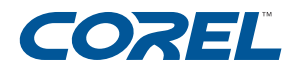

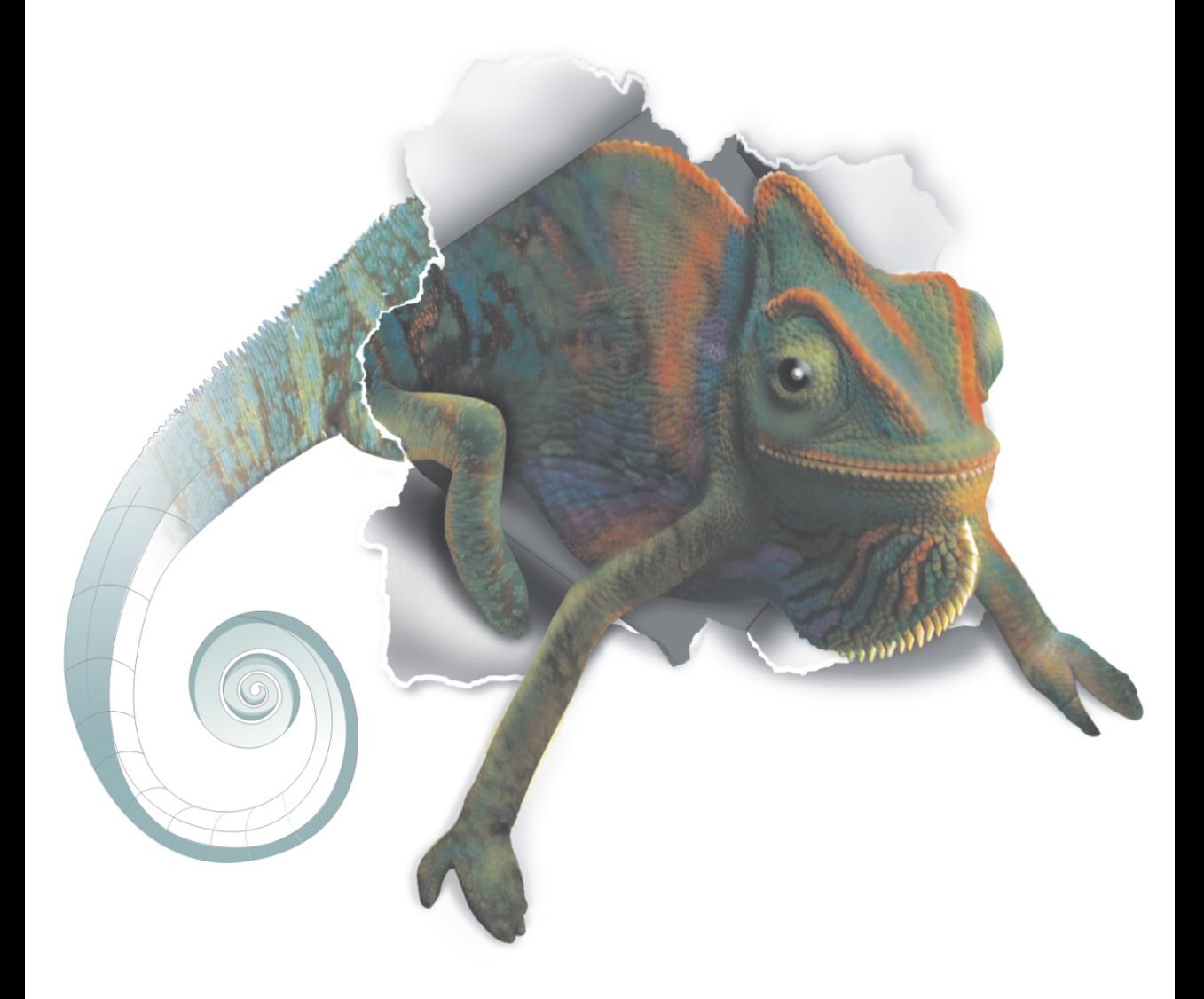

# **CorelDRAWX3**<br>GRAPHICS SUITE

### **Obsah příručky**

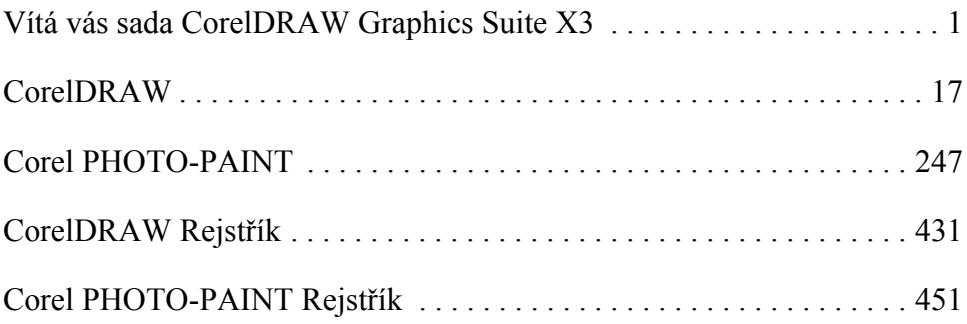

## Obsah

#### **Oddil I: Vítá vás sada CorelDRAW Graphics Suite X3**

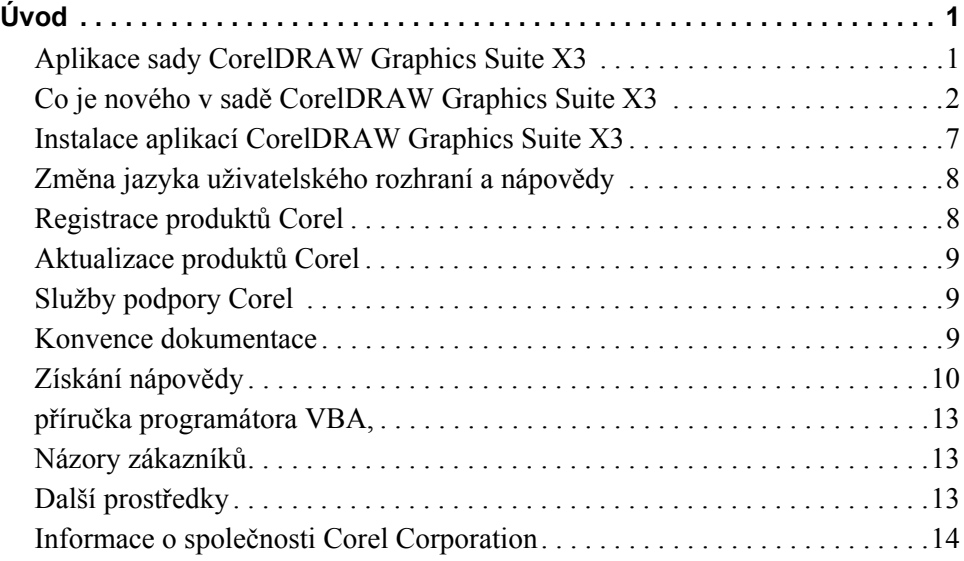

#### **Oddil II: CorelDRAW**

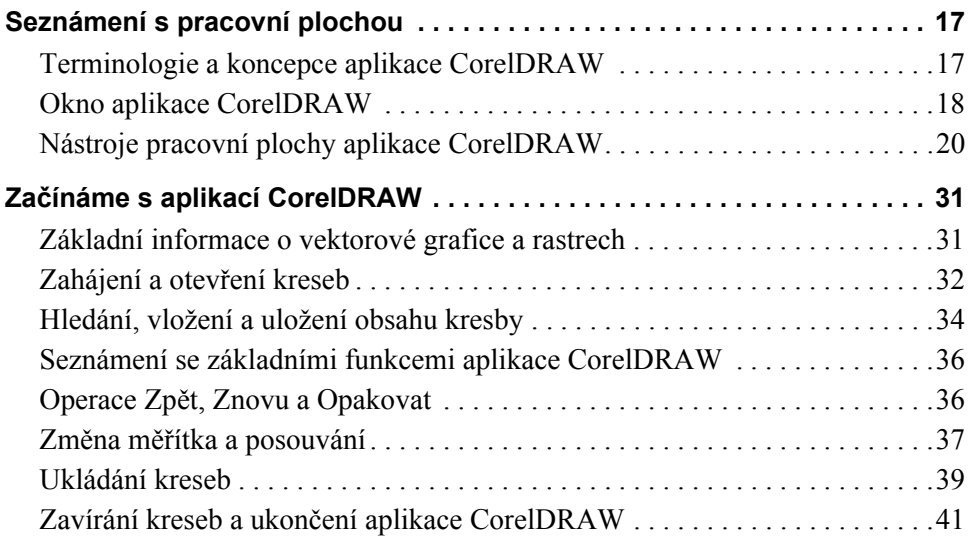

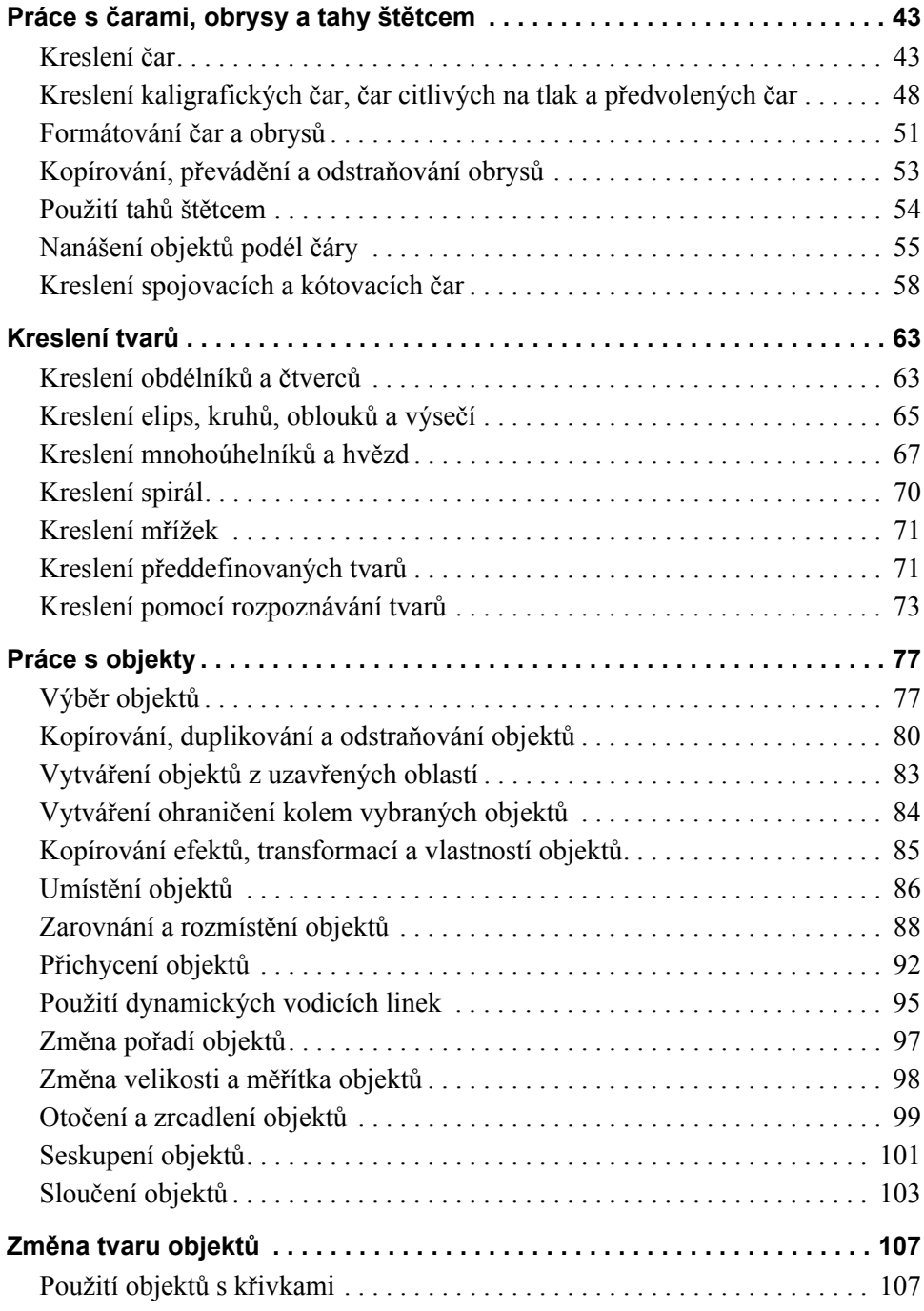

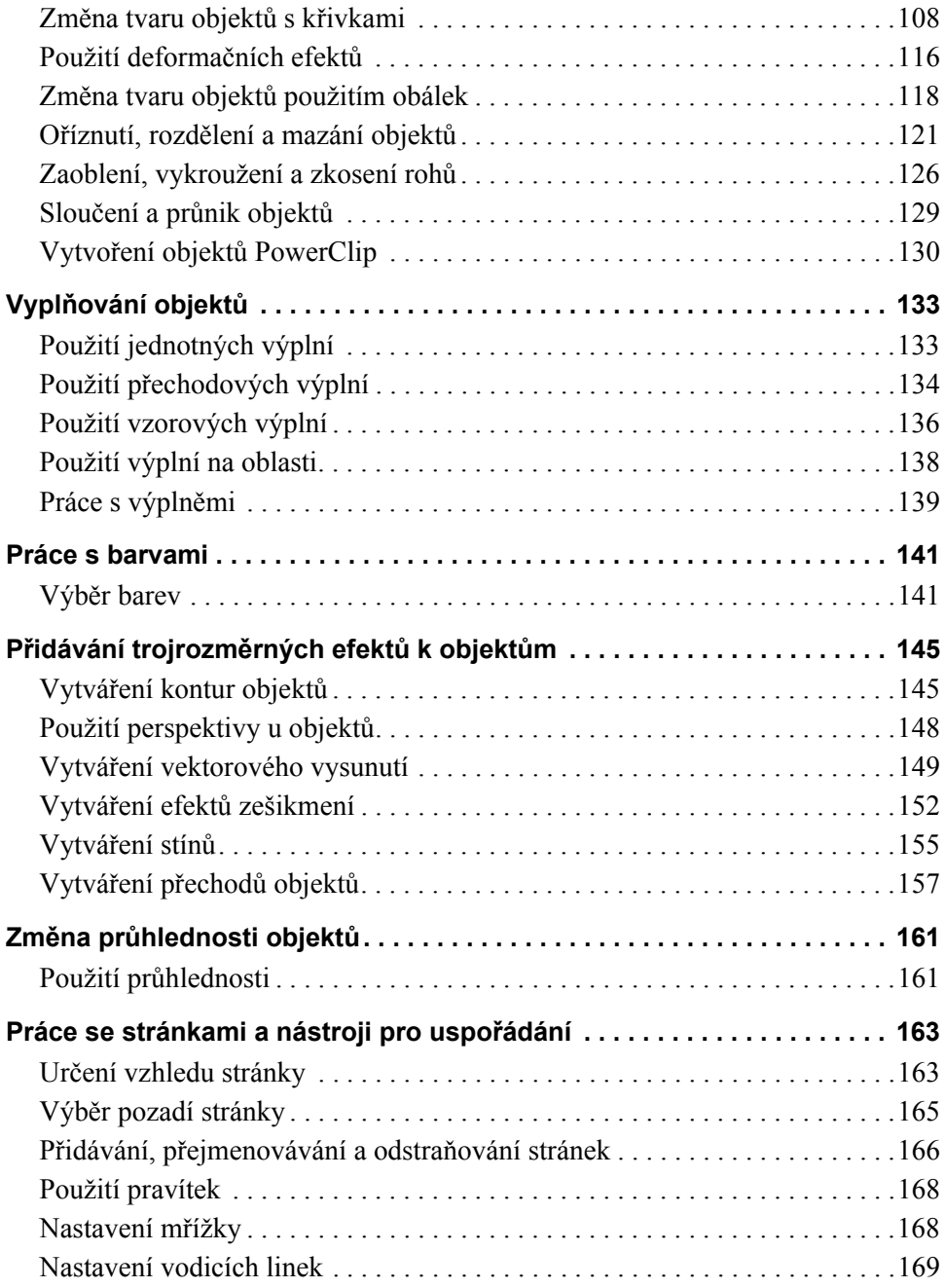

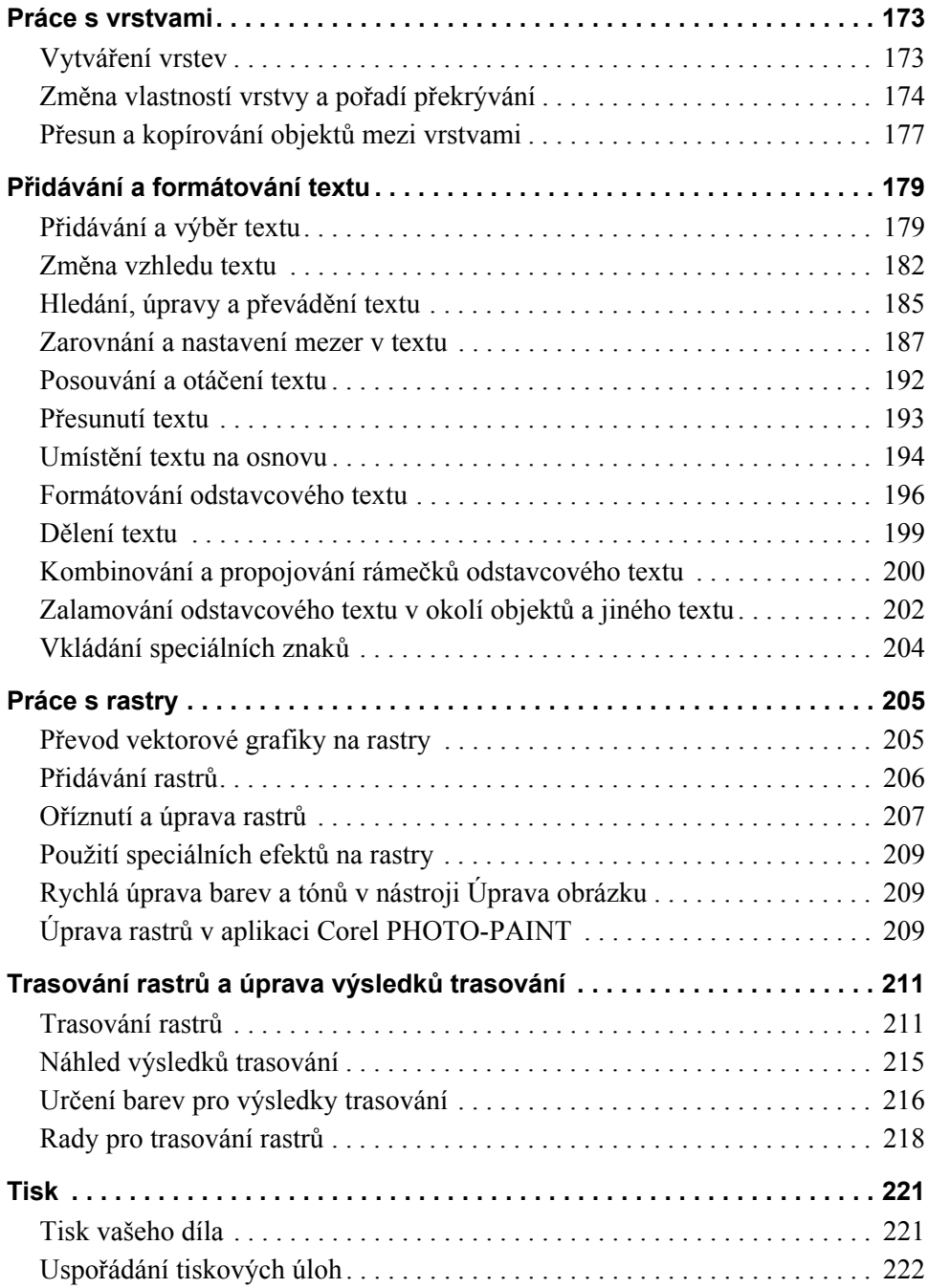

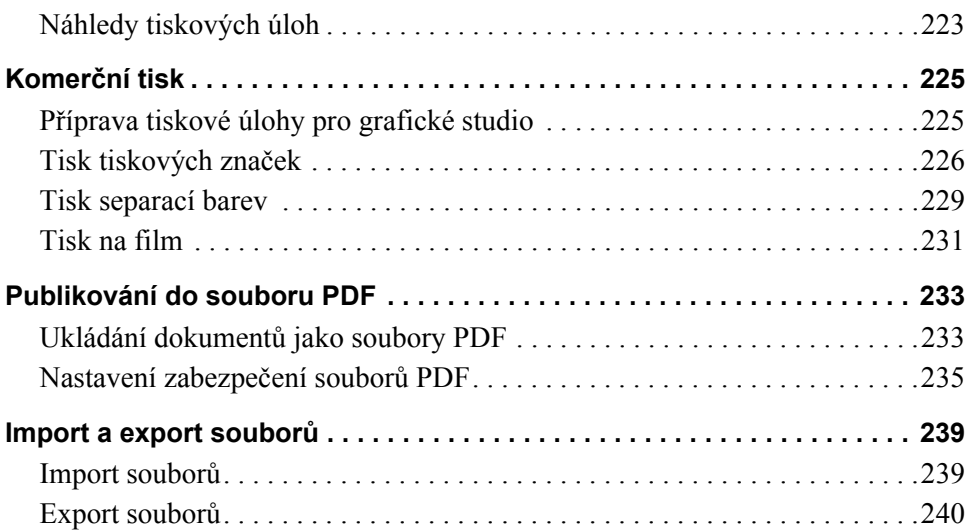

#### **Oddil III: Corel PHOTO-PAINT**

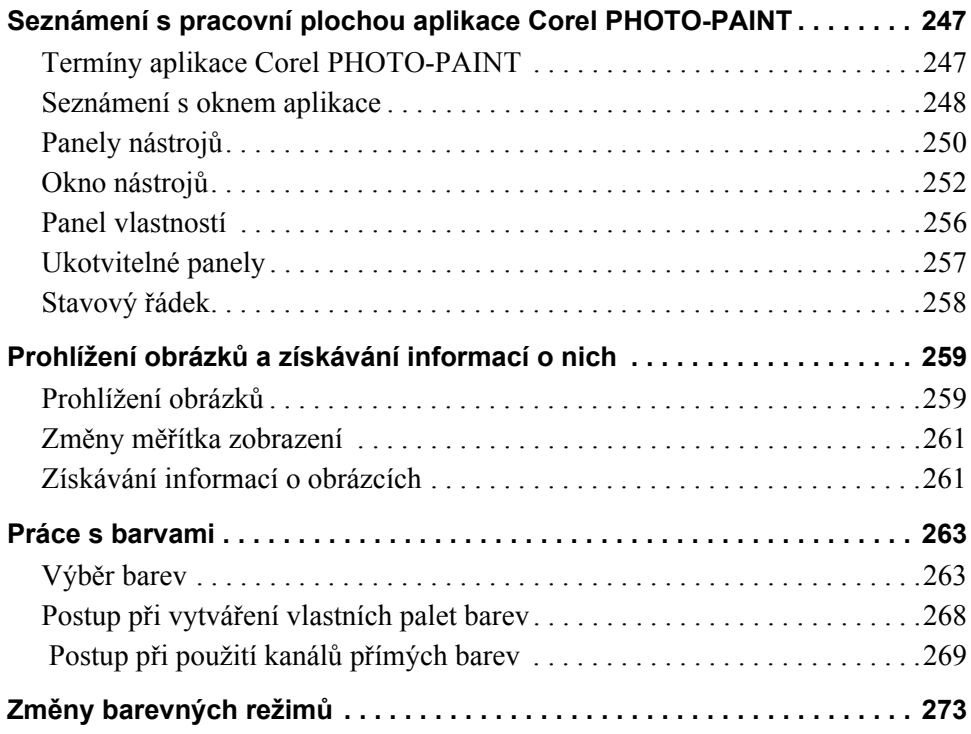

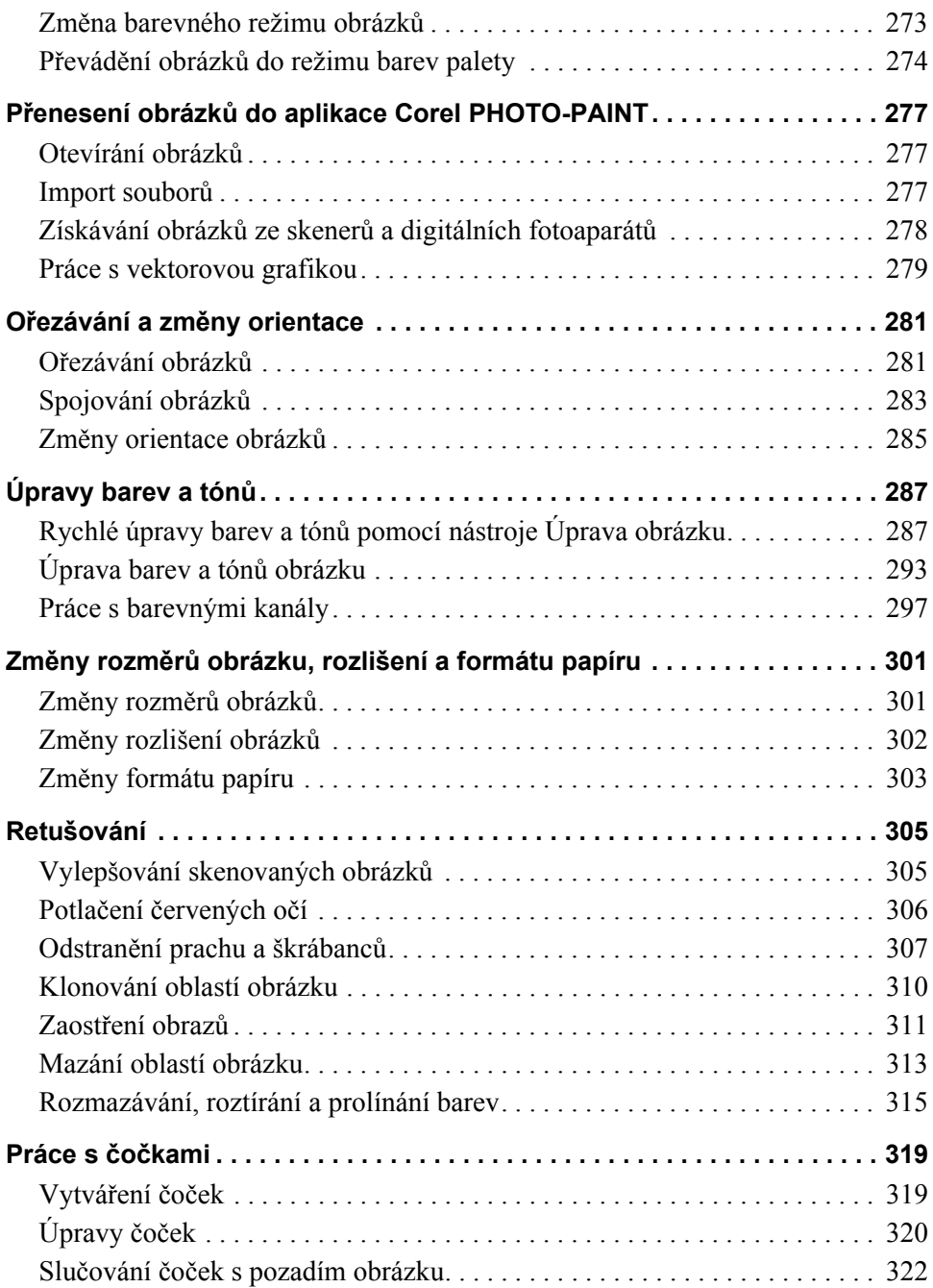

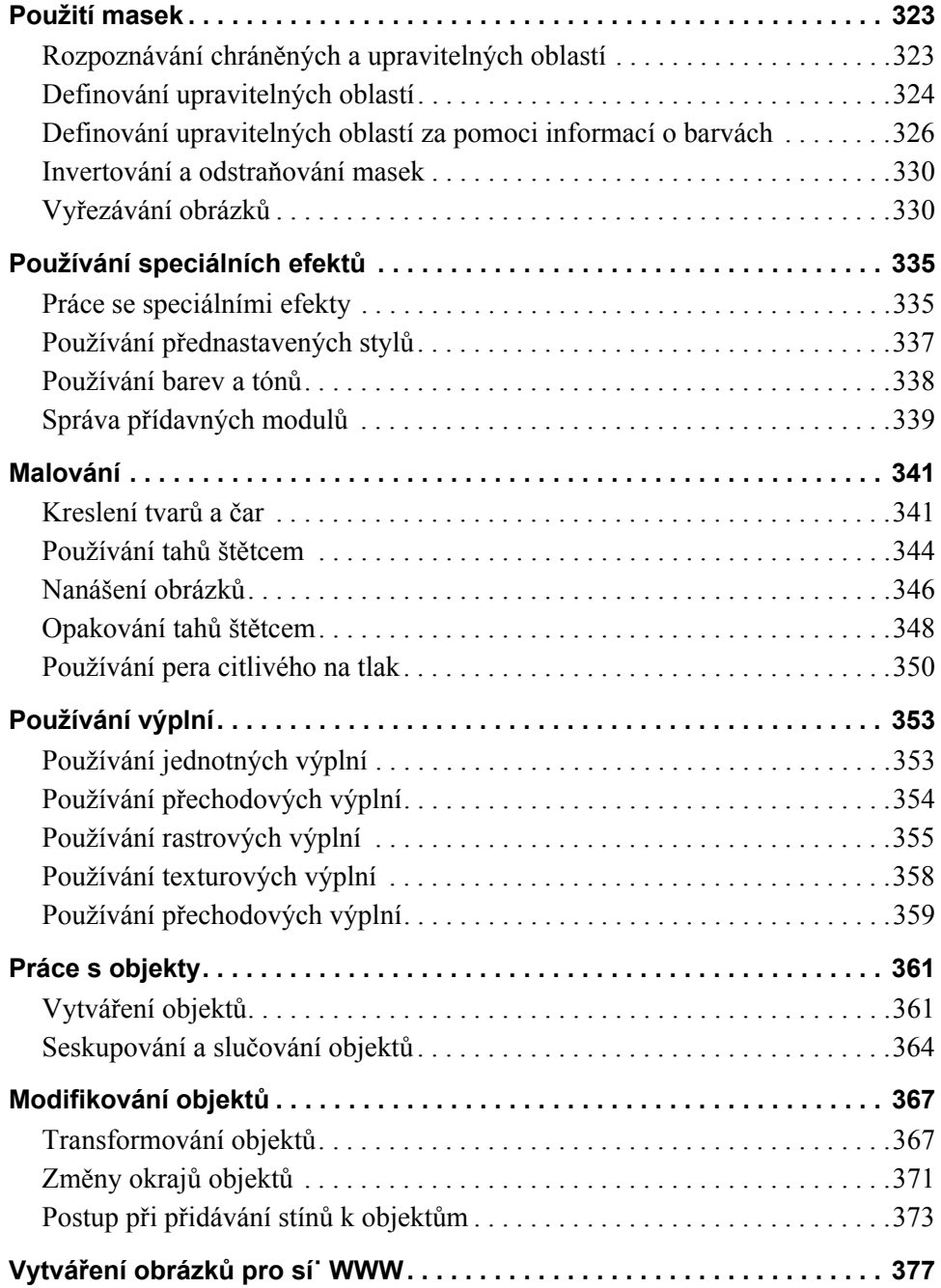

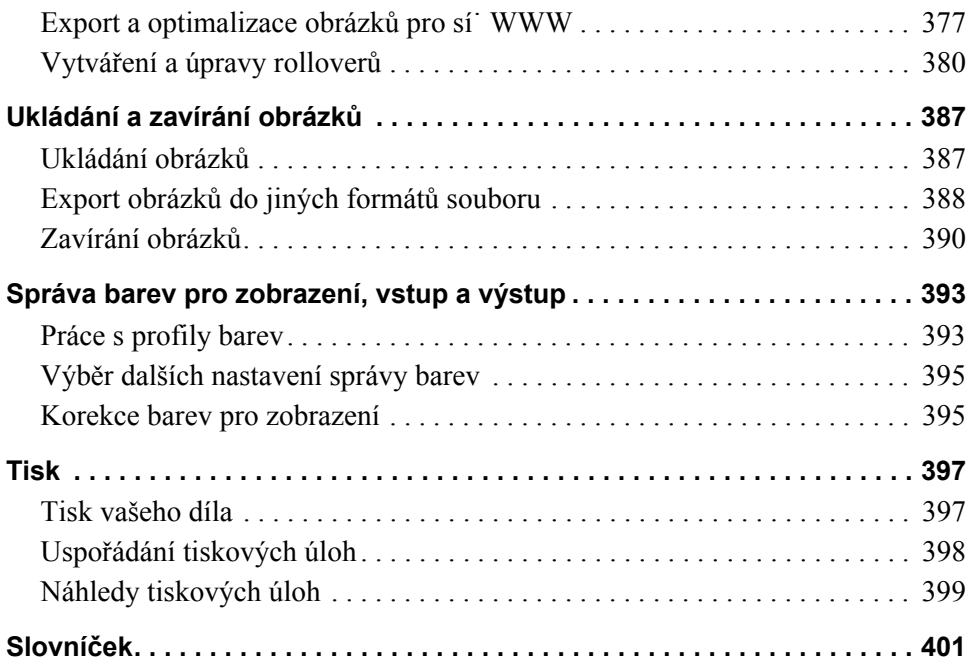

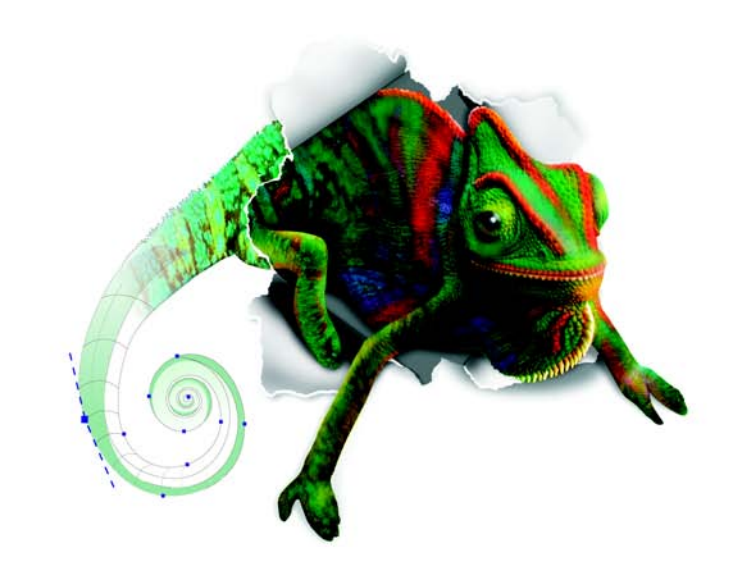

# **CorelDRAW X3**<br>GRAPHICS SUITE

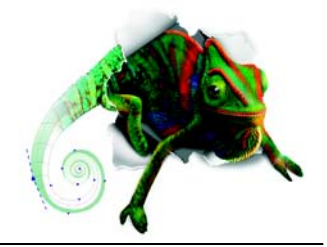

# <span id="page-14-1"></span><span id="page-14-0"></span>**Úvod**

Aplikace CorelDRAW poskytuje výkonný software pro grafické návrhy, rozvržení stránek a úpravy fotografií.

Tato část obsahuje informace o následujících tématech

- [Aplikace sady CorelDRAW Graphics Suite X3,](#page-14-2)
- co je nového v sadě [CorelDRAW Graphics Suite X3,](#page-15-0)
- [instalace aplikací CorelDRAW Graphics Suite X3,](#page-20-0)
- změ[na jazyka uživatelského rozhraní a nápov](#page-21-0)ědy,
- [registrace produkt](#page-21-1)ů společnosti Corel,
- [aktualizace produkt](#page-22-0)ů společnosti Corel,
- [služby Corel® Support Services™,](#page-22-1)
- [konvence dokumentace,](#page-22-2)
- [získání nápov](#page-21-0)ědy,
- [názory zákazník](#page-26-1)ů,
- [další zdroje,](#page-26-2)
- informace o společ[nosti Corel Corporation.](#page-27-0)

#### <span id="page-14-2"></span>**Aplikace sady CorelDRAW Graphics Suite X3**

V této části jsou popsány hlavní aplikace zahrnuté v sadě CorelDRAW Graphics Suite X3.

#### **CorelDRAW**

CorelDRAW je intuitivní aplikace pro grafické návrhy, která návrhářům poskytuje příjemné pracovní prostředí. Je navržena tak, aby vyhovovala požadavkům současných grafiků. Aplikace CorelDRAW poskytuje potřebné nástroje pro vytváření přesných a kreativních vektorových ilustrací a profesionálního rozvržení stránek.

#### **Corel PHOTO-PAINT**

Corel PHOTO-PAINT® je plnohodnotná aplikace pro úpravu obrázků, která umožňuje retušovat a upravovat fotografie. A˙ už odstraňujete efekt červených očí nebo problémy s expozicí, vyřezáváte části obrázku nebo vytváříte a publikujete obrázky pro web, aplikace Corel PHOTO-PAINT vám vždy poskytne výkonné nástroje, jejichž použití je rychlé a snadné.

#### <span id="page-15-0"></span>**Co je nového v sadě CorelDRAW Graphics Suite X3**

V této části jsou popsány nové funkce sady CorelDRAW Graphics Suite X3.

#### **Co je nového v aplikaci CorelDRAW**

Nové funkce a vylepšení v následujících oblastech pomohou zvýšit vaši produktivitu, nebo˙ díky nim zvládnete v kratším čase větší počet úkolů.

#### **Práce s tvary**

- Nástroj **Oříznout** umožňuje odstranit nežádoucí oblasti z vektorových objektů a rastrů. Další informace naleznete v tématu "Oříznutí, rozdělení a mazání objektů[" na stran](#page-134-1)ě 121.
- Nyní lze mnohem snáze měnit tvary křivkových objektů. Pomocí výběru objektů od ruky můžete vybrat několik uzlů současně i v těch nejsložitějších křivkách. Při výběru a úpravách uzlů rovněž výrazně pomáhají nově navržené ovládací úchyty. V neposlední řadě lze rovněž snáze přesouvat čárové segmenty. Další informace naleznete v tématu "Změ[na tvaru objekt](#page-121-1)ů s kř[ivkami" na stran](#page-121-1)ě 108.
- Můžete omezit počet uzlů v objektech s křivkami, což může napomoci při výstupu na zařízení jako jsou kreslicí a vyřezávací plotry, gravírovací frézky apod. Další informace naleznete v tématu "Postup př[i snížení po](#page-126-0)čtu uzlů v objektu s kř[ivkami" na stran](#page-126-0)ě 113.
- Tvar objektů můžete měnit zaoblením, vykroužením nebo zkosením rohů. Další informace naleznete v tématu ["Zaoblení, vykroužení a zkosení roh](#page-139-1)ů" na [stran](#page-139-1)ě 126.
- Je možné automaticky vytvořit křivku kolem vybraných objektů a vykreslit tak okraj. Toto ohraničení lze využít při vytváření obrysů, hlavních linií či ořezových osnov. Další informace naleznete v tématu "Vytvář[ení ohrani](#page-97-1)čení [kolem vybraných objekt](#page-97-1)ů" na straně 84.

#### **Trasování**

Rastry, např. fotografie či naskenované obrázky a výkresy, můžete trasovat (vektorizovat) přímo v aplikaci CorelDRAW, a převést je tak na upravitelnou

a škálovatelnou vektorovou grafiku. Tuto vektorovou grafiku lze snadno začlenit do návrhů. Přednastavené styly vám umožňují dosáhnout optimálních výsledků pro všechny rastry, které chcete trasovat. Dále je možné snadno zobrazovat náhledy výsledků a upravovat je pomocí ovládacích prvků modulu Corel PowerTRACE. Další informace naleznete v tématu ["Trasování rastr](#page-224-2)ů a úprava výsledků [trasování" na stran](#page-224-2)ě 211.

#### **Efekty a výplně**

- Efekty zešikmení umožňují doplnit grafiku a textové objekty o třetí rozměr. Efekty zešikmení mohou obsahovat přímé i výtažkové barvy (CMYK), a jsou tedy ideální pro tisk. Další informace naleznete v tématu "Vytvář[ení efekt](#page-165-1)ů [zešikmení" na stran](#page-165-1)ě 152.
- Nástroj **Inteligentní výplň** umožňuje použít výplně pro oblasti vytvořené překrývajícími se objekty. Narozdíl od ostatních nástrojů pro vyplnění, které vyplňují pouze [objekty,](#page-426-0) nástroj **Inteligentní výplň** zjiš˙uje obrysy oblasti a vytváří uzavř[enou osnovu](#page-440-0) umožňující vyplnit příslušnou oblast. Další informace naleznete v tématu ["Použití výplní na oblasti" na stran](#page-151-1)ě 138.

#### **Kopírování objektů**

- Při duplikování objektů lze snadno určit vzdálenost mezi původním objektem a jeho duplikátem. Další informace naleznete v tématu "Postup při duplikování [objektu" na stran](#page-94-0)ě 81.
- Můžete vytvořit několik kopií objektu a určit jejich umístění. Kopie můžete například rozmístit vodorovně, napravo nebo nalevo od původního objektu. Další informace naleznete v tématu "Postup při vytvoření kopií objektu na urč[eném míst](#page-95-0)ě" na straně 82.

#### **Kreslení hvězd**

Nástroje **Hvězda** a **Složitá hvězda** slouží k rychlému kreslení hvězd. Další informace naleznete v tématu ["Kreslení mnohoúhelník](#page-80-1)ů a hvězd" na straně 67.

#### **Změna pořadí objektů**

Zdokonalený příkaz **Změnit** ` **Pořadí** umožňuje snadnou změnu pořadí objektů na vrstvě nebo na stránce. Další informace naleznete v tématu ["Postup p](#page-110-1)ři změně poř[adí objektu" na stran](#page-110-1)ě 97.

#### **Formátování textu**

• Ukotvitelné panely **Formátování odstavce** a **Formátování znaků** umožňují snadný přístup k běžně používaným možnostem pro formátování textu. Nové příkazy v nabídce **Text** dále umožňují snadné přidávání tabulátorů, sloupců,

odrážek a iniciál a vkládání speciálních znaků, jako jsou například dlouhé pomlčky a pevné mezery**.**

- Text lze umístit na libovolnou osnovu s pomocí dynamického náhledu, který usnadňuje jeho umístění. Po umístění textu na osnovu lze pozici textu dále upravit. Můžete například snadno odsadit text od osnovy a zrcadlově jej převrátit v horizontálním či vertikálním směru, případně v obou směrech.
- Správná písma pro svůj projekt můžete vybrat velmi snadno. Můžete nejen zobrazovat náhledy vybraného textu s použitím různých písem, ale také rychle prohlížet seznam dostupných rodin písem a stylů, které jsou v rámci jednotlivých rodin k dispozici.
- Můžete vkládat volitelná rozdělení umožňující určit způsob rozdělení slov, jsou-li umístěna na konci řádku. Můžete rovněž vytvořit vlastní definice pro volitelné dělení slov, které umožňují určit místa, na něž má být vložen spojovník při zadání příslušného slova do aplikace CorelDRAW.

#### **Přímé barvy**

Podpora přímých barev byla výrazně vylepšena. Soubory, které obsahují přímé barvy, lze importovat a exportovat a rovněž je možné zobrazit jejich náhled. Vektorové efekty, mezi něž patří například zešikmení, stíny, průhlednost, sí˙ové výplně či přechody, mohou nyní obsahovat výtažkové i přímé barvy, což značně usnadňuje jejich tisk. Přímé barvy pod vektorovými efekty navíc nyní nejsou převáděny na výtažkové barvy, ale jsou zachovány.

#### **Simulace přetištěných barev**

Simulaci míchání přetištěných barev lze zobrazit pomocí režimu zobrazení **Rozšířené s přetiskem**. Tato funkce je vhodná k ověření vytvářených projektů.

#### **Opravy rastrů**

Pomocí nástroje Úprava obrázku můžete snadno a rychle opravit jas, barvy a tón fotografií a dalších rastrů, a to z jednoho místa. Další informace naleznete v tématu "Rychlá úprava barev a tónů [v nástroji Úprava obrázku" na stran](#page-222-3)ě 209.

#### **Zabezpečení souborů PDF**

 Nastavením možností zabezpečení můžete chránit vytvářené soubory PDF (Adobe® Portable Document Format). Možnosti zabezpečení umožňují kontrolu přístupu, úprav a reprodukce souboru ve formátu PDF při prohlížení v aplikaci Adobe® Acrobat®. Otevírat a importovat můžete i soubory PDF chráněné heslem.

#### **Kompatibilita souborů**

Sada CorelDRAW Graphics Suite X3 poskytuje vylepšenou kompatibilitu souborů s mnoha standardními formáty, např. EPS (Encapsulated PostScript®), PS nebo PRN (PostScript®), AI (Corel DESIGNER®, Adobe® Illustrator®), PDF a PSP (Corel® Paint Shop Pro®). Další informace naleznete v tématu "Formáty souborů".

#### **CorelDRAW Design Collection**

Kolekce CorelDRAW Design Collection obsahuje předpřipravené profesionální šablony v různých grafických stylech. Kombinací různých vzhledů a stylů můžete vytvořit efektní a originální letáky, brožury, hlavičkové papíry, obálky, vizitky a štítky.

#### **Výukové nástroje**

- Používání nástrojů z okna nástrojů vám zjednoduší panel Rady.
- V příručce Vysvětlení od odborníků najdete návody, tipy a rady od odborníků na sadu CorelDRAW Graphics Suite z nejrůznějších grafických oborů.

Další informace o těchto výukových nástrojích najdete v části ["Získání nápov](#page-23-0)ědy" [na stran](#page-23-0)ě 10.

#### **Funkce představené v předcházejících verzích aplikace CorelDRAW**

Funkce, které byly nové v předchozích verzích aplikace CorelDRAW (verze 9 až 12), lze snadno najít hned při prvním spuštění aplikace. Můžete zvýraznit všechny příkazy nabídky a nástroje, které byly v konkrétní verzi nové, a to klepnutím na tlačítko **Nápověda** ` **Zvýraznit novinky**. Tato funkce je zvláště užitečná při přechodu na vyšší verzi sady CorelDRAW Graphics Suite.

#### **Co je nového v aplikaci Corel PHOTO-PAINT**

#### **Úpravy fotografií**

Pomocí nástroje Úprava obrázku můžete snadno a rychle opravit barvu a tón fotografií z jednoho místa. Pomocí automatické korekce můžete opravit většinu problémů s barvami a kontrastem. Můžete také ručně odstranit barevné nádechy a upravit jas, kontrast, světlé tóny, stíny a střední tóny fotografie. Chcete-li při úpravách fotografií dosáhnout nejlepších výsledků, můžete porovnat snímky s použitím různých nastavení. Další informace naleznete v tématu "Rychlé úpravy barev a tónů [pomocí nástroje Úprava obrázku" na stran](#page-300-2)ě 287.

#### **Vyřezávání obrazů**

Nástroj Výřez byl zdokonalen, aby bylo možno snáze izolovat části obrazů. Můžete upravit výřezy přidáním či odstraněním některého detailu a v případě potřeby znovu provést a vrátit jednotlivé operace. Při vyhodnocení výsledků můžete prohlížet výřezy několika způsoby. Kromě toho se můžete rozhodnout pro ponechání výřezu i originálního obrazu nebo pro vytvoření masky průhlednosti z výřezu. Další informace naleznete v tématu "Vyř[ezávání obrázk](#page-343-2)ů" na straně 330.

#### **Kanály s přímými barvami**

Kanály s přímými barvami umožňují prohlížet, upravovat, přidávat a uchovávat informace o přímých barvách v souborech. Bez ohledu na to, zda importujete soubor, který využívá přímých barev, nebo přidáváte přímé barvy v aplikaci Corel PHOTO-PAINT, zajistí kanály s přímými barvami uchování informací o barvách při výstupu do souboru. Další informace naleznete v tématu ["Postup p](#page-282-1)ři použití kanálů př[ímých barev" na stran](#page-282-1)ě 269.

#### **Kompatibilita souborů**

- CorelDRAW Graphics Suite X3 poskytuje vylepšenou kompatibilitu souborů s mnoha standardními formáty, např. EPS (Encapsulated PostScript), PS nebo PRN (PostScript), PDF a PSP (Paint Shop Pro). Další informace naleznete v nápovědě v tématu "Formáty souborů".
- Formáty souborů nezpracovaných dat fotoaparátu RawShooter™ essentials 2005, aplikace obsažená v sadě CorelDRAW Graphics Suite X3 umožňuje otevřít a zpracovávat soubory nezpracovaných dat fotoaparátu a ukládat je ve formátu TIFF nebo JPEG. Další informace naleznete v nápovědě v tématu "Formáty souborů s nezpracovanými daty fotoaparátu".

#### **Výukové nástroje**

- Používání nástrojů z okna nástrojů vám zjednoduší panel Rady.
- V příručce Vysvětlení od odborníků najdete návody, tipy a rady od odborníků na sadu CorelDRAW Graphics Suite z nejrůznějších grafických oborů.

Další informace o těchto výukových nástrojích najdete v části ["Získání nápov](#page-23-0)ědy" [na stran](#page-23-0)ě 10.

#### **Funkce představené v předcházejících verzích aplikace** Corel PHOTO-PAINT

Funkce, které byly nové v předchozích verzích aplikace Corel PHOTO-PAINT (verze 9 až 12), lze snadno najít hned při prvním spuštění aplikace. Můžete zvýraznit všechny příkazy nabídky a nástroje, které byly v konkrétní verzi nové, a to klepnutím na tlačítko **Nápověda** ` **Zvýraznit novinky**. Tato funkce je zvláště užitečná při přechodu na vyšší verzi sady CorelDRAW Graphics Suite.

#### <span id="page-20-0"></span>**Instalace aplikací CorelDRAW Graphics Suite X3**

Instalaci aplikací a komponent sady CorelDRAW Graphics Suite X3 usnadňuje průvodce instalací. Tento program umožňuje:

- nainstalovat libovolnou aplikaci, která je zahrnuta v softwarovém balíku,
- přidat a odstranit komponenty ve stávající instalaci,
- opravit stávající instalaci opětovnou instalací všech funkcí aplikace,
- odinstalovat sadu CorelDRAW Graphics Suite X3.

#### **Postup při instalaci aplikací sady CorelDRAW Graphics Suite X3**

- **1** Zavřete všechny aplikace.
- **2** Vložte disk CD 1 do jednotky CD-ROM.

Pokud se průvodce instalací nespustí automaticky, klepněte na tlačítko **Start** na hlavním panelu systému Windows® a klepněte na příkaz **Spustit**. Zadejte **D:\CGS13\Setup**, kde **D** je písmeno odpovídající jednotce CD.

**3** Podle pokynů průvodce **InstallShield®** nainstalujte software.

#### **Postup při přidání či odstranění komponent instalované sady CorelDRAW Graphics Suite X3**

- **1** Zavřete všechny aplikace.
- **2** Na hlavním panelu systému Windows klepněte na příkaz **Start** ` **Ovládací panely**.

Pokud používáte operační systém Windows 2000, klepněte na příkaz **Start** ` **Nastavení** ` **Ovládací panely**.

- **3** Poklepejte na ikonu **Přidat nebo odebrat programy**.
- **4** V dialogovém okně **Přidat nebo odebrat programy** vyberte v seznamu položku **CorelDRAW Graphics Suite X3** a klepněte na tlačítko **Změnit**.
- **5** V průvodci **InstallShield** klepněte na tlačítko **Změnit** .
- **6** Postupujte podle pokynů na obrazovce.

#### **Postup při opravě instalace sady CorelDRAW Graphics Suite X3**

- **1** Zavřete všechny aplikace.
- **2** Na hlavním panelu systému Windows klepněte na příkaz **Start** ` **Ovládací panely**.

Pokud používáte operační systém Windows 2000, klepněte na příkaz **Start** ` **Nastavení** ` **Ovládací panely**.

- **3** Poklepejte na ikonu **Přidat nebo odebrat programy**.
- **4** V dialogovém okně **Přidat nebo odebrat programy** vyberte v seznamu položku **CorelDRAW Graphics Suite X3** a klepněte na tlačítko **Změnit**.
- **5** V průvodci **InstallShield** klepněte na tlačítko **Opravit** .
- **6** Postupujte podle pokynů na obrazovce.

#### **Postup při odinstalování sady CorelDRAW Graphics Suite X3**

**1** Na hlavním panelu systému Windows klepněte na příkaz **Start** ` **Ovládací panely**.

Používáte-li operační systém Windows 2000, klepněte na příkaz **Start** ` **Nastavení** ` **Ovládací panely**.

- **2** Poklepejte na ikonu **Přidat nebo odebrat** programy.
- **3** V dialogovém okně **Přidat nebo odebrat programy** vyberte v seznamu položku **CorelDRAW Graphics Suite X3** a klepněte na tlačítko **Odebrat**. Používáte-li operační systém Windows 2000, klepněte na tlačítko **Odebrat**.
- **4** Postupujte podle pokynů průvodce **InstallShield**.

#### <span id="page-21-0"></span>**Změna jazyka uživatelského rozhraní a nápovědy**

Pokud byla aplikace nainstalována ve více než jednom jazyce, můžete jazyk uživatelského rozhraní a nápovědy kdykoli změnit.

#### **Postup při změně jazyka uživatelského rozhraní a nápovědy**

- **1** Klepněte na příkaz **Nástroje** ` **Možnosti**.
- **2** V seznamu kategorií klepněte na možnost **Globální**.
- **3** V seznamu **Vyberte jazyk uživatelského rozhraní** vyberte požadovaný jazyk.
- **4** Restartujte aplikaci.

#### <span id="page-21-1"></span>**Registrace produktů Corel**

Registrace produktů Corel je velmi důležitá. Registrace poskytuje uživatelům včasný přístup k nejnovějším aktualizacím produktů a důležitým informacím o vydáních produktů a také zdarma přístup ke stažení souborů a také k článkům, tipům, radám a speciálním nabídkám.

Registraci můžete provést při aktualizaci aplikace, nebo později.

Registraci lze provést některým z následujících způsobů:

- **Online** Pokud jste při instalaci grafické sady Corel připojeni k Internetu, můžete spustit registraci online. Pokud připojení k Internetu není detekováno, zobrazí se v dialogovém okně seznam možností.
- **Telefonicky** Můžete zavolat nejbližšímu servisnímu středisku společnosti Corel.

Další informace o registraci produktů Corel naleznete na adrese [www.corel.com/](http://www.corel.com/support/register) [support/register.](http://www.corel.com/support/register)

#### <span id="page-22-0"></span>**Aktualizace produktů Corel**

Pomocí programu InstallShield Update Manager lze kontrolovat aktualizace aplikací společnosti Corel a dalších softwarových produktů. Jakmile budou aktualizace produktů k dispozici, můžete se rozhodnout je stáhnout a automaticky nainstalovat. Můžete také nastavit, jak často bude program Update Manager kontrolovat aktualizace produktů.

Program Update Manager můžete aktualizovat klepnutím na příkaz **Aktualizace programů** v nabídce **Start** na hlavním panelu systému Windows. Další informace o použití programu Update Manager naleznete v tématech nápovědy v dialogovém okně programu **Update Manager**.

#### <span id="page-22-1"></span>**Služby podpory Corel**

Služby podpory společnosti Corel poskytují rychlé a přesné informace týkající se funkcí produktů, specifikací, cen, dostupnosti, služeb a technické podpory. Nejnovější informace o službách zákaznické podpory, které jsou k dispozici pro produkty Corel, naleznete na adrese [www.corel.com/support.](http://www.corel.com/support)

#### <span id="page-22-2"></span>**Konvence dokumentace**

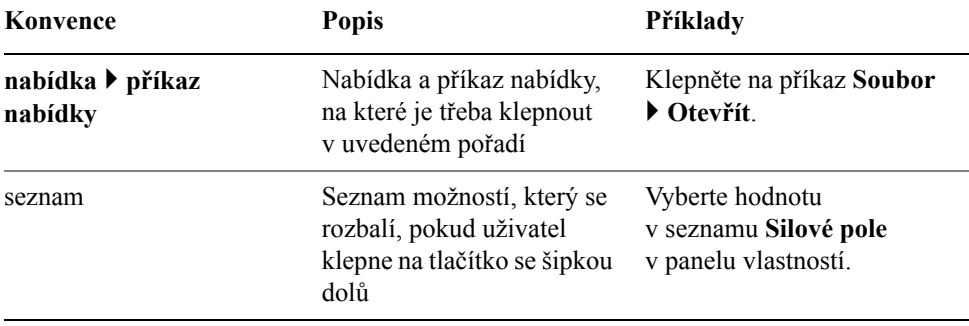

V následující tabulce jsou popsány důležité konvence použité v uživatelské příručce a v nápovědě.

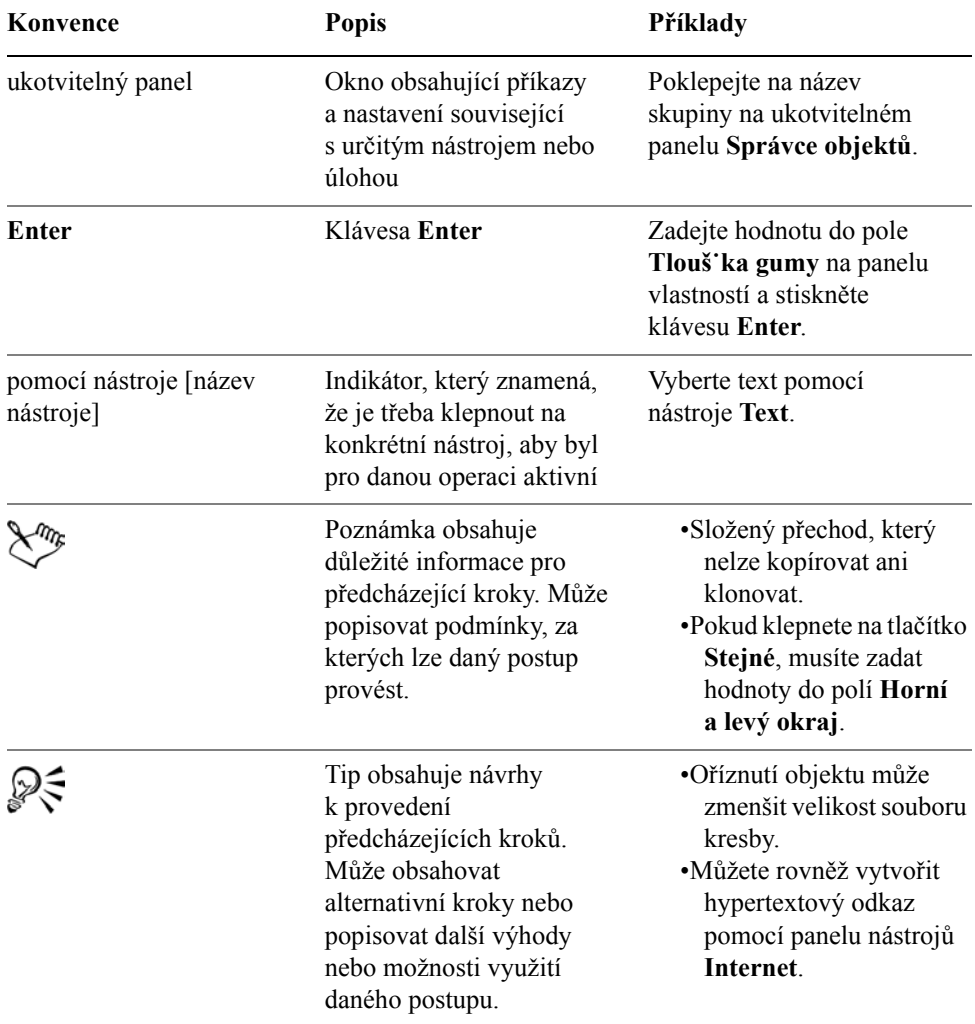

#### <span id="page-23-0"></span>**Získání nápovědy**

Máte k dispozici následující nástroje:

- **Tato uživatelská příručka** obsahuje informace o běžně používaných funkcích produktu. Uživatelská příručka je také k dispozici ve formátu PDF a lze k ní získat přístup pomocí nabídky **Start** na hlavním panelu systému **Windows**.
- **Nápověda:** Obsahuje komplexní informace o funkcích produktu přímo z aplikace. Můžete procházet celý seznam témat, využít rejstřík nebo při hledání slova či slovního spojení využít vyhledávací nástroj. Z okna Nápověda

můžete také získat přístup k databázi [Knowledge Base™](http://support.corel.com/scripts/rightnow.cfg/php.exe/enduser/std_alp.php?p_sid=ln1UxXPh&p_lva=&p_li=&p_page=1&p_prod_lvl1=15&p_prod_lvl2=%7Eany%7E&p_search_text=&p_new_search=1&p_search_type=3&p_sort_by=dflt) aplikace Corel® na webu společnosti Corel.

- **Rady:** Poskytují informace o nástrojích v okně nástrojů přímo z aplikace. Po klepnutí na nástroj se zobrazí rada s informacemi o tom, jak vybraný nástroj používat.
- **CorelTUTOR™:** Nabízí celou řadu projektových kurzů, které uživatele seznámí se základními a pokročilými funkcemi aplikací sady CorelDRAW Graphics Suite X3
- **Příručka aplikace CorelDRAW: Vysvětlení od odborníků:** Řada článků, jejichž autory jsou odborníci, kteří sadu CorelDRAW Graphics Suite X3 používají každodenně při své práci. Tyto články jsou věnovány postupům vytváření návrhů, které jejich autoři vytvořili v aplikacích sady CorelDRAW Graphics Suite X3. Tato příručka je k dispozici v podobě tištěné publikace i ve formátu PDF.
- **Názvy tlačítek:** Umožňují získat přístup k informacím týkajících se ikon a tlačítek v aplikaci. Chcete-li zobrazit název tlačítka, nastavte ukazatel nad ikonu, tlačítko nebo jiný ovládací prvek aplikace.

#### **Použití nápovědy**

- **1** Klepněte na příkaz **Nápověda** ` **Témata nápovědy**.
- **2** Klepněte na jednu z následujících karet:
	- **Obsah** umožňuje procházet témata nápovědy
	- Karta **Rejstřík** umožňuje vyhledat téma pomocí rejstříku.
	- **Vyhledávání** umožňuje vyhledat určité slovo nebo slovní spojení v celém textu nápovědy.
	- **Oblíbené** umožňuje vytvořit seznam témat nápovědy, ke kterým budete mít snadný přístup. Témata můžete ze seznamu kdykoli přidávat nebo odebírat.

#### **Další možnosti**

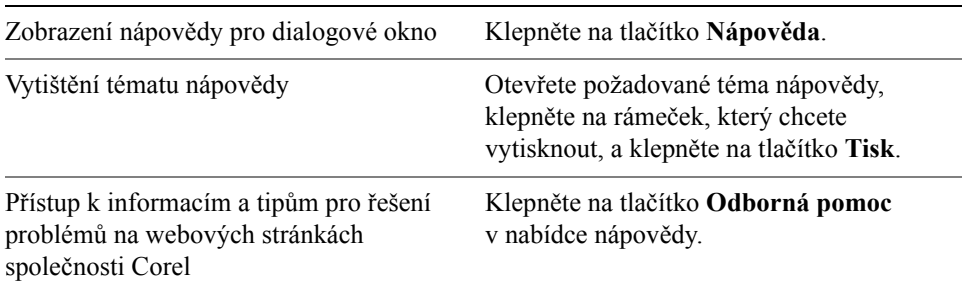

#### **Prohledání nápovědy**

- **1** Klepněte na tlačítko **Nápověda** ` **Témata nápovědy**.
- **2** Klepněte na kartu **Hledat** a zadejte slovo nebo slovní spojení do pole **Zadejte hledané klíčové slovo**.

Hledáte-li například informace o režimu barev RGB, můžete příslušná témata zobrazit zadáním řetězce "RGB". Chcete-li vyhledat slovní spojení, zadejte jej v uvozovkách (např. "dynamické vodicí linky" nebo "barevný režim").

**3** Vyberte téma ze seznamu **Vyberte téma** a stiskněte klávesu **Enter.**

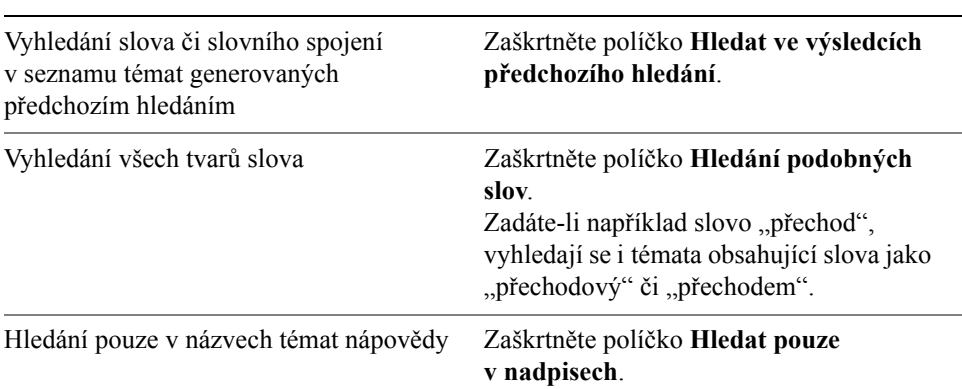

#### **Další možnosti**

#### **Postup při zobrazení nebo skrytí panelu Rady**

• Klepněte na příkaz **Nápověda** ` **Rady**.

Je-li příkaz **Rady** zaškrtnutý, zobrazí se ukotvitelný panel **Rady** s informacemi o nástroji aktuálně vybraném v panelu nástrojů.

# ₽₹

Chcete-li získat informace o některém nástroji v okně nástrojů, klepněte na příslušný nástroj nebo s ním proveďte nějakou operaci.

Chcete-li získat další informace o aktivním nástroji, klepněte na tlačítko **Nápověda** v pravém horním rohu ukotvitelného panelu **Rady**.

#### **Postup při přístupu k aplikaci CorelTUTOR**

• Klepněte na příkaz **Nápověda** ` **CorelTUTOR**.

#### **Přístup k příručce Vysvětlení od odborníků**

• Klepněte na možnosti **Nápověda** ` **Vysvětlení od odborníků**.

#### <span id="page-26-0"></span>**příručka programátora VBA,**

Nová *příručka programátora VBA pro sadu CorelDRAW Graphics Suite X3* usnadní automatizaci úkolů a vytváření vlastních řešení v rámci aplikací CorelDRAW a Corel PHOTO-PAINT pomocí jazyka Microsoft® Visual Basic® for Applications (VBA). Pokud instalace sady CorelDRAW Graphics Suite X3 zahrnuje jazyk VBA, lze příručku otevřít klepnutím na odkaz v nápovědě pro jazyk VBA k aplikaci CorelDRAW nebo Corel PHOTO-PAINT.

#### <span id="page-26-1"></span>**Názory zákazníků**

Své poznámky nebo návrhy týkající uživatelských příruček, nápovědy a kurzů můžete odeslat e-mailem na adresu [drawdoc@corel.com.](mailto:drawdoc@corel.com) Na serveru WWW produktů naleznete novinky, tipy a rady a informace o aktualizacích produktů. Přejděte na server [www.corel.com](http://www.corel.com) a pak použijte odkaz na server příslušného produktu.

#### <span id="page-26-2"></span>**Další prostředky**

Společnost Corel vytvořila výukové partnerství s dalšími společnostmi a poskytuje profesionální služby pro své softwarové produkty.

#### **Přizpůsobené výukové programy společnosti Corel**

Náš tým školicích odborníků společnosti Corel vám prostřednictvím školení upravených na míru vašim potřebám pomůže co nejvíce využít možnosti aplikací Corel. Pomůžeme vám vytvořit praktické a důležité osnovy pro vaši organizaci. Další informace naleznete na webovém serveru [www.corel.com/](http://www.corel.com/customizedtraining) [customizedtraining](http://www.corel.com/customizedtraining).

#### **Partneři společnosti Corel pro výuku (tzv. CTP)**

Partner CTP (Corel® Training Partner) je nezávislá, oficiálně akreditovaná místní organizace, která poskytuje školení na produkty Corel. Partneři CTP jsou vám k dispozici po celém světě. Chcete-li vyhledat nejbližšího partnera, navštivte server [www.corel.com/trainingpartners](http://www.corel.com/trainingpartners).

#### **Profesionální služby Corel**

Společnost Corel si klade za cíl umožnit vám rychle zahájit práci díky časově i finančně úsporným řešením. Pro zjednodušení procesu nasazení aplikací Corel ve vaší organizaci nabízí naše oddělení profesionálních služeb komplexní řadu finančně úsporných služeb. Členy této skupiny jsou velmi zkušení odborníci z celé společnosti, kteří mají za úkol poskytovat špičková řešení. Náš zkušený tým je

připraven nabídnout pomoc ve všech fázích projektu, od rozvoje aplikace a podpory až po integraci softwarových systémů a školení.

Pro další informace o službách Corel® Professional Services™ nás kontaktujte na adrese [proservices@corel.com.](mailto:proservices@corel.com)

#### **Partneři CTP (Corel Technology Partners)**

Partneři CTP (Corel Technology Partners) zahrnují společnosti, které do svých produktů integrují technologie Corel, vyvíjejí aplikace typu plug-in pro software Corel nebo integrují samostatné aplikace do technologických řešení Corel. Tento komplexní program je určen speciálně pro vývojáře a konzultanty. Zahrnuje všechny nezbytné komponenty pro úspěšný návrh, vývoj, testování a prodej vlastních řešení souvisejících s produkty Corel.

Pro další informace o partnerech CTP (Corel Technology Partners) nás kontaktujte na adrese [techpartner@corel.com.](mailto:techpartner@corel.com)

#### **Corel v síti WWW**

Na server[u www.corel.com](http://www.corel.com) naleznete články, tipy, triky, novinky, kurzy a grafické zdroje pro inspiraci, zábavu a poučení.

#### <span id="page-27-0"></span>**Informace o společnosti Corel Corporation**

Společnost Corel Corporation poskytuje inovativní softwarová řešení, která pomáhají zvyšovat produktivitu milionům podnikových zákazníků i koncových uživatelů ve více než 75 zemích. Společnost je známá nabídkou výkonného softwaru, který spojuje inovativní aplikace pro úpravu fotografií, tvorbu grafiky, vektorové ilustrace a technickou grafiku s řešením podnikové nebo osobní produktivity. Mezi nejdůležitější produkty společnosti Corel patří sada CorelDRAW Graphics Suite, sada WordPerfect® Office Suite, aplikace Corel Paint Shop Pro, aplikace Corel® Painter™ a sada Corel DESIGNER® Technical Suite. Další informace naleznete na webovém serveru [www.corel.com](http://www.corel.com)

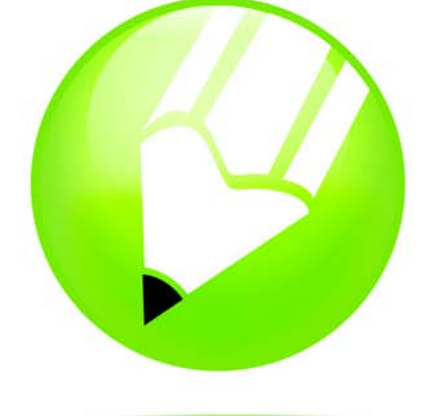

# **CorelDRAW X3**

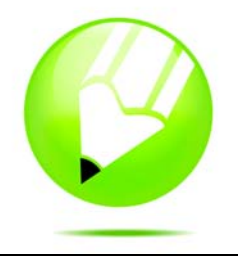

## <span id="page-30-1"></span><span id="page-30-0"></span>**Seznámení s pracovní plochou**

Seznámení s terminologií a pracovní plochou aplikace CorelDRAW vám umožní snáze pochopit koncepci a postupy této uživatelské příručky.

Tato část obsahuje informace o následujících tématech

- [terminologie a koncepce aplikace CorelDRAW,](#page-30-2)
- [okno aplikace CorelDRAW,](#page-31-0)
- [nástroje pracovní plochy aplikace CorelDRAW.](#page-33-0)

#### <span id="page-30-2"></span>**Terminologie a koncepce aplikace CorelDRAW**

Než se pustíte do práce s aplikací CorelDRAW, měli byste se seznámit s následujícími termíny.

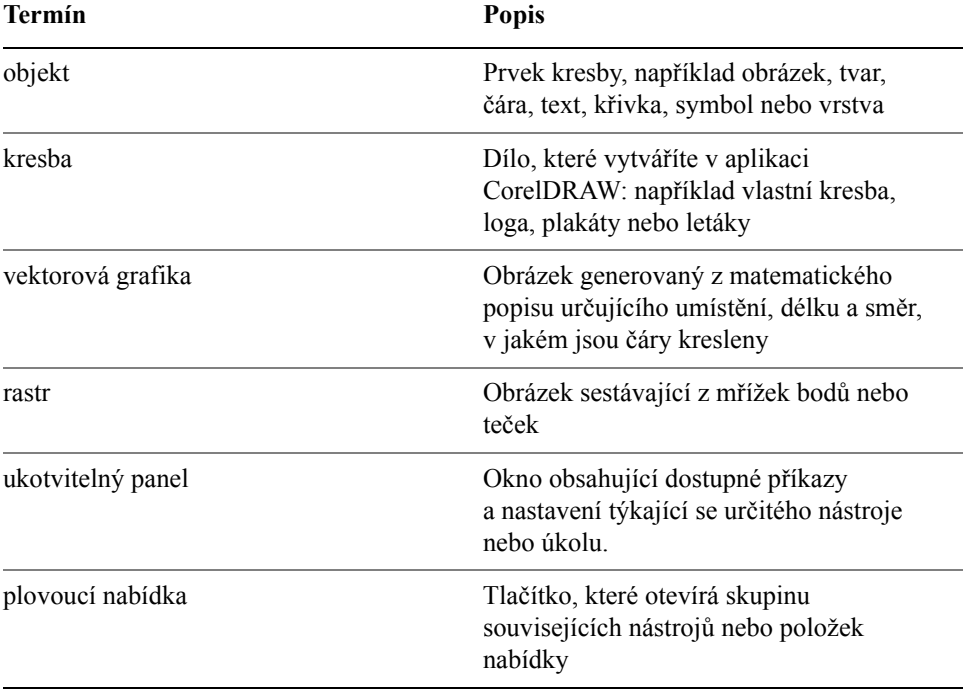

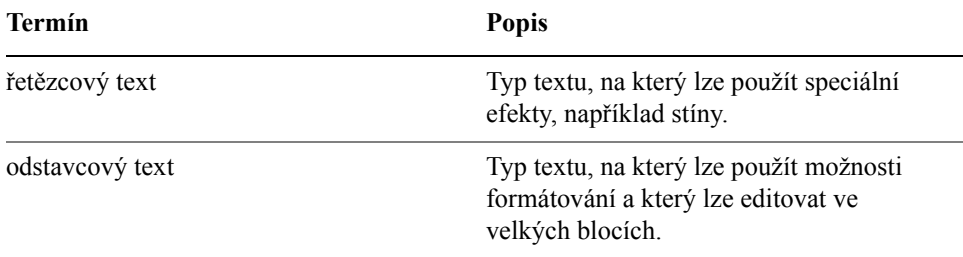

#### <span id="page-31-0"></span>**Okno aplikace CorelDRAW**

Když spustíte aplikaci CorelDRAW, otevře se okno aplikace obsahující okno kresby. Obdélník ve středu okna kresby je stránkou kresby, kde budete vytvářet kresbu. Přestože lze otevřít více oken kresby, příkazy lze používat vždy pouze v aktivním okně kresby.

Okno aplikace CorelDRAW je zobrazeno níže. Dále je uveden popis jeho částí.

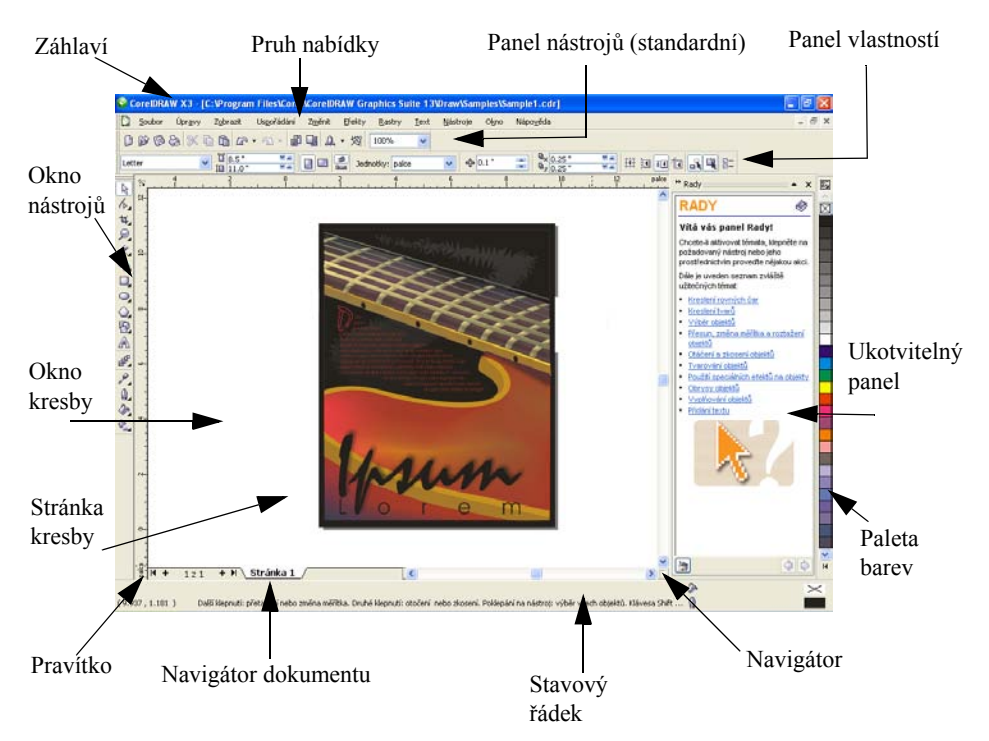

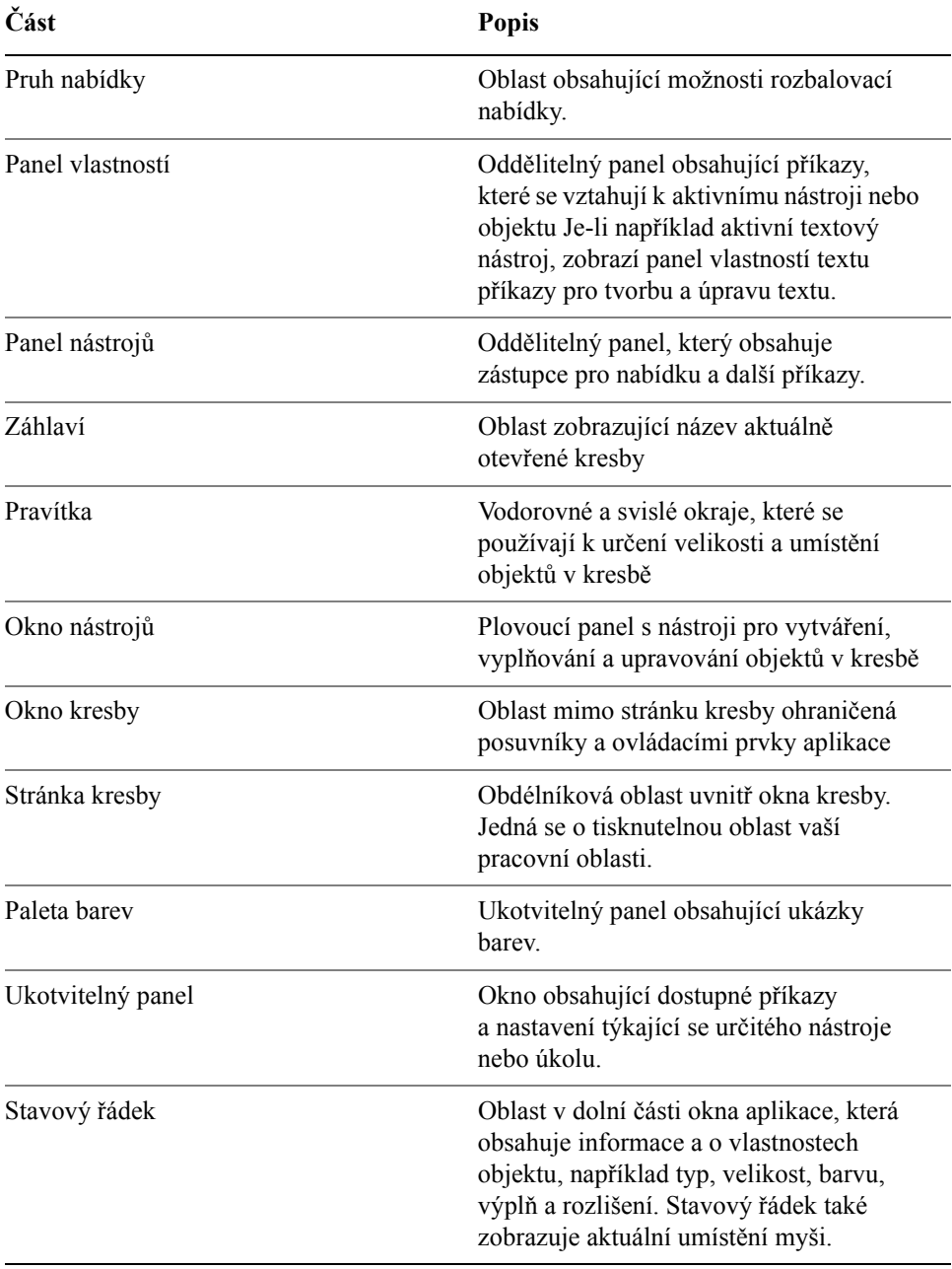

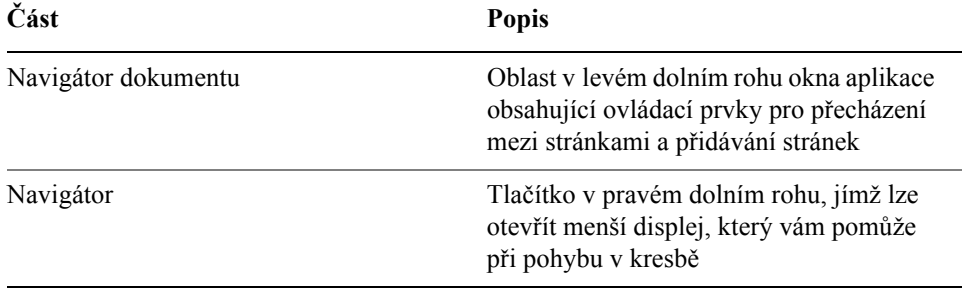

ୁ©୍

Chcete-li přepínat mezi zobrazením a skrytím stavového řádku, klepněte na položku **Okno** ` **Panely nástrojů** ` **Stavový řádek**.

#### <span id="page-33-0"></span>**Nástroje pracovní plochy aplikace CorelDRAW**

Příkazy aplikace jsou přístupné prostřednictvím pruhu nabídky, panelů nástrojů, okna nástrojů, panelu vlastností a ukotvitelných panelů. Panel vlastností a ukotvitelné panely umožňují přístup k příkazům, které se vztahují k aktivnímu nástroji nebo aktuální úloze. Panel vlastností, ukotvitelné panely, panely nástrojů a okno nástrojů lze kdykoli otevřít, zavřít a pohybovat jimi po obrazovce.

Mnohé z těchto nástrojů pracovní plochy lze přizpůsobit, aby vyhovovaly vašim potřebám. Další informace naleznete v nápovědě v části "Přizpůsobení aplikace".

#### **Standardní panel nástrojů**

Standardní panel nástrojů, který se standardně zobrazuje, obsahuje tlačítka a ovládací prvky, které jsou zástupci mnoha příkazů nabídky.

Informace o přizpůsobení polohy, obsahu a vzhledu panelů nástrojů naleznete v nápovědě v části "Přizpůsobení panelů nástrojů".

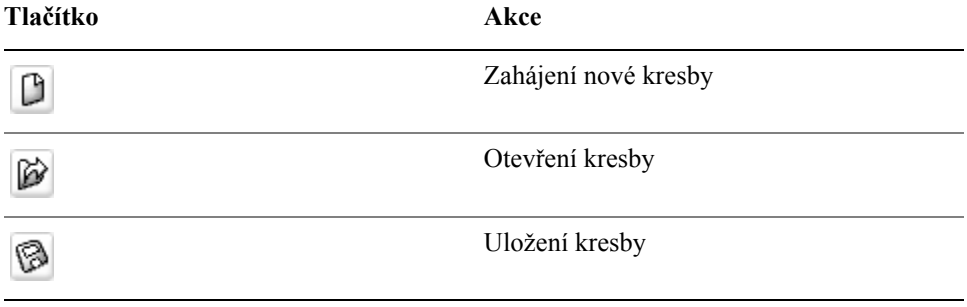

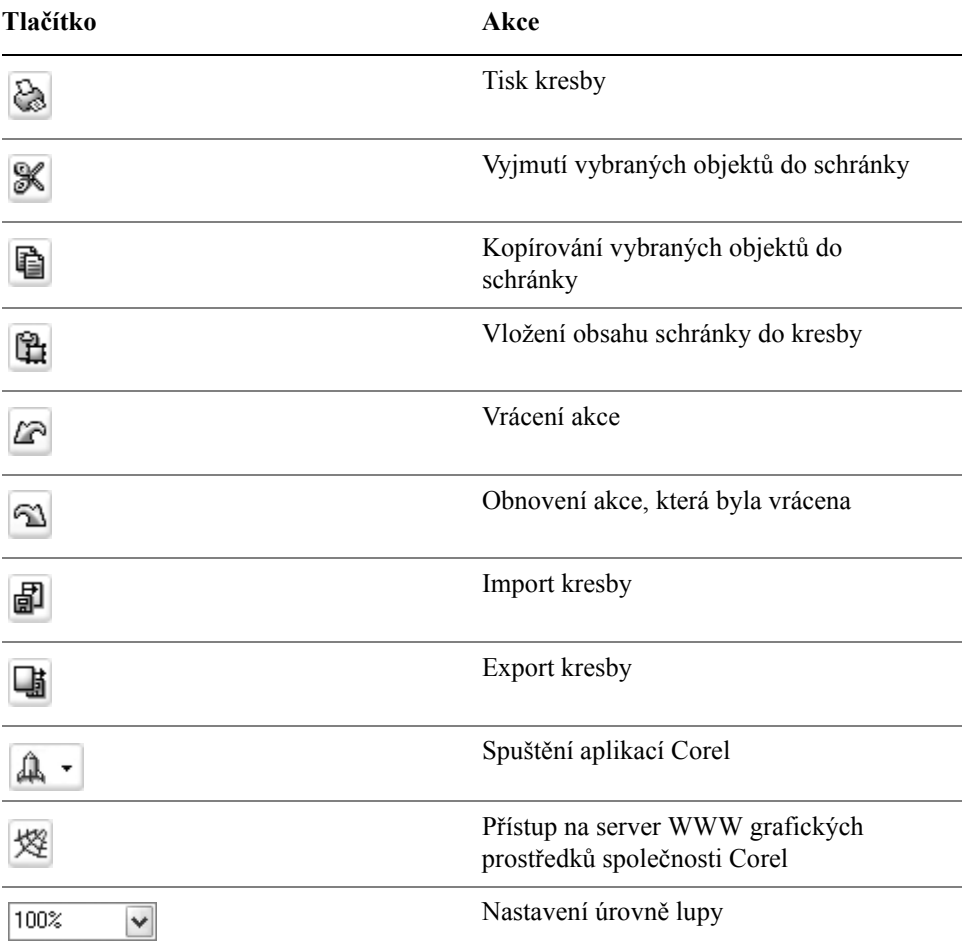

#### **Více o panelech nástrojů**

Kromě standardního panelu nástrojů má aplikace CorelDRAW panely nástrojů pro specifické druhy úloh. Panel nástrojů **Text** například obsahuje příkazy týkající se používání nástroje **Text**. Pokud panel nástrojů používáte často, můžete jej trvale zobrazit na pracovní plochu.

Následující tabulka popisuje panely nástrojů vyjma standardního.

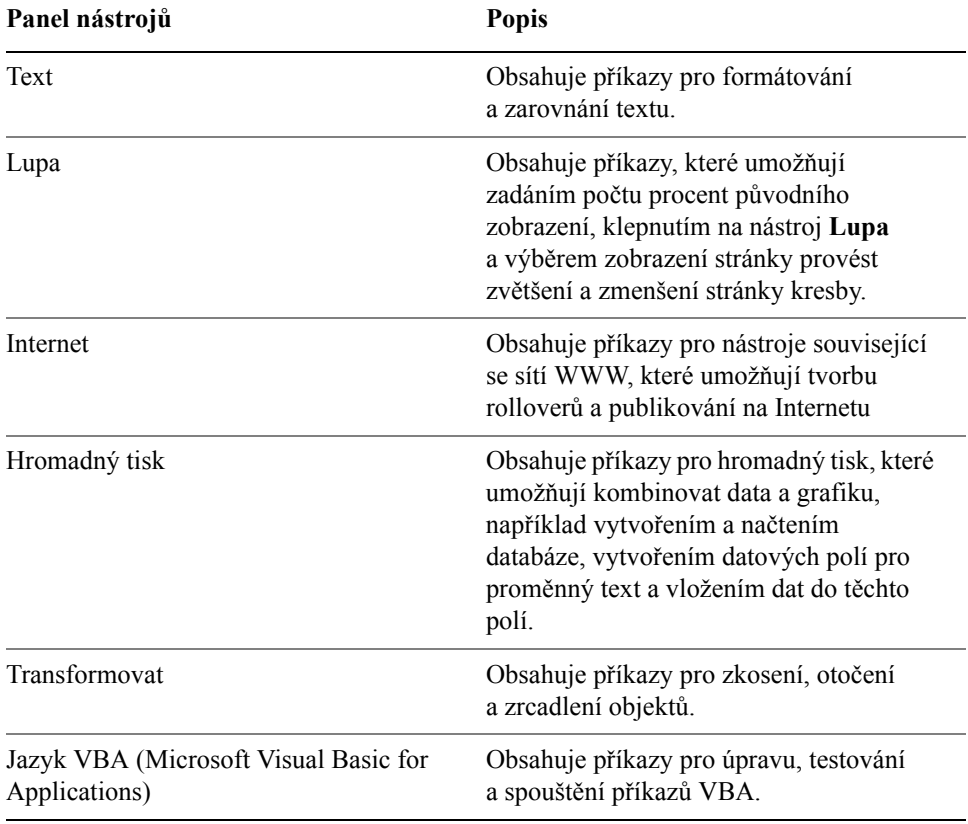

# D€

Chcete-li přepínat mezi zobrazením a skrytím panelu nástrojů, klepněte na příkaz **Okno** ` **Panely nástrojů** a klepněte na příkaz s názvem panelu nástrojů.

#### **Seznámení s oknem nástrojů**

Plovoucí nabídky zobrazují sady souvisejících nástrojů aplikace CorelDRAW. Malá šipka v pravém dolním rohu tlačítka okna nástrojů označuje plovoucí nabídku: například plovoucí nabídka **Úpravy tvarů** . Klepnutím na šipku plovoucí nabídky zobrazíte sadu souvisejících nástrojů. Klepnutím a přetažením úchytů na konci plovoucí nabídky nastavíte její rozšířenou formu.

Následující tabulka uvádí popis plovoucích nabídek a nástrojů v okně nástrojů aplikace CorelDRAW.
#### **Plovoucí nabídky**

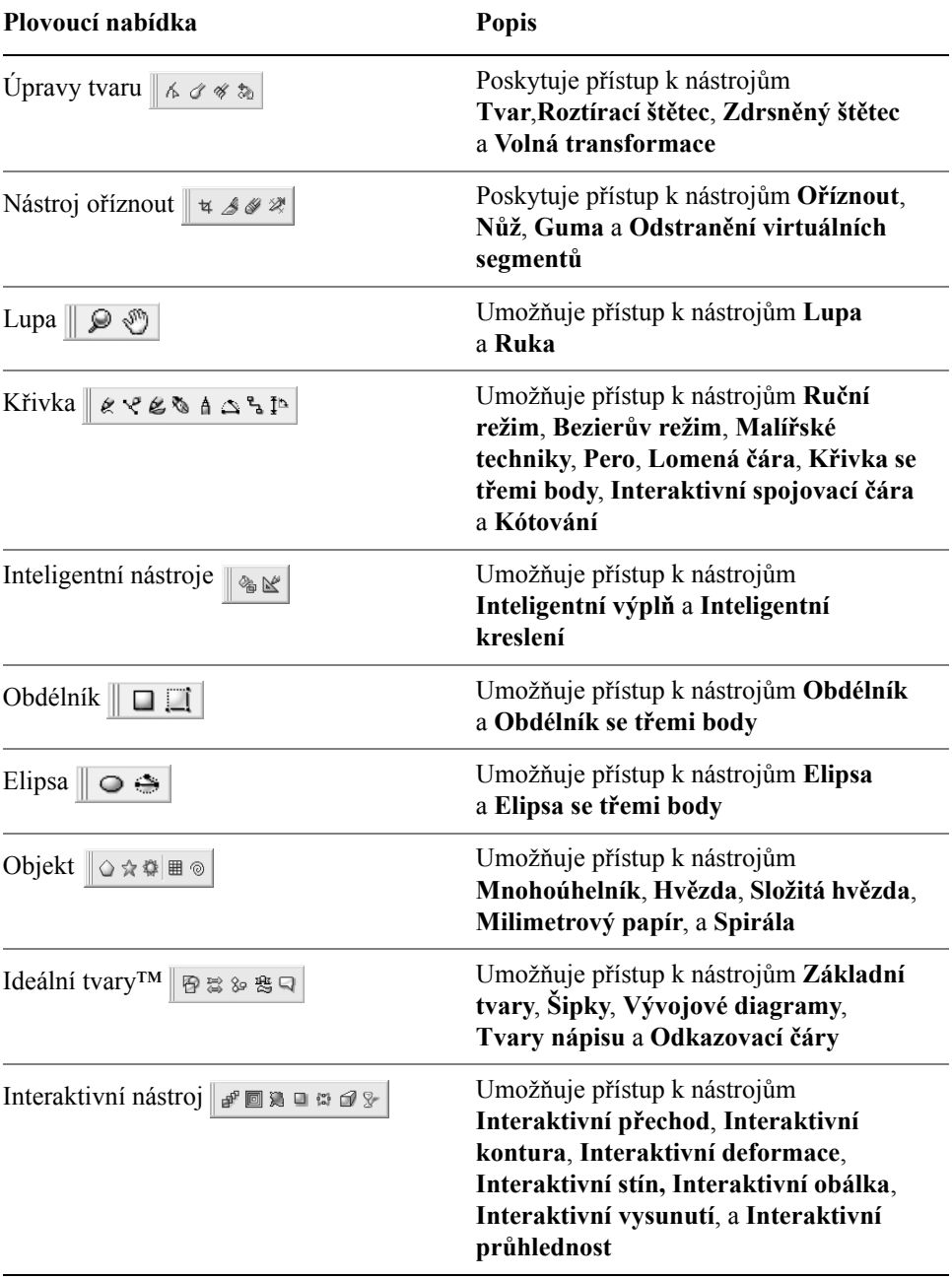

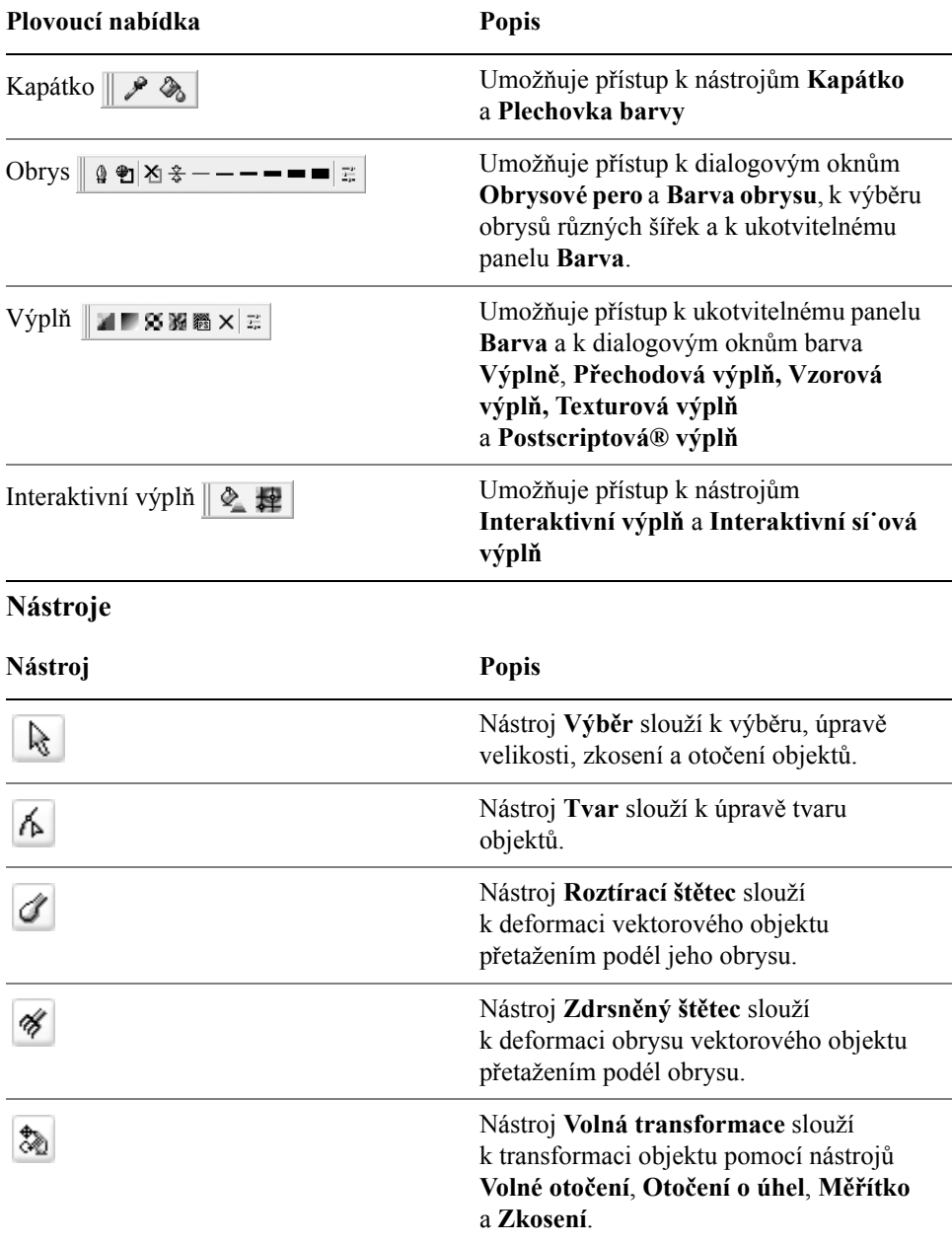

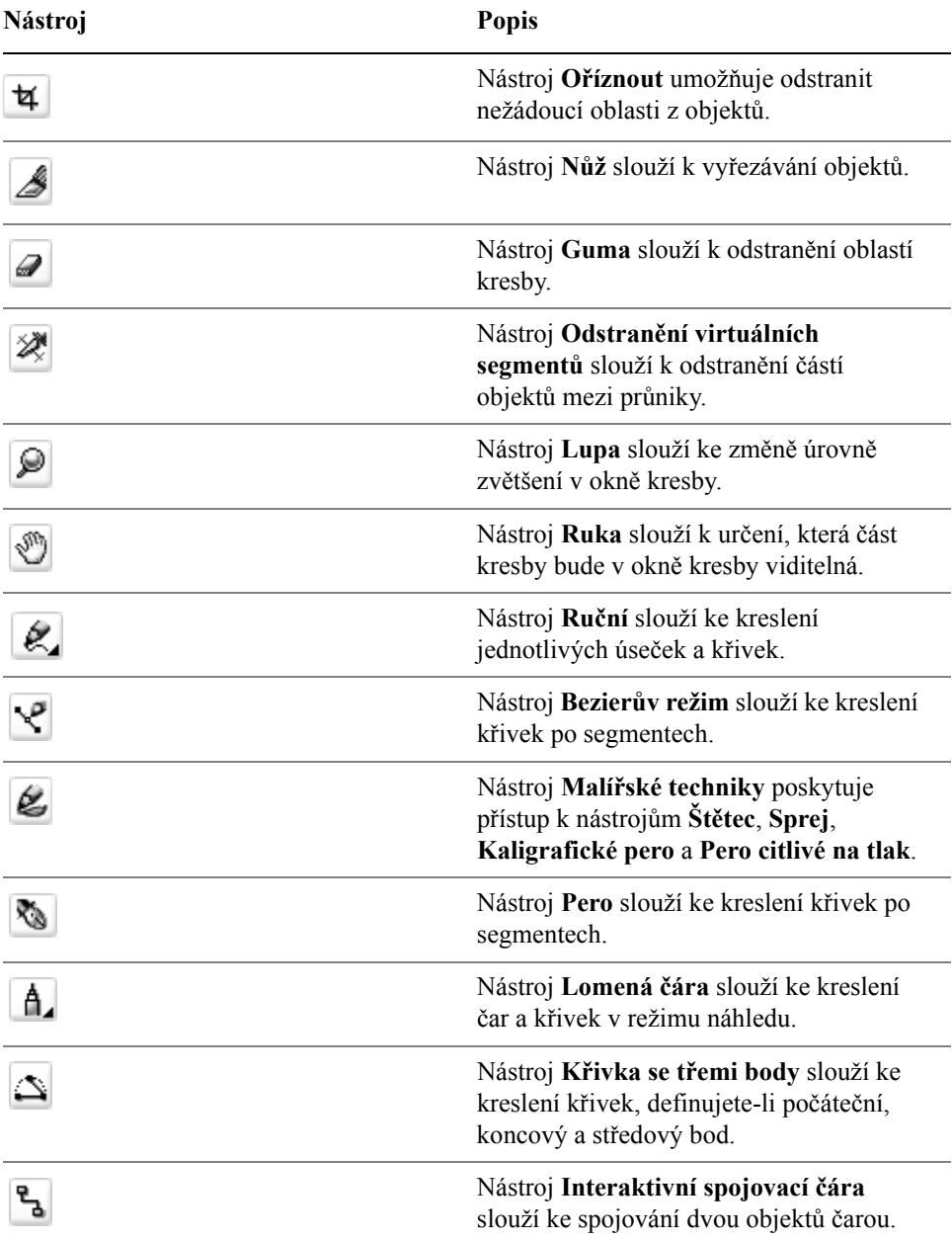

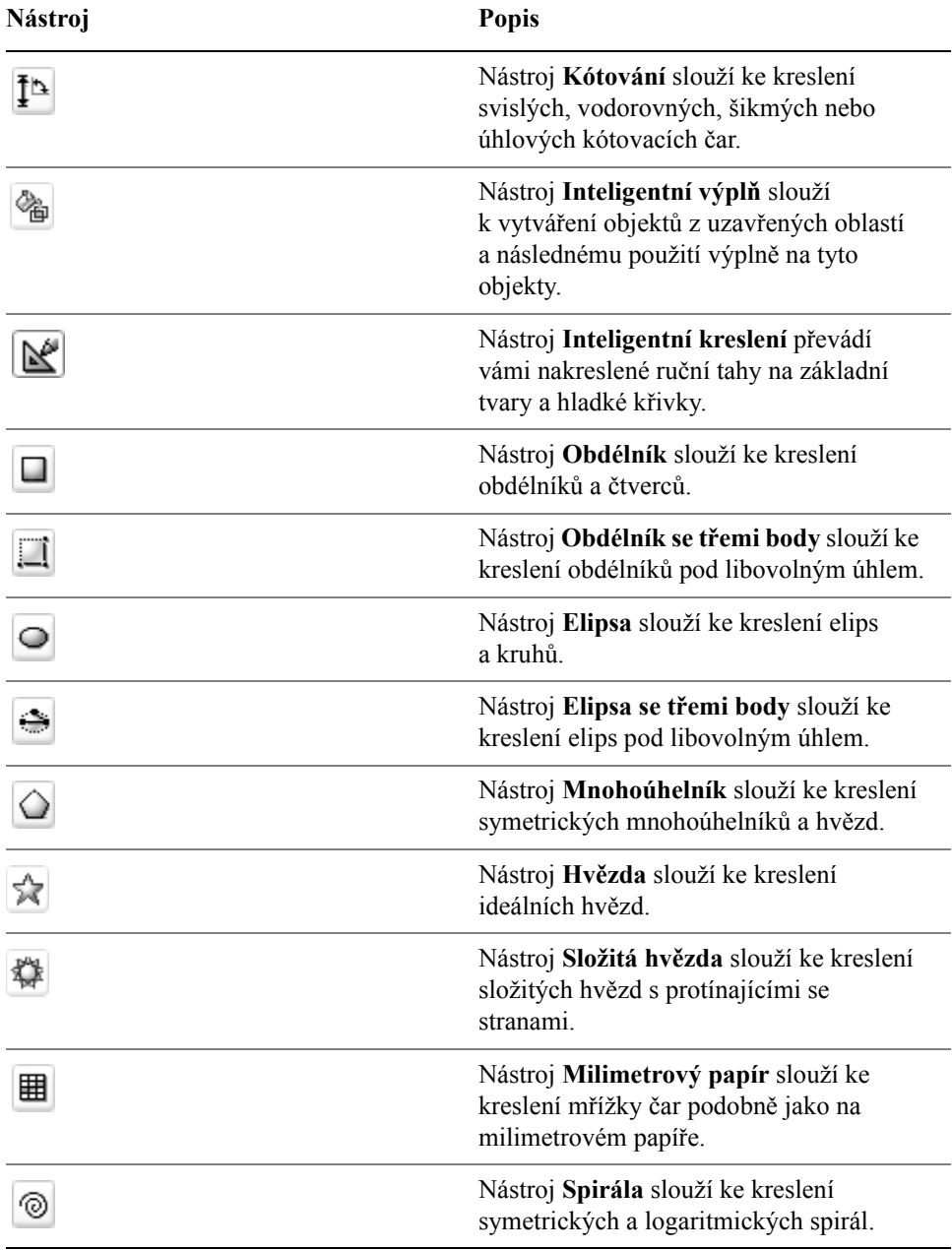

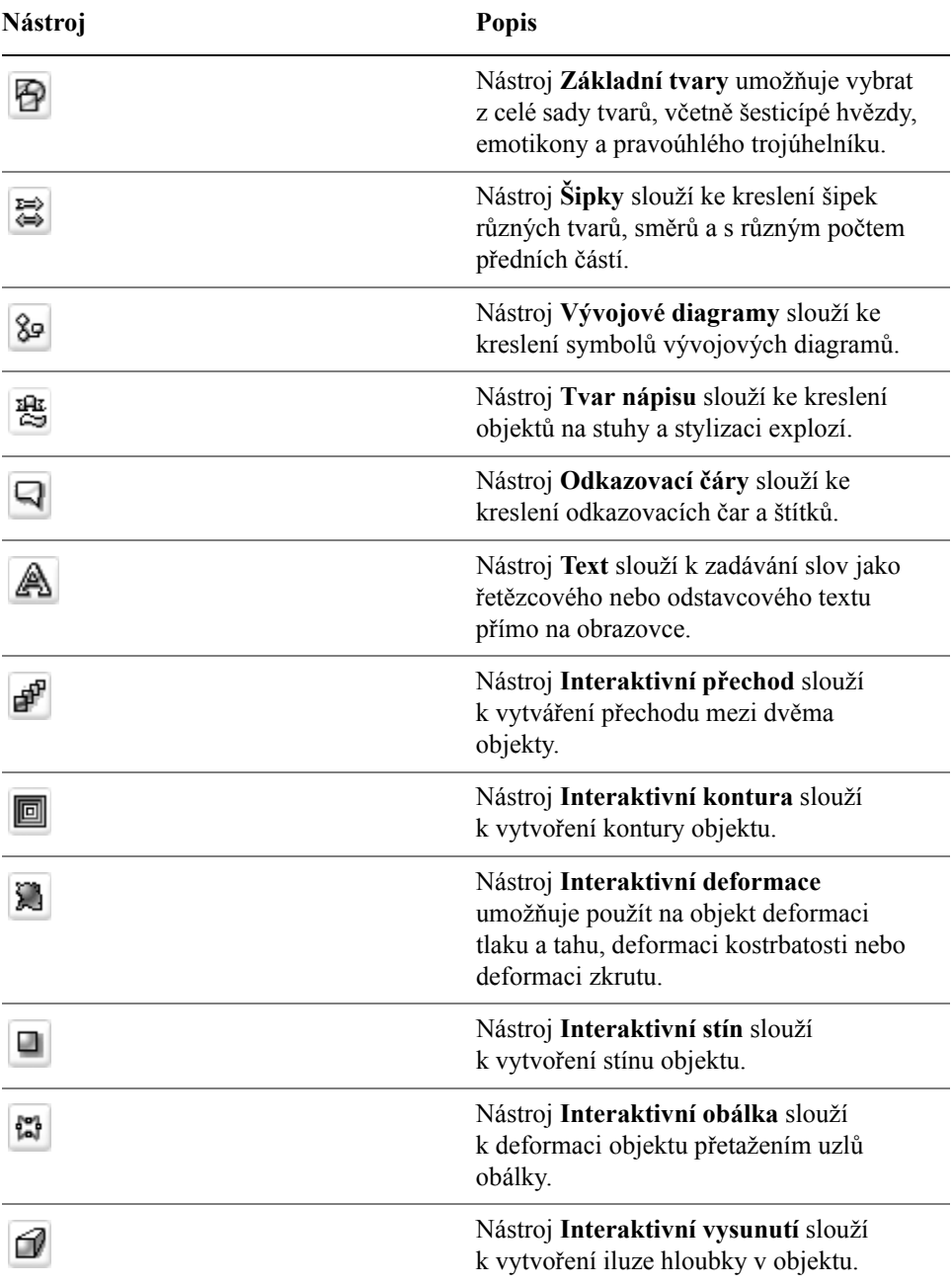

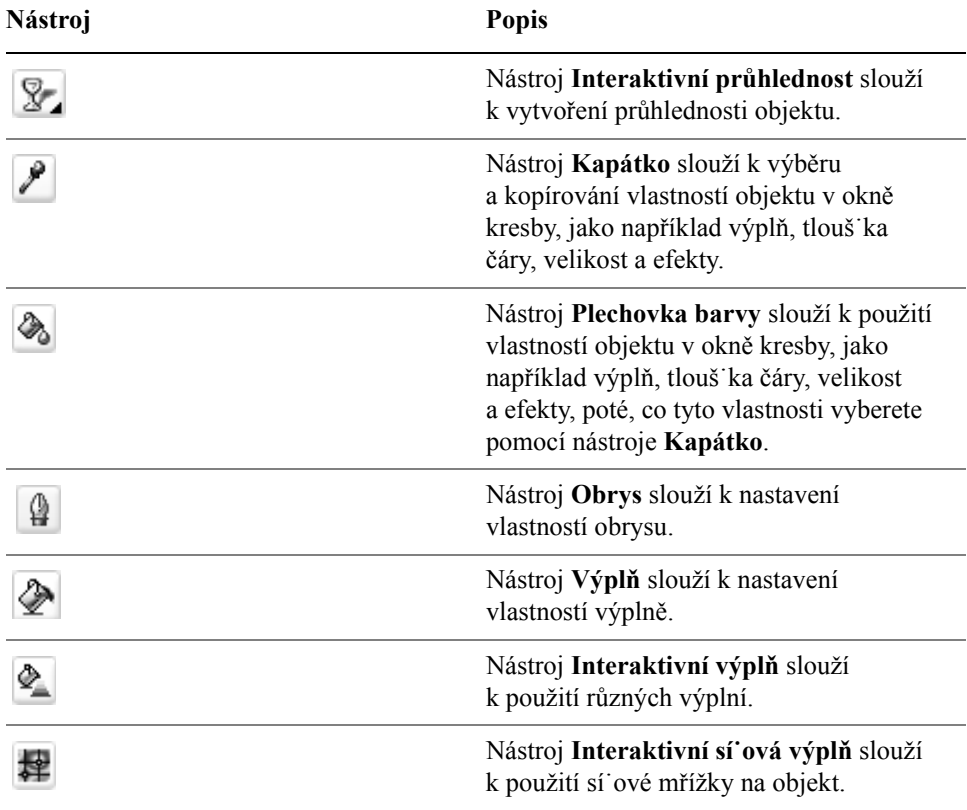

#### **Panel vlastností**

Panel vlastností zobrazuje nejčastěji používané funkce, které se týkají aktivního nástroje nebo úkolu, který právě provádíte. Přestože panel vlastností vypadá jako panel nástrojů, jeho obsah se mění v závislosti na nástroji nebo úloze.

Pokud například klepnete na nástroj **Text** v okně nástrojů, bude panel vlastností zobrazovat pouze příkazy související s textem. V příkladu uvedeném níže zobrazuje panel vlastností nástroje pro text, formátování, zarovnání a upravování.

 $x: 3.29"$ <br>y: 3.209  $\frac{H}{T}$  0.282"  $\overline{\circ}$   $\mathbb{R}$   $\overline{\circ}$  arial  $\sqrt{24pt}$  $\vee$  B  $I \cup$   $\le$   $\equiv$   $F$  and  $\sqrt{0.0}$ 

Obsah a polohu panelu vlastností lze přizpůsobit tak, aby vyhovovala vašim potřebám. Další informace naleznete v nápovědě v části "Přizpůsobení panelu vlastností".

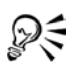

Chcete-li přepínat mezi zobrazením a skrytím panelu vlastností, klepněte na položku **Okno** ` **Panely nástrojů** ` **Panel vlastností**.

## **Ukotvitelné panely**

Na Ukotvitelných panelech se zobrazují stejné typy ovládacích prvků jako v dialogových oknech, jako jsou tlačítka příkazů, možnosti a seznamy. Narozdíl od většiny dialogových oken lze ukotvitelné panely při práci na dokumentu ponechat otevřené, takže je možné rychle přistupovat k příkazům a snadno experimentovat s různými efekty.

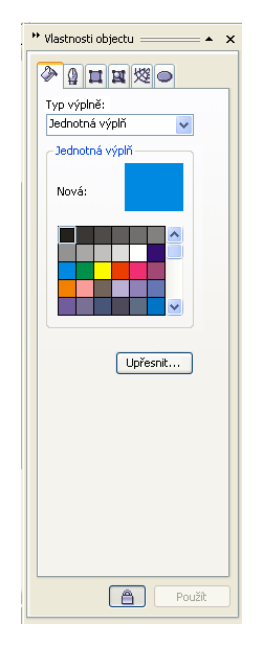

*Příkladem je ukotvitelný panel Vlastnosti objektu. Pokud je tento ukotvitelný panel otevřený, můžete klepnutím na objekt v okně kresby zobrazit formátování, rozměry a další vlastnosti objektu.*

Ukotvitelné panely mohou být plovoucí, nebo mohou být ukotveny. Ukotvení znamená připevnění ukotvitelného panelu k okraji okna aplikace. Je-li ukotvení zrušeno, je ukotvitelný panel odpojen od ostatních částí pracovní plochy a lze jím snadno pohybovat. Ukotvitelný panel lze také sbalit a ušetřit tak místo na obrazovce.

Otevřete-li několik ukotvitelých panelů, zobrazí se obvykle vnořené a pouze jeden panel se zobrazí celý. Ukotvitelný panel, který není vidět, lze rychle zobrazit klepnutím na kartu ukotvitelného panelu.

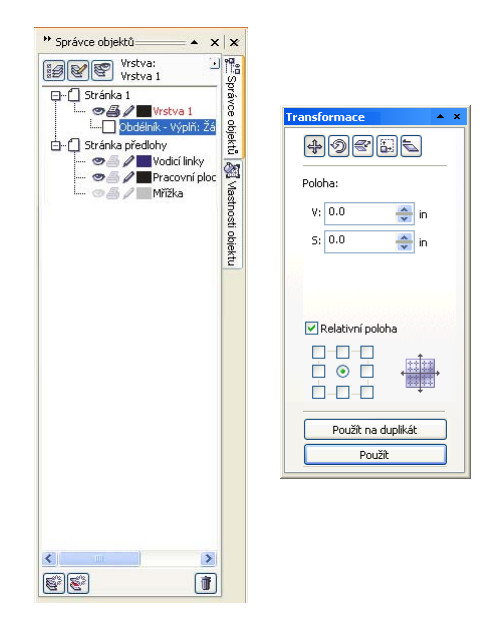

*Vlevo: Ukotvený panel a vnořené ukotvitelné panely. Vpravo: Plovoucí ukotvitelný panel. Chcete-li ukotvit plovoucí panel, klepněte na záhlaví ukotvitelného panelu a táhnutím umístěte ukazatel na okraj okna kresby. Chcete-li zavřít ukotvitelný panel, klepněte na tlačítko X v horním rohu. Chcete-li ukotvitelný panel sbalit nebo rozbalit, klepněte na tlačítko se šipkou v horním rohu.*

## **Stavový řádek**

Stavový řádek zobrazuje informace o vybraných objektech (jako je barva, typ výplně a obrysu, umístění kurzoru a příslušné příkazy).

V nápovědě v části "Přizpůsobení stavového řádku" naleznete informace o přizpůsobení obsahu a vzhledu stavového řádku.

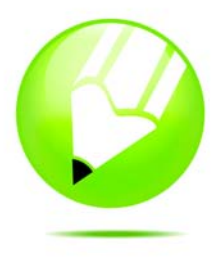

## **Začínáme s aplikací CorelDRAW**

Práce, které vyváříte a upravujete v aplikaci CorelDRAW, se nazývají kresby. Tato část obsahuje informace o následujících tématech

- [vektorová grafika a rastry,](#page-44-0)
- [zahájení a otev](#page-45-0)ření kreseb,
- [hledání, vložení a uložení obsahu kresby,](#page-47-0)
- • [seznámení se základními funkcemi aplikace CorelDRAW,](#page-49-0)
- operace Zpě[t, Znovu a Opakovat,](#page-49-1)
- změna měř[ítka a posouvání,](#page-50-0)
- [uložení kreseb,](#page-52-0)
- zavření kreseb a ukonč[ení aplikace CorelDRAW.](#page-54-0)

#### <span id="page-44-0"></span>**Základní informace o vektorové grafice a rastrech**

Mezi dva hlavní typy počítačové grafiky patří vektorová grafika a rastry. Vektorová grafika se skládá z čar a křivek, které jsou tvořeny matematickým popisem určujícím polohu, délku a směr kreslených čar. Rastrové obrázky, které se také označují jako bitové mapy, jsou tvořeny malými čtverečky, tzv. [pixely.](#page-428-0) Každý pixel je definován umístěním v obrázku a barevnou hodnotou.

Vektorová grafika je ideální pro loga nebo výkresy, protože nezávisí na rozlišení a lze ji zvětšit na libovolný rozměr. Tisk je podporován v libovolném rozlišení, aniž by došlo ke ztrátě podrobností nebo kvality. Při použití vektorové grafiky lze navíc vytvořit ostré a výrazné obrysy.

Rastry jsou výborné pro fotografie a digitální kresby, protože jsou mimo jiné schopny reprodukovat barevné odstíny a přechody. Rastry jsou závislé na rozlišení, protože jsou tvořeny pevně daným počtem bodů. V původní velikosti mohou vypadat dobře, nicméně po změně velikosti nebo při zobrazení či tisku v jiném rozlišení než originálním mohou být zubaté nebo ztratit kvalitu obrazu. Aplikace CorelDRAW podporuje vytváření vektorové grafiky. Do aplikace CorelDRAW lze také importovat rastry (například soubory JPEG nebo TIFF) a integrovat je do kresby. Další informace o práci s rastry naleznete v tématu ["Práce s rastry" na stran](#page-218-0)ě 205.

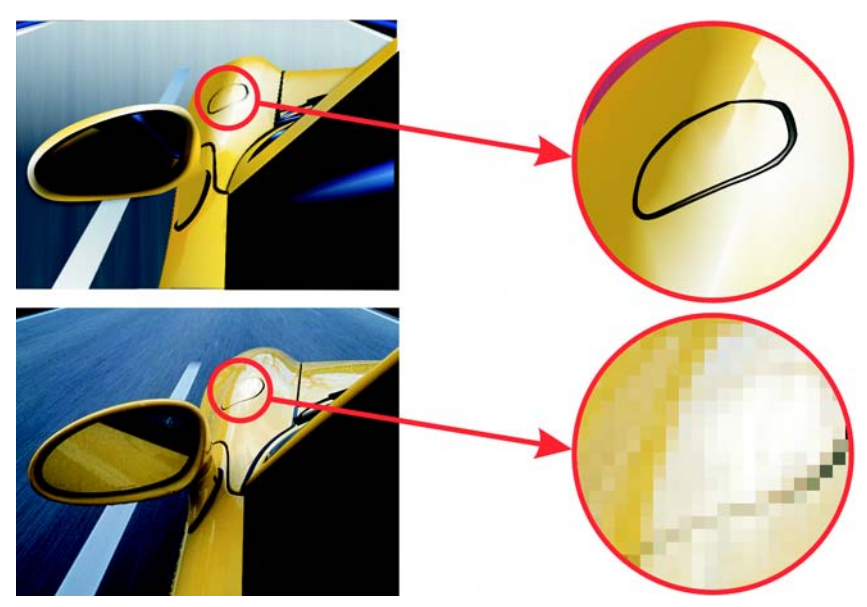

*Horní obrázek představuje vektorovou grafiku, která se skládá z <sup>č</sup>ar a výplní. Dolní obrázek je rastrovou verzí, která je tvořena pixely.*

## <span id="page-45-0"></span>**Zahájení a otevření kreseb**

Aplikace CorelDRAW umožňuje vytvořit novou kresbu na základě prázdné stránky, [šablony](#page-438-0) nebo stávající kresby.

Na prázdné stránce můžete vybrat jakýkoli aspekt kresby.

Šablona udává počáteční položky, ale dává možnost mnoha vlastních úprav. Šablony dodávané s aplikací CorelDRAW jsou k dispozici pod těmito kategoriemi:

- Celá stránka
- Štítky
- Obálka
- Přeložit po straně
- Sí˙ WWW

Další informace týkající se vytvoření a použití šablon naleznete v tématu "Práce se šablonami" v nápovědě.

Vytvoření nové kresby na základě stávající kresby umožňuje znovu použít objekty a nastavení stránky. Aplikace CorelDRAW umožňuje otevřít stávající kresby uložené v souborech různých formátů. Některé soubory však nemusí být možné otevřít. Závisí na typu a obsahu souboru. V takových případech můžete zkusit importovat soubory jako objekty do otevřené kresby. Informace o formátech souborů, které lze importovat do aplikace CorelDRAW, naleznete v tématu "Formáty souborů" v nápovědě.

Pokud otevíraná kresba pochází z předchozí verze aplikaceCorelDRAW a obsahuje text v jiném jazyce, než je jazyk operačního systému, můžete zvolit nastavení [znakové stránky](#page-422-0) a zajistit tak, že text bude správně převeden na kódování Unicode ®. Nastavení znakové stránky umožní správně zobrazit text vně okna kresby, například klíčová slova, názvy souborů a textové položky v ukotvitelných panelech **Správce objektů** a **Správce údajů o objektech**. Chcete-li, aby se správně zobrazoval text v okně kresby, musíte určit správné kódování. Další informace naleznete v tématu "Kódování textu" v nápovědě.

Pokud otvíraná kresba obsahuje profil ICC (International Color Consortium®), můžete profil extrahovat a uložit. Můžete také zachovat vrstvy a stránky kresby.

## **Postup při spuštění aplikace CorelDRAW**

• Klepněte na příkaz Start • Všechny programy • CorelDRAW Graphics **Suite X3** ` **CorelDRAW X3**.

## **Postup při zahájení kresby**

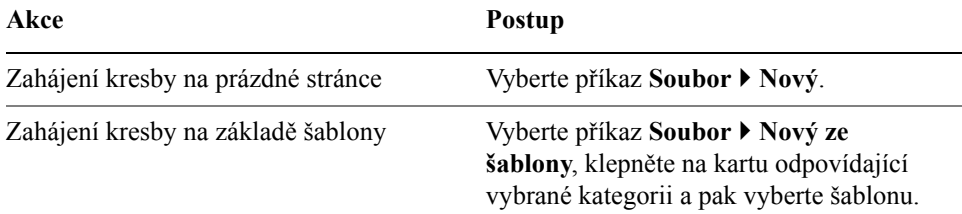

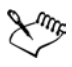

Pokud začínáte kreslit od prázdné stránky, kresba je založena na výchozí šabloně aplikace CorelDRAW (**CorelDRAW.cdt**).

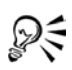

Můžete určit uspořádání vzhledu (šablonu). Stačí vybrat příkaz **Uspořádání** ` **Vzhled stránky**, v seznamu kategorií vybrat položku **Uspořádání** a vybrat styl uspořádání v seznamu **Uspořádání**.

### **Postup při otevření kresby**

- **1** Klepněte na příkaz **Soubor** ` **Otevřít**.
- **2** Najděte složku, v níž je kresba uložena.
- **3** Klepněte na název souboru.

Chcete-li ověřit, že skutečně otvíráte požadovanou kresbu, zaškrtněte políčko **Náhled**. Políčko zajistí zobrazení skicy kresby.

**4** Klepnutím na tlačítko **Možnosti** zobrazíte další parametry a informace o souboru.

Pokud kresba pochází z aplikace CorelDRAW verze 11 nebo starší a obsahuje text v jiném jazyce, než je jazyk operačního systému, vyberte odpovídající volbu ze seznamu **Znaková stránka**. Tím zajistíte, že text bude správně převeden na kódování Unicode.

- **5** Zaškrtněte kterékoli z následujících políček:
	- **Vyjmout vložený profil ICC** umožňuje uložit vložený [profil](#page-430-0) ICC (International Color Consortium) do složky správy barev, kde je aplikace nainstalována.
	- **Zachovat vrstvy a stránky** při otevření souborů zachová vrstvy a stránky. Pokud zaškrtnutí políčka zrušíte, všechny vrstvy se sloučí do jedné vrstvy.
- **6** Klepněte na tlačítko **Otevřít**.

Kresbu lze také otevřít klepnutím na tlačítko **Otevřít** na panelu nástrojů. Chcete-li zobrazit [skicu](#page-435-0) kresby, zaškrtněte políčko **Náhled**.

## <span id="page-47-0"></span>**Hledání, vložení a uložení obsahu kresby**

Ukotvitelný panel **Odkládací plocha™** umožňuje použít kliparty, fotografie a zvuky, které jsou uloženy na disku CD aplikace Corel nebo jsou k dispozici online. Digitální příručka obsahuje obrázky grafiky dostupné na disku CD a jejich umístění ve složkách.

Kliparty, fotografie a zvukové soubory lze hledat na lokálním systému, nebo můžete procházet obsah online na webu společnosti Corel. Při hledání obsahu lze

Dξ

také použít klíčová slova. Můžete také vytvořit vlastní odkládací plochu z okna kresby, kterou chcete opětovně použít.

## **Postup při procházení klipartů, fotografií a zvukových souborů**

- **1** Klepněte na příkaz Okno ▶ Ukotvitelné panely ▶ Odkládací plocha.
- **2** Vložte disk CD s obsahem Corel do jednotky CD-ROM.
- **3** Poklepejte na ikonu v seznamu disku CD a přejděte do požadované složky.

#### **Další možnosti**

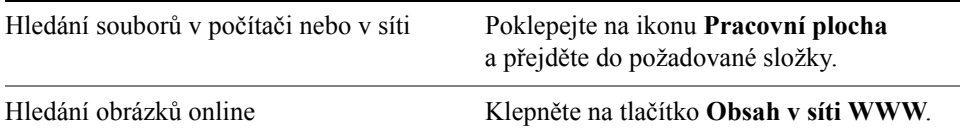

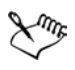

Obrázky online lze procházet pouze v případě, že jste připojeni k Internetu.

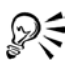

Chcete-li změnit způsob zobrazení na ukotvitelném panelu **Odkládací plocha** , klepněte na rozbalovací šipku, vyberte příkaz **Zobrazit** a pak vyberte typ zobrazení.

## **Postup při hledání klipartů, fotografií a zvukových souborů**

- **1** Klepněte na příkaz Okno ▶ Ukotvitelné panely ▶ Odkládací plocha ▶ **Hledání**.
- **2** Vložte disk CD s obsahem aplikace Corel do jednotky CD-ROM.
- **3** V políčku **Hledat text** zadejte klíčové slovo.

#### **Postup při vkládání grafiky nebo zvukového souboru**

• Přetáhněte grafiku nebo zvukový soubor z ukotvitelného panelu **Odkládací plocha** do okna kresby.

#### **Postup při uložení obsahu kresby**

- **1** Klepněte na příkaz Okno ▶ Ukotvitelné panely ▶ Odkládací plocha ▶ **Procházet.**
- **2** Přejděte do složky, ve které chcete vytvořit složku odkládací plochy.
- **3** Klepněte na rozbalovací šipku a pak vyberte příkaz **Nová složka**.
- **4** Pojmenujte a otevřete složku.
- **5** Přetáhněte objekt nebo skupinu objektů z okna kresby do ukotvitelného panelu **Odkládací plocha**.

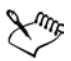

Každé položce, kterou přidáte do složky odkládací plochy, je přiřazen výchozí název **Výstřižek**, **Výstřižek (1)**, **Výstřižek (2)** atd. Každé položce lze přiřadit popisný název, který usnadní budoucí hledání.

₽₹

Místo vytvoření nové složky lze obsah kresby ukládat také do stávající složky.

## <span id="page-49-0"></span>**Seznámení se základními funkcemi aplikace** CorelDRAW

Aplikace CorelDRAW obsahuje virtuálně neomezený počet nástrojů a možností, které vám pomohou při vytváření kreseb. Následující tabulka uvádí základní funkce aplikace CorelDRAW, se kterými můžete začít.

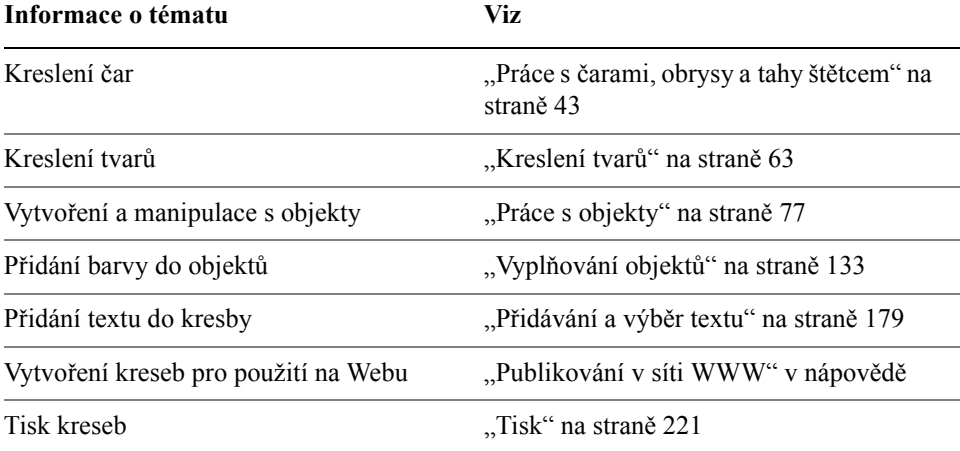

## <span id="page-49-1"></span>**Operace Zpět, Znovu a Opakovat**

Akce provedené na kresbě lze vracet v pořadí od poslední použité akce. Pokud se vám výsledek po vrácení poslední akce nelíbí, můžete vrácení odvolat. Poslední provedené akce můžete také odvolat tím, že se vrátíte k uložené verzi kresby. Některé akce použité na objekty, jako je například roztažení, vyplnění, přesunutí nebo otočení objektu, lze zopakovat a vytvořit působivější vizuální efekt.

Nastavení operace vrácení lze přizpůsobit a zvýšit nebo snížit počet akcí, se kterými lze v operaci Zpět nebo Znovu pracovat.

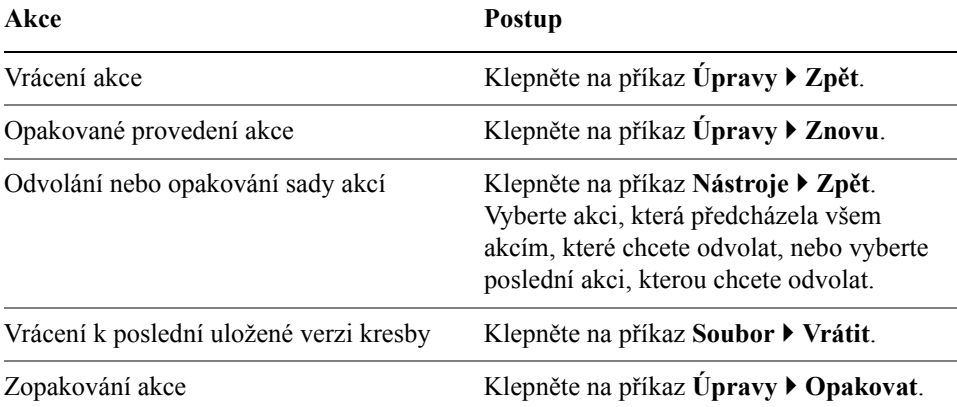

## **Postup při operaci vrácení a opakování**

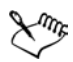

Pokud použijete příkaz Zpět na řadu akcí, odvolají se všechny akce uvedené pod vybranou akcí.

Použijete-li příkaz Znovu na řadu akcí, provede se znovu vybraná akce a všechny akce uvedené mezi touto a poslední vrácenou akcí.

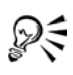

Akci lze zopakovat na jiném objektu nebo skupině objektů. Stačí vybrat objekt nebo objekty a klepnout na příkaz **Úpravy** ` **Opakovat**.

Akce můžete také vrátit zpět nebo zopakovat klepnutím na tlačítko **Zpět** a **Znovu** na panelu vlastností **Standardní**.

## <span id="page-50-0"></span>**Změna měřítka a posouvání**

Zobrazení kresby je možné změnit. Kresbu lze zvětšit a získat detailnější pohled, nebo ji lze zmenšit a mít větší přehled o celku. Můžete vyzkoušet nejrůznější možnosti zvětšení a nastavit přesnou úroveň podrobností, které požadujete. Další možností, jak zobrazit určité oblasti kresby, je posouvání. Při práci ve vysokém zvětšení nebo s velkými kresbami nebude pravděpodobně zobrazena celá kresba. Operace posouvání umožňuje posouvat stránku v okně kresby a zobrazovat oblasti, které jsou jinak skryté.

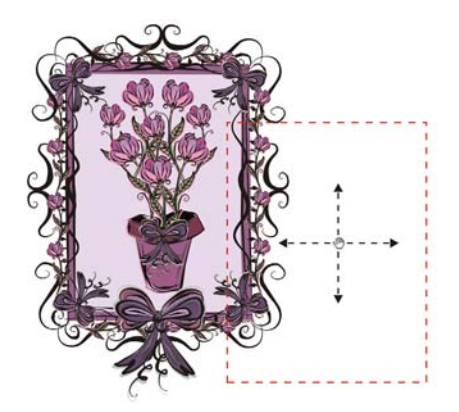

*K posouvání ve velkých obrázcích a zobrazení určitých oblastí slouží nástroj Ruka.*

Při posouvání obrázku lze používat operace zvětšení a zmenšení a naopak při zvětšování obrázku lze používat posouvání. Nemusíte tak mezi oběma nástroji přepínat.

## **Postup při změně měřítka**

- **1** Otevřete plovoucí nabídku **Lupa**  $\sqrt{\alpha}$  a klepněte na nástroj **Lupa**  $\alpha$ .
- **2** Na panelu nástrojů klepněte na některé z následujících tlačítek:
	- **Zvětšit**
	- **Zmenšit**
	- **Zobrazit vybrané**
	- **Zobrazit všechny objekty**
	- **Zobrazit stránku**
	- **Zvětšit na šířku stránky**
	- **Zvětšit na výšku stránky**

Tlačítko **Zobrazit vybrané** je k dispozici pouze v případě, že před otevřením plovoucí nabídky **Lupa** vyberete jeden nebo několik objektů.

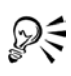

Pokud právě neupravujete text, můžete vybrat nástroj **Lupa** také stisknutím klávesy **Z**.

Zvětšení měřítka lze také provést poklepáním nebo tažením myší v kterékoli části okna kresby pomocí nástroje **Ruka** . Zmenšení měřítka provedete klepnutím pravým tlačítkem myši v okně kresby.

## **Postup při posouvání v okně kresby**

- **1** Otevřete plovoucí nabídku **Lupa**  $\phi$  a klepněte na nástroj **Ruka**  $\phi$ .
- **2** Táhněte myší v okně [kresby,](#page-427-0) dokud se nezobrazí požadovaná oblast.

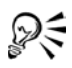

Pokud neupravujete text, můžete také vybrat nástroj **Ruka** stisknutím klávesy **H**.

Pokud chcete posouvat v okně kresby při současném zvětšení kresby, klepněte na tlačítko **Navigátor** v pravém dolním rohu okna kresby nebo stiskněte klávesu **N**. Táhněte ukazatelem nitkového kříže v navigačním okénku.

Poklepáním na nástroj **Lupa** v okně nástrojů můžete rychle zarovnat stránku na střed v okně kresby.

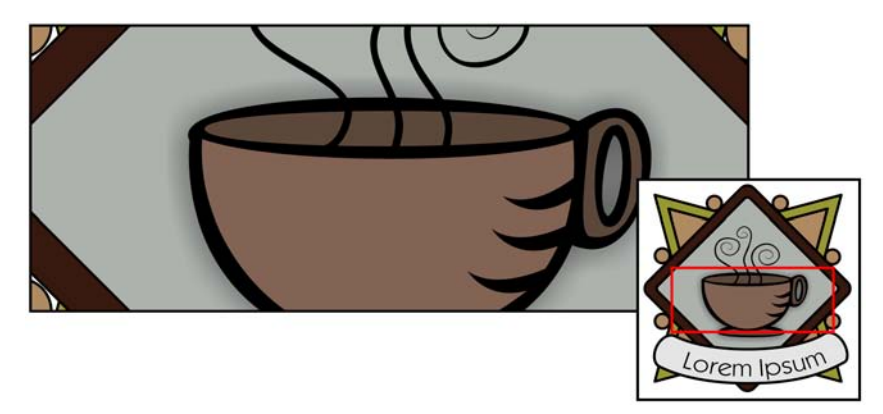

*Pomocí Navigátoru lze zobrazit libovolnou část kresby bez nutnosti kresbu zvětšovat.*

## <span id="page-52-0"></span>**Ukládání kreseb**

Kresby se standardně ukládají do souboru formátu aplikace CorelDRAW (CDR) a jsou kompatibilní s poslední verzí aplikace. Kresbu můžete také uložit ve formátu, který je kompatibilní s předchozí verzí sady CorelDRAW Graphics Suite. To je užitečné zejména v případě, že chcete použít kresbu v aplikaci Corel R A VE ™

Kresbu lze uložit také do souborů jiných formátů vektorové grafiky. Pokud chcete kresbu použít v jiné aplikaci, musíte ji uložit ve formátu souboru, který je touto aplikací podporován. Informace o formátech souborů podporovaných aplikací CorelDRAW naleznete v tématu "Formáty souborů" v nápovědě.

Aplikace umožňuje přiřadit ke kresbám poznámky, klíčová slova nebo [skicy,](#page-435-0) takže lze kresby snáze vyhledat. Pokud bude kresba použita na Internetu, může aplikace zabránit možným problémům se zobrazením tím, že automaticky nahradí mezery v názvech souborů za podtržítka. Pokud se bude kresba prohlížet v systému, který nemá k dispozici všechna písma, která jste v kresbě použili, můžete všechna písma vložit do kresby. Tím zajistíte, že text se zobrazí přesně tak, jak jste jej vytvořili.

Můžete také uložit vybrané objekty v kresbě. V případě rozsáhlých kreseb může uložení pouze vybraných objektů zmenšit velikost souboru a následně zkrátit dobu, která je zapotřebí k načtení kresby.

Kresbu lze také uložit jako šablonu a následně vytvářet kresby se stejnými vlastnostmi. Informace o uložení kresby jako šablony naleznete v tématu "Práce se šablonami" v nápovědě.

## **Postup při ukládání kresby**

- **1** Klepněte na příkaz **Soubor** ` **Uložit jako**.
- **2** Do seznamu **Název souboru** zadejte název souboru.
- **3** Najděte složku, do které chcete soubor uložit.

Pokud chcete, aby kresba byla kompatibilní s předchozí verzí aplikace CorelDRAW, vyberte verzi v seznamu **Verze**.

Chcete-li uložit kresbu do souboru vektorového formátu jiného než aplikace CorelDRAW (CDR), vyberte formát souboru v seznamu **Typ souboru**.

**4** Klepněte na příkaz **Možnosti**, zadejte požadované nastavení a pak klepněte na tlačítko **Uložit**.

#### **Další možnosti**

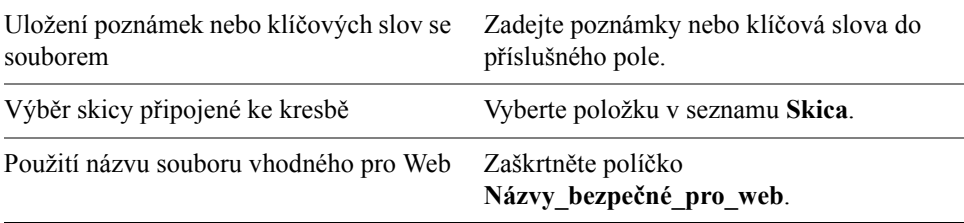

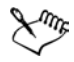

Uložení kresby ve formátu předchozí verze aplikace CorelDRAW může mít za následek ztrátu určitých efektů, které nebyly k dispozici v předchozí verzi aplikace.

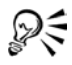

Chcete-li uložit změny, které jste provedli v dříve uložené kresbě, klepněte na příkaz **Soubor** ` **Uložit**.

## **Postup při uložení pouze vybraných objektů**

- **1** Vyberte objekty.
- **2** Klepněte na příkaz **Soubor** ` **Uložit jako**.
- **3** Klepněte na tlačítko **Možnosti**.
- **4** Zaškrtněte políčko **Pouze vybrané**.
- **5** Najděte složku, do které chcete soubor uložit.
- **6** Do pole **Název souboru** zadejte název souboru.
- **7** Klepněte na tlačítko **Uložit**.

## <span id="page-54-0"></span>**Zavírání kreseb a ukončení aplikace** CorelDRAW

Před ukončením aplikace CorelDRAW můžete kdykoli zavřít jednu nebo všechny kresby.

## **Postup při zavírání kreseb**

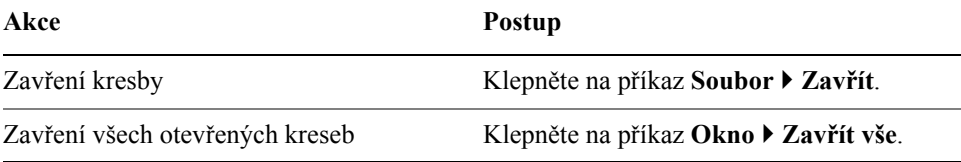

## **Postup při ukončení aplikace** CorelDRAW

**•** Klepněte na příkaz **Soubor**  $\blacktriangleright$  **Konec**.

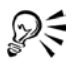

Aplikaci CorelDRAW můžete také ukončit stisknutím kombinace kláves  $Alt + F4$ .

## **Potřebujete další informace?**

Další informace, které vám pomohou začít pracovat s aplikací, naleznete v nápovědě k aplikaci CorelDRAW. Nápovědu zobrazíte klepnutím na příkaz **Nápověda** ` **Témata nápovědy**, klepnutím na kartu **Obsah** a poklepáním na téma "Začínáme".

Informace o použití nápovědy naleznete v tématu ["Použití nápov](#page-24-0)ědy" na [stran](#page-24-0)ě 11.

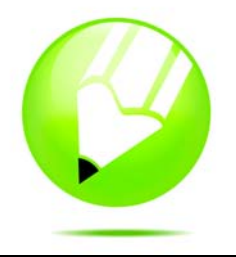

# <span id="page-56-0"></span>**Práce s čarami, obrysy a tahy štětcem**

Aplikace CorelDRAW umožňuje přidat čáry a tahy štětcem pomocí nejrůznějších technik a nástrojů. Po nakreslení čar nebo nanesení tahů štětcem na čáry je lze formátovat. Lze také formátovat obrysy, které obklopují objekty.

Aplikace CorelDRAW obsahuje předvolené objekty, které lze nanášet podél čáry. V kresbách můžete také vytvářet spojovací a kótovací čáry.

Čáry je možné také kreslit pomocí rozpoznávání tvarů. Další informace naleznete v tématu ["Kreslení pomocí rozpoznávání tvar](#page-86-0)ů" na straně 73.

Tato část obsahuje informace o následujících tématech

- [kreslení](#page-56-1) čar,
- [kreslení kaligrafických](#page-61-0) čar, čar citlivých na tlak a předvolených čar,
- [formátování](#page-64-0) čar a obrysů,
- [kopírování, p](#page-66-0)řevádění a odstraňování obrysů,
- [použití tah](#page-67-0)ů štětcem,
- [nanášení objekt](#page-68-0)ů podél čáry,
- [kreslení spojovacích a kótovacích](#page-71-0) čar.

## <span id="page-56-1"></span>**Kreslení čar**

Čára je křivka mezi dvěma body. Čáry mohou sestávat z více segmentů a čárové segmenty mohou být zakřivené nebo rovné. Čárové segmenty jsou spojené [uzly,](#page-440-0) které se zobrazují jako malé čtverečky. Aplikace CorelDRAW obsahuje různé kreslicí nástroje, které umožňují nakreslit zakřivené a rovné čáry a také čáry obsahující zakřivené i rovné segmenty.

#### **Nástroje Ruční režim a Lomená čára**

Nástroje **Ruční režim e** a Lomená čára **[4]** umožňují kreslit čáry ručně, jako byste kreslili do skicáře. Uděláte-li při kreslení chybu, můžete nežádoucí část okamžitě vymazat a pokračovat v kreslení. Když kreslíte rovné čáry nebo segmenty, můžete je omezit na rovné svislé nebo vodorovné čáry.

Pomocí nástroje **Ruční režim** lze ovlivňovat hladkost křivky, kterou kreslíte, a zároveň přidávat segmenty ke stávající čáře. Nástroj **Lomená čára** je však snáze použitelný pro rychlé nakreslení složité čáry, která sestává ze střídajících se zakřivených a rovných segmentů.

#### **Nástroje Bezierův režim a Pero**

Nástroje Bezierův režim  $\overline{\mathcal{L}}$  a Pero **v** umožňují kreslit čáry po segmentech tak, že umístíte každý uzel s vysokou přesností a kontrolujete tvar každého zakřiveného segmentu. Když používáte nástroj **Pero**, je možné zobrazit náhled čárových segmentů, které kreslíte.

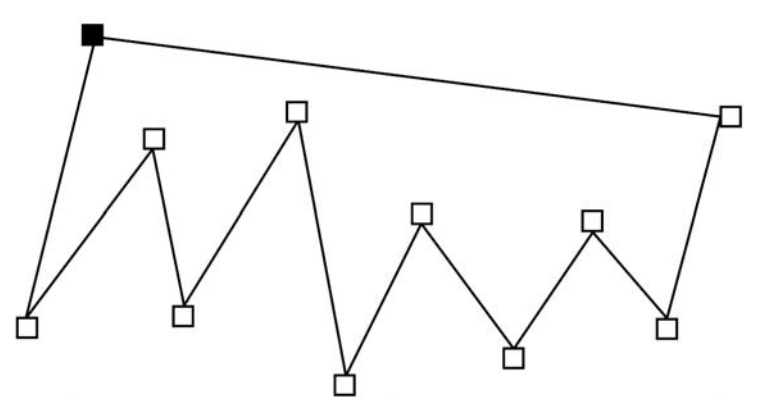

*Čáry s více segmenty lze kreslit pomocí nástroje Bezierův režim tak, že klepnete pokaždé, když chcete změnit směr čáry.*

#### **Nástroj Křivka se třemi body**

Nástroj **Křivka se třemi body** umožňuje kreslit jednoduché zakřivené čáry zadáním jejich šířky a výšky. Tento nástroj slouží k rychlému vytváření oblouků bez manipulace s uzly.

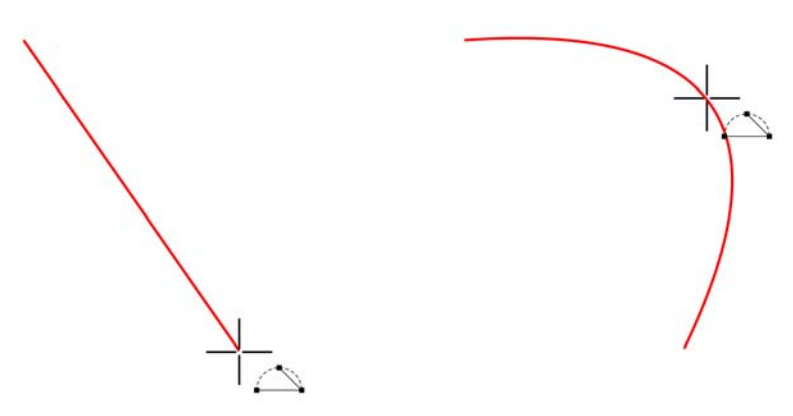

*Křivku lze nakreslit zadáním její šířky (vlevo), výšky a klepnutím na stránku (vpravo).* 

#### **Nástroj Inteligentní kreslení**

Nástroj **Inteligentní kreslení** w umožňuje kreslení rovných a zakřivených čar pomocí rozpoznávání tvarů. Další informace naleznete v tématu "Kreslení pomocí [rozpoznávání tvar](#page-86-0)ů" na straně 73.

#### **Používání uzlů a ovládacích úchytů**

Některé čáry mají uzly a [ovládací úchyty,](#page-428-1) kterými lze v průběhu kreslení manipulovat, a tím tvarovat čáry. Informace o různých typech uzlů najdete v tématu "Použití objektů s kř[ivkami" na stran](#page-120-0)ě 107.

#### **Postup při kreslení čáry pomocí nástroje Ruční režim**

- **1** Otevřete plovoucí nabídku **Křivka** a klepněte na nástroj **Ruční**  režim $\left[\mathcal{E}\right]$ .
- **2** Proveďte některou z akcí uvedených v následující tabulce.

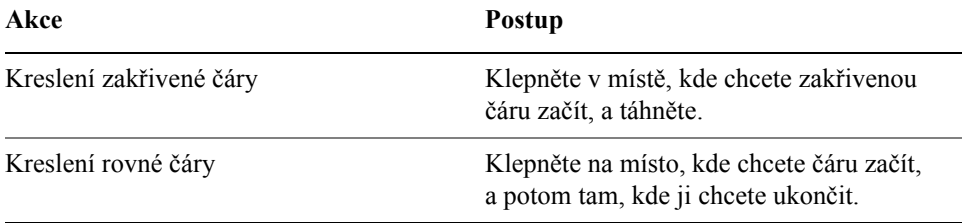

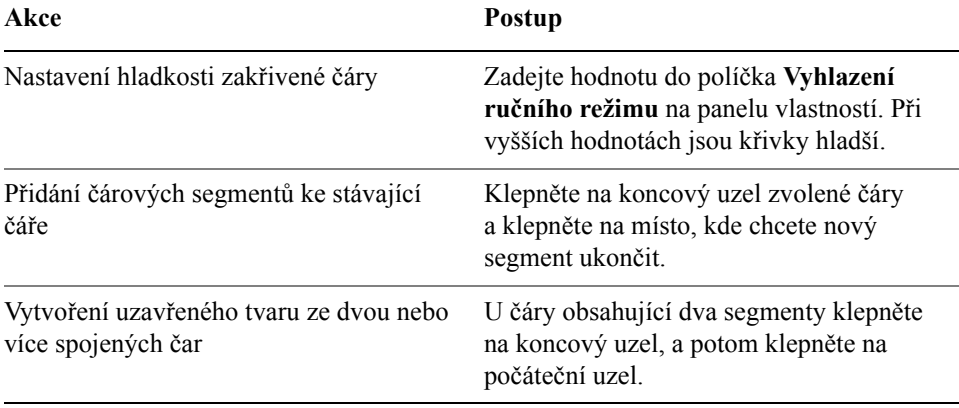

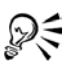

Pomocí nástroje **Ruční režim** můžete omezit čáru do předvoleného úhlu, takzvaného omezujícího úhlu, držením klávesy **Ctrl** během tažení. Tato funkce je vhodná pro kreslení rovných svislých a vodorovných čar.

Část zakřivené čáry nakreslené od ruky lze vymazat držením klávesy **Shift** a tažením zpět přes čáru dříve, než uvolníte tlačítko myši.

## **Postup při kreslení čáry pomocí nástroje Lomená čára**

- **1** Otevřete plovoucí nabídku **Křivka** a klepněte na nástroj **Lomená čára** .
- **2** Proveďte jednu z následujících akcí:
	- Chcete-li nakreslit rovný segment, klepněte na místo, kde chcete čárový segment začít, a poté tam, kde ho chcete ukončit.
	- Chcete-li nakreslit zakřivený segment, klepněte na místo, kde chcete segment začít a přetáhněte kurzor po stránce kresby.

Můžete přidat libovolný počet segmentů a střídat segmenty zakřivené a rovné.

**3** Poklepáním čáru dokončete.

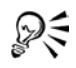

Otevřený objekt můžete zavřít klepnutím na tlačítko **Zavřít automaticky křivku** na panelu vlastností.

## <span id="page-59-0"></span>**Postup při kreslení čáry pomocí nástroje Bezierův režim**

- 1 Otevřete plovoucí nabídku **Křivka**  $\kappa \times \kappa \times \kappa$  a klepněte na nástroj **Bezierův režim** .
- **2** Proveďte jednu z následujících akcí:
- Chcete-li nakreslit zakřivený segment, klepněte na místo, kde chcete umístit první uzel a přetáhněte ovládací úchyt na místo, kde chcete umístit další uzel. Uvolněte tlačítko myši a přetáhněte ovládací úchyt tak, abyste vytvořili křivku.
- Chcete-li nakreslit rovný segment, klepněte na místo, kde chcete čárový segment začít, a tam, kde ho chcete ukončit.

Je možné přidat libovolný počet segmentů.

**3** Stisknutím klávesy **Mezerník** čáru dokončete.

#### **Další možnosti**

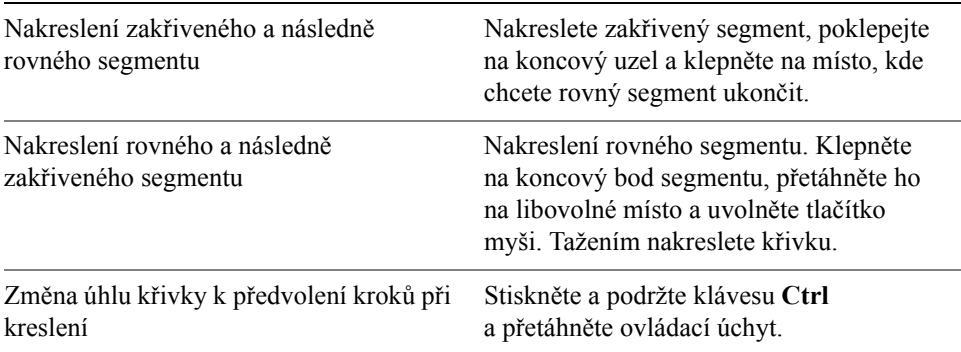

## **Postup při kreslení čáry pomocí nástroje Pero**

- **1** Otevřete plovoucí nabídku **Křivka** a klepněte na nástroj **Pero**  $\infty$ .
- **2** Proveďte jednu z následujících akcí:
	- Chcete-li nakreslit zakřivený segment, klepněte na místo, kde chcete umístit první uzel a přetáhněte ovládací úchyt na místo, kde chcete umístit další uzel. Uvolněte tlačítko myši a přetáhněte ovládací úchyt tak, abyste vytvořili požadovanou křivku.
	- Chcete-li nakreslit rovný segment, klepněte na místo, kde chcete čárový segment začít, a tam, kde ho chcete ukončit.

Je možné přidat libovolný počet segmentů a střídat segmenty zakřivené a rovné. Další informace o střídání zakřivených a rovných segmentů naleznete v tématu "Postup při kreslení č[áry pomocí nástroje Bezier](#page-59-0)ův režim" na [stran](#page-59-0)ě 46.

**3** Poklepáním čáru dokončete.

#### **Další možnosti**

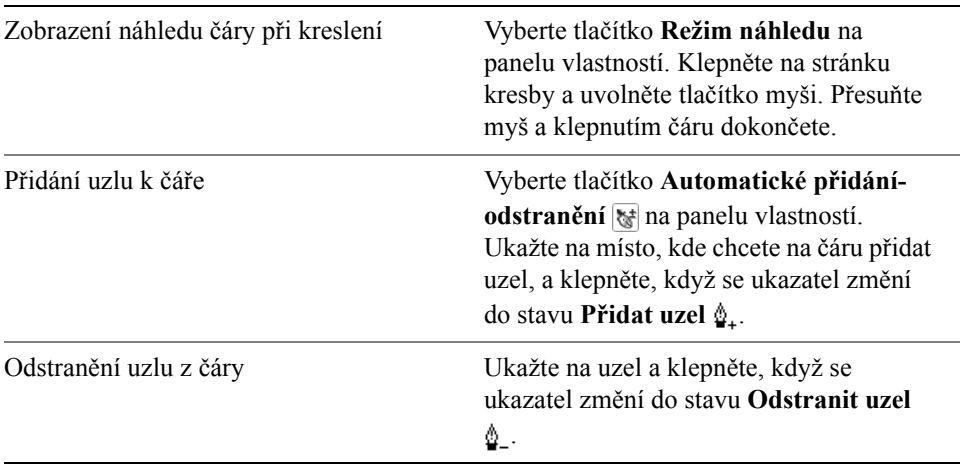

#### **Postup při kreslení křivky zadáním její šířky a výšky**

- **1** Otevřete plovoucí nabídku **Křivka** a klepněte na nástroj **Křivka se třemi body** .
- **2** Klepněte na místo, kde chcete křivku začít, a přetáhněte kurzor tam, kde ji chcete ukončit.
- **3** Uvolněte tlačítko myši a klepněte na místo, kde chcete mít střed křivky.

## <span id="page-61-0"></span>**Kreslení kaligrafických čar, čar citlivých na tlak a předvolených čar**

Aplikace CorelDRAW umožňuje při kreslení čar simulovat efekt kaligrafického pera. Kaligrafické čáry mají proměnnou tlouš˙ku vzhledem ke směru čáry a úhlu hrotu pera. Standardně se kaligrafické čáry zobrazují jako uzavřené tvary nakreslené tužkou. Tlouš˙ku kaligrafické čáry lze měnit změnou úhlu kreslené čáry vzhledem ke zvolenému [kaligrafickém úhlu.](#page-421-0) Je-li například čára, kterou kreslíte, kolmá ke kaligrafickému úhlu, bude mít maximální tlouš˙ku danou šířkou pera. Čára kreslená v kaligrafickém úhlu má ovšem tlouš˙ku minimální nebo žádnou.

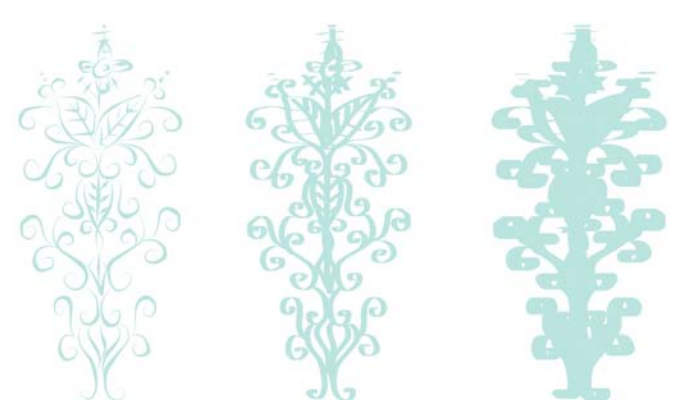

*Kaligrafické pero vám umožňuje kreslit čáry s různou tlouš˙kou.*

Aplikace CorelDRAW umožňuje vytvářet čáry citlivé na tlak, jejichž tlouš˙ka se mění. Tento efekt můžete vytvořit pomocí myši nebo pera citlivého na tlak a tabletu. Výsledkem obou těchto metod jsou čáry se zaoblenými okraji a průběžně proměnnou tlouš˙kou. Informace o používání pera citlivého na tlak na grafickém tabletu naleznete v pokynech výrobce.

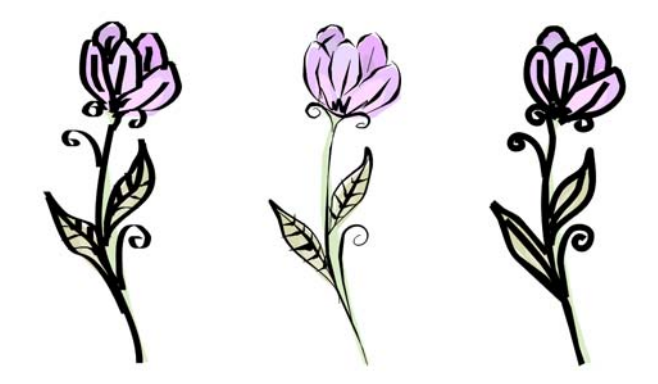

*Květina nakreslená čarami pomocí tří různých malířských technik: kaligrafických čar (vlevo), čar citlivých na tlak o různé tlouš˙ce (střed) a stejnoměrných předvolených čar (vpravo).*

Aplikace CorelDRAW obsahuje předvolené čáry, které umožňují vytvářet tlusté tahy různých tvarů. Na kaligrafickou nebo předvolenou čáru lze po nakreslení použít [výpl](#page-443-0)ň podobně jako u jiných objektů. Informace o použití výplní naleznete v tématu "Vyplň[ování objekt](#page-146-0)ů" na straně 133.

## **Postup při kreslení kaligrafické čáry**

- 1 Otevřete plovoucí nabídku **Křivka**  $\kappa \times \kappa \times \kappa$  a klepněte na nástroj **Malířské techniky** .
- **2** Klepněte na tlačítko **Kaligrafické n**a panelu vlastností. Chcete-li nastavit šířku čáry, zadejte hodnotu do políčka **Šířka nástroje Malířské techniky** na panelu vlastností.
- **3** Zadejte hodnotu do políčka **Kaligrafický úhel** na panelu vlastností. Chcete-li okraje čáry vyhladit, zadejte hodnotu do políčka **Vyhlazení ručního režimu** na panelu vlastností.
- **4** Táhněte kurzorem, dokud nebude mít čára požadovaný tvar.

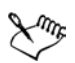

Šířka, kterou nastavíte, je největší možnou šířkou čáry. Skutečnou šířku čáry určuje úhel čáry, kterou kreslíte, vzhledem ke kaligrafickému úhlu.

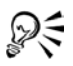

Ke kaligrafickým čarám lze také získat přístup klepnutím na příkaz **Efekty**  ` **Malířské techniky** a zadáním požadovaného nastavení na ukotvitelném panelu **Malířské techniky**.

## **Postup při kreslení čáry citlivé na tlak**

- 1 Otevřete plovoucí nabídku **Křivka**  $\kappa \times \kappa$ **Malířské techniky** .
- **2** Klepněte na tlačítko **Tlak** na panelu vlastností.

Používáte-li myš, pro simulaci změn v tlaku pera a změnu šířky čáry klepněte na tlačítko **Šipka nahoru** nebo **Šipka dolů**.

**3** Táhněte kurzorem, dokud nebude mít čára požadovaný tvar.

Chcete-li změnit šířku čáry, zadejte hodnotu do políčka **Šířka nástroje Malířské techniky** na panelu vlastností.

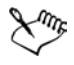

Šířka, kterou nastavíte, reprezentuje největší možnou šířku čáry. Skutečnou šířku čáry určuje míra aplikovaného tlaku.

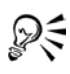

K čarám citlivým na tlak lze také získat přístup klepnutím na příkaz **Efekty** ` **Malířské techniky**.

## **Postup při kreslení předvolené čáry**

- 1 Otevřete plovoucí nabídku **Křivka**  $\kappa \times \kappa$ **Malířské techniky** .
- **2** Klepněte na tlačítko **Předvolba** na panelu vlastností.
- **3** Vyberte předvolený tvar čáry v seznamu **Seznam předvoleb tahů**. Chcete-li okraje čáry vyhladit, zadejte hodnotu do políčka **Vyhlazení ručního režimu** na panelu vlastností.
- **4** Táhněte kurzorem, dokud nebude mít čára požadovaný tvar. Chcete-li nastavit šířku čáry, zadejte hodnotu do políčka **Šířka nástroje Malířské techniky** na panelu vlastností.

## <span id="page-64-0"></span>**Formátování čar a obrysů**

S čarami se zachází stejně jako s obrysy uzavřených tvarů, například elips nebo mnohoúhelníků. Vzhled čar a [obrys](#page-426-0)ů můžete změnit pomocí ovládacích prvků dialogového okna **Obrysové pero**, stránky **Obrys** na ukotvitelném panelu **Vlastnosti objektu**, a panelu vlastností. Můžete například určit barvu, šířku a styl čar a obrysů.

Ke změně tvaru rohů u čar můžete volit styl rohů a ke změně zobrazení koncových bodů čáry lze volit styl zakončení čáry. Standardně se obrys zanese na horní vrstvu výplně objektu, ale můžete jej zanést i za výplň s tím, že výplň bude překrývat obrys. Velikost objektu lze také propojit s tlouš˙kou obrysu tak, aby se zároveň se zvětšením velikosti objektu zvětšil i obrys, nebo zmenšil, když zmenšíte velikost objektu.

Zahrnuje-li objekt čáry, které se protínají v ostrých úhlech, můžete nastavit omezení špičatosti k určení tvaru rohů. Rohy, jejichž úhly překračují hodnoty omezení špičatosti, jsou ostré (špičaté); rohy, jejichž úhly nepřekračují hodnoty omezení špičatosti, jsou zkosené (pravoúhlé).

Můžete vytvářet kaligrafické obrysy. Kaligrafický obrys se liší v tlouš˙ce, čímž vytváří efekt kresby rukou. Dále můžete k čarám a křivkám přidávat šipky. Můžete vytvářet nové šipky a upravovat stávající šipky.

Výchozí vlastnosti čáry a obrysu u každého nového objektu, který kreslíte, jsou tyto:

- šířka vlasového obrysu,
- černá barva CMYK,
- plná čára,
- pravoúhlý styl rohů a zakončení čar,
- žádné šipky,
- obrys se vykresluje přes výplň objektu,
- obrys není propojen s velikostí objektu.

#### **Postup při zadávání nastavení čáry nebo obrysu**

- **1** Vyberte objekt.
- 2 Otevřete plovoucí nabídku **Nástroj Obrys**  $a \cdot b \cdot b \cdot b = -1$  a klepněte na tlačítko **Dialogové okno Obrysové pero** .
- **3** Otevřete nástroj výběru barvy a klepněte na barvu.
- **4** Zadejte hodnotu do políčka **Šířka**.
- **5** V poli **Styl** vyberte styl čáry.

#### **Další možnosti**

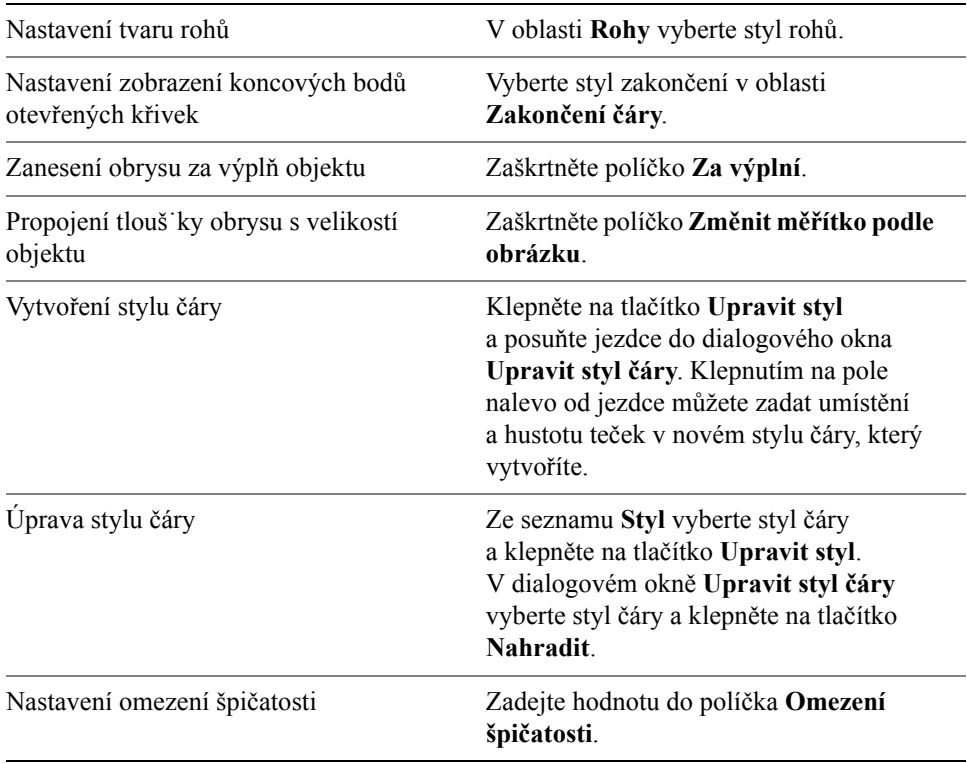

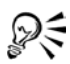

K dialogovému oknu **Obrysové pero** lze získat rychlý přístup klepnutím na ikonu **Obrys** ve stavovém řádku.

Šířku vybraného objektu můžete také změnit zadáním hodnoty do políčka **Šířka obrysu** na panelu vlastností.

#### **Postup při vytváření kaligrafického obrysu**

- **1** Vyberte objekt.
- 2 Otevřete plovoucí nabídku **Nástroj Obrys** a klepněte na klepněte na tlačítko **Dialogové okno Obrysové pero** .
- **3** V oblasti **Rohy** zaškrtněte styl rohů.
- **4** V oblasti **Kaligrafie** zadejte hodnotu do políčka **Změnit velikost**, chcete-li změnit šířku pera.

Rozsah hodnot je od 1 do 100; 100 je výchozí nastavení. Sníží-li se hodnota, čtvercové hroty se změní na obdélníkové a kruhové na oválné a zvýrazní se kaligrafický efekt.

**5** Zadáním hodnoty do políčka **Úhel** změníte orientaci pera v závislosti na povrchu kresby.

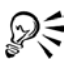

Klepnutím na tlačítko **Výchozí** můžete obnovit původní hodnoty u hodnot **Změnit velikost** a **Úhel**.

Hodnoty **Změnit velikost** a **Úhel** můžete také upravit tažením v poli pro náhled **Tvar hrotu**.

## **Postup při přidávání šipky**

- **1** Vyberte čáru nebo křivku.
- 2 Otevřete plovoucí nabídku **Nástroj Obrys** a klepněte na klepněte na tlačítko **Dialogové okno Obrysové pero** .
- **3** V oblasti **Šipky** otevřete výběr **Šipka dopředu** a klepněte na tvar zakončení čáry.
- **4** Otevřete výběr **Šipka dozadu** a klepněte na tvar zakončení čáry.

## <span id="page-66-0"></span>**Kopírování, převádění a odstraňování obrysů**

Aplikace CorelDRAW umožňuje kopírovat vlastnosti obrysu do jiných objektů. Informace o kopírování vlastností obrysu naleznete v tématu ["Postup p](#page-98-0)ři

kopírování vlastností výplně[, obrysu nebo textu z jednoho objektu do druhého" na](#page-98-0)  [stran](#page-98-0)ě 85.

Můžete rovněž převádět obrys na objekt a můžete odstranit obrys. Převedení obrysu na objekt vytvoří uzavřený objekt bez výplně ve tvaru obrysu. Na nový objekt lze použít výplně a speciální efekty.

## **Postup při převádění obrysu na objekt**

- **1** Vyberte objekt.
- **2** Klepněte na příkaz **Změnit** ` **Převést obrys na objekt**.

## **Postup při odstranění obrysu objektu**

- **1** Vyberte objekt.
- 2 Otevřete plovoucí nabídku **Nástroj Obrys**  $a \cdot b \cdot b \cdot b = -a \cdot b \cdot a$  klepněte na tlačítko **Bez obrysu** .

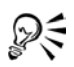

Obrys můžete z objektu také odstranit výběrem objektu a klepnutím pravým tlačítkem myši na volbu **Bez barvy** na paletě barev.

## <span id="page-67-0"></span>**Použití tahů štětcem**

Aplikace CorelDRAW umožňuje použít nejrůznější předvolené tahy štětcem od tahů se šipkami až k tahům, které jsou vyplněné duhovými vzory. Při kreslení předvoleného tahu štětcem můžete zadat některé z jeho atributů. Můžete například změnit šířku tahu štětcem a zadat jeho hladkost.

Také můžete vytvořit vlastní tahy štětcem pomocí objektu nebo skupiny [vektorových objekt](#page-441-0)ů. Když vytvoříte vlastní tah štětcem, můžete jej uložit jako předvolbu.

## **Postup při použití předvoleného tahu štětcem**

- 1 Otevřete plovoucí nabídku **Křivka**  $\kappa \times \kappa$ **Malířské techniky** .
- **2** Klepněte na tlačítko Štětec *■* na panelu vlastností.
- **3** Vyberte tah štětcem ze seznamu **Tah štětcem**.

Chcete-li vyhladit okraje tahu štětcem, zadejte hodnotu do políčka **Vyhlazení ručního režimu** na panelu vlastností.

**4** Táhněte kurzorem, dokud nebude mít tah požadovaný tvar.

Chcete-li nastavit šířku tahu, zadejte hodnotu do políčka **Šířka nástroje Malířské techniky** na panelu vlastností.

₽€ Máte-li přístup k tahu štětcem, který není v seznamu **Tah štětcem**, můžete jej použít klepnutím na tlačítko **Procházet** na panelu vlastností a vyhledáním souboru tahu štětcem.

## **Postup při vytváření vlastního tahu štětcem**

- **1** Vyberte objekt nebo sadu seskupených objektů.
- 2 Otevřete plovoucí nabídku **Křivka**  $\kappa \times \kappa \rightarrow \kappa$  a klepněte na nástroj **Malířské techniky** .
- **3** Klepněte na tlačítko **Štětec** na panelu vlastností.
- **4** Klepněte na objekt nebo seskupené objekty.
- **5** Klepněte na tlačítko **Uložit tah Malířských technik na panelu vlastností.**
- **6** Zadejte název souboru pro tah štětcem.
- **7** Klepněte na tlačítko **Uložit**.

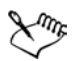

K vlastním tahům štětcem lze získat přístup ze seznamu **Tah štětcem** na panelu vlastností.

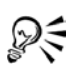

Chcete-li odstranit vlastní tah štětcem, vyberte tah štětcem ze seznamu **Tah štětcem** na panelu vlastností a klepněte na tlačítko **Odstranit** .

Vlastní tahy štětcem můžete vytvořit klepnutím na příkaz **Efekty** ` **Malířské techniky** a zadáním požadovaného nastavení na ukotvitelném panelu **Malířské techniky**.

## <span id="page-68-0"></span>**Nanášení objektů podél čáry**

Aplikace CorelDRAW umožňuje nanést sérii objektů v řadě. Kromě grafických a textových objektů můžete k nanášení podél čáry importovat rastry a [symboly.](#page-420-0)

Zobrazení nanášené čáry můžete ovládat úpravou rozestupů mezi objekty tak, aby byly blíž k sobě nebo dál od sebe. Můžete také měnit pořadí objektů v řadě. Pokud například nanášíte sérii objektů, jejíž součástí je hvězda, trojúhelník a čtverec, můžete změnit pořadí nanášení tak, aby se čtverec zobrazil jako první, po něm trojúhelník a potom hvězda. Aplikace CorelDRAW také umožňuje posunout umístění objektů vzhledem k nanášené čáře tak, že je otáčíte podél křivky nebo je

odsazujete v jednom ze čtyř směrů: střídavě, vlevo, náhodně nebo vpravo. Můžete například vybrat směr odsazení vlevo, aby se nanášené předměty zarovnaly vlevo od křivky.

Rovněž můžete vytvořit nový seznam nanášení s vlastními objekty.

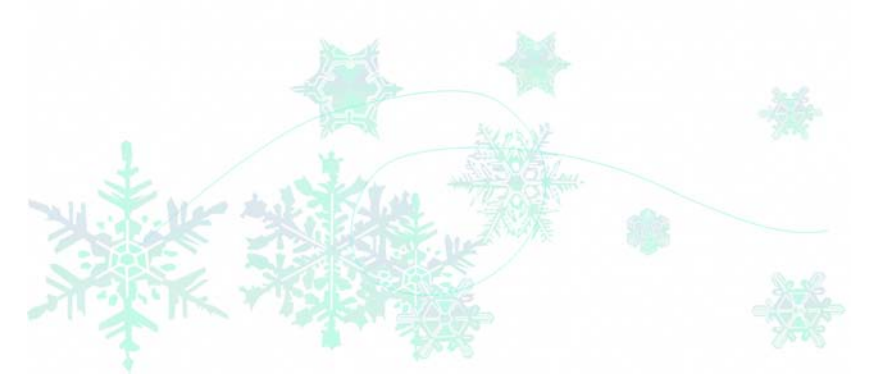

*Objekty nanesené podél zakřivené čáry. Objekty a čáru lze upravovat i po nanesení objektů.*

## **Postup při nanášení čáry**

- **1** Otevřete plovoucí nabídku **Křivka** a klepněte na nástroj **Malířské techniky** .
- **2** Klepněte na tlačítko **Nanášení** na panelu vlastností.
- **3** Vyberte seznam nanášení v seznamu **Soubor seznamu nanášení** na panelu vlastností.

Pokud požadovaný seznam nanášení není v seznamu uveden, klepněte na panelu vlastností na tlačítko **Procházet** a vyberte složku, v níž je soubor umístěn.

**4** Tažením kurzoru nakreslete čáru.

#### **Další možnosti**

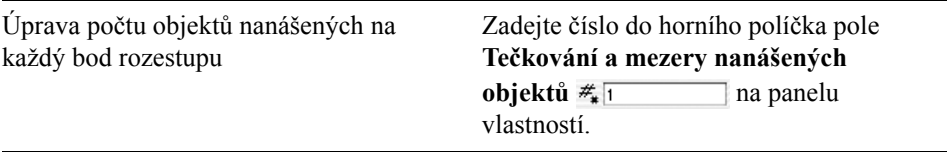

#### **Další možnosti**

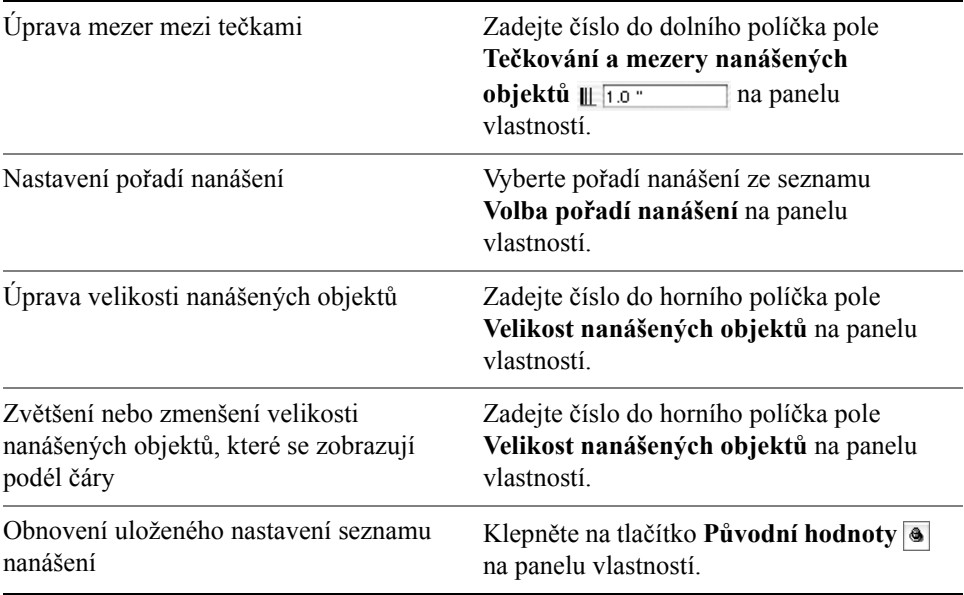

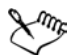

Zvětšíte-li hodnotu velikosti nanášených objektů podél čáry, objekty se při rozmís˙ování podél křivky zvětší.

Seznamy nanášení, které mají složitější objekty, využívají více systémových zdrojů. Aplikace CorelDRAW vyžaduje na vytvoření čar delší dobu, používáte-li složité objekty, a tyto objekty také zvětšují velikost souboru. Používání [symbol](#page-420-0)ů pro každou skupinu v seznamu může pomoci snížit velikost souboru a zmenšit požadavky na váš systém. Další informace o vytváření symbolů najdete v tématu nápovědy "Práce se symboly".

#### **Postup při otáčení nanášených čar**

- **1** Vyberte seznam nanášení, který chcete upravit.
- **2** Klepněte na tlačítko **Otočení** na panelu vlastností.
- **3** Zadejte hodnotu od 0 do 360 do políčka **Úhel** na panelu vlastností. Chcete-li, aby se každý objekt v nanesené řadě otočil v několika krocích, zaškrtněte políčko **Použít přírůstek** a zadejte hodnotu do políčka **Přírůstek**.
- **4** Vyberte jednu z následujících možností:
- **Podle křivky** objekty se otočí vzhledem k čáře.
- **Podle stránky** objekty se otočí vzhledem ke stránce.
- **5** Stiskněte klávesu **Enter**.

## **Postup při odsazení nanášených čar**

- **1** Vyberte seznam nanášení.
- **2** Klepněte na tlačítko **Odsazení na panelu vlastností.**
- **3** Zaškrtněte políčko **Použít odsazení** k odsazení objektů od křivky nanášené čáry.

Chcete-li upravit vzdálenost odsazení, zadejte novou hodnotu do políčka **Odsazení**.

**4** Vyberte směr odsazení ze seznamu **Směr odsazení**. Chcete-li střídat pozici vlevo a vpravo od čáry, vyberte **Střídavě**.

## **Postup při vytvoření nového seznamu nanášení**

- **1** Klepněte na příkaz **Efekty** ` **Malířské techniky**.
- **2** Vyberte objekt, sadu seskupených objektů nebo [symbol](#page-420-0).
- **3** Klepněte na tlačítko **Uložit** na ukotvitelném panelu **Malířské techniky**.
- **4** Vyberte volbu **Nanášení objektů**.
- **5** Klepněte na tlačítko **OK**.
- **6** Zadejte název souboru do pole **Název souboru**.
- **7** Klepněte na tlačítko **Uložit**.

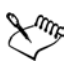

Seznamy nanášení se ukládají jako soubory CorelDRAW (CDR) a lze k nim získat přístup ze seznamu **Soubor seznamu nanášení** na panelu vlastností **Malířské techniky**.

## <span id="page-71-0"></span>**Kreslení spojovacích a kótovacích čar**

Spojovací čáry můžete kreslit ve vývojových a organizačních diagramech k propojení jednotlivých symbolů. Objekty zůstanou těmito čarami spojeny, i když budete jeden nebo oba objekty přesouvat. Další informace o kreslení vývojových diagramů naleznete v tématu "Kreslení př[eddefinovaných tvar](#page-84-0)ů" na straně 71. Můžete kreslit odkazovací čáry, které objekty označí štítkem a upozorňují na ně.
Můžete rovněž kreslit kótovací čáry, chcete-li v kresbě vyznačit vzdálenost mezi dvěma body nebo velikost objektů. Standardně se kótovací čáry a na nich uvedené rozměry změní, když změníte velikost objektu.

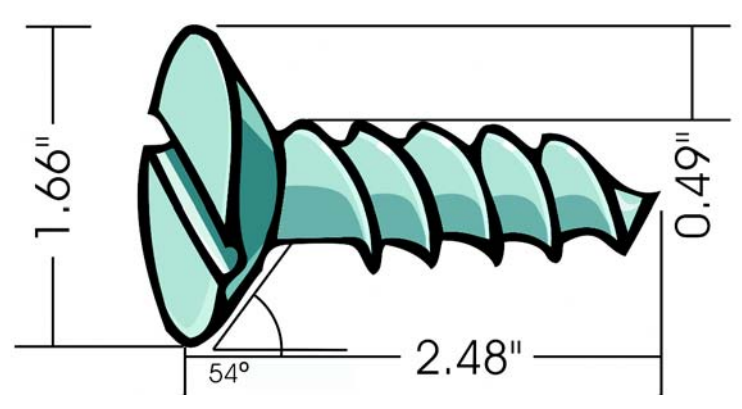

*Kótovací čáry mohou zobrazovat velikost částí objektu.*

Chcete-li používat spojovací, odkazovací a kótovací čáry s vysokou přesností, musíte je přichytit ke konkrétním uzlům objektů. Další informace o přichytávání a režimech přichytávání naleznete v tématu "Př[ichycení objekt](#page-105-0)ů" na straně 92.

# **Postup při kreslení spojovací čáry mezi dvěma nebo více objekty**

- **1** Otevřete plovoucí nabídku **Křivka** a klepněte na nástroj **Interaktivní spojovací čára** .
- **2** Na panelu nástrojů klepněte na některé z následujících tlačítek:
	- **Zkosená spojovací čára** vytvoří se spojovací čára obsahující pravé úhly. Spojovací čáru může tvořit posloupnost vertikálních nebo horizontálních segmentů nebo obou.
	- **Rovná spojovací čára** vytvoří se rovná spojovací čára v jakémkoliv úhlu.
- **3** Táhněte kurzor od uzlu jednoho objektu k uzlu jiného objektu.

#### **Postup při kreslení odkazovací čáry**

- 1 Otevřete plovoucí nabídku **Křivka**  $\kappa \times \kappa \times \kappa$  a klepněte na nástroj **Kótování** .
- **2** Klepněte na nástroj **Odkazovací čára** *⊵* na panelu vlastností.
- **3** Klepněte v místě, kde chcete začít první odkazovací segment.
- **4** Klepněte v místě, kde chcete začít druhý segment.
- **5** Klepněte v místě, kde chcete zakončit druhý segment. Textový kurzor  $\vdash$ <sub>A</sub> se zobrazí na konci odkazovací čáry a označí místo, kam můžete napsat k objektu štítek.
- **6** Zadejte odkazovací text.

# **Postup při kreslení kótovací čáry**

- 1 Otevřete plovoucí nabídku **Křivka a klepněte na nástroj Kótování** <u>†</u>¤.
- **2** Na panelu nástrojů klepněte na některé z následujících tlačítek:
	- Nástroj **Svislé kótovací čáry** vytvoří se svislá kótovací čára, která měří svislou vzdálenost mezi libovolnými dvěma [uzly](#page-440-0) (podél osy y).
	- Nástroj **Vodorovné kótovací čáry** vytvoří se vodorovná kótovací čára, která měří vodorovnou vzdálenost mezi libovolnými dvěma [uzly](#page-440-0) (podél osy x).
	- Nástroj **Šikmé kótovací čáry** vytvoří se šikmá kótovací čára, která měří délku šikmých čárových segmentů.
	- Nástroj **Automatické kótování** vytvoří se svislá nebo vodorovná kótovací čára.
- **3** Klepněte na počáteční a koncové body kótovací čáry.
- **4** Klepněte na místo, kde má být kótovací text umístěn.

#### **Další možnosti**

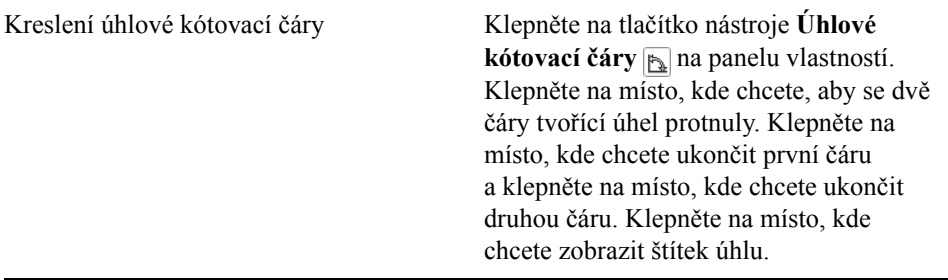

# **Potřebujete další informace?**

Chcete-li získat další informace o práci s čarami, obrysy a tahy štětcem, klepněte na příkaz **Nápověda** ` **Témata nápovědy**, klepněte na kartu Obsah a poklepejte na téma "Práce s čarami, obrysy a tahy štětcem".

Informace o použití nápovědy naleznete v tématu ["Použití nápov](#page-24-0)ědy" na [stran](#page-24-0)ě 11.

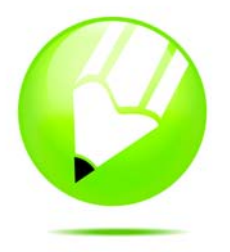

# **Kreslení tvarů**

Aplikace CorelDRAW umožňuje kreslit základní tvary, které lze měnit pomocí speciálních efektů a nástrojů pro změnu tvaru.

Tato část obsahuje informace o následujících tématech

- [kreslení obdélník](#page-76-0)ů a čtverců,
- [kreslení elips, kruh](#page-78-0)ů, oblouků a výsečí,
- [kreslení mnohoúhelník](#page-80-0)ů a hvězd,
- [kreslení spirál,](#page-83-0)
- [kreslení m](#page-84-0)řížek,
- kreslení př[eddefinovaných tvar](#page-84-1)ů,
- [kreslení pomocí rozpoznávání tvar](#page-86-0)ů.

# <span id="page-76-0"></span>**Kreslení obdélníků a čtverců**

Aplikace CorelDRAW umožňuje kreslit obdélníky a čtverce. Obdélník nebo čtverec můžete nakreslit diagonálním přetažením pomocí nástroje **Obdélník** nebo zadáním šířky a výšky pomocí nástroje **Obdélník se třemi body**. Nástroj **Obdélník se třemi body** umožňuje rychle nakreslit obdélníky pod libovolným úhlem.

Po nakreslení obdélníku nebo čtverce můžete jejich tvar změnit zaoblením jednoho nebo více jejich rohů.

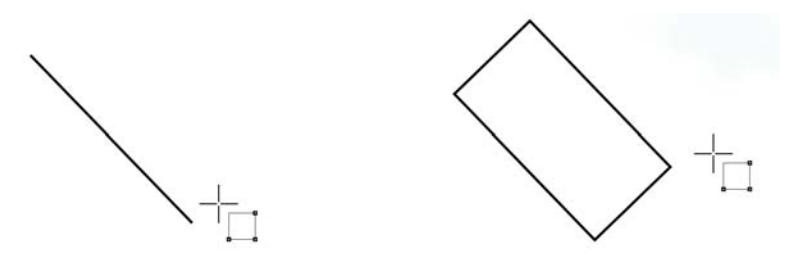

*Obdélník můžete vytvořit nejprve nakreslením základy a poté nakreslením výšky. Výsledný obdélník je zkosený.*

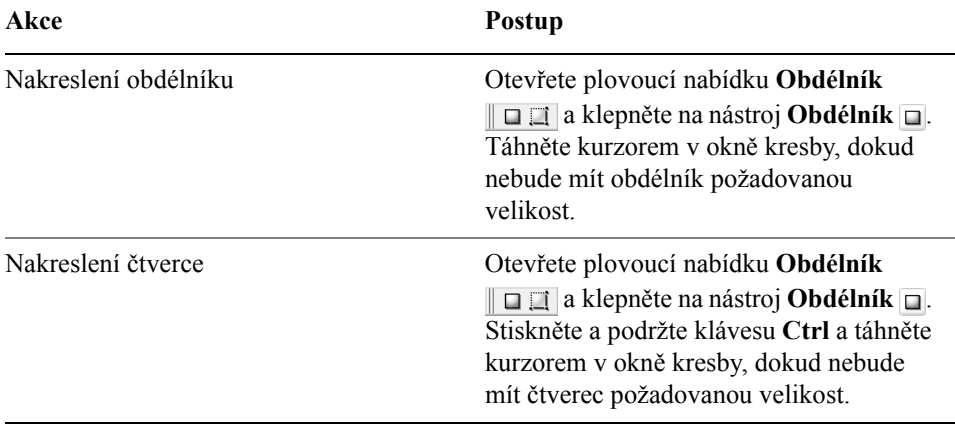

#### **Postup při kreslení obdélníku nebo čtverce diagonálním přetažením**

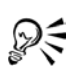

Obdélník můžete nakreslit od středu ven podržením klávesy **Shift** při tažení. Čtverec můžete nakreslit od středu ven podržením klávesy **Shift** + **Ctrl** při tažení.

Můžete nakreslit obdélník, který pokrývá stránku kresby poklepáním na nástroj **Obdélník**.

#### **Zaoblení rohů obdélníku nebo čtverce**

- **1** Klepněte na obdélník nebo čtverec.
- **2** Zadejte hodnoty do oblastí **Zaoblenost rohů** na panelu vlastností.

Chcete-li použít stejnou zaoblenost na všechny rohy, klepněte na tlačítko **Zaoblení všech rohů** na panelu vlastností.

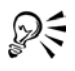

Můžete také zaoblit rohy vybraného obdélníku nebo čtverce pomocí nástroje zaoblení. Další informace naleznete v tématu "Zaoblení, [vykroužení a zkosení roh](#page-139-0)ů" na straně 126.

Rohy vybraného obdélníku nebo čtverce můžete také zaoblit pomocí nástroje **Tvar** tažením rohového uzlu směrem ke středu tvaru.

Pro nastavení výchozí zaoblenosti rohů klepněte na tlačítko **Nástroje** ` **Možnosti** a poklepejte na tlačítko **Okno nástrojů** v seznamu kategorií **Pracovní plocha**. Potom klepněte na nástroj **Obdélník** a posuňte jezdec nebo zadejte číslo.

# <span id="page-78-0"></span>**Kreslení elips, kruhů, oblouků a výsečí**

Elipsu nebo kruh můžete nakreslit diagonálním přetažením pomocí nástroje **Elipsa** nebo lze elipsu nakreslit pomocí nástroje **Elipsa se třemi body**, kdy zadáváte její šířku a výšku. Nástroj **Elipsa se třemi body** umožňuje rychle vytvořit elipsu pod libovolným úhlem, a tím odstraňuje nutnost ji po vytvoření otočit.

Pomocí nástroje **Elipsa** můžete nakreslit nový oblouk nebo výseč, nebo můžete nakreslit elipsu nebo kruh a poté je změnit na oblouk nebo výseč.

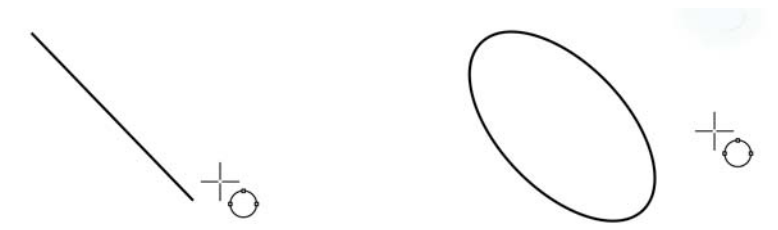

*Pomocí nástroje Elipsa se třemi body lze nakreslit elipsu tak, že nejprve nakreslíte její středovou osu a poté nakreslíte její výšku. Tento způsob vám umožňuje nakreslit elipsu pod libovolným úhlem.*

#### **Postup při kreslení elipsy nebo kruhu diagonálním přetažením**

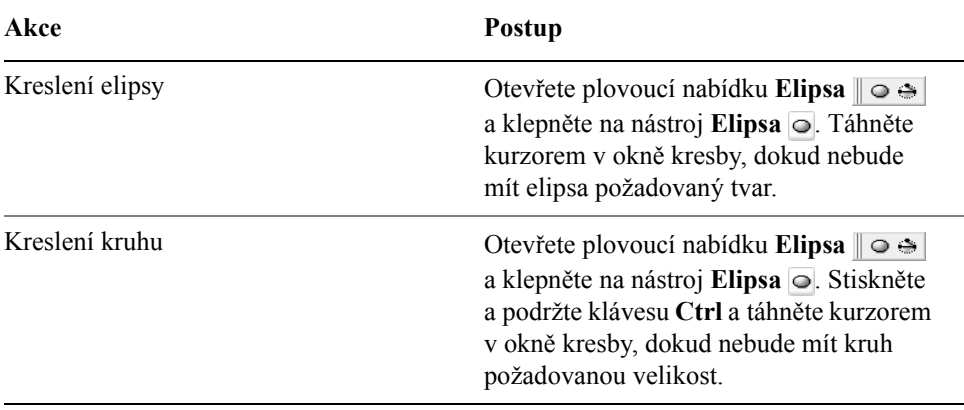

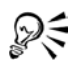

Obdélník můžete nakreslit od středu ven podržením klávesy **Shift** při tažení.

#### **Postup při kreslení elipsy zadáním šířky a výšky**

- **1** Otevřete plovoucí nabídku **Elipsa**  $\|\circ\mathbf{\hat{\cdot}}\|$  a klepněte na nástroj **Elipsa se třemi**  $\text{body} \geq$ .
- **2** V okně kresby nakreslete přetažením osu elipsy v požadovaném úhlu. Osa protíná střed elipsy a určuje její šířku.
- **3** Posuňte ukazatel, definujte jím výšku elipsy a klepněte.

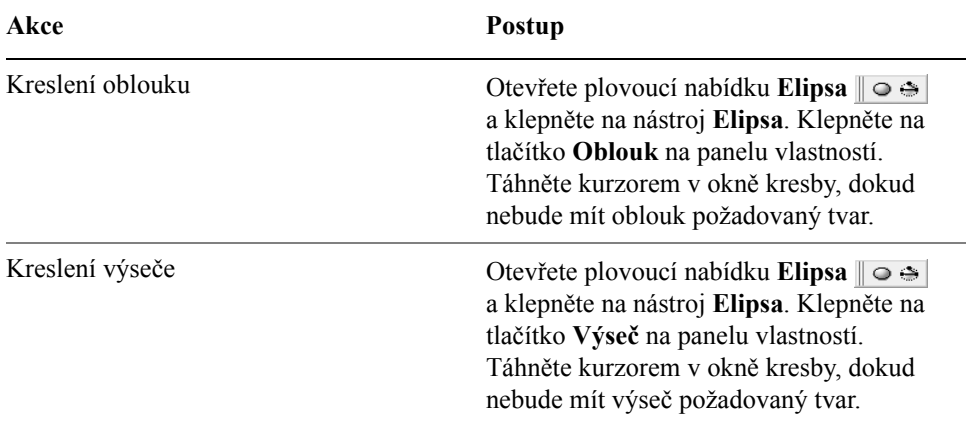

#### **Postup při kreslení oblouku nebo výseče**

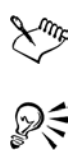

Chcete-li nakreslit oblouk, musí mít elipsa nebo kruh [obrys.](#page-426-0)

Můžete změnit směr vybraného oblouku nebo výseče klepnutím na tlačítko **Otočit oblouky nebo výseče po/proti směru hodinových ručiček** na panelu vlastností.

Pohyb uzlu můžete omezit na násobky 15 stupňů tím, že při tažení myší podržíte stisknutou klávesu **Ctrl**

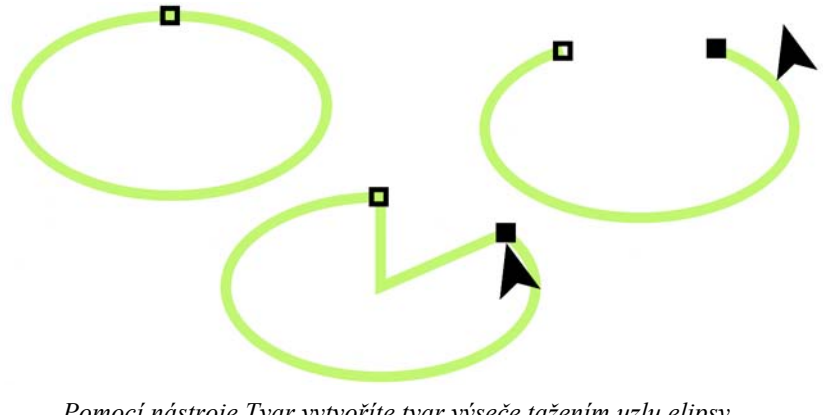

*Pomocí nástroje Tvar vytvoříte tvar výseče tažením uzlu elipsy (vlevo) dovnitř elipsy (střed). Chcete-li vytvořit oblouk, přetáhněte uzel mimo elipsu (vpravo).*

# <span id="page-80-0"></span>**Kreslení mnohoúhelníků a hvězd**

Aplikace CorelDRAW umožňuje kreslit mnohoúhelníky a dva typy hvězd: ideální a složité. Ideální hvězdy jsou hvězdy tradičního tvaru a lze u nich použít výplň na celý tvar hvězdy. Složité hvězdy mají protínající se strany a s použitím výplní vytvářejí originální výtvory.

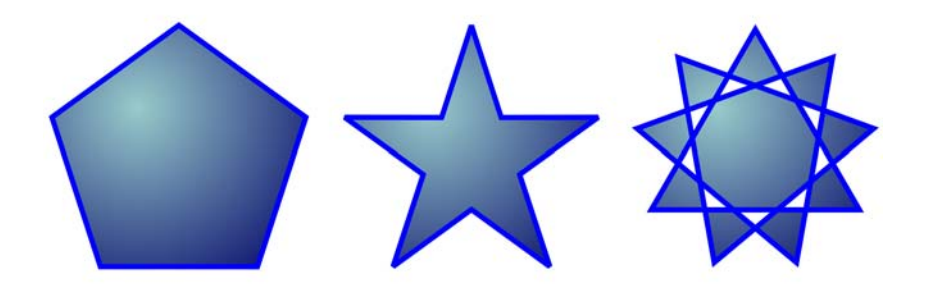

*Zleva doprava: mnohoúhelník, ideální hvězda a složitá hvězda vyplněné přechodovou výplní*

Můžete měnit mnohoúhelníky a hvězdy. Můžete například změnit počet stran mnohoúhelníku nebo počet vrcholů hvězdy a můžete také vrcholy hvězdy zaostřit. Chcete-li měnit tvar mnohoúhelníků a složitých hvězd, můžete také použít nástroj **Tvar**, jako u jakéhokoliv jiného křivkového objektu. Další informace o práci s křivkovými objekty naleznete v tématu ["Použití objekt](#page-120-0)ů s křivkami" na [stran](#page-120-0)ě 107. Tvar ideálních hvězd lze také měnit, ale s určitým omezením.

### **Postup při kreslení mnohoúhelníku**

• Otevřete plovoucí nabídku Objekt  $\infty$  \* \* |**n**  $\infty$  |, klepněte na nástroj **Mnohoúhelník**  a táhněte kurzorem v okně kresby, dokud nebude mít mnohoúhelník požadovanou velikost.

# ஜ≲

Mnohoúhelník můžete nakreslit od středu podržením klávesy **Shift** při tažení.

Symetrický mnohoúhelník můžete nakreslit podržením klávesy **Ctrl** při tažení.

#### **Postup při kreslení hvězdy**

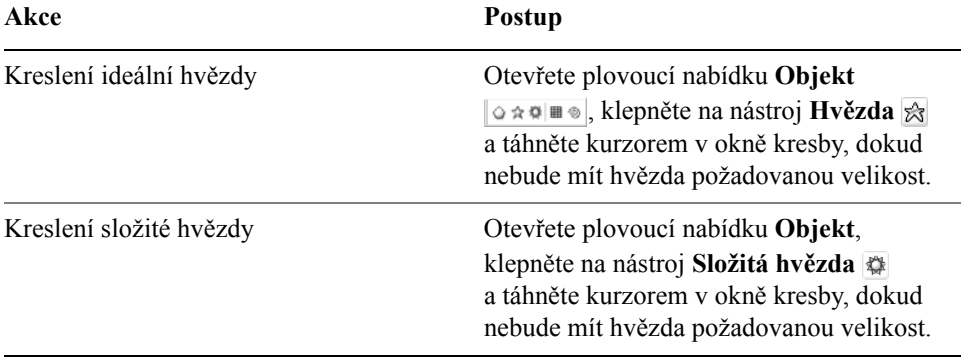

# DE

Hvězdu můžete nakreslit od středu podržením klávesy **Shift** při tažení. Symetrickou hvězdu můžete nakreslit podržením klávesy **Ctrl** při tažení.

# **Postup při úpravě mnohoúhelníku**

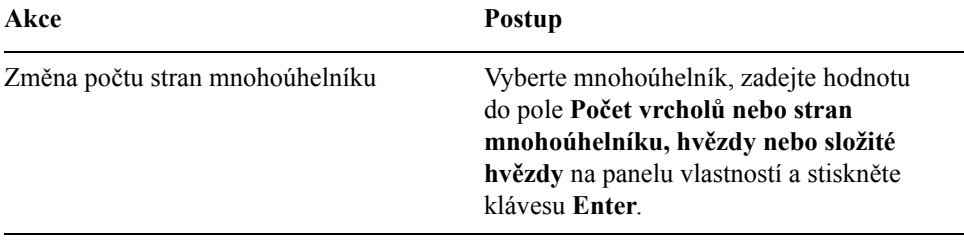

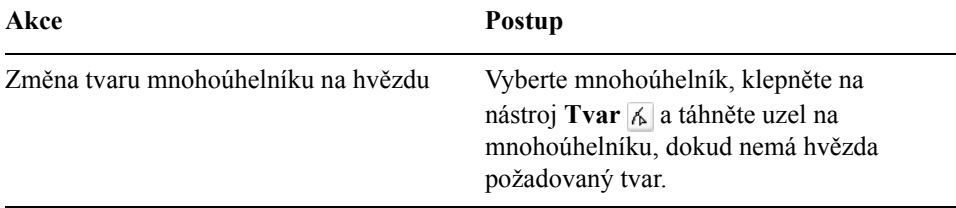

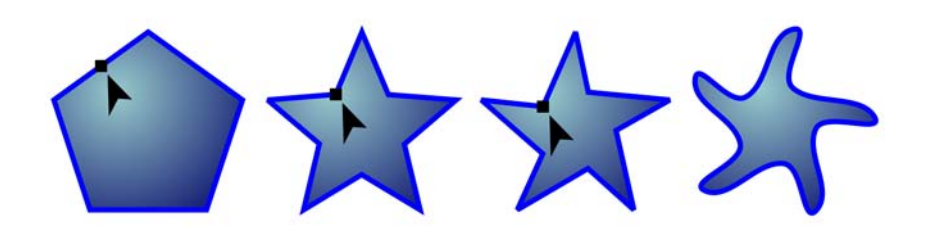

*Zleva doprava: Pomocí nástroje Tvar byl mnohoúhelník změněn na hvězdu, kterou lze vytvarovat na křivkový objekt. Čárové segmenty hvězdy se poté převedly na křivky a upravily tak, aby vznikl tvar hvězdice.*

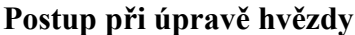

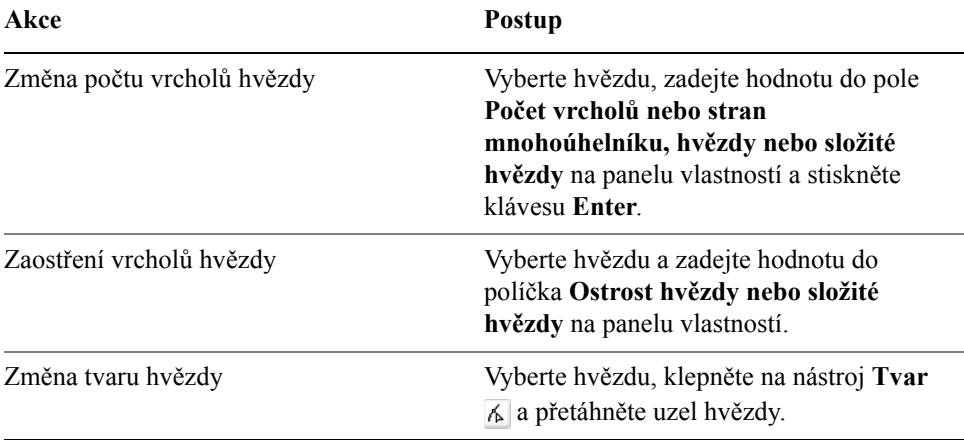

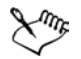

Používáte-li ke změně tvaru ideální hvězdy nástroj **Tvar**, pohyb uzlu je omezený. Na ideálních hvězdách také nemůžete přidávat nebo odstraňovat uzly, ani převádět čárové segmenty na křivky.

# <span id="page-83-0"></span>**Kreslení spirál**

Můžete nakreslit dva typy spirál: symetrickou a logaritmickou. Symetrické spirály se rozvíjejí pravidelně tak, že vzdálenost mezi každým otočením je stejná. Logaritmické spirály se rozvíjejí tak, že vzdálenost mezi otočeními narůstá. Můžete nastavit rychlost, jakou se logaritmická spirála rozvíjí.

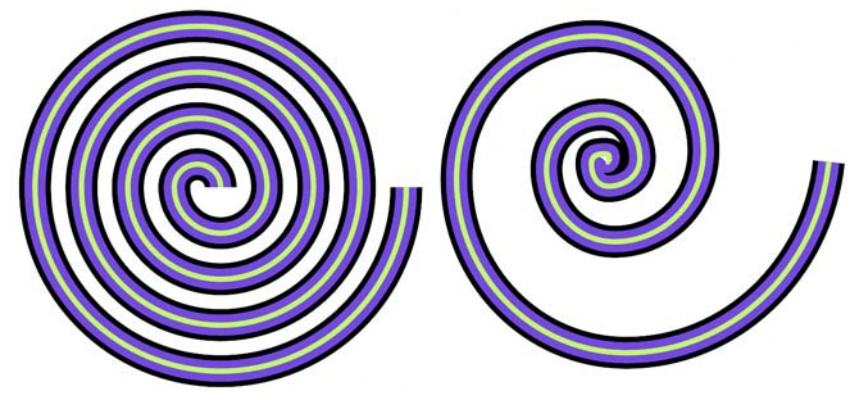

*Symetrická spirála (vlevo) a logaritmická spirála (vpravo)*

# **Postup při kreslení spirály**

- **1** Otevřete plovoucí nabídku **Objekt**  $\cos \theta$  **a** klepněte na nástroj **Spirála** .
- **2** Zadejte hodnotu do políčka **Otočení spirály** na panelu vlastností.
- **3** Na panelu nástrojů klepněte na některé z následujících tlačítek:
	- **Symetrická spirála**
	- **Logaritmická spirála**

Chcete-li změnit míru rozvíjení spirály při pohybu ven, posuňte jezdec **Rozvinutí spirály**.

**4** Táhněte diagonálně v okně kresby, dokud spirála nedosáhne požadované velikosti.

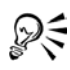

Spirálu můžete nakreslit od středu ven podržením klávesy **Shift** při tažení.

Můžete také nakreslit spirálu se stejnými vodorovnými a svislými rozměry podržením klávesy **Ctrl** při tažení.

# <span id="page-84-0"></span>**Kreslení mřížek**

Můžete nakreslit mřížku a nastavit počet řádků a sloupců. Mřížka je seskupená sada obdélníků, které lze rozdělit.

# **Postup při kreslení mřížky**

- **1** Otevřete plovoucí nabídku **Objekt**  $\log \theta$  a klepněte na nástroj **Milimetrový papír** .
- **2** Zadejte hodnoty do horní a dolní části políčka **Sloupce a řádky milimetrového papíru** na panelu vlastností.

Hodnota, kterou zadáte do horní části, určuje počet sloupců. Hodnota, kterou zadáte do dolní části, určuje počet řádků.

- **3** Ukažte na místo, kde chcete mřížku zobrazit.
- **4** Diagonálním přetažením nakreslete mřížku.

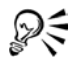

Chcete-li nakreslit mřížku ze středu ven, podržte při tažení klávesu **Shift**; chcete-li nakreslit mřížku se čtvercovými buňkami, podržte při tažení klávesu **Ctrl.**

#### **Postup při rozdělení mřížky**

- **1** Vyberte mřížku pomocí nástroje **Výběr** .
- **2** Klepněte na příkaz **Změnit** ` **Rozdělit skupinu**.

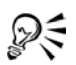

Mřížku můžete také rozdělit klepnutím na tlačítko **Rozdělit skupinu** na panelu vlastností.

# <span id="page-84-1"></span>**Kreslení předdefinovaných tvarů**

Pomocí kolekce Ideální tvary můžete nakreslit předdefinované tvary. Některé tvary – a to základní tvary, tvary šipek, tvary nápisu a odkazovací čáry – obsahují [glyfy.](#page-419-0) Přetažením glyfu můžete změnit vzhled tvaru.

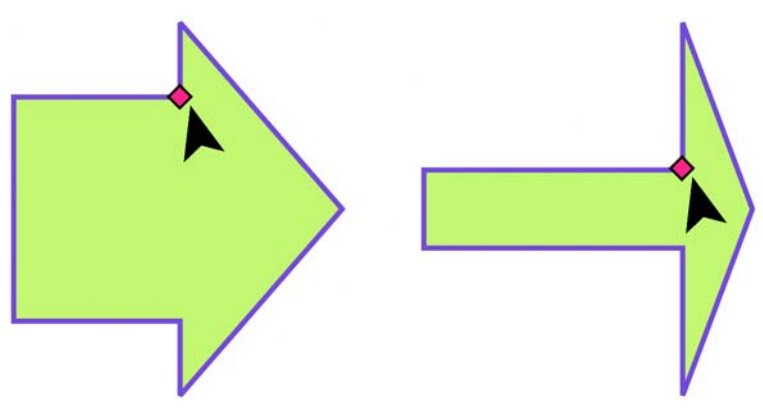

*Pomocí nástroje Tvar můžete přetažením glyfu změnit tvar.*

Text lze přidávat dovnitř nebo vně tvaru. Můžete například vložit štítek do symbolu nebo odkazovací čáry vývojového diagramu.

# **Postup při kreslení předdefinovaného tvaru**

- 1 Otevřete plovoucí nabídku **Ideální tvary BESZA klepněte na jeden** z následujících nástrojů:
	- **Základní tvary**
	- **Šipky**
	- **Vývojové diagramy**
	- **Tvary nápisu**
	- **Odkazovací čáry**
- **2** Otevřete výběr **Ideální tvary** na panelu vlastností a klepněte na tvar.
- **3** Táhněte kurzorem v okně kresby, dokud nebude mít tvar požadovanou velikost.

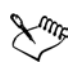

Ideální tvary lze měnit stejně jako ostatní tvary.

# **Postup při úpravě předdefinovaného tvaru**

- **1** Vyberte tvar, který obsahuje [glyf](#page-419-0).
- **2** Táhněte glyf, dokud nedosáhnete požadovaného tvaru.

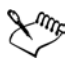

Tvary pravý úhel, srdce, blesk, exploze a vývojový diagram neobsahují glyfy.

# **Postup při přidání předdefinovaného tvaru**

- **1** Klepněte na nástroj **Text** .
- **2** Umístěte kurzor dovnitř obrysu tvaru, dokud se nezmění na textový kurzor  $I_m$ .
- **3** Zadejte text do tvaru, vyberte písmo a text zformátujte.

# <span id="page-86-0"></span>**Kreslení pomocí rozpoznávání tvarů**

Nástroj **Inteligentní kreslení** lze použít k rozpoznání ručních tahů a jejich převedení na základní tvary. Obdélníky a elipsy jsou převedeny na implicitní objekty aplikace CorelDRAW. Lichoběžníky a rovnoběžníky budou převedeny na objekty Ideální tvary. Čáry, trojúhelníky, čtverce, kosočtverce, kruhy a šipky budou převedeny na křivkové objekty. Pokud není objekt převeden na tvar, lze jej vyhladit. Objekty a křivky nakreslené pomocí rozpoznávání tvarů je možné upravovat. Můžete nastavit úroveň, na níž aplikace CorelDRAW rozpoznává tvary a převádí je na objekty. Také můžete zadat míru vyhlazení křivek.

Můžete nastavit dobu, která uplyne mezi tahem pera a rozpoznáváním tvarů. Pokud je například prodleva nastavena na jednu sekundu a nakreslíte kruh, rozpoznávání tvarů se projeví jednu sekundu po nakreslení kruhu.

Při kreslení můžete provádět opravy. Také můžete změnit tlouš˙ku a styl čáry tvaru, který jste nakreslili pomocí rozpoznávání tvarů.

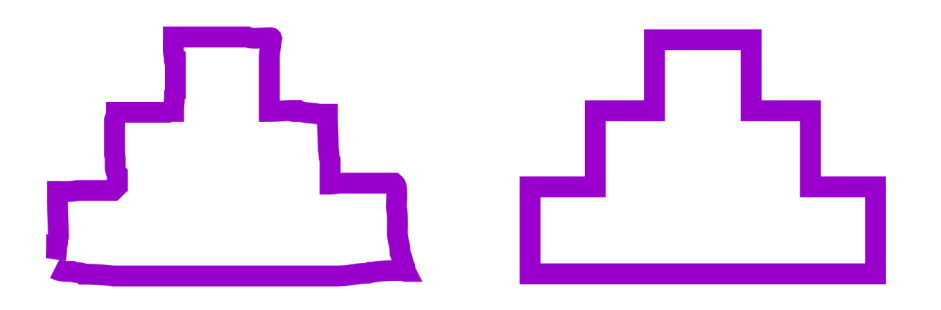

*Tvary vytvořené pomocí nástroje Inteligentní kreslení jsou rozpoznány a vyhlazeny*.

#### **Postup při kreslení tvaru nebo čáry pomocí rozpoznávání tvarů**

- **1** Klepněte na nástroj **Inteligentní kreslení** .
- **2** V seznamu **Úroveň rozpoznání** na panelu vlastností vyberte úroveň rozpoznání.
- **3** V seznamu **Úroveň vyhlazování** na panelu vlastností vyberte úroveň vyhlazování.
- **4** V okně kresby nakreslete tvar nebo čáru.

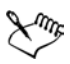

Panel vlastností **Nástroj Inteligentní kreslení** se zobrazuje jen tehdy, pokud je vybraný nástroj **Inteligentní kreslení**.

#### **Postup při nastavení prodlevy rozpoznávání tvarů**

- **1** Klepněte na příkaz **Nástroje** ` **Úpravy**.
- **2** V seznamu kategorií **Okno nástrojů** klepněte na **Nástroj Inteligentní kreslení**.
- **3** Posuňte jezdec **Prodleva pomoci při kreslení**.

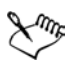

Minimální prodleva je 10 milisekund; maximální je 2 sekundy.

#### **Postup při provádění oprav při používání rozpoznávání tvarů**

• Dřív než uplyne období prodlevy rozpoznávání, stiskněte a podržte klávesu **Shift** a přetáhněte kurzor na místo, které chcete opravit.

Tvar nebo čára se musí začít mazat od posledního nakresleného bodu.

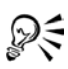

Pokud kreslíte tvar od ruky, který sestává z několika křivek, můžete poslední nakreslenou křivku odstranit stisknutím klávesy **Esc**.

#### **Postup při změně tlouš˙ky obrysu u objektu nakresleného pomocí rozpoznávání tvarů**

- **1** Klepněte na nástroj **Inteligentní kreslení** .
- **2** Klepněte na tvar.
- **3** Ze seznamu **Šířka obrysu** na panelu vlastností vyberte tlouš˙ku obrysu.

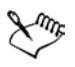

Panel vlastností **Nástroj Inteligentní kreslení** se zobrazuje jen tehdy, pokud je vybraný nástroj **Inteligentní kreslení**.

Pokud se čáry nakreslené pomocí nástroje **Inteligentní kreslení** překrývají, tlouš˙ka obrysu je určena průměrem.

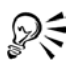

Styl čáry tvaru nakresleného pomocí rozpoznávání tvarů lze měnit. Další informace naleznete v tématu "Postup př[i zadávání nastavení](#page-65-0) čáry nebo [obrysu" na stran](#page-65-0)ě 52.

# **Potřebujete další informace?**

Pro další informace o kreslení tvarů klepněte na aplikaci **Nápověda** ` **Témata nápovědy**, klepněte na kartu **Obsah** a poklepejte na téma "Kreslení tvarů".

Informace o použití aplikace Nápověda naleznete v tématu "Použití nápově[dy" na stran](#page-24-0)ě 11.

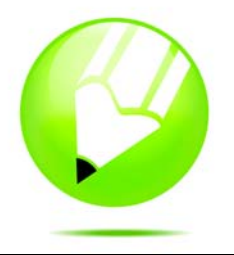

# **Práce s objekty**

Práce s objekty je neodmyslitelnou součástí vytváření kreseb.

Tato část obsahuje informace o následujících tématech

- výbě[r objekt](#page-90-0)ů,
- [kopírování, duplikování a odstra](#page-93-0)ňování objektů,
- kopírování efektů[, transformací a vlastností objekt](#page-98-0)ů,
- vytváření objektů z uzavř[ených oblastí,](#page-96-0)
- vytváření ohranič[ení kolem vybraných objekt](#page-97-0)ů,
- klonování objektů,
- umístě[ní objekt](#page-99-0)ů,
- [zarovnání a rozmíst](#page-101-0)ění objektů,
- př[ichycení objekt](#page-105-1)ů,
- [použití dynamických vodicích linek,](#page-108-0)
- změna poř[adí objekt](#page-110-0)ů,
- změ[na velikosti a m](#page-111-0)ěřítka objektů.
- otoč[ení a zrcadlení objekt](#page-112-0)ů,
- [seskupení objekt](#page-114-0)ů,
- slouč[ení objekt](#page-116-0)ů,

# <span id="page-90-0"></span>**Výběr objektů**

Než budete moci objekt změnit, musíte jej vybrat. Vybrat lze viditelné objekty, objekty, které jsou skryty za ostatními objekty, a jeden objekt ve skupině nebo ve vnořené skupině. Dále lze objekty vybrat v pořadí, v němž byly vytvářeny, vybrat všechny objekty najednou a zrušit výběr objektů.

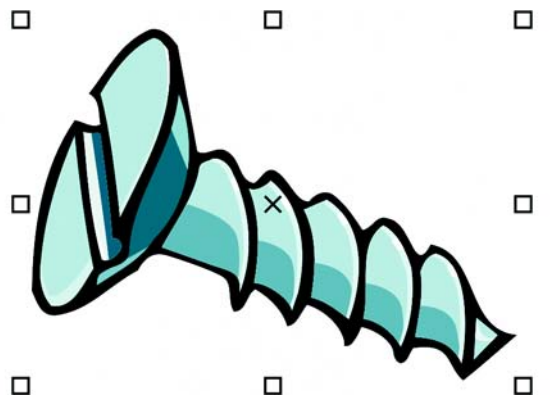

*Kolem vybraných objektů se zobrazí vymezující rámeček a v jeho středu se zobrazí symbol X.*

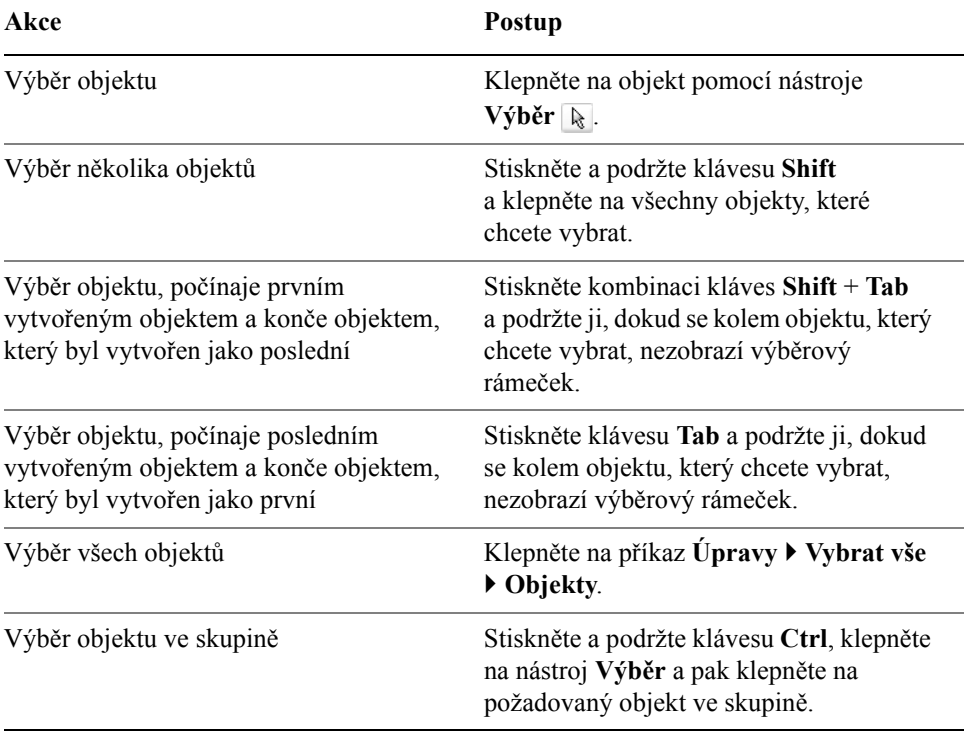

### **Postup při výběru objektů**

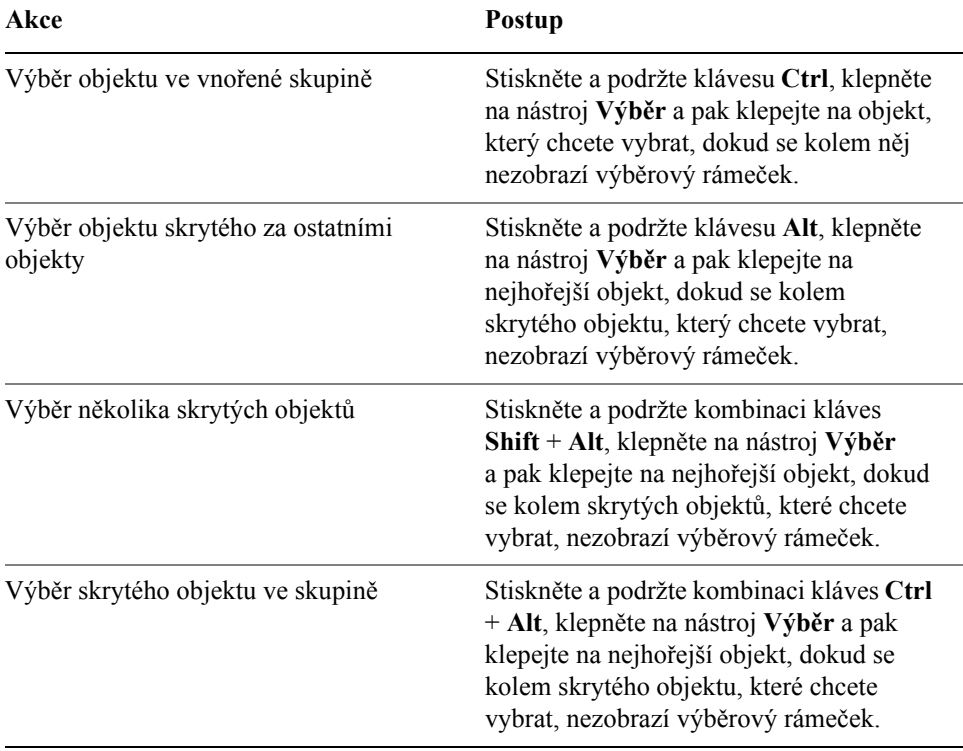

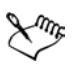

₽€

Ve stavovém řádku se zobrazují popisy jednotlivých skrytých objektů, jsou-li vybrány.

Chcete-li vybrat jeden nebo více objektů, můžete rovněž klepnout na nástroj **Výběr** a pak táhnout kolem požadovaného objektu nebo objektů. Pro tuto metodu je používán název výběr pomocí rámečku.

#### **Postup při zrušení výběru objektů**

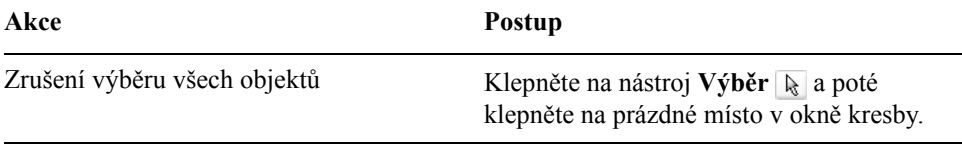

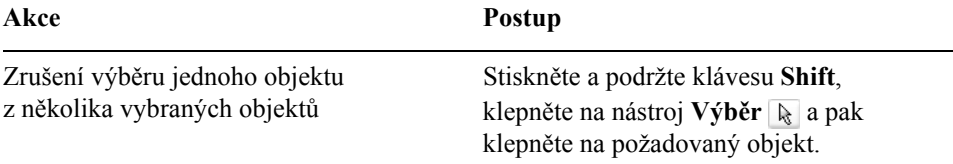

# <span id="page-93-0"></span>**Kopírování, duplikování a odstraňování objektů**

Aplikace CorelDRAW nabízí několik různých metod kopírování objektů. Pokud již objekt nepotřebujete, můžete jej odstranit.

#### **Vyjímání, kopírování a vkládání**

Můžete objekt vyjmout nebo zkopírovat, umístit jej do schránky a pak jej vložit do kresby nebo do jiné aplikace. Pokud objekt vyjmete, bude umístěn do schránky a odebrán z kresby. Pokud objekt zkopírujete, bude umístěn do schránky, ale v kresbě zůstane zachován.

#### **Duplikování**

Při duplikování je objekt umístěn přímo do okna kresby a není použita schránka. Duplikování je rychlejší než vyjímání a vkládání. Při duplikování objektu lze rovněž určit vzdálenost mezi duplikovaným objektem a originálem (vzhledem k osám x a y). Pro tuto vzdálenost je používán posun.

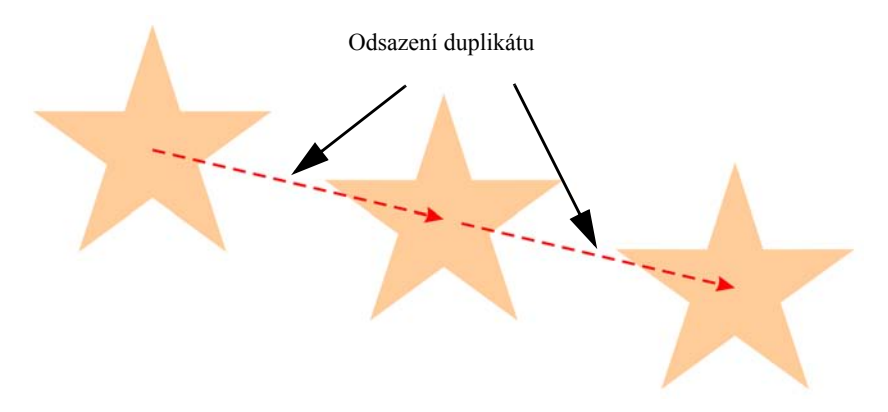

#### **Kopírování objektů na určeném místě**

Zadáte-li umístění, můžete vytvořit několik kopií objektu současně bez použití schránky. Kopie objektu můžete například rozmístit vodorovně, nalevo nebo napravo od původního objektu, nebo svisle, pod nebo nad původní objekt. Můžete zadat mezeru mezi kopiemi objektu a můžete rovněž zadat odsazení mezi jednotlivými kopiemi objektů.

# **Postup při vyjmutí nebo zkopírování objektu**

- **1** Vyberte objekt.
- **2** V nabídce **Úpravy** klepněte na jeden z následujících příkazů:
	- **Vyjmout**
	- **Kopírovat**

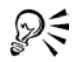

Objekt lze rovněž vyjmout nebo zkopírovat tak, že na něj klepnete pravým tlačítkem myši a pak klepnete na příkaz **Vyjmout** nebo **Kopírovat**.

# **Postup při vložení objektu do kresby**

• Klepněte na příkaz **Úpravy** • **Vložit**.

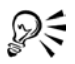

Pomocí tohoto postupu můžete vložit objekt z jiné aplikace.

Chcete-li vložit objekt ze souboru nepodporovaného formátu nebo zadat možnosti pro vložený objekt, klepněte na příkaz **Úpravy** ` **Vložit jinak**.

# **Postup při duplikování objektu**

- **1** Vyberte objekt.
- **2** Klepněte na příkaz **Úpravy** ` **Duplikovat**.

Pokud duplikujete objekty poprvé, zobrazí se dialogové okno **Odsazení duplikátu**. Chcete-li určit vzdálenost mezi duplikátem a původním objektem na osách x a y, zadejte požadované hodnoty do polí **Vodorovné odsazení** a **Svislé odsazení**.

- Použijete-li hodnotu odsazení 0, bude duplikát umístěn na původní objekt.
- Použijete-li kladnou hodnotu, bude duplikát umístěn nad původní objekt a napravo od něj.
- Použijete-li zápornou hodnotu, bude duplikát umístěn pod původní objekt a nalevo od něj.

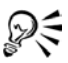

Odsazení duplikátů je možné změnit. Chcete-li tuto akci provést, klepněte na příkaz **Nástroje** ` **Možnosti**, v seznamu kategorií **Dokument** klepněte na položku **Obecné** a do polí **Vodorovné odsazení** a **Svislé odsazení** zadejte požadované hodnoty.

Vybraný objekt můžete rovněž duplikovat stisknutím kombinace kláves  $Ctrl + D$ .

#### **Postup při vytvoření kopií objektu na určeném místě**

- **1** Vyberte objekt.
- **2** Klepněte na příkaz **Úpravy** ` **Krok a opakování**.
- **3** Na ukotvitelném panelu **Krok a opakování** zadejte hodnotu do pole **Počet kopií**.

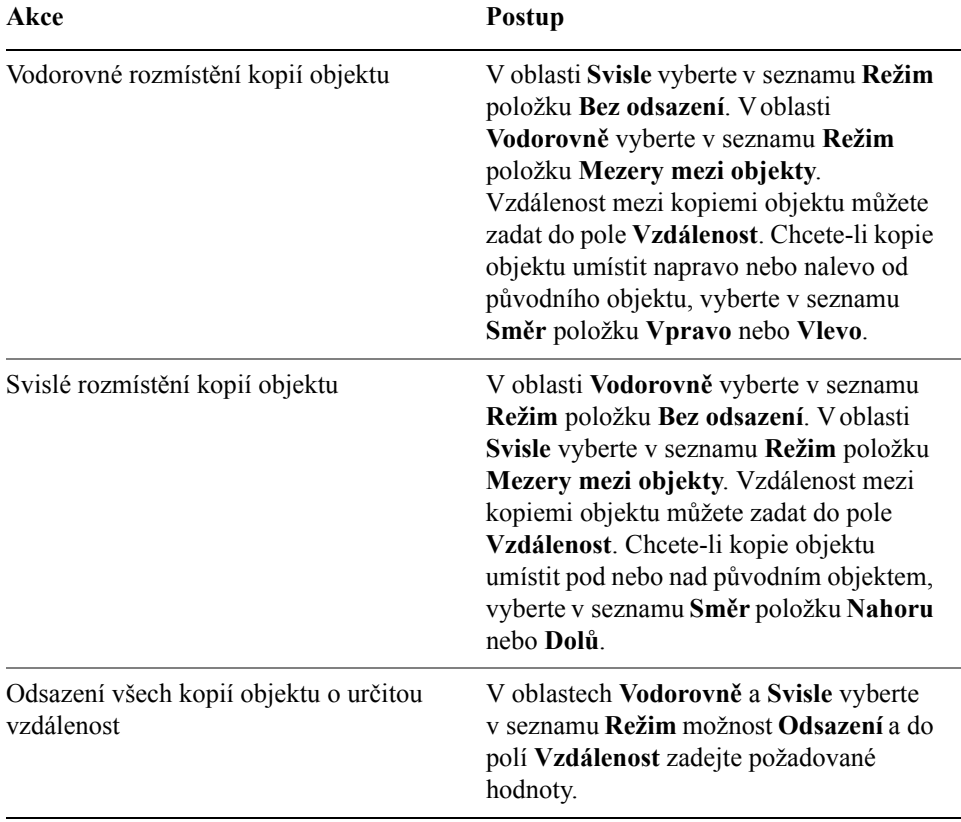

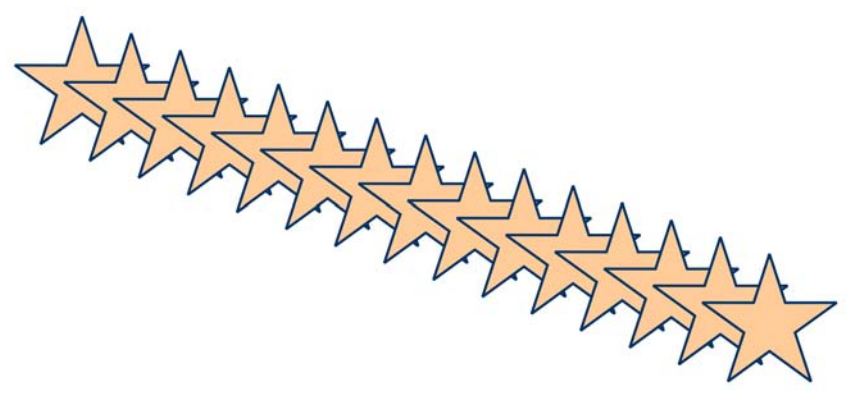

*Odsazení několika kopií objektu o určenou vzdálenost*

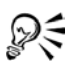

Přístup k ukotvitelnému panelu **Krok a opakování** získáte stisknutím kombinace kláves **Ctrl+Shift+D**.

#### **Postup při odstranění objektu**

- **1** Vyberte objekt.
- **2** Klepněte na příkaz **Úpravy** ` **Odstranit**.

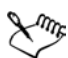

Chcete-li odstraněný objekt obnovit, musíte použít příkaz **Zpět**. Další informace naleznete v tématu "Operace Zpět, Znovu a Opakovat" na [stran](#page-49-0)ě 36.

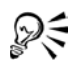

Objekt můžete odstranit také tak, že na něj klepnete a stisknete klávesu **Delete**.

# <span id="page-96-0"></span>**Vytváření objektů z uzavřených oblastí**

Objekty můžete rovněž vytvářet na základě oblastí tvořených jinými objekty. Pokud například nakreslíte v ručním režimu čáru, která se protíná a vytváří smyčky, můžete z těchto smyček vytvořit objekt. Je jedno, kolik tvarů a čar příslušnou oblast obklopuje. Je-li oblast zcela uzavřena, můžete vytvořit objekt, který jí odpovídá.

Další informace o vytváření objektů z uzavřených oblastí naleznete v tématu ["Použití výplní na oblasti" na stran](#page-151-0)ě 138.

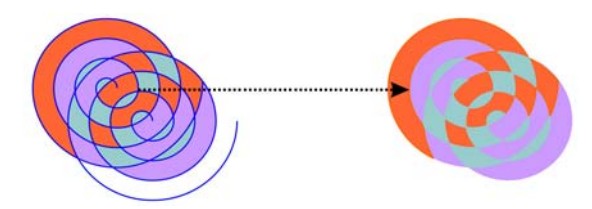

*Uzavřené oblasti vytvořené dvěma spirálami (vlevo) jsou vyplněny pomocí nástroje Inteligentní výplň. Nástroj Inteligentní výplň vytvoří z jednotlivých oblastí objekty. V příkladu uvedeném výše jsou původní objekty spirál odstraněny a zůstávají pouze nově vytvořené objekty.*

# <span id="page-97-0"></span>**Vytváření ohraničení kolem vybraných objektů**

Je možné automaticky vytvořit osnovu kolem vybraných objektů v rámci jedné vrstvy a vytvořit tak ohraničení. Toto ohraničení lze použít k různým účelům, například k vytvoření ohraničujících rámečků nebo ořezových křivek.

Ohraničení je tvořeno uzavřenou osnovou, který sleduje obrys vybraných objektů. U objektu vytvořeného ohraničením jsou použity výchozí vlastnosti obrysů a výplní.

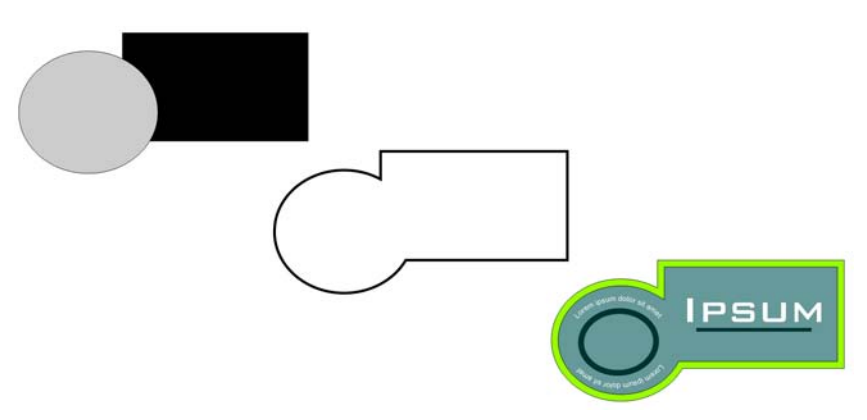

*Můžete vytvořit ohraničení kolem vybraných objektů (vlevo). Ohraničení je vytvořeno jako nový objekt (uprostřed), který lze použít jako ořezovou křivku nebo ohraničující rámeček pro dokončené (vpravo).*

# **Postup při vytváření ohraničení kolem vybraných objektů**

- **1** Vyberte objekty, které chcete obklopit ohraničením.
- **2** Klepněte na příkaz **Efekty** ` **Vytvořit ohraničení**.

# <span id="page-98-0"></span>**Kopírování efektů, transformací a vlastností objektů**

CorelDRAW umožňuje kopírovat atributy mezi objekty. Můžete zkopírovat vlastnosti objektu, například vlastnosti obrysu, výplně a textu. Můžete rovněž zkopírovat transformace objektů, například změnu velikosti, otočení nebo polohy. Dále můžete zkopírovat efekty použité u objektu.

#### **Postup při kopírování vlastností výplně, obrysu nebo textu z jednoho objektu do druhého**

- **1** Klepněte na plovoucí nabídku **Kapátko**  $\mathbb{R}$  a klepněte na nástroj **Kapátko** .
- **2** V seznamu na panelu vlastností vyberte možnost **Atributy objektu**.
- **3** Klepněte na plovoucí nabídku **Možnosti** na panelu vlastností a zaškrtněte kterékoli z následujících políček:
	- **Obrys**
	- **Výplň**
	- **Text**
- **4** Klepněte na okraj objektu, jehož vlastnosti chcete kopírovat.
- **5** Klepněte na plovoucí nabídku **Kapátko**  $\psi$  a klepněte na nástroj **Plechovka barvy** .
- **6** Klepněte na okraj objektu, do něhož chcete vlastnosti zkopírovat.

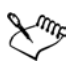

Při kopírování vlastností jsou rovněž použity možnosti povolené v plovoucích nabídkách **Transformace** a **Efekty** na panelu vlastností.

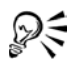

Chcete-li kopírovat vlastnosti obrysu nebo výplně (nebo oboje), klepněte na objekt pravým tlačítkem myši, přetáhněte jej na požadovaný objekt a vyberte možnost **Zkopírovat výplň sem**, **Zkopírovat obrys sem** nebo **Zkopírovat všechny vlastnosti**.

#### **Postup při kopírování velikosti, umístění nebo otočení z jednoho objektu do druhého**

- **1** Klepněte na plovoucí nabídku **Kapátko**  $\mathbb{R}$  a pak klepněte na nástroj **Kapátko** .
- **2** V seznamu na panelu vlastností vyberte možnost **Atributy objektu**.
- **3** Klepněte na plovoucí nabídku **Transformace** na panelu vlastností a zaškrtněte kterékoli z následujících políček:
- **Rozměry**
- **Otočení**
- **Poloha**
- **4** Klepněte na okraj objektu, jehož transformace chcete kopírovat.
- **5** Klepněte na plovoucí nabídku **Kapátko**  $\mathbb{R}$  a klepněte na nástroj **Plechovka barvy** .
- **6** Klepněte na okraj objektu, do něhož chcete transformace zkopírovat.

# **Postup při kopírování efektů z jednoho objektu do druhého**

- **1** Klepněte na plovoucí nabídku **Kapátko**  $\mathbb{R}$  a pak klepněte na nástroj **Kapátko** .
- **2** V seznamu na panelu vlastností vyberte možnost **Atributy objektu**.
- **3** Klepněte na plovoucí nabídku **Efekty** na panelu vlastností a zaškrtněte kterékoli z následujících políček:
	- **Přidat perspektivu**
	- **Obálka**
	- **Přechod**
	- **Vysunout**
	- **Kontura** • **Čočka**
	- **Oříznutí PowerClip™**
	- **Stín**
	- **Deformace**
- **4** Klepněte na okraj objektu, jehož efekty chcete kopírovat.
- **5** Klepněte na plovoucí nabídku **Kapátko**  $\psi$  a klepněte na nástroj **Plechovka barvy** .
- **6** Klepněte na okraj objektu, do něhož chcete efekty zkopírovat.

# <span id="page-99-0"></span>**Umístění objektů**

Objekty lze umístit přetažením na nové umístění, posunutím nebo zadáním jejich vodorovné a svislé pozice.

Posunutí umožňuje přemístit objekt o určitou vzdálenost stisknutím klávesy se **šipkou**. Pro tuto vzdálenost je používán termín vzdálenost posunutí. Mikroposun umožňuje přemístit objekt o zlomek vzdálenosti posunutí. Násobný posun umožňuje přemístit objekt o násobek vzdálenosti posunutí. Ve výchozím nastavení je možné objekty posouvat o vzdálenost 0,1 palce, ale tuto hodnotu lze podle potřeby změnit. Hodnoty mikroposunu a násobného posunu lze rovněž změnit.

Chcete-li umístit objekt, můžete nastavit jeho vodorovné a svislé souřadnice, které jsou relativní vzhledem ke kotvicímu bodu středu objektu nebo k jinému kotvicímu bodu.

Objekt lze přesunout na jinou stránku. Další informace naleznete v tématu "Postup při př[esunu objektu na jinou stránku" na stran](#page-180-0)ě 167.

# **Postup při přesunutí objektu**

• Přetáhněte objekt na novou pozici v kresbě.

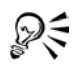

Chcete-li objekt přesunout na jinou stránku, přetáhněte jej nad kartu čísel stránek a pak jej přetáhněte na požadované místo v rámci stránky.

# **Postup při přesunutí objektu při kreslení**

- **1** Začněte kreslit požadovaný tvar, například obdélník, elipsu nebo mnohoúhelník.
- **2** Podržte pravé tlačítko myši, aniž byste uvolnili levé tlačítko, a přetáhněte nedokončený objekt na nové místo.
- **3** Uvolněte pravé tlačítko myši a pokračujte v kreslení.

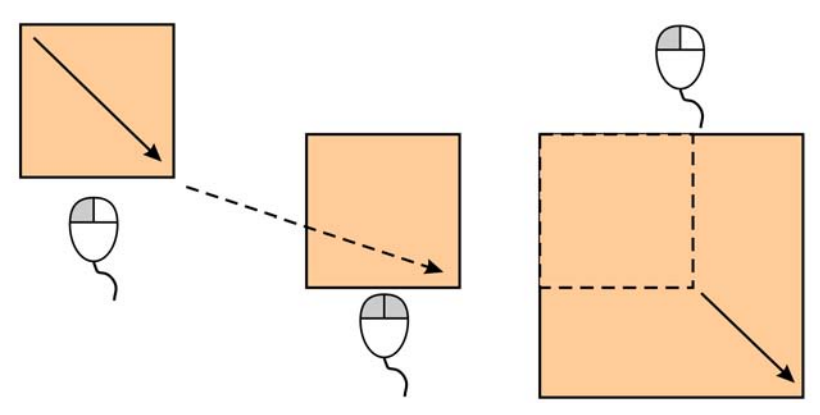

*Přesun objektu při kreslení*

# **Postup při posunu objektu**

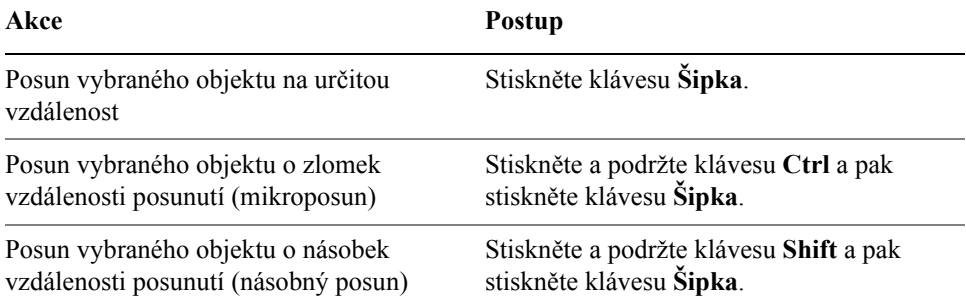

#### **Postup při nastavení vzdálenosti posunu**

- **1** Klepněte na příkaz **Nástroje** ` **Možnosti**.
- **2** V seznamu kategorií **Dokument** klepněte na možnost **Pravítka**.
- **3** Zadejte hodnotu do pole **Posun**.
- **4** Zadejte hodnotu do jednoho z následujících polí:
	- **Násobný posun**
	- **Mikroposun**
- ₽₹

Vzdálenost posunu můžete rovněž nastavit tak, že zrušíte výběr všech objektů a pak zadáte požadovanou hodnotu do polí **Odsazení posunu** na panelu vlastností.

Chcete-li nové vzdálenosti posunu uložit a použít je v dalších kresbách, klepněte na příkaz **Nástroje** ` **Uložit nastavení jako výchozí**.

#### **Postup při umístění objektu pomocí souřadnic x a y**

- **1** Vyberte objekt.
- **2** Na panelu vlastností zadejte hodnoty do následujících políček:
	- **x** odpovídá umístění objektu na ose x.
	- **y** odpovídá umístění objektu na ose y.
- **3** Stiskněte klávesu **Enter**.

# <span id="page-101-0"></span>**Zarovnání a rozmístění objektů**

Aplikace CorelDRAW umožňuje přesně zarovnat a rozmístit objekty v kresbě. Objekty lze zarovnávat vůči sobě navzájem nebo vzhledem ke stránce kresby,

například ke středům, okrajům či mřížce. Zarovnáváte-li objekty vzhledem k objektům, můžete je zarovnat podle jejich středů nebo podle okrajů.

Aplikace CorelDRAW umožňuje zarovnat několik objektů na střed stránky kresby vodorovně nebo svisle. Jeden nebo více objektů lze rovněž uspořádat podél okraje stránky nebo k nejbližšímu bodu mřížky.

Při rozmístění jsou objekty automaticky odsazeny od sebe na základě své výšky, šířky a středového bodu. Objekty lze rozmístit tak, aby jejich středové body nebo vybrané okraje (například horní nebo pravý okraj) byly od sebe stejně vzdáleny. Objekty lze však rozmístit i tak, aby mezi nimi byla stejná vzdálenost. Objekty lze rozmístit i vně příslušných vymezujících rámečků či přes celou stránku kresby.

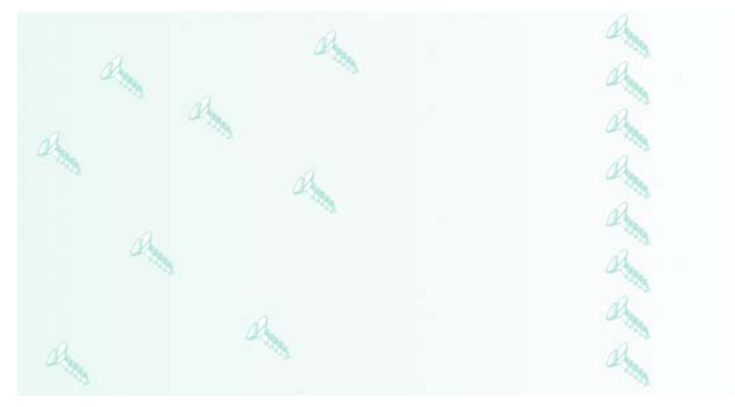

*Náhodně rozptýlené objekty (nalevo) při použití svislého zarovnání (napravo).*

#### **Postup při zarovnání objektu vzhledem k objektu**

**1** Vyberte objekty.

Objekt sloužící k zarovnání levého, pravého, horního nebo dolního okraje je určen pořadím vytvoření nebo pořadím výběru. Pokud objekty před zarovnáním vyberete pomocí rámečku výběru, je použit objekt vytvořený jako poslední. Pokud objekty vybíráte postupně jeden po druhém, je jako referenční objekt pro zarovnání ostatních objektů použit poslední vybraný objekt.

- **2** Klepněte na příkaz **Změnit** ` **Zarovnat a rozmístit** ` **Zarovnat a rozmístit**.
- **3** Klepněte na kartu **Zarovnat**.
- **4** Zaškrtněte libovolné z následujících políček pro vodorovné a svislé zarovnání:
	- **Doleva**, **Na střed** nebo **Doprava** umožňují zarovnat objekty svisle.
	- **Nahoru**, **Na střed** nebo **Dolů** umožňují zarovnat objekty vodorovně.

#### **5** V seznamu **Zarovnat objekt k** vyberte položku **Aktivní objekty**.

Zarovnáváte-li textové objekty, vyberte v seznamu **Pro zdrojové objekty textu použít** jednu z následujících voleb:

- **Účaří prvního řádku** jako referenční bod použije účaří prvního řádku textu.
- **Účaří posledního řádku** jako referenční bod použije účaří posledního řádku textu.
- **Vymezující rámeček** jako referenční bod použije vymezující rámeček textového objektu.

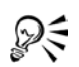

Chcete-li rychle zarovnat objekty podle jiného objektu, aniž byste použili dialogové okno **Zarovnat a rozmístit**, klepněte na příkaz **Změnit** ` **Zarovnat a rozmístit** a pak klepněte na libovolný z prvních šesti příkazů pro zarovnání. Písmeno vedle názvu příkazu udává klávesovou zkratku, kterou můžete k zarovnání objektů použít. Příklad: Písmeno **L** vedle příkazu **Zarovnat doleva** udává, že stisknutím klávesy **L** můžete zarovnat objekty k nejlevějšímu bodu objektu, který je použit jako referenční bod.

K zarovnání vybraných objektů můžete rovněž použít tlačítko **Zarovnat a rozmístit**  $\Box$  na panelu vlastností.

#### **Postup při zarovnání objektu vzhledem ke středu stránky**

**1** Vyberte objekt

Chcete-li zarovnat více objektů, vyberte je ohraničením.

- **2** Klepněte na příkaz **Změnit** ` **Zarovnat a rozmístit** a poté klepněte na jednu z následujících položek:
	- **Na střed stránky** zarovná všechny objekty na střed stránky.
	- **Svisle na střed stránky** zarovná všechny objekty na střed stránky podle svislé osy.
	- **Vodorovně na střed stránky** zarovná všechny objekty na střed stránky podle vodorovné osy.

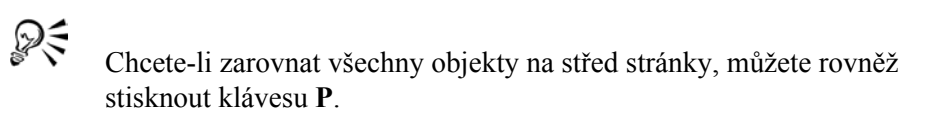

# **Postup při rozmístění objektů**

- **1** Vyberte objekty.
- **2** Klepněte na příkaz **Změnit** ` **Zarovnat a rozmístit** ` **Zarovnat a rozmístit**.
- **3** Klepněte na kartu **Rozmístit**.
- **4** Chcete-li objekty rozmístit vodorovně, vyberte jednu z následujících možností v pravém horním řádku:
	- **Doleva** rovnoměrně rozmístí levé okraje objektů.
	- **Na střed** rovnoměrně rozmístí středové body objektů.
	- **Mezery** umístí vybrané objekty do stejné vzdálenosti od sebe.
	- **Doprava** rovnoměrně rozmístí pravé okraje objektů.
- **5** Chcete-li objekty rozmístit svisle, vyberte jednu z následujících možností ve sloupci nalevo:
	- **Nahoru** rovnoměrně rozmístí horní okraje objektů.
	- **Na střed** rovnoměrně rozmístí středové body objektů.
	- **Mezery** umístí vybrané objekty do stejné vzdálenosti od sebe.
	- **Dolů** rovnoměrně rozmístí dolní okraje objektů.
- **6** Chcete-li určit oblast, v níž budou objekty rozmístěny, použijte jednu z následujících možností:
	- **Rozsah výběru** rozmístí objekty v rámci vymezujícího rámečku, který je obklopuje.
	- **Rozsah stránky** rozmístí objekty v rámci stránky kresby.

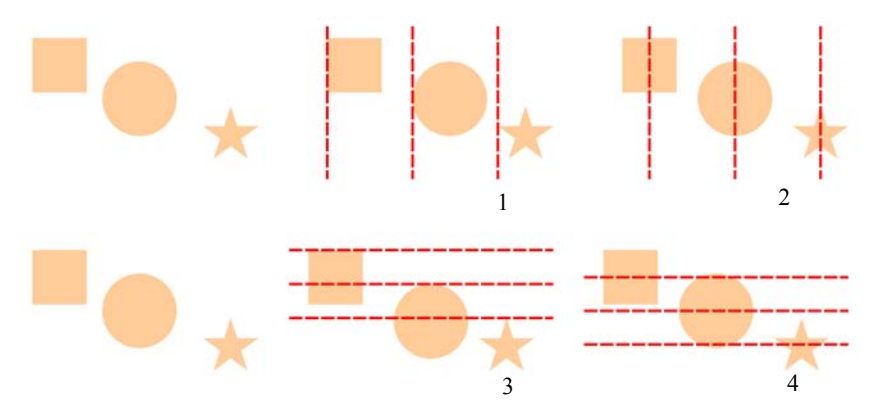

*Nahoře: Vodorovné rozmístění objektů 1) Vlevo – rovnoměrně rozmístí levé okraje objektů. 2) Na střed – rovnoměrně rozmístí středové body objektů.*

*Dole: Svislé rozmístění objektů 3) Nahoru – rovnoměrně rozmístí horní okraje objektů. 4) Na střed – rovnoměrně rozmístí středové body objektů.*

# <span id="page-105-1"></span><span id="page-105-0"></span>**Přichycení objektů**

Když přesunete nebo nakreslíte objekt, můžete jej přichytit k jinému objektu kresby. Objekt lze přichytit k celé řadě bodů přichycení v cílovém objektu. Pokud se ukazatel nachází v blízkosti bodu přichycení, bude bod přichycení zvýrazněn jako cíl, ke kterému se ukazatel přichytí.

Chcete-li přichytit objekt k jinému objektu s větší přesností, přichy˙te nejprve ukazatel k bodu přichycení objektu a pak přichy˙te objekt k bodu přichycení v cílovém objektu. Například můžete přichytit ukazatel ke středu obdélníka a pak obdélník za jeho střed přetáhnout a přichytit ke středu jiného obdélníka.

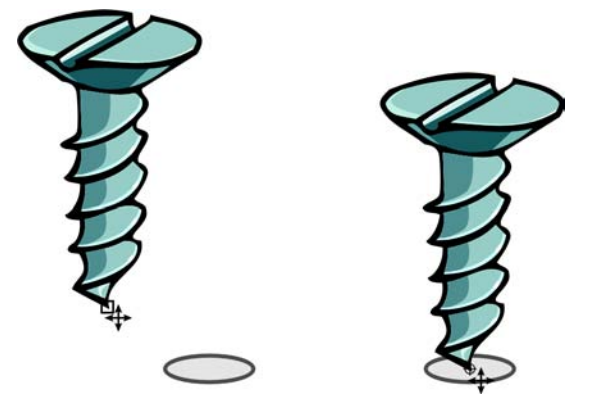

*Ukazatel byl přichycen ke koncovému uzlu šroubu (vlevo) a šroub byl pak přetažen a přichycen ke středu elipsy (vpravo).*

Režimy přichycení určují, které body přichycení je možné v objektu použít. Níže uvedená tabulka obsahuje popisy všech dostupných režimů přichycení.

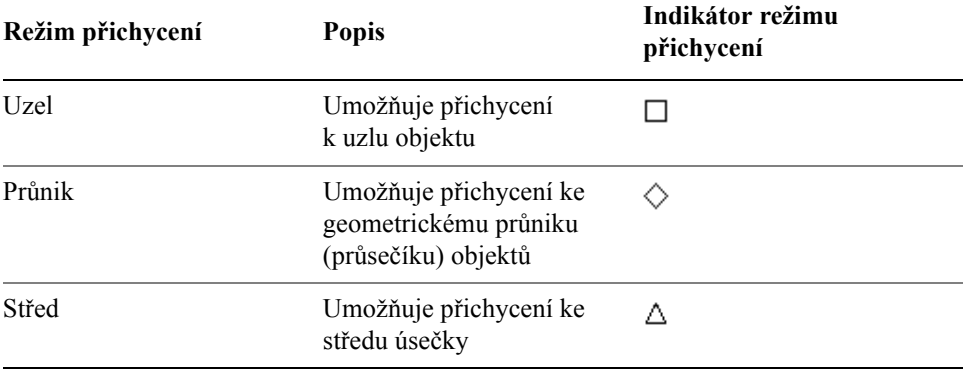

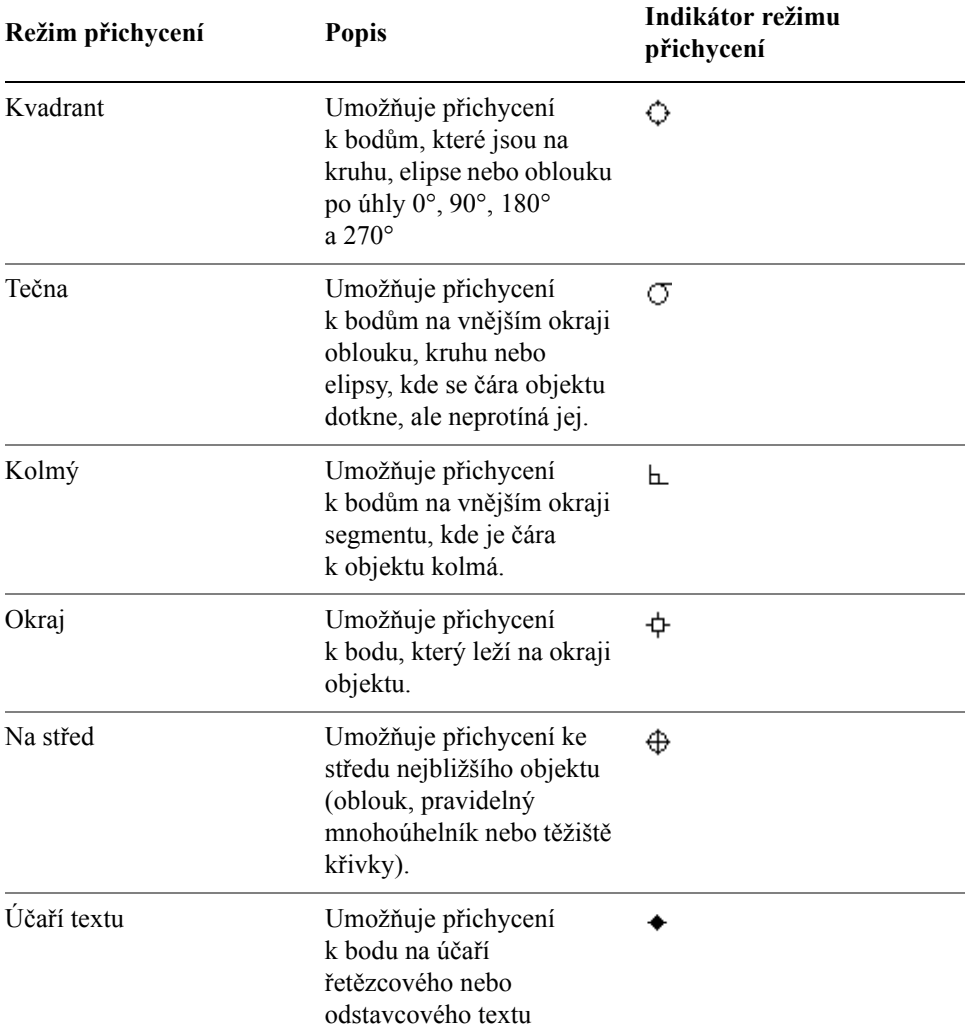

K dispozici je celá řada možností přichycení. Můžete například některé nebo všechny režimy přichycení zablokovat a dosáhnout tak rychlejšího běhu aplikace. Můžete rovněž nastavit práh přichycení, který určuje vzdálenost od ukazatele, při níž se bod přichycení aktivuje.

#### **Postup při zapnutí a vypnutí přichycení**

• Klepněte na položku **Zobrazit** ` **Přichytit k objektům**.

Značka zaškrtnutí vedle příkazu **Přichytit k objektům** označuje, že je přichycení zapnuto.

K vypnutí a zapnutí přichycení můžete rovněž použít kombinaci kláves  $Alt + Z$ .

# **Postup při přichycení objektů**

- **1** Vyberte objekt, který chcete přichytit k cílovému objektu.
- **2** Pohybujte ukazatelem po objektu, dokud se nezvýrazní požadovaný bod přichycení.
- **3** Přetáhněte objekt blízko k cílovému objektu, dokud se nezvýrazní požadovaný bod přichycení.

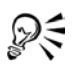

ஜ≲

Chcete-li objekt přichytit již při kreslení, táhněte kurzorem v okně kresby, dokud se nezvýrazní cílový objekt.

# **Postup při nastavení možností přichycení**

- **1** Klepněte na příkaz **Zobrazit** ` **Nastavení přichycení k objektům**.
- **2** V části **Režimy přichycení** zaškrtněte jedno nebo více políček. Chcete-li povolit všechny režimy přichycení, klepněte na tlačítko **Vybrat vše**. Chcete-li zakázat všechny režimy přichycení, aniž byste vypnuli přichycení, klepněte na tlačítko **Zrušit výběr**.
- **3** V seznamu **Práh přichycení** vyberte jednu z následujících možností přichycení:
	- **Nízké –** aktivuje bod přichycení**,** jakmile je vzdálen 4 pixely od ukazatele.
	- **Střední** aktivuje bod přichycení, jakmile je vzdálen 8 pixelů od ukazatele.
	- **Vysoké** aktivuje bod přichycení, jakmile je vzdálen 16 pixelů od ukazatele.

#### **Další možnosti**

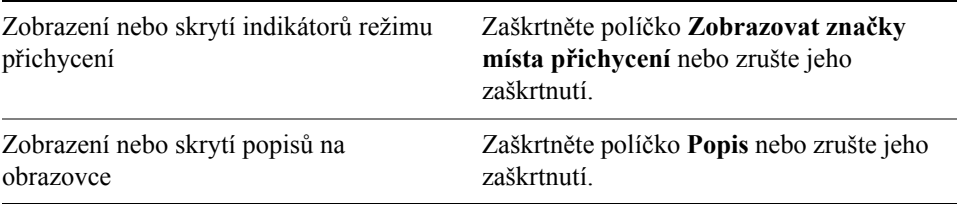
# **Použití dynamických vodicích linek**

Zobrazení dynamických vodicích linek umožňuje přesněji přesouvat, zarovnávat a kreslit objekty ve vztahu k jiným objektům. Dynamické vodicí linky jsou dočasné vodicí linky, které lze u objektů vést z následujících bodů přichycení – střed, uzel, kvadrant a účaří textu. Další informace o bodech přichycení a režimech přichycení naleznete v tématu "Př[ichycení objekt](#page-105-0)ů" na straně 92.

Při tažení objektu podél dynamické vodicí linky můžete zkontrolovat vzdálenost objektu od bodu přichycení použitého k vytvoření linky, a umístit objekt zcela přesně. Pomocí dynamických vodicích linek můžete umístit objekty ve vztahu k jiným objektům již v okamžiku, kdy je kreslíte. Dále je rovněž možné zobrazit protínající se dynamické linky a umístit objekt na jejich průsečík.

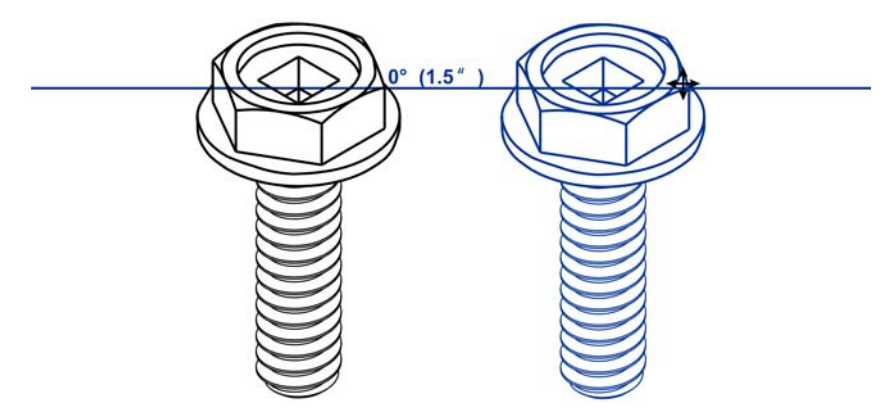

*Dynamická vodicí linka byla natažena z uzlu na levém šroubu. V popisu vedle uzlu se zobrazuje úhel dynamické vodicí linky (0°) a vzdálenost mezi uzlem a ukazatelem (1,5"). Šroub napravo byl přetažen podél dynamické vodicí linky a umístěn přesně 1,5 palce od uzlu, na jehož základě byla dynamická vodicí linka vytvořena.* 

Dynamické vodicí linky obsahují neviditelné dílky, k nimž je ukazatel přitahován. Dílky umožňují přesouvat objekty podél vodicí linky s velkou přesností. Mezery mezi dílky lze upravit tak, aby vyhovovaly vašim potřebám. Přichytávání k dílkům lze rovněž vypnout. Lze rovněž nastavit další možnosti pro dynamické vodicí linky. Dynamické vodicí linky lze například vytvořit pod jedním nebo několika předem určenými úhly nebo pod vlastními zadanými úhly. Můžete zobrazit náhled nastavení úhlů. Pokud již nepotřebujete dynamickou vodicí linku pod určitým úhlem, můžete nastavení pro tento úhel odstranit. Je rovněž možné zobrazit dynamické vodicí linky, které jsou rozšířením čárových segmentů.

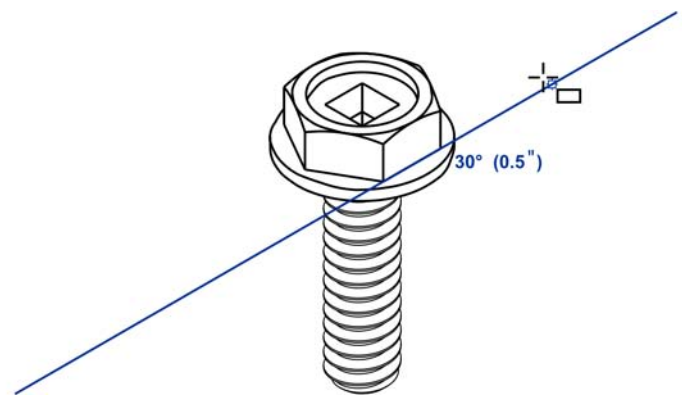

*Dynamická vodicí linka, která je rozšířením čárového segmentu*

Dynamické vodicí linky lze kdykoli vypnout.

## **Postup při zapnutí nebo vypnutí dynamických vodicích linek**

• Klepněte na příkaz **Zobrazit • Dynamické vodicí linky**.

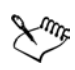

Značka zaškrtnutí vedle příkazu **Dynamické vodicí linky** označuje, že dynamické vodicí linky jsou povoleny.

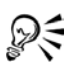

Dynamické vodicí linky lze zapnout a vypnout klepnutím na tlačítko **Dynamické vodicí linky** na panelu vlastností nebo stisknutím kombinace kláves **Shift + Alt + D**.

#### **Postup při zobrazení dynamických vodicích linek**

- **1** Jsou-li dynamické vodicí linky povoleny, klepněte na některý kreslicí nástroj.
- **2** Nastavte ukazatel nad vhodný bod přichycení objektu a pak mimo něj.
- **3** Chcete-li zobrazit další dynamické vodicí linky, zopakujte krok 2 pro další objekty.

Body přichycení, na něž ukážete, jsou zaregistrovány ve frontě a na jejich základě jsou vytvořeny dynamické vodicí linky.

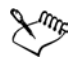

Vhodné body přichycení (uzel, střed, kvadrant a účaří textu) se zobrazí pouze v případě, jsou-li aktivovány odpovídající režimy přichycení. Další informace o bodech přichycení a režimech přichycení naleznete v tématu "Př[ichycení objekt](#page-105-0)ů" na straně 92.

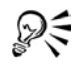

Chcete-li zabránit zobrazení příliš velkého počtu dynamických vodicích linek, můžete frontu bodů kdykoli vymazat klepnutím do okna kresby nebo stisknutím klávesy **Esc**.

Zaregistrované body přichycení můžete využít k zobrazení protínajících se dynamických vodicích linek. V takovém případě nejprve zobrazte dynamickou vodicí linku a pak přesuňte ukazatel podél této dynamické vodicí linky na místo, kde by se zobrazil průsečík s dynamickou vodicí linkou ze zaregistrovaného bodu přichycení.

# **Změna pořadí objektů**

Pořadí objektů ve vrstvě nebo na stránce můžete změnit přeložením objektu do popředí nebo do pozadí nebo před či za další objekty. Objekty můžete v rámci pořadí umístit přesně a rovněž je možné obrátit pořadí několika objektů.

## **Postup při změně pořadí objektu**

- **1** Vyberte objekt.
- **2** Klepněte na příkaz **Změnit** ` **Pořadí** a poté klepněte na jednu z následujících položek:
	- **Do popředí stránky** přesune vybraný objekt před všechny ostatní objekty na stránce.
	- **Do pozadí stránky** přesune vybraný objekt za všechny ostatní objekty na stránce.
	- **Do popředí vrstvy** přesune vybraný objekt před všechny ostatní objekty v aktivní vrstvě.
	- **Do pozadí vrstvy** přesune vybraný objekt za všechny ostatní objekty v aktivní vrstvě.
	- **O jeden vpřed** přesune objekt o jednu pozici dopředu. Pokud je vybraný objekt umístěn před všemi ostatními objekty v aktivní vrstvě, bude přesunut do vrstvy výše.
	- **O jeden vzad** přesune objekt o jednu pozici dozadu. Pokud je vybraný objekt umístěn za všemi ostatními objekty v aktivní vrstvě, bude přesunut do vrstvy níže.
	- **Před** přesune vybraný objekt před objekt, na nějž v okně kresby klepnete.
	- **Za** přesune vybraný objekt za objekt, na nějž v okně kresby klepnete.

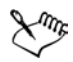

Objekty nelze přesunout do hlavní nebo uzamčené (needitovatelné) vrstvy. Jsou místo toho přesunuty do nejbližší běžné nebo upravitelné vrstvy. Pokud například použijete příkaz **Do popředí stránky**, ale nejvyšší vrstva je uzamčena, bude objekt přesunut do nejvyšší upravitelné vrstvy. Objekty v uzamčené vrstvě zůstávají před tímto objektem.

Je-li objekt již umístěn v příslušném pořadí, není příkaz **Pořadí** k dispozici. Je-li například objekt již umístěn před všemi ostatními objekty na stránce, není k dispozici příkaz **Do popředí stránky**.

#### **Postup při záměně pořadí několika objektů**

- **1** Vyberte objekty.
- **2** Klepněte na příkaz **Změnit** ` **Pořadí** ` **Opačné pořadí**.

## **Změna velikosti a měřítka objektů**

Aplikace CorelDRAW umožňuje měnit velikost a měřítko objektů. V obou případech měníte rozměry objektu proporčně, poměr jeho stran bude zachován. Rozměry objektu lze změnit zadáním příslušných hodnot nebo přímo změnou objektu. Změna měřítka změní rozměry objektu o zadaný počet procent.

Jako kotvicí bod objektu lze kromě středu nastavit také libovolný z jeho osmi úchytů.

# **Postup při změně velikosti objektu**

#### **Akce**

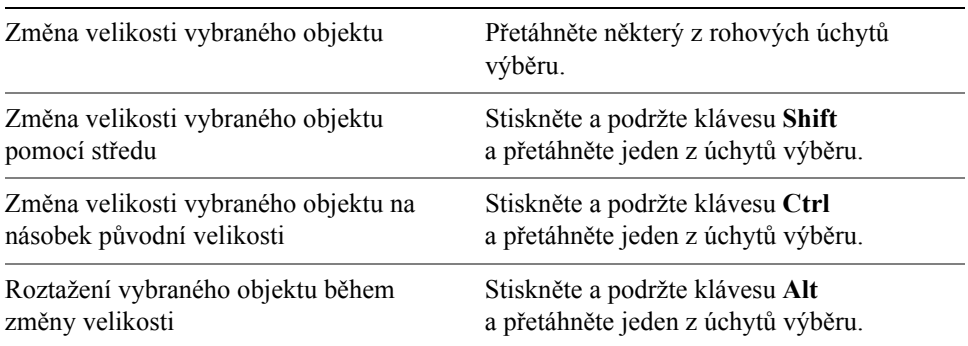

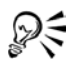

Přesnou velikost objektu můžete rovněž nastavit zadáním příslušných hodnot do polí **Velikost objektu** na panelu vlastností.

## **Postup při změně měřítka objektu**

- **1** Vyberte objekt.
- **2** Klepněte na příkaz **Okno** ` **Ukotvitelné panely** ` **Transformace** ` **Měřítko**.
- **3** Na ukotvitelném panelu **Transformace** zadejte hodnoty do následujících políček:
	- **V** počet procent, o kolik chcete zvětšit objekt ve vodorovném směru
	- **S** počet procent, o kolik chcete zvětšit objekt ve svislém směru

Chcete-li změnit kotvicí bod objektu, zaškrtněte políčko odpovídající požadovanému kotvicímu bodu, který chcete nastavit.

Chcete-li zachovat poměr stran, zrušte zaškrtnutí políčka **Neproporční**.

⊗≲ Měřítko objektu lze také změnit přetažením úchytu.

## **Otočení a zrcadlení objektů**

CorelDRAW umožňuje otáčet objekty a vytvářet jejich zrcadlové obrazy. Objekt lze otočit zadáním vodorovných a svislých souřadnic. Jako střed otočení můžete nastavit určitou souřadnici na pravítku nebo bod relativní vzhledem k aktuální poloze objektu.

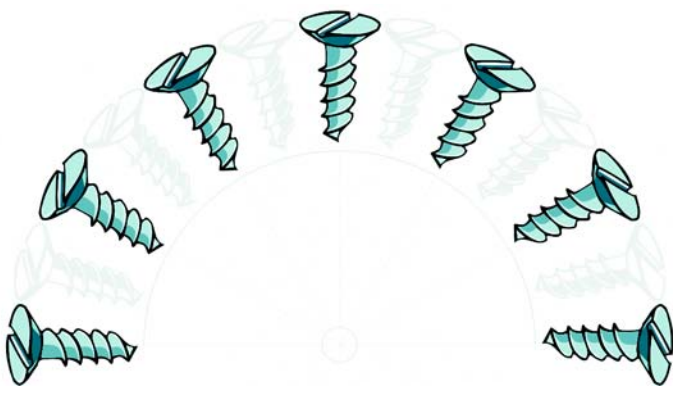

*Otočení objektů kolem jednoho bodu*

Zrcadlení objektu znamená jeho převrácení zleva doprava nebo shora dolů. Ve výchozím nastavení je kotvicím bodem zrcadlení střed objektu.

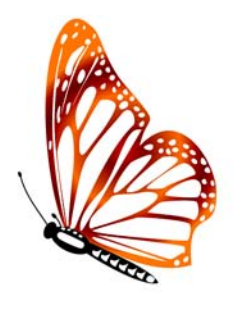

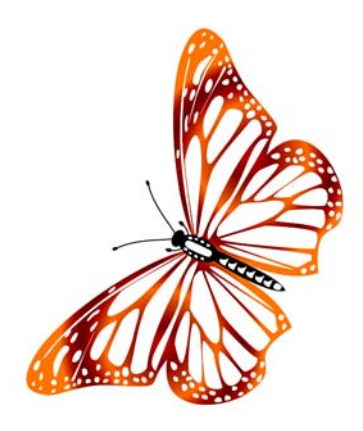

*Zrcadlení objektu shora dolů*

## **Postup při otočení objektu**

- **1** Vyberte objekt.
- **2** Klepněte na příkaz **Okno** ` **Ukotvitelné panely** ` **Transformace** ` **Otočit**.
- **3** Zrušte zaškrtnutí políčka **Relativní střed** na ukotvitelném panelu **Transformace**.

Chcete-li objekt otočit kolem bodu, který je relativní vzhledem k jeho aktuální poloze, políčko **Relativní střed** zaškrtněte.

**4** Zadejte hodnotu do pole **Úhel**.

#### **Další možnosti**

Určení bodu, kolem něhož má být objekt otočen Zadejte požadované hodnoty do polí **V** a **S**. Klepněte na tlačítko **Použít**.

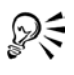

Vybraný objekt můžete rovněž otočit přetažením úchytu otočení doleva nebo doprava.

#### **Postup při otočení objektu kolem určeného bodu na pravítku**

- **1** Vyberte objekt.
- **2** Klepněte na příkaz **Okno** ` **Ukotvitelné panely** ` **Transformace** ` **Otočit**.
- **3** Zrušte zaškrtnutí políčka **Relativní střed**.
- **4** Zadejte hodnotu do pole **Úhel**.
- **5** Zadejte hodnoty do libovolných z polí **Střed**:
- **V** umožňuje určit bod na vodorovné ose, kolem něhož bude objekt otočen.
- **S** umožňuje určit bod na svislé ose, kolem něhož bude objekt otočen.
- **6** Zadejte hodnotu do políčka **Úhel otočení** na panelu vlastností.
- **7** Stiskněte klávesu **Enter**.

## **Postup při zrcadlení objektu**

- **1** Vyberte objekt.
- **2** Klepněte na příkaz **Okno** ` **Ukotvitelné panely** ` **Transformace** ` **Měřítko**.
- **3** Na ukotvitelném panelu **Transformace** klepněte na jednu z následujících položek:
	- **Vodorovné zrcadlo**  $\boxed{\equiv}$  umožňuje převrátit objekt zleva doprava.
	- **Svislé zrcadlo**  $\boxed{\blacksquare}$  umožňuje převrátit objekt shora dolů.

Chcete-li převrátit bod podle určitého kotvicího bodu, zaškrtněte políčko odpovídající požadovanému kotvicímu bodu, který chcete nastavit.

**4** Klepněte na tlačítko **Použít**.

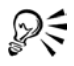

Vybraný objekt můžete zrcadlit také tak, že stisknete a podržíte klávesu **Ctrl** apřetáhnete úchyt uprostřed některé strany na opačnou stranu objektu.

Ukotvitelný panel **Transformace** lze otevřít klepnutím na příkaz **Změnit** ` **Transformace** a výběrem požadované možnosti z plovoucí nabídky.

# **Seskupení objektů**

Seskupíte-li dva nebo více objektů, bude považovány za jednu jednotku. Seskupení umožňuje použít stejné formátování, vlastnosti a další změny pro všechny objekty v rámci skupiny současně. Aplikace CorelDRAW rovněž umožňuje seskupovat další skupiny a vytvářet tak vnořené skupiny.

Ve skupině je možné přidávat a odebírat objekty a rovněž je možné odstraňovat objekty, které jsou členy skupiny. Je rovněž možné upravit jeden objekt ve skupině, aniž by došlo k rozdělení skupiny. Chcete-li upravit několik objektů ve skupině současně, musíte nejprve objekty od skupiny oddělit. Obsahuje-li skupina vnořené objekty, můžete zrušit seskupení všech objektů ve vnořených skupinách současně.

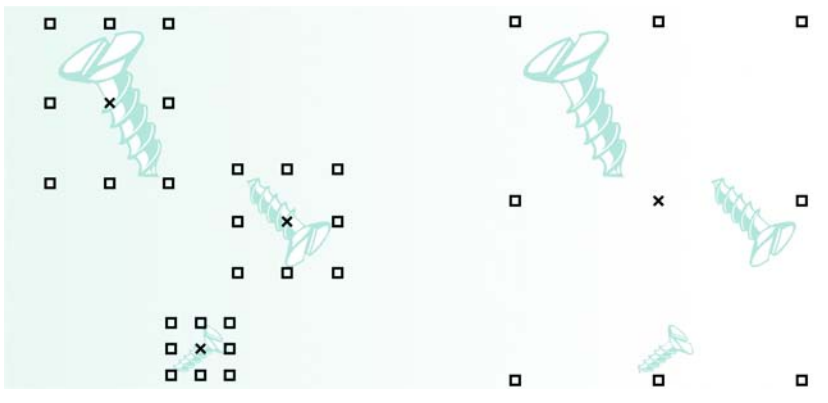

*Jednotlivé objekty si po vytvoření skupiny zachovávají původní atributy.*

## **Postup při seskupení objektů**

- **1** Vyberte objekty.
- **2** Klepněte na příkaz **Změnit** ` **Seskupit**.

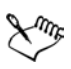

Na stavovém řádku je uvedeno, že je vybrána skupina objektů.

Můžete vybrat objekty z různých vrstev a seskupit je. Po seskupení budou objekty umístěny v téže vrstvě.

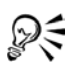

Chcete-li vytvořit vnořenou skupinu, vyberte dvě nebo více skupin a klepněte na příkaz **Změnit** ` **Seskupit.**

Objekty můžete seskupit klepnutím na příkaz **Okno** ` **Ukotvitelné panely** ` **Správce objektů** apřetažením názvu objektu na ukotvitelném panelu **Správce objektů** přes název jiného objektu.

## **Postup při přidání objektu ke skupině**

- **1** Klepněte na příkaz **Okno** ` **Ukotvitelné panely** ` **Správce objektů**.
- **2** Na ukotvitelném panelu **Správce objektů** přetáhněte název objektu na název skupiny.

## **Postup při odebrání objektu ze skupiny**

- **1** Klepněte na příkaz **Okno** ` **Ukotvitelné panely** ` **Správce objektů**.
- **2** Na ukotvitelném panelu **Správce objektů** poklepejte na název skupiny.
- **3** Přetáhněte objekt ze skupiny do nové polohy mimo skupinu.
- ₽€ Při odebírání objektu ze skupiny můžete rovněž postupovat takto: klepněte na objekt v seznamu objektů apřetáhněte jej mimo skupinu.

Chcete-li odstranit objekt ve skupině, vyberte požadovaný objekt v seznamu objektů a pak klepněte na příkaz Úpravy ▶ **Odstranit**.

## **Postup při úpravě objektu ve skupině**

- **1** Klepněte na nástroj **Výběr** .
- **2** Stiskněte a podržte klávesu **Ctrl** a klepněte na objekt ve skupině.
- **3** Upravte objekt.

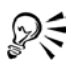

Chcete-li vybrat jeden objekt ve skupině, můžete rovněž klepnout na jeho název na ukotvitelném panelu **Správce objektů**. Přístup k ukotvitelnému panelu **Správce objektů** získáte klepnutím na příkaz **Nástroje** ` **Správce objektů**.

## **Postup při zrušení skupiny objektů**

- **1** Vyberte jednu nebo několik skupin.
- **2** V nabídce **Změnit** klepněte na jeden z následujících příkazů:
	- **Zrušit skupinu** rozdělí skupinu na jednotlivé objekty či vnořenou skupinu na jednotlivé skupiny.
	- **Zrušit všechny skupiny** rozdělí skupinu na jednotlivé objekty, a to včetně objektů v rámci vnořených skupin.

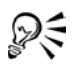

Ke zrušení všech vnořených skupin v rámci skupiny můžete rovněž použít tlačítko **Zrušit všechny skupiny** .

# <span id="page-116-0"></span>**Sloučení objektů**

Sloučením dvou nebo více objektů vytvořit jeden objekt se společnými atributy výplně a obrysů. Můžete sloučit obdélníky, elipsy, mnohoúhelníky, hvězdy, spirály, grafy a text. Aplikace CorelDRAW převede tyto objekty na jeden objekt s křivkami. Potřebujete-li upravit atributy objektu, který byl vytvořen sloučením samostatných objektů, můžete sloučený objekt rozdělit. Vyjmutím podosnovy ze sloučeného objektu můžete vytvořit dva samostatné objekty. Rovněž je možné

sloučením dvou nebo více objektů vytvořit jeden samostatný objekt. Informace o slučování objektů naleznete v tématu "Sloučení a prů[nik objekt](#page-142-0)ů" na straně 129.

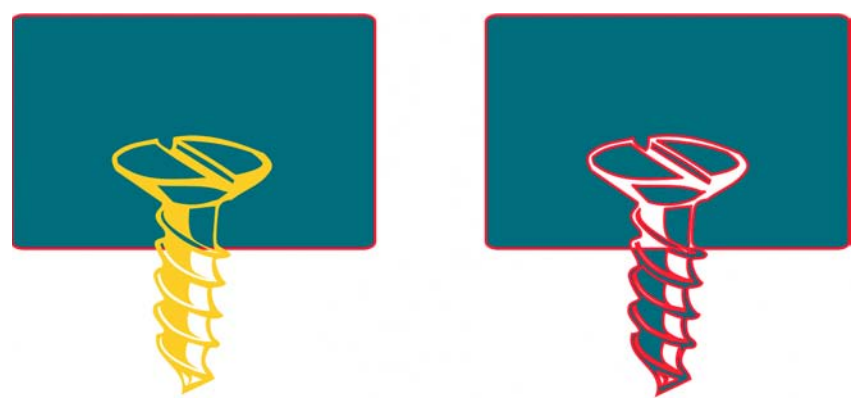

*Sloučením dvou objektů (vlevo) byl vytvořen jeden samostatný objekt (vpravo). Atributy nového objektu jsou převzaty z objektu, který byl před sloučením vybrán jako poslední.*

#### **Postup při sloučení objektů**

- **1** Vyberte objekty, které chcete sloučit.
- **2** Klepněte na příkaz **Změnit** ` **Sloučit**.

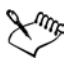

Ze sloučených textových objektů se stanou větší bloky textu.

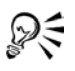

Vybrané objekty můžete rovněž sloučit klepnutím na tlačítko the **Sloučit** na panelu vlastností.

Otevřené čáry ve sloučeném objektu lze zavřít výběrem příkazu **Změnit** ` **Zavřít osnovu** a následným klepnutím na požadovaný příkaz.

#### **Postup při rozdělení sloučeného objektu**

- **1** Vyberte sloučený objekt.
- **2** Klepněte na příkaz **Změnit** ` **Rozdělit: Křivka**.

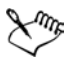

Pokud rozdělíte sloučený objekt obsahující řetězcový text, bude text rozdělen nejprve na řádky a pak na slova. Odstavcový text bude rozdělen na samostatné odstavce.

#### **Postup při vyjmutí podosnovy ze sloučeného objektu**

- **1** Klepněte na nástroj **Tvar A** a vyberte segment, uzel nebo skupinu uzlů sloučeného objektu.
- **2** Klepněte na tlačítko **Vyjmout podosnovu M** na panelu vlastností.

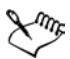

Po vyjmutí podosnovy jsou ze sloučeného objektu odebrány vlastnosti obrysu a výplně.

## **Potřebujete další informace?**

Chcete-li zobrazit další informace o práci s objekty, klepněte na příkaz **Nápověda** ` **Témata nápovědy**, klepněte na kartu **Obsah** a pak poklepejte na téma Práce s objekty.

Informace o použití nápovědy naleznete v tématu ["Použití nápov](#page-24-0)ědy" na [stran](#page-24-0)ě 11.

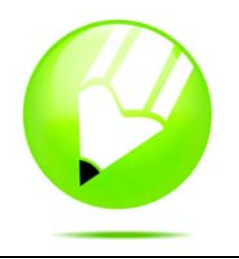

# **Změna tvaru objektů**

CorelDRAW umožňuje různé úpravy tvaru [objekt](#page-426-0)ů.

Tato část obsahuje informace o následujících tématech

- [použití objekt](#page-120-0)ů s křivkami,
- [tvarování objekt](#page-121-0)ů s křivkami,
- [zkosení nebo roztažení objekt](#page-129-0)ů,
- [tvarování objekt](#page-131-0)ů použitím obálek,
- rozdě[lení a mazání objekt](#page-134-0)ů,
- • [zaoblení, vykroužení a zkosení roh](#page-139-0)ů,
- sloučení a prů[nik objekt](#page-142-1)ů,
- vytvoření objektů [PowerClip.](#page-143-0)

## <span id="page-120-0"></span>**Použití objektů skřivkami**

Objekt s křivkami má uzly a ovládací úchyty, pomocí kterých lze měnit tvar objektu. Objekt s křivkami může mít libovolný tvar složený z rovných nebo zakřivených čar. Uzly objektu se rozumí malé čtverečky, které se zobrazí podél obrysu objektu. Čára mezi dvěma uzly se nazývá segment. Segmenty mohou být zakřivené nebo rovné. Každý uzel má pro každý segment, který je k němu připojený, jeden ovládací úchyt. Ovládací úchyty umožňují upravit zakřivení segmentu.

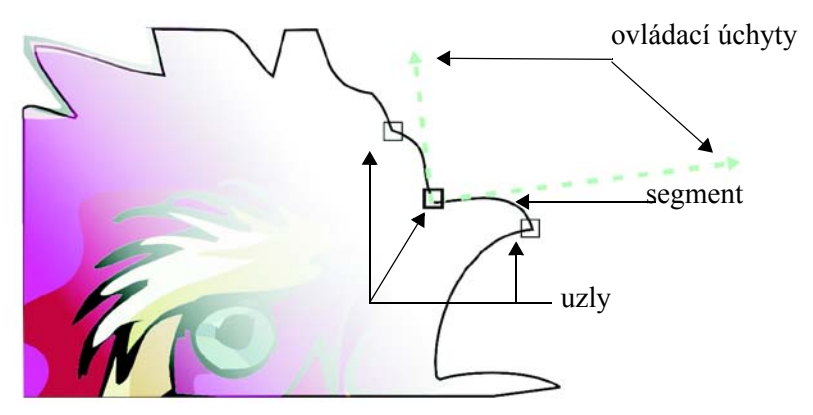

*Součásti křivky: uzly, segmenty a ovládací úchyty*

Většina objektů přidaných do kresby nepatří mezi [objekty s k](#page-426-1)řivkami s výjimkou spirál, ručních čar a [Bezierových](#page-415-0) čar. Pokud tedy chcete upravit tvar objektu nebo textového objektu, je třeba jej nejprve převést na [objekt s k](#page-426-1)řivkami.

## **Postup při převodu objektů na objekty s křivkami**

- **1** Vyberte [objekt.](#page-426-0)
- **2** Klepněte na příkaz **Změnit** ` **Převést na křivky**.

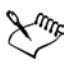

Řetě[zcový text](#page-435-0) lze převést na křivky a následně upravit tvar jednotlivých znaků.

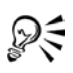

Převedení objektu na [objekt s k](#page-426-1)řivkami lze také provést výběrem objektu a následným klepnutím na tlačítko **Převést na křivky** na panelu vlastností.

# <span id="page-121-0"></span>**Změna tvaru objektů skřivkami**

Tvar objektů skřivkami se upravuje pomocí uzlů a segmentů, případně přidáním nebo odstraněním uzlů.

#### **Výběr a posunutí uzlů**

Můžete vybrat jeden, několik nebo všechny uzly objektu. Pokud vyberete několik uzlů, můžete současně měnit tvar různých částí objektu. Uzly lze také vybrat tak, že je ohraničíte obdélníkovým nebo nepravidelným rámečkem výběru. Pokud chcete vybrat určité uzly na složitých křivkách, použijte výběr obrysu od ruky.

Po výběru uzlu na zakřivených segmentech se zobrazí ovládací úchyty. Uzly nebo ovládací úchyty umožňují změnit tvar zakřivených segmentů.

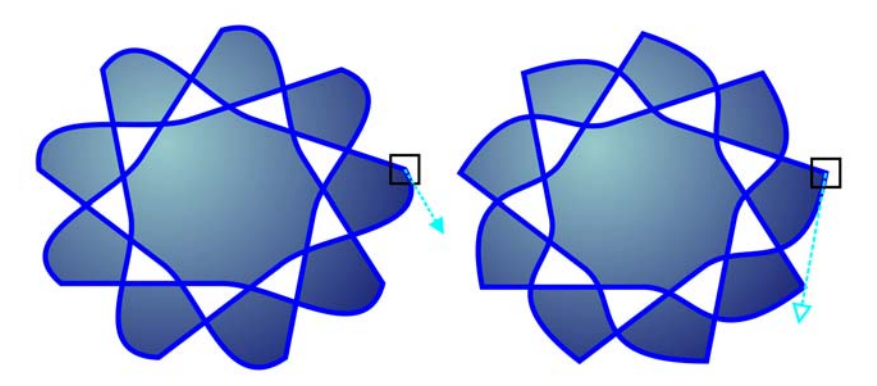

*Ovládací úchyt se většinou zobrazuje jako plná modrá šipka (vlevo). Pokud ovládací úchyt překrývá uzel, zobrazí se jako nevyplněná modrá šipka vedle uzlu (vpravo).* 

Nástroj **Tvar** je standardním nástrojem pro přesunutí uzlů. Uzly lze také přesunovat použitím nástrojů **Výběr** a **Bezierův režim**.

#### **Manipulace se segmenty**

Posunutím zakřivených segmentů můžete změnit tvar objektu. Můžete také ovládat hladkost zakřivených segmentů.

Směr zakřivení objektu lze změnit výměnou umístění počátečního a koncového uzlu. Efekt je viditelný pouze v případě, že konce objektu s křivkami se navzájem liší. Je-li například na koncový uzel objektu s křivkami použita šipka, změna směru bude mít za následek přesunutí šipky do počátečního uzlu.

#### **Přidání, odebrání, spojení a zarovnání uzlů**

Pokud přidáte uzly, zvětšíte počet segmentů a tedy i možnosti ovládání tvaru objektu. Chcete-li tvar objektu zjednodušit, můžete uzly odstranit.

Pokud objekty s křivkami obsahují velký počet uzlů, je obtížné je upravovat a složitější je také jejich výstup na zařízení, jako jsou například kreslicí a vyřezávací plottery nebo gravírovací frézky. Počet uzlů v objektech s křivkami lze nechat snížit automaticky. Při zmenšení počtu uzlů dojde k odstranění uzlů, které se překrývají, a může dojít k vyhlazení objektu s křivkami.

Objekt s křivkami se skládá z komponent, které se označují jako osnovy. Osnova může být otevřená (například čára) nebo zavřená (například elipsa). Osnova může sestávat z jedné čáry, zakřiveného segmentu nebo několika spojených segmentů. Oblast ohraničenou uzavřenou osnovou lze vybarvit. Chcete-li vyplnit otevřenou osnovu, jako je například čára, je nutné nejprve propojit počáteční a koncový uzel a vytvořit uzavřený objekt. Další informace týkající se vyplnění oblastí naleznete v tématu "Vyplň[ování objekt](#page-146-0)ů" na straně 133. Pokud osnova obsahuje několik podosnov, můžete osnovy rozdělit a extrahovat podosnovy. Další informace o osnovách naleznete v tématu "Reference: Změna tvaru objektů" v nápovědě.

Uzly objektu s křivkami lze zarovnat vodorovně nebo svisle.

#### **Použití typů uzlů**

Uzly na objektu s křivkami lze změnit na některý z následujících typů: ostré, hladké, symetrické nebo čárové. Ovládací úchyty jednotlivých typů uzlů se chovají různým způsobem.

Ostré uzly umožňují vytvořit v objektu s křivkami výrazné přechody, jako jsou rohy nebo ostré úhly. Ovládacími úchyty v ostrém uzlu lze pohybovat nezávisle na sobě. Úchyty mění pouze jednu čáru na každé straně uzlu.

Čáry procházející hladkými uzly mají tvar křivky. Výsledkem je plynulý přechod mezi čárovými segmenty. Ovládací úchyty na hladkém uzlu jsou vždy naproti sobě, ale mohou být od uzlu různě vzdáleny.

Symetrické uzly jsou podobné hladkým uzlům. Uzly vytváří hladký přechod mezi čárovými segmenty a dále určují, že procházející čáry mají na obou stranách uzlu stejné zakřivení. Ovládací úchyty symetrických uzlů jsou přímo naproti sobě a ve stejné vzdálenosti od uzlu.

Čárové uzly umožňují tvarovat segmenty objektů skřivkami a tím měnit tvar celých objektů. Můžete změnit zakřivený segment na rovný nebo naopak rovný segment na zakřivený. Při změně rovného segmentu na křivku nedojde ke změně zobrazení, ale zobrazí se ovládací úchyty, kterými můžete pohybovat a měnit tvar segmentu.

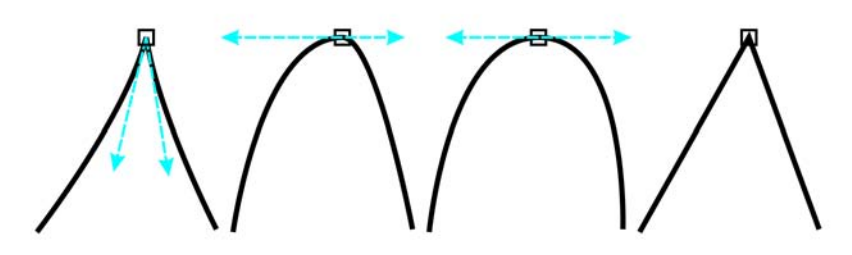

*Zleva doprava: Ostré, hladké, symetrické nebo čárové uzly*

#### **Transformace uzlů**

Objekty lze tvarovat roztažením, změnou měřítka, otočením nebo zkosením jejich uzlů. Změnou měřítka rohových uzlů na objektu s křivkami lze například objekt proporcionálně zvětšit. Objekt s křivkami nebo jeho části je možné také otočit ve směru nebo proti směru hodinových ručiček.

#### **Výběr uzlu**

- **1** Otevřete plovoucí nabídku Úpravy tvarů  $\|\phi\|$  a klepněte na nástroj **Tvar**  $\mathbb{A}$ .
- **2** Vyberte [objekt s k](#page-426-1)řivkami.
- **3** Klepněte na [uzel](#page-440-0).

#### **Další možnosti**

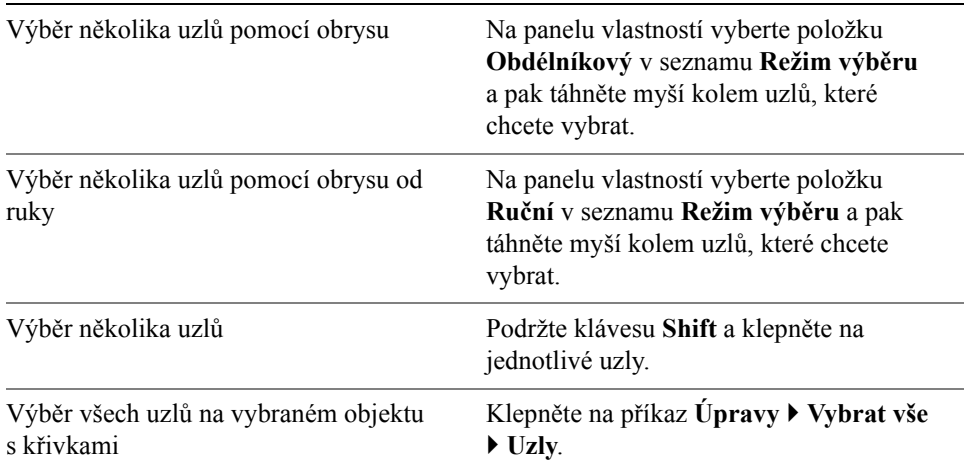

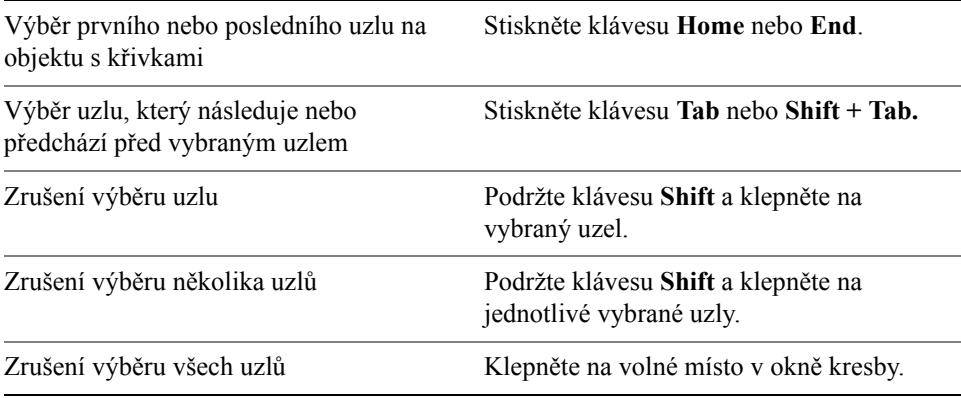

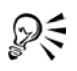

Uzel lze také vybrat použitím nástroje **Výběr**  $\overline{\mathbf{R}}$ , **Ruční režim**  $\overline{\mathbf{R}}$ , **Bezierův režim**  $\overline{\mathcal{L}}$  nebo **Lomená čára**  $\overline{\mathbf{A}}$ . Chcete-li tuto akci provést, je nejprve nutné klepnout na příkaz **Nástroje** ` **Možnosti**. V seznamu kategorií **Pracovní plocha** klepněte na položku **Zobrazení** a ověřte, že je zaškrtnuté políčko **Zapnout sledování uzlů**. Klepněte na objekt s křivkami, přesuňte ukazatel myši nad uzel tak, že se změní na kurzor nástroje pro stav tvaru  $\blacktriangle$ , a klepněte na uzel. Počítejte s tím, že při zaškrtnutém políčku **Zapnout sledování uzlů** není k dispozici funkce pro přichycení.

#### **Postup při přesunutí uzlu nebo ovládacího úchytu**

- **1** Vyberte objekt použitím nástroje **Tvar** .
- **2** Klepněte na uzel.
- **3** Přetažením uzlu nebo libovolného ovládacího úchytu upravte tvar segmentů na obou stranách.

Tvar segmentu lze změnit také úpravou úhlu ovládacího úchytu nebo vzdálenosti od uzlu.

#### **Postup při manipulaci se segmenty objektu s křivkami**

- **1** Otevřete plovoucí nabídku **Úpravy tvarů** a klepněte na nástroj **Tvar**  $\mathcal{L}$ .
- **2** Klepněte na [objekt s k](#page-426-1)řivkami.
- **3** Přetáhněte segment tak, aby získal požadovaný tvar.

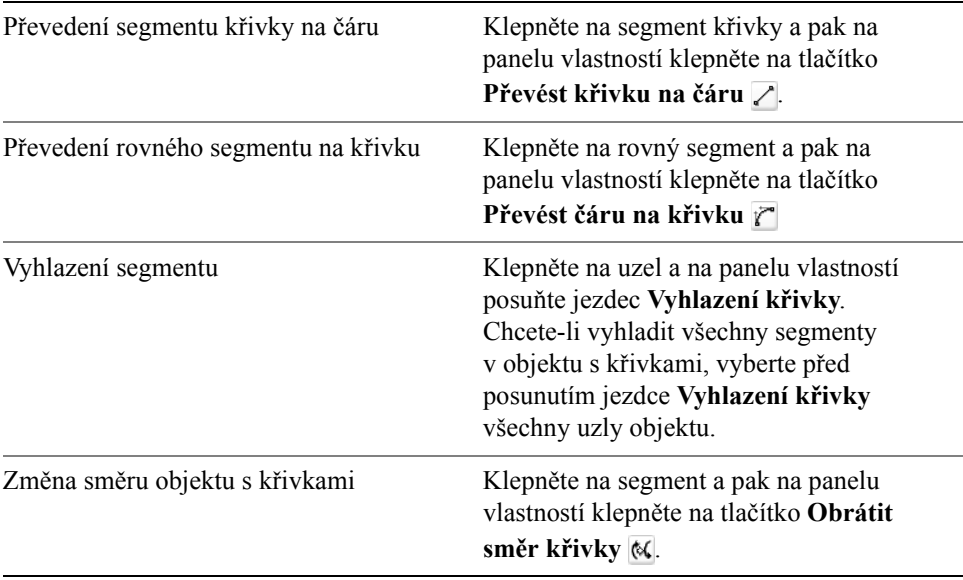

#### **Postup při přidání a odstranění uzlu**

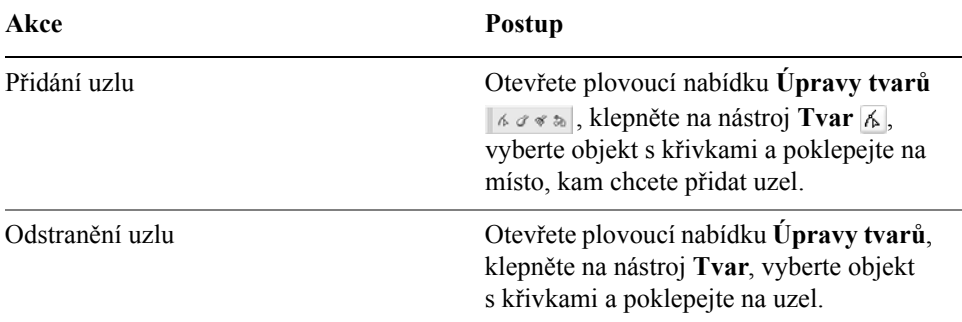

#### **Postup při snížení počtu uzlů v objektu s křivkami**

- **1** Otevřete plovoucí nabídku **Úpravy tvarů** a klepněte na nástroj **Tvar**  $\mathbb{A}$ .
- **2** Klepněte na objekt s křivkami a proveďte některou z následujících akcí:
	- Chcete-li snížit počet uzlů v celém objektu, klepněte na panelu vlastností na tlačítko **Vybrat všechny uzly** .
	- Pokud chcete snížit počet uzlů v části objektu s křivkami, ohraničte část objektu, kterou chcete upravit.
- **3** Proveďte jednu z následujících akcí:
	- Automaticky odeberte překrývající se a redundantní uzly klepnutím na tlačítko **Redukovat uzly** na panelu vlastností.
	- Určete počet uzlů, které chcete odebrat, posunutím jezdce **Vyhlazení křivky**. Při odebrání velkého počtu uzlů může dojít ke změně tvaru objektu s křivkami.

#### **Postup při spojení koncových uzlů jedné podosnovy**

- **1** Otevřete plovoucí nabídku **Úpravy tvarů** a klepněte na nástroj **Tvar**  $\mathcal{A}$ .
- **2** Klepněte na [podosnovu.](#page-429-0)
- **3** Klepněte na tlačítko **Zavřít automaticky křivku** na panelu vlastností.

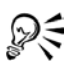

Několik podosnov lze uzavřít klepnutím na příkaz **Změnit** ` **Zavřít osnovu**.

#### **Postup při spojení uzlů vněkolika podosnovách**

- **1** Otevřete plovoucí nabídku **Úpravy tvarů** a klepněte na nástroj **Tvar**  $\overline{\mathbb{A}}$ .
- **2** Stiskněte klávesu **Shift** a klepněte na [uzel](#page-440-0) z každé [podosnovy.](#page-429-0)
- **3** Klepněte na tlačítko **Uzavřít křivku rozšířením** na panelu vlastností.

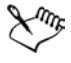

Chcete-li spojit uzly z různých objektů skř[ivkami,](#page-426-1) je nejprve nutné je sloučit do jednoho objektu s křivkami a pak spojit koncové uzly nových podosnov. Informace o kombinování objektů naleznete v tématu "Slouč[ení objekt](#page-116-0)ů" na straně 103.

#### **Postup při rozdělení osnovy**

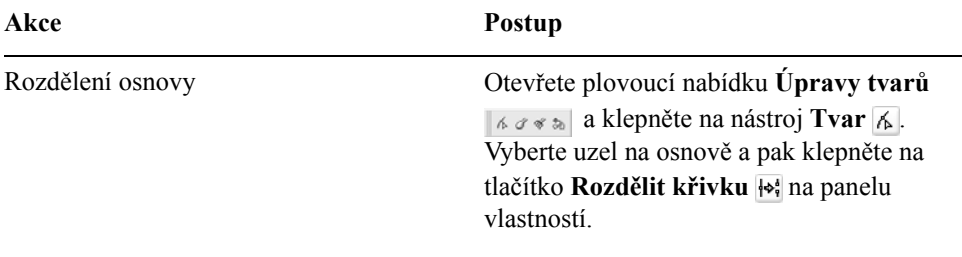

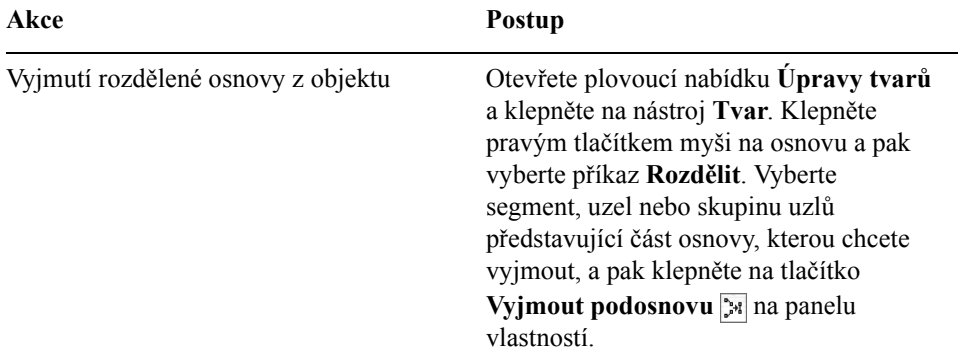

#### **Postup při zarovnání uzlů**

- **1** Otevřete plovoucí nabídku **Úpravy tvarů** a klepněte na nástroj **Tvar**  $\mathbb{A}$ .
- **2** Vyberte [objekt s k](#page-426-1)řivkami.
- **3** Stiskněte klávesu **Shift** a vyberte [uzly,](#page-440-0) které chcete zarovnat.
- **4** Klepněte na tlačítko **Zarovnat uzly** na panelu vlastností.

#### **Postup při tvarování objektu s křivkami použitím vyostření, vyhlazení nebo symetrizace uzlů**

- **1** Otevřete plovoucí nabídku Úpravy tvarů  $\|\phi\|$  a klepněte na nástroj **Tvar**  $\mathbb{A}$ .
- **2** Klepněte na [uzel](#page-440-0).
- **3** Na panelu nástrojů klepněte na některé z následujících tlačítek:
	- **Vytvořit z uzlu ostrý vrchol**
	- **Vyhladit uzel**
	- **Symetrický uzel**
- **4** Přetáhněte ovládací úchyty uzlu.

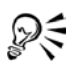

Typ existujícího uzlu lze změnit použitím klávesových zkratek. Chcete-li změnit hladký uzel na ostrý uzel nebo naopak, klepněte na uzel pomocí nástroje **Tvar** a stiskněte klávesu **C**. Pokud chcete změnit symetrický uzel na hladký uzel nebo naopak, klepněte na uzel pomocí nástroje **Tvar** a stiskněte klávesu **S**.

#### **Postup při roztažení, změně měřítka, otočení nebo zkosení uzlů**

- **1** Otevřete plovoucí nabídku Úpravy tvarů  $\|\phi\|$  a klepněte na nástroj **Tvar**  $\mathcal{L}$ .
- **2** Vyberte [objekt s k](#page-426-1)řivkami.
- **3** Vyberte [uzly](#page-440-0) podél křivky, kterou chcete transformovat.
- **4** Na panelu nástrojů klepněte na některé z následujících tlačítek:
	- **Změnit velikost a měřítko uzlů**
	- **Otočit a zkosit uzly**
- **5** Přetažením sady úchytů proveďte transformaci uzlů.

## <span id="page-129-0"></span>**Použití deformačních efektů**

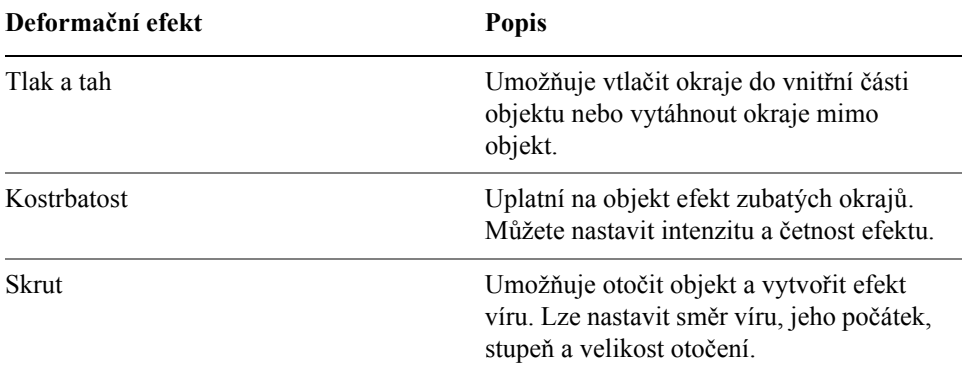

[Objekty](#page-426-0) lze tvarovat použitím tří typů deformačních efektů.

Po deformaci objektu můžete změnit efekt úpravou středu deformace. Tento bod označuje úchyt ve tvaru diamantu, kolem kterého se zobrazuje deformace. Je podobný matematickému kompasu, kdy se pero pohybuje kolem nehybného bodu. Střed deformace lze umístit kamkoli v okně kresby. Střed deformace můžete umístit do středu objektu, takže bude deformace uplatněna pravidelně a tvar objektu se změní v závislosti na vzdálenosti od středu.

Efekt můžete dále umocnit, pokud na již deformovaný objekt uplatníte další deformaci. Pokud například na deformaci skrutem použijete deformaci Kostrbatost, původní deformaci neztratíte. V aplikaci CorelDRAW lze také efekty deformace odebírat a kopírovat.

## **Postup při deformaci objektu**

**1** Otevřete plovoucí nabídku **Interaktivní nástroj** *o***menovale a klepněte na** nástroj **Interaktivní deformace** .

- **2** Na panelu vlastností klepněte na následující tlačítka a zadejte požadovaná nastavení.
	- **deformace Tlak a Tah,**
	- **deformace Kostrbatost,**
	- **deformace Skrut.**
- **3** Přesuňte ukazatel myši na místo, kam chcete umístit střed deformace, a táhněte, dokud [objekt](#page-426-0) nezíská požadovaný tvar.

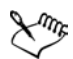

Efekty lze znovu použít na deformované objekty.

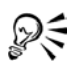

Deformaci lze zarovnat na střed použitím tlačítka **Vystředit deformaci** na panelu vlastností.

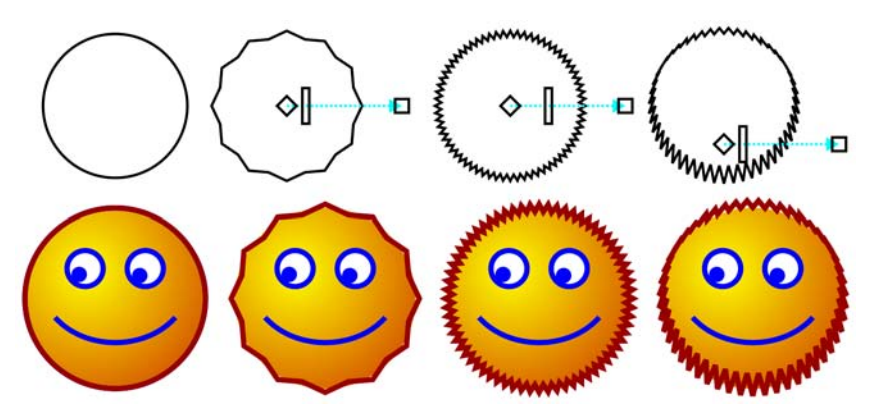

*Deformační efekt lze upravit použitím vektorových interaktivních prvků. Vlevo nahoře: Kruh s použitím efektu Kostrbatost. Vpravo nahoře: Efekty Kostrbatost s velkou četností (velký počet špiček). Dole: Příklady efektů Kostrbatost.* 

#### **Postup při odstranění deformace**

- **1** Vyberte deformovaný [objekt.](#page-426-0)
- **2** Klepněte na příkaz **Efekty** ` **Zrušit deformaci**.

Takové odstranění deformace smaže poslední použitou deformaci.

Deformaci lze z vybraného objektu odstranit také klepnutím na tlačítko **Zrušit deformaci** na panelu vlastností.

## <span id="page-131-0"></span>**Změna tvaru objektů použitím obálek**

Aplikace CorelDRAW umožňuje tvarovat [objekty](#page-426-0) včetně čar, řetě[zcového textu](#page-435-0) a rámečků [odstavcového textu](#page-426-2) tím, že jsou na ně uplatněny [obálky.](#page-426-3) Obálky tvoří řada [uzl](#page-440-0)ů, kterými lze pohybovat a tvarovat obálku. Výsledkem je změna tvaru objektu. Můžete použít základní obálku, která odpovídá tvaru objektu, nebo můžete použít předvolenou obálku. Po uplatnění obálky můžete další úpravou nebo přidáním nové obálky pokračovat ve změně tvaru objektu. V aplikaci CorelDRAW lze také obálky kopírovat a odstranit.

Obálku je možné upravovat přidáním nebo přesunutím uzlů obálky. Přidáním uzlů získáte větší kontrolu nad tvarem objektu, který je obsažený v obálce. Aplikace CorelDRAW také umožňuje odstranit uzly, přesunout současně několik uzlů, změnit typ uzlu a upravit segment obálky na čáru nebo křivku. Další informace o jednotlivých typech uzlů naleznete v tématu ["Použití objekt](#page-120-0)ů s křivkami" na [stran](#page-120-0)ě 107.

Změnou mapovacího režimu obálky můžete také určit, jak bude obálka odpovídat objektu. Objekt můžete například roztáhnout podle základních rozměrů obálky a pak jej použitím vodorovného mapovacího režimu vodorovně komprimovat, takže bude odpovídat tvaru obálky.

## **Postup při použití obálky**

**1** Vyberte [objekt.](#page-426-0)

ୁ©୍

- **2** Otevřete plovoucí nabídku **Interaktivní nástroje** *a***merické klepněte na** nástroj **Interaktivní obálka** .
- **3** Na panelu nástrojů klepněte na některé z následujících tlačítek:
	- **Úsečkový režim obálky**  vytvoří [obálky](#page-426-3) složené z rovných čar, které k objektům přidají perspektivu.
	- **Režim obálky s jednoduchým obloukem**  $\leq$  vytvoří obálky s obloukem na jedné straně a dodává tak objektům konvexní nebo konkávní vzhled.
	- **Režim obálky s dvojitým obloukem**  $\mathbb{Z}$  vytvoří obálky s tvarem písmene S na jedné nebo více stranách.
	- **Neomezený režim obálky**  $\neq$  vytvoří obálky libovolného tvaru, ve kterých můžete měnit vlastnosti uzlů a uzly přidávat nebo odstraňovat.
- **4** Klepněte na objekt.

**5** Přetažením [uzl](#page-440-0)ů upravte tvar obálky.

Chcete-li obnovit obálku, stiskněte před uvolněním tlačítka myši klávesu **Esc**.

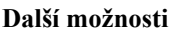

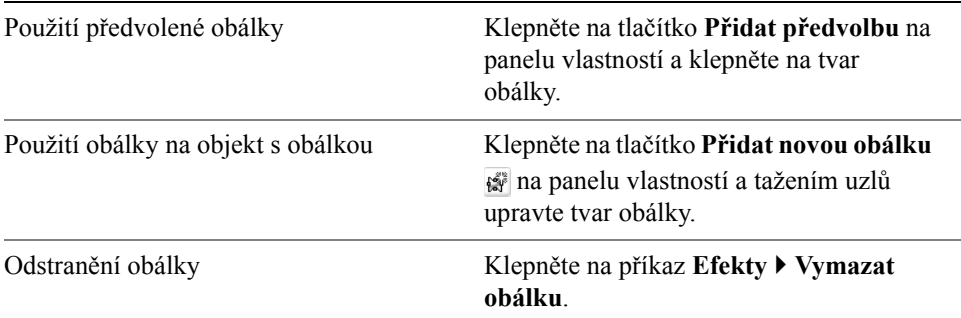

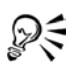

Chcete-li zabránit, aby se rovné čáry objektu převedly na křivky, povolte na panelu vlastností tlačítko **Ponechat čáry** .

## **Postup při kopírování obálky**

- **1** Vyberte [objekt,](#page-426-0) na který chcete zkopírovat [obálku.](#page-426-3)
- **2** Klepněte na příkaz **Efekty** ` **Kopírovat efekt** ` **Obálku z**.
- **3** Vyberte objekt, ze kterého chcete zkopírovat obálku.

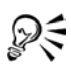

Obálku lze také zkopírovat tím, že vyberete objekt, klepnete na tlačítko **Kopírovat vlastnosti obálky** na panelu vlastností a vyberete objekt s obálkou, kterou chcete zkopírovat.

Obálku lze také zkopírovat pomocí nástroje **Kapátko** . Další informace naleznete v tématu "Postup při kopírování efektů z jednoho objektu do [druhého" na stran](#page-99-0)ě 86.

## **Postup při úpravě uzlů a segmentů obálky**

- **1** Otevřete plovoucí nabídku **Interaktivní nástroje**  $\mathscr{F}$  na se $\mathscr{F}$  a klepněte na nástroj **Interaktivní obálka** .
- **2** Vyberte [objekt](#page-426-0) s [obálkou.](#page-426-3)
- **3** Poklepáním na obálku přidejte uzel nebo poklepáním na [uzel](#page-440-0) proveďte jeho odstranění.

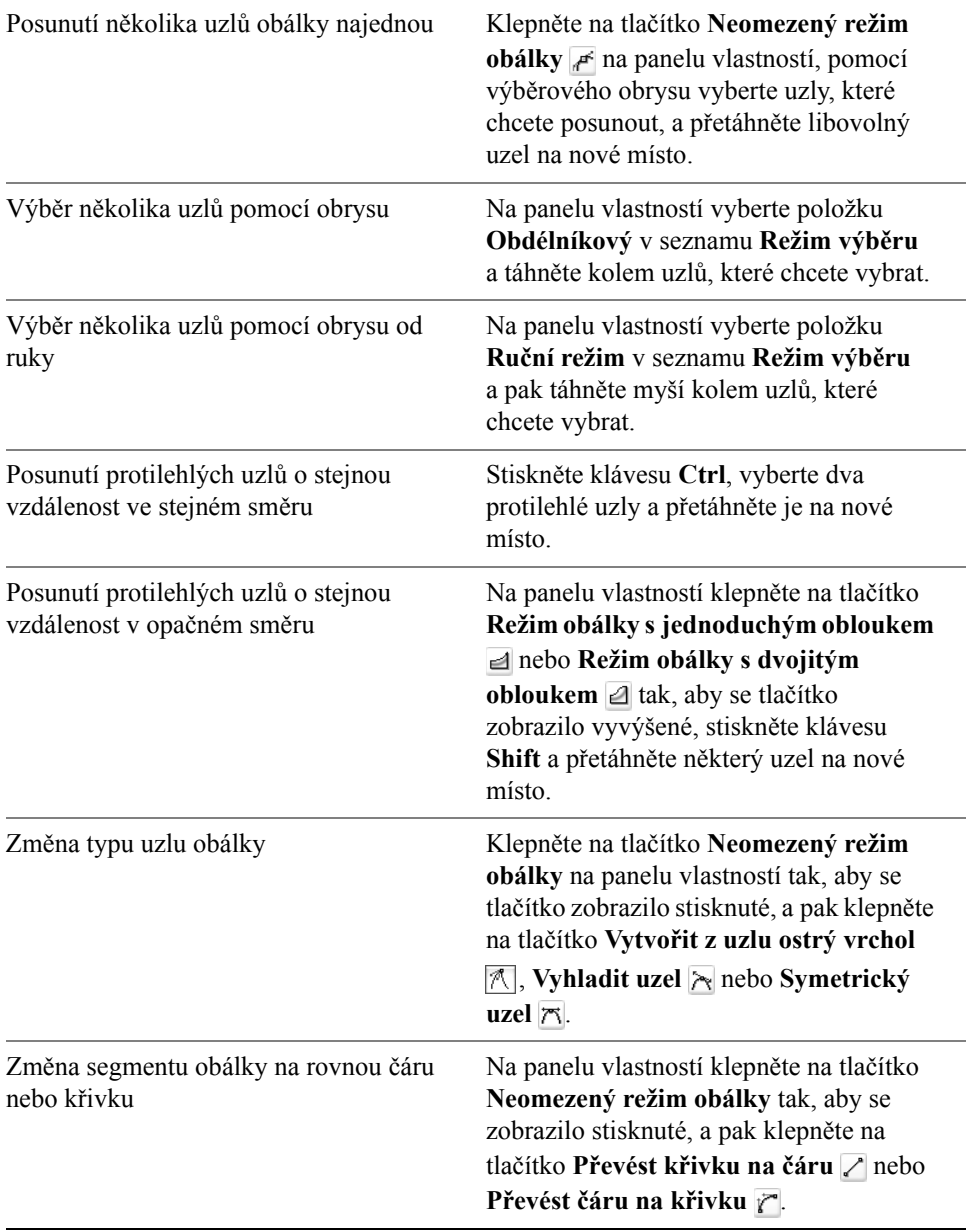

# <span id="page-134-0"></span>**Oříznutí, rozdělení a mazání objektů**

Části objektů lze oříznout, rozdělit nebo vymazat.

#### **Oříznutí objektů**

Oříznutím můžete v objektech nebo importované grafice rychle odstranit nepotřebné oblasti. Vyhnete se nutnosti rozdělovat skupiny objektů, rušit propojení skupin nebo převádět objekty na křivky. Oříznout lze vektorové objekty a rastry.

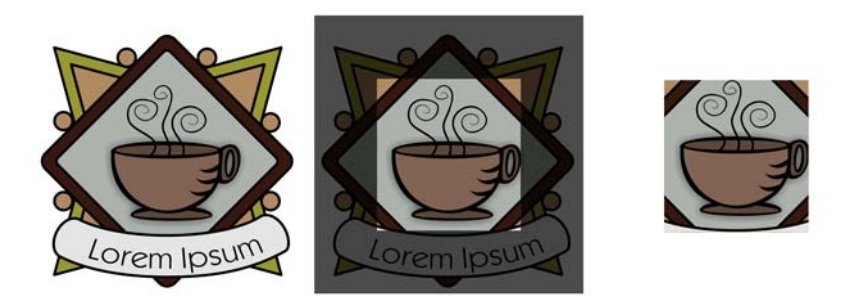

*Oříznutí objektů*

Při oříznutí objektů definujete obdélníkovou oblast (oblast oříznutí), kterou chcete zachovat. Části objektů vně oblasti oříznutí budou odstraněny. Můžete určit přesné umístění a velikost oblasti oříznutí a dále můžete oblast otáčet a měnit její velikost. Oblast oříznutí lze také odstranit.

Oříznout můžete pouze vybrané objekty, aniž by mělo oříznutí vliv na ostatní objekty v kresbě, nebo můžete oříznout všechny objekty na stránce kresby. Vobou případech jsou oříznuté textové a tvarové objekty automaticky převedeny na křivky.

#### **Rozdělení objektů**

Rastrový nebo vektorový [objekt](#page-426-0) lze rozdělit na dva objekty a následným překreslením [osnovy](#page-427-0) můžete změnit jejich tvar. Zavřený objekt lze rozdělit podél rovné nebo lomené čáry. Aplikace CorelDRAW podporuje možnost rozdělení objektu na dva nezávislé objekty nebo ponechání jednoho objektu, který je tvořen dvěma nebo několika [podosnovami.](#page-429-0) Můžete se rozhodnout, zda chcete osnovy zavřít automaticky nebo je nechat otevřené.

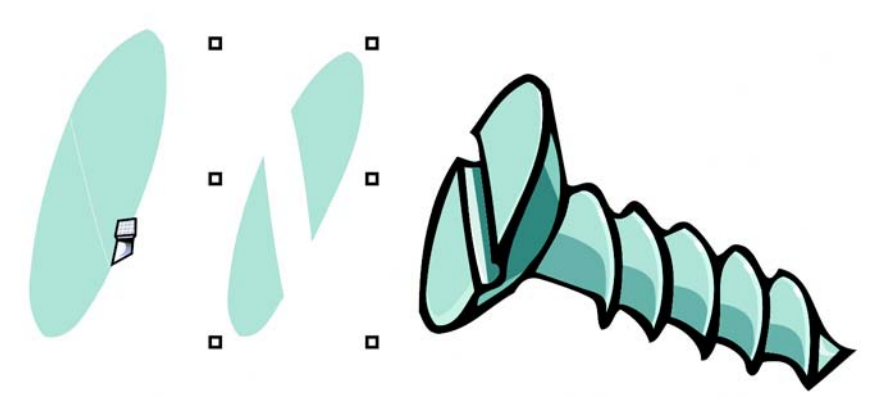

*Nástroj Nůž rozdělí elipsu na polovinu a vytvoří tak dva samostatné objekty (vlevo). Dva objekty jsou odděleny a slouží jako hlavička šroubu (vpravo).*

#### **Vymazání částí objektů**

Aplikace CorelDRAW umožňuje vymazat nechtěné části rastrů a vektorových objektů. Při vymazání jsou automaticky uzavřeny všechny osnovy, kterých se operace týká, a objekty jsou převedeny na křivky. Pokud vymažete propojovací čáry, aplikace CorelDRAW místo jednotlivých objektů vytvoří podosnovy.

Odstranit lze také virtuální čárové segmenty, které tvoří části objektů mezi průsečíky. Můžete například odstranit smyčku na čáře, která protíná sama sebe, nebo smyčku v čárových segmentech, na kterých se překrývají dva nebo více objektů.

#### **Postup při oříznutí objektů**

**1** Vyberte objekty, které chcete oříznout.

Pokud na stránce kresby nejsou vybrány žádné objekty, uplatní se oříznutí na všechny objekty.

- **2** Otevřete plovoucí nabídku **Nástroj Oříznout**  $\|\cdot\|$  a klepněte na nástroj O**říznout**  $\vert \mathbf{F} \vert$ .
- **3** Tažením myší definujte oblast oříznutí.
- **4** Poklepejte do oblasti oříznutí.

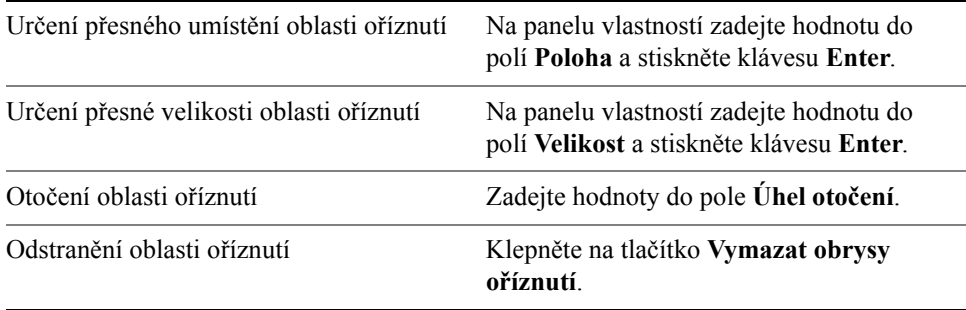

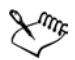

Objekty na uzamčených vrstvách, skrytých vrstvách nebo na vrstvách vodítek nelze oříznout. Oříznout nelze ani objekty OLE, internetové objekty, [rollovery](#page-434-0) nebo objekty PowerClip.

Při oříznutí dojde k automatickému rozdělení propojených skupin, jako jsou například [kontury,](#page-423-0) př[echody](#page-432-0) nebo [vysunutí.](#page-443-0)

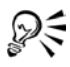

Oblast oříznutí lze interaktivně posouvat, otáčet a měnit její velikost stejně jako jakýkoli jiný objekt. Chcete-li přesunout oblast oříznutí, přetáhněte ji na nové místo. Pokud chcete změnit velikost oblasti oříznutí, táhněte za její úchyty  $\Box$ . Oblast oříznutí lze také otočit přetažením úchytu otočení  $\mathcal{F}$ .

Oblast oříznutí odstraníte stisknutím klávesy **Esc**.

#### **Postup při rozdělení objektu**

- **1** Otevřete plovoucí nabídku **Nástroj Oříznout**  $\|\cdot\|$  a klepněte na nástroj  $N$ **ůž**  $\mathcal{A}$ .
- **2** Přesuňte nástroj **Nůž** na obrys [objektu](#page-426-0), kde chcete začít s dělením. Jakmile je nástroj **Nůž** správně umístěný, dojde k jeho přichycení na pravém horním okraji.
- **3** Klepnutím na osnovu začněte s rozdělením.
- **4** Přesuňte nástroj **Nůž** na místo, kde chcete rozdělení skončit, a znovu klepněte.

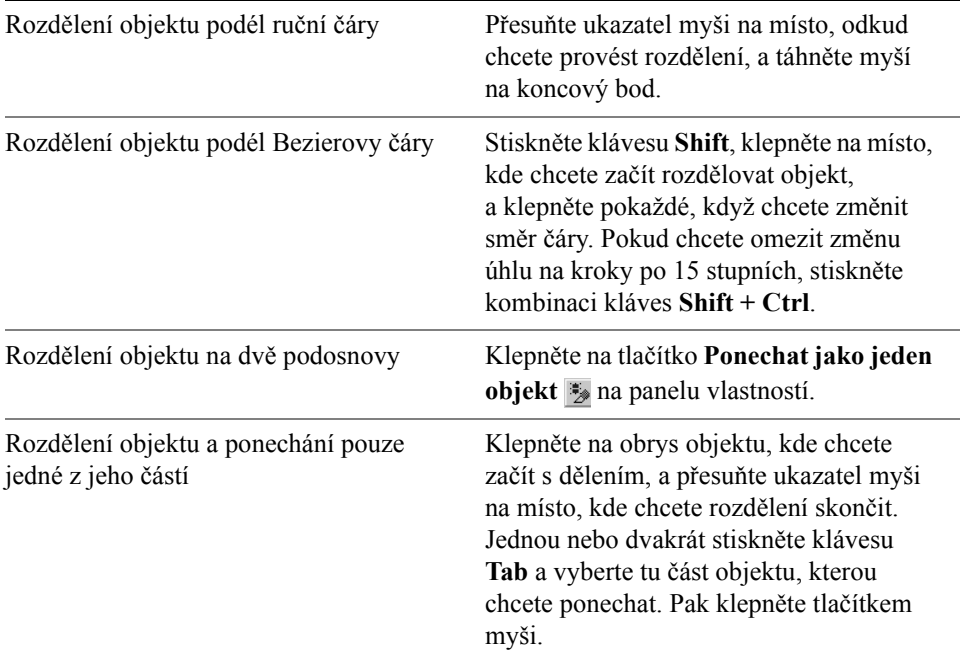

Objekty se standardně rozdělí na dva objekty a [osnovy](#page-427-0) jsou automaticky uzavřeny.

Pokud použijete nástroj **Nůž** na vybraný objekt, objekt se převede na [objekt s k](#page-426-1)řivkami.

#### **Vymazání částí objektu**

- **1** Vyberte [objekt.](#page-426-0)
- **2** Otevřete plovoucí nabídku **Nástroj Oříznout**  $\|\cdot\|$  *s*  $\infty$  a klepněte na nástroj Guma  $\overline{a}$ .
- **3** Přetáhněte přes objekt.

#### **Další možnosti**

Změna velikosti hrotu gumy Zadejte hodnotu do pole **Tlouš˙ka gumy** na panelu vlastností a stiskněte klávesu **Enter**.

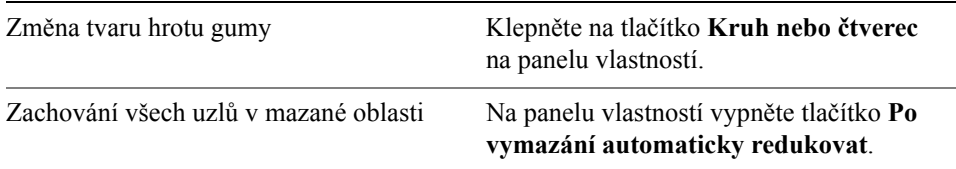

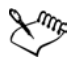

Po vymazání částí objektů dojde k automatickému zavření všech [osnov](#page-427-0), kterých se tato akce týkala.

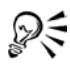

Rovné čáry lze vymazat tak, že klepnete na počáteční bod mazání a pak klepnete na místo, kde chcete s mazáním skončit. Stisknutím klávesy **Ctrl** můžete omezit úhel čáry.

Oblast vybraného objektu lze také vymazat poklepáním na příslušné místo pomocí nástroje **Guma**.

#### **Postup při odstranění virtuálního čárového segmentu**

- **1** Otevřete plovoucí nabídku **Nástroj Oříznout**  $\|\cdot\|$  *see* a klepněte na nástroj **Odstranění virtuálních segmentů** .
- **2** Přesuňte ukazatel myši na čárový segment, který chcete odstranit.

Jakmile je nástroj **Odstranění virtuálních segmentů** správně umístěný, dojde k jeho přichycení na pravém horním okraji.

**3** Klepněte na čárový segment.

Pokud chcete současně odstranit několik čárových segmentů, klepnutím a tažením myší vytvořte obrys kolem všech čárových segmentů, které chcete odstranit.

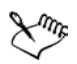

Nástroj **Odstranění virtuálních segmentů** nefunguje s propojenými skupinami, jako jsou stíny, text nebo obrázky.

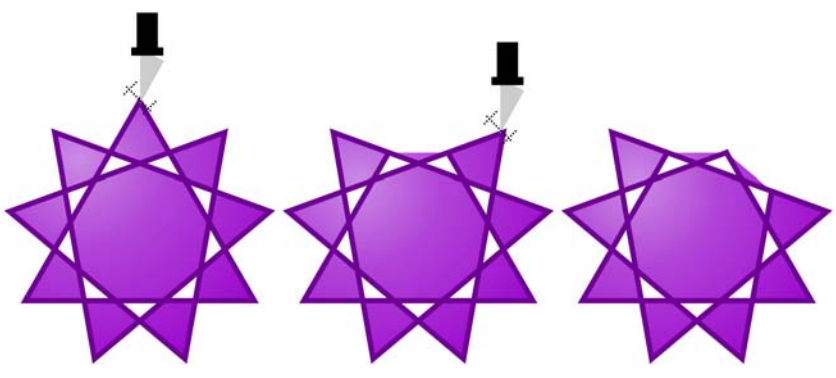

*Odstranění virtuálních čárových segmentů*

## <span id="page-139-0"></span>**Zaoblení, vykroužení a zkosení rohů**

Objekt můžete vytvarovat pomocí zaoblení, vykroužení nebo zkosení rohů. Operace zaoblení vytvoří kulaté rohy, vykroužení zakulatí a převrátí roh tak, že se vytvoří drážka, a operace zkosení zajistí zešikmení rohu do plochého tvaru.

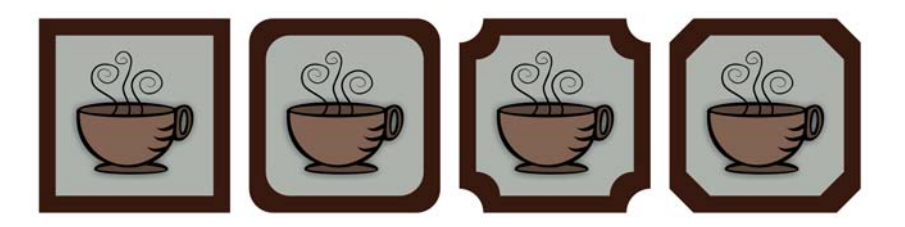

*Ve směru zleva doprava jsou znázorněny standardní rohy bez úprav, zaoblené rohy, vykroužené rohy a zkosené rohy.*

Rohy lze zaoblit, vykroužit nebo zkosit pro všechny objekty s křivkami bez ohledu na to, zda objekt vznikl z tvaru, čar, textu nebo rastru. Pokud vyberete tvar, který nebyl převeden na křivky, zobrazí se dialogové okno, které umožní automatické převedení tvaru. Textové objekty je nutné na křivky převést ručně pomocí příkazu **Převést na křivky**. Pokud nevyberete jednotlivé uzly, uplatní se změny na všechny uzly. Zaoblení, vykroužení nebo zkosení nelze použít na hladné nebo symetrické křivky. Křivka musí obsahovat roh tvořený dvěma rovnými nebo zakřivenými segmenty, které se protínají v úhlu menším než 180 stupňů.

Je-li hodnota zaoblení, vykroužení nebo zkosení příliš vysoká, operace se nemusí na některé rohy uplatnit, nebo se nemusí projevit vůbec. K vynechání rohů dojde v případě, že čárové segmenty nejsou dostatečně dlouhé, aby bylo možné použít poloměr zaoblení či vykroužení nebo vzdálenost zkosení. Při nastavení hodnot pro tyto operace počítejte s tím, že přestože se zpočátku zdá, že čárové segmenty jsou dostatečně dlouhé, během použití akce na objekt dochází k jejich zkracování, nebo˙ se postupně uplatňují hodnoty poloměru nebo zkosení.

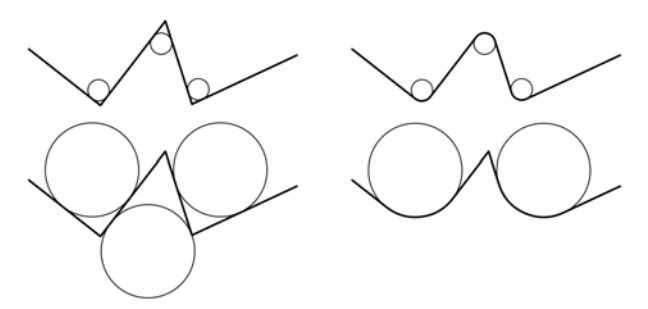

*V tomto příkladu kruhy představují nastavení poloměru zaoblení. Horní řádek ukazuje navrhované zaoblení (vlevo) a výsledné zaoblení (vpravo). Na dolním řádku je uvedeno navrhované zaoblení (vlevo) a na výsledku operace (vpravo) nejsou všechny rohy zaobleny. Po uplatnění první operace zaoblení nelze další roh zaoblit, protože čárový segment není dostatečně dlouhý. Tento roh se přeskočí a zaoblení se znovu uplatní na posledním rohu.*

#### **Postup při zaoblení rohů**

- **1** Pomocí nástroje **Výběr**  $\overline{\mathbb{R}}$  vyberte objekt.
- **2** Klepněte na příkaz **Okno** ` **Ukotvitelné panely** ` **Zaoblení/Vykroužení/ Zkosení**.
- **3** Na ukotvitelném panelu **Zaoblení/Vykroužení/Zkosení** vyberte v seznamu **Operace** položku **Zaoblení**.
- **4** Zadejte hodnotu do pole **Poloměr**.

Poloměr definuje kruhový oblouk, který má střed ve stejné vzdálenosti od obou stran rohu. Vyšší hodnoty vytváří zaoblenější rohy.

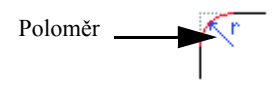

**5** Klepněte na tlačítko **Použít**.

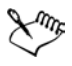

Tlačítko **Použít** je k dispozici pouze v případě, že jsou vybrány platné objekty nebo uzly.

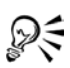

K výběru jednotlivých uzlů použijte nástroj **Tvar** .

Zakulatit lze také všechny rohy vybraného čtverce nebo obdélníku. Stačí klepnout na nástroj **Tvar** a přetáhnout rohový uzel do středu objektu. Při této akci nedojde k převedení tvaru na křivky.

#### **Postup při vykroužení rohů objektu**

- **1** Vyberte objekt pomocí nástroje **Výběr** .
- **2** Klepněte na příkaz **Okno** ` **Ukotvitelné panely** ` **Zaoblení/Vykroužení/ Zkosení**.
- **3** Na ukotvitelném panelu **Zaoblení/Vykroužení/Zkosení** vyberte v seznamu **Operace** položku **Vykroužení**.
- **4** Zadejte hodnotu do pole **Poloměr**.

Hodnota poloměru se měří od počátečního umístění rohu a používá se k vytvoření oblouku vykroužení.

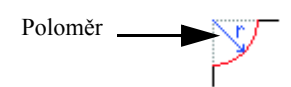

**5** Klepněte na tlačítko **Použít**.

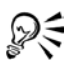

K výběru jednotlivých uzlů použijte nástroj **Tvar** .

#### **Postup při zešikmení rohů použitím operace zkosení**

- 1 Pomocí nástroje **Výběr**  $\overline{\mathbb{R}}$  vyberte objekt.
- **2** Klepněte na příkaz **Okno** ` **Ukotvitelné panely** ` **Zaoblení/Vykroužení/ Zkosení**.
- **3** Na ukotvitelném panelu **Zaoblení/Vykroužení/Zkosení** vyberte v seznamu **Operace** položku **Zkosení**.
- **4** Zadáním hodnoty do pole **Vzdálenost** nastavte, kde má zkosení začínat vzhledem k původnímu rohu.

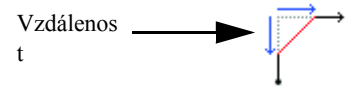

- **5** Klepněte na tlačítko **Použít**.
- Q€ K výběru jednotlivých uzlů použijte nástroj **Tvar** .

# <span id="page-142-1"></span><span id="page-142-0"></span>**Sloučení a průnik objektů**

Operacemi sloučení a průniku [objekt](#page-426-0)ů lze vytvářet nepravidelné tvary. Sloučit nebo protnout lze prakticky všechny objekty včetně klonů, objektů na jiných vrstvách a jednotlivých objektů s protínajícími se čarami. Sloučit nebo protnout však nelze [odstavcový text](#page-426-2), kótovací čáry nebo předlohy klonů.

Sloučením objektů vytvoříte jeden objekt s jediným obrysem. Nový objekt používá jako obrys obvod sloučených objektů apřejme vlastnosti vyplnění a obrysu cílového objektu. Všechny protínající se čáry jsou odstraněny.

Objekty lze sloučit bez ohledu na to, zda se navzájem překrývají. Pokud sloučíte objekty, které se nepřekrývají, vytvoříte sloučenou skupinu, která se bude chovat jako jeden objekt. Vobou případech bude mít sloučený objekt atributy výplně a obrysu cílového objektu.

Jeden objekt lze sloučit s protínajícími se čarami, takže se objekt rozdělí do několika [podosnov.](#page-429-0) Vzhled objektu však zůstane stejný.

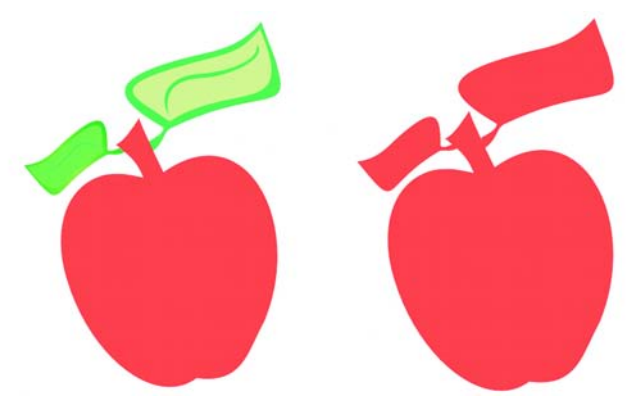

*Sloučením listů s jablkem vznikne jeden obrys objektu.*

Průnik vytvoří objekt z oblasti, kde dochází k průniku dvou nebo více objektů. Nový objekt může mít jednoduchý nebo složitý tvar – záleží na protínaných tvarech. Atributy výplně nebo obrysu objektu závisí na objektu, který definujete jako cílový objekt.

## **Postup při sloučení objektu**

- **1** Vyberte zdrojový [objekt](#page-426-0) nebo objekty.
- **2** Stiskněte a podržte klávesu **Shift** a klepněte na cílový objekt.
- **3** Klepněte na příkaz **Změnit** ` **Tvarovat** ` **Sloučit**.

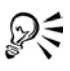

Objekty lze také sloučit tak, že ohraničíte zdrojový a cílový objekt a klepnete na tlačítko **Sloučit** na panelu vlastností.

# **Postup při průniku objektů**

- **1** Vyberte zdrojový [objekt](#page-426-0).
- **2** Stiskněte a podržte klávesu **Shift** a vyberte cílový objekt.
- **3** Klepněte na příkaz **Změnit** ` **Tvarovat** ` **Průnik**.

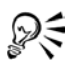

Průnik objektů lze také vytvořit tak, že ohraničíte zdrojový a cílový objekt a klepnete na tlačítko **Průnik** na panelu vlastností.

## **Postup při průniku více objektů**

- **1** Pomocí obrysu vyberte zdrojový [objekt](#page-426-0) nebo objekty.
- **2** Stiskněte a podržte klávesu **Shift** a klepněte na jednotlivé cílové objekty.
- **3** Klepněte na příkaz **Změnit** ` **Tvarovat** ` **Průnik**.

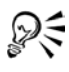

Průnik objektů lze také vytvořit tak, že obrysem ohraničíte zdrojové a cílové objekty a klepnete na tlačítko **Průnik** na panelu vlastností.

# <span id="page-143-0"></span>**Vytvoření objektů PowerClip**

Aplikace CorelDRAW podporuje vkládání [objekt](#page-426-0)ů a rastrů, jako jsou například fotografie, do jiných objektů neboli kontejnerů. Kontejnerem může být libovolný objekt, například řetě[zcový text](#page-435-0) nebo obdélník. Pokud do kontejneru vložíte objekt, který je větší než kontejner, dojde k oříznutí objektu (tzv. obsahu) tak, aby se vešel do kontejneru. Tím vytvoříte objekt PowerClip.
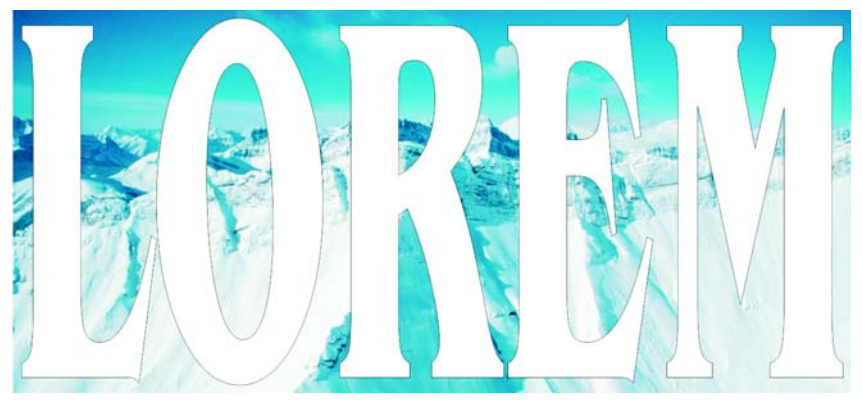

*Objekty před převedením na objekt PowerClip: řetězcový text a rastr*

Objekt PowerClip můžete také umístit do jiného objektu PowerClip a vytvořit vnořený objekt jako složitější formu objektu PowerClip. Obsah objektu PowerClip lze také zkopírovat do jiného objektu PowerClip.

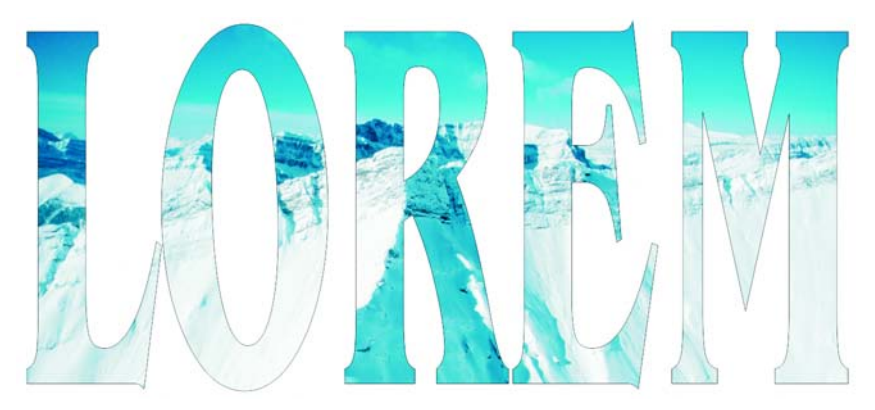

*V objektu PowerClip představuje řetězcový text kontejner a rastr vytváří obsah. Rastr je tvarován podle písmen řetězcového textu.*

Po vytvoření objektu PowerClip můžete upravit obsah a kontejner. Obsah můžete uzamknout, takže se při posunutí kontejneru bude pohybovat s kontejnerem. Aplikace CorelDRAW také umožňuje vyjmout obsah z objektu PowerClip, takže lze odstranit nebo upravit obsah bez jakéhokoli zásahu do kontejneru.

## **Postup při vytvoření objektu PowerClip**

- **1** Vyberte [objekt.](#page-426-0)
- **2** Klepněte na příkaz **Efekty** ` **Oříznutí PowerClip** ` **Umístit do kontejneru**.
- **3** Klepněte na objekt, který chcete použít jako kontejner.

Chcete-li vytvořit vnořený objekt PowerClip, stiskněte a podržte pravé tlačítko myši, přetáhněte objekt PowerClip v rámci kontejneru a klepněte na příkaz **Oříznutí PowerClip dovnitř**.

## **Postup při kopírování obsahu objektu PowerClip**

- **1** Vyberte [objekt.](#page-426-0)
- **2** Klepněte na příkaz **Efekty** ` **Kopírovat efekt** ` **Oříznutí PowerClip z**.
- **3** Vyberte objekt PowerClip.

## **Postup při úpravě obsahu objektu PowerClip**

- **1** Vyberte objekt PowerClip.
- **2** Klepněte na příkaz **Efekty** ` **Oříznutí PowerClip** ` **Upravit obsah**.
- **3** Upravte obsah objektu PowerClip.
- **4** Klepněte na příkaz **Efekty** ` **Oříznutí PowerClip** ` **Dokončit úpravy této úrovně**.

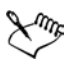

Při úpravách se kontejner zobrazí v režimu drátěného modelu a nelze jej vybrat.

## **Postup při zamknutí nebo odemknutí obsahu objektu PowerClip**

• Klepněte pravým tlačítkem myši na objekt PowerClip a vyberte příkaz **Zamknout obsah do oříznutí PowerClip**.

# **Potřebujete další informace?**

Další informace o tvarování objektů zobrazíte klepnutím na příkaz **Nápověda** ` **Témata nápovědy**, klepnutím na kartu **Obsah** a poklepáním na téma "Změna tvaru objektů".

Informace o použití nápovědy naleznete v tématu ["Použití nápov](#page-24-0)ědy" na [stran](#page-24-0)ě 11.

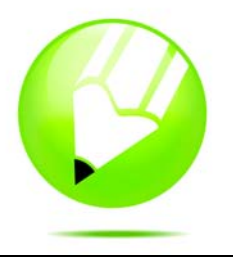

# <span id="page-146-2"></span>**Vyplňování objektů**

Vnitřky objektů nebo další uzavřené oblasti můžete doplnit o barevné, vzorované, texturové a další [výpln](#page-443-0)ě. Můžete upravit výplň a nastavit ji jako výchozí, takže každý nakreslený objekt bude mít stejnou výplň.

Tato část obsahuje informace o následujících tématech

- [použití jednotných výplní,](#page-146-0)
- použití př[echodových výplní,](#page-147-0)
- [použití vzorových výplní,](#page-149-0)
- [použití výplní na oblasti,](#page-151-0)
- [práce s výpln](#page-152-0)ěmi.

# <span id="page-146-1"></span><span id="page-146-0"></span>**Použití jednotných výplní**

V objektech můžete použít jednotnou výplň. Jednotné výplně jsou tvořeny plnými barvami, které můžete vybrat nebo vytvořit pomocí barevných modelů a palet barev. Informace o vytváření barev najdete v tématu "Práce s barvami" na [stran](#page-154-0)ě 141.

#### **Postup při použití jednotné výplně**

- **1** Vyberte objekt.
- **2** Otevřete plovoucí nabídku **Interaktivní výplň**  $\&$  **#** a klepněte na nástroj **Interaktivní výplň** .
- **3** Vyberte v seznamu **Typ výplně** na panelu vlastností možnost **Jednotná výplň**.
- **4** Zadejte požadovaná nastavení na panelu vlastností a stiskněte klávesu **Enter**.

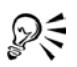

Vybraný objekt můžete rovněž vyplnit klepnutím na požadovanou barvu na paletě barev.

Barvy v jednotné výplni můžete rovněž namíchat, a to výběrem vyplněného objektu, stisknutím klávesy **Ctrl,** a klepnutím na jinou barvu v paletě [barev](#page-428-0).

# <span id="page-147-0"></span>**Použití přechodových výplní**

Přechodová výplň je hladký přechod dvou nebo více barev, který dodá objektu hloubku. K dispozici jsou čtyři typy přechodových výplní: lineární, radiální, kónická a čtvercová. Lineární přechodová výplň prochází objektem jako rovná čára. Kónická přechodová výplň vytváří iluzi kužele světla. Radiální přechodová výplň vytváří iluzi vyzařování ze středu objektu a čtvercová přechodová výplň vychází v koncentrických čtvercích ze středu objektu.

U objektů můžete použít předvolené přechodové výplně, dvoubarevné přechodové výplně a vlastní přechodové výplně. Vlastní přechodové výplně mohou obsahovat dvě nebo více barev, které lze umístit kamkoliv do přechodu výplně. Když vytvoříte vlastní přechodovou výplň, můžete ji uložit jako předvolbu.

Když použijete přechodovou výplň, můžete pro typ výplně, kterou vyberete, určit atributy, např. směr barevného přechodu, úhel, středový bod a výplň okraje. Kvalitu tisku a zobrazení přechodové výplně můžete také upravit, a to zadáním počtu přechodových kroků. Standardně je nastavení přechodového kroku uzamčeno, takže kvalitu tisku přechodové výplně určuje hodnota zadaná v nastavení tisku a kvalitu zobrazení určuje výchozí hodnota, kterou nastavíte. Nastavení přechodových kroků ale můžete odemknout, když použijete přechodovou výplň a zadáte hodnotu, která se použije jak na kvalitu tisku, tak na kvalitu zobrazení výplně. Další informace o nastavení tisku u přechodových kroků výplně naleznete v nápovědě v části "Doladění tiskových úloh".

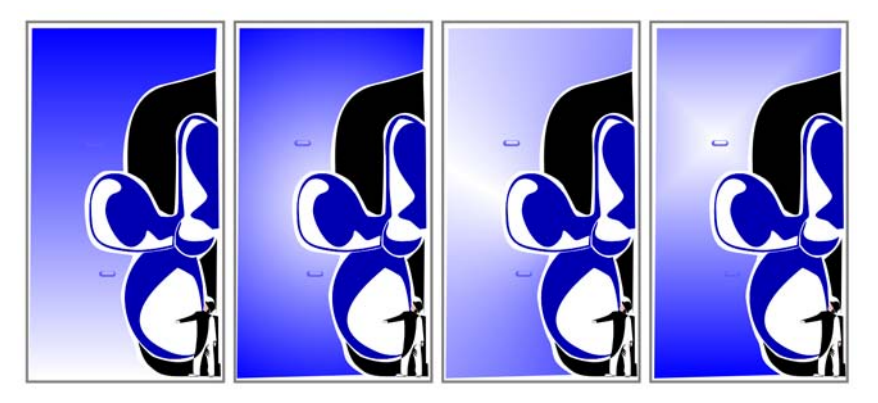

*K dispozici jsou čtyři typy přechodových výplní. Zleva doprava: lineární, radiální, kónické a čtvercové.*

# **Postup při použití předvolené přechodové výplně**

**1** Vyberte objekt.

- **2** Otevřete plovoucí nabídku **Výplň a klepněte na tlačítko Dialogové okno Přechodová výplň** .
- **3** V seznamu **Předvolby** vyberte požadovanou výplň.
- **4** Zadejte požadovaná nastavení.

## **Postup při použití dvoubarevné přechodové výplně**

- **1** Vyberte objekt.
- **2** Otevřete plovoucí nabídku **Interaktivní výplň**  $\llbracket \Phi \rrbracket$  a klepněte na nástroj **Interaktivní výplň** .
- **3** V seznamu **Typ výplně** na panelu vlastností vyberte požadovanou přechodovou výplň.
- **4** Otevřete výběr **Rozevírací seznam výplň** na panelu vlastností a klepněte na barvu.
- **5** Otevřete výběr **Poslední výplň** na panelu vlastností a klepněte na barvu.
- **6** Zadejte požadovaná nastavení.

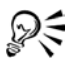

Do dvoubarevné přechodové výplně můžete namíchat barvy výběrem jednoho z interaktivních vektorových úchytů, stisknutím tlačítka **Ctrl** a klepnutím na barvu na paletě barev.

Do přechodové výplně můžete přidat barvu tažením barvy z palety barev na interaktivní vektorový úchyt objektu.

## **Postup při použití vlastní přechodové výplně**

- **1** Vyberte objekt.
- **2** Otevřete plovoucí nabídku **Výplň**  $\|\mathbf{x}\|$ **s**  $\mathbf{x}$ **a** klepněte na tlačítko **Dialogové okno Přechodová výplň** .
- **3** Přechodovou výplň vyberte v seznamu **Typ**.
- **4** Povolte možnost **Vlastní**.
- **5** Klepněte na políčko na jednom konci oblasti přímo nad barevným pruhem a klepněte na barvu na paletě barev.
- **6** Klepněte na políčko na opačném konci oblasti přímo nad barevným pruhem a klepněte na barvu.
- **7** Zadejte požadované atributy.

#### **Další možnosti**

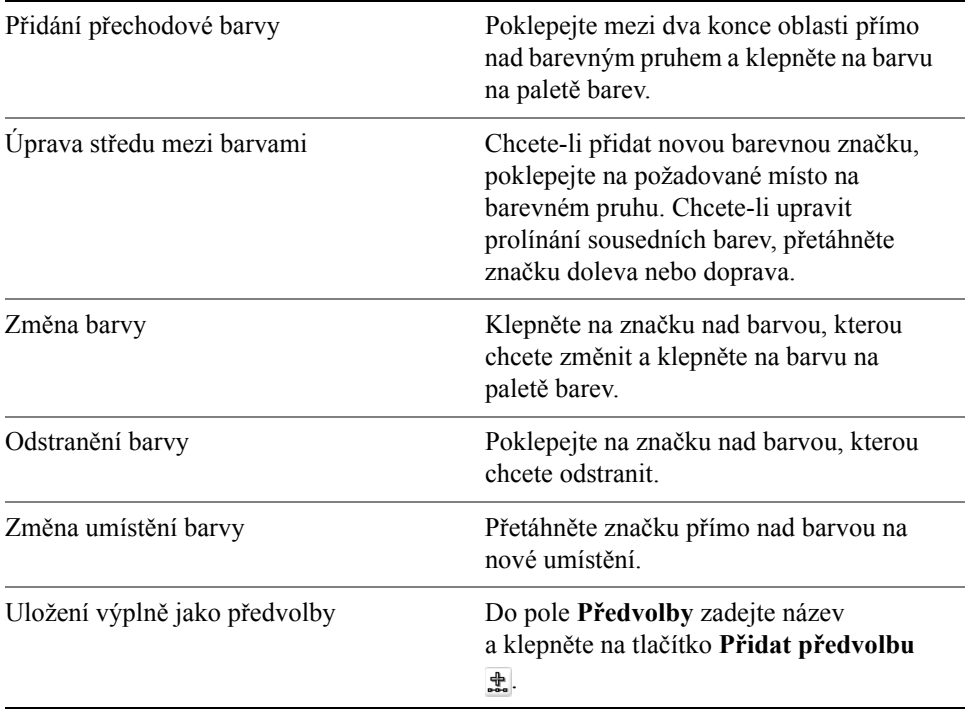

DE

Vlastní přechodovou výplň můžete také použít, když otevřete plovoucí nabídku **Interaktivní výplň**  $\Diamond$  **<sub>***p***</sub>**, klepnete na nástroj **Interaktivní výpl<b>ň**  $\&$  a přetáhnete barvy z palety barev v okně kresby na interaktivní vektorový úchyt objektu.

# <span id="page-149-0"></span>**Použití vzorových výplní**

Objekty lze vyplnit dvoubarevnými, plnobarevnými nebo rastrovými vzorovými výplněmi.

Dvoubarevná vzorová výplň se skládá pouze ze dvou barev, které vyberete. Plnobarevná vzorová výplň je složitější [vektorová grafika,](#page-441-0) která může sestávat z čar a výplní. Rastrová vzorová výplň je rastrový obrázek, jehož složitost je určena jeho velikostí, [rozlišením](#page-434-0) obrázku a [bitovou hloubkou.](#page-415-0)

Aplikace CorelDRAW poskytuje předvolené vzorové výplně, které lze použít na objekty, ale můžete také vytvořit vlastní vzorové výplně. Můžete například

vytvořit vzorové výplně z objektů, které nakreslíte, nebo z obrázků, které importujete.

Velikost dlaždic vzorových výplní můžete změnit. Nastavením počátku dlaždic můžete také zadat, kde mají výplně přesně začít. Aplikace CorelDRAW umožňuje také odsazení dlaždic ve výplni. Úpravy vodorovné nebo svislé polohy prvního vzoru vzhledem k hornímu okraji objektu ovlivňují zbytek výplně.

Můžete si vybrat, jak se vzorová výplň zobrazí, když zadáte, zda se má výplň zrcadlit tak, že se střídající dlaždice navzájem odrážejí. Chcete-li, aby se vzorová výplň měnila podle akcí, které s vyplněným objektem provedete, můžete určit, aby se transformovala s objektem. Když například zvětšíte objekt vyplněný transformující vzorovou výplní, vzor se zvětší, ale počet dlaždic zůstane stejný.

## **Postup při použití dvoubarevné vzorové výplně**

- **1** Vyberte objekt.
- **2** Otevřete plovoucí nabídku **Interaktivní výplň**  $\&$  **a** klepněte na nástroj **Interaktivní výplň** .
- **3** Vyberte v seznamu **Typ výplně** na panelu vlastností možnost **Dvoubarevný vzor**.
- **4** Otevřete výběr **Rozevírací seznam výplň** a klepněte na požadovaný vzor.
- **5** Otevřete výběr barev **Popředí** a klepněte na požadovanou barvu.
- **6** Otevřete výběr barev **Pozadí** a klepněte na požadovanou barvu.

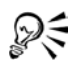

Barvy na dvoubarevnou vzorovou výplň můžete míchat stisknutím klávesy **Ctrl** a klepnutím na barvu na paletě barev.

## **Postup při použití plnobarevné nebo rastrové vzorové výplně**

- **1** Vyberte objekt.
- **2** Otevřete plovoucí nabídku **Interaktivní výplň**  $\&$  **z** a klepněte na nástroj **Interaktivní výplň** .
- **3** Na panelu vlastností v seznamu **Typ výplně** vyberte jednu z následujících možností:
	- **Plnobarevný vzor**
	- **Rastrový vzor**
- **4** Otevřete výběr **Rozevírací seznam výplň** a klepněte na požadovaný vzor.

# <span id="page-151-0"></span>**Použití výplní na oblasti**

Výplně můžete použít na uzavřenou oblasti pomocí nástroje **Inteligentní výplň**. Narozdíl od ostatních nástrojů pro vyplnění, které vyplňují pouze [objekty,](#page-426-0) nástroj **Inteligentní výplň** zjiš˙uje obrysy oblasti a vytváří uzavř[enou osnovu,](#page-440-0) která umožňuje vyplnit příslušnou oblast. Když například kreslíte čáru v ručním režimu, která kříží samu sebe ve smyčkách, nástroj **Inteligentní výplň** zjistí okraje smyček a vyplní je. Dokud osnovy jednoho nebo více objektů zcela uzavírají oblast, můžete ji vyplnit.

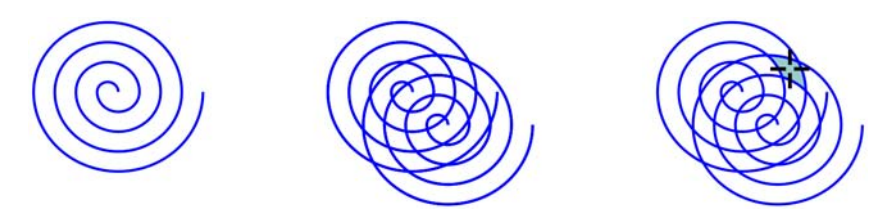

*V příkladu nahoře je původní spirála duplikovaná a odsazená, což má za následek uzavřené oblasti, které lze vyplnit pomocí nástroje Inteligentní výplň.*

Protože nástroj **Inteligentní výplň** vytváří okolo oblasti osnovu, v podstatě vytvoří nový objekt, který lze vyplnit, přesunout, kopírovat nebo upravit. To znamená, že nástroj lze použít jedním ze dvou způsobů: k vyplnění oblasti nebo k vytvoření nového objektu z oblasti.

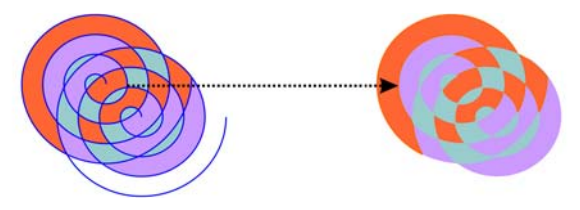

*Přestože se nástroj Inteligentní výplň využívá převážně k vyplnění oblastí, lze ho použít také k vytvoření nových objektů. V příkladu nahoře jsou dva původní objekty, dvě spirály (vlevo), odstraněny, ale výplň zůstane, protože každá vyplněná oblast je vlastně objekt.*

Na oblast můžete použít výchozí výplň nebo obrys, můžete použít panel vlastností k zadání určité barvy výplně a obrysu nebo vytvořit obrys bez výplně.

#### **Postup při použití výplně na oblast vně stávajících objektů**

**1** Otevřete plovoucí nabídku **Inteligentní nástroje** a klepněte na nástroj **Inteligentní výplň** .

- **2** Na panelu vlastností ze seznamu **Možnosti výplně** vyberte některou z následujících možností:
	- **Zadat** umožňuje vyplnit oblast plnou barvou, jestliže vyberete barvu z výběru barvy **Barva výplně** na panelu vlastností
	- **Použít výchozí** umožňuje vyplnit oblast pomocí výchozího nastavení nástroje **Nástroj Výplň**
	- **Bez výplně** na oblast se nepoužije žádná výplň
- **3** V seznamu **Možnosti obrysu** vyberte některou z následujících možností:
	- **Použít výchozí** umožňuje použít výchozí nastavení obrysů
	- **Zadat** umožňuje vybrat šířku čáry ze seznamu **Šířka obrysu** a barvu čáry z výběru barvy **Barva obrysu**
	- **Bez obrysu** na oblast se nepoužije žádný obrys
- **4** Klepněte dovnitř uzavřené oblasti, kterou chcete vyplnit.

Z uzavřené oblasti se vytvoří nový objekt a na něj se použijí aktuální styly výplně a obrysu. Nový objekt se zobrazí nahoře nad stávajícími objekty ve vrstvě.

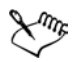

Klepnete-li mimo uzavřenou oblast, ze všech objektů na stránce se vytvoří nový objekt a na něj se použijí vlastnosti výplní a obrysů.

Šířka obrysu je soustředná s osnovou objektu. Protože nástroj **Inteligentní výplň** rozpoznává osnovy a ne obrysy, tlusté obrysy jsou částečně zakryté novými objekty vytvořenými inteligentní výplní. Původní obrysy můžete znovu odkrýt tím, že změníte pořadí objektů. Další informace o změně pořadí objektů naleznete v tématu "Postup při změně pořadí objektu" na [stran](#page-110-0)ě 97.

# <span id="page-152-0"></span>**Práce s výplněmi**

Existuje celá řada úkolů, které jsou společné pro všechny typy výplní. Můžete vybrat výchozí barvu výplně, takže každý objekt přidaný ke kresbě bude mít stejnou výplň. Můžete také libovolnou výplň odstranit, kopírovat ji do jiného objektu nebo ji použít k vyplnění oblasti, kterou obklopuje otevřená křivka.

#### **Postup při výběru výchozí barvy výplně**

- **1** Klepnutím na prázdnou oblast na [stránce kresby](#page-437-0) zrušte výběr všech objektů.
- **2** Otevřete plovoucí nabídku **Výplň a klepněte na dialogové okno Barva výplně**.
- **3** V dialogovém okně **Jednotná výplň** zaškrtněte některé z následujících políček:
	- **Grafika** pro nakreslené tvary bude použita výchozí barva výplně.
	- **Řetězcový text** pro přidaný řetězcový text bude použita výchozí barva výplně.
	- **Odstavcový text** pro přidaný odstavcový text bude použita výchozí barva výplně.
- **4** Zadejte požadovaná nastavení výplně.

#### **Postup při odstranění výplně**

- **1** Vyberte objekt.
- 2 Otevřete plovoucí nabídku **Výplň a klepněte na tlačítko Bez**  $v$ ýplně  $\times$ .

## **Potřebujete další informace?**

Pro další informace o vyplňování objektů klepněte na **nápovědu** ` **Témata**  nápovědy, klepněte na kartu Obsah a poklepejte na téma "Vyplňování objektů".

Informace o použití nápovědy naleznete v tématu ["Použití nápov](#page-24-0)ědy" na [stran](#page-24-0)ě 11.

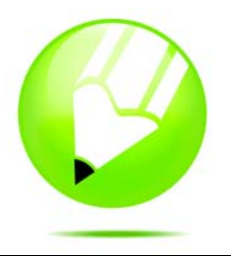

# <span id="page-154-0"></span>**Práce s barvami**

Aplikace umožňuje výběr a tvorbu barev pomocí širokého spektra standardních palet barev, barevných směšovačů a [barevných model](#page-414-0)ů. Pomocí tvorby a úprav vlastních [palet barev](#page-428-0) lze často používané barvy uschovat pro pozdější použití.

Způsob zobrazování palet barev na obrazovce lze také přizpůsobit pomocí změny velikosti [vzorník](#page-443-1)ů, počtu řádek palety a dalších vlastností.

Tato část obsahuje informace o následujících tématech

• výbě[r barev,](#page-154-1)

# <span id="page-154-1"></span>**Výběr barev**

Barvy výplně a obrysu lze vybrat prostřednictvím pevných nebo vlastních [palet](#page-428-0)  [barev,](#page-428-0) prohlížečů barev, souladů barev nebo barevných přechodů. Chcete-li použít barvu, která je již v [objektu](#page-426-0) nebo v dokumentu přítomna, můžete barvu vzorkovat a dosáhnout tak dokonalé shody.

Informace o použití barev naleznete v části "Použití jednotných výplní" na [stran](#page-146-1)ě 133 a ["Formátování](#page-64-0) čar a obrysů" na straně 51.

#### **Výchozí paleta barev**

[Paleta barev](#page-428-0) je vlastně barevný vzorník. Barvy výplně a obrysu lze vybrat prostřednictvím výchozí palety barev, která obsahuje 99 barev z [barevného modelu](#page-414-0) [CMYK.](#page-416-0)Vybrané barvy výplně a obrysu se zobrazí ve vzornících barev ve stavovém řádku.

#### **Pevné nebo vlastní palety barev**

Pevné palety barev jsou poskytovány jinými výrobci. Příkladem mohou být palety [PANTONE®,](#page-428-1) barvy HKS a TRUMATCH®. Někdy je užitečné mít při ruce katalog vzorníku barev od výrobce, což je kolekce vzorků barev, která ukazuje jak budou barvy vypadat po vytištění.

Některé pevné palety barev – PANTONE, barvy HKS, TOYO, DIC™, Focoltone®, a SpectraMaster® – jsou kolekcemi př[ímých barev.](#page-433-0) Pokud při tisku vytvoříte [separace barev,](#page-435-0) každá barva z těchto palet barev bude vyžadovat zvláštní tiskovou desku. Tato skutečnost může výrazně ovlivnit náklady na tisk úlohy. Chcete-li tyto barvy použít, ale nechcete použít přímé barvy, převeďte při tisku přímé barvy na [výtažkové barvy.](#page-443-2) Další informace naleznete v části "Tisk separací [barev" na stran](#page-242-0)ě 229.

Vlastní palety barev mohou zahrnovat barvy z libovolného [barevného modelu](#page-414-0)  nebo pevné palety barev. Vlastní palety barev můžete uložit pro další použití.

#### **Prohlížeče barev**

Prohlížeče barev poskytují reprezentaci rozsahu barev pomocí jednorozměrných nebo trojrozměrných tvarů. Výchozí prohlížeč barev je založen na barevném modelu [HSB](#page-419-0), jeho prostřednictvím lze ale také vybrat barvy [CMYK](#page-416-0), [CMY](#page-416-1) nebo [RGB.](#page-434-1) Informace o barevných modelech naleznete v nápovědě v tématu "Seznámení s barevnými modely".

#### **Soulady barev**

Soulady barev pracují pomocí složení tvaru, jako je obdélník nebo trojúhelník, a barevného modelu. Každý svislý řádek v mřížce barev začíná barvou umístěnou v jednom z bodů složeného tvaru.

Barvy ve všech rozích jsou v závislosti na vybraném tvaru buď doplňkové, kontrastní, nebo v souladu. Soulady barev umožňují vybrat nejvhodnější barevný model a jsou nejužitečnější při výběru různých navzájem ladících barev pro projekt.

#### **Směšování barev**

Při výběru barvy prostřednictvím směšování se kombinací základních barev získá požadovaná barva. Nástroj Směšovač zobrazí mřížku barev, které vytvoří ze čtyř vybraných základních barev.

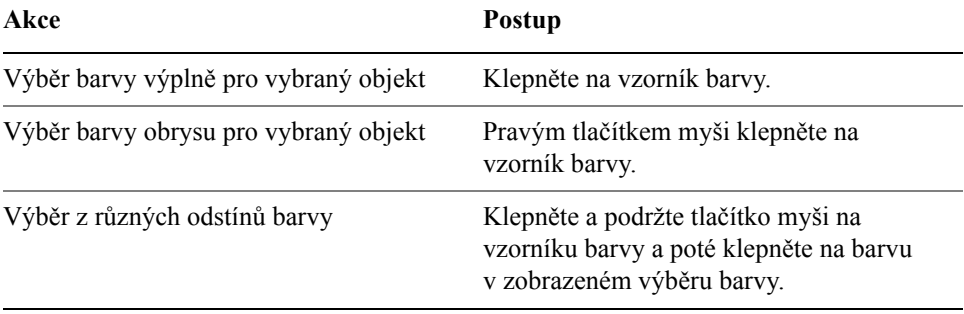

## **Postup při výběru barvy prostřednictvím výchozí palety barev**

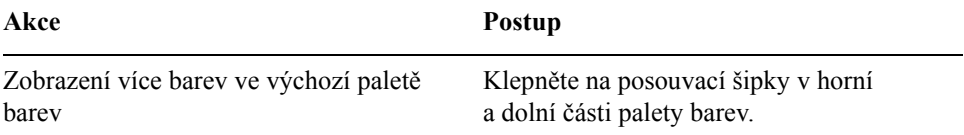

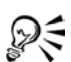

Ukázáním na políčko [vzorníku](#page-444-0) lze zobrazit název barvy.

#### **Postup při výběru barvy prostřednictvím pevné nebo vlastní palety barev**

- **1** Vyberte [objekt.](#page-426-0)
- **2** Otevřete jednu z následujících plovoucích nabídek:
	- plovoucí nabídku **Výplň** a klepněte na nástroj **Dialogové okno Barva výplně** .
	- plovoucí nabídku **Obrys** a klepněte na nástroj **Dialogové okno Barva obrysu** .
- **3** Klepněte na kartu **Palety**.
- **4** V seznamu **Palety** vyberte pevnou nebo vlastní [paletu.](#page-428-0)
- **5** Posunutím jezdce barev nastavte rozsah barev zobrazených v oblasti pro výběr barev.
- **6** V oblasti pro výběr barev klepněte na požadovanou barvu.

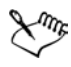

Každý [vzorník barev](#page-444-0) na pevné paletě barev je označen malým bílým čtvercem.

Měli byste používat stejný [barevný model](#page-414-0) pro všechny barvy v kresbě, barvy tak budou konsistentní a bude možné přesněji odhadnout barvy finálního výstupu. Je vhodné používat barevný model, který bude použit pro finální výstup. Další informace o přesné reprodukci barev naleznete v části ["Správa barev pro zobrazení, vstup a výstup" na stran](#page-406-0)ě 393.

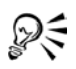

Chcete-li zobrazit nebo skrýt názvy pevných nebo vlastních barev, klepněte na příkaz **Možnosti** ` **Zobrazit názvy barev**.

Klepnutím na příkaz **Možnosti** ` **Vyměnit barvy** můžete zaměnit barvu **Stará** (barva vybraného objektu) za barvu **Nová** (barva, která byla vybrána v oblasti pro výběr barev).

#### **Postup při vzorkování barvy**

- **1** Otevřete plovoucí nabídku **Kapátko**  $\mathbb{R}$  a klepněte na nástroj **Kapátko**  $\mathbb{R}$ .
- **2** V seznamu na panelu vlastností vyberte možnost **Barva vzorku**.
- **3** Klepněte na plovoucí nabídku **Velikost vzorku** na panelu vlastností a zapněte některou z následujících možností:
	- **1×1**  umožňuje nabrat barvu pixelu, na který klepnete
	- **2×2** umožňuje nabrat průměrnou barvu vzorkovací oblasti 2 × 2 pixely. Pixel, na který klepnete, určuje střed vzorkovací oblasti.
	- **5×5** umožňuje nabrat průměrnou barvu vzorkovací oblasti 5 × 5 pixelů.

Chcete-li nabrat barvu mimo okno kresby, klepněte na tlačítko **Vybrat z pracovní plochy**.

**4** Klepněte na barvu, kterou chcete nabrat.

Chcete-li použít vzorkovanou barvu na objekt, klepněte na nástroj **Plechovka barvy** a poté klepněte na objekt v okně kresby. Ukazatel se při pohybu nad oblastí mění v závislosti na tom, zda se právě nachází nad obrysem nebo v oblasti výplně. Nachází-li se ukazatel například ve středu čtverce, zobrazí se plný čtvereček, pokud nachází na obrysu čtverce, zobrazí se obrys čtverečku.

V některých případech vzorkované barvy přesně neodpovídají původním barvám, nýbrž jsou to barvy RGB nebo CMYK, které jsou jejich nejbližšími ekvivalenty.

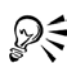

Vzorkovaná barva se zobrazí ve vzorníku **Barva výplně** v pravém dolním rohu v okně kresby. Chcete-li barvu výplně nebo obrysu objektu změnit na vzorkovanou barvu, můžete vzorník **Barva výplně** přetáhnout na objekt.

# **Potřebujete další informace?**

Chcete-li získat další informace o práci s barvami, klepněte na příkaz **Nápověda** ` **Témata nápovědy**, klepněte na kartu **Obsah** a poklepejte na téma Práce s barvami.

Informace o použití nápovědy naleznete v tématu ["Použití nápov](#page-24-0)ědy" na [stran](#page-24-0)ě 11.

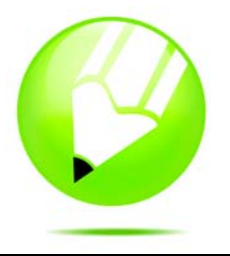

# **Přidávání trojrozměrných efektů k objektům**

Iluzi trojrozměrné hloubky u objektů můžete vytvořit přidáním efektů [kontury,](#page-423-0) perspektivy, [vysunutí,](#page-443-3) zešikmení nebo [stínu](#page-437-1).

Tato část obsahuje informace o následujících tématech

- vytvář[ení kontur objekt](#page-158-0)ů,
- [použití perspektivy u objekt](#page-161-0)ů,
- vytvář[ení vektorového vysunutí,](#page-162-0)
- vytváření efektů [zešikmení,](#page-165-0)
- [vytvá](#page-168-0)ření stínů,
- [vytvá](#page-170-0)ření přechodů objektů.

# <span id="page-158-0"></span>**Vytváření kontur objektů**

U objektu můžete vytvořit [konturu,](#page-423-0) abyste získali sérii soustředných čar, které postupují od vnitřku objektu ven. Aplikace CorelDRAW také umožňuje nastavit počet a vzdálenost konturových čar.

Po vytvoření kontury objektu můžete jeho nastavení kontury kopírovat nebo [klonovat](#page-422-0) do jiného objektu.

Můžete také změnit barvy výplně mezi konturovými čarami a samotnými konturovými obrysy. U efektu kontury můžete nastavit postup barev, v němž jedna barva přechází do druhé. Postup barev může postupovat v libovolném rozsahu barev podél přímky nebo podél křivky ve směru či proti směru hodinových ručiček.

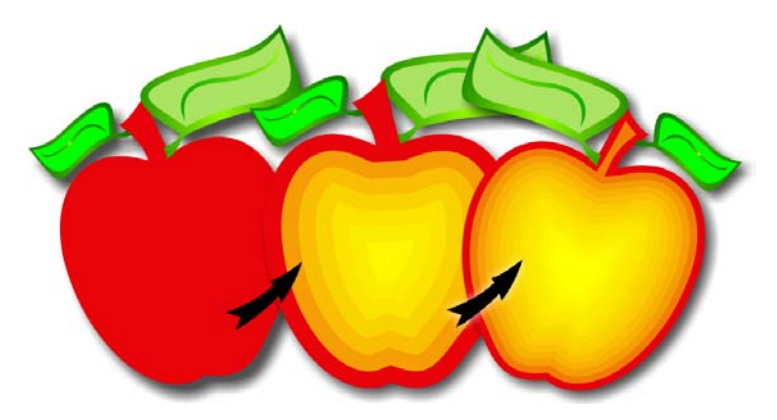

*Na objekt nahoře byla použita středová kontura. Počet konturových čar a vzdálenost mezi čarami lze změnit.*

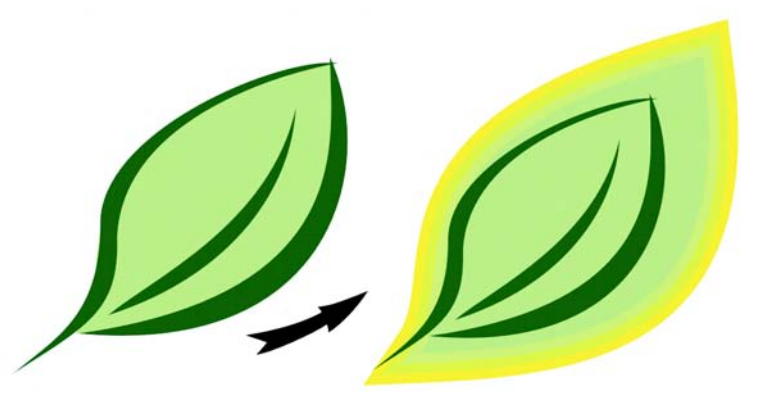

*Na objekt nahoře byla použita vnější kontura. Povšimněte si, že vnější kontura vychází z vnějšího okraje objektu.*

#### **Postup při vytvoření kontury objektu**

- 1 Otevřete plovoucí nabídku **Interaktivní nástroje a klepněte na klepněte** na klepněte na klepněte na klepněte na klepněte na klepněte na klepněte na klepněte na klepněte na klepněte na klepněte na klepněte na klepněte n nástroj **Interaktivní kontura** .
- **2** K vytvoření dovnitř kontury klepněte na objekt nebo řadu seskupených objektů a přetáhněte počáteční úchyt směrem ke středu.
- **3** Chcete-li změnit počet kroků kontury, posuňte jezdec objektu.

#### **Další možnosti**

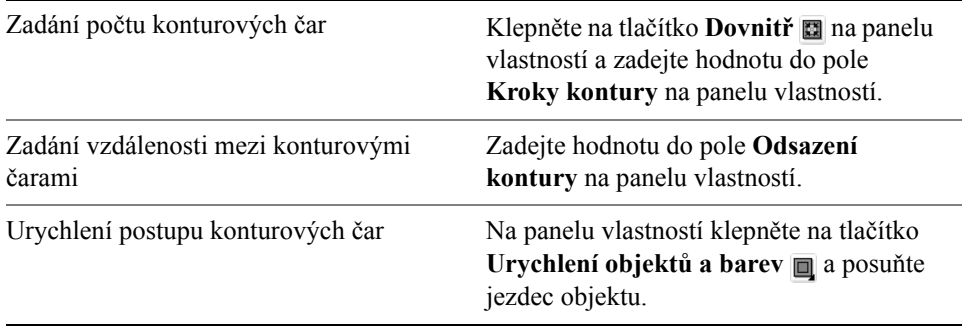

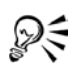

Vnější konturu můžete vytvořit tažením počátečního úchytu směrem od středu.

#### **Postup při nastavení barvy výplně u objektu s konturou**

- **1** Otevřete plovoucí nabídku **Interaktivní nástroje**  $\sqrt{g}$  a klepněte na nástroj **Interaktivní kontura** .
- **2** Vyberte objekt s konturou.
- **3** Otevřete výběr barvy **Výplň** na panelu vlastností a klepněte na barvu. Pokud původní objekt obsahuje přechodovou výplň, zobrazí se druhý výběr barvy.

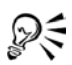

Postup barev výplně můžete urychlit klepnutím na tlačítko **Urychlení objektů a barev n**a panelu vlastností.

Barvu středu kontury lze změnit přetažením barvy z [palety barev](#page-428-0) na koncový úchyt výplně.

#### **Postup při zadání barvy obrysu u objektu s konturou**

- **1** Otevřete plovoucí nabídku **Interaktivní nástroje**  $\sqrt{g}$  a klepněte na nástroj **Interaktivní kontura** .
- **2** Vyberte objekt s konturou.
- **3** Otevřete výběr barvy **Obrys** na panelu vlastností a klepněte na barvu.

# <span id="page-161-0"></span>**Použití perspektivy u objektů**

Efekt perspektivy lze vytvořit zkrácením jedné nebo dvou stran objektu. Tento efekt dodává objektu vzhled přiblížení v jednom nebo dvěma směrech, a tím vytváří jednoúbě[žníkovou](#page-421-0) nebo dvouúbě[žníkovou perspektivu.](#page-418-0)

Efekty perspektivy lze přidat k objektům nebo seskupeným objektům. Efekt perspektivy lze také přidat k propojeným skupinám, např. [konturám](#page-423-0), př[echod](#page-432-0)ům, [vysunutí](#page-443-3) a objektům vytvořeným nástrojem **Malířské techniky.** Efekty perspektivy nelze přidat k [odstavcovému textu,](#page-426-1) [rastr](#page-433-1)ům nebo [symbol](#page-420-0)ům.

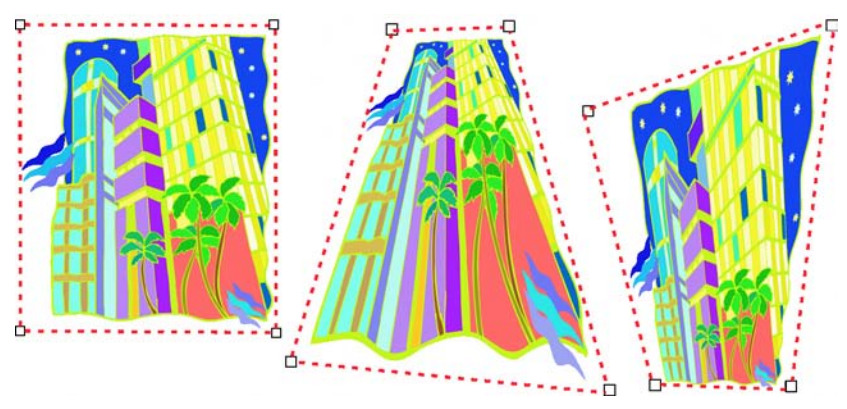

*Původní grafika (vlevo), na kterou byla použita jednoúběžníková (uprostřed) a dvouúběžníková (vpravo) perspektiva.*

Když použijete efekt perspektivy, můžete ho kopírovat do jiných objektů v kresbě, upravit ho nebo z objektu odstranit.

#### **Postup při použití perspektivy**

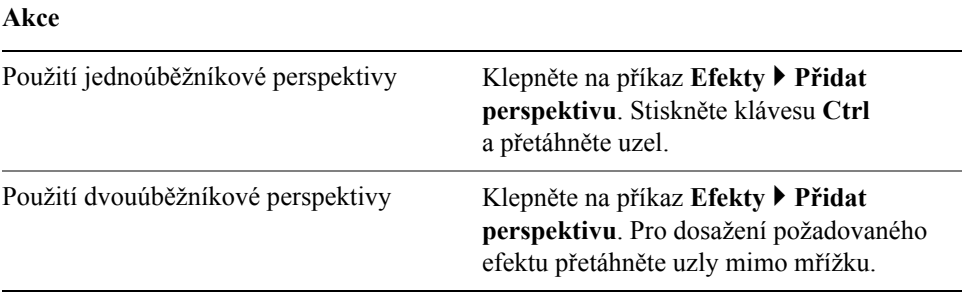

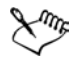

Stisknutím klávesy **Ctrl** omezíte pohyb uzlu na vodorovné nebo svislé ose, a tím vytvoříte efekt jednoúběžníkové perspektivy.

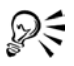

Protilehlé body můžete přesunout do stejné vzdálenosti v opačných směrech stisknutím kláves **Ctrl + Shift** při tažení.

## **Postup při úpravě perspektivy**

- **1** Otevřete plovoucí nabídku **Úpravy tvarů**  $\|\phi\|$  a klepněte na nástroj **Tvar**  $\mathbb{A}$ .
- **2** Vyberte objekt, který obsahuje efekt perspektivy.
- **3** Přetáhněte uzel na nové místo.

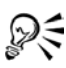

Perspektivu můžete také upravit tažením jednoho nebo obou úbě[žník](#page-440-1)ů.

### **Postup při odstranění efektu perspektivy z objektu**

- **1** Vyberte objekt, který obsahuje efekt perspektivy.
- **2** Klepněte na příkaz **Efekty ▶ Zrušit perspektivu**.

# <span id="page-162-0"></span>**Vytváření vektorového vysunutí**

Vzhled trojrozměrnosti u objektů můžete docílit vytvořením vektorového vysunutí. Vektorové vysunutí můžete vytvořit tak, že se body z objektu vysunou a spojí tak, aby vytvořily iluzi trojrozměrnosti. Aplikace CorelDRAW také umožňuje použít vektorové vysunutí na objekt ve skupině.

Když vytvoříte vysunutí, můžete jeho atributy kopírovat nebo [klonovat](#page-422-0) do jiného objektu. Klonování a kopírování převádí atributy vysunutí vysunutého objektu na jiný objekt. Nastavení klonovaného vysunutí však nelze upravit nezávisle na př[edloze.](#page-431-0)

Vysunutý tvar lze změnit jeho otočením a zaoblením jeho rohů.

CorelDRAW také umožňuje vektorové vysunutí odstranit.

#### **Výplně vysunutí**

Výplně můžete použít na celé vektorové vysunutí nebo na vysunuté povrchy vektorového vysunutí. Každý povrch můžete pokrýt výplní zvláš˙ nebo můžete vyplnit celé vysunutí, takže pokryjete celý objekt bez porušení vzoru nebo textury.

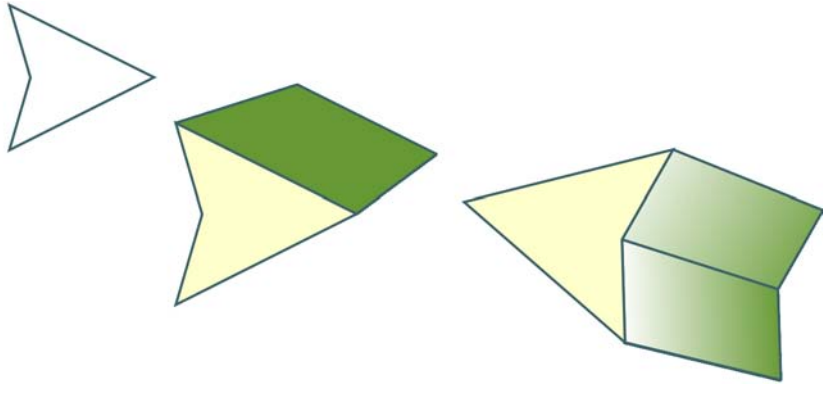

*Zleva doprava: jednoduchý tvar, tvar s vyplněným vysunutím v plné barvě; tvar s vysunutím vyplněným přechodovou výplní a po otočení.* 

#### **Osvětlení**

Vektorové vysunutí lze zvýraznit použitím zdrojů světla. Do projektu lze k osvětlení vysunutého objektu přidat až tři zdroje světla s různou intenzitou. Když zdroje světla již nejsou potřeba, můžete je odstranit.

#### **Úběžníky**

Můžete vytvořit vektorové vysunutí, v němž se čáry vysunutí sbíhají do úbě[žníku.](#page-440-1) Úběžník vektorového vysunutí lze kopírovat do jiného objektu, takže se rovnoběžky obou objektů zdánlivě sbíhají do stejného bodu.

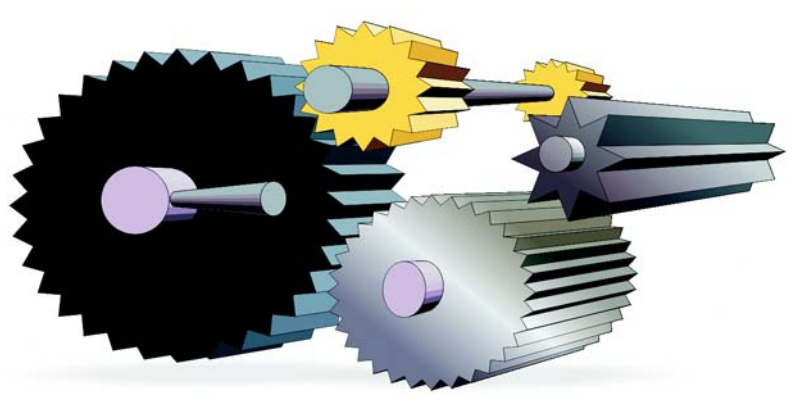

*Vektorová vysunutí se stejným úběžníkem*

Ke dvěma vektorovým vysunutím lze také přidat různé úběžníky.

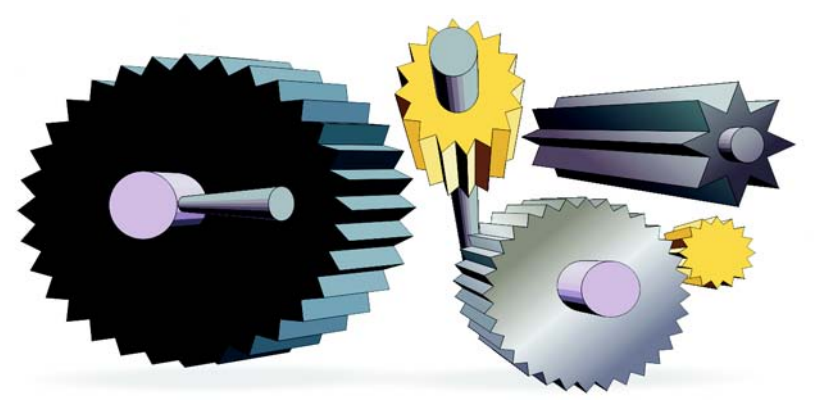

*Vektorová vysunutí s různými úběžníky*

#### **Postup při vytvoření vektorového vysunutí**

- **1** Otevřete plovoucí nabídku **Interaktivní nástroje a klepněte na klepněte** na klepněte na klepněte na klepněte na klepněte na klepněte na klepněte na klepněte na klepněte na klepněte na klepněte na klepněte na klepněte nástroj **Interaktivní vysunutí** .
- **2** V seznamu **Typ vysunutí** na panelu vlastností vyberte typ vysunutí.
- **3** Vyberte objekt.
- **4** Tažením úchytů výběru objektu nastavte směr a hloubku vysunutí. Chcete-li obnovit výchozí nastavení vysunutí, stiskněte klávesu **Esc** než uvolníte tlačítko myši.

#### **Další možnosti**

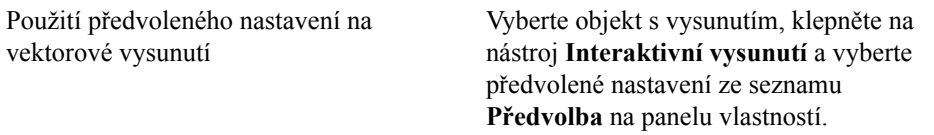

#### **Postup při změně tvaru vektorového vysunutí**

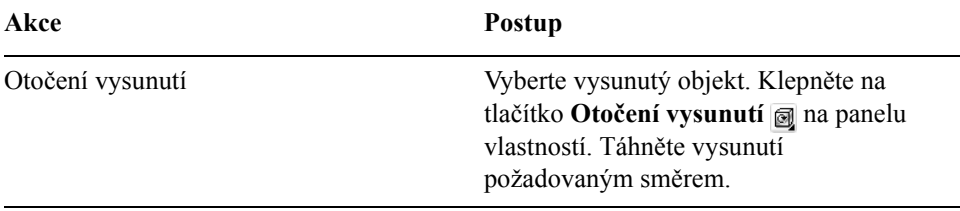

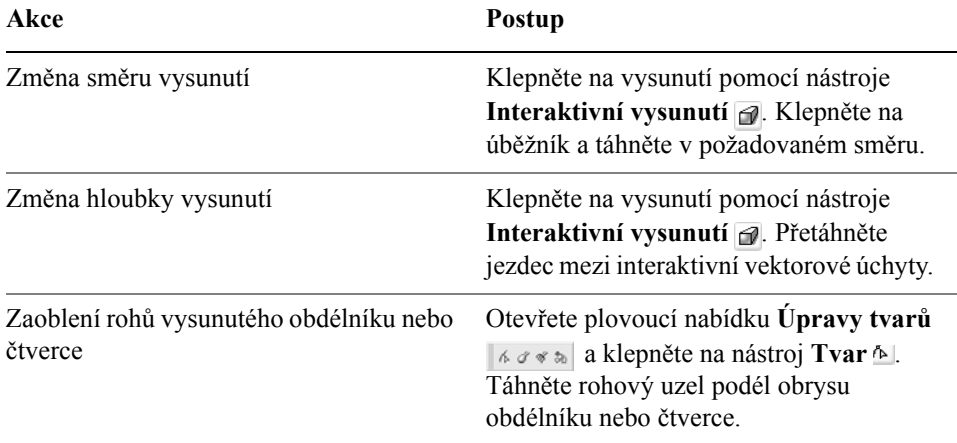

#### **Postup při odstranění vektorového vysunutí**

- **1** Vyberte vysunutý objekt.
- **2** Klepněte na příkaz **Efekty** ` **Zrušit vysunutí**.

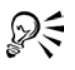

Vektorové vysunutí lze také odstranit klepnutím na tlačítko **Zrušit vysunutí** a na panelu vlastností.

# **Postup při použití výplně u vektorového vysunutí**

- **1** Vyberte vysunutý objekt pomocí nástroje **Interaktivní vysunutí** .
- **2** Klepněte na tlačítko **Barva n**a panelu vlastností.
- **3** Klepněte na některé z následujících tlačítek:
	- **Použít výplň objektu**  použije u vysunutí výplň objektu
	- **Použít plnou barvu**  $\sqrt{p}$  použije u vysunutí plnou barvu
	- **Použít barevné stínování**  $\boxed{\bigcirc}$  použije u vysunutí přechodovou výplň

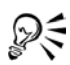

U objektu můžete použít neporušenou vzorovou nebo texturovou výplň zaškrtnutím políčka **Vyplnit celé vysunutí** před klepnutím na tlačítko **Použít výplň objektu**.

# <span id="page-165-0"></span>**Vytváření efektů zešikmení**

Efekt zešikmení dodává trojrozměrnou hloubku grafickému nebo textovému objektu tím, že zkosí jeho okraje (seřízne je do úhlu). Efekty zešikmení mohou obsahovat přímé i výtažkové barvy (CMYK), a jsou tedy ideální pro tisk.

#### **Styly zešikmení**

K dispozici jsou následující styly zešikmení:

- **Měkký okraj** vytvoří zešikmené povrchy, které se v některých oblastech zdají ztlumené
- **Reliéf** objekt vypadá jako reliéf

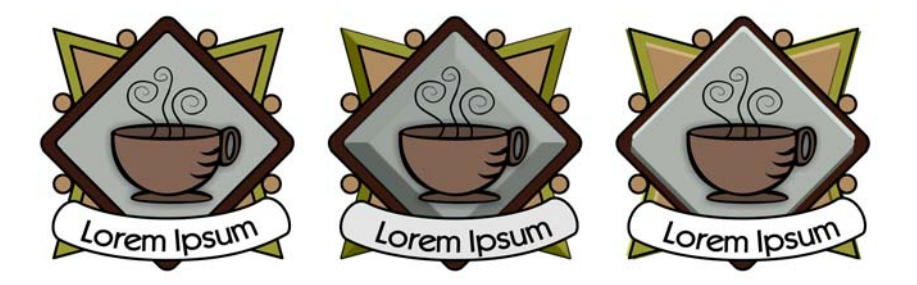

*Zleva doprava: logo, logo s efektem zešikmení Měkký okraj a logo s efektem zešikmení Reliéf.*

#### **Zešikmené povrchy**

Intenzitu efektu zešikmení můžete ovládat zadáním šířky zešikmeného povrchu.

#### **Osvětlení a barva**

Objekt s efektem zešikmení vypadá jako osvětlený okolním (obklopujícím) světlem a bodovým světlem. Okolní světlo má nízkou intenzitu a nelze ho změnit. Bodové světlo je ve výchozím nastavení bílé, ale jeho barvu, intenzitu a polohu lze změnit. Změna barvy bodového světla ovlivňuje barvu zešikmených povrchů. Změna intenzity bodového světla zešikmené povrchy zesvětluje nebo ztmavuje. Změna polohy bodového světla určuje, který zešikmený povrch vypadá jako osvětlený.

Polohu bodového světla lze změnit zadáním jeho směru a výšky. Směr určuje, kde na rovině objektu (například vlevo nebo vpravo od objektu) je zdroj světla umístěn. Výška určuje, jak vysoko je bodové světlo umístěno ve vztahu k rovině objektu. Proud bodového světla můžete například umístit v horizontální rovině (ve výšce 0°) nebo přímo nad objekt (ve výšce 90°).

Navíc můžete změnit barvu zešikmených povrchů, které jsou ve stínu, zadáním barvy stínu.

### **Postup při vytvoření efektu zešikmení Měkký okraj**

- **1** Vyberte objekt, který je [uzav](#page-440-2)řen a na nějž je použita výplň.
- **2** Klepněte na příkaz **Efekty** ` **Zešikmit**.
- **3** V ukotvitelném panelu **Zešikmit** vyberte možnost **Měkký okraj** v seznamu **Styl**.
- **4** Povolte některou z následujících možností v nabídce **Odsazení zešikmení**:
	- **Do středu** umožňuje vytvořit zešikmené efekty, které se spojují uprostřed objektu
	- **Vzdálenost** umožňuje zadat šířku zešikmených povrchů. Zadejte hodnotu do pole **Vzdálenost**.

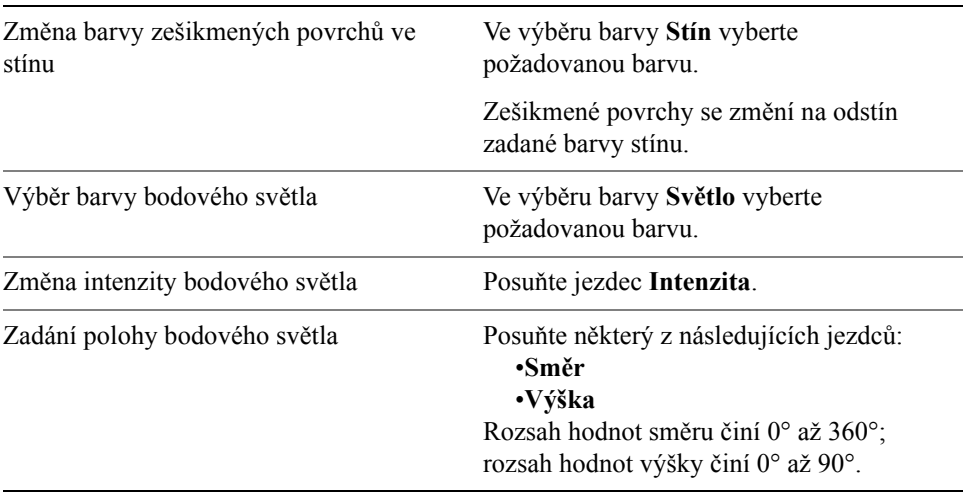

#### **Další možnosti**

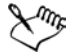

Nejnižší hodnota výšky (0°) umístí bodové světlo na rovinu objektu; nejvyšší hodnota výšky (90°) umístí bodové světlo přímo nad objekt.

Máte-li zadanou hodnotu výšky, můžete změnit polohu bodového světla pomocí hodnoty směru. Například s výškou 45° se poloha bodového světla s následujícími hodnotami směru změní takto:

- 45° umístí bodové světlo vpravo nahoře.
- 135° umístí bodové světlo vlevo nahoře.
- 225° umístí bodové světlo vlevo dole.
- 315° umístí bodové světlo vpravo dole.

Efekt barvy stínu je nejvíce patrný, když se bodové světlo umístí blízko roviny objektu (nízká hodnota výšky).

## **Postup při vytvoření efektu Reliéf**

- **1** Vyberte objekt, který je [uzav](#page-440-2)řen a na nějž je použita výplň.
- **2** Klepněte na příkaz **Efekty** ` **Zešikmit**.
- **3** V ukotvitelném panelu **Zešikmit** vyberte možnost **Reliéf** v seznamu **Styl**.
- **4** Do pole **Vzdálenost** zadejte nízkou hodnotu.
- **5** Chcete-li změnit intenzitu bodového světla, posuňte jezdec **Intenzita**.
- **6** Chcete-li zadat směr bodového světla, posuňte jezdec **Směr**.
- **7** Klepněte na tlačítko **Použít**.

Chcete-li vytvořit výraznější efekt zešikmení, zadejte do pole **Vzdálenost** vyšší hodnotu a efekt znovu použijte.

#### **Další možnosti**

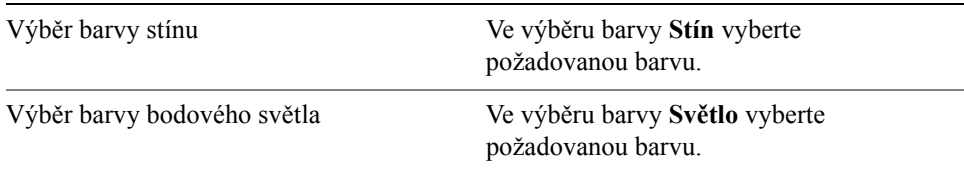

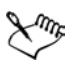

Efektu zešikmení Reliéf lze dosáhnout vytvořením dvou duplikátů objektu. Duplikáty jsou odsazené v různých směrech: jeden směrem ke zdroji světla a druhý od zdroje světla. Barva duplikátu směrem k bodovému světlu je přechod barev bodového světla a objektu a je závislá na intenzitě světla. Barva duplikátu umístěného od bodového světla je padesátiprocentní přechod barev stínu a objektu.

#### **Postup při odstranění efektu zešikmení**

- **1** Vyberte objekt, na který je použit efekt zešikmení.
- **2** Klepněte na příkaz **Efekty** ` **Zrušit efekt**.

# <span id="page-168-0"></span>**Vytváření stínů**

Stíny simulují efekt světla dopadajícího na objekt z jedné z možných pěti perspektiv: kolmé, pravé, levé, dolní a horní. Stíny můžete přidat k většině objektů nebo skupinám objektů včetně řetě[zcového textu](#page-435-1), [odstavcového textu](#page-426-1) a [rastr](#page-433-1)ů.

Když přidáte stín, můžete změnit jeho perspektivu a můžete upravit atributy, např. barvu, [krytí](#page-423-1), úroveň vyblednutí, úhel a [prolnutí.](#page-431-1)

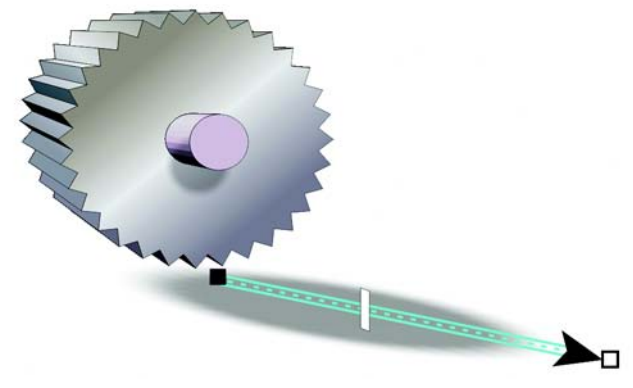

*Stín použitý na objekt*

Když vytvoříte stín, můžete ho kopírovat nebo [klonovat](#page-422-0) do vybraného objektu. Když kopírujete stín, původní a zkopírovaný stín nejsou nijak propojené a lze je upravit nezávisle na sobě. Při klonování se atributy stínu předlohy automaticky použijí na její klon.

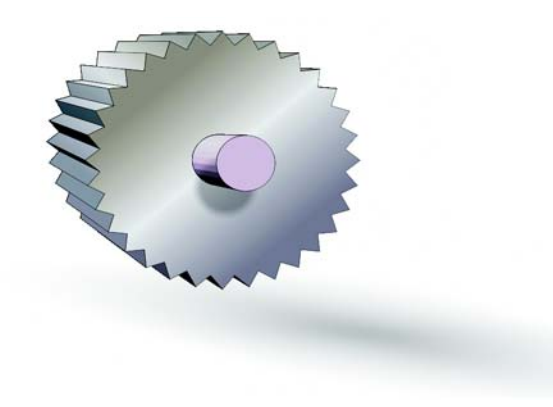

*Efekt prolnutí změkčuje okraje stínu.*

Oddělením stínu od objektu získáte nad stínem lepší kontrolu. Můžete například upravit stín stejně, jako byste upravovali průhlednost. Informace o úpravě průhlednosti naleznete v tématu "Použití prů[hlednosti" na stran](#page-174-0)ě 161.

Chcete-li ovládat to, jak bude barva stínu přecházet do barvy objektu pod stínem, můžete, stejně jako u průhlednosti, na stín použít režim sloučení. Další informace o režimech sloučení naleznete v nápovědě v tématu "Použití režimů sloučení".

Můžete také u stínu upravit rozlišení při [vykreslení](#page-442-0). Pro zlepšení vzhledu stínu můžete například zvýšit rozlišení při vykreslení. Zvýšení rozlišení u stínu však může zvýšit velikost souboru kresby.

Stín lze odstranit.

### **Postup při přidání stínu**

- **1** Otevřete plovoucí nabídku **Interaktivní nástroje a klepněte na klepněte** na klepněte na klepněte na klepněte na klepněte na klepněte na klepněte na klepněte na klepněte na klepněte na klepněte na klepněte na klepněte nástroj **Interaktivní stín** .
- **2** Klepněte na objekt.
- **3** Táhněte ze středu nebo strany objektu, dokud stín nedosáhne požadované velikosti.
- **4** Zadejte na panelu vlastností libovolné atributy.

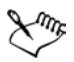

Stíny nelze přidávat k propojeným skupinám, např. přechodovým objektům, objektům s konturami, zešikmeným objektům, vysunutým objektům, objektům vytvořeným nástrojem **Malířské techniky** nebo k jiným stínům.

#### **Postup při oddělení stínu od objektu**

- **1** Vyberte stín objektu.
- **2** Klepněte na příkaz **Změnit** ` **Rozdělit skupinu stínů**.
- **3** Přetáhněte stín.

#### **Postup při odstranění stínu**

- **1** Vyberte stín objektu.
- **2** Klepněte na příkaz **Efekty** ` **Zrušit stín**.

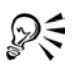

Stín lze také odstranit klepnutím na tlačítko **Zrušit stín** na panelu vlastností.

# <span id="page-170-0"></span>**Vytváření přechodů objektů**

Aplikace CorelDRAW umožňuje vytvářet přechody, např. přímé přechody, přechody podél [osnovy](#page-427-0) a složené přechody.

Přímý přechod zobrazí postup tvaru a velikosti od jednoho [objektu](#page-426-0) k jinému. Barvy obrysu a výplně přechodových objektů postupují podél přímé osnovy barevným spektrem. Obrysy přechodových objektů zobrazují postupnou proměnu tlouš˙ky a tvaru.

Když vytvoříte přechod, můžete jeho nastavení kopírovat nebo klonovat do jiných objektů. Když kopírujete přechod, objekt přebírá všechna nastavení týkající se přechodu kromě atributů obrysu a výplně. Když klonujete přechod, změny, které provedete v původním přechodu (také se nazývá předloha), se použijí na klon.

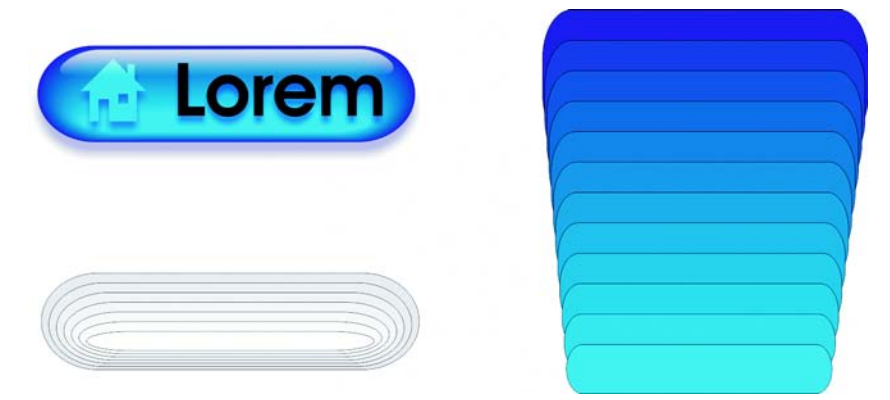

*Přímé přechody lze použít k vytvoření grafik se skleněným vzhledem. Tlačítko rolloveru (vlevo) obsahuje přechod těsně se překrývajících objektů.*

Objekty lze umístit podél části nebo celého tvaru osnovy a k přechodu lze přidat jeden nebo více objektů tak, aby se vytvořil složený přechod.

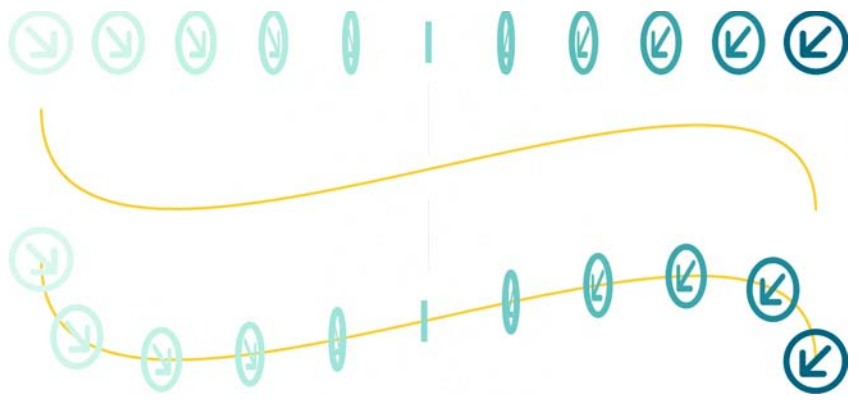

*Přímý přechod (nahoře) je umístěn na křivkovou osnovu (dole).*

Vzhled přechodu lze změnit úpravou počtu přechodových objektů a mezer mezi nimi, postupem barev přechodu, uzlů, na které jsou přechody mapovány, osnovy přechodu a počátečních a koncových objektů. Součásti rozděleného nebo složeného přechodu lze sloučit k vytvoření jednoho objektu.

Přechod lze také rozdělit a odstranit.

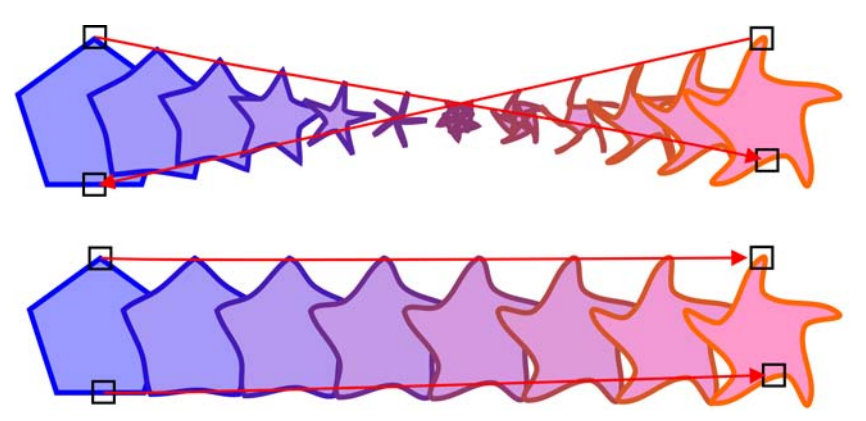

*Vzhled přechodu můžete ovládat pomocí mapování uzlů. Dva uzly mnohoúhelníku jsou mapovány na dva uzly hvězdy, čímž se vytvoří postupnější přechod (dole).*

#### **Postup při vytváření přechodů objektů**

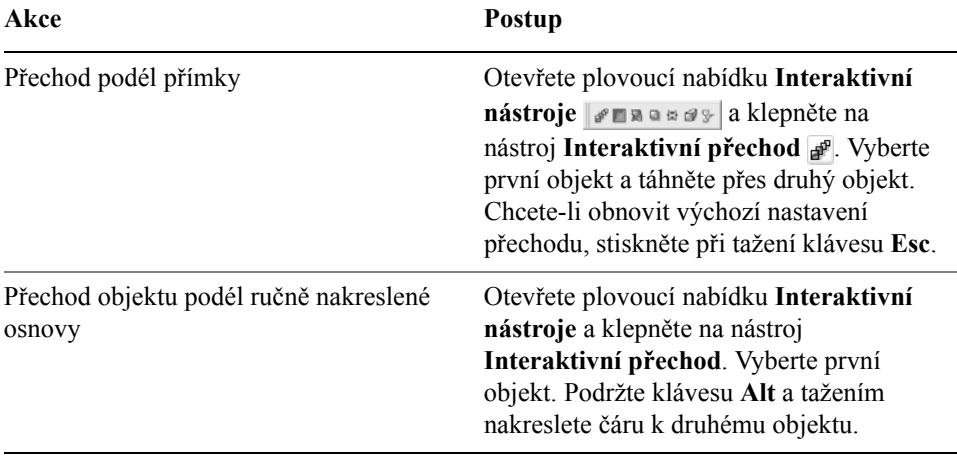

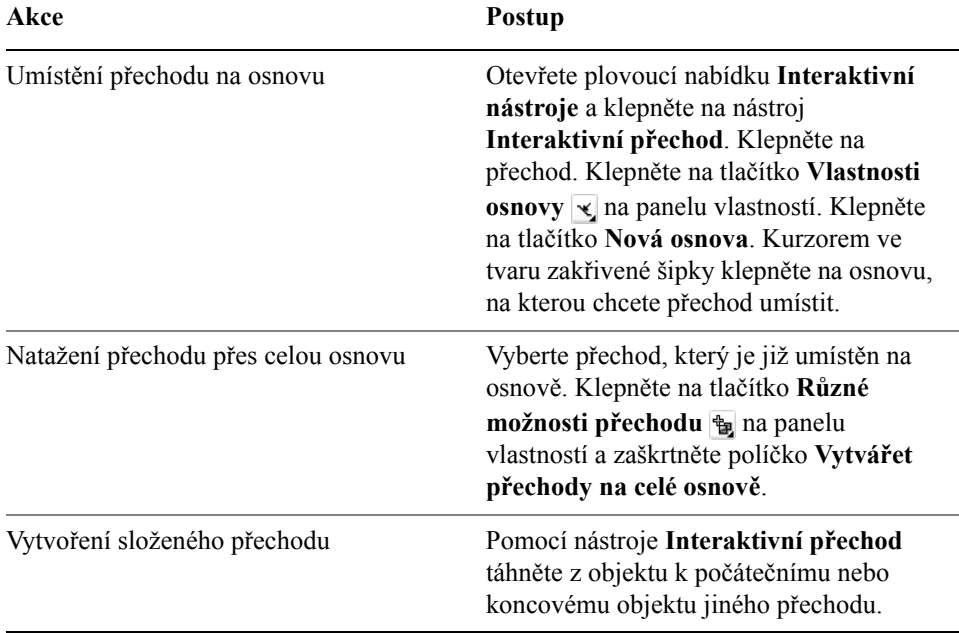

#### **Postup při odstranění přechodu**

**1** Vyberte přechod.

#### **2** Klepněte na příkaz **Efekty** ` **Zrušit přechod**.

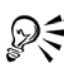

Vybraný přechod lze také odstranit klepnutím na tlačítko **Zrušit přechod** na panelu vlastností.

## **Potřebujete další informace?**

Pro další informace o přidávání trojrozměrných efektů k objektům klepněte na **nápovědu** ` **Témata nápovědy**, klepněte na kartu **Obsah** a poklepejte na téma "Přidávání trojrozměrných efektů k objektům".

Informace o použití nápovědy naleznete v tématu ["Použití nápov](#page-24-0)ědy" na [stran](#page-24-0)ě 11.

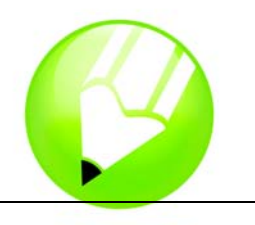

# **Změna průhlednosti objektů**

Použití průhlednosti u [objektu](#page-426-0) způsobí, že všechny objekty nacházející se pod ním budou skrz něj viditelné. Aplikace CorelDRAW také dovoluje určit, jakým způsobem se sloučí barva průhledného objektu s barvou objektu ležícího pod ním.

Tato část obsahuje informace o následujících tématech

[• použití pr](#page-174-1)ůhlednosti,

# <span id="page-174-1"></span><span id="page-174-0"></span>**Použití průhlednosti**

Použití průhlednosti u [objektu](#page-426-0) způsobí, že objekty pod ním se stanou částečně viditelné. Průhlednosti lze použít se stejným druhem [výplní,](#page-443-0) jaké se používají u objektů. Konkrétně se jedná o [jednotné,](#page-421-1) př[echodové,](#page-432-1) [texturové](#page-439-0) a [vzorové](#page-444-1) výplně. Další informace o těchto [výplních](#page-443-0) naleznete v části "Vyplň[ování objekt](#page-146-2)ů" na [stran](#page-146-2)ě 133.

Aplikace CorelDRAW používá u objektů standardně průhlednosti výplně i [obrysu](#page-426-2), je však možné určit použití průhlednosti pouze u obrysu nebo u výplně.

Můžete také kopírovat průhlednost jednoho objektu na jiný.

Při použití průhlednosti u objektu lze průhlednost zmrazit. Obraz objektu pod průhledností se pak bude pohybovat spolu s průhledností.

## **Postup při použití jednotné průhlednosti**

- **1** Vyberte [objekt.](#page-426-0)
- 2 Otevřete plovoucí nabídku **Interaktivní nástroje a klepněte na klepněte** na klepněte na klepněte na klepněte na klepněte na klepněte na klepněte na klepněte na klepněte na klepněte na klepněte na klepněte na klepněte n nástroj **Interaktivní průhlednost** .
- **3** Na panelu vlastností vyberte v seznamu **Typ průhlednosti** možnost **Jednotná**.
- **4** Zadejte hodnotu do pole **Počáteční průhlednost** na panelu vlastností a stiskněte klávesu **Enter**.

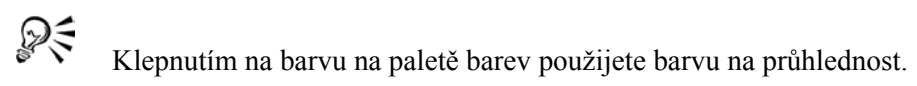

## **Postup při použití přechodové průhlednosti**

**1** Vyberte [objekt.](#page-426-0)

- **2** Otevřete plovoucí nabídku **Interaktivní nástroje a konstant**a klepněte na nástroj **Interaktivní průhlednost** .
- **3** Na panelu vlastností vyberte ze seznamu **Typ průhlednosti** jednu z následujících přechodových průhledností:
	- **Lineární**
	- **Radiální**
	- **Kónický**
	- **Čtvercový**
- **4** Změňte polohu zobrazených interaktivních vektorových úchytů nebo klepněte na místo, kam chcete umístit počátek průhlednosti a tažením určete místo, kam chcete umístit konec průhlednosti.

Chcete-li obnovit nastavení průhlednosti, stiskněte před uvolněním tlačítka myši klávesu **Esc**.

**5** Zadejte hodnotu do pole **Střed průhlednosti** na panelu vlastností a stiskněte klávesu **Enter**.

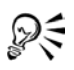

Vlastní přechodové výplně lze vytvořit přetažením barev z [palety barev](#page-428-0) na interaktivní vektorové úchyty objektu . Odstíny barev se přitom převedou na [stupn](#page-437-2)ě šedé.

# **Potřebujete další informace?**

Chcete-li získat další informace o změně průhledností objektů, klepněte na příkaz **Nápověda** ` **Témata nápovědy**, klepněte na kartu **Obsah** a poklepejte na téma "Změna průhlednosti objektů".

Informace o použití nápovědy naleznete v tématu ["Použití nápov](#page-24-0)ědy" na [stran](#page-24-0)ě 11.

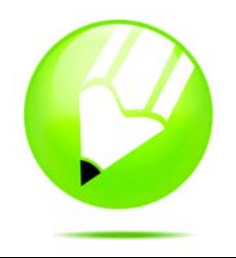

# **Práce se stránkami a nástroji pro uspořádání**

Aplikace CorelDRAW umožňuje určit velikost, orientaci, mě[rné](#page-424-0) jednotky a pozadí stránky kresby. Je možné upravit a zobrazit mř[ížky](#page-425-0) a [vodicí linky](#page-441-1)  stránek, které pomáhají uspořádat [objekty](#page-426-0) a umístit je přesně podle požadavků. Pokud například navrhujete bulletin, můžete nastavit rozměry stránek a vytvořit vodicí linky pro umístění sloupců a nadpisů. Vytváříte-li grafický návrh inzerátu, můžete zarovnat grafiku a text podél vodicích linek a uspořádat grafické prvky pomocí mřížky. [Pravítka](#page-430-0) mohou pomoci při umístění mřížek, vodicích linek a objektů na ose s využitím zvolených jednotek. Můžete také přidat nebo odstranit stránky.

Nástroje a nastavení vzhledu stránky lze plně přizpůsobit a je možné je využít jako výchozí pro ostatní kresby.

Tato část obsahuje informace o následujících tématech

- urč[ení vzhledu stránky,](#page-176-0)
- výbě[r pozadí stránky,](#page-178-0)
- přidávání, př[ejmenovávání a odstra](#page-179-0)ňování stránek,
- [použití pravítek,](#page-181-0)
- [nastavení m](#page-181-1)řížky,
- [nastavení vodicích linek,](#page-182-0)

## <span id="page-176-0"></span>**Určení vzhledu stránky**

Práci na kresbě můžete zahájit zadáním nastavení pro velikost, orientaci a styl uspořádání stránky. Možnosti, které jste vybrali při zadávání vzhledu stránky, lze použít jako výchozí pro všechny nově vytvářené kresby. Můžete také přizpůsobit nastavení velikosti a orientace stránky tak, aby odpovídalo standardnímu nastavení papíru pro tisk.

#### **Velikost stránky**

K dispozici jsou dvě možnosti pro zadání velikosti stránky: výběr předvolené velikosti stránky a vytvoření vlastní velikosti. K dispozici je celá řada předvolených velikostí stránky od papíru formátu Legal a obálek až po plakáty a webové stránky. Pokud předvolená velikost stránky nevyhovuje vašim potřebám, můžete vytvořit vlastní velikost, a to zadáním požadovaných rozměrů.

#### **Orientace stránky**

Orientace stránky může být na výšku nebo na šířku. Při použití orientace na šířku je šířka kresby větší než její výška. Při použití orientace na výšku je naopak výška kresby větší než její šířka. Všechny stránky, které přidáte k projektu kresby, převezmou aktuální orientaci. Pro libovolnou stránku v projektu kresby však lze nastavit jinou orientaci.

#### **Styly uspořádání**

Pokud používáte výchozí styl uspořádání (Celá stránka), každá stránka v dokumentu je považována za jednotlivou stránku a vytiskne se na samostatný list. Můžete vybírat styly zarovnání vícestránkových publikací, jako jsou booklety a brožury. Vícestránkové styly zarovnání – Kniha, Brožura, Karta přeložená vodorovně, Karta přeložená po straně a Karta přeložená nahoře – rozdělí velikost stránky na dvě nebo více stejných částí. Každá část je považována za samostatnou stránku. Výhoda práce se samostatnými částmi je v tom, že lze všechny stránky upravovat jednotlivě svisle orientované popořadě v okně kresby bez ohledu na uspořádání vyžadované pro tisk dokumentu. Budete-li chtít dokument vytisknout, aplikace automaticky uspořádá stránky do pořadí pro tisk a vazbu.

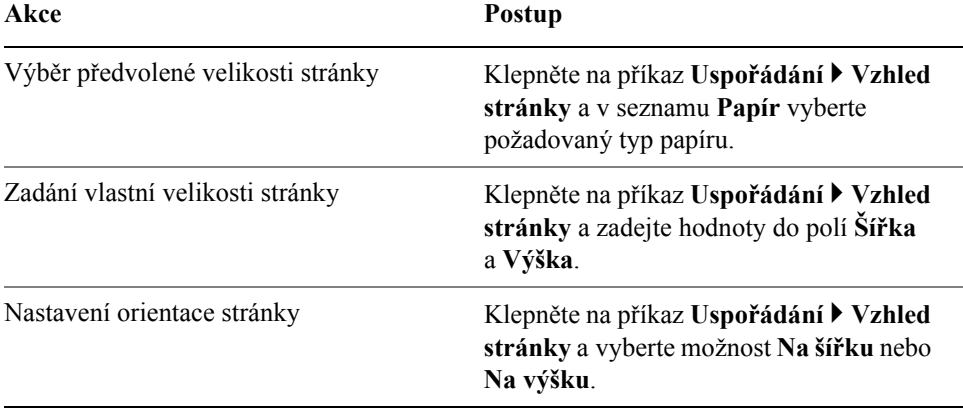

#### **Postup při nastavení velikosti a orientace stránky**

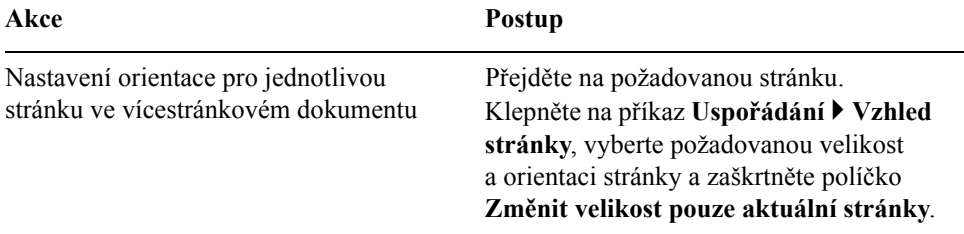

Pokud je aktivní nástroj **Výběr** a nejsou vybrané žádné objekty, můžete prostřednictvím ovládacích prvků na panelu vlastností rychle měnit velikost a orientaci stránky. Chcete-li použít nastavení velikosti a orientace stránky pro všechny stránky kresby, začněte klepnutím na horní polovinu tlačítka **Nastavit výchozí nebo aktuální rozměry a orientaci stránky** . Chcete-li změnit pouze aktuální stránku, klepněte na spodní polovinu tlačítka **Nastavit výchozí nebo aktuální rozměry a orientaci stránky**.

# <span id="page-178-0"></span>**Výběr pozadí stránky**

₽€

Můžete nastavit barvu a typ pozadí kresby. Chcete-li například jednotné pozadí, můžete použít plnou barvu. Chcete-li složitější nebo dynamičtější pozadí, můžete použít [rastr.](#page-433-1) Příkladem rastrů mohou být návrhy textur, fotografie a [kliparty.](#page-422-1)

Vyberete-li jako pozadí rastr, bude vložen do kresby standardně. Tato možnost je doporučena. Rastr můžete ovšem s kresbou také propojit, takže pokud později změníte zdrojový obrázek, uplatní se změna v kresbě automaticky. Odešlete-li kresbu s propojeným obrázkem někomu dalšímu, musíte také odeslat propojený obrázek.

Můžete také vytvořit rastr pozadí, který bude tisknutelný a exportovatelný, nebo můžete exportováním a tiskem kresby bez rastru pozadí ušetřit výpočetní prostředky.

Pokud pozadí již nepotřebujete, můžete jej odstranit.

#### **Postup při použití plné barvy jako pozadí**

- **1** Klepněte na příkaz **Uspořádání** ` **Pozadí stránky**.
- **2** Vyberte možnost **Jednotné**.
- **3** Otevřete výběr **Barva** a klepněte na požadovanou barvu.

### **Postup při použití rastru jako pozadí**

- **1** Klepněte na příkaz **Uspořádání** ` **Pozadí stránky**.
- **2** Vyberte možnost **Rastr**.
- **3** Klepněte na tlačítko **Procházet**.
- **4** V seznamu **Soubory typu** vyberte formát souboru.
- **5** Vyhledejte složku, v níž je soubor uložen.
- **6** Poklepejte na jméno složky.
- **7** Použijte jednu z následujících možností:
	- **Propojený** propojí [rastr](#page-433-1) s kresbou, takže se změny ve zdrojovém souboru projeví v rastru pozadí.
	- **Vložený** vloží rastr do kresby, takže se změny ve zdrojovém souboru neprojeví v rastru pozadí.

Chcete-li pozadí vytisknout a exportovat spolu s kresbou, zaškrtněte políčko **Tisk a export pozadí**.

- **8** Použijte jednu z následujících možností:
	- **Výchozí rozměry** umožňuje použít aktuální velikost rastru
	- **Vlastní rozměry** umožňuje zadat rozměry rastru. Do polí **V** a **S** zadejte hodnoty.

Chcete-li zadat neproporční rozměry, zrušte zaškrtnutí políčka **Zachovat poměr stran**.

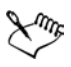

Pokud je rastr menší než stránka kresby, bude použit jako [dlaždice](#page-417-0) přes celou stránku. Pokud je větší než stránka kresby, bude oř[íznut](#page-427-1) na rozměr stránky.

Rastr pozadí není objekt a nelze jej upravovat.

## **Postup při odstranění pozadí**

- **1** Klepněte na příkaz **Uspořádání** ` **Pozadí stránky**.
- **2** Vyberte možnost **Bez pozadí**.

# <span id="page-179-0"></span>**Přidávání, přejmenovávání a odstraňování stránek**

Aplikace CorelDRAW umožňuje přidávat stránky do kresby, libovolně je přejmenovávat a odstraňovat jednu nebo více stránek. Můžete také přesunovat [objekty](#page-426-0) z jedné stránky na druhou.
S pomocí Zobrazení Řazení stránek lze spravovat stránky při současném zobrazení jejich obsahu. Zobrazení Řazení stránek umožňuje změnu pořadí stránek, stejně jako jejich kopírování, přidávání, přejmenovávání a odstraňování.

#### **Postup při přidání stránky**

- **1** Klepněte na příkaz **Uspořádání** ` **Vložit stránku**.
- **2** Do pole **Vložit stránek** zadejte počet stránek, které chcete vložit.
- **3** Použijte jednu z následujících možností:
	- **Před**
	- **Za**

Chcete-li vložit stránku před nebo za jinou stránku než aktuální, zadejte číslo stránky do pole **Stránku**.

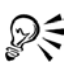

Pokud se nacházíte na první nebo na poslední stránce, můžete přidat stránku klepnutím na tlačítko **Přidat stránku** v okně dokumentu.

Výběr umístění nové stránky lze také provést klepnutím pravým tlačítkem myši na kartu stránek v okně dokumentu a klepnutím na příkaz **Vložit stránku za** nebo **Vložit stránku před**.

#### **Postup při přejmenování stránky**

- **1** Klepněte na příkaz **Uspořádání** ` **Přejmenovat stránku**.
- **2** Do pole **Název stránky** zadejte název stránky.

#### **Postup při odstranění stránky**

- **1** Klepněte na příkaz **Uspořádání** ` **Odstranit stránku**.
- **2** V dialogovém okně **Odstranit stránku** zadejte počet stránek, které chcete odstranit.

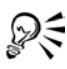

Chcete-li odstranit více stránek, zaškrtněte políčko **Až po stránku** a do pole **Až po stránku** zadejte číslo poslední stránky, kterou chcete odstranit.

#### **Postup při změně pořadí stránek**

• V navigátoru dokumentu v dolní části okna kresby přetáhněte karty stránek.

#### **Postup při přesunu objektu na jinou stránku**

• Přetáhněte objekt přes kartu s číslem cílové stránky a bez uvolnění tlačítka myši umístěte táhnutím objekt na stránku.

## **Použití pravítek**

V okně kresby lze zobrazit [pravítka](#page-430-0), která pomáhají při přesném kreslení, určení velikosti a zarovnání [objekt](#page-426-0)ů. Pravítka lze skrýt nebo je lze přesunout na jiné místo v okně kresby. Nastavení pravítek lze také přizpůsobit vašim potřebám. Můžete například nastavit počátek pravítka, vybrat měrné jednotky a zadat počet značek nebo dílků mezi jednotlivými značkami celých jednotek.

V aplikaci CorelDRAW Jsou měrné jednotky zvolené pro pravítka standardně použity také při duplikaci a [posunu.](#page-429-0) Výchozí nastavení lze změnit zadáním různých jednotek pro tato a jiná nastavení. Informace o posunutí naleznete v části "Umístění objektů[" na stran](#page-99-0)ě 86.

#### **Postup při zobrazení nebo skrytí pravítek**

• Klepněte na příkaz **Zobrazit** ` **Pravítka**.

Značka zaškrtnutí vedle příkazu **Pravítka** označuje, že [pravítka](#page-430-0) jsou zobrazena.

#### **Postup při přesunutí pravítka**

• Podržte klávesu **Shift** apřetáhněte [pravítko](#page-430-0) na novou pozici v okně kresby.

#### **Nastavení mřížky**

Mř[ížka](#page-425-0) je posloupnost protínajících se přerušovaných čar nebo teček, které umožňují přesné zarovnání a umístění [objekt](#page-426-0)ů v okně [kresby.](#page-427-0) Vzdálenosti mezi čarami nebo body mřížky lze určit zadáním hustoty nebo mezer. Hustota se vztahuje k počtu čar nebo bodů zobrazených mezi jednotlivými vodorovnými a svislými jednotkami. Mezery se vztahují k přesným vzdálenostem mezi jednotlivými čarami nebo body. Vysoké hodnoty hustoty nebo nízké hodnoty mezer vám mohou pomoci k přesnějšímu umístění a zarovnání objektů.

Objekty lze přichytit k mřížce a dosáhnout tak toho, že při přesouvání budou přeskakovat mezi čarami mřížky.

#### **Postup při zobrazení nebo skrytí mřížky**

• Klepněte na příkaz **Zobrazit** ` **Mřížka**.

Značka zaškrtnutí vedle příkazu **Mřížka** označuje, že mř[ížka](#page-425-0) je zobrazena.

#### **Postup při nastavení vzdáleností mezi čarami mřížky**

**1** Klepněte na příkaz **Zobrazit** ` **Nastavení mřížky a pravítka**.

- **2** Použijte jednu z následujících možností:
	- **Hustota** určuje velikost mezer mř[ížky](#page-425-0) jako počet čar na měrnou jednotku
	- **Mezery** určuje velikost mezer mřížky jako vzdálenost mezi jednotlivými čarami mřížky
- **3** Zadejte hodnoty do následujících polí:
	- **Vodorovné**
	- **Svislé**

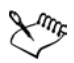

Měrné jednotky použité pro mezery mřížky jsou stejné jako u pravítek. Více informací o nastavení pravítek naleznete v nápovědě v části "Postup při přizpůsobení nastavení pravítek".

#### **Postup při přichycení objektů kmřížce**

- **1** Klepněte na příkaz **Zobrazit** ` **Přichytit k mřížce**.
- **2** Pomocí nástroje **Výběr** přesuňte [objekty.](#page-426-0)

#### **Nastavení vodicích linek**

[Vodicí linky](#page-441-0) jsou čáry, které lze umístit na libovolné místo v okně kresby a které pomáhají při umis˙ování [objekt](#page-426-0)ů. Existují tři typy vodicích linek: vodorovné, svislé a šikmé. Aplikace standardně zobrazuje vodicí linky, které lze přidat do okna kresby, ale můžete je kdykoli skrýt.

Kdykoli potřebujete vodicí linku, můžete ji přidat. Můžete však také přidat předvolené vodicí linky. Existují dva typy předvoleb vodicích linek: předvolby společnosti Corel a předvolby definované uživatelem. Příkladem předvoleb společnosti Corel mohou být vodicí linky zobrazené ve vzdálenosti jednoho palce od okrajů a vodicí linky okrajů sloupců novinové sazby. Předvolby definované uživatelem jsou vodicí linky, které mají polohu zadanou uživatelem. Můžete například přidat předvolbu vodicích linek, která zobrazuje okraje v zadané vzdálenosti, nebo definovat uspořádání sloupců nebo mřížky. Po přidání vodicí linky ji můžete vybrat, přesunout, otočit, zamknout její umístění nebo ji odstranit.

Objekty lze př[ichytit](#page-433-0) k vodicím linkám, takže při jejich přesunu poblíž vodicí linky mohou být pouze zarovnané na její střed nebo po její straně.

Vodicí linky používají stejné měrné jednotky jako pravítka. Více informací o nastavení pravítek naleznete v nápovědě v části "Postup při přizpůsobení nastavení pravítek".

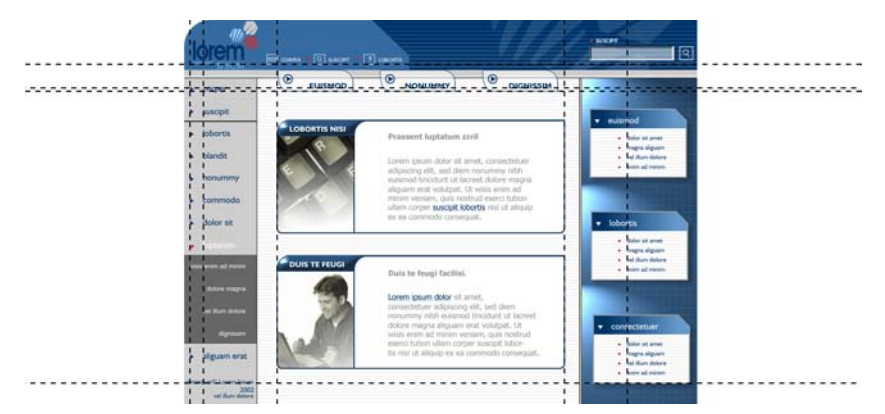

*Vodicí linky lze umístit v okně kresby. Pomáhají při umis˙ování objektů.*

#### **Postup při zobrazení nebo skrytí vodicích linek**

• Klepněte na příkaz **Zobrazit** • **Vodicí linky**.

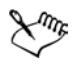

Značka zaškrtnutí vedle příkazu **Vodicí linky** označuje, že [vodicí linky](#page-441-0)  jsou zobrazeny.

#### **Postup při přidání vodorovné nebo svislé vodicí linky**

- **1** Klepněte na příkaz **Zobrazit** ` **Nastavení vodicích linek**.
- **2** V seznamu kategorií klepněte na jednu z následujících možností:
	- **Vodorovné**
	- **Svislé**
- **3** Zadejte požadovaná nastavení [vodicích linek.](#page-441-0)
- **4** Klepněte na příkaz **Přidat**.

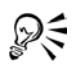

Vodicí linky lze také přidat tažením od vodorovného nebo svislého [pravítka](#page-430-0) v okně [kresby](#page-427-0).

#### **Postup při úpravě vodicích linek**

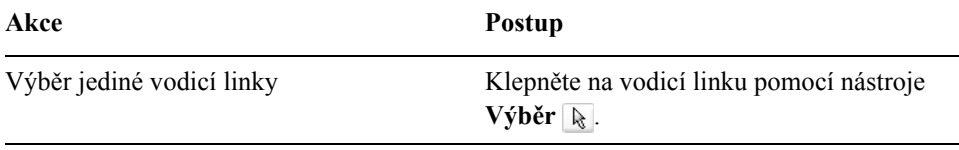

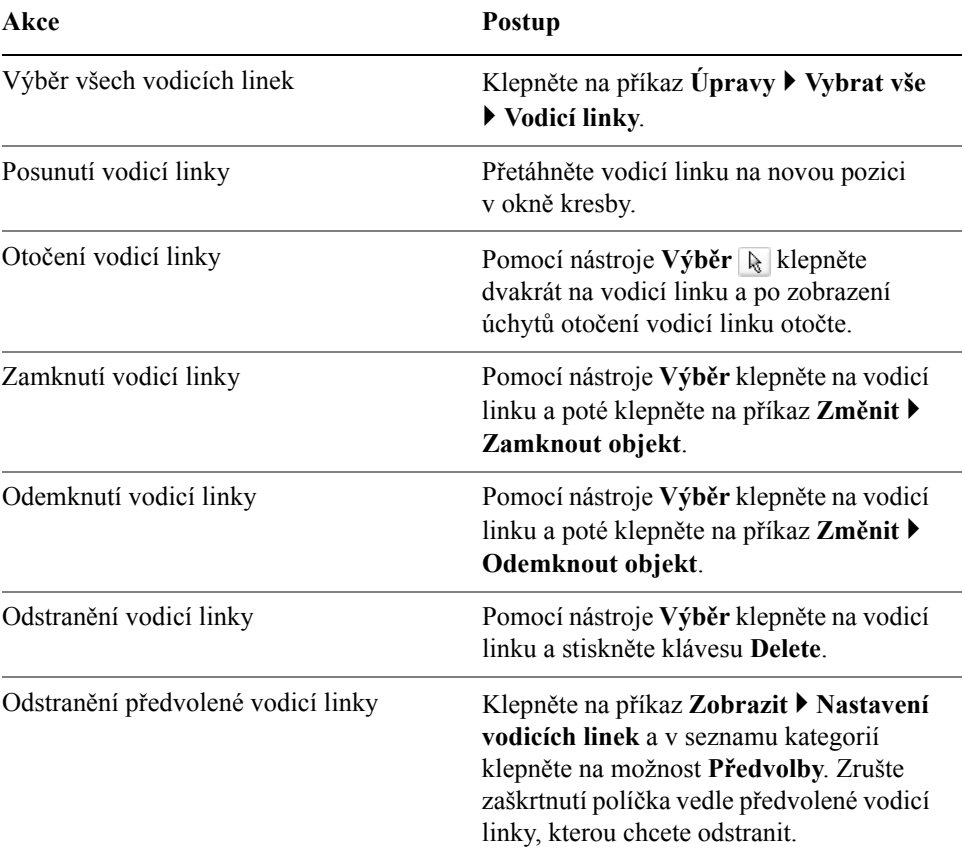

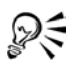

Vodicí linku lze také zamknout nebo odemknout klepnutím pravým tlačítkem myši na vodicí linku a následným klepnutím na příkaz **Zamknout objekt** nebo **Odemknout objekt**.

K nastavením vodicích linek lze přistupovat přímo klepnutím pravým tlačítkem myši na [pravítko](#page-430-0) a následným klepnutím na možnost **Nastavení vodicích linek**.

#### **Postup při přichycení objektů k vodicím linkám**

- **1** Klepněte na příkaz **Zobrazit** ` **Přichytit k vodicím linkám.**
- **2** Přetáhněte [objekt](#page-426-0) k [vodicí lince](#page-441-0).

Chcete li přichytit střed objektu k vodicí lince, vyberte objekt a přesuňte jej na vodicí linku tak, aby se jeho střed otáčení př[ichytil](#page-433-0) k vodicí lince.

# **Potřebujete další informace?**

Chcete-li získat další informace o stránkách a nástrojích uspořádání, klepněte na příkaz **Nápověda** ` **Témata nápovědy**, klepněte na kartu Obsah a poklepejte na téma "Práce se stránkami a s nástroji pro uspořádání".

Informace o použití nápovědy naleznete v tématu ["Použití nápov](#page-24-0)ědy" na [stran](#page-24-0)ě 11.

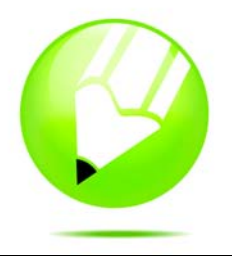

# **Práce s vrstvami**

S vrstvami lze pracovat pro zlepšení organizace a uspořádání [objekt](#page-426-0)ů ve složitých ilustracích.

Tato část obsahuje informace o následujících tématech

- vytvář[ení vrstev,](#page-186-0)
- změ[na vlastností vrstvy a po](#page-187-0)řadí překrývání,
- př[esun a kopírování objekt](#page-190-0)ů mezi vrstvami.

#### <span id="page-186-0"></span>**Vytváření vrstev**

Všechny kresby aplikace CorelDRAW se skládají z překrývajících se [objekt](#page-426-0)ů. Svislé pořadí těchto objektů – pořadí překrývání – přispívá ke vzhledu kresby. Tyto objekty lze uspořádat pomocí neviditelných rovin, které se nazývají vrstvy.

Vrstvení přidává potřebné možnosti při uspořádání a úpravách objektů ve složité kresbě. Kresbu lze rozdělit na několik vrstev, přičemž každá z nich obsahuje část z obsahu kresby. Používání vrstev vám může například pomoci uspořádat architektonický plán budovy. Můžete uspořádat různé součásti budovy (např. vodovod, elektrické a strukturní součásti) jejich umístěním do oddělených vrstev. Můžete si vybrat zobrazení jenom vrstev nebo jenom stránek.

Každý nový soubor má jednu stránku předlohy, která obsahuje a ovládá tři výchozí vrstvy: vrstvy Mřížka, Vodící linky a Pracovní plocha. Vrstvy Mřížka, Vodící linky a Pracovní plocha obsahují mř[ížku,](#page-425-0) [vodící linky](#page-441-0) a [objekty](#page-426-0) za okraji stránky kresby. Vrstva Pracovní plocha umožňuje vytvořit kresby, které lze použít později. Nastavení mřížky a vodících linek lze nastavit na stránce předlohy. Můžete také určit nastavení (např. barvy) pro každou vrstvu na stránce předlohy a zobrazit vybrané objekty.

Ke stránce předlohy lze přidat jednu nebo více předlohových vrstev. Tato vrstva obsahuje informace, které chcete zobrazit na každé stránce dokumentu o více stranách. Můžete například použít předlohovou vrstvu k umístění záhlaví, zápatí nebo statického pozadí na každé stránce.

#### **Postup při vytvoření vrstvy**

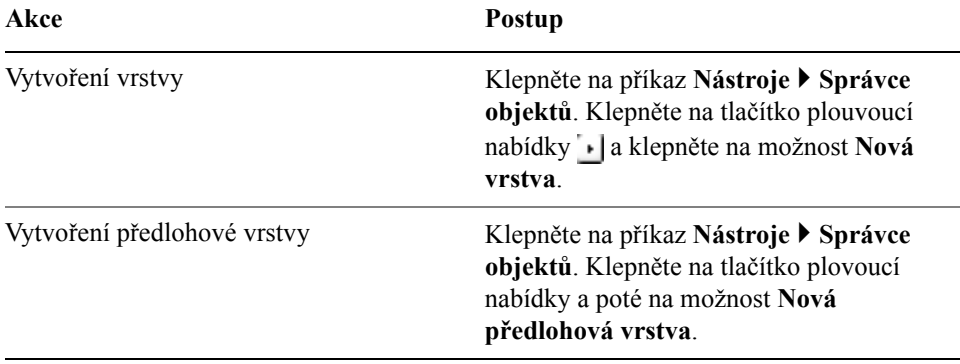

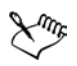

Chcete-li použít vrstvu v kresbě, musíte nejdříve vrstvu aktivovat. V ukotvitelném panelu **Správce objektů** je aktivní vrstva zvýrazněna červeně. Když zahájíte kresbu, aktivní je výchozí vrstva (Vrstva 1).

Když vytvoříte předlohovou vrstvu, přesune se na stránku předlohy.

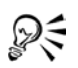

Předlohovou vrstvu můžete vytvořit z libovolné vrstvy klepnutím pravým tlačítkem myši na název vrstvy a klepnutím na tlačítko **Předloha**.

#### **Postup při odstranění vrstvy**

- **1** Klepněte na příkaz **Nástroje** ` **Správce objektů**.
- **2** Klepněte na název vrstvy.
- **3** Klepněte na tlačítko plouvoucí nabídky **a** klepněte na možnost **Odstranit vrstvu**.

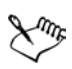

Když odstraníte vrstvu, odstraníte také všechny objekty na ní. Chcete-li zachovat [objekt](#page-426-0) na vrstvě, kterou odstraňujete, přesuňte ho nejdříve do jiné vrstvy.

Můžete odstranit libovolnou odemknutou vrstvu kromě tří výchozích vrstev stránky předlohy (Mřížka, Vodící linky a Pracovní plocha).

## <span id="page-187-0"></span>**Změna vlastností vrstvy a pořadí překrývání**

Ve výchozím nastavení jsou u každé nové vrstvy zapnuté vlastnosti zobrazení, úprav, tisku a exportu a naopak u stránky předlohy jsou zakázané. Tyto vlastnosti

lze kdykoliv změnit. Informace o předlohových vrstvách naleznete v tématu "Vytvář[ení vrstev" na stran](#page-186-0)ě 173.

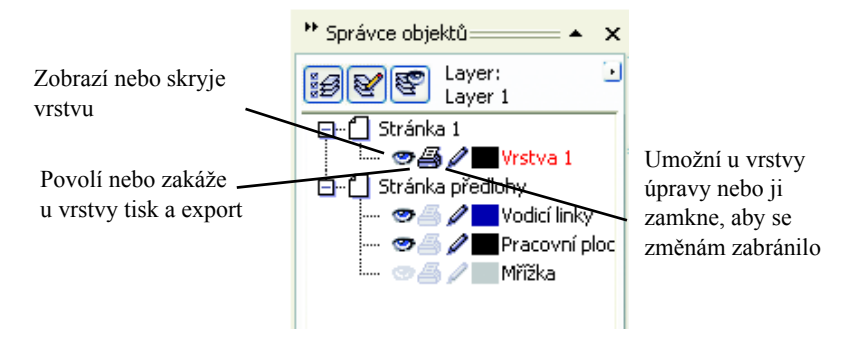

*Ikony vlevo od názvu vrstvy umožňují změnit vlastnosti vrstvy.*

#### **Vlastnosti zobrazení**

Vlastnosti zobrazení určují, zda je vrstva v okně kresby viditelná. Vrstvy můžete zobrazit nebo skrýt. Skrytí vrstvy umožňuje identifikaci a úpravy objektů na jiných vrstvách. Zároveň zkracuje dobu nutnou pro překreslení obrazovky po úpravě kresby.

#### **Vlastnosti tisku a exportu**

Vlastnosti tisku a exportu určují, zda se vrstva v tisknuté nebo exportované kresbě zobrazí. Povšimněte si, že pokud jsou povoleny vlastnosti tisku a exportu, skryté vrstvy se zobrazí ve finálním výstupu.

#### **Úpravy vlastností**

Vrstvu můžete aktivovat a umožnit úpravy všech vrstev nebo pouze aktivní vrstvy. Vrstvu můžete také zamknout, abyste zabránili náhodným změnám u jejích objektů. Když zamknete vrstvu, nemůžete objekty vybrat ani upravit.

#### **Názvy vrstev a pořadí překrývání**

Vrstvy můžete přejmenovat, chcete-li označit jejich obsah, umístění v pořadí překrývání nebo jejich vztah k ostatním vrstvám.

Můžete také změnit polohu vrstvy v pořadí překrývání.

#### **Postup při zobrazení nebo skrytí vrstvy**

- **1** Klepněte na příkaz **Nástroje** ` **Správce objektů**.
- **2** Klepněte na ikonu **Zobrazit nebo skrýt** ⊗ vedle názvu vrstvy.

Vrstva je skrytá, když je ikona **Zobrazit nebo skrýt** nedostupná.

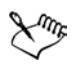

Objekty na skryté vrstvě se zobrazí v tisknuté nebo exportované kresbě, pokud nejsou vlastnosti tisku a exportu zakázané. Další informace naleznete v tématu "Postup při povolení nebo zákazu tisku a exportu [u vrstvy" na stran](#page-189-0)ě 176.

#### <span id="page-189-0"></span>**Postup při povolení nebo zákazu tisku a exportu u vrstvy**

- **1** Klepněte na příkaz **Nástroje** ` **Správce objektů**.
- **2** Klepněte na ikonu **Povolit nebo zakázat tisk a export A** vedle názvu vrstvy.

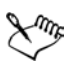

Zákaz tisku a exportu vrstvy zabrání tomu, aby se její obsah zobrazil v tisknuté nebo exportované kresbě nebo při zobrazení na celé obrazovce.

#### **Postup při nastavení úprav vlastností vrstvy**

• Klepněte na příkaz **Nástroje** ` **Správce objektů**.

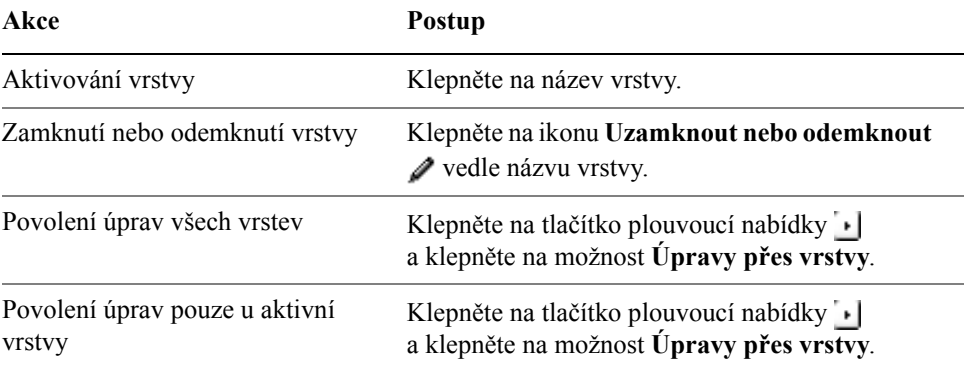

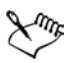

Když vypnete tlačítko Úpravy přes vrstvy **»**, můžete pracovat pouze s aktivní vrstvou a vrstvou Pracovní plocha. Na neaktivních vrstvách nemůžete [objekty](#page-426-0) vybrat ani upravit.

Vrstvu Mřížka nelze zamknout ani odemknout.

#### **Postup při přejmenování vrstvy**

**1** Klepněte na příkaz **Nástroje** ` **Správce objektů**.

**2** Klepněte pravým tlačítkem myši na název vrstvy a klepněte na tlačítko **Přejmenovat**.

#### **Postup při změně polohy vrstvy v pořadí překrývání**

- **1** Klepněte na příkaz **Nástroje** ` **Správce objektů**.
- **2** V seznamu **Vrstvy** přetáhněte značku s názvem vrstvy na nové místo.

## <span id="page-190-0"></span>**Přesun a kopírování objektů mezi vrstvami**

Vybrané [objekty](#page-426-0) lze přesunout nebo kopírovat do nových vrstev, včetně vrstev na stránce předlohy.

Přesun nebo kopírování objektu do vrstvy pod jeho aktuální vrstvou způsobí, že se objekt v nové vrstvě umístí nahoru. Podobně přesun nebo kopírování objektu do vrstvy nad jeho aktuální vrstvou způsobí, že se objekt v nové vrstvě umístí dolů.

#### **Postup při přesunu nebo kopírování objektu do jiné vrstvy**

- **1** Klepněte na [objekt](#page-426-0) v nabídce **Správce objektů**.
- **2** Klepněte na tlačítko plovoucí nabídky **a** klepněte na jednu z následujících možností:
	- **Přesunout do vrstvy**
	- **Kopírovat do vrstvy**
- **3** Klepněte na cílovou vrstvu.

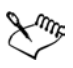

Když objekt přesouváte do vrstvy nebo z vrstvy, vrstva musí být odemknutá.

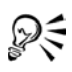

Objekt můžete přesunout nebo kopírovat do jiné vrstvy přetažením objektu do nové vrstvy v ukotvitelném panelu **Správce objektů**.

Objekt můžete také přesunout do jiné vrstvy pomocí příkazu **Pořadí**. Další informace naleznete v tématu "Postup při změně pořadí objektu" na [stran](#page-110-0)ě 97.

# **Potřebujete další informace?**

Pro další informace o práci s vrstvami klepněte na **nápovědu** ` **Témata**  nápovědy, klepněte na kartu Obsah a poklepejte na téma "Práce s vrstvami".

Informace o použití nápovědy naleznete v tématu ["Použití nápov](#page-24-0)ědy" na [stran](#page-24-0)ě 11.

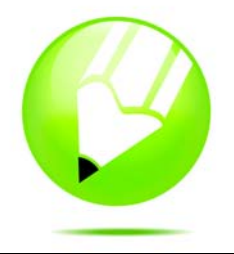

# **Přidávání a formátování textu**

Aplikace CorelDRAW umožňuje používat text k vytváření dokumentů nebo k popisu kreseb.

Tato část obsahuje informace o následujících tématech

- př[idávání a výb](#page-192-0)ěr textu,
- změ[na vzhledu textu,](#page-195-0)
- [hledání, úpravy a p](#page-198-0)řevádění textu,
- [zarovnání a nastavení mezer v textu,](#page-200-0)
- [posouvání a otá](#page-205-0)čení textu,
- př[esouvání textu,](#page-206-0)
- umístě[ní textu na k](#page-207-0)řivku,
- [formátování odstavcového textu,](#page-209-0)
- dě[lení textu,](#page-212-0)
- [kombinování a propojování ráme](#page-213-0)čků odstavcového textu,
- [zalamování odstavcového textu v okolí objekt](#page-215-0)ů a jiného textu,
- [vkládání speciálních znak](#page-217-0)ů,

#### <span id="page-192-0"></span>**Přidávání a výběr textu**

Do kreseb lze přidat dva typy textu, řetě[zcový text](#page-435-0) a [odstavcový text](#page-426-1). Řetězcový text lze použít k přidání krátkých řádků textu, na něž lze použít celou řadu efektů, například stíny. Odstavcový text lze použít pro rozsáhlejší texty, které mají větší požadavky na formátování. Odstavcový i řetězcový text lze přidat přímo v [okn](#page-427-0)ě [kresby.](#page-427-0)

Řetězcový text lze přidat na otevřenou nebo uzavř[enou osnovu](#page-440-0). Osnově lze také přizpůsobit existující řetězcový nebo odstavcový text. Další informace naleznete v tématu "Umístě[ní textu na osnovu" na stran](#page-207-0)ě 194.

Při přidávání odstavcového textu musíte nejprve vytvořit [textový ráme](#page-439-0)ček.

Velikost rámečků odstavcového textu zůstává standardně stejná bez ohledu na to, kolik textu obsahují. Libovolný text, který přesahuje pravý dolní okraj textového

rámečku, je skryt, dokud textový rámeček nezvětšíte nebo jej nepropojíte s jiným textovým rámečkem. Text můžete přizpůsobit rámečku – velikost textu v bodech bude automaticky nastavena tak, aby se text do rámečku přesně vešel. Informace o přizpů[sobení textu ráme](#page-210-0)čku naleznete v části "Přizpůsobení textu rámečku [odstavcového textu" na stran](#page-210-0)ě 197. Rámečky textového odstavce se mohou při psaní také automaticky rozšiřovat a zužovat, takže vždy přesně odpovídají textu. Rámeček odstavcového textu můžete vložit do grafického [objektu](#page-426-0). To umožňuje používat objekty jako zásobníky textu a vytvářet různé tvary textových rámečků. Text lze rovněž oddělit od objektu. Pokud tak učiníte, text si zachová svůj tvar a je možné přesouvat nebo měnit objekt i text nezávisle na sobě.

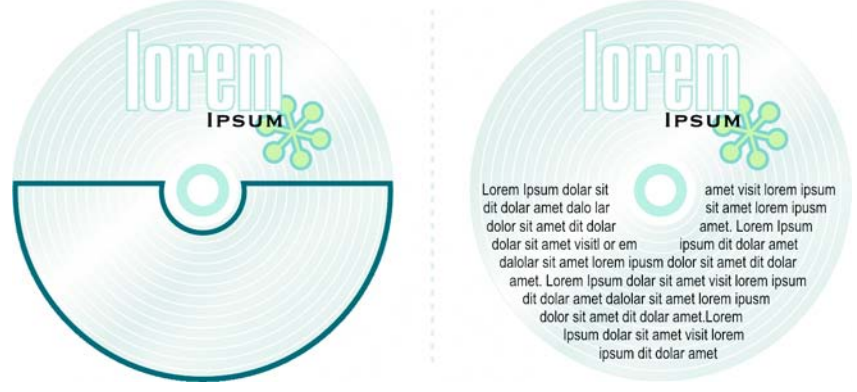

*Odstavcový text umístěný dovnitř objektu. Objekt byl změněn na neviditelný odebráním obrysu.*

Při importu a vkládání textu můžete zachovat formátování, zachovat [písma](#page-428-0)  i formátování nebo obojí zrušit. Použijete-li zachování písem, importovaný a vložený text si zachová původní typ písma. Použijete-li zachování formátování, budou zachovány všechny informace o formátování, jako jsou odrážky, sloupce a volba tučného písma nebo kurzívy. Můžete také zachovat původní barvu textu nebo importovat černý text v černé barvě modelu [CMYK](#page-416-0). Pokud se rozhodnete písma i formátování zrušit, převezme importovaný nebo vložený text vlastnosti vybraného textového objektu. Není-li vybrán žádný textový objekt, budou použity výchozí vlastnosti písma a formátování. Další informace o importu souborů naleznete v části ["Import soubor](#page-252-0)ů" na straně 239. Další informace o vkládání naleznete v části "Postup př[i vložení objektu do kresby" na stran](#page-94-0)ě 81.

Textu lze přiřazovat také hypertextové odkazy. Další informace naleznete v tématu nápovědy "Postup při přiřazení hypertextového odkazu textu".

Chcete-li upravit text, musíte jej nejprve vybrat. Můžete vybrat celý textový objekt nebo jen určité znaky.

#### **Postup při přidání řetězcového textu**

• Klepněte na libovolné místo v okně [kresby](#page-427-0) pomocí nástroje **Text** A a zadejte požadovaný text.

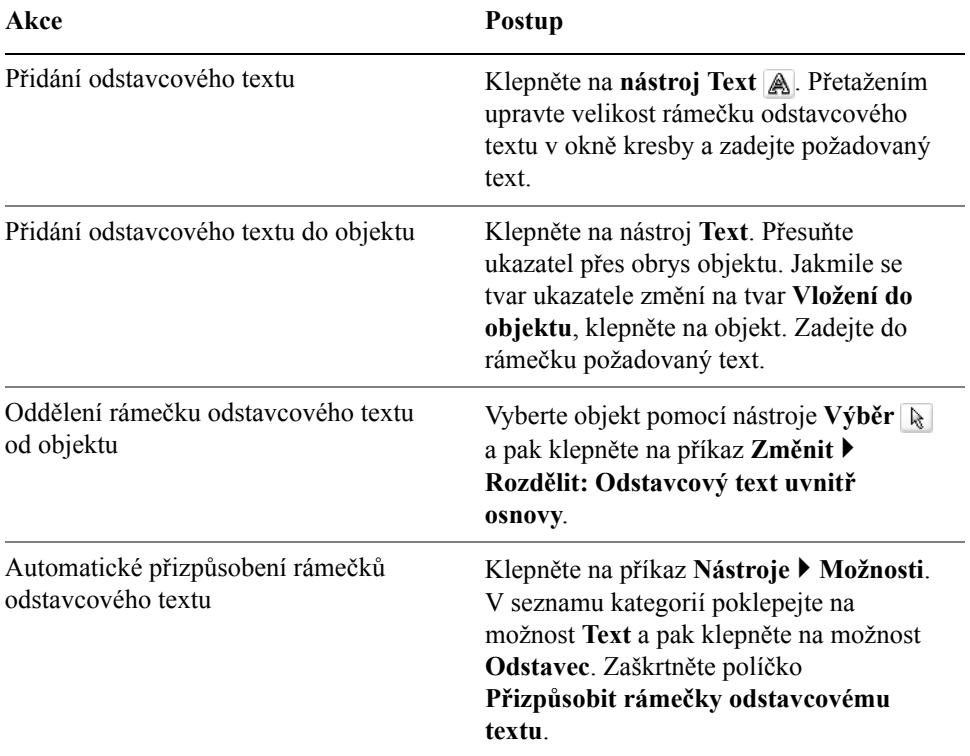

#### **Postup při přidání odstavcového textu**

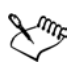

Zaškrtnutí políčka **Přizpůsobit rámečky odstavcovému textu** na stránce **Odstavec** dialogového okna **Možnosti** má vliv pouze na nové textové rámečky. Velikost stávajících rámečků [odstavcového textu](#page-426-1) zůstane stejná.

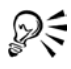

Velikost rámečku odstavcového textu můžete upravit klepnutím na textový rámeček pomocí nástroje **Výběr** a tažením libovolného úchytu výběru.

#### **Nastavení možnosti pro import a vkládání textu**

- **1** Importujte nebo vložte text.
- **2** V dialogovém okně **Import/vkládání textu** povolte některou z následujících možností:
	- **Zachovat písma a formátování**
	- **Zachovat pouze formátování**
	- **Zrušit písma a formátování**

Pokud chcete v importovaném černém textu použít černou barvu modelu [CMYK](#page-416-0), zaškrtněte políčko **Vynutit černou CMYK**. Toto zaškrtávací políčko je dostupné, pokud vyberete možnost zachovávající formátování textu.

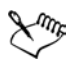

Klepnutím na tlačítko **Storno** zrušíte operaci importu nebo vložení.

Pokud vyberete možnost zachování [písem](#page-428-0) a v počítači není nainstalováno potřebné písmo, bude použito náhradní písmo určené systémem [nahrazování písem PANOSE](#page-428-1)

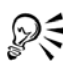

Chcete-li znovu povolit zobrazení dialogového okna **Import/vkládání textu**, klepněte na příkaz **Nástroje** ` **Možnosti**, klepněte na položku **Upozornění** v seznamu kategorií **Pracovní plocha** a zaškrtněte políčko **Vkládání a importování textu**.

#### **Postup při výběru textu**

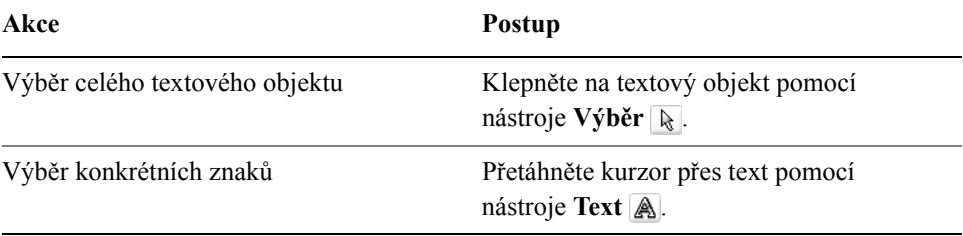

# DE

Chcete-li vybrat více textových [objekt](#page-426-0)ů, podržte klávesu **Shift** a klepněte na jednotlivé textové objekty pomocí nástroje **Výběr**.

#### <span id="page-195-0"></span>**Změna vzhledu textu**

Výchozí styl textu můžete změnit tak, aby všechny nové objekty řetě[zcového](#page-435-0) nebo [odstavcového textu](#page-426-1), které vytvoříte, měly stejné vlastnosti. Řetězcový

a odstavcový text můžete vylepšit úpravou vlastností znaků. Můžete například změnit typ a velikost [písma](#page-428-0) nebo použít tučné písmo či kurzívu. Také můžete změnit umístění textu na horní nebo dolní index. Tuto možnost využijete například u kreseb obsahujících zápisy matematických vzorců. Do textu můžete přidat podtržení, přeškrtnutí a čáry nad textem. U těchto čar můžete změnit tlouš˙ku i vzdálenost mezi nimi a textem. Dále je možné změnit barvu textu. Informace o zobrazení náhledu písem naleznete v tématu nápovědy "Náhled a identifikace písem".

Písmena v textu můžete převést na malá nebo velká, aniž byste přitom museli původní text ručně odstraňovat a nahrazovat. Velikost písma můžete zvětšit nebo zmenšit s předem určeným krokem. Jako výchozí měrná jednotka jsou použity body. Toto nastavení můžete změnit pro aktivní kresbu a pro všechny další kresby, které vytvoříte. Změníte-li měrné jednotky, zobrazí se všechny položky nastavení písma v nových jednotkách.

[Zjednodušení](#page-444-0) textu vám umožňuje urychlit překreslování tím, že text bude do určité velikosti reprezentován čarami. Tato funkce je velmi užitečná při zobrazování rozpracovaných návrhů dokumentů a kreseb. Chcete-li znovu zobrazit čitelný text, můžete snížit práh zjednodušování nebo zvě[tšit m](#page-424-0)ěřítko zobrazení textu.

#### **Změna výchozího stylu textu**

- **1** Klepněte na prázdné místo v okně [kresby](#page-427-0) pomocí nástroje **Výběr** .
- **2** Na ukotvitelném panelu **Formátování znaků** zadejte požadované vlastnosti. Pokud ukotvitelný panel **Formátování znaků** není otevřen, klepněte na příkaz **Text** ` **Formátování znaků**.

Po každé změně vlastnosti musíte standardně určit, zda mají být změny použity pro řetě[zcový text](#page-435-0), [odstavcový text](#page-426-1) nebo pro oba typy textu.

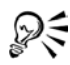

Chcete-li, aby se změny výchozího stylu textu projevily i v dokumentech, které vytvoříte později, klepněte na příkaz **Nástroje** ` **Uložit nastavení jako výchozí**.

Chcete-li jako výchozí styl použít styl existujícího textového rámečku nebo objektu, klepněte na příkaz **Nástroje** ` **Styly grafiky a textu** a přetáhněte textový rámeček nebo objekt pomocí myši na ikonu **Výchozí řetězcový text** nebo **Výchozí odstavcový text** na ukotvitelném panelu **Grafika a text**.

#### **Změna vlastností znaku**

- **1** Vyberte text.
- **2** Na ukotvitelném panelu **Formátování znaků** zadejte požadované atributy znaků.

Pokud ukotvitelný panel **Formátování znaků** není otevřen, klepněte na příkaz **Text** ` **Formátování znaků**.

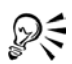

Chcete-li ve vybraném textu použít tučné písmo, kurzívu nebo podtržení, klepněte na tlačítko **Tučné** , **Kurzíva** nebo **Podtržení** na panelu vlastností.

#### **Postup při změně barvy textu**

- **1** Vyberte text pomocí nástroje **Text**  $\boxed{\mathbb{A}}$ .
- **2** Klepněte na barvu na paletě [barev.](#page-428-2)

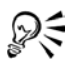

Barvu celého textového [objektu](#page-426-0) můžete změnit výběrem tohoto objektu pomocí nástroje **Výběr** a přetažením [vzorníku barvy](#page-444-1) z palety barev na textový objekt.

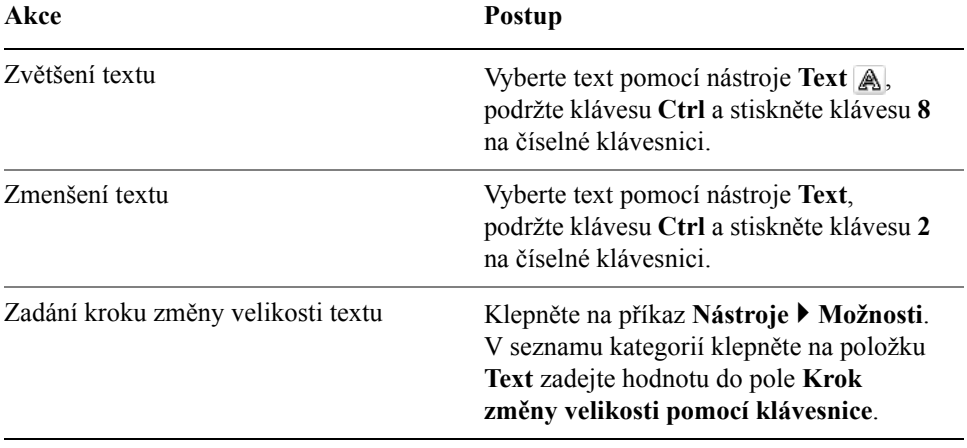

#### **Změna velikosti textu**

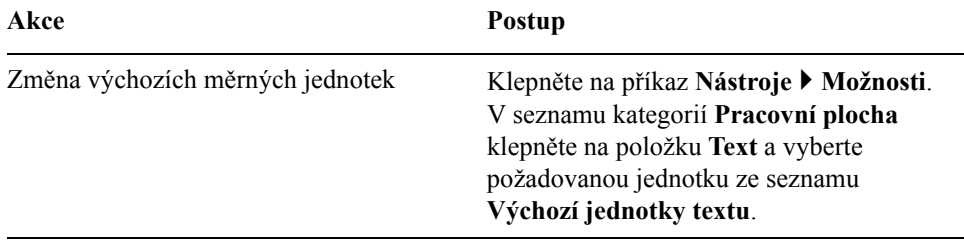

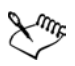

Chcete-li zvětšit nebo zmenšit text, musí být klávesnice přepnuta do režimu **Num Lock**.

## <span id="page-198-0"></span>**Hledání, úpravy a převádění textu**

V kresbě můžete vyhledat text a automaticky jej nahradit. Vyhledávat můžete také speciální znaky, jako je dlouhá pomlčka nebo volitelné rozdělení. Text lze upravovat přímo v okně [kresby](#page-427-0) nebo v dialogovém okně.

Aplikace CorelDRAW umožňuje převádět řetě[zcový text](#page-435-0) na [odstavcový,](#page-426-1) potřebujete-li využít více možností formátování, a odstavcový text na řetězcový, chcete-li použít speciální efekty.

Odstavcový i řetězcový text lze převést na křivky. Znaky tak budou převedeny na jednotlivé čáry a [objekty k](#page-426-2)řivek, v nichž můžete přidávat, odstraňovat a přesouvat [uzly](#page-440-1) jednotlivých znaků aměnit tak jejich tvar. Další informace naleznete v části "Použití objektů s kř[ivkami" na stran](#page-120-0)ě 107. Při převodu textu na křivky je zachováván vzhled textu včetně [písma](#page-428-0), stylu, polohy a otočení znaků, mezer mezi znaky a všech ostatních nastavení textu a textových efektů. Na křivky jsou převedeny také všechny propojené textové objekty. Převedete-li na křivky text odstavce v rámečku pevné velikosti, bude veškerý text, který se nachází mimo rámeček, odstraněn. Informace o přizpůsobení textu rámečku naleznete v části ["Formátování odstavcového textu" na stran](#page-209-0)ě 196.

#### <span id="page-198-1"></span>**Hledání textu**

- **1** Klepněte na příkaz **Úpravy** ` **Najít a nahradit** ` **Najít text**.
- **2** Do pole **Najít** zadejte text, který chcete najít.

Chcete-li při hledání textu rozlišovat malá a velká písmena, zaškrtněte políčko **Rozlišovat malá a velká**.

**3** Klepněte na tlačítko **Najít další**.

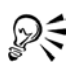

Chcete-li vyhledat speciální znaky, klepněte na šipku vpravo od pole **Najít**, vyberte požadovaný speciální znak a klepněte na tlačítko **Najít další**.

#### <span id="page-199-0"></span>**Hledání a nahrazování textu**

- **1** Klepněte na příkaz Úpravy ▶ Najít a nahradit ▶ Nahradit text.
- **2** Do pole **Najít** zadejte text, který chcete najít.

Chcete-li při hledání textu rozlišovat malá a velká písmena, zaškrtněte políčko **Rozlišovat malá a velká**.

- **3** Do pole **Nahradit** zadejte nový text.
- **4** Klepněte na jedno z následujících tlačítek:
	- **Najít další** najde nejbližší další výskyt textu zadaného do pole **Najít**.
	- **Nahradit** nahradí vybraný výskyt textu zadaného do pole **Najít**. Pokud není vybrán žádný výskyt, tlačítko **Nahradit** najde nejbližší výskyt.
	- **Nahradit vše** nahradí všechny výskyty textu zadaného do pole **Najít**.

#### **Úprava textu**

- **1** Vyberte text.
- **2** Klepněte na příkaz **Text** ` **Úpravy textu**.
- **3** Proveďte požadované změny textu v dialogovém okně **Upravit text**.

#### **Další možnosti**

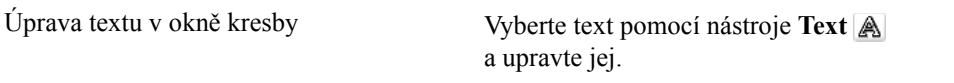

Text převedený na křivky již nelze upravovat.

#### **Převod textu**

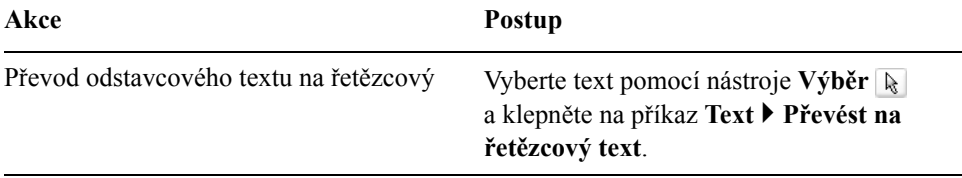

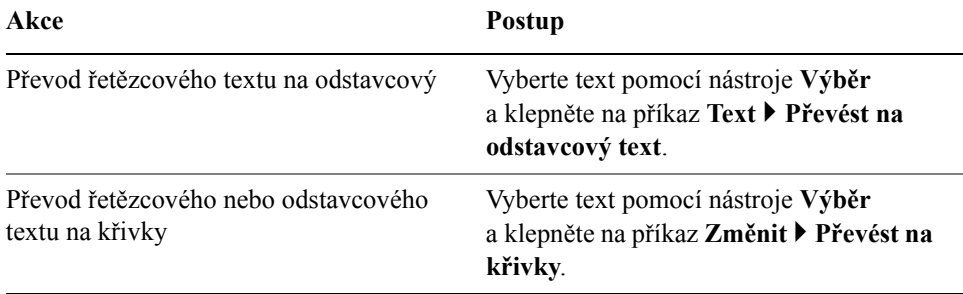

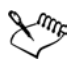

[Odstavcový text](#page-426-1) nelze převést na řetě[zcový](#page-435-0), je-li propojen s jiným rámečkem, jsou-li v něm použity speciální efekty nebo přetéká-li přes okraj rámečku.

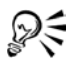

Text můžete převést na křivky také klepnutím pravým tlačítkem na text pomocí nástroje **Výběr** a klepnutím na příkaz **Převést na křivky**.

#### <span id="page-200-0"></span>**Zarovnání a nastavení mezer v textu**

[Odstavcový](#page-426-1) i řetě[zcový](#page-435-0) text lze vodorovně zarovnat. Při zarovnání jsou řádky textu vyrovnány vzhledem k [textovému ráme](#page-439-0)čku odstavce. Vodorovné zarovnání můžete použít pro všechny odstavce nebo jen pro vybrané odstavce v rámečku odstavcového textu. Všechny odstavce v rámečku odstavcového textu můžete zarovnat svisle. Text můžete zarovnat také vzhledem k jinému objektu.

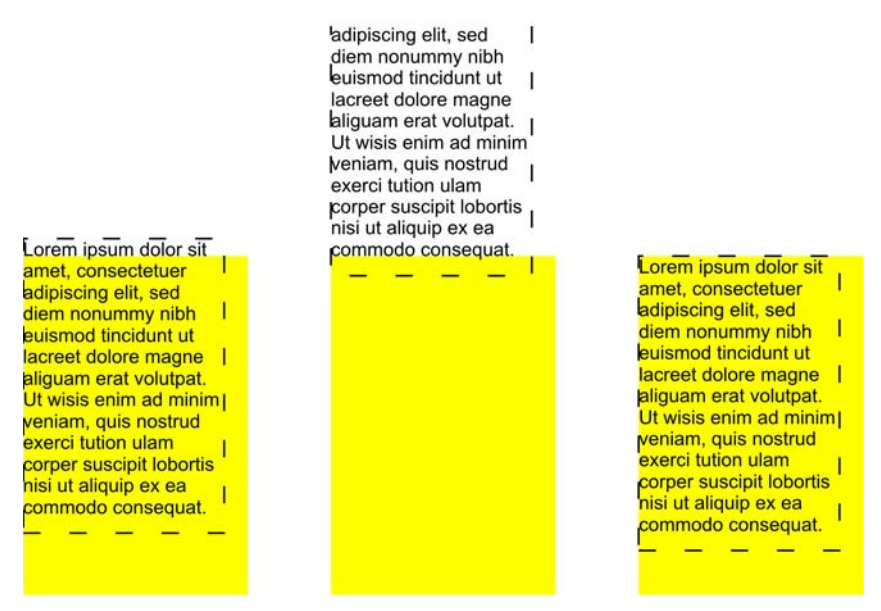

*K zarovnání textového objektu vzhledem k jiným objektům lze použít účaří prvního řádku, účaří posledního řádku nebo okraj rámečku vymezujícího prostor pro text.*

Řetězcový text lze zarovnávat vodorovně, nikoli však svisle. Při zarovnání řetězcového textu je zarovnán celý textový objekt vzhledem k [vymezujícímu](#page-443-0)  [ráme](#page-443-0)čku. Pokud nedošlo k vodorovnému posunutí znaků, má použití textu bez zarovnání stejný účinek jako zarovnání vlevo.

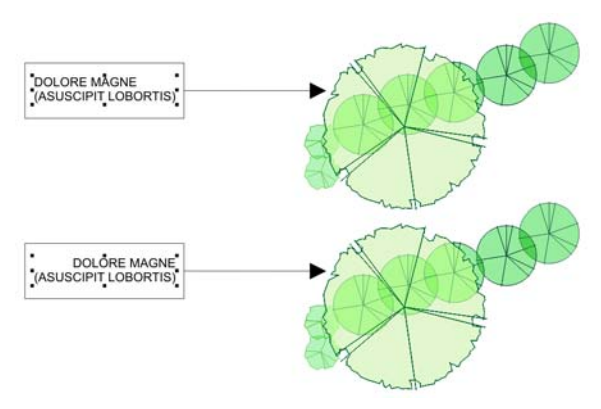

*Řetězcový text je zarovnáván v rámci vymezujícího rámečku označeného osmi úchyty výběru (černé čtverečky). Text nahoře je zarovnán doleva, text dole je zarovnán doprava.*

Ve vybraných odstavcích, v celém rámečku odstavcového textu nebo v objektu řetězcového textu můžete změnit mezery mezi znaky a slovy. Změnu mezer mezi jednotlivými znaky nazýváme [vyrovnání;](#page-443-1) změna mezer mezi znaky v celém textovém bloku se také označuje jako prostrkání. Změnit lze také mezery mezi řádky textu – tato hodnota se nazývá [proklad](#page-431-0). V řetězcovém textu se změna prokladu uplatní u řádků textu oddělených znakem pro návrat vozíku. Vodstavcovém textu se proklad vztahuje jen na řádky textu v rámci téhož odstavce. Změnit můžete také mezery před a za odstavci v odstavcovém textu a nastavit [vyrovnání](#page-443-1) vybraných znaků. Vyrovnání opticky upravuje prostor mezi písmeny.

#### **Vodorovné zarovnání textu**

- **1** Vyberte textový [objekt](#page-426-0) pomocí nástroje **Výběr** .
- **2** V oblasti **Zarovnání** ukotvitelného panelu **Formátování odstavce** vyberte požadovanou možnost zarovnání ze seznamu **Vodorovné**.

Pokud ukotvitelný panel **Formátování odstavce** není otevřen, klepněte na příkaz **Text** ` **Formátování odstavce**.

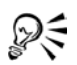

Text můžete vodorovně zarovnat také klepnutím na tlačítko **Vodorovné zarovnání** s na panelu vlastností a výběrem stylu zarovnání ze seznamu. Na panelu vlastností se zobrazuje ikona zarovnání, která odpovídá aktuálnímu stylu zarovnání.

Chcete-li zarovnat pouze některé odstavce v rámečku [odstavcového textu](#page-426-1), vyberte je pomocí nástroje **Text** .

#### **Svislé zarovnání odstavcového textu v textovém rámečku**

- **1** Vyberte [text odstavce.](#page-426-1)
- **2** V oblasti **Zarovnání** ukotvitelného panelu **Formátování odstavce** vyberte požadovanou možnost zarovnání ze seznamu **Svislé**.

Pokud ukotvitelný panel **Formátování odstavce** není otevřen, klepněte na příkaz **Text** ` **Formátování odstavce**.

#### **Zarovnání textu vzhledem k objektu**

- **1** Podržte klávesu **Shift** vyberte text a poté vyberte požadovaný [objekt](#page-426-0).
- **2** Klepněte na příkaz **Změnit** ` **Zarovnat a rozmístit** ` **Zarovnat a rozmístit.**
- **3** V seznamu **Pro zdrojové objekty textu použít** vyberte některou z následujících možností:
	- **Účaří prvního řádku –** zarovná text podle účaří prvního řádku textu
	- **Účaří posledního řádku –** zarovná text podle účaří posledního řádku textu
	- **Vymezující rámeček –** zarovná text podle [vymezujícího ráme](#page-443-0)čku
- **4** Zaškrtněte libovolné z následujících políček pro vodorovné zarovnání:
	- **Vlevo**
	- **Vpravo**
	- **Na střed**
- **5** Zaškrtněte libovolné z následujících políček pro svislé zarovnání:
	- **Nahoru**
	- **Dolů**
	- **Na střed**
- **6** Klepněte na tlačítko **Použít**.

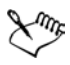

Objekt použitý k zarovnání levého, pravého, horního nebo dolního okraje je určen pořadím vytvoření nebo pořadím výběru. Pokud objekty před zarovnáním [vyberete pomocí výb](#page-442-0)ěrového obrysu, bude použit naposledy vytvořený objekt. Pokud vyberete objekty jeden po druhém, bude jako referenční bod pro zarovnání ostatních použit naposledy vybraný objekt. Jestliže jste na text použili lineární transformaci, například otočení, a nyní zarovnáváte podle účaří, objekty budou zarovnány na bod účaří odpovídající okraji na začátku textového objektu.

Pokud vzájemně zarovnáváte textové objekty a vybrali jste zarovnání podle účaří prvního nebo posledního řádku, zaškrtávací políčka svislého a vodorovného zarovnání se zobrazí šedě. Body účaří textových objektů budou vzájemně zarovnány.

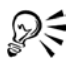

Objekty, které chcete zarovnat, můžete také vybrat a poté klepnout na tlačítko **Zarovnat a rozmístit** na panelu vlastností.

#### **Změna mezer mezi znaky v textu**

- **1** Vyberte text.
- **2** V oblasti **Mezery** ukotvitelného panelu **Formátování odstavce** zadejte požadované hodnoty do požadovaných polí.

Pokud ukotvitelný panel **Formátování odstavce** není otevřen, klepněte na příkaz **Text** ` **Formátování odstavce**.

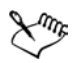

Mezery mezi znaky a mezery mezi slovy lze nastavit pouze pro celé odstavce nebo pro celý rámeček [odstavcového textu](#page-426-1) či objekt řetě[zcového](#page-435-0)  [textu.](#page-435-0)

Hodnoty reprezentují procentuální část znaku mezera. Rozsah hodnot **Znak** je od -100 do 2000 procent. Rozsah všech ostatních hodnot je od 0 do 2000 procent.

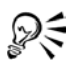

Mezery mezi slovy a znaky můžete proporcionálně změnit také výběrem textového objektu pomocí nástroje **Tvar** a tažením šipky **Interaktivní vodorovné rozestupy** v pravém dolním rohu textového objektu. Tažením šipky **Interaktivní řádkový proklad** v levém dolním rohu textového objektu můžete proporcionálně změnit mezery mezi řádky.

#### **Postup při vyrovnání textu**

**1** Vyberte znaky pomocí nástroje **Text A**.

Pokud používáte vyrovnání pro dva znaky, můžete kurzor nástroje **Text** umístit mezi ně.

**2** Na ukotvitelném panelu **Formátování znaků** zadejte hodnotu do pole **Vyrovnání rozsahu**.

Pokud ukotvitelný panel **Formátování znaků** není otevřen, klepněte na příkaz **Text** ` **Formátování znaků**.

#### <span id="page-205-0"></span>**Posouvání a otáčení textu**

Zajímavých efektů lze dosáhnout svislým a vodorovným posouváním řetě[zcového](#page-435-0)  a [odstavcového](#page-426-1) textu. Znaky lze také otáčet. Původní polohu znaků lze obnovit narovnáním textu. Svisle posunuté znaky můžete vrátit na účaří při zachování úhlu otočení. Řetězcový a odstavcový text lze také zrcadlově převrátit.

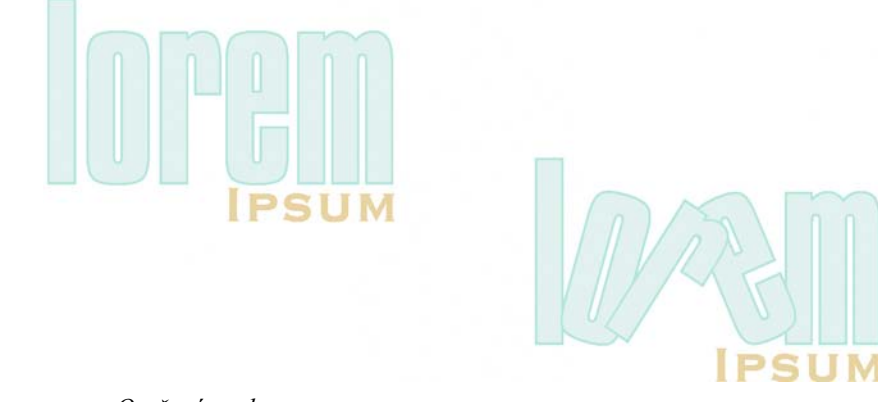

*Otočené znaky*

#### **Posunutí nebo otočení znaku**

- **1** Vyberte jeden nebo více znaků pomocí nástroje **Text** .
- **2** V oblasti **Posun znaku** ukotvitelného panelu **Formátování znaků** zadejte hodnotu do některého z následujících polí:
	- **Úhel** při zadání kladného čísla budou znaky otočeny doprava, při zadání záporného čísla doleva.
	- **Vodorovný posun** při zadání kladného čísla budou znaky posunuty doprava, při zadání záporného čísla doleva.
	- **Svislý posun** při zadání kladného čísla budou znaky posunuty nahoru, při zadání záporného čísla dolů.

Pokud ukotvitelný panel **Formátování znaků** není otevřen, klepněte na příkaz **Text** ` **Formátování znaků**.

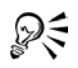

Znaky, jejichž [uzly](#page-440-1) vyberete pomocí nástroje **Tvar,** můžete posouvat a otáčet také <sup>1</sup>/<sub>2</sub> zadáním hodnot do polí **Vodorovný posun** \* **5 Svislý posun**  $\bar{x}$  a **Úhel otočení**  $\hat{x}$  na panelu vlastností.

#### **Narovnání posunutého nebo otočeného znaku**

- **1** Vyberte text.
- **2** Klepněte na příkaz **Text** ` **Narovnat text**.

#### **Vrácení svisle posunutého znaku na účaří**

- **1** Otevřete plovoucí nabídku **Úpravy tvarů**  $\|\phi\|$  a klepněte na nástroj **Tvar**  $\mathbb{A}$ .
- **2** Vyberte požadovaný textový [objekt](#page-426-0) a poté vyberte [uzel](#page-440-1) vlevo od znaku.
- **3** Klepněte na příkaz **Text** ` **Zarovnat k účaří**.

#### <span id="page-206-1"></span>**Zrcadlové převrácení textu**

- **1** Pomocí nástroje **Text** A vyberte řetězcový text nebo rámeček odstavcového textu.
- **2** Na panelu nástrojů klepněte na některé z následujících tlačítek:
	- **Zrcadlit vodorovně** převrátí znaky textu zleva doprava
	- **Zrcadlit svisle** převrátí znaky textu shora dolů

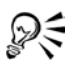

Zrcadlově převrátit lze i text umístěný na osnově. Další informace naleznete v tématu "Zrcadlové př[evrácení textu umíst](#page-209-1)ěného na osnovu" na [stran](#page-209-1)ě 196.

#### <span id="page-206-0"></span>**Přesunutí textu**

V aplikaci CorelDRAW lze přesouvat [odstavcový text](#page-426-1) mezi rámečky a řetě[zcový](#page-435-0)  [text](#page-435-0) mezi objekty řetězcového textu. Můžete rovněž přesunout odstavcový text do objektu řetězcového textu a řetězcový text do rámečku odstavcového textu.

#### **Posunutí textu**

- **1** Vyberte text pomocí nástroje **Text** A.
- **2** Přetáhněte text pomocí myši do jiného rámečku [odstavcového textu](#page-426-1) nebo objektu řetě[zcového textu.](#page-435-0)

#### **Další možnosti**

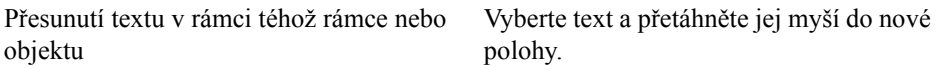

#### **Další možnosti**

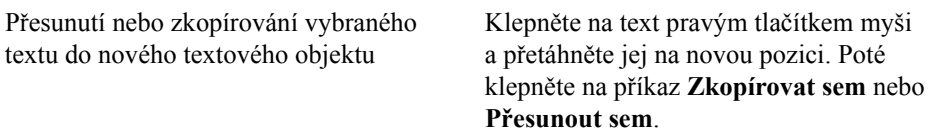

#### <span id="page-207-0"></span>**Umístění textu na osnovu**

Řetě[zcový text](#page-435-0) můžete přidat na osnovu tvořenou otevřeným [objektem](#page-426-0) (například čárou) nebo uzavř[eným objektem](#page-440-2) (například čtvercem). Na osnovu lze umístit i existující text. Řetězcový text lze umístit na otevřenou nebo uzavř[enou osnovu](#page-440-0). Odstavcový text lze umístit pouze na otevřené osnovy.

Po umístění textu na osnovu můžete upravit polohu textu vzhledem k této osnově. Text můžete například zrcadlově převrátit ve vodorovném směru, ve svislém směru nebo v obou směrech. Pomocí mezer mezi [dílky](#page-417-0) můžete určit přesnou vzdálenost textu od osnovy.

Aplikace CorelDRAW pracuje s textem umístěným na osnovu jako s jedním objektem. Nechcete-li však, aby byl text nadále součástí osnovy, můžete jej od objektu oddělit. Text si po oddělení od zakřivené nebo uzavřené osnovy uchová tvar objektu, na který byl umístěn. Původní vzhled textu lze obnovit jeho narovnáním.

#### **Umístění textu na osnovu**

- **1** Vyberte osnovu pomocí nástroje **Výběr** .
- **2** Klepněte na příkaz **Text** ` **Přizpůsobit text osnově**.

Do osnovy bude vložen textový kurzor. Pokud je osnova otevřená, bude textový kurzor vložen na její začátek. Pokud je osnova uzavřená, bude textový kurzor vložen doprostřed.

**3** Zadejte text na osnovu.

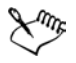

Text nelze přidávat na osnovu tvořenou jiným textovým [objektem](#page-426-0).

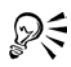

Text můžete umístit na osnovu také klepnutím na nástroj **Text** a přesunutím ukazatele myši na osnovu. Jakmile se tvar ukazatele změní na ukazatel **Přizpůsobit osnově**, klepněte na místo, kde má text začínat, a zadejte požadované znaky.

#### **Postup při přizpůsobení textu osnově**

- **1** Vyberte textový [objekt](#page-426-0) pomocí nástroje **Výběr** .
- **2** Klepněte na příkaz **Text** ` **Přizpůsobit text osnově**.

Ukazatel změní tvar na ukazatel **Přizpůsobit text osnově** . Budete-li ukazatelem pohybovat po osnově, uvidíte náhled umístění textu.

**3** Klepněte na osnovu.

Text umístěný na uzavř[enou osnovu](#page-440-0) je umístěn symetricky ke středu osnovy. Text umístěný na otevřenou osnovu pokračuje dále od bodu vložení.

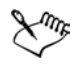

Řetězcový text lze umístit na otevřené i uzavřené osnovy. Odstavcový text lze umístit pouze na otevřené osnovy.

Text nelze umístit na osnovu tvořenou jiným textovým [objektem.](#page-426-0)

#### **Postup při úpravě umístění textu na osnově**

- **1** Pomocí nástroje **Výběr** vyberte text umístěný na osnovu.
- **2** Vyberte požadované nastavení v libovolném z následujících seznamů na panelu vlastností:
	- **Orientace textu** úhel, pod kterým je text na osnově usazen
	- **Vzdálenost od osnovy** vzdálenost mezi textem a osnovou
	- **Vodorovné odsazení** umístění textu na osnovu ve vodorovném směru

#### **Další možnosti**

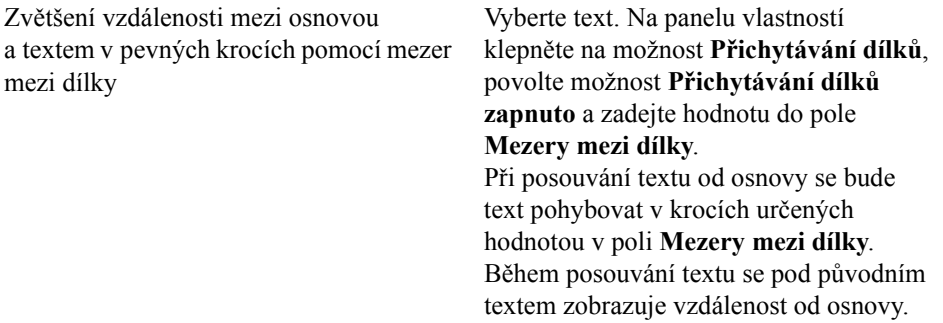

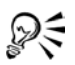

Vodorovné umístění textu na osnově můžete změnit také výběrem textu pomocí nástroje **Tvar** a tažením [uzl](#page-440-1)ů znaků, jejichž polohu chcete změnit.

Pomocí nástroje **Výběr** můžete pohybovat textem podél osnovy nebo ve směru od ní tažením červeného [g](#page-419-0)lyfu, který se zobrazuje u textu. Během tažení glyfu podél osnovy se zobrazuje náhled textu. Během tažení glyfu ve směru od osnovy se zobrazuje vzdálenost mezi náhledem textu a osnovou.

#### <span id="page-209-1"></span>**Zrcadlové převrácení textu umístěného na osnovu**

- **1** Pomocí nástroje **Výběr** klepněte na text umístěný na osnovu.
- **2** V oblasti **Zrcadlový text** na panelu vlastností klepněte na některé z následujících tlačítek:
	- **Zrcadlit vodorovně** převrátí znaky textu zleva doprava
	- **Zrcadlit svisle** převrátí znaky textu shora dolů

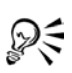

Chcete-li text umístěný na osnovu otočit o 180°, můžete to provést klepnutím na tlačítka **Zrcadlit vodorovně** i **Zrcadlit svisle**.

Zrcadlově převrátit lze také řetězcový text a rámečky odstavcového textu. Další informace naleznete v tématu "Zrcadlové převrácení textu" na [stran](#page-206-1)ě 193.

#### **Oddělení textu od osnovy**

- **1** Vyberte osnovu a text na ni umístěný pomocí nástroje **Výběr** .
- **2** Klepněte na příkaz **Změnit** ` **Rozdělit text**.

#### **Narovnání textu**

- **1** Pomocí nástroje **Výběr** vyberte umístěný text a osnovu.
- **2** Klepněte na příkaz **Změnit** ` **Rozdělit text**.
- **3** Pomocí nástroje **Výběr** vyberte text.
- **4** Klepněte na příkaz **Text** ` **Narovnat text**.

#### <span id="page-209-0"></span>**Formátování odstavcového textu**

Aplikace CorelDRAW nabízí různé možnosti formátování [odstavcového textu.](#page-426-1) Text můžete například přizpůsobit rámečku odstavcového textu. Při přizpůsobení textu rámečku dojde k automatickému zvětšení nebo zmenšení velikosti písma v bodech tak, aby se text přesně vešel do rámečku. Při navrhování projektů s velkým množstvím textu, jako jsou letáky, časopisy a noviny, můžete používat také sloupce. Vytvořené sloupce mohou mít jednotnou nebo různou šířku a mezery mezi sebou.

Při použití iniciál na odstavce bude první písmeno zvětšeno a vsunuto do těla odstavce. Nastavení iniciál můžete změnit podle potřeby. Můžete například změnit vzdálenost mezi iniciálou a ostatním textem nebo zadat počet řádků, které mají být umístěny vedle iniciály. Iniciálu můžete kdykoli odebrat, aniž byste odstranili samotné počáteční písmeno.

K formátování informací lze použít seznamy s odrážkami. Text může odrážky obtékat nebo je lze od textu odsadit a vytvořit tak předsazení. Aplikace CorelDRAW vám umožňuje přizpůsobit odrážky změnou velikosti, umístění a vzdálenosti od textu. Přidanou odrážku můžete odebrat, aniž byste přitom odstranili text.

Odstavcový text můžete odsadit pomocí tabulátorů. Tabulátory můžete také odebrat a změnit jejich zarovnání. Při nastavení tabulátorů s vodicím znakem budou před tabulátor automaticky vloženy tečky.

Odsazení mění vzdálenost mezi rámečkem odstavcového textu a textem, který je v něm obsažen. Odsadit lze celý odstavec, první řádek odstavce, všechny řádky odstavce kromě prvního (předsazení) nebo text od pravého okraje rámečku. Odsazení můžete také odebrat bez odstranění nebo nového zadávání textu.

Formátování rámečku odstavcového textu lze použít pouze na vybrané rámečky, na vybrané rámečky a rámečky, s nimiž jsou v daném okamžiku propojeny, nebo na všechny vybrané a následně propojené rámečky. Informace o nastavení těchto možností naleznete v tématu nápovědy "Výběr možností formátování rámečku odstavcového textu".

#### <span id="page-210-0"></span>**Přizpůsobení textu rámečku odstavcového textu**

- **1** Vyberte rámeček [odstavcového textu](#page-426-1).
- **2** Klepněte na příkaz **Text** ` **Rámeček odstavcového textu** ` **Přizpůsobit text rámečku**.

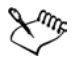

Přizpůsobíte-li text rámečkům propojeného odstavcového textu, aplikace upraví velikost textu ve všech propojených textových rámečcích.

#### **Přidání sloupců do rámečků odstavcového textu**

- **1** Vyberte rámeček [odstavcového textu](#page-426-1).
- **2** Klepněte na příkaz **Text** ` **Sloupce**.
- **3** Zadejte hodnotu do pole **Počet sloupců**.
- **4** Zadejte požadované nastavení a možnosti.

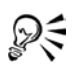

Velikost sloupců a mezer mezi nimi můžete změnit tažením postranního úchytu výběru v okně kresby pomocí nástroje **Text** .

#### **Přidání iniciály**

- **1** Vyberte [text odstavce.](#page-426-1)
- **2** Klepněte na příkaz **Text** ` **Iniciála**.
- **3** Zaškrtněte políčko **Použít iniciálu**.

orem ipsum dolor sit amet, consectetuer adipiscing elit, sed diem nonummy nibb euismod tincidunt ut lacreet dolore magna aliguam erat volutpat. Ut wisis enim ad minim veniam, quis nostruò. orem ipsum dolor sit amet, consectetuer adipiscing elit, sed diem попитту півь енізтод tinciount ut lacreet dolore magna aliguam erat volutpat. Ut wisis enim ad minim veniam, quis nostrud exerci tution ullam corper.

*Přidat můžete normální iniciálu (vlevo) nebo předsazenou iniciálu (vpravo).*

#### **Další možnosti**

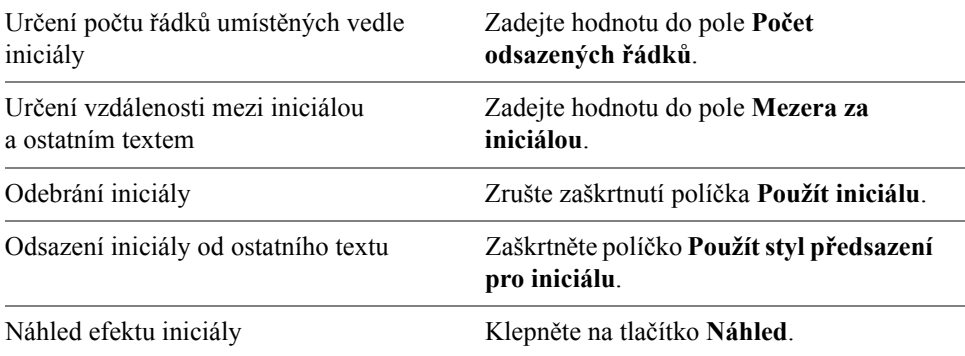

# <span id="page-212-0"></span>**Dělení textu**

Dělení slov slouží k rozdělení slov mezi dva řádky v případě, že se celé slovo nevejde na jeden řádek. Aplikace CorelDRAW může slova dělit automaticky. Pokud aktivujete automatické dělení slov, aplikace CorelDRAW použije definici dělení slov v kombinaci s vaším nastavením dělení. Volitelné rozdělení umožňuje určit místo, kde bude slovo rozděleno, pokud se objeví na konci řádku. Můžete také vytvořit vlastní definice pro volitelná rozdělení, která umožňují určit umístění rozdělení v konkrétním slově při každém jeho výskytu v aplikaci CorelDRAW.

#### **Automatické dělení slov v odstavcovém textu**

- **1** Vyberte rámeček [odstavcového textu](#page-426-1) nebo odstavec.
- **2** Klepněte na příkaz **Text** ` **Používat dělení slov**.

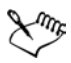

Dělení slov lze použít pro všechny nainstalované jazyky jazykového nástroje.

#### **Vložení volitelného rozdělení**

- **1** Pomocí nástroje **Text** A klepněte na slovo, do kterého chcete umístit volitelné rozdělení.
- **2** Klepněte na příkaz **Text** ` **Vložit speciální znak** ` **Volitelné rozdělení**.

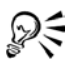

Volitelné rozdělení můžete vložit stisknutím kombinace kláves **Ctrl** + **-**.

#### **Vytvoření vlastní definice volitelného dělení slov**

- **1** Klepněte na příkaz **Text** ` **Vložit speciální znak** ` **Vlastní volitelná rozdělení**.
- **2** Do pole **Slovo** zadejte slovo, pro které chcete vytvořit definici dělení. Text, který píšete do pole **Slovo**, se současně objevuje v poli **Rozdělené slovo**.
- **3** V poli **Rozdělené slovo** klepněte na místo, kam chcete vložit volitelné rozdělení, a stiskněte klávesu spojovníku (-).
- **4** Klepněte na tlačítko **Přidat definici**.

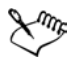

Vlastní dělení slov se definuje pouze pro jazyk, který jste vybrali v seznamu **Jazyk**. V případě potřeby můžete vybrat jiný jazyk beze změny rozložení klávesnice.

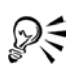

Definici vlastního volitelného rozdělení můžete vytvořit výběrem slova v dokumentu. Slovo se objeví v poli **Slovo** v dialogovém okně **Vlastní volitelná rozdělení**. Volitelné rozdělení, které jste vložili do pole **Rozdělené slovo**, můžete použít klepnutím na tlačítko **Použít na výběr**.

Volitelná rozdělení lze vyhledávat a nahrazovat. Další informace naleznete v tématech ["Hledání textu" na stran](#page-198-1)ě 185 a "Hledání [a nahrazování textu" na stran](#page-199-0)ě 186.

#### **Změna nastavení dělení slov**

- **1** Vyberte rámeček [odstavcového textu](#page-426-1) nebo odstavec.
- **2** Klepněte na příkaz **Text** ` **Nastavení dělení slov**.
- **3** Zaškrtněte políčko **Automaticky dělit slova**.
- **4** Proveďte úkol z následující tabulky.

#### <span id="page-213-0"></span>**Kombinování a propojování rámečků odstavcového textu**

Rámečky [odstavcového textu](#page-426-1) lze slučovat. Také je možné rozdělit tyto rámečky na dílčí komponenty – sloupce, odstavce, odrážky, řádky, slova a znaky. Vždy, když rozdělíte textový rámeček, budou jednotlivé dílčí komponenty umístěny do samostatných rámečků odstavcového textu.

Propojování rámečků odstavcového textu směruje tok textu mezi textovými rámečky, pokud rozsah textu překročí velikost prvního textového rámečku. Pokud zmenšíte nebo zvětšíte propojený rámeček odstavcového textu nebo změníte velikost textu, dojde k automatickému přizpůsobení množství textu v dalším textovém rámečku. Rámečky odstavcového textu můžete propojit před vložením textu i po něm.

Řetě[zcový text](#page-435-0) nelze propojovat. Rámeček odstavcového textu však můžete propojit s otevřeným nebo uzavř[eným objektem.](#page-440-2) Propojíte-li rámeček odstavcového textu s otevřeným objektem (například s čárou), bude tok textu sledovat tuto čáru jako osnovu. Propojením textového rámečku s uzavřeným objektem (například s obdélníkem) vložíte rámeček odstavcového textu do tohoto objektu a usměrníte tok textu uvnitř objektu. Přesáhne-li text otevřenou nebo uzavř[enou osnovu](#page-440-0), můžete jej propojit s jiným textovým rámečkem nebo [objektem.](#page-426-0) Cílem propojení mohou být také rámečky odstavcového textu a objekty na jiných stránkách.

Po propojení rámečků odstavcového textu můžete přesměrovat tok textu z jednoho objektu nebo textového rámečku do jiného. Vyberete-li textový rámeček nebo

objekt, bude tok textu znázorněn modrou šipkou. Tyto šipky můžete skrýt a znovu zobrazit.

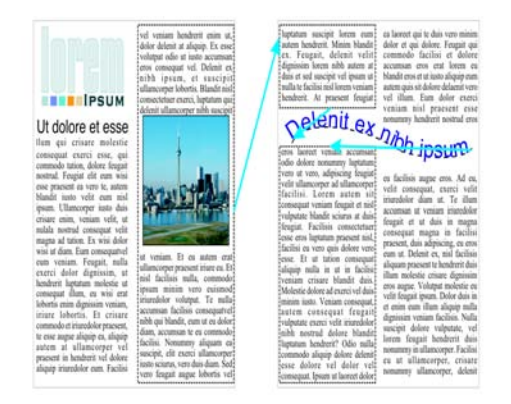

*Propojením textu můžete dosáhnout požadovaného toku textu mezi rámečky a objekty.*

V případě potřeby můžete odebrat propojení mezi různými rámečky odstavcového textu a mezi rámečky odstavcového textu a objekty. Odeberete-li propojení v situaci, kdy jsou definovány jen dva propojené rámečky odstavcového textu, bude tok textu směřovat do zbývajícího rámečku odstavcového textu. Po odebrání propojení mezi rámečky odstavcového textu v případě, že je definována řada více propojení, bude tok textu přesměrován do dalšího rámečku odstavcového textu nebo objektu.

Aplikace CorelDRAW standardně používá formátování odstavců, jako je nastavení sloupců, iniciál a odrážek, pouze pro vybrané rámečky odstavcového textu. Toto chování však můžete změnit tak, aby bylo formátování použito pro všechny propojené rámečky nebo pro všechny vybrané a následně propojené rámečky. Rozdělíte-li například text v jednom textovém rámečku do sloupců, můžete určit, zda chcete stejné rozdělení do sloupců použít i v dalších propojených rámečcích. Informace o formátování odstavců naleznete v části "Formátování [odstavcového textu" na stran](#page-209-0)ě 196.

#### **Kombinování a rozdělení rámečků odstavcového textu**

**1** Vyberte textový rámeček.

Pokud kombinujete textové rámečky, podržte klávesu **Shift** a vyberte textové rámečky pomocí nástroje **Výběr** .

**2** V nabídce **Změnit** klepněte na jeden z následujících příkazů:

- **Sloučit**
- **Rozdělit**

Textové rámečky s obálkami, text umístěný na osnovu a propojené rámečky nelze slučovat.

Vyberete-li jako první textový rámeček se sloupci, bude sloučený textový rámeček rovněž obsahovat sloupce.

#### **Propojení rámečků odstavcového textu a objektů**

- **1** Vyberte první textový rámeček pomocí nástroje **Text** .
- **2** Klepněte na kartičku **Tok textu**  $\Box$  v dolní části textového rámečku nebo [objektu](#page-426-0).

Pokud se text nevejde do rámečku celý, zobrazí se na kartičce šipka  $\blacksquare$ .

**3** Jakmile ukazatel změní tvar na ukazatel **Propojení s mě**, klepněte na rámeček nebo objekt, do kterého má směřovat další tok textu.

V případě, že se rámeček nebo [objekt nachází na jiné stránce,](#page-426-0) klepněte nejprve na příslušnou kartu **Stránka** v navigátoru dokumentu.

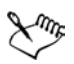

Po propojení textového rámečku se kartička Tok textu změní **E** a směr toku textu bude znázorněn modrou šipkou. V případě, že se propojený text nachází na jiné stránce, zobrazí se číslo stránky a modrá přerušovaná čára.

Aby bylo možné úspěšně propojit rámečky odstavcového textu, nesmí být jejich velikost určována automaticky. Informace naleznete v tématu "Přidávání a výbě[r textu" na stran](#page-192-0)ě 179.

## **Přesměrování toku textu do jiného textového rámečku nebo objektu**

- **1** Pomocí nástroje **Výběr**  $\boxed{k}$  klepněte na kartiču **Tok textu**  $\boxed{\equiv}$  na dolním okraji textového rámečku nebo [objektu,](#page-426-0) jehož propojení chcete změnit.
- **2** Vyberte nový textový rámeček nebo objekt, do kterého chcete tok textu přesměrovat.

# <span id="page-215-0"></span>**Zalamování odstavcového textu v okolí objektů a jiného textu**

Tvar textu můžete změnit zalomením odstavcového textu v okolí [objektu](#page-426-0), řetě[zcového textu](#page-435-0) nebo rámečku [odstavcového textu](#page-426-1). K zalomení textu můžete použít [obrysový](#page-423-0) nebo čtvercový styl zalamování. Obrysové styly zalamování sledují zakřivený okraj objektu. Čtvercové styly zalamování sledují vymezující
rámeček objektu. Podle potřeby můžete také upravit velikost mezery mezi odstavcovým textem a objektem nebo jiným textem nebo odebrat dříve použitý styl zalamování.

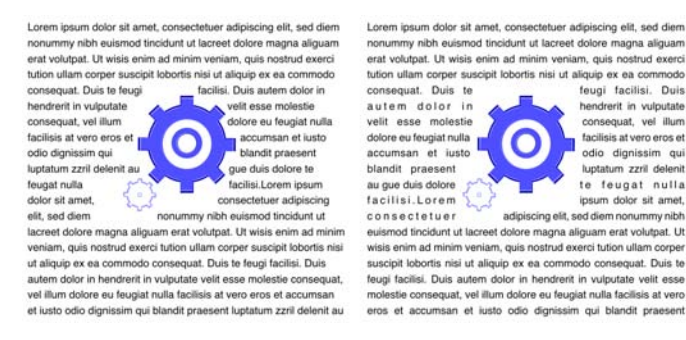

*Zalamování textu v okolí objektu s použitím obrysového (vlevo) a čtvercového (vpravo) stylu zalamování*

#### **Zalomení odstavcového textu v okolí objektu nebo jiného textu**

- **1** Vyberte [objekt](#page-426-0) nebo text, kolem nějž chcete zalomit odstavcový text.
- **2** Klepněte na příkaz **Okno ▶ Ukotvitelné panely**.
- **3** Ze seznamu **Zalomit odstavcový text** vyberte styl zalamování.

Pokud chcete změnit šířku mezery mezi zalamovaným textem a objektem nebo druhým textem, změňte hodnotu v poli **Odsazení při zalamování textu**.

- **4** Klepněte na nástroj **Text** a tažením vytvořte rámeček odstavcového textu nad objektem nebo textem.
- **5** Do rámečku odstavcového textu zadejte požadovaný text.

ஜ≲

Existující odstavcový text můžete zalomit okolo vybraného objektu použitím stylu zalamování na objekt a tažením rámečku odstavcového textu přes objekt.

#### **Odebrání stylu zalamování**

- **1** Vyberte zalomený text nebo objekt, kolem nějž je text zalomen.
- **2** Klepněte na příkaz **Okno ▶ Ukotvitelné panely**.
- **3** Na ukotvitelném panelu **Vlastnosti objektu** klepněte na kartu **Obecné**.
- **4** Vyberte položku **Žádná** ze seznamu **Zalomit odstavcový text**.

# **Vkládání speciálních znaků**

Do textu můžete vkládat různé speciální znaky, například dlouhé pomlčky a pevné mezery. K dispozici jsou následující speciální znaky:

- 
- 
- dlouhá pomlčka krátká mezera volitelné rozdělení

• pevná mezera

- 
- krátká pomlčka čtvrtinová dlouhá mezera
- 
- 
- dlouhá mezera pevné rozdělení zalomení sloupce nebo rámečku

Speciální znaky lze také vyhledávat a nahrazovat.

#### **Vložení speciálního znaku**

- **1** Klepnutím pomocí nástroje **Text** A přesuňte kurzor na místo, kam chcete vložit znak nebo mezeru.
- **2** Klepněte na příkaz **Text** ` **Vložit speciální znak** a vyberte z nabídky požadovaný znak.

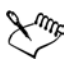

Nabídka **Vložit speciální znak** je k dispozici jen tehdy, je-li aktivní nástroj **Text**.

Všechny klávesové zkratky pro speciální znaky je možné změnit. Speciální znaky naleznete v kategorii příkazů **Text**.

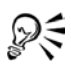

Další znaky, které nejsou uvedeny v nabídce **Vložit speciální znak**, lze vložit klepnutím na příkaz **Text** ` **Vložit symbol** a následným klepnutím na znak, který chcete vložit, na ukotvitelném panelu **Vložit znak**.

# **Potřebujete další informace?**

Další informace o práci s textem zobrazíte klepnutím na příkaz **Nápověda** ` **Témata nápovědy**, klepnutím na kartu **Obsah** a poklepáním na téma "Přidávání a formátování textu".

Informace o použití nápovědy naleznete v tématu ["Použití nápov](#page-24-0)ědy" na [stran](#page-24-0)ě 11.

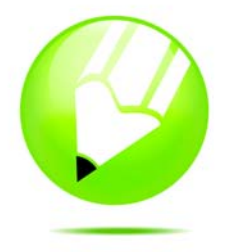

# **Práce s rastry**

[Vektorovou grafiku](#page-441-0) lze převést na [rastr.](#page-433-0) V aplikaci CorelDRAW lze také importovat a oř[íznout](#page-427-0) rastry.

Můžete také přidávat barevné masky, [vodoznaky,](#page-442-0) speciální efekty a dále měnit barvy a [tóny](#page-439-0) obrázků.

Tato část obsahuje informace o následujících tématech

- př[evod vektorové grafiky na rastry,](#page-218-0)
- př[idávání rastr](#page-219-0)ů,
- oř[íznutí a úprava rastr](#page-220-0)ů,
- [použití speciálních efekt](#page-222-0)ů na rastry,
- [rychlá úprava barev a tón](#page-222-1)ů v nástroji Úprava obrázku,
- úprava rastrů [v aplikaci Corel PHOTO-PAINT.](#page-222-2)

### <span id="page-218-0"></span>**Převod vektorové grafiky na rastry**

Převedete-li [vektorovou grafiku](#page-441-0) na rastr, můžete v aplikaci CorelDRAW použít speciální efekty, které jsou pro vektorovou grafiku nebo [objekty](#page-426-0) nedostupné. Při převodu [vektorové grafiky](#page-441-0) lze vybrat [režim barev](#page-433-1) [rastru](#page-433-0). Režim barev určuje počet a druh barev, které tvoří rastr. Ovlivňuje také velikost souboru.

Při převodu vektorové grafiky na rastr lze zadat některá nastavení, například [rozptylování barev,](#page-434-0) [vyhlazení rozt](#page-442-1)řepení, přetiskování černé, prů[hlednost](#page-431-0) pozadí a [profil barev.](#page-430-0)

#### **Postup při převodu vektorové grafiky na rastr**

- **1** Vyberte [objekt.](#page-426-0)
- **2** Klepněte na příkaz **Rastry** ` **Převést na rastr**.
- **3** V seznamu **Rozlišení** vyberte požadované [rozlišení](#page-434-1).
- **4** V seznamu **Režim barev** vyberte požadovaný [režim barev.](#page-433-1)
- **5** Zaškrtněte některé z následujících políček:
- **Rozptylování** simuluje více barev, než je k dispozici. Tato možnost je k dispozici u obrázků, které používají 256 nebo méně barev.
- **Vždy přetiskovat černou** pomocí přetiskování černé v případech, kdy je vrchní barvou, při tisku předejde mezerám mezi černými objekty a objekty pod nimi.
- **Použít profil ICC** použitím profilů ICC (International Color Consortium) standardizuje barvy u zařízení a barevných prostorů.
- **Vyhladit roztřepení** vyhladí okraje rastru.
- **Průhledné pozadí** udělá pozadí rastru prů[hledné.](#page-431-0)

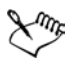

```
Můžete změnit práh černé pro volbu Vždy přetiskovat černou.
```
Při exportu vektorového souboru do rastrového formátu, jako je například GIF, budete nejprve vyzváni k nastavení možností příkazu **Převést na rastr**, popsaných v postupu uvedeném výše.

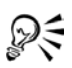

Průhledné pozadí rastru umožňuje vidět obrázky nebo pozadí jinak zakryté pozadím rastru.

# <span id="page-219-0"></span>**Přidávání rastrů**

[Rastr](#page-433-0) lze importovat do kresby buď přímo, nebo propojením s externím souborem. Při propojení s externím souborem jsou úpravy původního souboru automaticky aktualizovány v importovaném souboru.

### **Postup při importu rastru**

- **1** Klepněte na příkaz **Soubor** ` **Importovat**.
- **2** Vyberte složku, v níž je [rastr](#page-433-0) uložen.
- **3** Vyberte soubor.

Chcete-li propojit obrázek s kresbou, zaškrtněte políčko **Propojit rastr externě**.

- **4** Klepněte na tlačítko **Importovat**.
- **5** Klepněte na místo, kam chcete umístit rastr.

Chcete-li umístit obrázek do středu stránky kresby, stiskněte klávesu **Enter**.

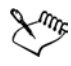

Pokud importujete obrázek, ujistěte se, že v seznamu **Soubory typu** je zvolena možnost **Všechny formáty souborů**.

Stavový řádek poskytuje informace o rastru umístěném na stránce, včetně [režimu barev](#page-433-1), velikosti a [rozlišení.](#page-434-1)

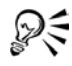

Rastr lze importovat v původní velikosti stisknutím klávesy **mezerník** při klepnutí na tlačítko **Importovat**.

Soubor, který vznikne propojením s rastrem, je menší než při přímém importu.

# <span id="page-220-0"></span>**Oříznutí a úprava rastrů**

Rastr lze po přidání do kresby oříznout nebo převzorkovat, případně změnit velikost rastru. Oř[íznutí](#page-427-0) odstraní nechtěné oblasti [rastru](#page-433-0). Chcete-li rastr oříznout na tvar obdélníku, můžete použít nástroj **Oříznout**. Další informace naleznete v části "Postup při oř[íznutí objekt](#page-135-0)ů" na straně 122. Chcete-li rastr oříznout na nepravidelný tvar, můžete použít nástroj **Tvar** apříkaz **Oříznout rastr**.

Když provádíte převzorkování rastru, můžete přidáním nebo odebráním [pixel](#page-428-0)ů změnit velikost obrázku, [rozlišení](#page-434-1), nebo obojí. Například zvětšením obrázku bez př[evzorkování](#page-433-2) můžete vlivem rozprostření pixelů po větší ploše ztratit detaily. Převzorkováním můžete pomocí přidání pixelů zachovat více detailů původního obrázku, i když nevytvoříte detaily nové. Při pouhé změně velikosti obrázku se zachovává stejný počet pixelů. Můžete například ztratit detaily zvětšením obrázku bez převzorkování vlivem rozprostření pixelů po větší ploše. Převzorkování na vyšší rozlišení zachová přidáním pixelů některé původní detaily.

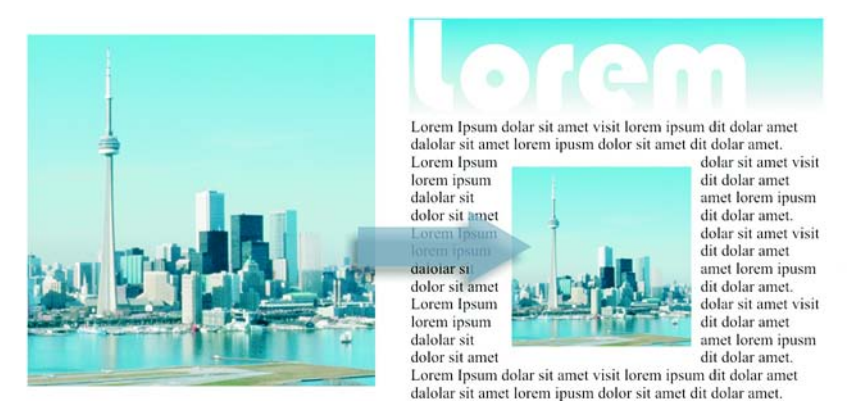

*Převzorkováním lze pomocí přidání pixelů zvýšit rozlišení obrázku (převzorkování na vyšší rozlišení), nebo pomocí odebrání pixelů snížit rozlišení obrázku (převzorkování na nižší rozlišení).*

### **Postup při oříznutí rastru**

- **1** Otevřete plovoucí nabídku Úpravy tvarů  $\|\phi\|$  a klepněte na nástroj **Tvar**  $\mathbb{A}$ .
- **2** Vyberte [rastr.](#page-433-0)
- **3** Přetáhněte rohové [uzly](#page-440-0) rastru do požadovaného tvaru. Chcete-li přidat uzel, poklepejte na obrys objektu pomocí nástroje **Tvar** na místo, kde chcete vytvořit uzel.
- **4** Klepněte na příkaz **Rastry** ` **Oříznout rastr**.

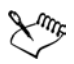

Nelze oř[íznout](#page-427-0) rastr složený z více než jednoho [objektu.](#page-426-0)

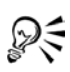

Rastr můžete také rychle oříznout na tvar obdélníku pomocí nástroje **Oříznout**  $\overline{A}$ . Informace o nástroji Oříznout naleznete v části ["Postup p](#page-135-0)ři oř[íznutí objekt](#page-135-0)ů" na straně 122.

Vybraný rastr lze také po přetažení rohových uzlů oříznout klepnutím na tlačítko **Oříznout rastr** na panelu vlastností.

#### **Postup při převzorkování rastru**

- **1** Vyberte [rastr.](#page-433-0)
- **2** Klepněte na příkaz **Rastry** ` **Převzorkování**.
- **3** V oblasti **Rozlišení** zadejte hodnoty do libovolného z následujících polí:
	- **Vodorovné**
	- **Svislé**

Chcete-li zachovat proporce rastru, zaškrtněte políčko **Zachovat poměr stran**. Chcete-li zachovat velikost souboru, zaškrtněte políčko **Zachovat původní velikost**.

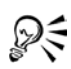

Můžete také př[evzorkovat](#page-433-2) vybraný rastr klepnutím na tlačítko **Převzorkovat [5**] na panelu vlastností.

Chcete-li zmírnit zubatý vzhled křivek, zaškrtněte políčko **Vyhladit roztřepení**.

#### **Postup při změně velikosti rastru**

- **1** Vyberte [rastr.](#page-433-0)
- **2** Klepněte na příkaz **Rastry** ` **Převzorkovat**.
- **3** Vyberte měrnou jednotku ze seznamu vedle polí **Šířka** a **Výška**.
- **4** Zadejte hodnoty do libovolného z následujících polí:
	- **Šířka**
	- **Výška**

Chcete-li zmírnit zubatý vzhled křivek, zaškrtněte políčko **Vyhladit roztřepení**.

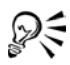

Chcete-li zachovat proporce rastru, zaškrtněte políčko **Zachovat poměr stran** a zadejte hodnotu do pole **Šířka**, nebo do pole **Výška**.

Rastr lze také př[evzorkovat](#page-433-2) na velikost v procentech původní velikosti zadáním hodnot do polí **%**.

# <span id="page-222-0"></span>**Použití speciálních efektů na rastry**

Na [rastry](#page-433-0) lze použít mnoho speciálních efektů, jako jsou trojrozměrné (3D) a umělecké efekty.

# **Postup při použití speciálních efektů**

- **1** Vyberte [rastr.](#page-433-0)
- **2** Klepněte na příkaz **Rastry**, vyberte typ speciálního efektu a klepnete na efekt.
- **3** Upravte kterákoli nastavení speciálních efektů.

# <span id="page-222-1"></span>**Rychlá úprava barev a tónů v nástroji Úprava obrázku**

Pomocí nástroje Úprava obrázku lze u většiny fotografií snadno a rychle provést korekci barev a [tón](#page-439-0)ů. K nástroji Úprava obrázku získáte přístup klepnutím na příkaz **Rastry** ` **Úprava obrázku**. Informace o nástroji Úprava obrázku naleznete v části "Rychlé úpravy barev a tónů [pomocí nástroje Úprava obrázku" na](#page-300-0)  [stran](#page-300-0)ě 287.

# <span id="page-222-2"></span>**Úprava rastrů v aplikaci Corel PHOTO-PAINT**

Přímo z aplikace CorelDRAW můžete spustit Corel PHOTO-PAINT, plnohodnotnou aplikaci pro úpravu obrázků. Po dokončení úprav rastru se můžete rychle vrátit k práci v aplikaci CorelDRAW. Chcete-li získat další informace o úpravě obrázků v aplikaci Corel PHOTO-PAINT, klepněte v pruhu nabídky Corel PHOTO-PAINT na příkaz **Nápověda** ` **Témata nápovědy**.

# **Úprava rastru v aplikaci Corel PHOTO-PAINT**

**1** Pomocí nástroje **Výběr**  $\overline{\mathbb{R}}$  vyberte rastr, který chcete upravit.

- **2** Na panelu vlastností klepněte na tlačítko **Upravit rastr...**. Otevře se aplikace Corel PHOTO-PAINT s vybraným rastrem v okně obrázku.
- **3** Upravte rastr.
- **4** V aplikaci Corel PHOTO-PAINT klepněte na tlačítko **Uložit** a poté klepněte na tlačítko **Zavřít** v pravém horním rohu okna aplikace.

Aplikace Corel PHOTO-PAINT se zavře a upravený rastr se objeví na stránce kresby v aplikaci CorelDRAW.

#### **Potřebujete další informace?**

Chcete-li získat další informace o práci s rastry, klepněte na příkaz **Nápověda** ` **Témata nápovědy**, klepněte na kartu **Obsah** a poklepejte na téma "Práce s rastry".

Informace o použití nápovědy naleznete v tématu ["Použití nápov](#page-24-0)ědy" na [stran](#page-24-0)ě 11.

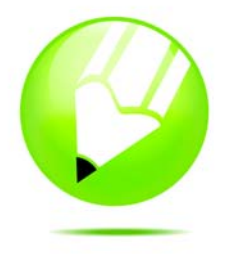

# **Trasování rastrů a úprava výsledků trasování**

Aplikace CorelDRAW podporuje funkci trasování rastrů, která zajiš˙uje převedení rastrů na škálovatelnou vektorovou grafiku s možností plnohodnotných úprav. Trasovat je možné naskenované náčrty, kresby, digitální fotografie nebo loga a následně je snadno integrovat do vlastních návrhů.

Informace týkající se rozdílů mezi vektorovou grafikou a rastry naleznete v tématu ["Základní informace o vektorové grafice a rastrech" na stran](#page-44-0)ě 31. Tato část obsahuje informace o následujících tématech

- [trasování rastr](#page-224-0)ů,
- [náhled výsledk](#page-228-0)ů trasování,
- urč[ení barev pro výsledky trasování.](#page-229-0)

Tato část také obsahuje užitečné rady ohledně trasování rastrů. Další informace naleznete v tématu ["Rady pro trasování rastr](#page-231-0)ů" na straně 218.

### <span id="page-224-0"></span>**Trasování rastrů**

Trasování [rastru](#page-433-0) lze provést rychle jedinou akcí. Rastr lze také trasovat v nástroji PowerTRACE, který umožňuje zobrazit náhled a provést úpravy výsledků trasování. Úpravy podporované aplikací PowerTRACE jsou popsány v následujících tématech. Informace týkající se náhledu výsledků trasování naleznete v tématu "Náhled výsledků [trasování" na stran](#page-228-0)ě 215.

#### **Výběr přednastaveného stylu**

Přednastavený styl označuje kolekci nastavení, které odpovídají určitému typu trasovaného rastru (například perokresba nebo fotografie ve špičkové kvalitě). Přednastavené styly umožňují docílit optimálních výsledků trasování bez ohledu na to, zda skenujete náčrt, fotografii nebo detailní ilustraci.

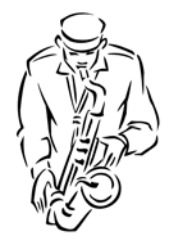

*Perokresba Logo*

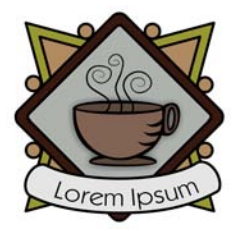

*Podrobné logo Klipart*

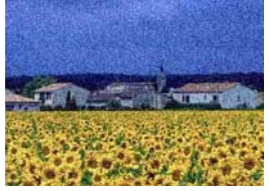

*Obrázek s nízkou* 

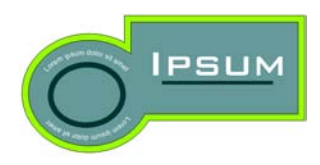

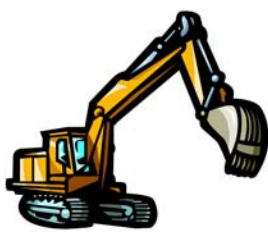

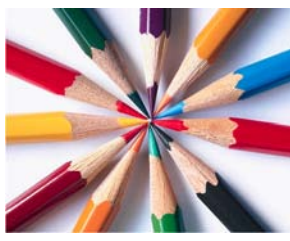

*kvalitou Obrázek s vysokou kvalitou*

*Přednastavené styly jsou k dispozici pro všechny uvedené typy obrázků.*

### **Vyhlazení a úprava detailů**

Ve výsledku trasování je možné vyhladit zakřivené čáry a upravit úroveň detailů. Vyhlazení ovlivňuje počet uzlů ve výsledku trasování a detail určuje počet objektů a barev.

Nástroj PowerTRACE poskytuje údaje o počtu uzlů, objektů a barev ve výsledku trasování. Tyto informace jsou upraveny po každé úpravě nastavení. Informace týkající se změn barev ve výsledku trasování naleznete v tématu "Určení barev pro [výsledky trasování" na stran](#page-229-0)ě 216.

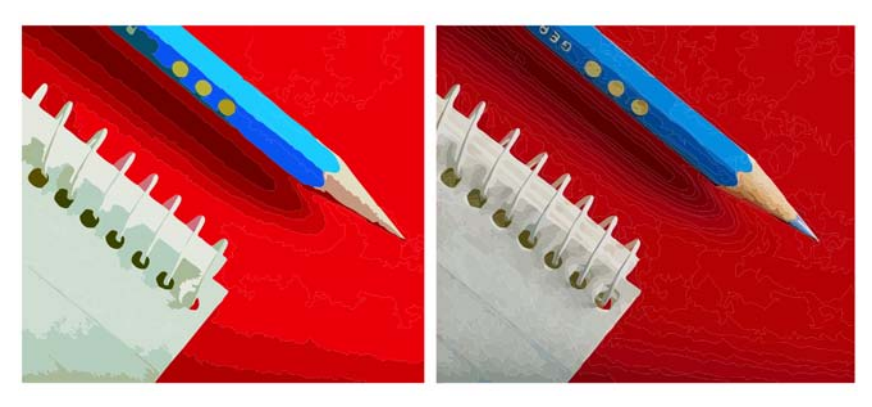

*Trasování s nízkou hodnotou detailů (vlevo); trasování s vysokou hodnotou detailů (vpravo).*

#### **Odebrání a zachování pozadí**

Ve většině přednastavených stylů je pozadí rastru automaticky rozpoznáno a odebráno. Můžete se však rozhodnout pozadí ve výsledku trasování zachovat. Můžete také nastavit barvu pozadí, kterou chcete odebrat. Pokud došlo k odebrání barvy pozadí kolem okrajů, ale barva pozadí stále prosvítá z vnitřních částí obrázku, můžete nechat barvu pozadí odebrat z celého obrázku.

#### **Dokončení trasování**

Standardně se po provedení trasování zachová zdrojový rastr a objekty ve výsledku trasování jsou automaticky seskupeny. Po dokončení trasování můžete také nechat zdrojový rastr automaticky odstranit.

#### **Vrácení a opakování akcí**

Nastavení nástroje PowerTRACE lze upravovat a opakovat trasování rastru tolikrát, dokud nejste s výsledkem spokojeni. Pokud uděláte chybu, můžete akci vrátit nebo ji zopakovat. Případně můžete obnovit první výsledek trasování.

#### **Postup při trasování rastru jedním krokem**

**1** Vyberte rastr.

₽€

**2** Vyberte příkaz **Rastry** ` **Trasovat rastr** ` **Rychlé trasování**.

Trasování rastru v jednom kroku můžete také vyvolat klepnutím na tlačítko plovoucí nabídky **Trasovat rastr** na panelu vlastností a následným výběrem příkazu **Rychlé trasování**.

#### <span id="page-227-0"></span>**Postup při trasování rastru v nástroji PowerTRACE**

- **1** Vyberte rastr.
- **2** Klepněte na příkaz **Rastry** ` **Trasovat rastr** a vyberte některý z následujících příkazů:
	- **Perokresba** trasování černobílých náčrtů a ilustrací,
	- **Logo** trasování jednoduchých log s malými detaily a malým počtem barev,
	- **Podrobné logo** trasování log obsahujících podrobné detaily a mnoho barev,
	- **Klipart** trasování připravených obrázků s různou úrovní detailů a různým počtem barev,
	- **Obrázek s nízkou kvalitou** trasování fotografií, který postrádá drobné detaily nebo u kterého podrobnosti nejsou důležité,
	- **Obrázek s vysokou kvalitou** trasování detailních fotografií ve špičkové kvalitě, ve kterých jsou detaily důležité.
- **3** Posuňte jeden z následujících jezdců:
	- **Vyhlazení** vyhlazení zakřivených čar a určení počtu uzlů ve výsledku trasování. Vyšší hodnoty mají za následek menší počet uzlů a vytvoření křivek, které sledují čáry zdrojového rastru s menší přesností. Nižší hodnoty vytvoří větší počet uzlů a mají za následek přesnější výsledky trasování.
	- **Detaily** určení, kolik detailů ze zdrojového rastru se zachová ve výsledku trasování. Vyšší hodnoty zachovají větší podrobnosti a mají za následek větší počet objektů a barev. Nižší hodnoty naopak zruší některé detaily a výsledkem je menší počet objektů.

#### **Další možnosti**

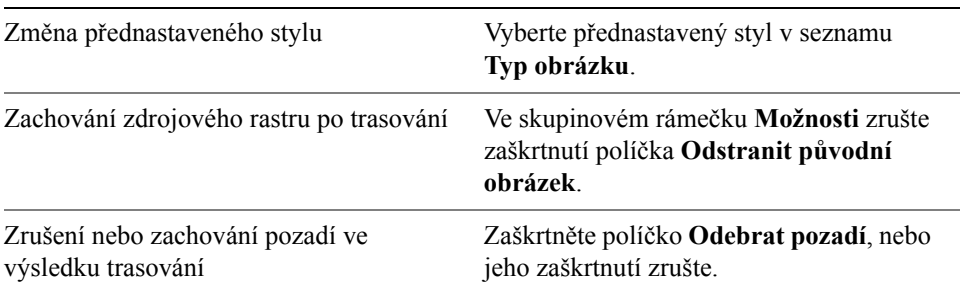

#### **Další možnosti**

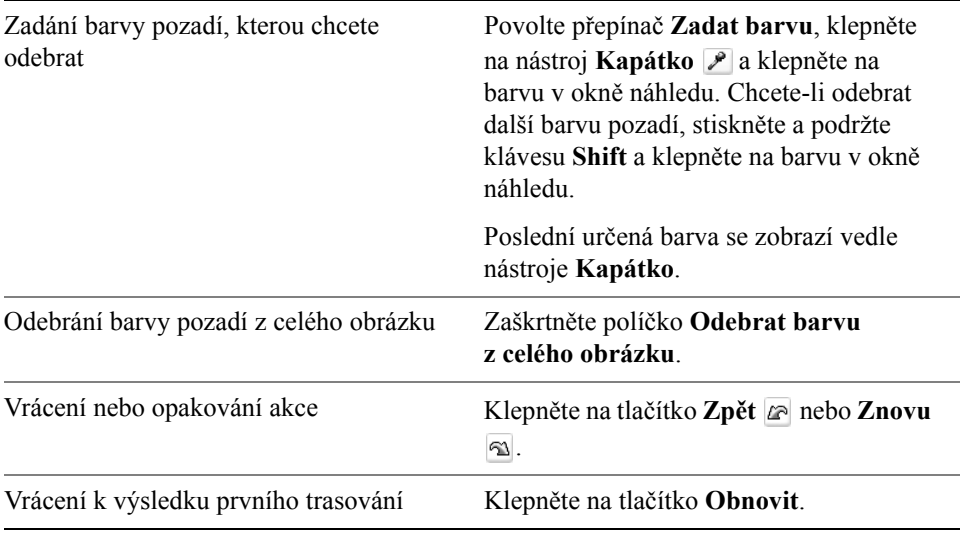

# ₽€

Nástroj PowerTRACE můžete také vyvolat stisknutím tlačítka na plovoucí nabídce **Trasovat rastr**.

# <span id="page-228-0"></span>**Náhled výsledků trasování**

Nástroj PowerTRACE standardně zobrazuje zdrojový rastr i výsledek trasování. Můžete také zobrazit náhled výsledku trasování v okně náhledu s jedním podoknem, nebo můžete nad zdrojovým rastrem zobrazit trasovanou grafiku v zobrazení drátěného modelu (osnovy).

Zvětšením nebo zmenšením lze zlepšit pohled na grafiku a posouváním lze přejít na části, které leží mimo okno náhledu.

#### **Postup při náhledu výsledků trasování**

- V nástroji PowerTRACE vyberte v seznamu **Náhled** některou z těchto položek:
	- **Před a po** zobrazení zdrojového rastru a výsledku trasování,
	- **Velký náhled** zobrazení náhledu výsledku trasování v okně PowerTRACE,
	- **Překrytí drátového modelu** zobrazení náhledu drátěného modelu (osnovy) s výsledkem trasování nad původním rastrem. Pokud chcete nastavit větší nebo menší viditelnost původního rastru pod drátěným modelem, posuňte jezdcem **Průhlednost**.

#### **Další možnosti**

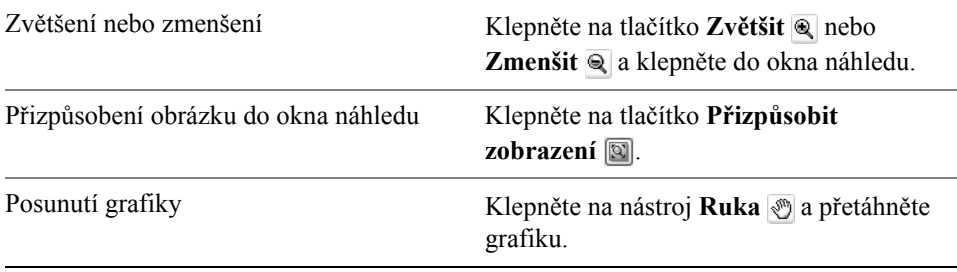

#### <span id="page-229-0"></span>**Určení barev pro výsledky trasování**

Při trasování zdrojového rastru aplikace vygeneruje barevnou paletu pro výsledek trasování. Barevná paleta používá barevný režim zdrojového rastru (například RGB nebo CMYK). Počet barev v barevné paletě je určený počtem barev ve zdrojovém rastru a vybraným přednastaveným stylem. Můžete změnit barevný režim výsledku trasování a ve výsledku trasování lze zmenšit počet barev.

Navíc lze upravit barevnou paletu výsledku trasování tím, že upravíte nebo sloučíte barvy. Při úpravě barvy můžete vybrat barvu z jiného barevného modelu, než jsou barvy na paletě. Pokud například upravujete barvu ve výsledku trasování RGB, můžete změnit barvu na přímou barvu a vytvořit paletu míchaných barev. Funkci využijete, pokud výsledky trasování připravujete ke komerčnímu tisku.

Při sloučení dvou nebo několika barev je vytvořena nová barva zprůměrováním hodnot slučovaných barev. Slučované barvy jsou pak nahrazeny novou barvou.

Chcete-li, aby výsledek trasování obsahoval pouze barvy z určité barevné palety, můžete otevřít požadovanou barevnou paletu v aplikaci PowerTRACE. Barvy výsledku trasování jsou nahrazeny nejbližší barvou na barevné paletě.

Po úpravě barevné palety trasované grafiky můžete paletu uložit. Tím vytvoříte vlastní barevnou paletu, kterou budete moci používat v budoucnosti.

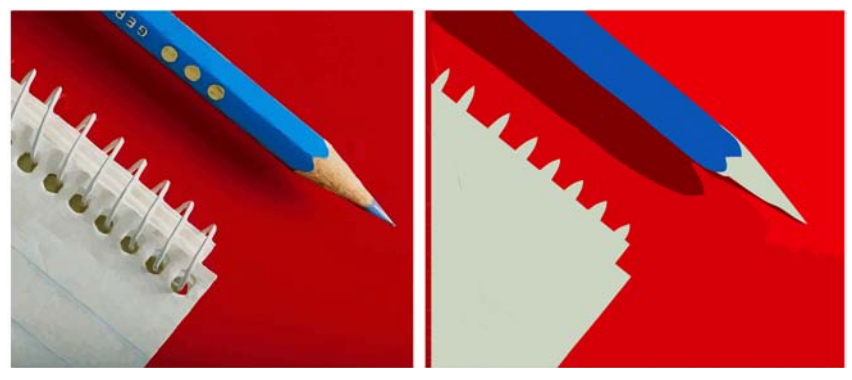

*Trasovaná grafika obsahující 152 barev (vlevo). Trasovaná grafika obsahující 5 barev (vpravo).* 

#### **Postup při určení barev výsledku trasování**

- **1** Vyberte rastr.
- **2** Klepněte na příkaz **Rastry** ` **Trasovat rastr** a vyberte jiný příkaz než **Rychlé trasování**.
- **3** Klepněte na kartu **Barvy** a proveďte některou z akcí uvedených v následující tabulce.

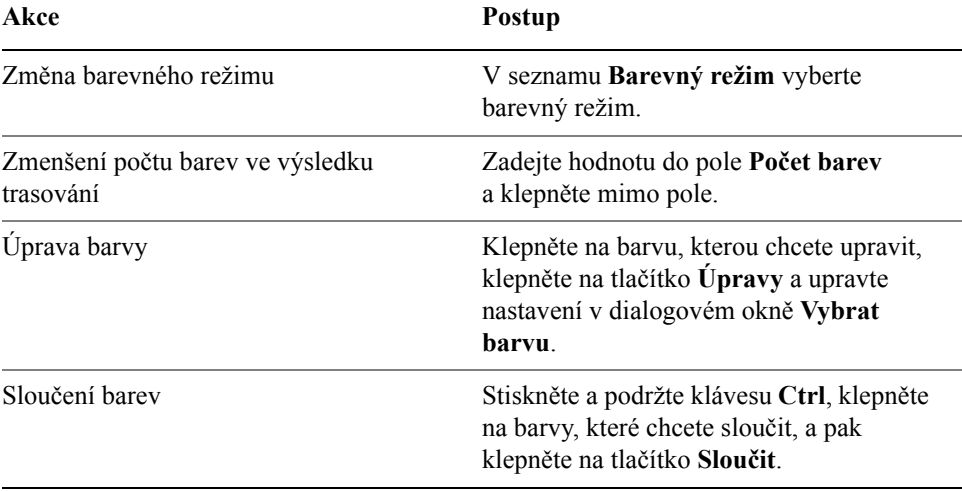

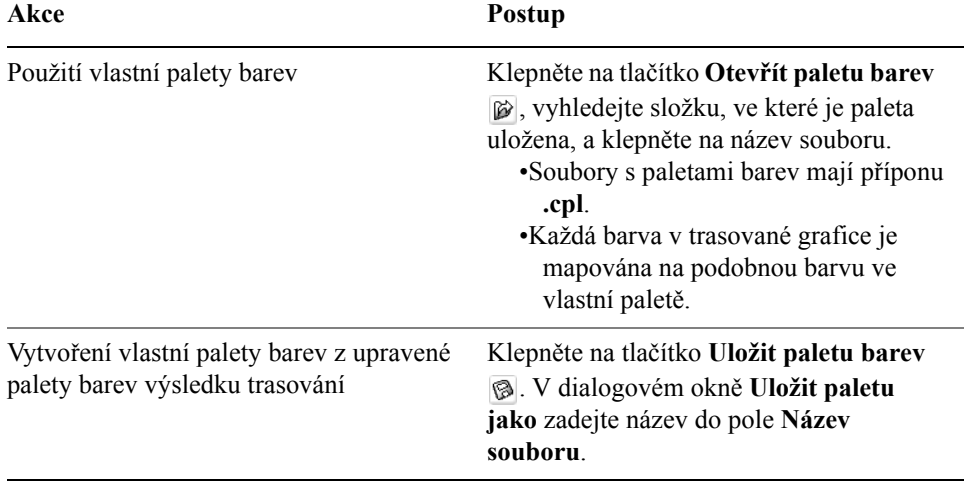

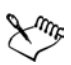

Slučování barev neovlivňuje počet objektů ve výsledku trasování.

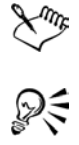

Pokud chcete zvětšit počet barev ve výsledku trasování, je zapotřebí upravit přednastavený styl nebo zvýšit množství detailů. Informace týkající se změny přednastaveného stylu nebo úrovně detailů naleznete v tématu "Postup při trasování rastru v nástroji PowerTRACE" na [stran](#page-227-0)ě 214.

Můžete také změnit barevný režim výsledku trasování a určit počet obsažených barev na stránce **Možnosti** nástroje PowerTRACE.

### <span id="page-231-0"></span>**Rady pro trasování rastrů**

Pokud nejste úplně spokojeni s výsledkem trasování, mohou vám posloužit následující rady:

- Použijte zdrojové rastry špičkové kvality. Pokud bylo ve zdrojovém rastru použito [rozptylování barev](#page-434-0) nebo komprese JPEG, může výsledek obsahovat dodatečný šum. Nejlepších výsledků dosáhnete, pokud před trasováním rastru odeberete šum.
- Výsledky trasování lze kdykoli upravit změnou nastavení v okně PowerTRACE. Změnu můžete provést i při provádění trasování.
- Chcete-li trasovat určitou oblast rastru, můžete pomocí nástroje **Tvar** definovat oblast, pro kterou pak vyberete příkaz **Rastry** ` **Trasovat rastr**.
- Pokud z výsledků trasování byl odebrán důležitý detail, zrušte zaškrtnutí políčka **Odebrat pozadí** na stránce **Možnosti** okna PowerTrace. Můžete se také pokusit povolit přepínač **Zadat barvu** na kartě **Možnosti** a navzorkovat barvu, kterou chcete určit jako barvu pozadí.
- Pokud dojde k odebrání barvy pozadí kolem okrajů, ale pozadí zůstane viditelné ve vnitřních částech obrázku, zaškrtněte políčko **Odebrat barvu z celého obrázku**.
- Jestliže se odebere příliš mnoho barev nebo detailů, zkontrolujte, zda je pole **Počet barev** nastaveno na maximální počet barev.
- Chcete-li zachovat detaily v rastrech, které mají velkou hloubku podrobností, a není použito žádné vyhlazení, vyberte v seznamu **Typ obrázku** na stránce **Možnosti** položku **Perokresba**.

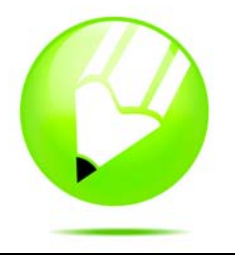

# **Tisk**

Aplikace CorelDRAW poskytuje rozsáhlé možnosti tisku vašeho díla.

Tato část obsahuje informace o následujících tématech

- [tisk vašeho díla,](#page-234-0)
- uspoř[ádání tiskových úloh,](#page-235-0)
- [náhledy tiskových úloh,](#page-236-0)

# <span id="page-234-0"></span>**Tisk vašeho díla**

V aplikaci CorelDRAW můžete tisknout jednu či více kopií téže kresby. Můžete zadat, co chcete tisknout, i které části kresby chcete tisknout; například můžete tisknout vybrané [vektorové objekty,](#page-441-1) [rastry,](#page-433-0) text nebo vrstvy. Další informace o tisku vrstev najdete v tématu "Postup př[i povolení nebo zákazu tisku a exportu](#page-189-0)  [u vrstvy" na stran](#page-189-0)ě 176.

Před tiskem kresby můžete zadat vlastnosti tiskárny, včetně velikosti papíru a možností zařízení.

#### **Postup při nastavení vlastností tiskárny**

- **1** Klepněte na příkaz **Soubor** ▶ **Tisk**.
- **2** Klepněte na kartu **Obecné**.
- **3** Klepněte na tlačítko **Vlastnosti**.
- **4** V dialogovém okně nastavte libovolné vlastnosti.

#### **Postup při tisku vašeho díla**

- **1** Klepněte na příkaz **Soubor** ▶ **Tisk**.
- **2** Klepněte na kartu **Obecné**.
- **3** V seznamu **Název** vyberte tiskárnu.
- **4** Zadejte hodnotu do pole **Počet kopií**. Chcete-li mít kopie seřazené, zaškrtněte políčko **Kompletovat**.
- **5** Zvolte některou z následujících možností:
- **Aktuální dokument** tiskne aktivní kresbu
- **Aktuální stránka** tiskne aktivní stránku
- **Stránky** tiskne stránky, které zadáte
- **Dokumenty** tiskne dokumenty, které zadáte
- **Výběr** tiskne objekty, které jste vybrali

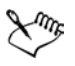

Před tiskem výběru musíte vybrat objekty.

Zaškrtávací políčko **Kompletovat** je k dispozici pouze u dokumentů s více než jednou stránkou.

# <span id="page-235-0"></span>**Uspořádání tiskových úloh**

Tiskovou úlohu můžete rozvrhnout zadáním velikosti, umístění a měřítka. Po rozdělení tiskové úlohy na dlaždice se tisknou části každé stránky na samostatné listy papíru, lze je zkompletovat na jeden list. Například tak můžete rozdělit na dlaždice tiskovou úlohu, která je větší než papír ve vaší tiskárně.

Je-li orientace tiskové úlohy jiná než orientace zadaná v dialogovém okně vlastností tiskárny, zpráva vás vybídne ke změně orientace papíru tiskárny. Tuto zprávu můžete vypnout, takže tiskárna si nastaví orientaci papíru automaticky.

# **Postup při zadání velikosti a umístění tiskové úlohy**

- **1** Klepněte na příkaz **Soubor** ▶ **Tisk**.
- **2** Klepněte na kartu **Řazení**.
- **3** Zvolte některou z následujících možností:
	- **Jako v dokumentu** zachovává velikost obrázku, jaká je v dokumentu
	- **Přizpůsobit stránce** přizpůsobí velikost a umístění tiskové úlohy tištěné stránce
	- **Přemístit obrázky na** umožňuje přemístit tiskovou úlohu výběrem umístění v seznamu

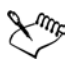

Výběr volby **Přemístit obrázky na** vám umožní zadat do příslušných polí velikost, umístění a měřítko.

### **Postup při rozdělení tiskové úlohy do dlaždic**

- **1** Klepněte na příkaz **Soubor** ▶ **Tisk**.
- **2** Klepněte na kartu **Řazení**.
- **3** Zaškrtněte políčko **Tisknout stránky jako dlaždice**.
- **4** Zadejte hodnoty do následujících polí:
	- **Přesah dlaždic** umožňuje zadat počet palců pro přesah dlaždic
	- **% šířky stránky** umožňuje zadat, jakou procentuální část šířky stránky obsadí dlaždice

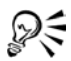

Zaškrtnutím políčka **Značky dlaždic** umožníte vložení značek pro zarovnání dlaždic.

#### **Postup při změně výzvy u orientace stránky**

- **1** Klepněte na příkaz **Nástroje** ` **Možnosti**.
- **2** V seznamu kategorií poklepejte na možnost **Globální** a pak klepněte na možnost **Tisk**.
- **3** V seznamu **Možnost** vyberte volbu **Výzva u orientace stránky**.
- **4** Vyberte některou z následujících možností v seznamu **Nastavení**:
	- **Vypnuto stále stejná orientace**
	- **Zapnuto dotaz při rozdílné orientaci**
	- **Vypnuto bez změny orientace**

# <span id="page-236-0"></span>**Náhledy tiskových úloh**

Můžete zobrazit náhled svého díla, abyste viděli umístění a velikost, s jakou se tisková úloha zobrazí na papíře. K zobrazení detailního pohledu můžete oblast zvě[tšit.](#page-424-0) Můžete zobrazit, jak budou jednotlivé separace barev vypadat vytištěné. Můžete rovněž zvýšit rychlost náhledu tím, že skryjete grafiku.

Dříve, než vytisknete své dílo, můžete si zobrazit přehled problémů tiskové úlohy, abyste odhalili případné problémy při tisku. V aktuální tiskové úloze můžete například zkontrolovat chyby tisku, možné problémy při tisku a návrhy na vyřešení problémů.

#### **Postup při náhledu tiskové úlohy**

• Klepněte na příkaz **Soubor** • **Náhled**.

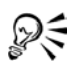

Rychlý náhled tiskové úlohy zvolíte v dialogovém okně **Tisk** klepnutím na příkaz **Soubor**  $\triangleright$  **Tisk** a klepnutím na tlačítko **Malý náhled** .

### **Postup při zvětšení stránky náhledu**

- **1** Klepněte na příkaz **Soubor** ▶ **Náhled**.
- **2** Klepněte na příkaz **Zobrazit** ` **Lupa**.

**3** Zvolte možnost **Procenta** a zadejte do pole hodnotu.

#### **Postup při náhledu separací barev**

- **1** Klepněte na příkaz **Soubor** ▶ **Náhled**.
- **2** Na panelu vlastností klepněte na tlačítko **Tisk separací barev** .

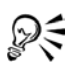

#### Můžete zobrazit kompozitní náhled klepnutím na příkaz **Zobrazit** ` **Zobrazit separace** ` **Kompozitní**.

Klepnutím na karty v dolní části okna aplikace můžete zobrazit jednotlivé separace barev.

# **Potřebujete další informace?**

Další informace o tisku získáte klepnutím na příkaz **Nápověda** ` **Témata**  nápovědy, klepnutím na kartu Obsah a poklepáním na téma "Tisk".

Další informace o používání nápovědy naleznete v tématu "Použití nápově[dy" na stran](#page-24-0)ě 11.

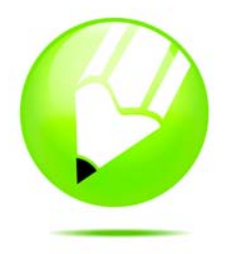

# **Komerční tisk**

V aplikaci CorelDRAW můžete připravit tiskovou úlohu pro komerční tisk.

Tato část obsahuje informace o následujících tématech

- př[íprava tiskové úlohy pro grafické studio,](#page-238-0)
- [tisk tiskových zna](#page-239-0)ček,
- [tisk separace barev,](#page-242-0)
- tisk na film.

# <span id="page-238-0"></span>**Příprava tiskové úlohy pro grafické studio**

Můžete použít Průvodce přípravou pro grafické studio, který vás provede postupem předání souboru do grafického studia. Průvodce usnadňuje pracovní postupy, jako jsou vytváření postscriptových souborů a souborů PDF; shromažďování různých částí potřebných pro výstup obrázku; kopírování původního obrázku, vložených obrázkových souborů a písem na místo definované uživatelem.

Můžete tisknout kresbu do souboru, který grafické studio může poslat přímo na výstupní zařízení. Pokud si nejste jisti, jaké nastavení vybrat, obra˙te se na grafické studio.

Můžete přiložit list s informacemi o úloze se všemi nastaveními předtiskové přípravy, které jste zadali.

Další informace o možnostech komerčního tisku naleznete v tématu nápovědy "Vysvětlení komerčního tisku".

#### **Postup při použití Průvodce přípravou pro grafické studio**

- **1** Klepněte na příkaz **Soubor** ` **Příprava pro grafické studio**.
- **2** Vyberte jednu z následujících možností:
	- **Shromáždit všechny soubory náležející k tomuto dokumentu**
	- **Zvolit profil poskytnutý grafickým studiem**

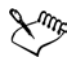

Nastavení souboru PDF pro grafické studio a **souboru PDF pro předtiskovou přípravu** jsou shodná. Informace o **souboru PDF pro nastavení stylu pro předtiskovou přípravu** najdete v části ["Ukládání](#page-246-0)  dokumentů [jako soubory PDF" na stran](#page-246-0)ě 233.

K vytvoření profilu grafického studia je třeba nástroj Profil grafického studia, který je standardně nainstalován v aplikaci CorelDRAW.

#### **Postup při tisku do souboru**

- **1** Klepněte na příkaz **Soubor** ▶ **Tisk**.
- **2** Klepněte na kartu **Obecné**.
- **3** Zaškrtněte políčko **Tisk do souboru**.
- **4** Klepněte na rozbalovací šipku a klepněte na jeden z následujících příkazů:
	- **Pro Macintosh** uloží kresbu ve formátu pro počítače Macintosh®.
	- **Jeden soubor** tiskne stránky do jednoho souboru.
	- **Stránky do oddělených souborů** tiskne stránky do oddělených souborů.
	- **Desky do oddělených souborů** tiskne desky do oddělených souborů.
- **5** Klepněte na tlačítko **Tisk**.
- **6** Vyberte jednu z následujících možností v seznamu **Typ souboru**:
	- **Tiskový soubor** uloží soubor jako soubor PRN.
	- **Postscriptový soubor** uloží soubor jako soubor PS.
- **7** Vyberte složku, do které chcete soubor uložit.
- **8** Do pole **Název souboru** zadejte název souboru.

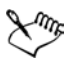

Nechcete-li připravovat postscriptové soubory, grafické studio mající aplikaci, v níž jste dílo vytvořili, převezme původní soubory (např. z aplikace CorelDRAW) a použije požadované nastavení předtiskové přípravy.

# <span id="page-239-0"></span>**Tisk tiskových značek**

Vytisknutím tiskových značek zobrazíte na stránce informace, jak by dílo mělo být vytištěno. Můžete zadat umístění tiskových značek na stránce.

Jsou k dispozici tyto tiskové značky:

• **Ořezové značky a značky přeložení** – představují velikost papíru a tisknou se v rozích stránky. Můžete vytisknout ořezové značky a značky přeložení, které pak slouží jako vodítka pro oříznutí papíru. Při tisku více stránek na list (např.

ve dvou řadách a dvou sloupcích) můžete tisknout ořezové značky a značky přeložení mimo okraj stránky, takže všechny tyto značky jsou po oříznutí odstraněny, nebo můžete přidat ořezové značky okolo každého řádku a sloupce. Ořezové značky a značky přeložení zaručují, že se značky objeví na jednotlivých barevných výtažcích.

- **Mez přesahu** určuje, jak daleko může obrázek přesáhnout za ořezové značky. Použijete-li funkci př[esah](#page-432-0) k rozšíření tisku až ke kraji stránky, musíte nastavit mez přesahu. Přesah vyžaduje, aby papír, na který tisknete, byl větší než konečná požadovaná velikost papíru a tisk musí přesahovat přes okraje konečné velikosti papíru.
- **Registrační značky** jsou nutné k zarovnání filmu pro nátisk nebo k tisku desek na barevném tiskařském stroji. Tisknou se na každém listu separace barev.
- **Barevný kalibrační pruh** je barevná škála vytištěná na každém listu separace barev pro ověření přesnosti reprodukce barev. Pro zobrazení kalibračního pruhu musí být velikost stránky pro tisk větší než velikost stránky díla, které tisknete.
- **Škála denzity** je řada šedých políček od světlé po tmavou. Tato políčka jsou nutná ke kontrole denzity obrazových polotónů. Škálu denzity lze umístit kamkoli na stránku. Můžete rovněž upravit úrovně šedi v každém ze sedmi políček škály denzity.
- **Čísla stránek** pomáhají při snášení stránek dokumentu, které vůbec nejsou očíslovány nebo jejichž čísla stránek neodpovídají skutečnému číslování.
- **Informace o souboru** tiskne informace o souboru, jako jsou profil barev; nastavení polotónů; název, datum a čas vytvoření obrázku; číslo desky a název úlohy.

#### **Postup při tisku ořezových značek a značek přeložení**

- **1** Klepněte na příkaz **Soubor** ▶ **Tisk**.
- **2** Klepněte na kartu **Předtisková příprava**.
- **3** Zaškrtněte políčko **Ořezové značky a značky přeložení**.

Chcete-li tisknout pouze vnější ořezové značky a značky přeložení, zaškrtněte políčko **Pouze vnější**.

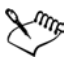

Pro tisk vnějších ořezových značek a značek přeložení musí být papír, na který tisknete, na všech stranách o 0,5 palce větší, než velikost obrázku, který tisknete.

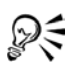

Nastavení ořezových značek a značek přeložení naleznete v části "Tisk [tiskových zna](#page-239-0)ček" na straně 226.

#### **Postup při tisku kompozitních ořezových značek a značek přeložení**

- **1** Klepněte na příkaz **Nástroje** ` **Možnosti**.
- **2** V seznamu kategorií poklepejte na položku **Globální** a pak klepněte na položku **Tisk**.
- **3** V seznamu **Možnosti** vyberte volbu **Kompozitní ořezové značky**.
- **4** V seznamu **Nastavení** vyberte volbu **Výstup na všech deskách**.

#### **Postup při tisku barevných kalibračních pruhů a škály denzity**

- **1** Klepněte na příkaz **Soubor** ▶ **Tisk**.
- **2** Klepněte na kartu **Předtisková příprava**.
- **3** V dialogovém okně **Kalibrační pruhy** zaškrtněte kterékoli z následujících políček:
	- **Barevný kalibrační pruh**
	- **Škála denzity**

Pro vlastní úpravu úrovně šedi některého políčka škály denzity zvolte jeho číslo v seznamu **Denzity** a zadejte pro něj novou hodnotu denzity (nižší hodnota znamená světlejší políčko).

### **Postup při tisku čísel stránek**

- **1** Klepněte na příkaz **Soubor** ▶ **Tisk**.
- **2** Klepněte na kartu **Předtisková příprava**.
- **3** Zaškrtněte políčko **Tisk čísel stránek**.

Pro umístění čísla stránky uvnitř stránky zaškrtněte políčko **Umístit na stránce**.

#### **Postup při tisku informací o souboru**

- **1** Klepněte na příkaz **Soubor** ▶ **Tisk**.
- **2** Klepněte na kartu **Předtisková příprava**.
- **3** Zaškrtněte políčko **Tisk informací o souboru**.
- **4** Zadejte název úlohy do pole **Název úlohy či normový řádek**.

Pro umístění informace o souboru uvnitř stránky zaškrtněte políčko **Umístit na stránce**.

### **Postup při umístění tiskových značek**

- **1** Klepněte na příkaz **Soubor** ▶ **Náhled**.
- **2** Klepněte na nástroj **Umístění značek** .
- **3** Na panelu vlastností klepněte na tlačítko **Obdélník značek automatického umístění**.
- **4** Zadejte hodnoty do políček **Obdélník zarovnání značek**.

Umístění tiskových značek lze rovněž změnit klepnutím na ikonu značky tiskáren v okně náhledu a přetažením [vymezujícího ráme](#page-443-1)čku.

Chcete-li připojit tiskové značky k vymezujícímu rámečku objektu namísto vymezujícímu rámečku stránky, klepněte v dialogovém okně **Tisk** na kartu **Předtisková příprava** a zaškrtněte políčko **Značky k objektům**.

# <span id="page-242-0"></span>**Tisk separací barev**

Dξ

Když posíláte barevné dílo do grafického studia nebo do tiskárny, buď vy nebo grafické studio musí provést [separaci barev.](#page-435-0) Separace barev jsou nezbytné, protože typický tiskařský stroj nanáší jednotlivé barvy na papír odděleně. Separace barev pro tisk lze zadat, včetně pořadí, v jakém se barvy budou tisknout.

Tiskařské stroje vytvářejí barvy metodou [výtažkových barev,](#page-443-0) metodou př[ímých](#page-433-3)  [barev](#page-433-3) nebo oběma způsoby. I za tisku lze přejít z metody přímých barev na výtažkovou. Další informace o přímých a výtažkových barvách najdete v tématu "Výbě[r barev" na stran](#page-154-0)ě 141.

Aplikace Corel rovněž podporuje technologii tisku PANTONE® Hexachrome®, která zvětšuje rozsah tisknutelných barev. Možnost použití barev PANTONE Hexachrome konzultujte s grafickým studiem.

Při nastavení polotónů pro tisk separací barev se doporučuje použít výchozí nastavení, jinak polotóny budou nastaveny nevhodně a výsledkem bude nežádoucí [moaré](#page-425-0) a zhoršená reprodukce barev. Avšak při použití jiné tiskové technologie by způsob rastrování měl být nastaven podle typu zařízení používaného grafickým studiem. Před vlastním nastavením polotónů konzultujte správné nastavení s pracovníky studia.

Při výskytu oblastí s přetiskem můžete zvolit, jak chcete tyto oblasti tisknout. Další informace o přetisku najdete v tématu nápovědy "Práce s přesahem barev a přetiskem".

#### **Postup při tisku separací barev**

- **1** Klepněte na příkaz **Soubor** ▶ **Tisk**.
- **2** Klepněte na kartu **Separace**.
- **3** Zaškrtněte políčko **Tisk separací**.

Chcete-li tisknout určité [separace barev,](#page-435-0) zaškrtněte odpovídající políčko v seznamu separací barev.

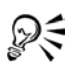

Ačkoliv se to nedoporučuje, můžete tisknout separace barev tak, že zaškrtnete políčko **Tisk separací barev** v oblasti **Možnosti**.

Lze změnit pořadí tisku separací barev tak, že zaškrtnete políčko **Použít upřesněná nastavení**, klepnete na tlačítko **Upřesnit** a vyberete pořadí v seznamu **Pořadí**.

#### **Postup při převodu přímých barev na výtažkové barvy**

- **1** Klepněte na příkaz **Soubor** ▶ **Tisk**.
- **2** Klepněte na kartu **Separace**.
- **3** Zaškrtněte políčko **Převést přímé barvy na výtažkové**.

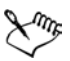

Změna př[ímých barev](#page-433-3) na [výtažkové barvy](#page-443-0) nemá vliv na původní soubor aplikace CorelDRAW, ale ovlivňuje, jak jsou barvy odeslány na tiskárnu.

#### **Postup při použití barevného tisku PANTONE Hexachrome**

- **1** Klepněte na příkaz **Soubor** ▶ **Tisk**.
- **2** Klepněte na kartu **Separace**.
- **3** Zaškrtněte políčko **Tisk separací**.
- **4** V oblasti **Možnosti** zaškrtněte políčko **Desky Hexachrome**.

### **Postup při úpravě polotónů**

- **1** Klepněte na příkaz **Soubor** ▶ **Tisk**.
- **2** Klepněte na kartu **Separace**.
- **3** Zaškrtněte políčko **Tisk separací**.
- **4** V oblasti **Možnosti** zaškrtněte políčko **Použít upřesněná nastavení**.
- **5** Klepněte na tlačítko **Upřesnit**.
- **6** Změňte některé z následujících nastavení:
	- **Technologie rastrování**
- **Rozlišení**
- **Základní rastr**
- **Typ polotónu**

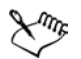

Můžete nastavit hustotu rastru, úhel zobrazení a možnosti přetisku pro př[ímé barvy](#page-433-3) i pro [výtažkové barvy.](#page-443-0) Je-li například př[echodová výpl](#page-432-1)ň vytvořena ze dvou přímých barev, lze nastavit, aby se jedna tiskla pod úhlem 45 stupňů a druhá pod úhlem 90 stupňů.

# <span id="page-244-0"></span>**Tisk na film**

Můžete připravit tiskovou úlohu tak, aby se vytiskla negativně. Některé tiskárny a osvitové jednotky tisknou na film a mohou vyžadovat negativní obraz, v závislosti na daném zařízení a použití výtisku. Konzultujte s grafickým studiem nebo tiskárnou, jak můžete vytvářet obrázky na film.

Můžete zadat tisk emulzí dolů. Na kancelářské tiskárně vytvoří tisk emulzí dolů zrcadlově převrácený obraz.

# **Postup při tisku negativu**

- **1** Klepněte na příkaz **Soubor** ▶ **Tisk**.
- **2** Klepněte na kartu **Předtisková příprava**.
- **3** Zaškrtněte políčko **Invertovat**.

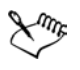

Při tisku na kancelářské tiskárně nevolte možnost negativní film.

# **Potřebujete další informace?**

Další informace o přípravě tiskové úlohy pro komerční tisk získáte klepnutím na příkaz **Nápověda** ` **Témata nápovědy**, klepnutím na kartu **Obsah** a poklepáním na téma "Komerční tisk".

Další informace o používání nápovědy naleznete v tématu "Použití nápově[dy" na stran](#page-24-0)ě 11.

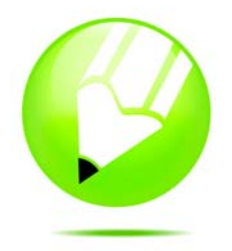

# **Publikování do souboru PDF**

Formát PDF je formát souborů navržený tak, aby zachovával [písma](#page-428-1), obrázky, grafiku a formátování souboru původní aplikace.

Tato část obsahuje informace o následujících tématech

- [ukládání dokument](#page-246-1)ů jako soubory PDF,
- [nastavení zabezpe](#page-248-0)čení souborů PDF,

### <span id="page-246-1"></span><span id="page-246-0"></span>**Ukládání dokumentů jako soubory PDF**

Dokument můžete uložit jako soubor PDF. Soubor PDF lze zobrazit, sdílet a tisknout na jakékoli platformě za předpokladu, že uživatel má na svém počítači aplikaci Adobe Acrobat, Adobe® Reader® nebo prohlížeč kompatibilní s formátem PDF. Soubor PDF lze také odeslat do sítě intranet nebo WWW. Do souboru PDF můžete také exportovat jednotlivý výběr nebo celý dokument.

Když ukládáte dokument jako soubor PDF, můžete si vybrat z několika přednastavených stylů PDF, které používají určitá nastavení. Například styl **PDF pro sí˙ WWW** má [rozlišení](#page-434-1) obrázků v souboru PDF optimalizované pro sí˙ WWW. Můžete rovněž vytvořit nový styl PDF nebo upravit kterýkoli přednastavený styl. Nastavení zabezpečení souboru PDF se se stylem PDF neukládá. Informace o možnostech zabezpečení souboru PDF naleznete v tématu ["Nastavení zabezpe](#page-248-0)čení souborů PDF" na straně 235.

Jestliže jste použili v dokumentu symboly, budou v souboru PDF podporovány. Další informace o symbolech najdete v tématu nápovědy "Práce se symboly".

#### **Postup při uložení dokumentu jako soubor PDF**

- **1** Klepněte na příkaz **Soubor** ` **Publikovat do souboru PDF**.
- **2** V seznamu **Styl PDF** vyberte některou z následujících voleb:
	- **Soubor PDF pro distribuci dokumentů** vytváří soubor PDF, který lze vytisknout na laserové nebo kancelářské tiskárně a je vhodný k distribuci obecných dokumentů. Tento styl umožňuje použít formát komprese rastrových obrázků [JPEG](#page-421-0) a může zahrnovat záložky a hypertextové odkazy.
- **Soubor PDF pro úpravy** vytváří soubor PDF ve vysoké kvalitě určený pro tiskárny a digitální kopírky. Tento styl umožňuje použít kompresi [LZW,](#page-424-1) vkládat písma a zahrnout hypertextové odkazy, záložky a skici. Zobrazuje soubor PDF se všemi písmy, se všemi obrázky v plném rozlišení a s hypertextovými odkazy, takže můžete soubor upravovat později.
- **Soubor PDF pro předtiskovou přípravu** umožňuje použít formát komprese rastrových obrázků [ZIP,](#page-444-0) vkládat písma a zachovává přímé barvy, které jsou nejvhodnější pro tisk v nejvyšší kvalitě. Konzultujte s grafickým studiem, jaká nastavení preferují.
- **Soubor PDF pro sí˙ WWW** vytváří soubor PDF určený k prohlížení online, jako je soubor PDF určený k rozesílání elektronickou poštou nebo k publikování v síti WWW. Tento styl umožňuje použít formát komprese rastrových obrázků JPEG, komprimuje text a zahrnuje hypertextové odkazy.
- **PDF/X-1a –** umožňuje použít formát komprese rastrových obrázků [ZIP,](#page-444-0) převádí všechny objekty do barev [CMYK](#page-416-0) a zachovává přímé barvy. Tento styl obsahuje základní nastavení pro předtiskovou přípravu a je základním formátem pro reklamní distribuci.
- **PDF/X-3** tento styl je nadstavbou stylu PDF/X-1a. Umožňuje v souboru PDF použít barvy CMYK i jiné než CMYK (jako jsou barvy Lab nebo stupně šedé).
- **3** Najděte složku, do které chcete soubor uložit.
- **4** Do pole **Název souboru** zadejte název souboru.

#### **Postup při ukládání více dokumentů do jednoho souboru PDF**

- **1** Klepněte na příkaz **Soubor** ` **Publikovat do souboru PDF**.
- **2** Klepněte na tlačítko **Nastavení**.
- **3** Klepněte na kartu **Obecné**.
- **4** Zvolte možnost **Dokumenty**.
- **5** Zaškrtněte políčko pro každý dokument, který chcete uložit.

#### **Postup při vytváření stylu PDF**

- **1** Klepněte na příkaz **Soubor** ` **Publikovat do souboru PDF.**
- **2** Klepněte na tlačítko **Nastavení**.
- **3** V dialogovém okně **Nastavení publikování do souboru PDF** zadejte libovolná nastavení.
- **4** Klepněte na kartu **Obecné**.
- **5** Klepněte na tlačítko **Uložit styl PDF** vedle seznamu **Styl PDF**.

**6** Do pole **Uložit styl PDF jako** napište název stylu.

₽€ Chcete-li styl PDF odstranit, vyberte styl a klepněte na tlačítko **Odstranit styl PDF** vedle seznamu **Styl PDF**.

#### **Postup při úpravě stylu PDF**

- **1** Klepněte na příkaz **Soubor** ` **Publikovat do souboru PDF.**
- **2** Klepněte na tlačítko **Nastavení.**
- **3** V dialogovém okně **Nastavení publikování do souboru PDF** zadejte libovolná nastavení.
- **4** Klepněte na kartu **Obecné**.
- **5** Klepněte na tlačítko **Uložit styl PDF** vedle seznamu **Styl PDF**.
- **6** V seznamu **Uložit styl PDF jako** vyberte styl.

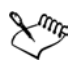

Jestliže změny uložíte, vytvoříte nastavení přednastaveného stylu a původní nastavení se přepíše. Abyste se tomu vyhnuli, ukládejte všechny změny nastavení přednastaveného stylu pod novým názvem.

# <span id="page-248-0"></span>**Nastavení zabezpečení souborů PDF**

Můžete nastavit zabezpečení, abyste si ochránili vytvořené soubory PDF. Možnosti zabezpečení vám dovolují určit, v jakém rozsahu, a zda vůbec, bude soubor PDF přístupný, bude ho možné upravovat a reprodukovat, je-li zobrazen v aplikaci Adobe Acrobat.

Možnosti zabezpečení jsou určeny dvěma hesly: Heslem pro oprávnění a heslem pro otevření.

Heslo pro oprávnění je hlavním heslem, jehož pomocí můžete určit, zda soubor lze tisknout, upravovat nebo kopírovat. Například jako majitel souboru můžete ochránit integritu jeho obsahu tak, že zvolíte nastavení oprávnění takové, abyste zabránili úpravám souboru.

Můžete také nastavit heslo pro otevření, s jehož pomocí lze určit, kdo bude mít do souboru přístup. Například, když váš soubor obsahuje citlivé informace a chcete omezit okruh uživatelů, kteří ho mohou prohlížet, můžete nastavit heslo pro otevření. Doporučuje se, abyste při nastavení hesla pro otevření nastavili rovněž heslo pro oprávnění, protože jinak by uživatelé měli do souboru PDF neomezený přístup – včetně možnosti nastavit nové heslo.

Zabezpečení se použije, když soubor PDF ukládáte. Tato nastavení lze zobrazit, když je soubor PDF otevřen v aplikaci Adobe Acrobat.

Abyste chráněný soubor PDF mohli otevřít a upravovat, musíte zadat heslo pro oprávnění (nebo heslo pro otevření, jestliže heslo pro oprávnění není zadáno). Další informace o otevírání a importu souborů PDF naleznete v nápovědě, v části "Portable Document Format (PDF)".

#### **Postup při nastavení oprávnění pro soubor PDF**

- **1** Klepněte na příkaz **Soubor** ` **Publikovat do souboru PDF**.
- **2** Klepněte na tlačítko **Nastavení**.
- **3** Klepněte na kartu **Zabezpečení**.
- **4** Zaškrtněte políčko **Heslo pro oprávnění**.
- **5** Zadejte heslo do pole **Heslo**.
- **6** Znovu zadejte heslo do pole **Potvrzení hesla pro oprávnění**.
- **7** V poli **Oprávnění pro tisk** vyberte některou z následujících možností:
	- **Žádné** umožňuje uživatelům soubor PDF zobrazit, ale zabraňuje jeho vytištění
	- **Nízké rozlišení** povoluje uživatelům tisknout soubor PDF v nízkém rozlišení. Tato možnost je k dispozici pro soubory PDF kompatibilní s aplikací Adobe Acrobat 5 nebo s jeho novější verzí.
	- **Vysoké rozlišení** povoluje uživatelům tisknout soubor PDF ve vysokém rozlišení.
- **8** V poli **Oprávnění pro úpravy** vyberte některou z následujících možností:
	- **Žádné** zabraňuje uživatelům soubor PDF upravovat
	- **Vše kromě vyjmutí stránek** umožňuje uživatelům soubor PDF upravovat, ale zabraňuje odstranění stránek ze souboru

Chcete-li umožnit kopírování obsahu souboru PDF do jiného dokumentu, zaškrtněte políčko **Povolit kopírování textu, obrázků a dalšího obsahu**.

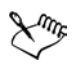

Heslo pro oprávnění je pro dokument hlavním heslem. Může ho použít vlastník souboru, aby nastavil oprávnění nebo soubor otevřel, je-li nastaveno heslo pro otevření.

### **Postup při nastavení hesla uživatele pro soubor PDF**

- **1** Klepněte na příkaz **Soubor** ` **Publikovat do souboru PDF**.
- **2** Klepněte na tlačítko **Nastavení**.
- **3** Klepněte na kartu **Zabezpečení**.
- **4** Zaškrtněte políčko **Heslo pro otevření**.
- **5** Zadejte heslo do pole **Heslo**.
- **6** Znovu zadejte heslo do pole **Potvrzení hesla pro otevření**.

Jestliže nastavíte heslo pro otevření, doporučuje se nastavit rovněž heslo pro oprávnění.

# **Potřebujete další informace?**

Další informace o práci se soubory PDF získáte klepnutím na příkazy **Nápověda** ` **Témata nápovědy**, klepnutím na kartu **Obsah** a poklepáním na téma "Publikování do souboru PDF".

Další informace o používání nápovědy naleznete v tématu "Použití nápově[dy" na stran](#page-24-0)ě 11.
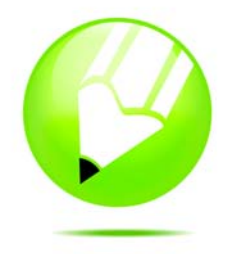

# **Import a export souborů**

Aplikace zahrnuje filtry, které při importu nebo exportu převádějí soubory z jednoho formátu do jiného.

Tato část obsahuje informace o následujících tématech

- [import soubor](#page-252-0)ů,
- [export soubor](#page-253-0)ů.

# <span id="page-252-0"></span>**Import souborů**

Aplikace umožňuje importovat soubory vytvořené jinými aplikacemi. Můžete například importovat soubory Portable Document Format (PDF), [JPEG](#page-421-0) nebo Adobe Illustrator. Soubor můžete importovat a umístit ho do aktivního okna aplikace jako [objekt](#page-426-0). Při importu můžete také u souborů změnit velikost a zarovnat je na střed. Importovaný soubor se stává součástí aktivního souboru. Když importujete [rastr,](#page-433-0) můžete ho př[evzorkovat](#page-433-1), a tím zmenšit velikost souboru, nebo ho oříznout, abyste odstranili nepoužité oblasti fotografie. Rastr můžete také oř[íznout](#page-427-0), chcete-li vybrat pouze přesnou oblast a velikost obrázku, který chcete importovat.

#### **Postup při importu souboru do aktivní kresby**

- **1** Klepněte na příkaz **Soubor** ` **Importovat**.
- **2** Vyberte složku, v níž je soubor uložen.
- **3** V seznamu **Soubory typu** vyberte formát souboru.
- **4** Klepněte na název souboru.
- **5** Klepněte na tlačítko **Možnosti**.

Obsahuje-li soubor text v jazyce odlišném od jazyku vašeho operačního systému, pro správné zobrazení názvů objektů, klíčových slov a poznámek vyberte ze seznamu **Znaková stránka** příslušnou možnost.

- **6** Zaškrtněte některé z následujících políček, která jsou k dispozici:
	- **Externí propojení rastru** umožňuje propojit [rastr](#page-433-0) s externím souborem, namísto jeho vložení do dokumentu.
	- **Sloučit vícevrstvý rastr** automaticky sloučí vrstvy v [rastru](#page-433-0)
- **Vyjmout vložený profil ICC** umožňuje uložit vložený [profil](#page-430-0) ICC (International Color Consortium) do složky správy barev, kde je aplikace nainstalována.
- **Kontrolovat vodoznak** umožní vám ověřit, zda obrázek obsahuje [vodoznak](#page-442-0) a zobrazit veškeré v něm obsažené informace, jako například copyright
- **Nezobrazovat dialogové okno filtru** umožňuje použít výchozí nastavení [filtru,](#page-418-0) aniž byste otevírali dialogové okno.
- **Zachovat vrstvy a stránky** umožňuje při importu souborů zachovat vrstvy a stránky. Když políčko vypnete, všechny vrstvy se sloučí v jednu vrstvu.
- **Propojit se souborem s velkým rozlišením pro výstup pomocí OPI** umožňuje vložit do dokumentu soubor verze s nízkým rozlišením TIFF nebo Scitex® Continuous Tone (CT). Verze s nízkým rozlišením je propojená s obrázkem s vysokým rozlišením, který je uložený na serveru Open Prepress Interface (OPI).
- **7** Klepněte na tlačítko **Import** a proveďte některou z následujících možností:
	- Pro zachování původního souboru klepněte na stránku kresby a umístěte levý horní roh na místo klepnutí.
	- Chcete-li změnit velikost souboru, klepněte a táhněte na stránce kresby. Kurzor importu zobrazí při tažení na stránce kresby změněné rozměry souboru.
	- Chcete-li soubor zarovnat na střed stránky kresby, stiskněte klávesu **Enter**. Na importovaný soubor se použijí aktivní možnosti přichycení.

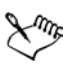

U některých formátů souborů nelze použít všechny možnosti importu.

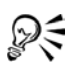

Vícevrstvé rastry lze importovat ve výchozím nastavení.

Můžete importovat více souborů. Podržte klávesu **Shift** + klepněte pro výběr sousledných souborů v seznamu. Podržte klávesu **Ctrl** + klepněte pro výběr nesousledných souborů.

# <span id="page-253-0"></span>**Export souborů**

Obrázky lze exportovat a ukládat do různých formátů souborů, které lze použít i v jiných aplikacích. Můžete například exportovat soubor do formátu Adobe Illustrator (AI) nebo [GIF.](#page-419-0)

Soubor můžete exportovat do vybraného formátu souborů. Můžete také exportovat soubor tak, že otevřený soubor uložíte pod odlišným názvem nebo do jiného formátu souborů, a otevřený soubor ponecháte ve stávajícím formátu.

Některé formáty souborů nepodporují všechny funkce, které má soubor aplikace CorelDRAW (CDR), takže je lepší původní soubor před exportem uložit jako soubor CorelDRAW (CDR).

#### **Postup při exportu souboru**

- **1** Klepněte na příkaz **Soubor ▶ Exportovat**.
- **2** Vyberte složku, do které chcete soubor uložit.
- **3** V seznamu **Typ souboru** vyberte formát souboru.
- **4** Do pole **Název souboru** zadejte název souboru.
- **5** Klepněte na tlačítko **Možnosti** a zaškrtněte některé z následujících aktivních políček:
	- **Exportovat pouze tuto stránku** ze souboru o více stránkách exportuje pouze aktuální stránku
	- **Pouze vybrané** uloží pouze objekty vybrané v aktivní kresbě
	- **Web\_safe\_filenames** nahradí mezery v názvu souboru podtržítky. Speciální znaky jsou nahrazeny znaky vhodnými pro názvy webových souborů.
	- **Nezobrazovat dialogové okno filtru** potlačí dialogová okna umožňující vybrat další možnosti při exportu.
- **6** Klepněte na příkaz **Exportovat**.

Když se otevře dialogové okno formátu exportu, zadejte požadované možnosti. Podrobnější informace o formátech souborů naleznete v nápovědě v tématu Formáty souborů.

#### **Další možnosti**

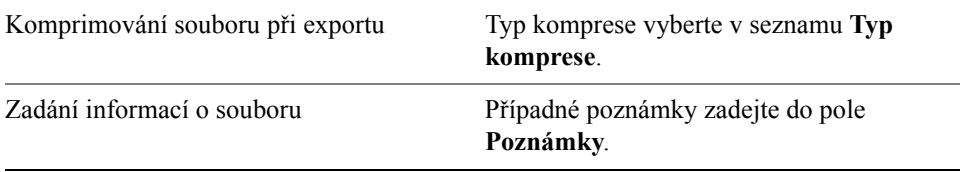

### **Postup při exportu souboru do sady Microsoft Office nebo WordPerfect Office**

- **1** Klepněte na příkaz **Soubor** ` **Export pro sadu Office**.
- **2** V seznamu **Exportovat do** vyberte některou z následujících možností:
	- **Microsoft Office** umožňuje nastavit možnosti, které vyhovují rozdílným požadavkům na výstup aplikací Microsoft® Office
	- **WordPerfect Office** automaticky optimalizuje obrázek pro sadu WordPerfect Office tím, že ho převede do souboru WordPerfect Graphics (WPG)
- **3** Ze seznamu **Grafika by měla nejlépe vyhovovat** vyberte některou z následujících možností:
	- **Kompatibilita** umožňuje uložit kresbu jako rastr do formátu souborů Portable Network Graphic (PNG). Tím se při importu do aplikace sady Office zachová vzhled kresby.
	- **Úpravy** umožňuje zachovat většinu upravitelných prvků ve vektorové kresbě jejím uložením do formátu Extended Metafile Format (EMF)
- **4** V seznamu **Optimalizováno pro** vyberte některou z následujících možností:
	- **Prezentace** umožňuje soubor optimalizovat pro výstupy jako např. prezentace nebo online dokumenty (96 [dpi](#page-418-1))
	- **Kancelářský tisk** umožňuje zachovat dobrou kvalitu obrázku při kancelářském tisku (150 dpi)
	- **Komerční tisk** umožňuje soubor optimalizovat pro vysokou kvalitu tisku (300 dpi)

Odhadovaná velikost souboru se zobrazí v levém dolním rohu dialogového okna.

- **5** Klepněte na tlačítko **OK**.
- **6** Vyhledejte složku, do níž chcete soubor uložit.
- **7** Do seznamu **Název souboru** zadejte název souboru
- **8** Klepněte na tlačítko **Uložit**.

#### **Další možnosti**

Zvětšení a zmenšení v okně náhledu Použijte nástroje **Zvětšit** nebo **Zmenšit** a klepněte do okna náhledu.

#### **Další možnosti**

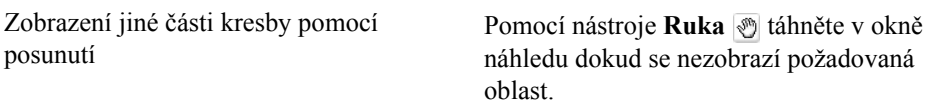

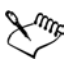

Dostupné jsou jen ty možnosti, které lze použít na výstup. Možnosti **Optimalizovat pro** jsou například dostupné jen tehdy, když vyberete možnosti **Microsoft Office** a **Kompatibilita**.

Vrstvy v kresbě se při exportu do sady Microsoft Office nebo WordPerfect Office sloučí.

# **Potřebujete další informace?**

Pro další informace o importu a exportu souborů klepněte na **nápovědu** ` **Témata nápovědy**, klepněte na kartu **Obsah** a poklepejte na téma "Import a export souborů".

Informace o použití nápovědy naleznete v tématu ["Použití nápov](#page-24-0)ědy" na [stran](#page-24-0)ě 11.

# **COREL®** PHOTO-PAINT X3

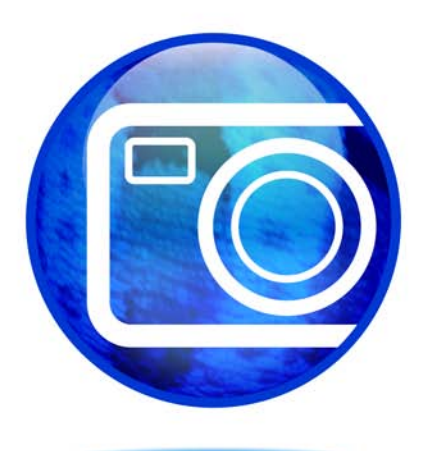

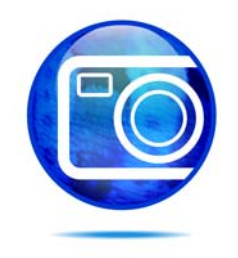

# **Seznámení s pracovní plochou aplikace Corel PHOTO-PAINT**

Seznámení s terminologií a pracovní plochou aplikace Corel PHOTO-PAINT vám umožní pochopit pojmy a postupy popsané v uživatelské příručce a v nápovědě, která je k dispozici prostřednictvím okna aplikace.

Tato část obsahuje informace o následujících tématech

- [termíny aplikace Corel PHOTO-PAINT,](#page-260-0)
- [okno aplikace,](#page-261-0)
- [panely nástroj](#page-263-0)ů,
- [okno nástroj](#page-265-0)ů,
- [panel vlastností,](#page-269-0)
- [ukotvitelné panely,](#page-270-0)
- [stavový](#page-271-0) řádek.

# <span id="page-260-0"></span>**Termíny aplikace Corel PHOTO-PAINT**

Než se pustíte do práce s aplikací Corel PHOTO-PAINT, měli byste se seznámit s následujícími termíny.

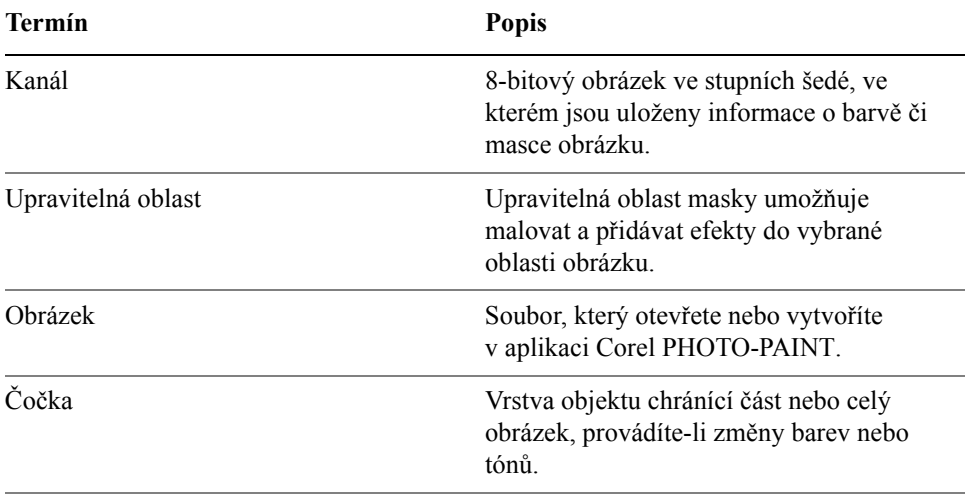

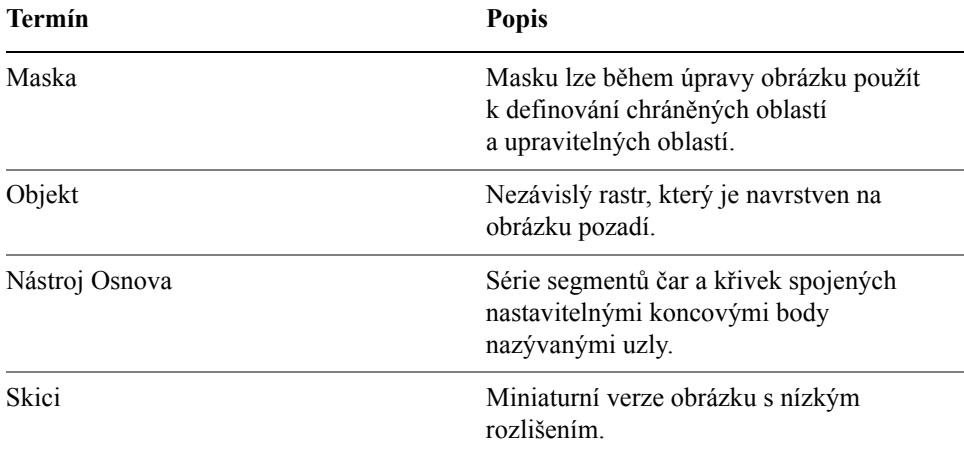

Další termíny a definice najdete v glosáři nápovědy.

# <span id="page-261-0"></span>**Seznámení s oknem aplikace**

Okno aplikace Corel PHOTO-PAINT obsahuje prvky pro usnadnění přístupu k nástrojům a příkazům potřebným pro zobrazování a úpravy obrázků. Příkazy aplikace jsou přístupné prostřednictvím pruhu nabídky, okna nástrojů, panelu vlastností, panelu nástrojů nebo ukotvitelných panelů.

Mnohé z prvků lze v okně aplikace upravit tak, aby odpovídaly vašim požadavkům. Informace o přizpůsobení aplikace Corel PHOTO-PAINT najdete v nápovědě v části "Přizpůsobení aplikace".

Okno aplikace se skládá z následujících hlavních částí:

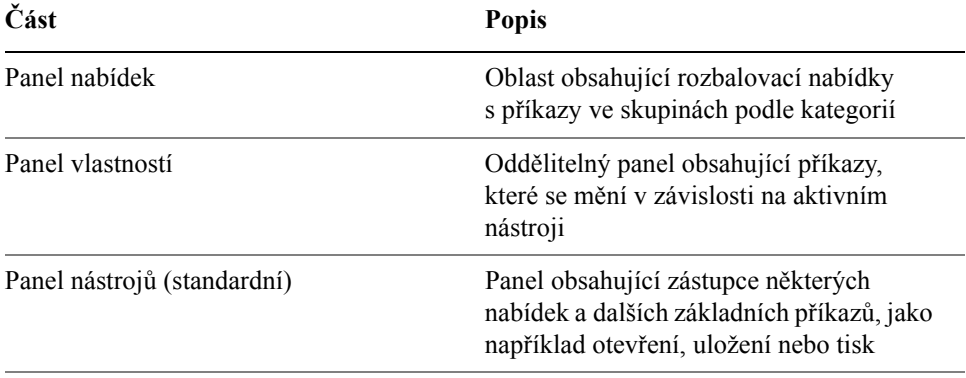

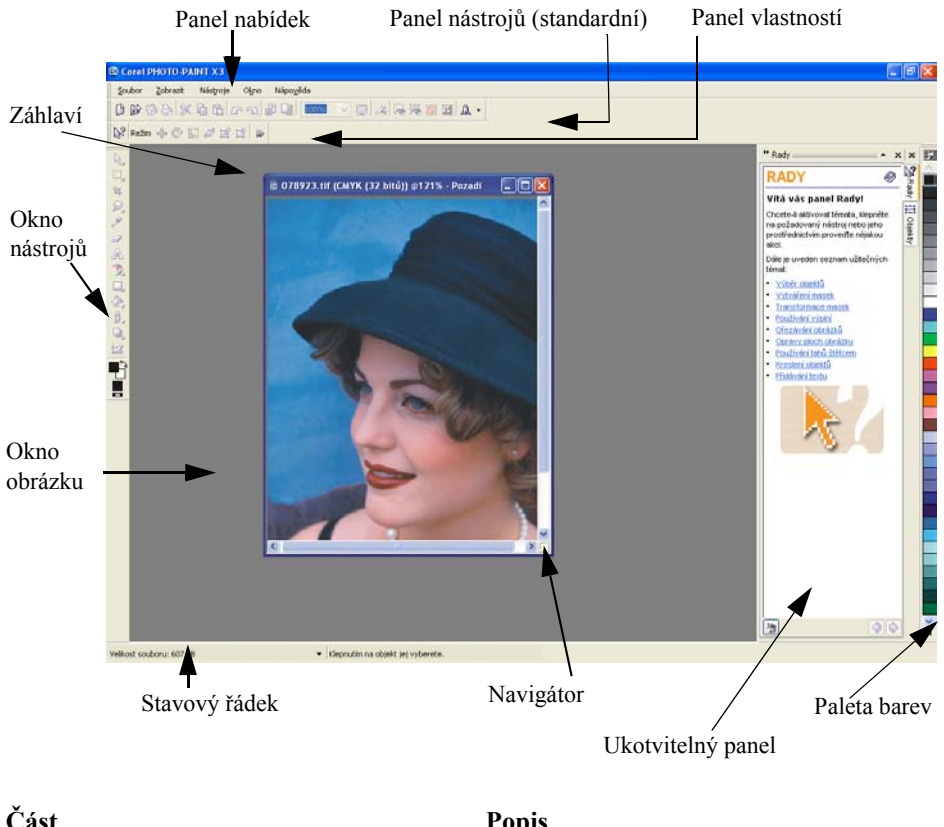

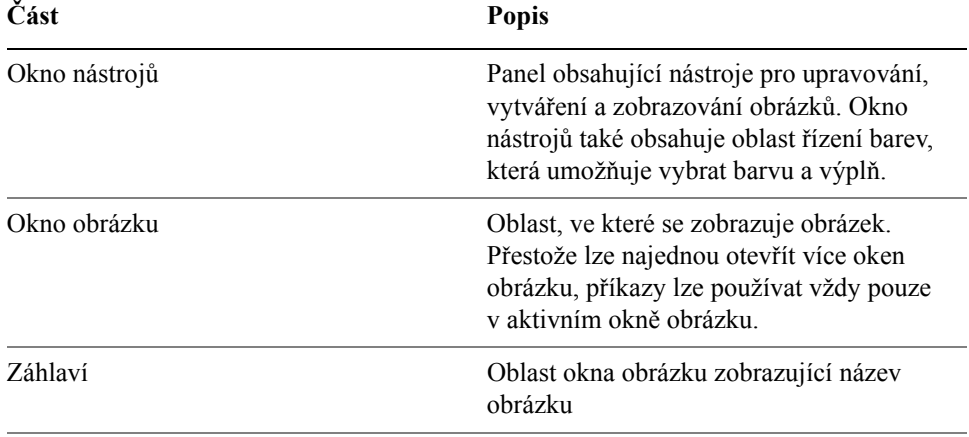

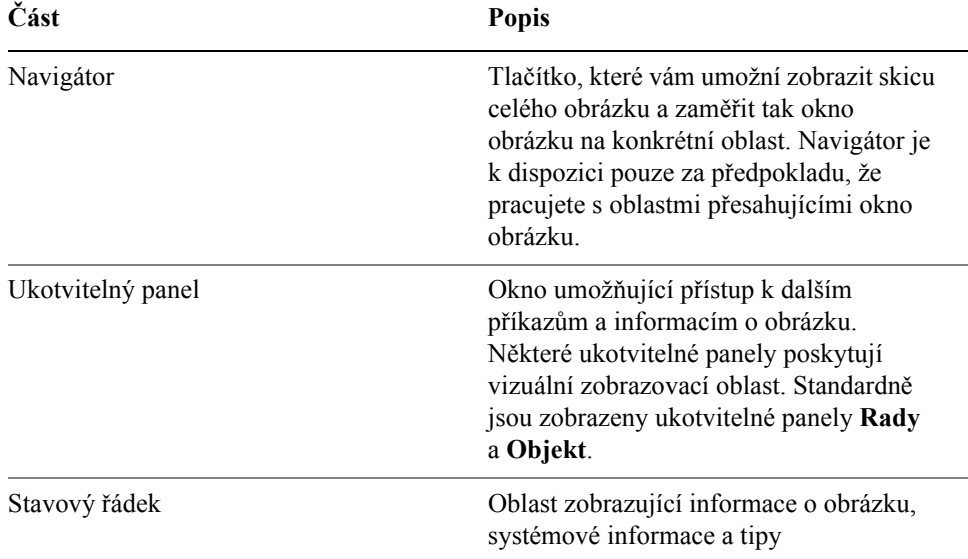

# <span id="page-263-0"></span>**Panely nástrojů**

Panel nástrojů se skládá z tlačítek, která představují zástupce příkazů nabídky. Standard panel nástrojů se skládá z běžně používaných příkazů. Následující tabulka popisuje jednotlivá tlačítka na standardním panelu nástrojů.

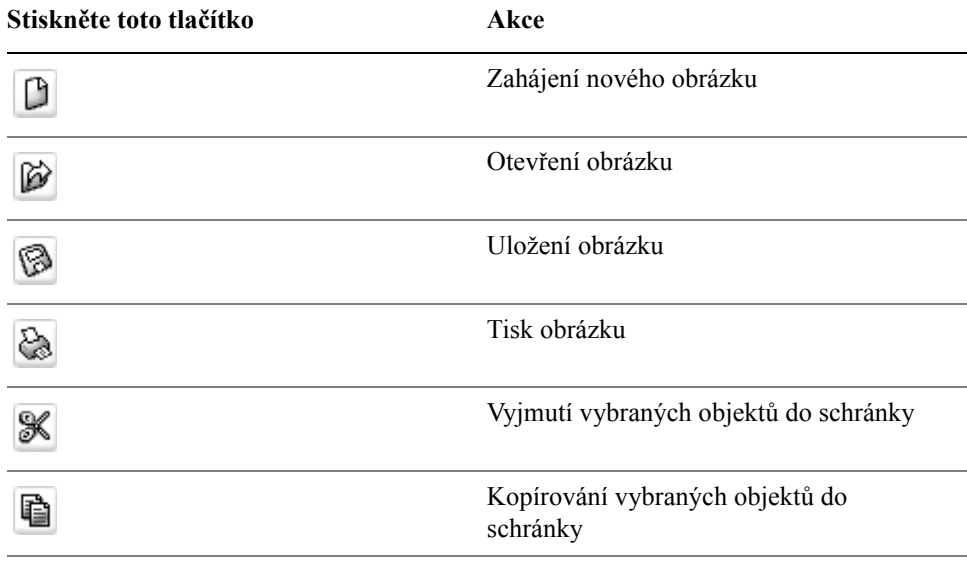

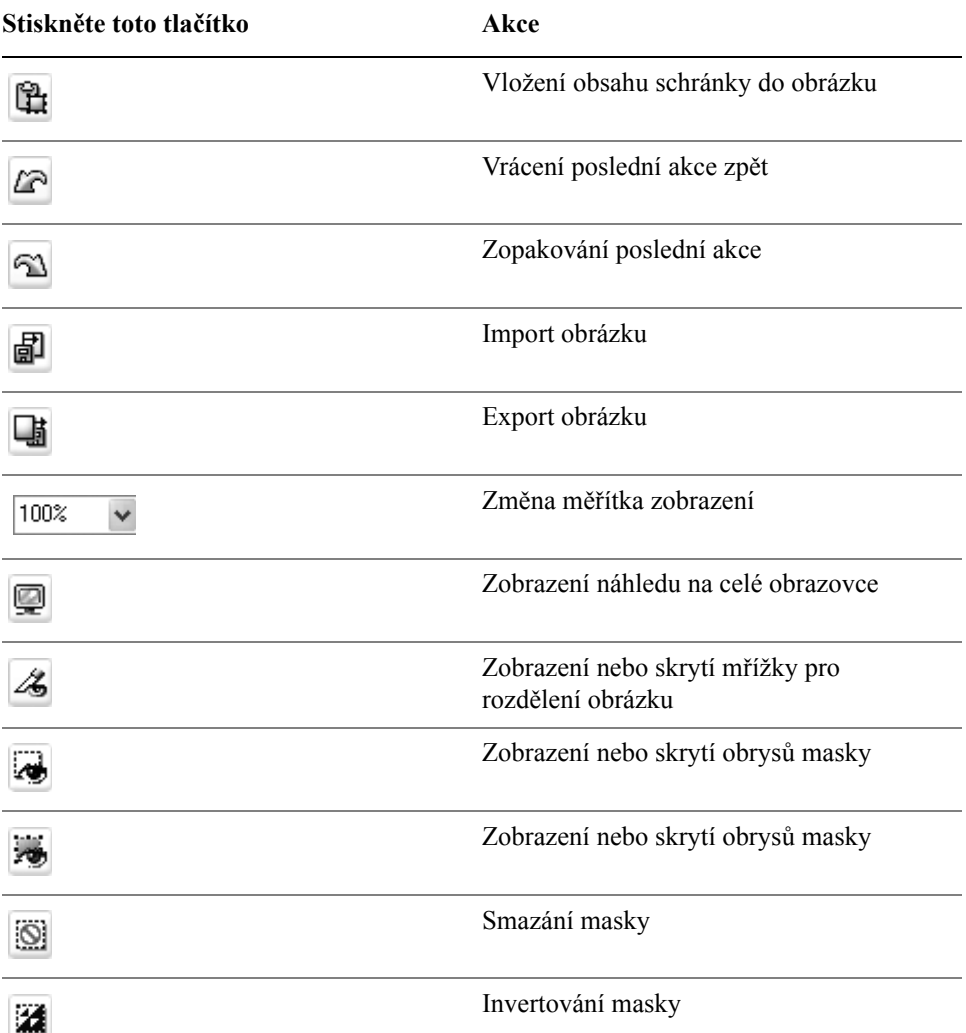

Kromě standardního panelu nástrojů má Corel PHOTO-PAINT ještě další panely nástrojů pro specifické druhy úkolů. Jestliže například často pracujete s maskami, můžete si zobrazit panel nástrojů **Maska/Objekt**. Narozdíl od panelu vlastností zůstává obsah panel nástrojů stejný.

 Informace o přemís˙ování a změnách velikosti panelů nástrojů a také o tom, jak změnit, které panely nástrojů se standardně zobrazují, najdete v nápovědě v části "Postup při přizpůsobení pozice a zobrazení panelu nástrojů". Také si můžete vytvořit vlastní panel nástrojů, který bude obsahovat nástroje a příkazy, které

nejčastěji používáte. Informace o vytváření vlastních panelů nástrojů najdete v nápovědě v části "Přizpůsobení panelů nástrojů".

# **Postup při zobrazování nebo skrývání panelu nástrojů**

• Klepněte na příkaz **Okno** • **Panely nástrojů** a potom klepněte na požadovaný panel nástrojů.

Zaškrtnutí vedle názvu panelu nástrojů indikuje, že je daný panel nástrojů zobrazen v okně obrázku.

# <span id="page-265-0"></span>**Okno nástrojů**

Okno nástrojů obsahuje nástroje pro úpravu, vytváření a zobrazování obrázků. Některé z těchto nástrojů jsou ve výchozím nastavení viditelné, jiné jsou seskupeny v plovoucích nabídkách. Plovoucí nabídky zobrazují sady souvisejících nástrojů. Malá šipka v pravém dolním rohu tlačítka okna nástrojů označuje plovoucí nabídku. Posledně použitý nástroj z plovoucí nabídky se zobrazí v okně nástrojů. Například v plovoucí nabídce **Štětec** se standardně zobrazuje nástroj **Malba**, ale pokud použijete jiný nástroj z plovoucí nabídky, jako například nástroj **Nanášení obrázků**, zobrazí se nástroj **Nanášení obrázků** v okně nástrojů se šipkou plovoucí nabídky. Plovoucí nabídky fungují jako panely nástrojů, když je myší vytáhnete z okna nástrojů. Díky tomu při práci vidíte všechny potřebné nástroje.

Kromě nástrojů se v okně nástrojů zobrazuje také oblast řízení barev. Oblast řízení barev umožňuje vybírat barvy a výplně.

V následujících tabulkách jsou popsány plovoucí nabídky, nástroje a oblast řízení barev v okně nástrojů aplikace Corel PHOTO-PAINT:

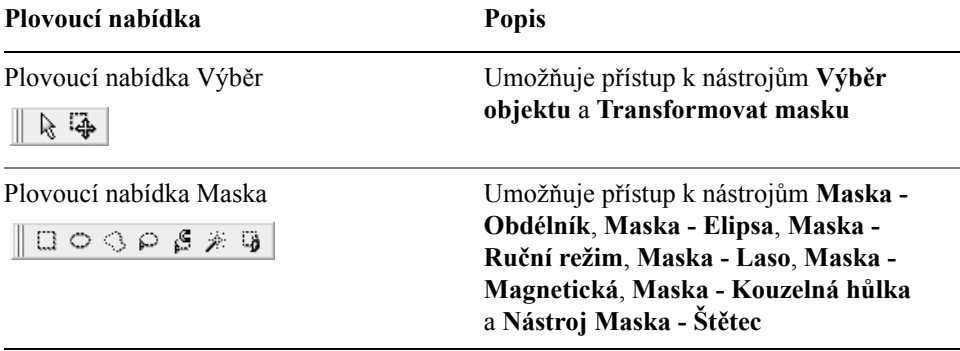

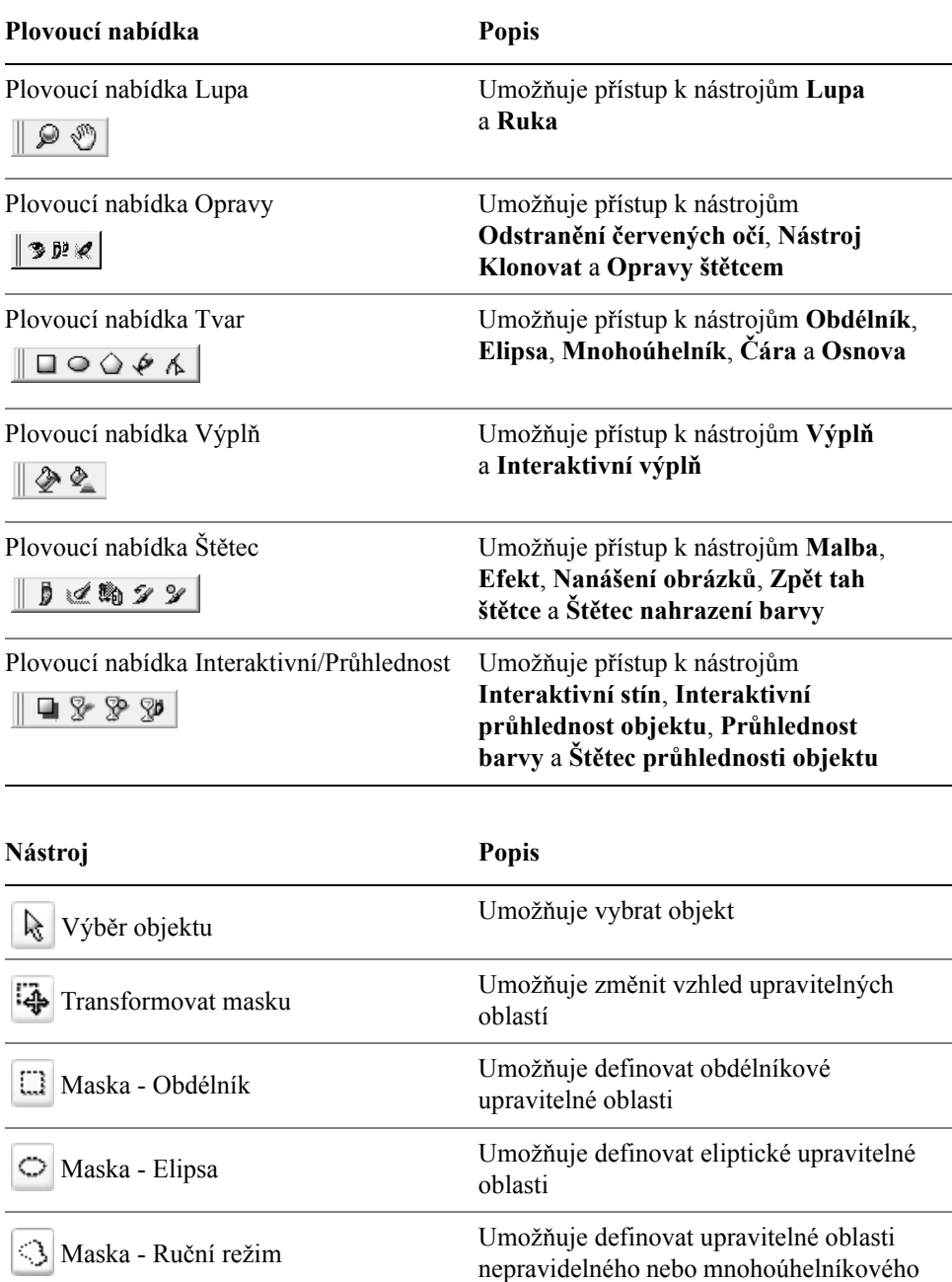

tvaru

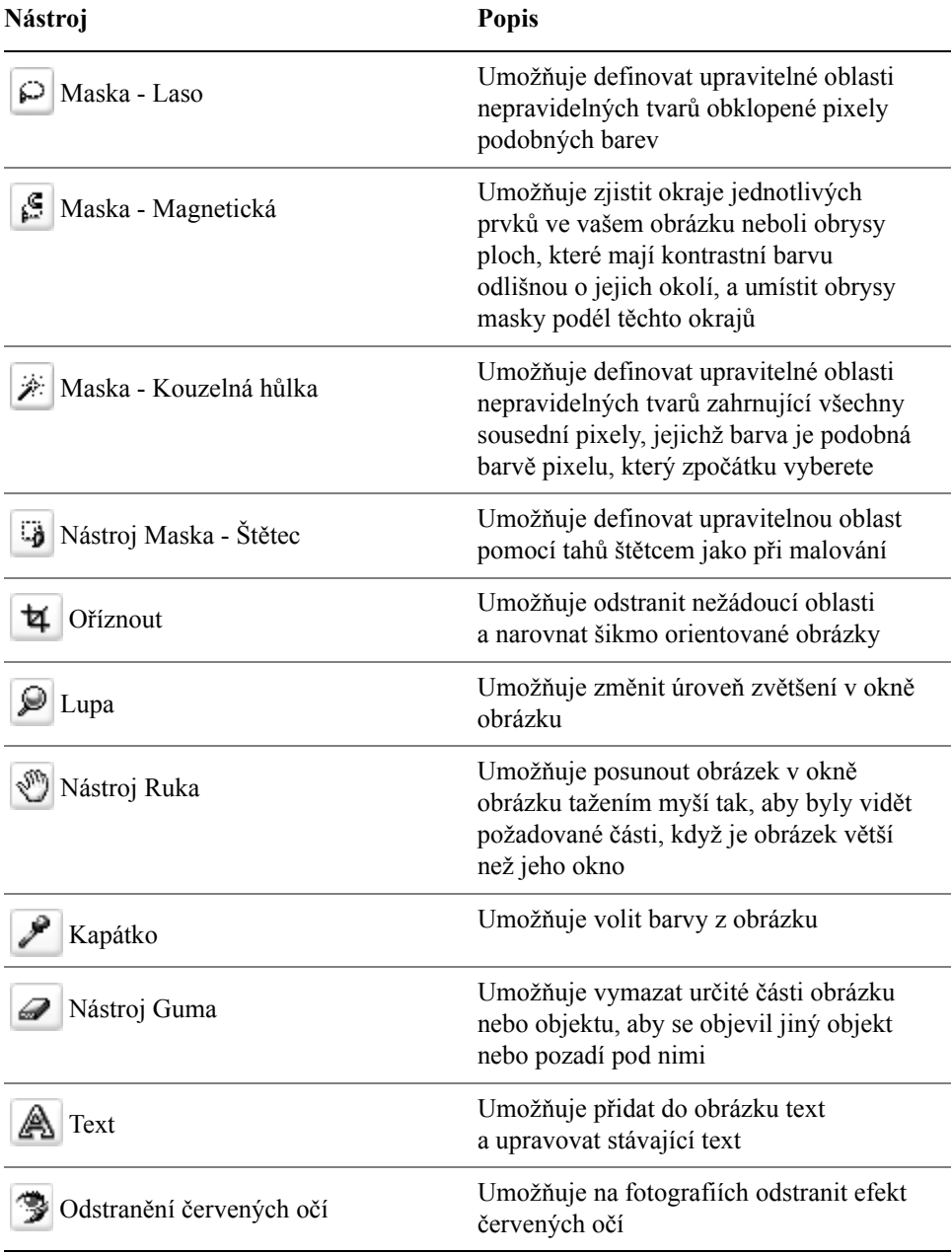

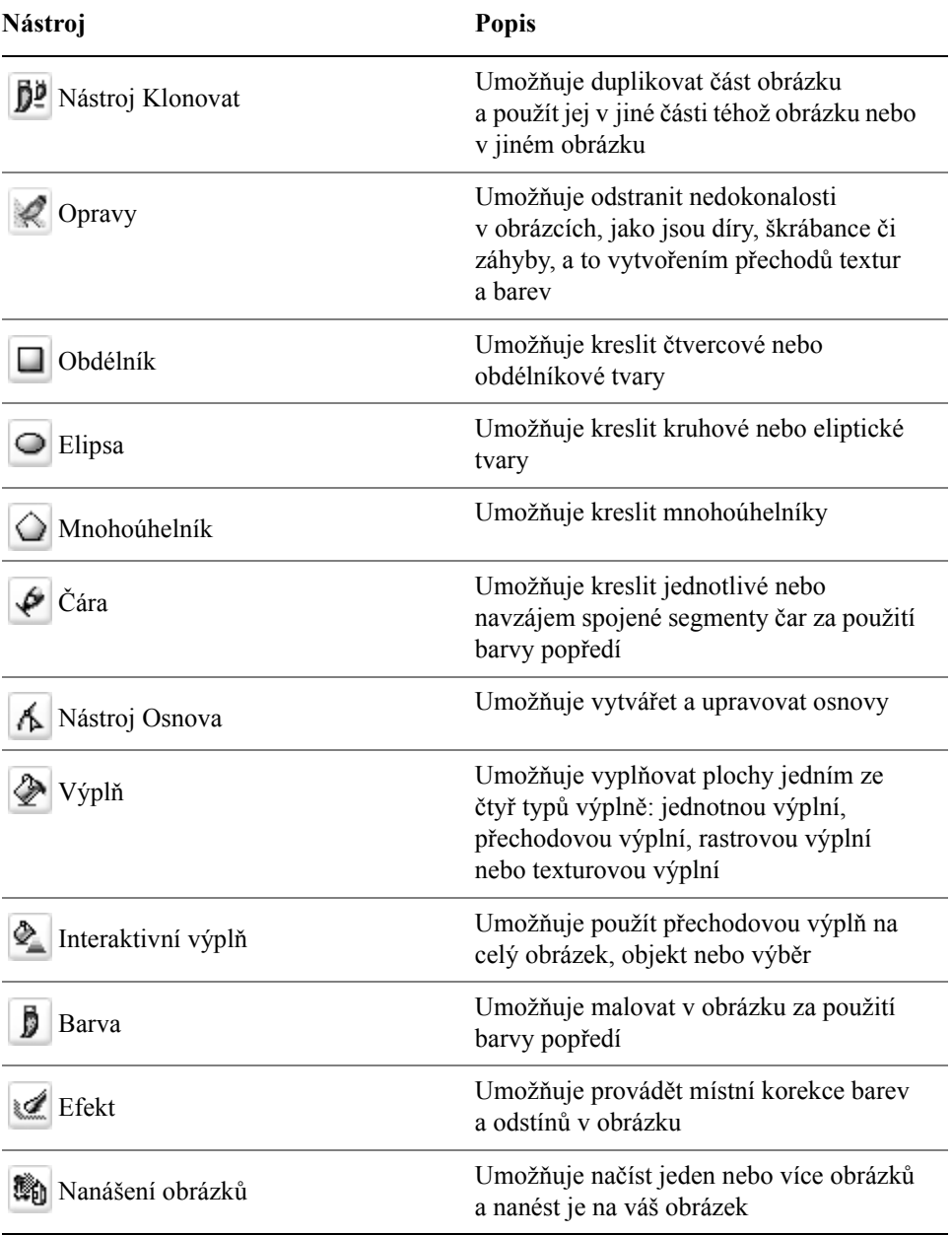

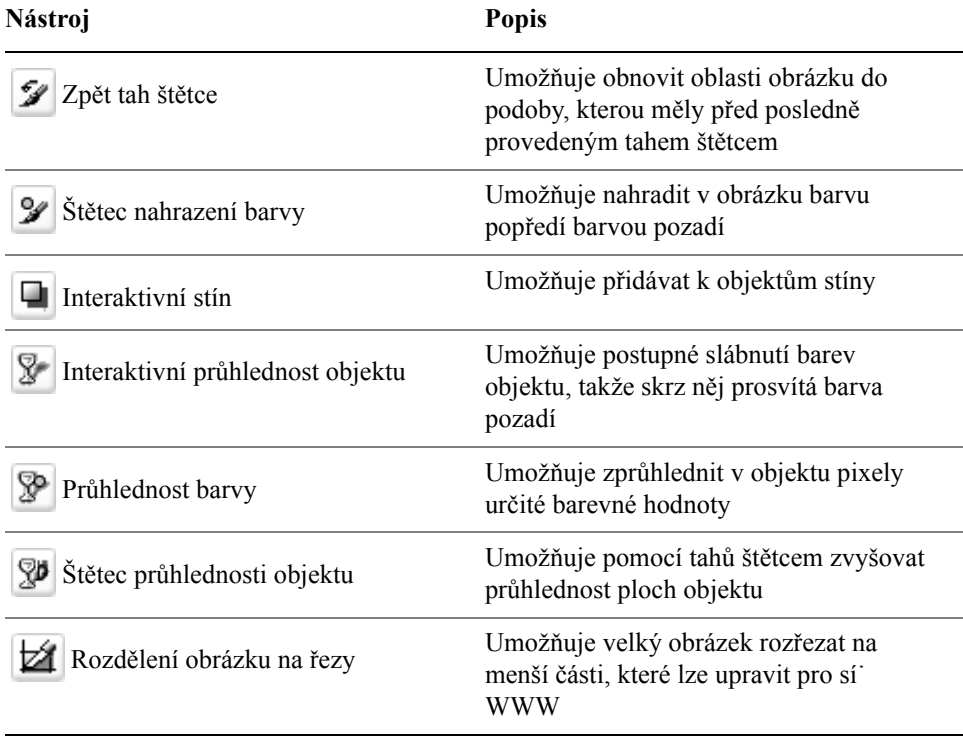

#### **Oblast řízení barev**

Ë

Umožňuje volit barvy a výplně Skládá se ze tří políček: z políčka **Barva popředí**, z políčka **Barva pozadí** a z políčka **Barva výplně**. Šipka umožňuje navzájem vyměnit barvu popředí a barvu pozadí, ikona **Obnovit barvy** umožňuje návrat k výchozím barvám.

#### <span id="page-269-0"></span>**Panel vlastností**

Na panelu vlastností jsou zobrazeny běžně používané příkazy, které souvisí s aktivním nástrojem. Narozdíl od panelů nástrojů se může obsah panelu vlastností měnit v závislosti na tom, který nástroj je právě aktivní. Například při použití nástroje **Text** se obsah panelu vlastností změní a zobrazí se v něm nastavení týkající se textu, jako je typ písma, velikost písma a zarovnání.

K pokročilejším volbám pro aktivní nástroj lze získat přístup prostřednictvím rozšířeného panelu vlastností. Rozšířený panel vlastností se otevírá a zavírá tlačítkem s dvojitou šipkou na konci panelu vlastností.

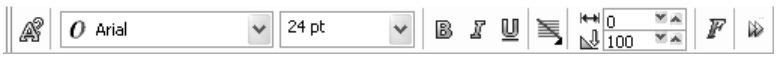

**Postup při otevírání nebo zavírání rozšířeného panelu vlastností** 

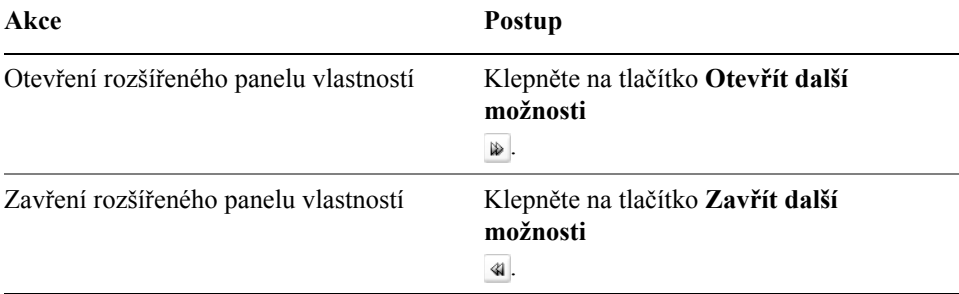

# <span id="page-270-0"></span>**Ukotvitelné panely**

Na ukotvitelných panelech se zobrazují ovládací prvky jako například příkazová tlačítka, volby a seznamy. Některé ukotvitelné panely obsahují i doplňkové vizuální informace o nástrojích nebo prvcích obrázku. Ukotvitelné panely můžete nechat otevřené, dokud na obrázku pracujete.

Ukotvitelné panely můžete upevnit neboli ukotvit na jednu nebo druhou stranu okna aplikace nebo je můžete uvolnit, takže je můžete při práci v okně aplikace libovolně přemís˙ovat. Ukotvitelné panely také můžete minimalizovat a tím ušetřit cenné místo. Pokud máte najednou otevřeno více ukotvitelných panelů, jejich okna se naskládají na sebe a zobrazí se jejich záložky, abyste měli rychlý přístup k požadovanému ukotvitelnému panelu.

Příkladem ukotvitelného panelu je ukotvitelný panel **Objekty**. V ukotvitelném panelu **Objekty** se zobrazují [skici](#page-435-0) pozadí obrázku a každé z vrstev [objektu](#page-426-0), jakož i příkazová tlačítka a volby související s objekty.

# **Postup při otevírání ukotvitelného panelu**

• Klepněte na příkaz Okno • Ukotvitelné panely a klepněte na požadovaný ukotvitelný panel.

# **Postup při přemístění ukotvitelného panelu**

• Záhlaví ukotvitelného panelu přetáhněte myší do nové polohy.

Ukotvitelný panel se uvolní, když jej myší odtáhnete od strany okna, a naopak se ukotví, když jej dotáhnete ke straně okna.

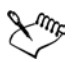

Při tažení se zobrazuje obrys ukotvitelného panelu. Když ukotvitelný panel přitáhnete ke straně okna aplikace, změní se tvar jeho obrysu, což indikuje, že je panel ukotvený.

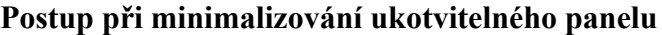

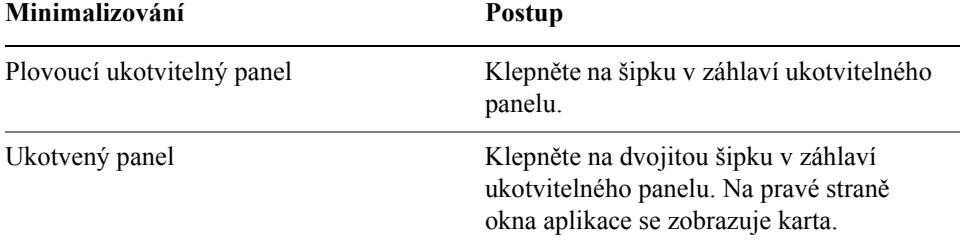

### <span id="page-271-0"></span>**Stavový řádek**

Ve stavovém řádku se zobrazují informace o obrázku, systémové paměti a aktivním nástroji. Typ zobrazovaných informací můžete změnit podle toho, jakou úlohu právě provádíte. Jestliže například pracujete s obrázky, které mají nestejné rozměry, můžete si zobrazit velikost aktuálního obrázku.

Stavový řádek také můžete upravit přidáním příkazových tlačítek. Informace o přizpůsobení stavového řádku najdete v nápovědě v části "Přizpůsobení stavového řádku".

#### **Postup při změně typu informací zobrazených na stavovém řádku**

- Klepněte na šipku  $\overline{\phantom{a}}$  na stavovém řádku a poté klepněte na jednu z následujících voleb:
	- **Velikost souboru**
	- **Aktuální nástroj**
	- **Dimenze dokumentu**
	- **Režim barev**
	- **Pamě˙**

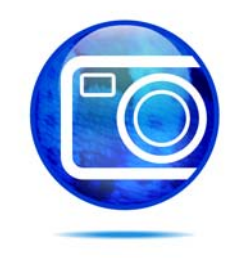

# **Prohlížení obrázků a získávání informací o nich**

Můžete měnit vzhled oken úroveň zvětšení obrázku. Změna úrovně zvětšení vám umožňuje prohlížet si určité oblasti obrázku a usnadňuje jeho úpravy.

Tato část obsahuje informace o následujících tématech

- [prohlížení obrázk](#page-272-0)ů,
- změny měřítka zobrazení.
- [získávání informací o obrázcích.](#page-274-1)

# <span id="page-272-0"></span>**Prohlížení obrázků**

Obrázky je možno prohlížet celou řadou různých způsobů. Můžete skrýt okna, okno nástrojů a panely nástrojů a nechat viditelný jen pruh nabídky a okna obrázků. Můžete si obrázek prohlédnout v podobě náhledu na celé obrazovce.

Zobrazit lze i oblasti obrázku, které jsou mimo okno obrázku. Například když pracujete při vysokém zvětšení nebo s velkými obrázky, můžete obrázek v okně [posouvat](#page-430-1) nebo přeskočit na jinou oblast obrázku, aniž byste museli změnit úroveň zvětšení.

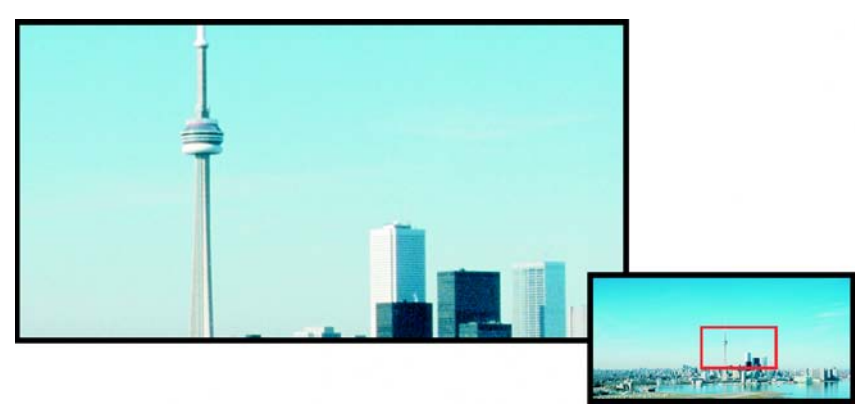

*Oblast obrázku, která se má zobrazit v okně obrázku, můžete vybrat za pomoci místní nabídky Navigátor.*

### **Postup při skrývání oken, okna nástrojů a panelů nástrojů**

**•** Klepněte na příkaz **Okno ▶ Skrýt okna**.

Chcete-li se vrátit do normálního zobrazení, klepněte pravým tlačítkem myši na pracovní ploše a potom klepněte na příkaz **Zobrazit okna**.

### **Postup při zobrazení náhledu obrázku na celé obrazovce**

• Klepněte na příkaz **Zobrazit** ` **Celá obrazovka**.

Chcete-li se vrátit do normálního zobrazení, stiskněte libovolnou klávesu nebo klepněte kdekoli na obrazovce.

#### **Postup při zobrazení oblasti obrázku, která je mimo okno obrázku**

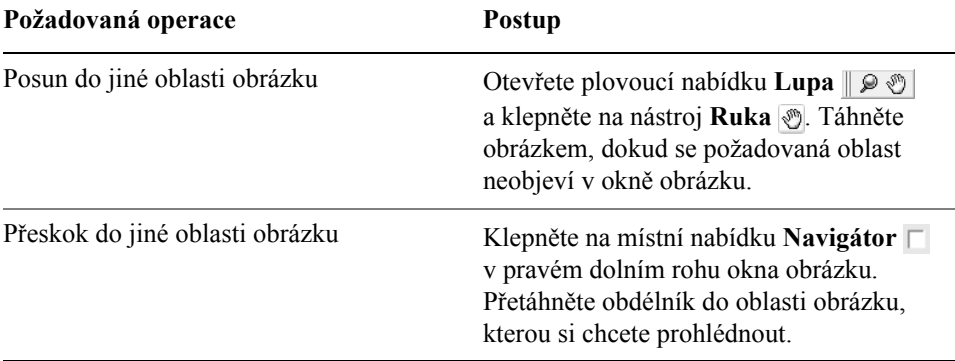

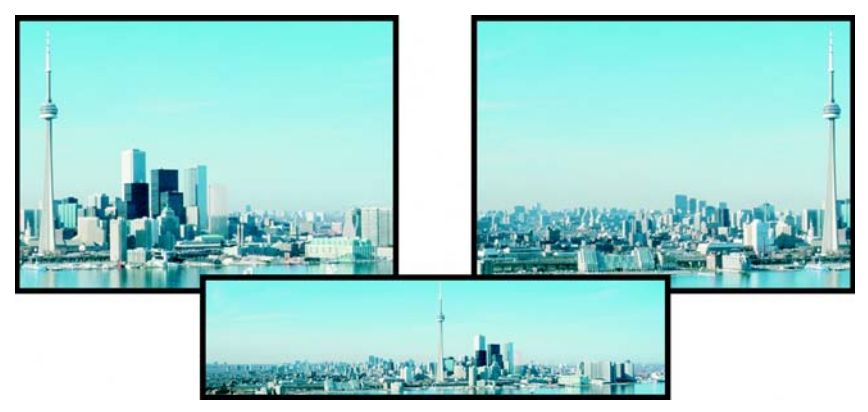

*Oblasti obrázku, které jsou mimo okno obrázku, lze přetáhnout do okna pomocí nástroje Ruka. Tato fotografie je na druhém obrázku posunuta doprava oproti své původní poloze znázorněné na prvním obrázku. Dole potom vidíte celý obrázek.*

# <span id="page-274-0"></span>**Změny měřítka zobrazení**

Standardně se obrázky zobrazují v měřítku 100 %; obrázek však můžete zvě[tšit](#page-424-0)  a získat tak bližší pohled na detaily, nebo jej naopak zmenšit a zobrazit tak větší část obrázku. Také můžete zadat, při jaké úrovni zvětšení se má obrázek otevírat.

### **Postup při změně měřítka zobrazení**

• Otevřete plovoucí nabídku **Lupa**  $\lVert \varphi \rVert$  a klepněte na nástroj **Lupa**  $\lVert \varphi \rVert$ 

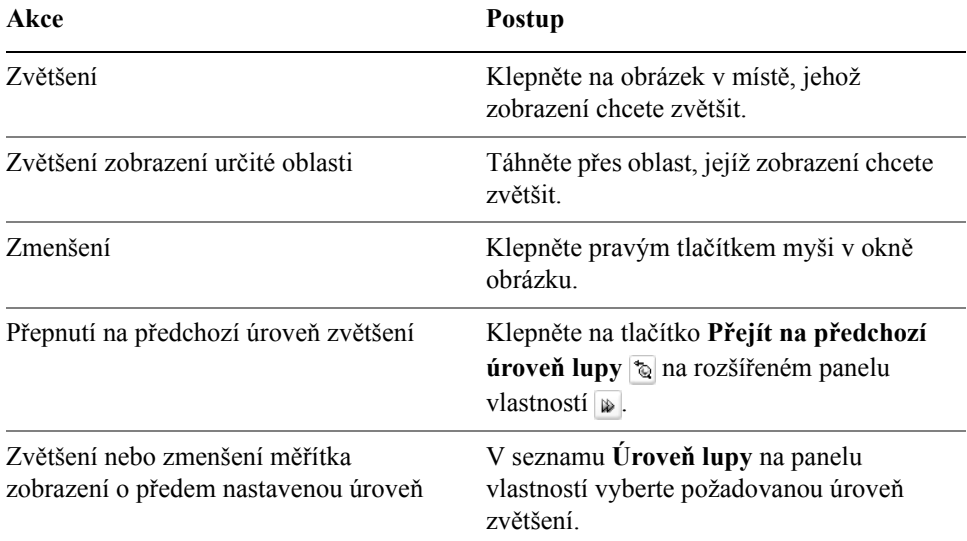

# <span id="page-274-1"></span>**Získávání informací o obrázcích**

Můžete si zobrazit vlastnosti obrázku, například jeho název, formát souboru a velikost souboru.

Při práci si také můžete zobrazit informace o oblastech obrázku, například souřadnice ukazatele. Při pohybování ukazatelem v okně obrázku můžete sledovat změny souřadnic na ose x  $(X)$  a na ose y  $(Y)$ . Také si můžete poznamenat úhel  $(A)$ a vzdálenost (D) pohybu ukazatele v okně obrázku při kreslení určitého tvaru nebo definování upravitelné oblasti. Kromě toho můžete získat statistické údaje o souřadnicích středu (C) a [polom](#page-429-0)ěru (R), když vytvoříte nebo vyberete kruhovou upravitelnou oblast nebo tvar.

Také si můžete prohlédnout informace o barvách oblasti obrázku pod ukazatelem. Standardně se zobrazují hodnoty [RGB](#page-434-0), Hex a [CMYK](#page-416-0). Můžete nastavit

zobrazování hodnot pro dva [barevné modely](#page-414-0) zároveň. Můžete si například zobrazit hodnoty stupňů [šedé](#page-437-0) i hodnoty RGB pro určitou oblast obrázku.

### **Postup při zobrazování informací o obrázku**

• Klepněte na příkaz **Soubor** • **Vlastnosti dokumentu**.

#### **Postup při zobrazování informací o oblastech obrázku**

• Klepněte na příkaz Okno  $\blacktriangleright$  Ukotvitelné panely  $\blacktriangleright$  Informace.

#### **Další možnosti**

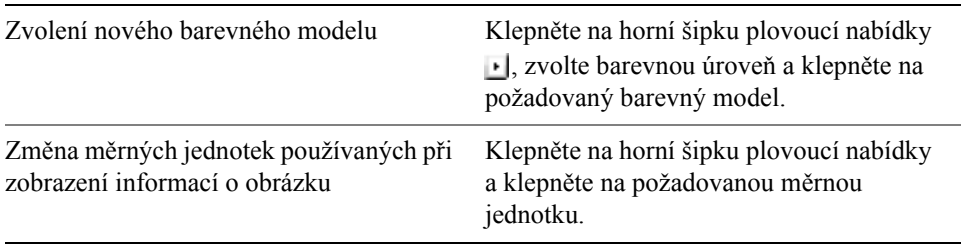

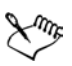

Standardně jsou v paletě **Informace o obrázku** odshora dolů uvedeny hodnoty [RGB](#page-434-0), Hex a [CMYK](#page-416-0).

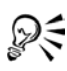

Informace o [barevném režimu](#page-433-2) také můžete zobrazit tak, že klepnete na nástroj **Kapátko**  $\mathcal{P}$  a ukazatel umístíte na určitou oblast obrázku.

# **Potřebujete další informace?**

Pokud potřebujete další informace o prohlížení obrázků a získávání informací o nich, klepněte na příkaz **Nápověda** ` **Témata nápovědy**, poté klepněte na kartu Obsah a poklepejte na téma "Prohlížení obrázků a získávání informací o nich".

Informace o použití nápovědy najdete v části ["Použití nápov](#page-24-0)ědy" na [stran](#page-24-0)ě 11.

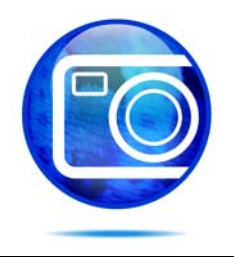

# **Práce s barvami**

Aplikace umožňuje výběr a tvorbu barev pomocí širokého spektra standardních palet barev, barevných směšovačů a [barevných model](#page-414-0)ů. Pomocí tvorby a úprav vlastních [palet barev](#page-428-0) lze často používané barvy uschovat pro pozdější použití.

Tato část obsahuje informace o následujících tématech

- výbě[r barev,](#page-276-0)
- [tvorba vlastních palet barev,](#page-281-0)
- [použití kanál](#page-282-0)ů přímých barev.

# <span id="page-276-0"></span>**Výběr barev**

Barvy pozadí, popředí a výplně lze vybrat prostřednictvím oblasti řízení barev, [palet barev,](#page-428-0) vzorkování, prohlížečů barev, souladů barev nebo barevných přechodů.

#### **Oblast řízení barev**

V oblasti řízení barev můžete zobrazit vybrané barvy popředí, pozadí a výplně. Můžete zde také vybrat nové barvy.

#### **Výchozí paleta barev**

[Paleta barev](#page-428-0) je vlastně barevný vzorník. Barvy popředí, pozadí a výplně lze vybrat prostřednictvím výchozí palety barev, která obsahuje 99 barev z barevného modelu [RGB.](#page-434-0)

#### **Pevné nebo vlastní palety barev**

Pevné palety barev jsou poskytovány jinými výrobci. Příkladem mohou být palety barev HKS, Focoltone, [PANTONE](#page-428-1) a TRUMATCH. Někdy je užitečné mít při ruce katalog vzorníku barev od výrobce, což je kolekce vzorků barev, která ukazuje jak budou barvy vypadat po vytištění.

Vlastní palety barev mohou zahrnovat barvy z libovolného [barevného modelu](#page-414-0)  nebo pevné palety barev. Vlastní palety barev můžete uložit pro další použití. Další informace o práci s vlastními paletami barev naleznete v části ["Postup p](#page-281-0)ři

vytvář[ení vlastních palet barev" na stran](#page-281-0)ě 268 a v nápovědě v části Otevření a úprava vlastních palet barev.

#### **Vzorkování barev**

Chcete-li použít barvu, která je již v objektu nebo v obrázku přítomna, můžete barvu vzorkovat a dosáhnout tak dokonalé shody. Standardně se z okna obrázku vzorkuje jediný pixel.

Při vzorkování barvy z fotografie se stává, že oblast, která se jeví jako jednobarevná, ve skutečnosti obsahuje jemný šum nebo [rozptylované](#page-434-1) barvy. V tomto případě je vhodné určit barvu jako průměr barev [pixel](#page-428-2)ů větší vzorové oblasti. Vzorovou oblast můžete nastavit na 3 × 3 pixely nebo u obrázků s [vysokým rozlišením](#page-434-2) na  $5 \times 5$  pixelů. Můžete také vzorkovat pixely ve vybrané oblasti.

#### **Prohlížeče barev**

Prohlížeče barev poskytují reprezentaci rozsahu barev pomocí jednorozměrných nebo trojrozměrných tvarů. Výchozí prohlížeč barev je založen na barevném modelu [HSB](#page-419-1), jeho prostřednictvím lze ale také vybrat barvy [CMY](#page-416-1) nebo [RGB.](#page-434-0) Informace o barevných modelech naleznete v nápovědě v tématu "Seznámení s barevnými modely".

#### **Soulady barev**

Soulady barev pracují pomocí složení tvaru, jako je obdélník nebo trojúhelník, a barevného modelu. Každý svislý řádek v mřížce barev začíná barvou umístěnou v jednom z bodů složeného tvaru.

Barvy ve všech rozích jsou v závislosti na vybraném tvaru buď doplňkové, kontrastní, nebo v souladu.

#### **Směšování barev**

Při výběru barvy prostřednictvím směšování se kombinací základních barev získá požadovaná barva. Nástroj Směšovač zobrazí mřížku barev, které vytvoří ze čtyř vybraných základních barev.

# **Postup při výběru barvy pomocí oblasti řízení barev**

- **1** V oblasti řízení barev v okně nástrojů poklepejte na jednu z následujících položek:
	- Vzorník barev **Popředí**
	- Vzorník barev **Pozadí**
- **2** Posunutím jezdce barev nastavte rozsah barev zobrazených v oblasti pro výběr barev.

**3** V oblasti pro výběr barev klepněte na požadovanou barvu.

# **Postup při výběru barvy prostřednictvím výchozí palety barev**

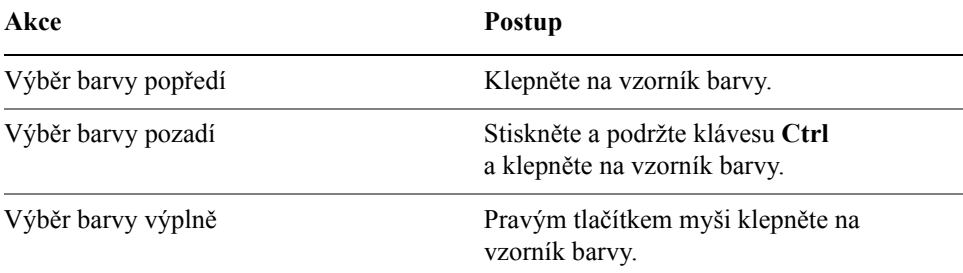

### **Postup při výběru barvy prostřednictvím pevné nebo vlastní palety barev**

- **1** V oblasti řízení barev v okně nástrojů poklepejte na jednu z následujících položek:
	- Barevný vzorník **Popředí**
	- Barevný vzorník **Pozadí**
- **2** Klepněte na kartu **Palety**.
- **3** V seznamu **Palety** vyberte pevnou nebo vlastní [paletu.](#page-428-0)
- **4** Posunutím jezdce barev nastavte rozsah barev zobrazených v oblasti pro výběr barev.
- **5** V oblasti pro výběr barev klepněte na požadovanou barvu.

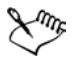

Měli byste používat stejný [barevný model](#page-414-0) pro všechny barvy v obrázku, barvy tak budou konsistentní a bude možné přesněji odhadnout barvy finálního výstupu. Je vhodné používat barevný model, který bude použit pro finální výstup.

# **Postup při vzorkování barvy**

- **1** Klepněte na nástroj **Kapátko** .
- **2** Klepnutím na obrázek vyberte barvu popředí. Výchozí velikost vzorku je 1 [pixel.](#page-428-2)

#### **Můžete rovněž**

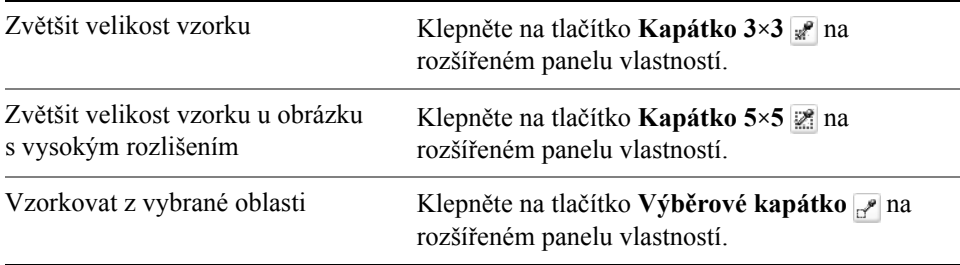

#### **Postup při výběru barvy prostřednictvím prohlížeče barev**

- **1** V oblasti řízení barev v okně nástrojů poklepejte na jednu z následujících položek:
	- [Barevný vzorník](#page-444-0) **Popředí**
	- Barevný vzorník **Pozadí**
- **2** Klepněte na kartu **Modely**.
- **3** V seznamu **Modely** vyberte požadovaný [barevný model](#page-414-0).
- **4** Klepněte na příkaz **Možnosti** ` **Prohlížeče barev** a klepněte na prohlížeč barev.
- **5** Posuňte jezdec barvy.
- **6** V oblasti pro výběr barev klepněte na požadovanou barvu.

#### **Můžete rovněž**

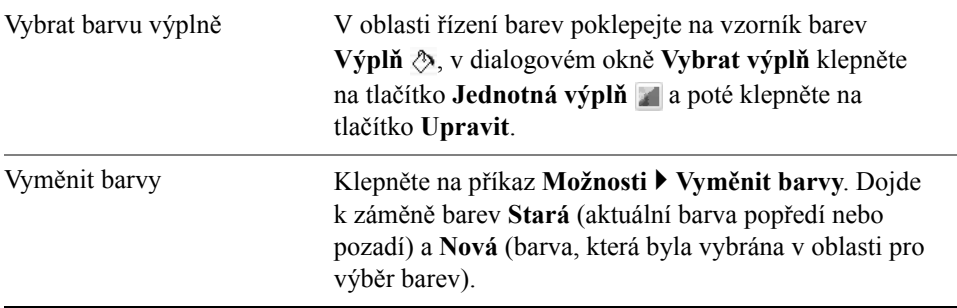

Pokud zvolíte barvu mimo [barevný rozsah](#page-415-0) tiskárny, aplikace Corel PHOTO-PAINT zobrazí nejbližší barvu, která je v barevném rozsahu tiskárny obsažena. Tato barva se zobrazí v oblasti **Reference**, což je malý vzorník vedle políčka **Nová** barva. Můžete buď zvolit tuto nejbližší barvu v barevném rozsahu, nebo můžete opravit původní barvu mimo rozsah.

# **Postup při výběru barvy prostřednictvím souladů barev**

- **1** V oblasti řízení barev v okně nástrojů poklepejte na jednu z následujících položek:
	- [Barevný vzorník](#page-444-0) **Popředí**
	- Barevný vzorník **Pozadí**
- **2** Klepněte na kartu **Směšovače**.
- **3** Klepněte na příkaz **Možnosti** ` **Směšovače** ` **Soulady barev**.
- **4** V seznamu **Odstíny** vyberte požadovaný tvar.
- **5** Vyberte možnost ze seznamu **Variace**.
- **6** Přetáhněte kurzorem černý bod na barevném modelu.
- **7** Na paletě [barev](#page-428-0) klepněte na vzorník barev pod barevným modelem.

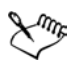

Pokud zvolíte barvu mimo [barevný rozsah](#page-415-0) tiskárny, aplikace Corel PHOTO-PAINT zobrazí nejbližší barvu, která je v barevném rozsahu tiskárny obsažena. Tato barva se zobrazí v oblasti **Reference**, což je malý vzorník vedle políčka **Nová** barva. Můžete buď zvolit tuto nejbližší barvu v barevném rozsahu, nebo můžete opravit původní barvu mimo rozsah.

# **Postup při výběru barvy prostřednictvím barevných přechodů**

- **1** V oblasti řízení barev v okně nástrojů poklepejte na jednu z následujících položek:
	- [Barevný vzorník](#page-444-0) **Popředí**
	- Barevný vzorník **Pozadí**
- **2** Klepněte na kartu **Směšovače**.
- **3** Klepněte na příkaz **Možnosti** ` **Směšovače** ` **Barevný přechod**.
- **4** Pomocí políček pro výběr barvy v rozích čtverce vyberte požadovaný přechod.
- **5** V oblasti pro výběr barev klepněte na požadovanou barvu.

 Další informace naleznete v nápovědě v části Postup při otevření vlastní palety barev.

# <span id="page-281-0"></span>**Postup při vytváření vlastních palet barev**

Vlastní [palety barev](#page-428-0) jsou kolekcemi uložených barev. K dispozici je velké množství předvolených palet barev, avšak palety barev lze také vytvořit od začátku. Vlastní palety barev jsou užitečné, pokud často volíte tytéž barvy nebo chcete-li pracovat se sadou barev, které se k sobě hodí.

Vlastní paletu barev lze vytvořit ručně výběrem jednotlivých barev, nebo použitím barev v [objektu](#page-426-0), v upravitelné oblasti nebo v celém dokumentu.

# **Postup při vytvoření vlastní palety barev**

- **1** Klepněte na příkaz **Okno** ` **Palety barev** ` **Editor palety**.
- **2** Klepněte na položku **Nová paleta** .
- **3** Zadejte název souboru.
- **4** Klepněte na příkaz **Uložit**.

# **Postup při vytvoření palety barev z objektu**

- **1** Vyberte [objekt.](#page-426-0)
- **2** Klepněte na příkaz **Okno** ` **Palety barev** ` **Vytvořit paletu z výběru**.
- **3** Zadejte název souboru.
- **4** Klepněte na příkaz **Uložit**.

# **Postup při vytvoření palety barev z upravitelné oblasti**

- **1** Definujte upravitelnou oblast.
- **2** Klepněte na příkaz **Okno** ` **Palety barev** ` **Vytvořit paletu z viditelné oblasti**.
- **3** Klepněte na příkaz **Uložit paletu jako** .
- **4** Zadejte název souboru.
- **5** Klepněte na příkaz **Uložit.**

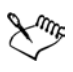

Informace o definování upravitelných oblastí naleznete v části ["Definování upravitelných oblastí" na stran](#page-337-0)ě 324.

# **Postup při vytvoření palety barev z obrázku**

- **1** Klepněte na příkaz **Okno** ` **Palety barev** ` **Vytvořit paletu z dokumentu**.
- **2** Zadejte název souboru.
- **3** Klepněte na příkaz **Uložit**.

# <span id="page-282-0"></span>**Postup při použití kanálů přímých barev**

Kanály přímých barev umožňují zobrazit, upravit, přidat a zachovat v souborech informace o př[ímých barvách.](#page-433-3) Pokud v aplikaci Corel PHOTO-PAINT importujete soubor, který používá přímé barvy, nebo do souboru přímé barvy přidáváte, kanály přímých barev zajistí, že se informace o barvách při výstupu soboru zachová. Přímá barva se ukládá do kanálu ve stupních šedé (8 bitů), který zachovává například informace o tom, která přímá barva se má použít, kde se má použít inkoust a při jaké hustotě.

Můžete vytvořit nový kanál přímé barvy, přiřadit mu barvu, název a poté přidat obsah. Do kanálu lze například malovat, kreslit tvary, používat efekty nebo vkládat obsah. Pokud do kanálu přímé barvy vložíte [objekt](#page-426-0) nebo výběr, bude přidán jako upravitelná oblast. Upravitelnou oblast můžete před přidáním do kanálu přímé barvy upravit. Další informace o úpravách upravitelných oblastí naleznete v části ["Použití masek" na stran](#page-336-0)ě 323.

Při zobrazení náhledu obrázku si můžete zvolit, zda se mají přímé barvy smíchat s barvami, které leží pod nimi (př[etisk](#page-432-0)), nebo zda je mají překrýt. Tímto způsobem lze simulovat průhledné nebo neprůhledné inkousty.

Můžete také vybrat a upravit existující kanály přímých barev a změnit jejich vlastnosti. Pokud například otevřete nebo importujete obrázek, který obsahuje kanály přímých barev, můžete upravit obsah kanálu, změnit jeho název nebo změnit přímou barvu kanálu. Při prohlížení obrázků lze skrýt nebo zobrazit obsah kanálů přímých barev nebo změnit jejich pořadí. Kanály přímých barev lze mezi obrázky kopírovat a pokud je již nepotřebujete, můžete je odstranit.

Pokud vytváříte nový kanál nebo upravujete již existující, můžete změnou barvy pro nástroj, který právě používáte, přidat nebo smazat obsah kanálu. Při malování černou se například použije plná barva, při malování bílou se barva bude mazat a při malování šedou se použije barevný [odstín.](#page-427-1)

Budete-li provádět další úpravy, můžete si práci uložit do souboru ve formátu CPT. Práci lze také ukládat do souboru ve formátu PSD nebo, pokud již chcete tisknout, exportovat do souboru ve formátu DCS, PDF nebo EPS.

# **Postup při vytvoření kanálu přímé barvy**

**1** Na ukotvitelném panelu **Kanály** klepněte na šipku plovoucí nabídky a vyberte položku **Nový kanál přímé barvy**. Pokud ukotvitelný panel **Kanály** není otevřen, vyberte příkaz **Okno** ` **Ukotvitelné panely** ` **Kanály**.

- **2** V dialogovém okně **Nový kanál přímé barvy** vyberte barvu v políčku pro výběr barvy.
- **3** Pokud nechcete pro název kanálu použít název přímé barvy, zadejte do pole **Název** název kanálu.
- **4** V seznamu **Vlastnosti inkoustu** vyberte některou z následujících možností:
	- **Plný** Barvy podkladu ovlivní barvu inkoustu pouze v případě, že hustota inkoustu je nižší než 100 procent.
	- **Průhledný** Barvy podkladu jsou vidět skrz kanál. Tato volba umožňuje zobrazit náhled př[etisku](#page-432-0).
- **5** Použijte jednu z následujících možností:
	- **Prázdný kanál** vytvoří prázdný kanál (nepoužije žádný inkoust)
	- **Vyplnit barvou** vytvoří kanál vyplněný barvou inkoustu
- **6** Klepněte na tlačítko **OK**.

Nový kanál přímé barvy se zobrazí na ukotvitelném panelu **Kanál** pod aktuálními kanály. Nový kanál přímé barvy se zobrazí a ostatní kanály se skryjí.

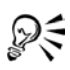

Nový kanál lze také vytvořit klepnutím na tlačítko **Nový kanál přímé barvy E** v ukotvitelném panelu **Kanály**.

# **Postup při výběru kanálu přímé barvy**

• V ukotvitelném panelu **Kanály** klepněte v seznamu **Kanály** na kanál přímé barvy.

Kolem miniatury vybraného kanálu se zobrazí červený obrys.

Pokud ukotvitelný panel **Kanály** není otevřen, vyberte příkaz **Okno** ` **Ukotvitelné panely** ` **Kanály**.

# **Postup při změně vlastností kanálu přímé barvy**

- **1** V okně ukotvitelného panelu **Kanály** vyberte v seznamu **Kanály** kanál přímé barvy.
- **2** Klepněte na tlačítko plovoucí nabídky v pravém horním rohu ukotvitelného panelu a poté klepněte na příkaz **Vlastnosti kanálu**.
- **3** V dialogovém okně **Vlastnosti kanálu přímé barvy** proveďte úkol z následující tabulky.

#### **Akce**

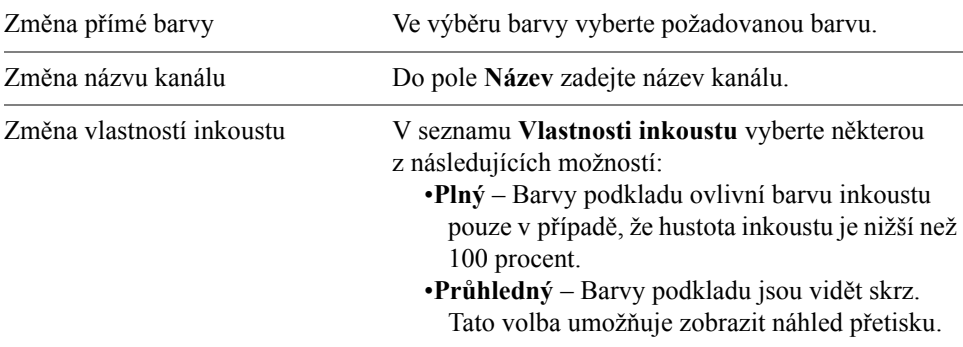

#### **Postup při vkládání obsahu do kanálu přímé barvy**

**1** Zkopírujte [objekt](#page-426-0) nebo výběr do [schránky.](#page-435-1)

Chcete-li zkopírovat objekt do jiného obrázku, otevřete obrázek, do kterého chcete vložit obsah.

- **2** V ukotvitelném panelu **Kanály** vyberte kanál přímé barvy.
- **3** Klepněte na příkaz **Úpravy** ` **Vložit** ` **Vložit jako nový výběr**.

Obsah se zobrazí jako upravitelná oblast obklopená maskou (označenou barevným překrytím nebo obrysem). Chcete-li oblast upravit, proveďte nyní požadované úpravy.

Chcete-li zadat pro celou oblast jednotnou hustotu inkoustu, klepněte pravým tlačítkem myši na černou barvu (pro plnou přímou barvu) nebo na odstín šedi (pro [odstín](#page-427-1)), klepněte na nástroj **Výplň** a poté klepněte na upravitelnou oblast.

#### **4** Klepněte na příkaz **Maska** ` **Odebrat**.

Vložený obsah je nyní svázán s kanálem přímé barvy.

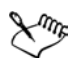

Rozměry a [rozlišení](#page-434-2) obrázku ovlivňují způsob, jakým se informace kanálu přímé barvy předávají mezi obrázky. Chcete-li dosáhnout co nejlepších výsledků, kopírujte kanály přímých barev mezi obrázky, které mají podobné rozměry a rozlišení.

#### **Postup při zobrazení nebo skrytí kanálu přímé barvy**

• V okně ukotvitelného panelu **Kanály** klepněte na ikonu oka • vedle kanálu přímé barvy.

Pokud je obsah kanálu skrytý, oko se zobrazí zavřené, je-li obsah kanálu viditelný, oko se zobrazí otevřené.

Pokud není okno ukotvitelného panelu **Kanály** otevřeno, klepněte na příkaz **Okno** ▶ **Ukotvitelné panely ▶ Kanály.** 

# **Postup při změně pořadí kanálů přímých barev**

• V ukotvitelném panelu **Kanály** klepněte v seznamu **Kanály** na kanál přímé barvy a přetáhněte jej na novou pozici.

# **Postup při kopírování kanálu přímé barvy**

- **1** V ukotvitelném panelu **Kanály** vyberte kanál přímé barvy, který chcete zkopírovat.
- **2** Klepněte na příkaz **Úpravy** ` **Kopírovat**.
- **3** Otevřete obrázek do kterého chcete vložit kanál přímé barvy.
- **4** Klepněte na příkaz **Úpravy** ` **Vložit**.

Kanál přímé barvy se zobrazí v dolní části seznamu **Kanály** na ukotvitelném panelu **Kanály**.

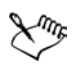

Rozměry a [rozlišení](#page-434-2) obrázku ovlivňují způsob, jakým se informace kanálu přímé barvy předávají mezi obrázky. Chcete-li dosáhnout co nejlepších výsledků, kopírujte kanály přímých barev mezi obrázky, které mají podobné rozměry a rozlišení.

# **Postup při odstranění kanálu přímé barvy**

- **1** V okně ukotvitelného panelu **Kanály** klepněte v seznamu **Kanály** na kanál přímé barvy.
- **2** Klepněte na tlačítko **Odstranit aktuální kanál** .

# **Potřebujete další informace?**

Chcete-li získat další informace o práci s barvami, klepněte na příkaz **Nápověda** ` **Témata nápovědy**, klepněte na kartu **Obsah** a poklepejte na téma Práce s barvami.

Informace o použití nápovědy naleznete v tématu ["Použití nápov](#page-24-0)ědy" na [stran](#page-24-0)ě 11.

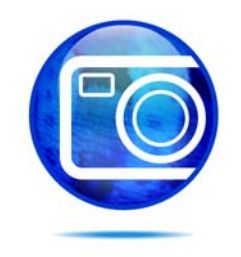

# **Změny barevných režimů**

Změna [barevného režimu obrázku](#page-433-2), jako je například režim [RGB,](#page-434-0) [CMYK](#page-416-0) nebo [stupn](#page-437-0)ě šedé, se projeví změnou barevné struktury obrázku i jeho velikosti, což může mít vliv na způsob jeho zobrazování a tisku.

Tato část obsahuje informace o následujících tématech

- změ[na barevného režimu obrázk](#page-286-0)ů,
- převádění obrázků [do režimu barev palety,](#page-287-0)

# <span id="page-286-0"></span>**Změna barevného režimu obrázků**

V aplikaci Corel PHOTO-PAINT jsou barvy obrázků definovány [barevnými](#page-433-2)  [režimy.](#page-433-2) Počítačové monitory zobrazují obrázky v barevném režimu [RGB](#page-434-0); v aplikaci Corel PHOTO-PAINT se obrázky standardně vytvářejí také v barevném režimu RGB.

Barevné režimy jsou dány jejich složkovými barvami a bitovou hloubkou. Například barevný režim RGB (24 bitů) je tvořen červeným, zeleným a modrým [kanálem](#page-414-1) a má bitovou hloubku 24 bitů. Podobně barevný režim CMYK (32 bitů) je tvořen azurovým, purpurovým, žlutým a černým kanálem a má bitovou hloubku 32 bitů. Každý kanál má bitovou hloubku 8 bitů.

Přestože na obrazovce možná nepoznáte rozdíl mezi obrázkem v barevném režimu CMYK a obrázkem v barevném režimu RGB, jsou tyto dva obrázky zcela odlišné. Barvy z barevného prostoru RGB mohou pokrývat širší rozsah viditelných barev (mají větší gamut) než barvy z barevného prostoru CMYK. Při stejných rozměrech má obrázek v režimu CMYK větší velikost souboru než obrázek v režimu RGB, avšak obsahuje kanály potřebné k tisku za použití standardních tiskových barev.

Při každém převedení obrázku může dojít ke ztrátě barevné informace. Proto byste měli nejdříve dokončit úpravy a obrázek uložit, a teprve potom jej převést do jiného barevného režimu.

Aplikace Corel PHOTO-PAINT podporuje následující barevné režimy:

• černobílý (1 bit), • stupně šedé (8 bitů),

- dvoutónový (8 bitů), paletový (8 bitů),
- barvy RGB (24 bitů), barvy Lab (24 bitů),
- barvy CMYK (32 bitů), vícekanálový,
- stupně šedé (16 bitů), barvy RGB (48 bitů),
- NTSC RGB (video), PAL RGB (video).
- 
- 
- 
- 
- 

# **Postup při změně barevného režimu obrázku**

- Klepněte na příkaz **Obrázek** a poté klepněte na jeden z následujících příkazů:
	- **Převést na stupně šedé (8 bitů),**
	- **Převést na barvy RGB (24 bitů),**
	- **Převést na barvy CMYK (32 bitů),**
	- **Převést na** ` **Barvy Lab (24 bitů)**,
	- **Převést na** ` **Vícekanálový**,
	- **Převést na** ` **Stupně šedé (16-bit)**,
	- **Převést na** ` **Barvy RGB (48 bitů)**,
	- **Převést na** ` **NTSC RGB**,
	- **Převést na** ` **PAL RGB**.

# <span id="page-287-0"></span>**Převádění obrázků do režimu barev palety**

Režim [barev palety,](#page-433-4) také nazývaný režim indexovaných barev, se často používá pro obrázky ve formátu [GIF](#page-419-0) v síti WWW. Při převodu složitého obrázku do režimu barev palety je každému [pixelu](#page-428-2) přidělena pevná barevná hodnota. Tyto hodnoty se uloží v kompaktní tabulce barev neboli paletě. Díky tomu obrázek v režimu barev palety obsahuje méně dat než původní obrázek a má tudíž menší velikost souboru. Režim barev palety je 8-bitový režim, který k ukládání a zobrazování obrázků používá až 256 barev.

# **Volba, úpravy a ukládání palety barev**

Při převodu obrázku do režimu palety barev používáte předdefinovanou nebo vlastní [paletu barev](#page-428-0) a potom paletu upravujete nahrazováním jednotlivých barev. Pokud zvolíte Optimalizovanou paletu barev, můžete paletu upravit také zadáním [citlivostí barevného rozsahu.](#page-416-2) Paleta barev, kterou použijete k převodu obrázku, se nazývá zpracovaná paleta barev a lze ji uložit, abyste ji mohli použít i pro jiné obrázky.
## **Rozptylování**

Obrázky s barvami palety mohou obsahovat nejvýše 256 různých barev. Pokud původní obrázek obsahuje velké množství barev, můžete použít [rozptylování](#page-434-0), které vytvoří iluzi více než 256 barev. Při rozptylování vznikají další barvy a odstíny z existující palety tím, že se záměrně využívá zdánlivého slévání barev sousedních [pixely](#page-428-0) odlišných barev. Vztah jednoho barevného pixelu k jinému vytváří optický klam, v jehož důsledku vnímáte další barvy.

Rozptylování lze provést buď pravidelným nebo náhodným rozložením barev. Souřadnicové rozptylování napodobuje přechody barev za použití pravidelných bodových vzorů; proto jsou zvýrazněny plné barvy a hrany jsou ostřejší. Chybová difuze rozptýlí pixely náhodně, takže jsou hrany a barvy měkčí. Mezi metody chybové difuze patří algoritmy Jarvis, Stucki a Floyd-Steinberg.

Pokud obrázek obsahuje jen několik barev a jednoduché tvary, není nutno rozptylování používat.

# **Postup při nastavení obrázku do režimu barev palety**

- **1** Klepněte na příkaz **Obrázek** ` **Převést na paletu (8 bitů)**.
- **2** Klepněte na kartu **Možnosti**.
- **3** Zvolte jeden z následujících typů [palety barev](#page-428-1) ze seznamu **Paleta**:
	- **Jednotná** poskytuje škálu 256 barev s rovnoměrným zastoupením červené, zelené a modré,
	- **Standardní VGA** poskytuje standardní VGA paletu 16 barev,
	- **Adaptivní** poskytuje barvy z původního obrázku a zachovává jednotlivé barvy (celé barevné spektrum) v obrázku,
	- **Optimalizovaná** vytváří paletu barev na základě nejvyššího procentuálního zastoupení barev v obrázku. Pro každou paletu barev také můžete zvolit [citlivost rozsahu barev.](#page-416-0)
	- **Černé jádro** obsahuje barvy na základě teploty. Černá může například reprezentovat nízké teploty, zatímco červená, oranžová, žlutá a bílá mohou představovat vysoké teploty.
	- **Stupně šedé** poskytuje 256 odstínů šedé v rozsahu od černé (0) do bílé  $(255)$ ,
	- **Systémový** poskytuje paletu bezpečných barev pro sí˙ WWW a [stup](#page-437-0)ňů [šedé](#page-437-0),
	- **Websafe** poskytuje paletu 216 barev běžně podporovaných webovými prohlížeči.
- **4** Zvolte některou možnost [rozptylování](#page-434-0) ze seznamu **Rozptylování**.

**5** Posunutím jezdce **Intenzita rozptylování** upravte míru rozptylování.

#### **Další možnosti**

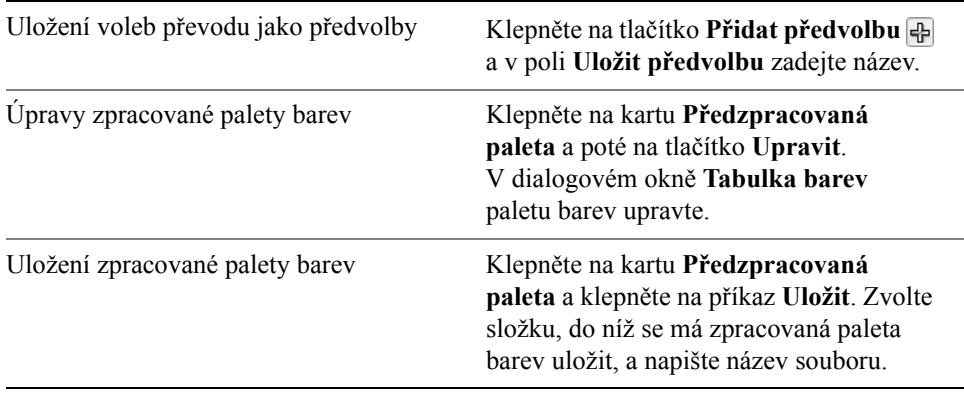

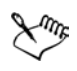

Volba **Souřadnicové rozptylování** se aplikuje rychleji než volby chybové difuze **Jarvis**, **Stucki** a **Floyd-Steinberg**; je však méně přesné.

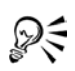

Můžete také zvolit vlastní paletu barev, a to tak, že klepněte na kartu **Možnosti**, poté klepnete na příkaz **Otevřít**, vyhledáte soubor požadované palety barev a poklepete na jeho název.

# **Potřebujete další informace?**

Chcete-li zobrazit další informace o změnách barevných režimů, klepněte na příkaz **Nápověda** ` **Témata nápovědy**, poté klepněte na kartu **Obsah** a poklepejte na téma "Změny barevných režimů".

Informace o použití nápovědy najdete v části ["Použití nápov](#page-24-0)ědy" na [stran](#page-24-0)ě 11.

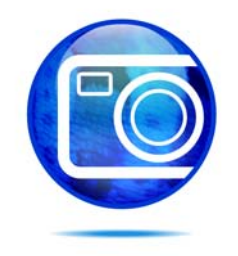

# **Přenesení obrázků do aplikace Corel PHOTO-PAINT**

Obrázky můžete do aplikace Corel PHOTO-PAINT přenést několika způsoby.

Tato část obsahuje informace o následujících tématech

- [otevírání obrázk](#page-290-0)ů,
- [import soubor](#page-290-1)ů,
- získávání obrázků ze skenerů [a digitálních fotoaparát](#page-291-0)ů,
- • [práce s vektorovou grafikou.](#page-292-0)

# <span id="page-290-0"></span>**Otevírání obrázků**

V aplikaci Corel PHOTO-PAINT můžete otevírat většinu rastrových (bitmapových) obrázků. Každý obrázek, který otevřete, se zobrazí ve vlastním okně obrázku.

# **Postup při otevření obrazu**

- **1** Klepněte na příkaz **Soubor** ` **Otevřít**.
- **2** Vyberte složku, v níž je soubor uložen.
- **3** Poklepejte na jméno složky.

# <span id="page-290-1"></span>**Import souborů**

Aplikace Corel PHOTO-PAINT poskytuje [filtry,](#page-418-0) které při importu převádějí soubory z jednoho formátu na jiný. Soubor můžete importovat a umístit jej do aktivního okna aplikace jako [objekt.](#page-426-0) Importovaný soubor se stane součástí aktivního obrázku.

# **Postup při importu souboru do aktivního obrázku**

- **1** Klepněte na příkaz **Soubor** ` **Importovat**.
- **2** Vyberte složku, v níž je soubor uložen.
- **3** V seznamu **Soubory typu** vyberte formát souboru.
- **4** Klepněte na jméno souboru.
- **5** Zaškrtněte kterékoli z následujících aktivních políček:
	- **Nezobrazovat dialogové okno filtru** umožní vám použít výchozí nastavení [filtru,](#page-418-0) aniž byste otevírali dialogové okno,
	- **Kontrolovat vodoznak** umožní vám ověřit, zda obrázek obsahuje [vodoznak](#page-442-0) a zobrazit veškeré v něm obsažené informace, jako například údaje o autorských právech (copyright),
	- **Vyjmout vložený profil ICC** umožní vám uložit vložený profil ICC (International Color Consortium) do složky správy barev, kde je aplikace nainstalována.
- **6** Klepněte na příkaz **Importovat**.
- **7** Klepněte na okno obrázku.

# <span id="page-291-0"></span>**Získávání obrázků ze skenerů a digitálních fotoaparátů**

Do aplikace Corel PHOTO-PAINT můžete skenovat obrázky a načítat snímky z digitálních fotoaparátů.

Corel PHOTO-PAINT podporuje digitální fotoaparáty používající standard Microsoft® Windows Image Acquisition ([WIA\)](#page-444-0), který poskytuje standardní rozhraní pro načítání fotografií. Pomocí WIA také můžete nastavit aplikaci Corel PHOTO-PAINT jako výchozí aplikaci pro otevírání obrázků; potom můžete obrázky načítat přímo z digitálního fotoaparátu do aplikace Corel PHOTO-PAINT, aniž byste ji museli nejdříve spustit.

Pokud váš skener nebo digitální fotoaparát nepodporuje standard WIA, můžete k načítání obrázků použít ovladač TWAIN vašeho skeneru nebo digitálního fotoaparátu. Softwarová rozhraní a volby se ovšem liší. Informace o používání softwaru vašeho skeneru nebo digitálního fotoaparátu najdete v dokumentaci od výrobce.

# **Postup při skenování obrázků**

- **1** Klepněte na příkaz **Soubor** ` **Získat obrázek** ` **Vybrat zdroj**.
- **2** Vyberte typ skeneru ze seznamu **Zdroje**.

Skener může mít zároveň ovladač [WIA](#page-444-0) i [TWAIN](#page-439-0). Pokud skenujete obrázky s 48-bitovými barvami, musíte vybrat ovladač TWAIN.

- **3** Klepněte na tlačítko **Vybrat**.
- **4** Klepněte na příkaz **Soubor** ` **Získat obrázek** ` **Získat**.

Pokud váš skener nepodporuje rozhraní WIA, objeví se rozhraní ovladače TWAIN vašeho skeneru pro načítání obrázků. Dostupné volby se liší podle skeneru.

- **5** Zobrazte náhled obrázku a vyberte oblast, kterou chcete skenovat.
- **6** Klepněte na tlačítko **Skenovat**.

Na rozhraní vašeho skeneru se toto tlačítko může jmenovat jinak, například **OK** nebo **Odeslat**.

# **Postup při načítání fotografií z digitálního fotoaparátu**

- **1** Připojte digitální fotoaparát k počítači.
- **2** Klepněte na příkaz **Soubor** ` **Získat obrázek** ` **Vybrat zdroj**.
- **3** V poli **Zdroje** vyberte digitální fotoaparát. Digitální fotoaparát může mít zároveň ovladač [WIA](#page-444-0) i [TWAIN.](#page-439-0)
- **4** Klepněte na příkaz **Soubor** ` **Získat obrázek** ` **Získat**.
- **5** V dialogovém okně, které se objeví, zvolte obrázky, které chcete načíst.

Pokud váš digitální fotoaparát nepodporuje rozhraní WIA, objeví se rozhraní ovladače TWAIN vašeho digitálního fotoaparátu pro načítání fotografií. Dostupné volby se liší podle typu digitálního fotoaparátu.

#### **6** Klepněte na příkaz **Získat obrázky**.

Na rozhraní vašeho digitálního fotoaparátu se toto tlačítko může jmenovat jinak.

# **Postup při automatického otevírání fotografií z digitálního fotoaparátu v aplikaci Corel PHOTO-PAINT**

- **1** Připojte digitální fotoaparát k počítači.
- **2** V dialogovém okně WIA vyberte aplikaci **Corel PHOTO-PAINT** v oblasti **Vyberte program pro spuštění této akce**.
- **3** Zaškrtněte políčko **Vždy použít tento program pro tuto akci**. Dvojí klepnutí na skicu v adresáři digitálního fotoaparátu vloží obrázek do aplikace Corel PHOTO-PAINT.

# <span id="page-292-0"></span>**Práce s vektorovou grafikou**

[Vektorová grafika](#page-441-0) je tvořena čarami, křivkami, objekty a výplněmi, které se všechny definují matematicky. Přestože v aplikaci Corel PHOTO-PAINT nelze pracovat s vektorovou grafikou, můžete vektorové obrázky převést při otevření nebo importu na bitmapy. Tomuto převodu se říká [rastrování](#page-433-0). Vektorovou grafiku také můžete okopírovat z aplikace CorelDRAW a vložit ji do aplikace Corel PHOTO-PAINT.

# **Postup při otevření vektorové grafiky**

- **1** Klepněte na příkaz **Soubor ▶ Otevřít**.
- **2** Vyberte složku, v níž je soubor uložen.
- **3** V seznamu **Soubory typu** zvolte [vektorový](#page-441-0) formát souboru, který chcete importovat.
- **4** Klepněte na jméno souboru.
- **5** Klepněte na tlačítko **Otevřít**.
- **6** V dialogovém okně **Převést na rastr** zadejte požadované nastavení.

#### **Postup při importu vektorové grafiky**

- **1** Klepněte na příkaz **Soubor** ` **Importovat**.
- **2** Vyberte složku, v níž je soubor uložen.
- **3** V seznamu **Soubory typu** zvolte [vektorový](#page-441-0) formát souboru, který chcete importovat.
- **4** Klepněte na jméno souboru.
- **5** Klepněte na tlačítko **Otevřít**.
- **6** Klepněte na okno obrázku.
- **7** V dialogovém okně **Převést na rastr** zadejte požadované nastavení.

# **Potřebujete další informace?**

Chcete-li zobrazit další informace o přenášení obrázků do aplikace Corel PHOTO-PAINT, klepněte na příkaz **Nápověda** ` **Témata nápovědy**, poté klepněte na kartu **Obsah** a poklepejte na téma "Přenesení obrázků do aplikace Corel PHOTO-PAINT".

Informace o použití nápovědy najdete v části ["Použití nápov](#page-24-0)ědy" na [stran](#page-24-0)ě 11.

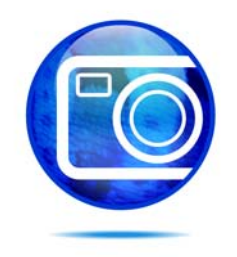

# **Ořezávání a změny orientace**

Obrázek můžete oř[íznout](#page-427-0) a odstranit tak nežádoucí oblasti, nebo můžete více obrázků zkombinovat a vytvořit z nich jeden velký obrázek. Také můžete změnit orientaci obrázku tím, že jej převrátíte nebo otočíte.

Tato část obsahuje informace o následujících tématech

- oř[ezávání obrázk](#page-294-0)ů,
- [spojování obrázk](#page-296-0)ů,
- změ[ny orientace obrázk](#page-298-0)ů.

# <span id="page-294-1"></span><span id="page-294-0"></span>**Ořezávání obrázků**

Obrázek můžete oř[íznout](#page-427-0), tzn. odstranit nežádoucí oblasti a tím zlepšit jeho kompozici. Při oříznutí můžete vybrat obdélníkovou plochu, kterou chcete zachovat, a zbytek obrázku odstranit. Tím se zmenší velikost souboru, aniž by se změnilo jeho [rozlišení.](#page-434-1)

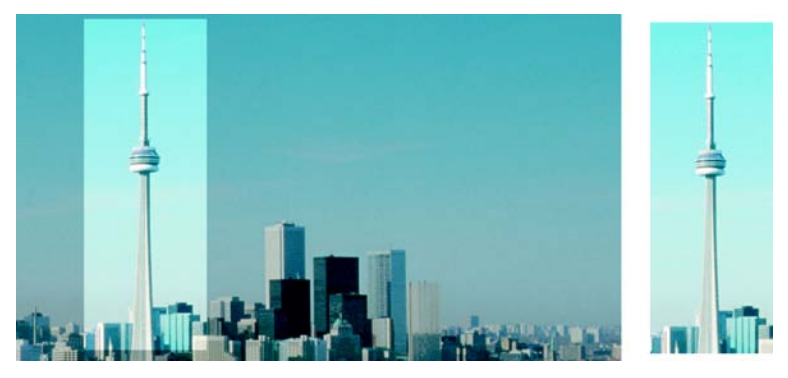

*Oříznutí slouží k odstranění nežádoucích oblastí obrázku.*

Také můžete snadno oříznout jednobarevný okraj kolem obrázku, například bílý okraj kolem staré fotografie.

Aplikace Corel PHOTO-PAINT také umožňuje provést oříznutí kolem upravitelné oblasti masky; výsledný obrázek je však vždy obdélníkový. Informace o maskách najdete v části ["Použití masek" na stran](#page-336-0)ě 323.

# **Postup při oříznutí obrazu**

- **1** Klepněte na nástroj **Oříznout** .
- **2** Tažením vyberte v obrázku požadovanou oblast.
- **3** Poklepejte do oblasti oříznutí.

#### **Další možnosti**

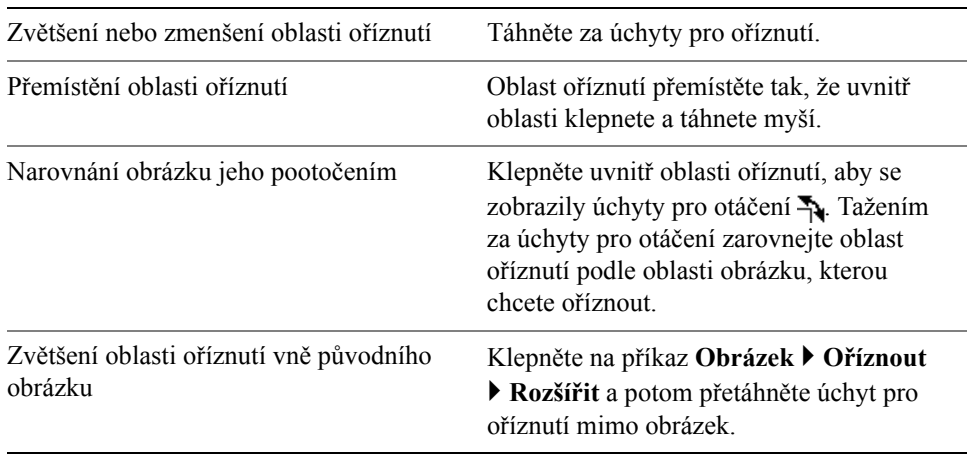

Můžete skrýt př[ekrytí o](#page-427-0)říznutí, abyste na obrázek, který ořezáváte, lépe viděli. Klepněte na příkaz **Obrázek** ` **Oříznout** ` **Překrytí oříznutí**.

Oblast obrázku také můžete oříznout tak, že klepnete na nástroj **Oříznout** a napíšete požadované hodnoty do polí **Velikost** a **Poloha** na panelu vlastností.

# **Postup při oříznutí barevného okraje obrázku**

- **1** Klepněte na příkaz **Obrázek** ` **Oříznout** ` **Oříznout barvu okraje**.
- **2** Povolte jednu z následujících možností:
	- **Pozadí** ořízne barvu určenou v políčku barvy **Pozadí**  $\Box$  v oblasti řízení barev v okně nástrojů,
	- **Popředí** ořízne barvu určenou v políčku barvy **Popředí** v oblasti řízení barev v okně nástrojů,

ନ୍∕

- **Jiná** ořízne barvu, kterou zvolíte pomocí nástroje pro výběr barev nebo nástroje **Kapátko** .
- **3** V části **Tolerance** zapněte některou z následujících voleb:
	- **Normální** určuje toleranci barev na základě podobnosti hodnot [odstínu](#page-427-1) sousedních [pixel](#page-428-0)ů,
	- **Režim HSB** určuje toleranci barev na základě podobnosti úrovní odstínu, sytosti a jasu sousedních pixelů.
- **4** Úroveň tolerance pro barvu, kterou chcete oříznout, nastavte posunutím jezdce **Tolerance**.

K úspěšnému odstranění barvy okraje možná budete muset trochu experimentovat s různými polohami jezdce **Tolerance**.

# **Postup při oříznutí upravitelné oblasti masky**

- **1** Definujte v obrázku upravitelnou oblast.
- **2** Klepněte na příkaz **Obrázek** ` **Oříznout** ` **Oříznout na masku**.

# <span id="page-296-0"></span>**Spojování obrázků**

Dvourozměrné obrázky lze zcela neznatelně spojovat dohromady. Můžete například naskenovat větší obrázek po několika menších, navzájem se překrývajících částech a poté je opět spojit.

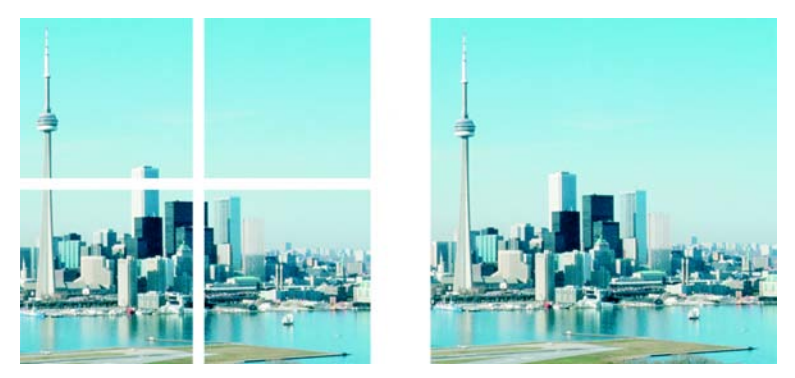

*Spojováním obrázků lze vytvořit jeden velký obrázek. Tento obrázek je spojen ze čtyř samostatně naskenovaných částí.*

# **Postup při spojování obrázků**

- **1** Otevřete obrázky, které chcete spojit dohromady.
- **2** Klepněte na příkaz **Obrázek** ` **Sešít**.

**3** Ze seznamu **Zdrojové soubory** zvolte název souboru a klepněte na příkaz **Přidat**.

Chcete-li vybrat všechny otevřené obrázky, klepněte na příkaz **Přidat vše**.

- **4** Chcete-li změnit polohu obrázku v seznamu **Vybrané soubory**, klepněte na název souboru a potom na jedno z následujících tlačítek:
	- **Nahoru**
	- **Dolů**
- **5** Klepněte na tlačítko **OK**.
- **6** V dialogovém okně **Sešít obrázky** klepněte na nástroj **Výběr** .
- **7** V okně pro sešívání obrázků tažením zarovnejte obrázek s jiným obrázkem. Stejným postupem zarovnejte všechny obrázky.
- **8** Do pole **Prolnout obrázky** zadejte hodnotu, která definuje počet překrývajících se [pixel](#page-428-0)ů při vzájemném prolnutí obrázků.
- **9** Povolte jednu z následujících možností:
	- **Sloučit s pozadím** vytvoří jediný obrázek sloučený do jedné vrstvy,
	- **Vytvořit objekty z obrázků** vytvoří spojený obrázek, v němž se z každého zdrojového obrázku stane samostatný objekt. Později můžete upravit [jas](#page-420-0)  a [kontrast](#page-423-0) každého [objektu](#page-426-0) tak, aby měly jednotný vzhled.

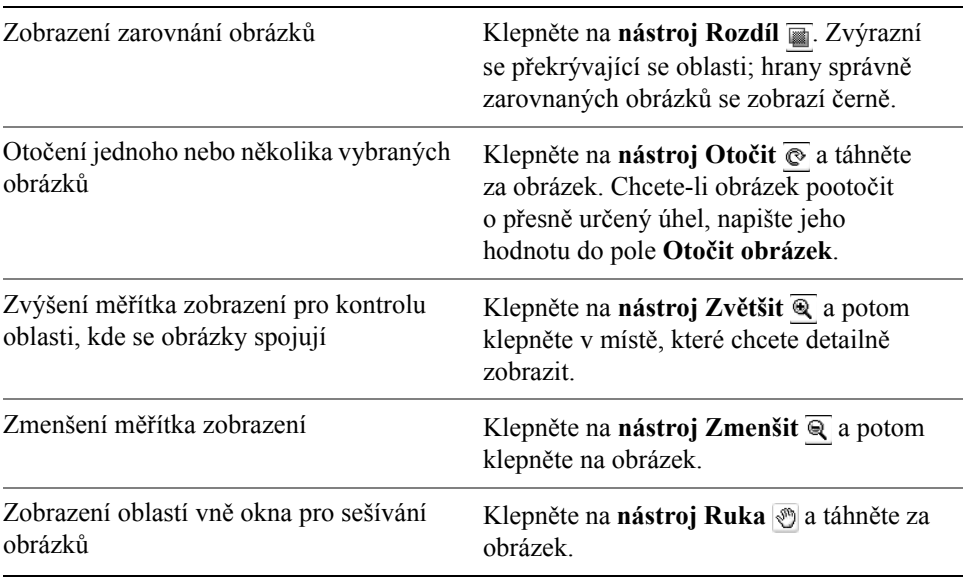

#### **Další možnosti**

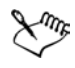

Spojené obrázky, které jsou sloučené do jedné vrstvy, mají menší velikost souboru než spojené obrázky obsahující jednotlivé objekty.

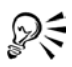

K přesnému posouvání, otáčení a prohlížení obrázků v okně pro sešívání obrázků slouží **kurzorové** klávesy s nástrojem **Výběr**, nástrojem **Otočit** a nástrojem **Ruka**.

# <span id="page-298-0"></span>**Změny orientace obrázků**

Orientaci obrázku můžete změnit jeho převrácením nebo otočením v okně obrázku. Obrázek můžete převrátit vodorovně nebo svisle a tím změnit polohu naskenovaného obrázku nebo vytvářet jedinečné efekty.

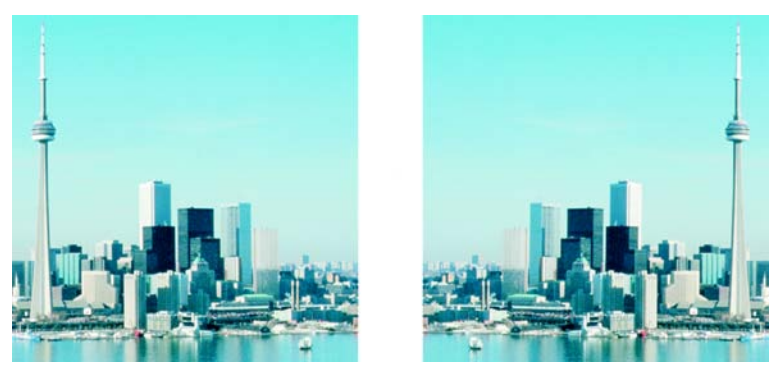

*Převrácením obrázku jej můžete zrcadlit.*

Při otáčení obrázku můžete zadat úhel a směr otáčení a také barvu papíru, který bude po otočení obrázku vidět.

# **Postup při převrácení obrázku**

- Klepněte na příkaz **Obrázek** ` **Převrátit** a poté klepněte na jeden z následujících příkazů:
	- **Převrátit vodorovně**
	- **Převrátit svisle**

# **Postup při otočení obrázku**

- **1** Klepněte na příkaz **Obrázek** ` **Otočit** ` **Vlastní otočení**.
- **2** Zadejte hodnotu do pole **Úhel**.
- **3** Povolte jednu z následujících možností:
- **Ve směru hodinových ručiček**
- **Proti směru hodinových ručiček**
- **4** Zaškrtněte kterékoli z následujících políček:
	- **Zachovat původní rozměry obrázku** zachová velikost původního obrázku,
	- **Vyhlazení** vyhladí hrany v obrázku.
- **5** Otevřete výběr barvy **Pozadí** a klepněte na požadovanou barvu.

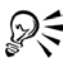

Obrázek můžete otočit tím, že klepnete na příkaz **Obrázek** ` **Otočit** a poté na příkaz **90° doprava**, **90° doleva** nebo **180°**.

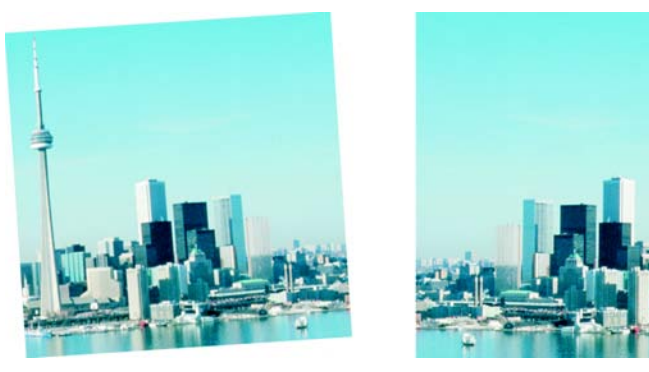

*Otočením obrázku lze změnit jeho orientaci.*

# **Potřebujete další informace?**

Chcete-li zobrazit další informace o ořezávání a spojování obrázků a změnách jejich orientace, klepněte na příkaz **Nápověda** ` **Témata nápovědy**, klepněte na kartu **Obsah** a potom poklepejte na téma "Ořezávání, spojování a změny orientace".

Informace o použití nápovědy najdete v části ["Použití nápov](#page-24-0)ědy" na [stran](#page-24-0)ě 11.

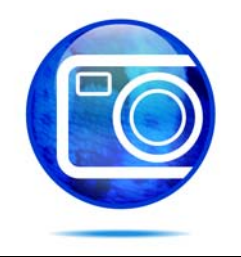

# <span id="page-300-1"></span>**Úpravy barev a tónů**

Ke zlepšení kvality obrázku můžete upravit jeho barvy a [tóny](#page-439-1) a tím korigovat [barevné nádechy,](#page-415-0) vyvážit přílišnou tmavost či světlost nebo změnit určité barvy.

Tato část obsahuje informace o následujících tématech

- rychlé úpravy barev a tónů [pomocí nástroje Úprava obrázku,](#page-300-0)
- [úpravy barev a tón](#page-306-0)ů obrázku,
- [práce s barevnými kanály.](#page-310-0)

# <span id="page-300-0"></span>**Rychlé úpravy barev a tónů pomocí nástroje Úprava obrázku**

Nástroj Úprava obrázku umožňuje rychle a snadno korigovat barvy a [tóny](#page-439-1) většiny fotografií.

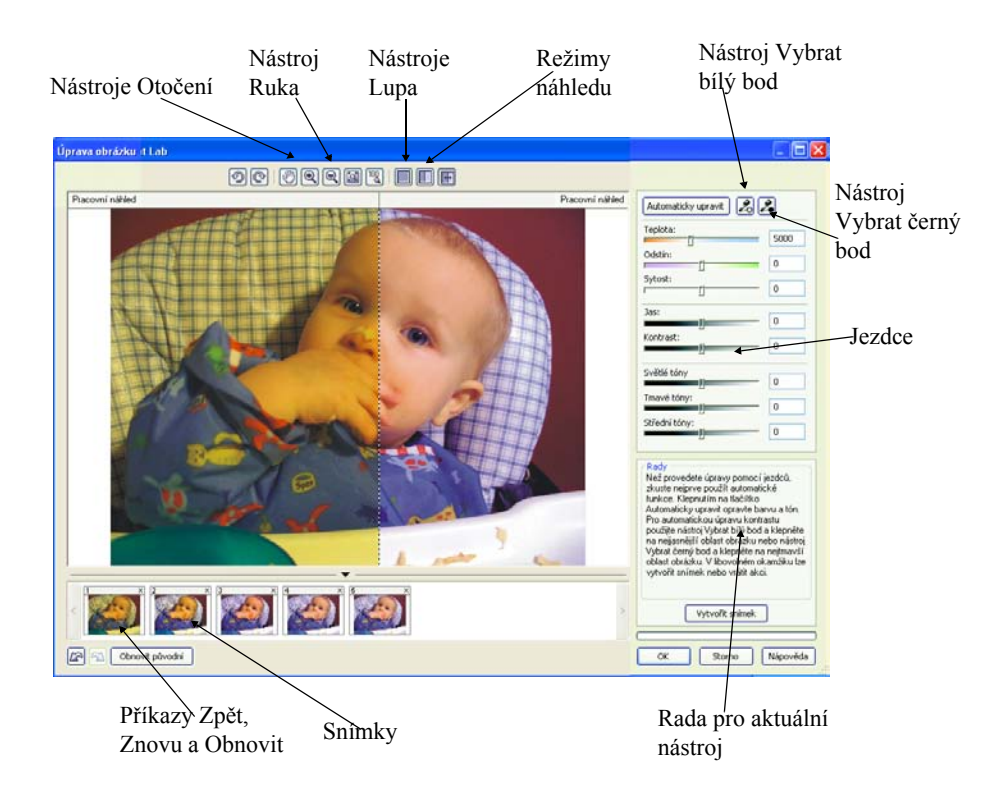

Nástroj Úprava obrázku je tvořen automatickými a manuálními ovládacími prvky, které jsou uspořádány v logickém pořadí pro korigování obrázků. Začnete-li v pravém horním rohu a postupujete dolů, můžete vybírat pouze ovládací prvky, které potřebujete k opravám konkrétních problémů ve vašem obrázku. Než začnete s opravami barev a tónů, je vhodné provést oříznutí a retuš požadovaných oblastí. Informace o ořezávání a retušování obrázků najdete v částech "Oř[ezávání](#page-294-1)  obrázků[" na stran](#page-294-1)ě 281 a ["Retušování" na stran](#page-318-0)ě 305.

Při práci s nástrojem Úprava obrázku můžete využívat následující funkce:

- **Vytvořit snímek** Kdykoli lze zachytit opravenou verzi obrázku ve formě snímku. Miniatury snímků se zobrazují v okně pod obrázkem. Snímky usnadňují porovnávání různých verzí obrázků a umožňují vybrat tu nejlepší.
- **Zpět**, **Znovu** a **Obnovit původní** Oprava obrázku může probíhat metodou pokusů a omylů, proto je možnost vrátit opravy zpět a zopakovat je velmi důležitá. Příkaz **Obnovit původní** umožňuje vymazat všechny provedené změny a začít znovu.

#### **Použití automatických ovládacích prvků**

Práci můžete zahájit použitím automatických ovládacích prvků:

- **Automaticky upravit** automaticky opraví kontrast a barvu obrázku zjištěním nejsvětlejších a nejtmavších oblastí a následným přizpůsobením [tonálního rozsahu](#page-439-2) jednotlivých barevných kanálů. V některých případech použití tohoto ovládacího prvku k vylepšení obrázku zcela postačuje. Vostatních případech můžete provedené změny vrátit zpět a pokračovat s přesnějšími ovládacími prvky.
- Nástroj **Vybrat bílý bod** automaticky upraví kontrast obrázku na základě nastaveného bílého bodu. Pomocí nástroje **Vybrat bílý bod** můžete například projasnit obrázek, který je příliš tmavý.
- Nástroj **Vybrat černý bod** automaticky upraví kontrast obrázku na základě nastaveného černého bodu. Pomocí nástroje **Vybrat černý bod** můžete například ztmavit obrázek, který je příliš světlý.

## **Použití ovládacích prvků pro korekci barev**

Po použití automatických ovládacích prvků můžete opravit barevný nádech obrázku. Barevný nádech je zpravidla způsoben světelnými podmínkami při pořizování snímku a může být ovlivněn procesorem digitálního fotoaparátu či skeneru.

- Jezdec **Teplota** umožňuje opravit barevný nádech obrázku a vyrovnat různé světelné podmínky posunem k teplejším nebo chladnějším barvám. Chcete-li například opravit žlutý nádech způsobený tím, že fotografie byla pořízena v místnosti a při slabém žárovkovém osvětlení, můžete jezdec posunout směrem k modré a zvýšit tak hodnotu teploty (vyjádřenou ve stupních Kelvina). Nižší hodnoty odpovídají horším světelným podmínkám, jako je například světlo svíčky či žárovky. Tyto podmínky způsobují oranžový nádech. Vyšší hodnoty odpovídají intenzivnímu osvětlení, například slunečnímu světlu. Tyto podmínky způsobují modrý nádech.
- Jezdec **Odstín** umožňuje opravit barevný nádech obrázku prostřednictvím úpravy zelené nebo purpurové barvy. Posunutím jezdce doprava přidáte zelenou, posunutím jezdce doleva přidáte purpurovou. Posunutí jezdce **Odstín** po použití jezdce **Teplota** umožňuje obrázek přesněji doladit.
- Jezdec **Nasycení** umožňuje upravit živost barev. Přesunutím jezdce doprava můžete například zvýšit sytost modré oblohy. Přesunutím jezdce doleva můžete snížit živost barev. Posunete-li jezdec úplně doleva, až dojde k odebrání všech barev z obrázku, dosáhnete efektu černobílé fotografie.

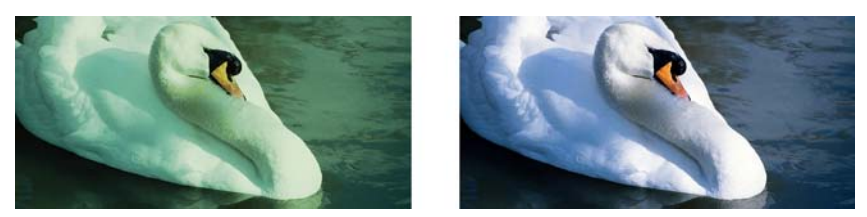

*Oprava barevného nádechu závisí na typu světla, které tento nádech způsobilo. Obrázek nalevo byl pořízen v místnosti při světle žárovky. Obrázek napravo je jeho opravenou verzí.*

#### **Úpravy jasu a kontrastu v celém obrázku**

Obrázek můžete zesvětlit, ztmavit či upravit vylepšením kontrastu pomocí následujících ovládacích prvků:

- Jezdec **Jas** umožňuje zesvětlit nebo ztmavit celý obrázek. Tento ovládací prvek umožňuje opravit problémy způsobené příliš velkým množstvím světla (přeexponováním) nebo nedostatkem světla (podexponováním). Chcete-li zesvětlit nebo ztmavit pouze určité části obrázku, můžete použít jezdce **Světlé tóny**, **Tmavé tóny** a **Střední tóny**. Úpravy provedené pomocí jezdce **Jas** jsou nelineární, takže aktuální hodnoty bílého a černého bodu zůstanou nezměněny.
- Jezdec **Kontrast** umožňuje zvětšit nebo zmenšit rozdíl v tónu mezi světlými a tmavými oblastmi obrázku. Posunete-li jezdec doprava, budou světlé oblasti světlejší a tmavé tmavší. Má-li obrázek nudně šedý tón, můžete zvýšením kontrastu zvýraznit jednotlivé detaily.

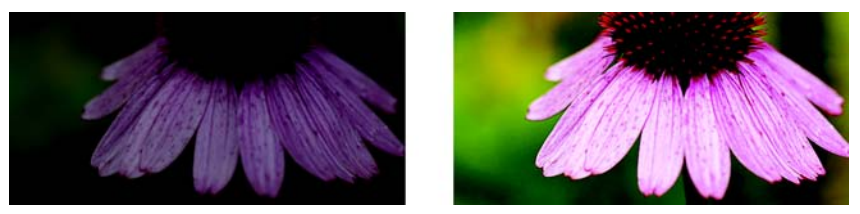

*Úpravou jasu a kontrastu můžete zvýraznit detaily obrázku.*

#### **Úprava světlých, středních a tmavých tónů**

Můžete zesvětlit nebo ztmavit určité oblasti obrázku. Často se stává, že vlivem polohy nebo intenzity osvětlení při pořízení fotografie jsou některé oblasti příliš tmavé a jiné příliš světlé.

• Jezdec **Světlé tóny** – umožňuje upravit jas v nejsvětlejších oblastech obrázku. Pokud jste například exponovali fotografii s bleskem a předměty v popředí

jsou příliš osvětlené, můžete posunutím jezdce **Světlé tóny** doleva ztmavit tyto přesvětlené oblasti obrázku. Jezdec **Světlé tóny** můžete použít ve spojení s jezdci **Tmavé tóny** a **Střední tóny** k vyvážení osvětlení.

- Jezdec **Tmavé tóny** umožňuje upravit jas v nejtmavších oblastech obrázku. Například jasné světlo za fotografovaným předmětem (protisvětlo) může způsobit, že je předmět ve stínu. Fotografii můžete opravit posunutím jezdce **Tmavé tóny** doprava, chcete-li zesvětlit tmavé oblasti a zvýraznit detaily. Jezdec **Tmavé tóny** můžete použít ve spojení s jezdci **Světlé tóny** a **Střední tóny** k vyvážení osvětlení.
- Jezdec **Střední tóny** umožňuje upravit jas středních tónů obrázku. Po dokončení úprav světlých a tmavých tónů můžete pomocí jezdce **Střední tóny** obrázek přesněji doladit.

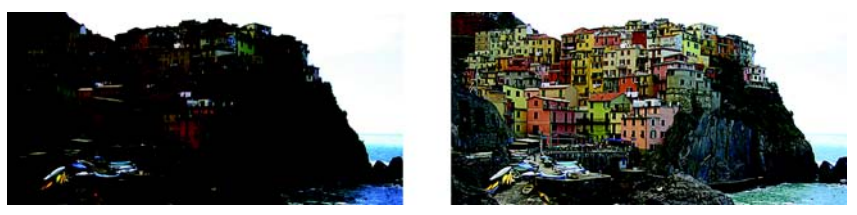

*Jezdce Světlé tóny a Střední tóny umožňují zesvětlit nebo ztmavit určité oblasti obrázku.*

# **Zobrazení obrázků pomocí nástroje Úprava obrázku**

Nástroj Úprava obrázku umožňuje zobrazovat obrázky různými způsoby a díky tomu vyhodnotit provedené úpravy tónů a barev. Můžete například otáčet obrázky, posunout zobrazení na novou oblast obrázku, zvýšit nebo snížit měřítko zobrazení a zvolit, jak se má opravený obrázek zobrazit v okně náhledu.

#### **Použití dalších filtrů úprav**

Přestože nástroj Úprava obrázku umožňuje rychle a snadno opravit barvu a tón u většiny obrázků, je někdy nutné použít specializovaný filtr. Pomocí výkonných filtrů úprav aplikace Corel PHOTO-PAINT můžete v obrázcích provádět přesné úpravy. Můžete například upravit obrázky podle histogramu nebo tónové křivky. Další informace o filtrech úprav najdete v části ["Úprava barev a tón](#page-306-0)ů obrázku" na [stran](#page-306-0)ě 293.

## **Postup při rychlé úpravě barev a tónů pomocí nástroje Úprava obrázku**

**1** Klepněte na příkaz **Upravit** ` **Úprava obrázku**.

#### **2** Klepněte na tlačítko **Automaticky upravit**.

Funkce **Automaticky upravit** automaticky upraví barvu a kontrast nastavením [bílého](#page-415-1) a č[erného bodu](#page-417-0).

Chcete-li nastavení bílého a černého bodu upravit přesněji, klepněte na nástroj **Vybrat bílý bod** a pak klepněte na nejsvětlejší oblast obrázku. Potom klepněte na nástroj **Vybrat černý bod** a klepněte na nejtmavší oblast obrázku.

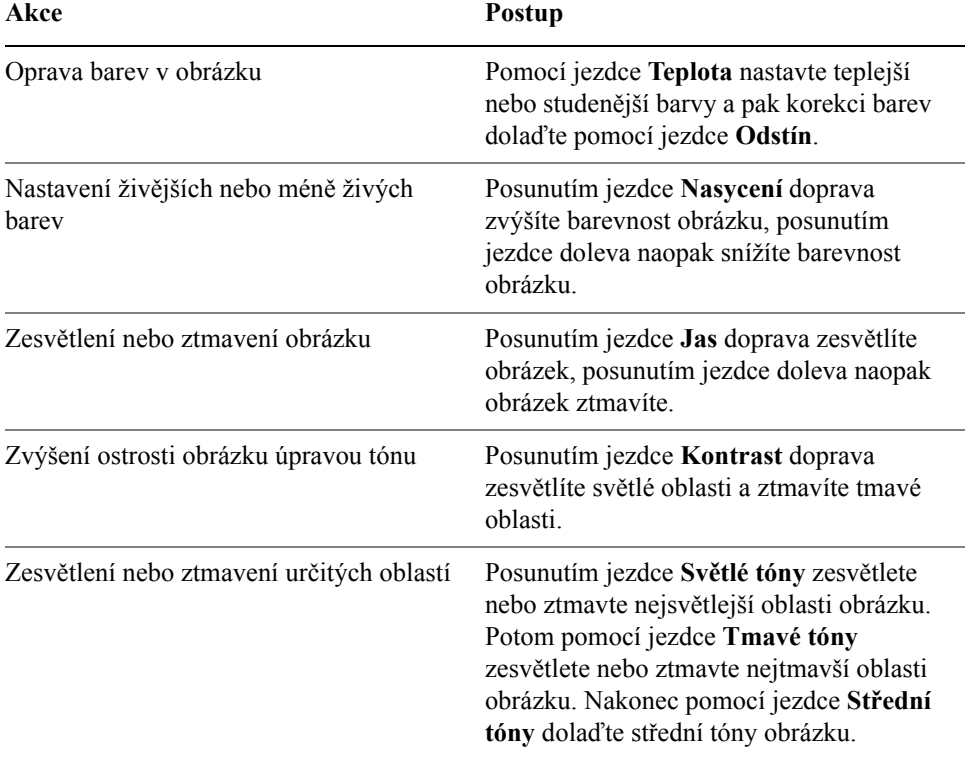

**3** Proveďte jednu nebo více akcí uvedených v následující tabulce.

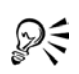

Aktuální verzi obrázku můžete zaznamenat tím, že klepnete na tlačítko **Vytvořit snímek**. Miniatury snímků se zobrazují v okně pod obrázkem. Jednotlivé snímky jsou očíslovány a lze je odstranit klepnutím na tlačítko Zavřít v pravém horním rohu záhlaví snímku.

Poslední korekci lze vzít zpět nebo provést znovu klepnutím na tlačítko **Zpět** nebo **Znovu** . Chcete-li vzít zpět všechny úpravy, klepněte na tlačítko **Obnovit původní**.

# **Postup při zobrazení obrázků pomocí nástroje Úprava obrázku**

- **1** Klepněte na příkaz **Upravit** ` **Úprava obrázku**.
- **2** Proveďte úkol z následující tabulky.

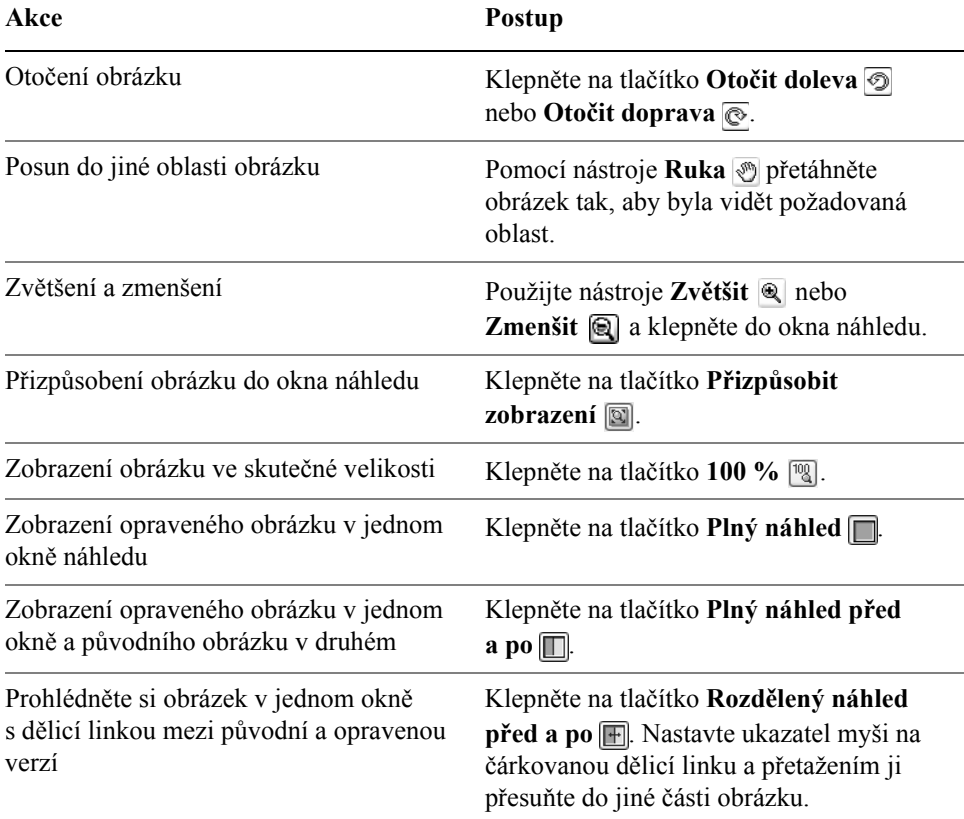

# <span id="page-306-0"></span>**Úprava barev a tónů obrázku**

Aplikace Corel PHOTO-PAINT vám poskytuje [filtry](#page-418-0) a nástroje pro úpravy barev a tónů obrázků. Když upravujete barvu a tón, upravujete prvky jako [odstín](#page-419-0), nasycení, jas, [kontrast](#page-423-0) nebo [intenzita.](#page-420-1) Chcete-li upravit barvu a tón celého obrázku, můžete použít filtr úpravy přímo na obrázek, nebo lze použít čočku, která existuje ve zvláštní vrstvě objektu a lze ji upravovat beze změn v původním obrázku. Informace o čočkách najdete v části "Práce s čoč[kami" na stran](#page-332-0)ě 319.

Část obrázku můžete upravit tak, že změníte velikost a tvar čočky nebo vytvoříte upravitelnou oblast a poté použijete filtr úprav. Informace o upravitelných oblastech najdete v části ["Použití masek" na stran](#page-336-0)ě 323.

Nežli začnete pracovat s jednotlivými filtry, zkuste použít nástroj Úprava obrázku. Informace o nástroji Úprava obrázku najdete v části ["Rychlé úpravy barev a tón](#page-300-0)ů [pomocí nástroje Úprava obrázku" na stran](#page-300-0)ě 287.

## **Výběr filtrů barev a tónů**

Některé [filtry](#page-418-0) upraví obrázek automaticky, zatímco jiné poskytují různé stupně kontroly. Například filtr **Automatická korekce** upraví rozsah tónů automaticky ve všech barevných kanálech, zatímco filtr **Tónová křivka** vám umožní přesně vymezit a upravit tón nebo barvu pomocí jednotlivých [barevných kanál](#page-414-0)ů. Pokročilejší filtry, jako například filtr **Tónová křivka** nebo **Zlepšení kontrastu** jsou přesné a mohou pomoci vyřešit mnoho problémů, jejich zvládnutí však vyžaduje cvik.

#### **Používání histogramů**

Tonální rozsah obrázku si můžete prohlédnout za pomoci histogramu, abyste mohli posoudit a upravit jeho barvy a tóny. Histogram vám například může pomoci zjistit skryté detaily na fotografii, která je příliš tmavá vinou podexponování (fotografie pořízená při nedostatečném osvětlení).

Histogram má vodorovný sloupcový graf znázorňující hodnoty jasu pixelů v obrázku na stupnici od 0 (tmavé) do 255 (světlé). Levá část histogramu představuje tmavé tóny obrázku, střední část představuje střední tóny a pravá část představuje světlé tóny. Výška sloupců histogramu indikuje počet pixelů na každé úrovni jasu. Velký počet pixelů ve tmavých tónech (levá strana histogramu) indikuje přítomnost velkých tmavých ploch v obrázku.

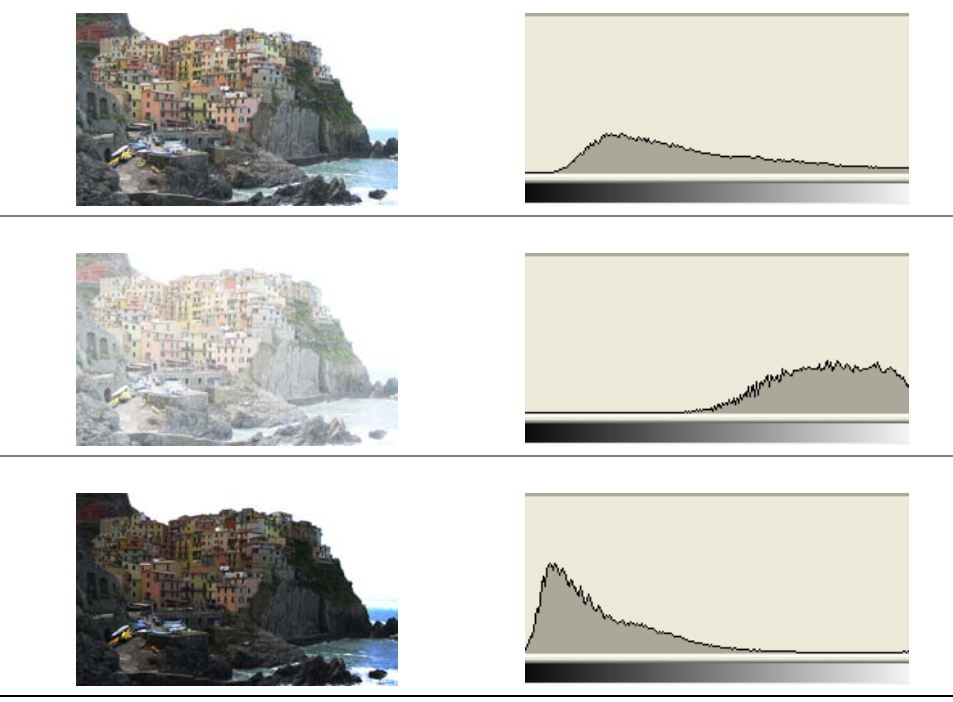

*Každá z fotografií zobrazených výše byla pořízena s jinou hodnotou expozice: průměrná (nahoře), přeexponovaná (uprostřed), podexponovaná (dole). Histogramy každé fotografie (vpravo) znázorňují rozložení pixelů od nejtmavších po nejsvětlejší tóny. V průměrně exponované fotografii jsou pixely v rámci tonálního rozsahu rozloženy rovnoměrněji.*

Histogram je dostupný s následujícími filtry:

- Zlepšení kontrastu
- Korekce histogramu
- Vyvážení barev podle změny

#### **Úpravy barev a tónů pomocí tahů štětcem**

Jas, kontrast, odstín a nasycení lze v části obrázku upravit použitím tahů štětcem. Chcete-li například jeden objekt na fotografii zesvětlit, můžete použít nástroj **Jas** k zesvětlení požadované plochy bez ovlivnění okolí.

Můžete použít předvolené štětce nebo si vytvořit vlastní. Další informace najdete v nápovědě v části "Vytváření vlastních štětců".

## **Postup při úpravě barev a tónů obrázku**

- **1** Klepněte na příkaz **Upravit** a poté klepněte na filtr úprav.
- **2** V dialogovém okně filtru zadejte požadované nastavení.

## **Postup při interaktivní úpravě tónů obrázku za pomoci histogramu**

- **1** Klepněte na příkaz **Upravit** ` **Zlepšení kontrastu**.
- **2** Pomocí šipek **Ořezání vstupních hodnot** ▽ upravte stíny a světlé tóny. Šipka vlevo umožňuje ztmavit oblasti stínu. Přetáhněte šipku tak, aby ukazovala na oblast, kde histogram začíná růst.

Šipka vpravo umožňuje zesvětlit oblasti světlých tónů. Přetáhněte šipku tak, aby ukazovala na oblast, kde sloupce histogramu končí.

- **3** Přesunutím **Jezdce gama** lze upravit střední tóny.
- **4** Přesunutím šipek **Komprimace výstupního rozsahu** △ lze jemně doladit kontrast:

Šipka vlevo umožňuje zasvětlit tmavší oblasti, posouváte-li šipkou doprava. Šipka vpravo umožňuje ztmavit světlé oblasti, posouváte-li šipkou doleva.

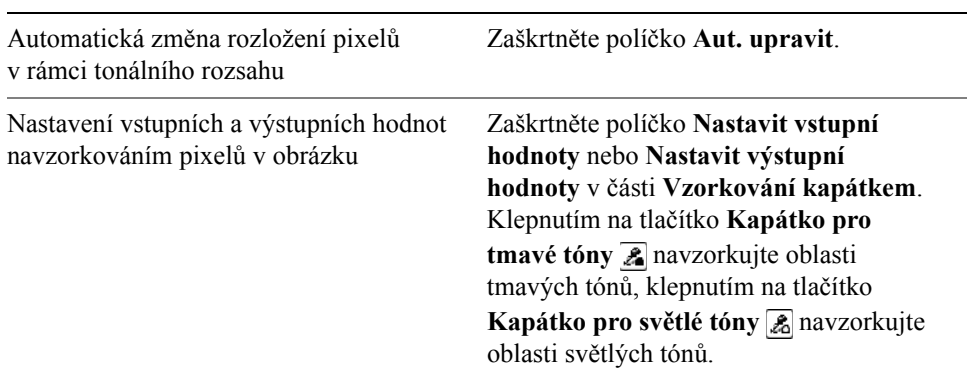

#### **Další možnosti**

#### **Postup při úpravách barev a tónů pomocí tahů štětcem**

- **1** Vyberte [objekt](#page-426-0) nebo obrázek pozadí.
- **2** Otevřete plovoucí nabídku Štětec ||  $\mathbf{J} \ll \mathbf{N}$  a klepněte na nástroj **Efekt** .
- **3** Na panelu vlastností otevřete výběr **Efekt** a klepněte na jednu z následujících položek:
	- nástroj **Jas** zesvětluje nebo ztmavuje obrázek,
	- nástroj **Kontrast** zvětšuje nebo zmenšuje [kontrast,](#page-423-0)
- nástroj **Odstín**  $\bullet$  posouvá všechny odstíny v rámci barevného modelu o počet stupňů zadaný v políčku **Množství**,
- nástroj **Nahradit odstín**  $\bullet$  uchová [jas](#page-420-0) a [nasycení](#page-438-0) původních barev, ale všechny [odstíny](#page-427-1) nahradí aktuální barvou malby,
- nástroj **Houba**  $\mathbf{w}$  zesílí nebo zeslabí nasycení barev,
- nástroj **Zesvětlit/ztmavit** zesvětluje (přeexponuje) nebo ztmavuje (podexponuje) obrázek,
- nástroj **Odstín** přibarví obrázek aktuální barvou malby.
- **4** Vyberte předvolený štětec v seznamu **Typ štětce** na panelu vlastností. Chcete-li štětec přizpůsobit, zadejte požadované nastavení na panelu vlastností.
- **5** Táhněte myší v okně obrázku.

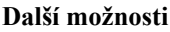

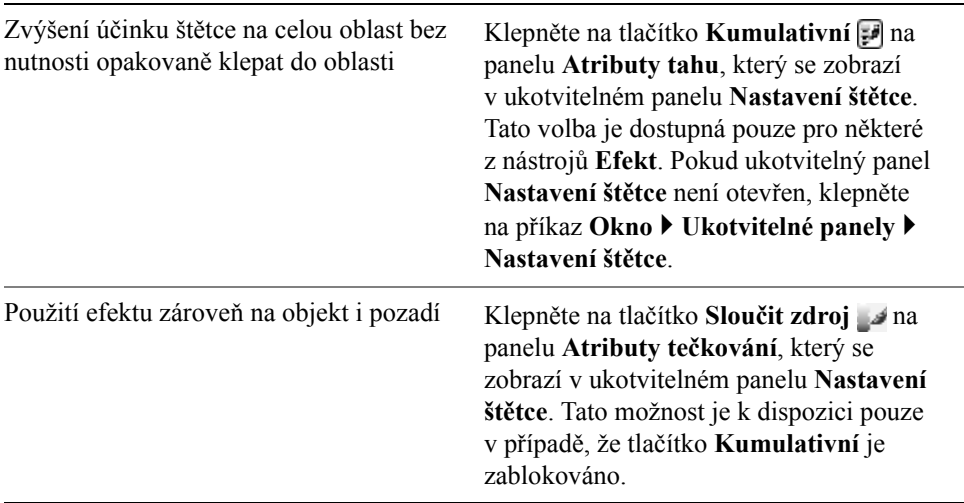

# <span id="page-310-0"></span>**Práce s barevnými kanály**

Barvy a tóny v obrázku můžete upravit tím, že pozměníte přímo [barevné kanály](#page-414-0) obrázku. Počet barevných kanálů v obrázku závisí na počtu složek [barevného](#page-433-1)  [režimu](#page-433-1) obrázku. Například č[ernobílé obrázky,](#page-416-1) [obrázky ve stupních šedé](#page-437-0), [dvoutónové obrázky](#page-418-1) a [obrázky s barvami palety](#page-433-2) mají jen jeden [barevný kanál;](#page-414-0) obrázky v režimech [RGB](#page-434-2) a [Lab](#page-424-0) mají tři kanály a obrázky v režimu [CMYK](#page-416-2) mají čtyři barevné kanály. Další informace o těchto barevných modelech najdete

v nápovědě v části "Vysvětlení barevných modelů". Další kanály lze použít k zachování případných přímých barev v obrázku. Informace o kanálech přímých barev najdete v části "Postup při použití kanálů př[ímých barev" na stran](#page-282-0)ě 269.

#### **Zobrazování, míchání a úpravy barevných kanálů**

Přestože barevné kanály představují barevné složky obrázku, standardně se v okně obrázku zobrazují ve stupních šedé. Tyto kanály však lze zobrazit v jejich příslušných barvách, takže červený kanál bude zobrazen červeně, modrý kanál modře a tak dále.

Barevné kanály lze smíchat a tak dosáhnout vyvážení barev v obrázku. Pokud například obrázek obsahuje příliš mnoho červené barvy, můžete v režimu RGB upravit červený kanál a zlepšit tím kvalitu obrázku.

Barevné kanály můžete upravovat stejným způsobem jako jiné obrázky ve stupních šedé. Můžete například vybírat určité oblasti, aplikovat barvy a výplně, přidávat speciální efekty nebo filtry a také do kanálu obrázku vkládat objekty nebo je z něho vyjímat.

#### **Rozdělování a slučování obrázků za pomoci barevných kanálů**

Obrázek můžete rozdělit na více 8-bitových souborů obsahujících obrázky ve stupních šedé – jeden pro každý barevný kanál daného barevného režimu. Rozdělení obrázku na soubory jednotlivých barevných kanálů umožňuje upravit jeden kanál beze změny ostatních kanálů, uložit informace o kanálech před převodem obrázku do jiného režimu nebo přidružit kanály z jednoho režimu ke kanálům v jiném režimu za účelem jejich úprav. Máte-li například př[íliš nasycený](#page-438-0) obrázek v režimu RGB, můžete nasycení snížit rozdělením obrázku do režimu [HSB](#page-419-0) a omezením kanálu nasycení  $(S =$  saturation). Po dokončení úprav můžete obrázky sloučit do jednoho obrázku. Obrázky se slučují automaticky, přičemž se aplikují stejné barevné hodnoty.

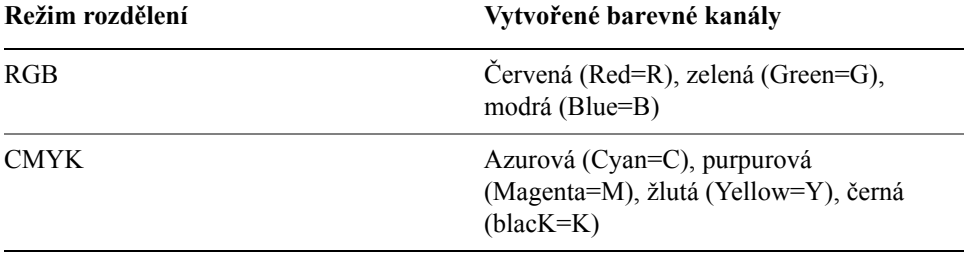

Obrázek můžete rozdělit do následujících barevných kanálů.

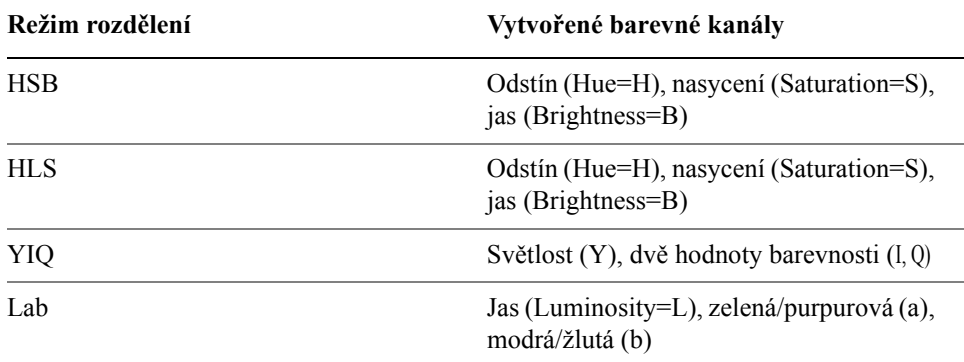

# **Postup při zobrazování barevných kanálů**

• Klepněte na příkaz Okno • Ukotvitelné panely • Kanály.

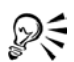

Barevné kanály lze zobrazit za použití jejich příslušných barev. Klepněte na příkaz **Nástroje** ` **Přizpůsobení**. V seznamu kategorií **Pracovní plocha** klepněte na položku **Zobrazení** a zaškrtněte políčko **Zobrazovat barevné kanály barevně**.

# **Postup při míchání barevných kanálů**

- **1** Klepněte na příkaz **Upravit** ` **Směšovač kanálů**.
- **2** Zvolte požadovaný [režim barev](#page-433-1) ze seznamu **Barevný model**.
- **3** Zvolte výstupní [kanál](#page-414-0) ze seznamu **Výstupní kanál**.
- **4** Nastavte jezdce v části **Vstupní kanály**.

# **Postup při úpravě barevného kanálu**

- **1** V ukotvitelném panelu **Kanály** klepněte na [kanál](#page-414-0), který chcete upravit. Pokud ukotvitelný panel **Kanály** není otevřen, vyberte příkaz **Okno** ` **Ukotvitelné panely** ` **Kanály**.
- **2** Obrázek upravte.

# **Postup při rozdělení obrázku za použití barevných kanálů**

• Klepněte na příkaz **Obrázek** ` **Rozdělit kanály do** a poté klepněte na požadovaný [barevný režim](#page-433-1).

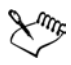

Obrázky v barevných režimech [CMYK](#page-416-2) a [Lab](#page-424-0) je nutno rozdělit do jejich původních složkových [kanál](#page-414-0)ů.

#### **Postup při slučování obrázků za použití barevných kanálů**

- **1** Klepněte na příkaz **Obrázek** ` **Sloučit kanály**.
- **2** V části **Režim** vyberte požadovaný [barevný režim](#page-433-1).
- **3** V části **Kanál** vyberte požadovaný [kanál](#page-414-0) a klepnutím na název ze seznamu **Obrázky** zvolte soubor, který se má k danému kanálu přiřadit.
- **4** Opakujte krok 3 tolikrát, dokud nebude každý kanál v části **Kanál** přiřazen k nějakému obrázku ze seznamu **Obrázky**.

## **Potřebujete další informace?**

Chcete-li zobrazit další informace o úpravách barev a tónů v obrázcích, klepněte na příkaz **Nápověda** ` **Témata nápovědy**, poté klepněte na kartu **Obsah** a poklepejte na téma "Úpravy barev a tónů".

Informace o použití nápovědy najdete v části ["Použití nápov](#page-24-0)ědy" na [stran](#page-24-0)ě 11.

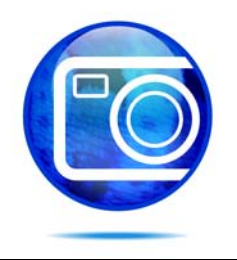

# **Změny rozměrů obrázku, rozlišení a formátu papíru**

Můžete změnit rozměry a [rozlišení](#page-434-1) obrázku. Můžete také změnit velikost volného papíru kolem obrázku.

Tato část obsahuje informace o následujících tématech

- změ[ny rozm](#page-314-0)ěrů obrázků,
- změ[ny rozlišení obrázk](#page-315-0)ů,
- změ[ny formátu papíru.](#page-316-0)

# <span id="page-314-0"></span>**Změny rozměrů obrázků**

Fyzické rozměry obrázků můžete změnit zvětšením nebo zmenšením jejich výšky a šířky. Když zvětšíte rozměry obrázku, aplikace mezi stávající pixely vloží nové [pixely,](#page-428-0) jejichž barvy budou založeny na barvách sousedních pixelů. Pokud rozměry obrázku podstatně zvětšíte, mohou obrázky vypadat jakoby natažené a čtverečkované.

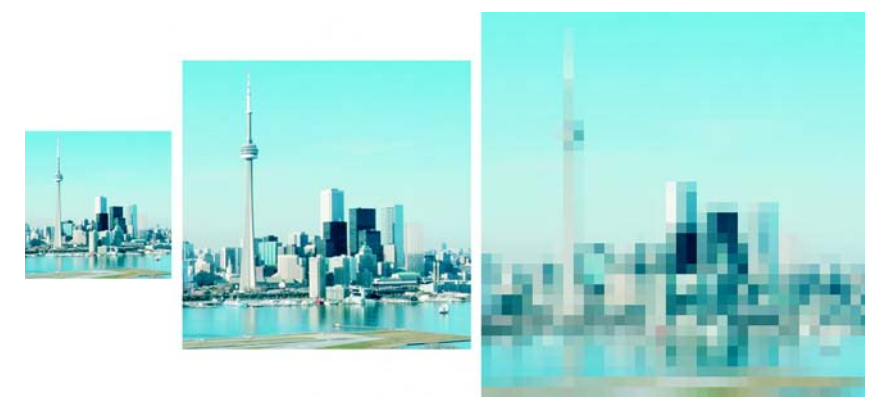

*Výšku a šířku obrázku je možno změnit beze změny rozlišení. Uprostřed je původní obrázek, první obrázek je menší a třetí obrázek větší. Všimněte si tzv. pixelizace většího obrázku (čtverečkování).* 

# **Postup při změně rozměrů obrázku**

- **1** Klepněte na příkaz **Obrázek** ` **Převzorkovat**.
- **2** Zaškrtněte kterékoli z následujících políček:
	- **Vyhlazení** vyhladí hrany v obrázku,
	- **Zachovat poměr stran** zabrání zkreslení obrázku tím, že zachová poměr jeho výšky k šířce.
- **3** V části **Velikost obrázku** zadejte požadované hodnoty do jedné z následujících dvojic polí:
	- **Šířka** a **Výška** umožňují určit rozměry obrázku,
	- **Šířka %** a **Výška %** umožňují změnit velikost obrázku na určité procento původní velikosti.

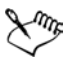

Při změně rozměrů obrázku dosáhnete lepších výsledků při použití takových hodnot výšky a šířky, které jsou vhodným násobkem nebo podílem původních hodnot. Například zmenšením obrázku o 50 procent vznikne lépe vypadající obrázek než zmenšením o 77 procent. Při zmenšení o 50 procent aplikace odstraní každý druhý [pixel](#page-428-0), zatímco při zmenšení o 77 procent musí aplikace odebírat pixel nepravidelně.

# <span id="page-315-0"></span>**Změny rozlišení obrázků**

Změnou [rozlišení](#page-434-1) obrázku lze zvětšit nebo zmenšit velikost jeho souboru. Rozlišení se měří v tiskových bodech na palec ([dpi](#page-418-2) = dots per inch). Volba rozlišení závisí na způsobu výstupu obrázku. Obrázky určené pouze k zobrazování na počítačových monitorech mají obvykle rozlišení 96 nebo 72 dpi, obrázky určené pro sí˙ WWW mají rozlišení 72 dpi. Obrázky určené k vytištění na stolních tiskárnách mají většinou 150 dpi, zatímco profesionálně tištěné obrázky mají obvykle rozlišení 300 dpi nebo vyšší.

# **Zvýšení rozlišení**

Obrázky o vyšším rozlišení obsahují menší a hustěji rozmístěné [pixely](#page-428-0) než obrázky o nižším rozlišení. Převzorkování na vyšší rozlišení zvyšuje rozlišení obrázku přidáním dalších pixelů na měrnou jednotku. Kvalita obrázku se může snížit, protože nové pixely jsou interpolovány na základě barev sousedních pixelů; původní informace o hodnotách pixelů se prostě jen rozšíří na větší plochu. Převzorkováním na vyšší rozlišení nelze do obrázku doplnit detaily a jemné barevné přechody, pokud v něm původně nebyly. Při zvýšení rozlišení obrázku se zvětší velikost obrázku na obrazovce; ve výchozím nastavení si obrázek při tisku zachovává svoji původní velikost.

## **Snížení rozlišení**

Převzorkováním na nižší rozlišení se sníží rozlišení obrázku, protože se odebere určitý počet pixelů na měrnou jednotku. Výsledná kvalita je lepší než při převzorkování na vyšší rozlišení. Nejlepších výsledků lze obvykle dosáhnout, pokud převzorkujete obrázek na nižší rozlišení poté, co jste provedli korekci barev a tónů, ale ještě před doostřením. Další informace o korigování a dostřování obrázků najdete v částech ["Úpravy barev a tón](#page-300-1)ů" na straně 287 a ["Retušování" na](#page-318-0)  [stran](#page-318-0)ě 305.

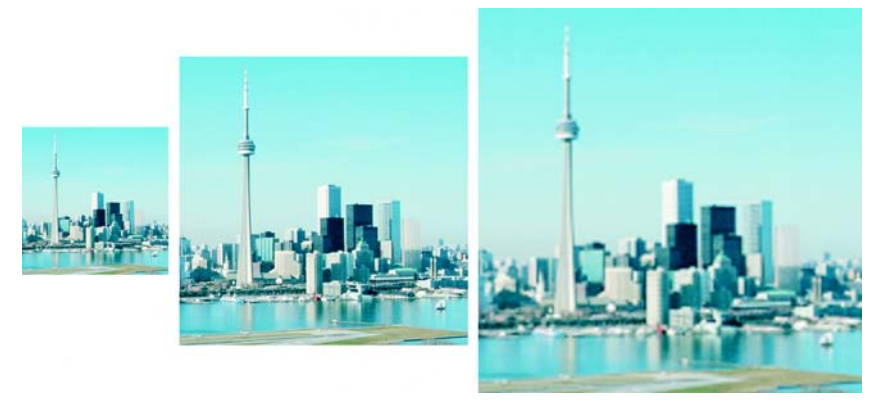

*Rozlišení a velikost obrázku je možno měnit současně. Uprostřed je původní obrázek, první obrázek byl převzorkován na nižší rozlišení a třetí obrázek na vyšší rozlišení.*

# **Postup při změně rozlišení obrázku**

- **1** Klepněte na příkaz **Obrázek** ` **Převzorkovat**.
- **2** Zaškrtněte kterékoli z následujících políček:
	- **Stejné hodnoty** nastaví stejnou hodnotu v poli **Vodorovné** i v poli **Svislé**,
	- **Vyhlazení** vyhladí hrany v obrázku,
	- **Zachovat původní velikost** při změně rozlišení obrázku zachová velikost jeho souboru na pevném disku.
- **3** V části **Rozlišení** zadejte hodnoty do následujících polí:
	- **Vodorovné**
	- **Svislé**

# <span id="page-316-0"></span>**Změny formátu papíru**

Změna formátu papíru umožňuje pozměnit rozměry tisknutelné plochy, která obsahuje obrázek i okolní volný papír. Při změně formátu papíru zvětšíte nebo zmenšíte okraj v barvě papíru, ne však rozměry původního obrázku. Nicméně pokud zmenšíte formát papíru natolik, že jeho výška a šířka bude menší než rozměry původního obrázku, dojde k oř[íznutí](#page-427-0) původního obrázku.

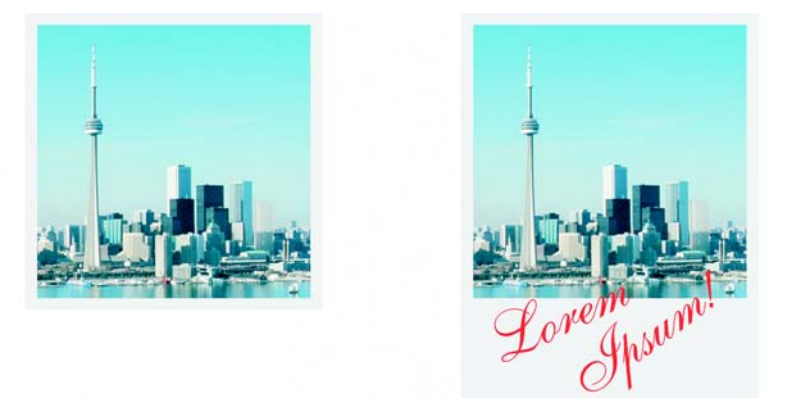

*Můžete změnit velikost papíru obklopujícího původní obrázek.*

# **Postup při změně formátu papíru**

- **1** Klepněte na příkaz **Obrázek** ` **Formát papíru**.
- **2** Ze seznamu vedlo pole **Šířka** vyberte požadovanou měrnou jednotku.
- **3** Zadejte hodnoty do následujících polí:
	- **Šířka**
	- **Výška**

Chcete-li zablokovat poměr stran papíru, klepněte na volbu **Zamknout** .

# **Potřebujete další informace?**

Pokud potřebujete další informace o změnách rozměrů obrázku, rozlišení a formátu papíru, klepněte na příkaz  $G \wedge \Delta \triangleleft \langle \uparrow \Leftrightarrow \rangle$  **Témata nápovědy**, poté klepněte na kartu **Obsah** a poklepejte na téma "Změny rozměrů obrázku, rozlišení a formátu papíru".

Informace o použití nápovědy najdete v části ["Použití nápov](#page-24-0)ědy" na [stran](#page-24-0)ě 11.

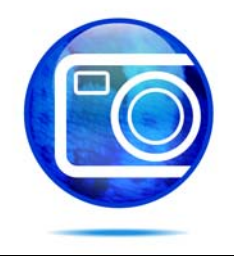

# <span id="page-318-0"></span>**Retušování**

Corel PHOTO-PAINT umožňuje retušovat obrázky a zlepšit tak jejich kvalitu nebo upravit jejich obsah.

Tato část obsahuje informace o následujících tématech

- [vylepšování skenovaných obrázk](#page-318-1)ů,
- potlačení č[ervených o](#page-319-0)čí,
- odstraně[ní prachu a škrábanc](#page-320-0)ů,
- [klonování oblastí obrázku,](#page-323-0)
- zostř[ování obrázk](#page-324-0)ů,
- [vymazání oblastí obrázku,](#page-326-0)
- [rozmazávání, roztírání a prolínání barev.](#page-328-0)

# <span id="page-318-1"></span>**Vylepšování skenovaných obrázků**

Můžete odstranit čáry ze skenovaných obrázků nebo prokládaných videoobrázků. Tyto čáry lze vyplnit kopiemi sousedních řádků [pixel](#page-428-0)ů nebo barvami odvozenými od okolních pixelů. Dále můžete odstranit [moaré](#page-425-0) nebo šum. Moaré je interferenční vzorek vytvořený složením dvou polotónových rastrů orůzných frekvencích v jednom obrázku. Šum je skvrnitý efekt vznikající například při skenování nebo nahrávání videa.

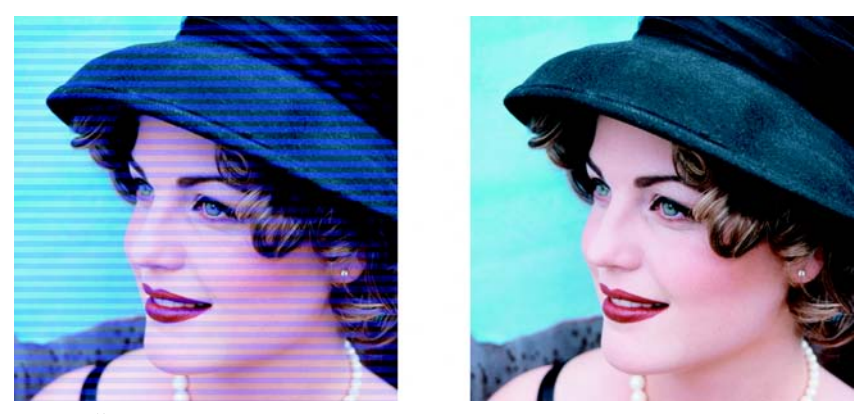

*Čáry ze skenovaných obrázků lze odstranit pomocí filtru Zrušit proložení.*

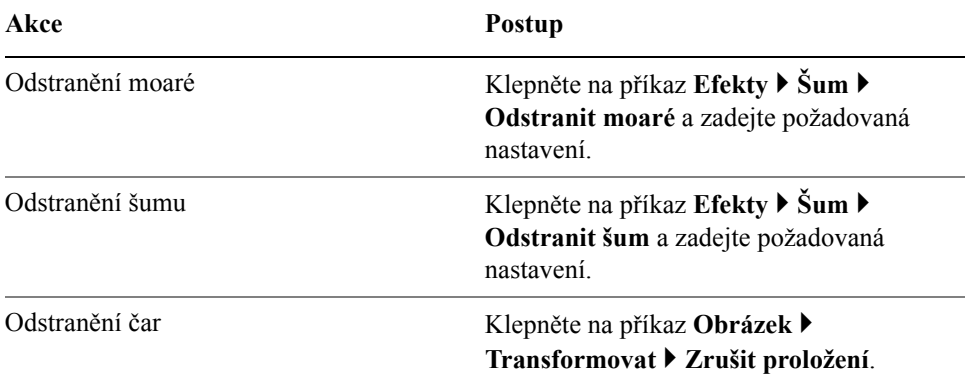

#### **Postup při vylepšování skenovaných obrázků**

# <span id="page-319-0"></span>**Potlačení červených očí**

Na fotografiích můžete z očí fotografovaných osob odstranit efekt červených očí. Efekt červených očí vzniká odrazem blesku na očním pozadí fotografované osoby.

# **Postup při odstranění červených očí**

- **1** Otevřete plovoucí nabídku **Opravy**  $\parallel$ <sub>2<sup>*n*</sup> « a klepněte na nástroj **Odstranění**</sub> **červených očí** .
- **2** Zadáním hodnoty do políčka **Velikost** přizpůsobte velikost štětče velikosti oka.
- **3** Klepnutím na oko odstraníte červené [body.](#page-428-0)

# <span id="page-320-0"></span>**Odstranění prachu a škrábanců**

Corel PHOTO-PAINT nabízí několik různých způsobů, jak zlepšit vzhled obrázku, na kterém jsou částečky prachu a drobné škrábance. Můžete aplikovat některý [filtr](#page-418-0) na celý obrázek, nebo – pokud jsou škrábance jen v určité oblasti – můžete kolem škrábanců vytvořit masku a aplikovat filtr na upravitelné oblasti.

Filtr odstraní kontrast mezi pixely, jejichž hodnoty kontrastu přesahují určenou mez. Nastavením [polom](#page-429-0)ěru můžete určit, na kolik okolních pixelů se budou změny vztahovat. Zvolená nastavení závisí na velikosti skvrnky a oblasti, která ji obklopuje. Je-li například bílý škrábanec o šířce 1 až 2 pixely umístěn na tmavém pozadí, můžete nastavit poloměr 2 až 3 pixely a nastavit vyšší prahovou hodnotu kontrastu než v případě, že je tento škrábanec umístěn na světlém pozadí.

Také můžete odstranit nedokonalosti v obrázcích, jako jsou díry, škrábance či záhyby, a to vytvořením přechodů textur a barev. Podobně jako při použití filtru zvolíte rozsah pixelů nezbytný k vyretušování obrázku v závislosti na velikosti korekce a okolní plochy.

Pokud je škrábanec nebo skvrna větší nebo pokud se nachází v oblasti s různými barvami a texturami, jako jsou například listy stromu, můžete lepších výsledků dosáhnout klonováním potřebných oblastí obrázku. Informace o klonování najdete v části ["Klonování oblastí obrázku" na stran](#page-323-0)ě 310.

# **Postup při odstraňování částeček prachu a drobných škrábanců z celého obrázku**

- **1** Klepněte na příkaz **Obrázek** ` **Korekce** ` **Prach a škrábance**.
- **2** Posuňte následující jezdce:
	- **Poloměr** umožňuje nastavit rozsah [pixel](#page-428-0)ů použitých k dosažení požadovaného efektu. Nastavte [polom](#page-429-0)ěr co nejmenší, chcete-li zachovat co nejvíce detailů obrázku.
	- **Práh** umožňuje nastavit míru odstranění [šumu.](#page-438-1) Nastavte prahovou hodnotu co nejvyšší, abyste zachovali veškeré detaily obrázku.

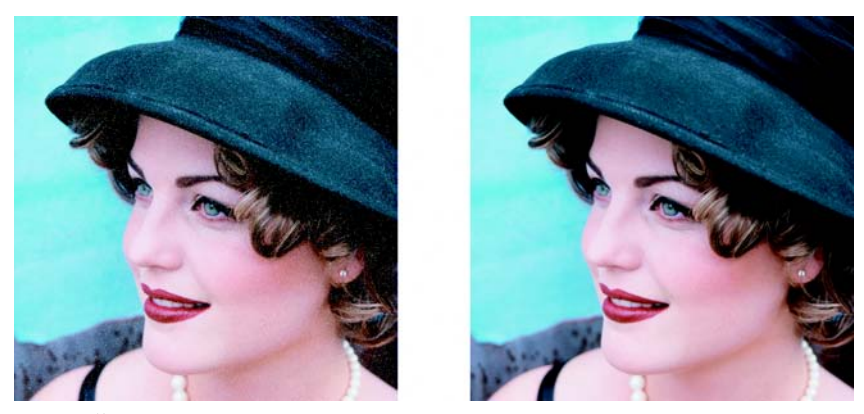

*Částečky prachu a drobné škrábance lze z obrázku odstranit pomocí filtru Prach a škrábance.*

## **Postup při odstraňování škrábanců z části obrázku**

- **1** Kolem škrábanců definujte upravitelnou oblast.
- **2** Klepněte na příkaz **Obrázek** ` **Korekce** ` **Prach a škrábance.**
- **3** Posuňte následující jezdce:
	- **Poloměr** umožňuje nastavit rozsah [pixel](#page-428-0)ů použitých k dosažení požadovaného efektu. Nastavte [polom](#page-429-0)ěr co nejmenší, chcete-li zachovat co nejvíce detailů obrázku.
	- **Práh** umožňuje nastavit míru odstranění [šumu.](#page-438-1) Nastavte prahovou hodnotu co nejvyšší, abyste zachovali veškeré detaily obrázku.

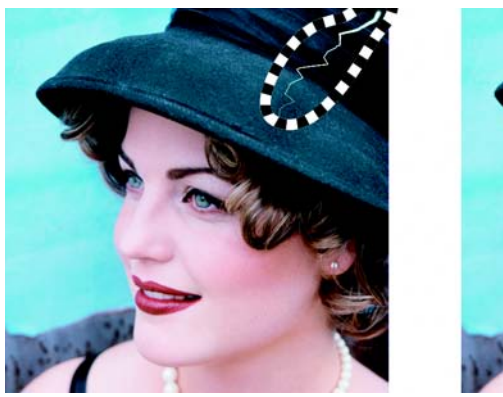

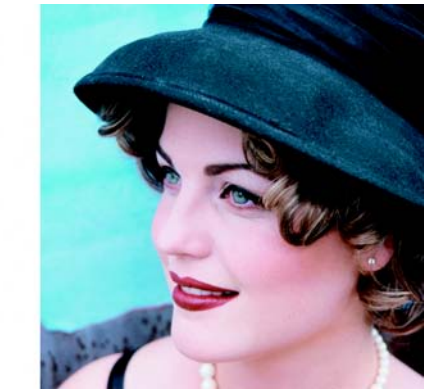

*Škrábance, které se nacházejí jen v určité oblasti obrázku, lze odstranit tak, že kolem nich před použitím filtru Prach* 

*a škrábance vytvoříte masku. Přítomnost masky indikuje přerušovaná čára nebo načervenalé překrytí.*

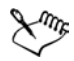

K definování upravitelné oblasti kolem škrábanců můžete použít nástroj **Nástroj Maska - Štětec** . Zvolte štětec, který je širší než škrábanec, abyste jím mohli přes škrábanec snadno táhnout. Informace o nástroji **Nástroj Maska - Štětec** najdete v části "Postup př[i definování upravitelné](#page-338-0)  [oblasti pomocí nástroje Maska - Ru](#page-338-0)ční režim" na straně 325.

## **Postup při odstraňování nedokonalostí obrázku prolínáním textur a barev**

- **1** Otevřete plovoucí nabídku **Opravy**  $\parallel$ **s** $\parallel$ a klepněte na nástroj **Opravy štětcem** .
- **2** Ve výběru **Tvar hrotu** vyberte požadovaný hrot.
- **3** Zadáním hodnoty do pole **Velikost** určete velikost štětce.
- **4** Intenzitu efektu nastavte zvolením hodnoty v poli **Síla**.
- **5** Ťukáním štětcem v okně obrázku efekt aplikujte.

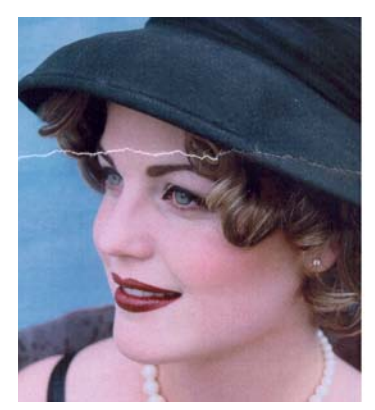

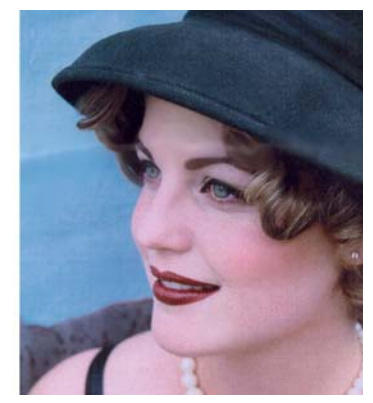

*Nedokonalosti lze z obrázku odstranit prolínáním textur a barev pomocí nástroje Opravy štětcem.*

#### **Další možnosti**

Použití efektu zároveň na objekt i pozadí Klepněte na tlačítko **Zapne nebo vypne** 

**zdroj pro sloučení**.

#### **Další možnosti**

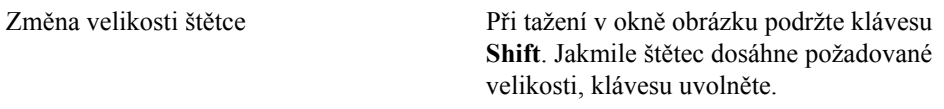

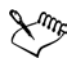

Nástroj **Opravy štětcem** lze použít na obrázky v režimu [odstín](#page-437-0)ů šedé, ve dvoutónovém režimu [a v barevných režimech Lab,](#page-424-0) [RGB](#page-434-2) a [CMYK](#page-416-2).

# <span id="page-323-0"></span>**Klonování oblastí obrázku**

[Pixely](#page-428-0) z jedné oblasti obrázku lze zkopírovat do jiné oblasti a tím zakrýt poškozené nebo nežádoucí prvky obrázku. Aplikováním naklonovaných pixelů přes oblast, kterou chcete odstranit, můžete například opravit roztržení nebo odstranit určitou osobu z fotografie. Také můžete klonovat prvky obrázku, které se vám líbí, a aplikovat je na jinou oblast obrázku nebo na jiný obrázek. Pokud klonujete [objekt](#page-426-0), nově naklonované oblasti se přidají k aktivnímu objektu. Také můžete vytvářet abstraktní obrázky na základě pixelů navzorkovaných z původního obrázku.

Při klonování se v okně obrázku objeví dva štětce: štětec zdrojového bodu a štětec klonování, který aplikuje pixely okopírované ze zdrojového bodu. Ve štětci zdrojového bodu se zobrazuje nitkový kříž, který jej odlišuje od štětce klonování. Štětec klonování se při tažení myší přes obrázek pohybuje v závislosti na pohybu štětce zdrojového bodu.

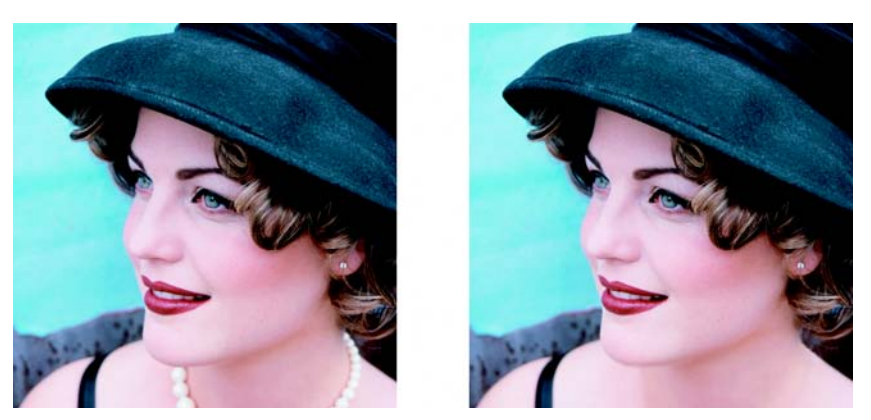

*Nástrojem Nástroj Klonovat byl z fotografie ženy odstraněn náhrdelník.*
#### **Postup při klonování oblasti obrázku nebo objektu**

- **1** Otevřete plovoucí nabídku **Opravy** a klepněte na nástroj **Nástroj Klonovat** .
- **2** Na panelu vlastností otevřete výběr **Klon** a klepněte na příkaz **Nástroj Klonovat**.
- **3** Ze seznamu **Typ štětce** vyberte požadovaný štětec.
- **4** Klepnutím v obrázku nastavte zdrojový bod pro klon.

Chcete-li zdrojový bod nastavit na jiné místo, klepněte pravým tlačítkem myši na oblast, kterou chcete klonovat.

**5** Tažením štětce klonování v okně obrázku aplikujte [pixely](#page-428-0) ze zdrojového bodu.

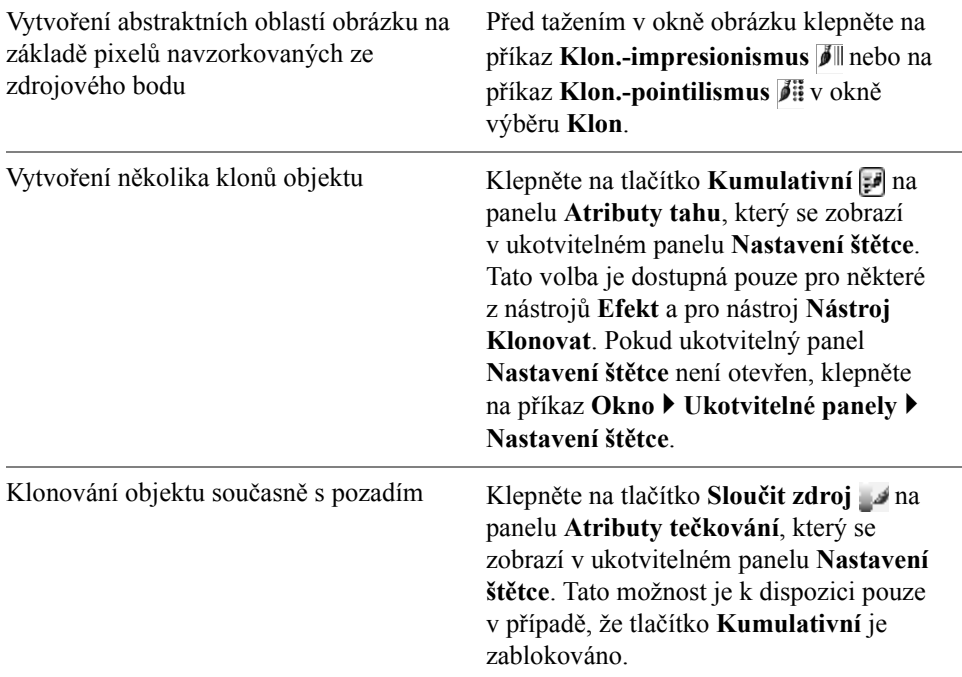

#### **Další možnosti**

#### **Zaostření obrazů**

Zaostřením obrázků můžete zvýšit [kontrast,](#page-423-0) zvýraznit hrany v obrázku nebo omezit stínování. Chcete-li obrázek nebo upravitelnou oblast obrázku zaostřit, můžete použít [filtry](#page-418-0) nebo tahy štětce. Filtry lze také aplikovat za použití čočky. Další informace o čočkách najdete v části "Práce s čoč[kami" na stran](#page-332-0)ě 319. Zaostřování se obvykle provádí po úpravách barev a tónů obrázku a po jeho př[evzorkování](#page-433-0) nebo změně velikosti.

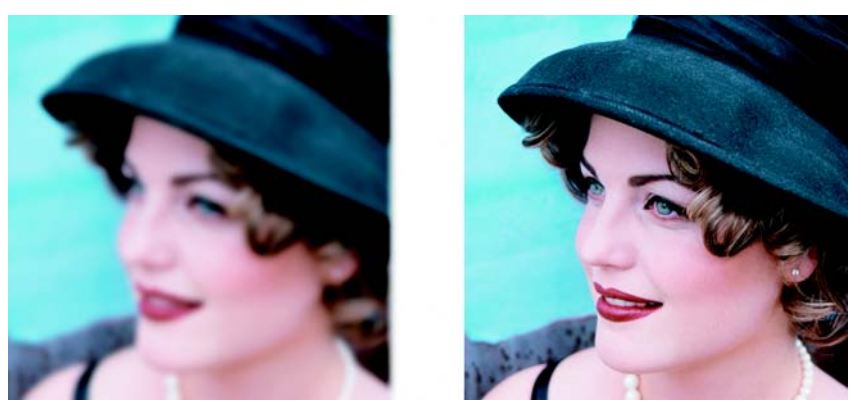

*Zaostřením můžete zvýraznit detaily obrázku.*

### **Postup při zaostření obrázku za pomoci filtru**

- **1** Klepněte na příkaz **Obrázek** ` **Korekce** ` **Vyladit zaostření.**
- **2** Posunutím jezdce **Procenta** nastavte míru zaostření, která bude aplikována při každém klepnutí na tlačítko skici.
- **3** Klepněte na libovolné z následujících tlačítek skic:
	- **Doostření** umožňuje zvýraznit detaily hran a zaostřit rozostřené oblasti obrázku bez ovlivnění pozvolných přechodů.
	- **Adaptivní doostření** umožňuje zvýraznit detaily hran na základě analýzy hodnot sousedních [pixel](#page-428-0)ů. Tento filtr zachovává nejvíce detailů obrázku, avšak jeho účinek je nejpatrnější na obrázcích o vysokém rozlišení.
	- **Zaostření** umožňuje zvýraznit hrany v obrázku zaostřením rozostřených oblastí a zvýšením [kontrastu](#page-423-0) mezi sousedními pixely. Posunutím jezdce **Pozadí** nastavte prahovou hodnotu efektu. Při nižších hodnotách se zvýší počet pixelů pozměněných efektem zaostření.
	- **Směrové zaostření** umožňuje zvýraznit hrany v obrázku bez vzniku zrnitého efektu.

#### **Další možnosti**

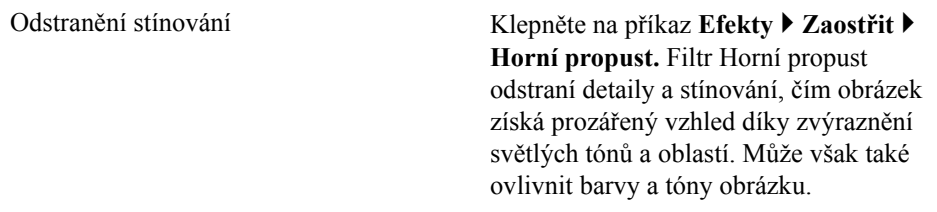

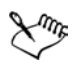

U většiny fotografií poskytuje nejlepší výsledky filtr **Doostření**.

Většina zaostřovacích filtrů podporuje všechny [barevné režimy](#page-433-1) s výjimkou 48-bitového režimu [RGB](#page-434-0), 16-bitového režimu [odstín](#page-437-0)ů šedé, [režimu barev palety](#page-433-2) a č[ernobílého režimu](#page-416-0). Filtr **Zaostření** podporuje všechny barevné režimy s výjimkou režimu barev palety a černobílého režimu.

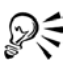

Každý ze zaostřovacích filtrů můžete aktivovat jednotlivě klepnutím na příkaz **Efekty** ` **Zaostřit** a poté klepnutím na požadovaný filtr.

Tímto postupem lze zaostřit upravitelnou oblast obrázku.

#### **Postup při zaostřování vybraných oblastí pomocí tahů štětcem**

- **1** Otevřete plovoucí nabídku Štětec  $\|\n\phi \leq \phi\|$ a klepněte na nástroj **Efekt** .
- **2** Na panelu vlastností otevřete výběr **Nástroj Efekt** a klepněte na nástroj **Zaostřit** .
- **3** Ze seznamu **Typ štětce** vyberte požadovaný štětec.
- **4** Ve výběru **Tvar hrotu** vyberte požadovaný hrot.
- **5** Zadáním hodnoty do pole **Velikost** určete velikost štětce.
- **6** Táhněte přes oblast obrázku.

## **Mazání oblastí obrázku**

Obrázky a [objekty](#page-426-0) lze upravovat vymazáváním určitých oblastí. Například vymazáním části objektu můžete změnit jeho tvar nebo zobrazit větší část vrstvy ležící pod ním. Také můžete vymazat určité oblasti obrázku, aby se objevila barva pozadí, nebo můžete vymazat část akce posledně aplikované na obrázek.

Nástroje používané k mazání mají mnohá nastavení stejná jako štětce, což znamená, že ovládáním velikosti, tvaru a průhlednosti můžete vytvářet jedinečné efekty. Můžete například aplikovat rastrovou výplň na celý obrázek, zvýšit hodnotu prů[hlednosti](#page-431-0) nástroje Guma nebo částečným vymazáním výplně (posledně provedené akce) vytvořit dojem několika obrázků ležících na sobě. Také lze vymazávat oblasti obrázku na základě jejich barvy. Barva popředí se ve vymazané oblasti nahradí barvou pozadí.

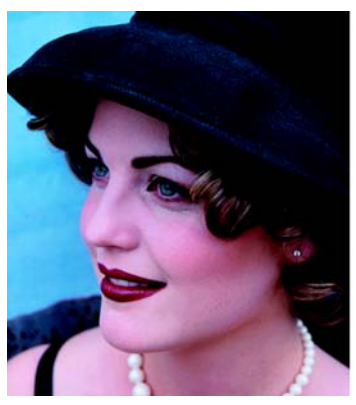

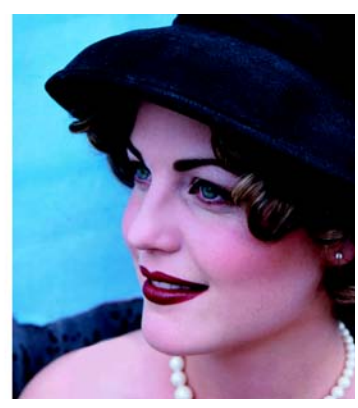

*Nástrojem Nástroj Guma byl z šatů ženy na fotografii odstraněn pásek.*

## **Postup při vymazání části objektu**

- **1** Vyberte [objekt.](#page-426-0)
- **2** Klepněte na nástroj **Nástroj Guma** .
- **3** Zadejte požadovaná nastavení na panelu vlastností.
- **4** Táhněte přes oblast, kterou chcete vymazat.

#### **Postup při mazání oblastí obrázku, aby se objevila barva pozadí**

- **1** Klepněte na nástroj **Nástroj Guma** .
- **2** Zadejte požadovaná nastavení na panelu vlastností.
- **3** Táhněte přes oblast obrázku, kterou chcete vymazat.

#### **Postup při mazání akce posledně aplikované na obrázek**

- **1** Otevřete plovoucí nabídku Štětec  $\|\n\phi \leq \phi\|$  a klepněte na nástroj **Zpět tah**  $\check{\textbf{state}}$   $\bullet$ .
- **2** Zadejte požadovaná nastavení na panelu vlastností.

**3** Táhněte přes oblast, kterou chcete vymazat.

Chcete-li poslední akci zcela vymazat, klepněte na tlačítko **Zpět** na standardním panelu nástrojů. Další informace o vracení zpět najdete v nápovědě v části "Vracení, opakování a zeslabování akcí".

### **Postup při nahrazení barvy popředí barvou pozadí**

- **1** Otevřete plovoucí nabídku Štětec  $\|\n\|$   $\leq \mathbb{R}$   $\geq \mathbb{R}$  a klepněte na nástroj Štětec **nahrazení barvy** .
- **2** Na panelu vlastností zvolte tvar štětce v okně výběru **Tvar hrotu**.
- **3** Zadáním hodnoty do pole **Tolerance** určete toleranci barev na základě jejich podobnosti.
- **4** V oblasti řízení barev v okně nástrojů poklepejte na políčko barvy **Popředí** , a zvolte požadovanou barvu.
- **5** Táhněte myší v okně obrázku.

## **Rozmazávání, roztírání a prolínání barev**

Malbu v obrázku lze rozmazávat, roztírat nebo prolínat. Při rozmazání vznikne podobný efekt jako při tažení štětcem přes plochu vlhké barvy. Roztírání má stejný účinek, jako když přes pastelovou kresbu přejedete prstem. Prolnutím se změkčí přechod mezi barvami nebo tvrdé hrany v obrázku. Můžete rozmazat, rozetřít nebo prolnout barvy v celém obrázku nebo v upravitelné oblasti, kterou definujete. Další informace o definování upravitelných oblastí najdete v části ["Použití masek" na](#page-336-0)  [stran](#page-336-0)ě 323.

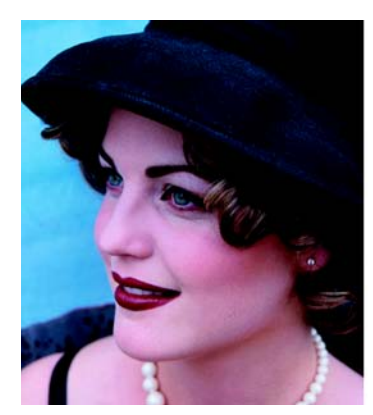

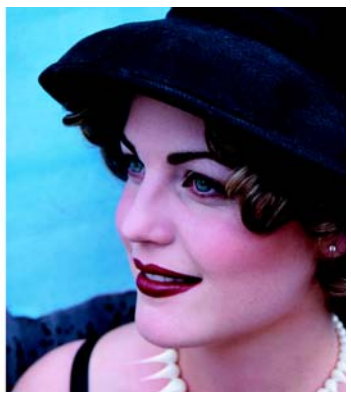

*Nástrojem Rozmazat byl na fotografii ženy upraven náhrdelník.*

#### **Postup při rozmazání, rozetření nebo prolnutí barev v obrázku**

- **1** Otevřete plovoucí nabídku Štětec ||  $\mathbf{B} \ll \mathbf{B}$   $\mathbf{B} \ll \mathbf{B}$  a klepněte na nástroj **Efekt**  $\ll$ .
- **2** Na panelu vlastností otevřete výběr **Efekt** a klepněte na jeden z následujících nástrojů:
	- **Rozmazat**
	- **Rozetřít**
	- **Vytvořit přechod**
- **3** Vyberte požadovaný štětec v seznamu **Typ štětce** na panelu vlastností.
- **4** Ve výběru **Tvar hrotu** vyberte požadovaný hrot.
- **5** Zadáním hodnoty do pole **Velikost hrotu** určete velikost štětce.
- **6** Táhněte myší v okně obrázku.

#### **Další možnosti**

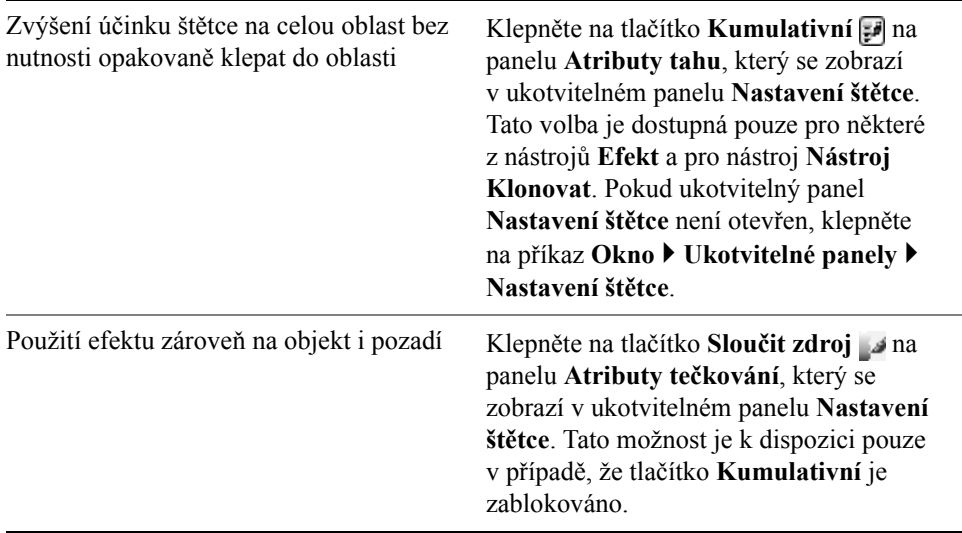

# **Potřebujete další informace?**

Chcete-li zobrazit další informace o změnách barevných režimů, klepněte na příkaz **Nápověda** ` **Témata nápovědy**, poté klepněte na kartu **Obsah** a poklepejte na téma "Retušování".

Informace o použití nápovědy najdete v části ["Použití nápov](#page-24-0)ědy" na [stran](#page-24-0)ě 11.

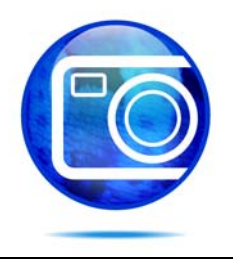

# <span id="page-332-0"></span>**Práce s čočkami**

Čočky umožňují prohlédnout si speciální efekty, korekce nebo úpravy ve zvláštní vrstvě objektu, nežli změny na obrázek aplikujete.

Tato část obsahuje informace o následujících tématech

- [vytvá](#page-332-1)ření čoček,
- [úpravy](#page-333-0) čoček,
- slučování čoč[ek s pozadím obrázku.](#page-335-0)

## <span id="page-332-1"></span>**Vytváření čoček**

Čočky umožňují zobrazit úpravy a speciální efekty, které chcete na obrázek aplikovat. Když vytvoříte čočku, neaplikují se změny přímo na [pixely](#page-428-0) obrázku, nýbrž jsou na obrazovce vidět skrz čočku. Čočka se vytvoří jako samostatný [objekt](#page-426-0)  ve vrstvě nad pozadím obrázku, takže můžete čočku a pozadí obrázku upravovat nezávisle na sobě.

Můžete vytvořit čočku, která pokrývá celý obrázek, nebo můžete vytvořit čočku z upravitelné oblasti masky. Při vytváření čočky musíte zvolit typ čočky na základě změny, kterou chcete aplikovat. Typy čoček však závisí na [barevném režimu](#page-433-1)  obrázku. Nelze například aplikovat barevnou čočku na obrázek ve [stupních šedé](#page-437-0), protože neobsahuje žádné barvy, které by bylo možno pozměnit. Chcete-li korigovat nebo upravit barvy a tóny obrázku, zvolte takový typ čočky, který odpovídá příslušným [filtr](#page-418-0)ům úprav a transformací. Další informace o používání filtrů najdete v části ["Úpravy barev a tón](#page-300-0)ů" na straně 287. Chcete-li pomocí speciálního efektu zvýšit kvalitu obrázku nebo jej podstatně transformovat, zvolte potřebný filtr speciálního efektu. Další informace o speciálních efektech najdete v části ["Používání speciálních efekt](#page-348-0)ů" na straně 335.

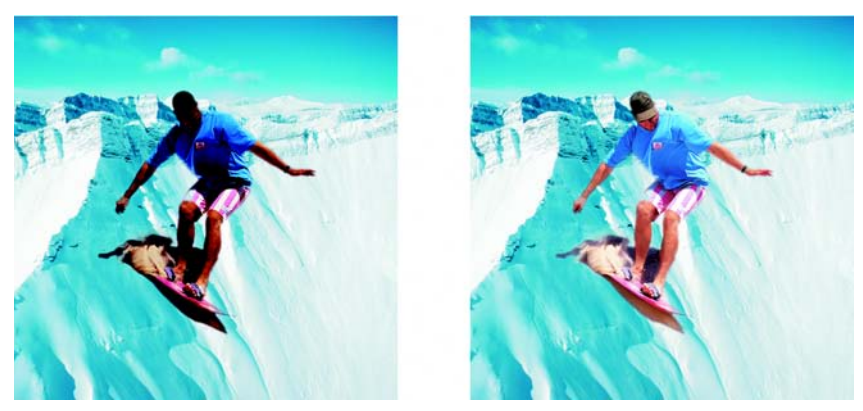

*Obrázek muže je objekt vyříznutý z tmavšího obrázku. Pomocí čočky byl objekt zesvětlen bez trvalé změny objektu nebo pozadí obrázku.*

### **Postup při vytvoření čočky**

- **1** Klepněte na příkaz **Objekt** ` **Vytvořit** ` **Nová čočka**.
- **2** Vyberte vhodnou čočku ze seznamu **Typ čočky**.
- **3** V poli **Název čočky** zadejte požadovaný název.
- **4** Klepněte na tlačítko **OK**.

Pokud se zobrazí dialogové okno, zadejte vlastnosti čočky.

#### **Postup při vytvoření čočky z upravitelné oblasti**

- **1** Definujte upravitelnou oblast.
- **2** Klepněte na příkaz **Objekt** ` **Vytvořit** ` **Nová čočka**.
- **3** Zaškrtněte políčko **Vytvořit čočku z masky**.
- **4** Vyberte vhodnou čočku ze seznamu **Typ čočky**.
- **5** V poli **Název čočky** zadejte požadovaný název.
- **6** Klepněte na tlačítko **OK**.
- **7** V dialogovém okně zadejte vlastnosti čočky.

# <span id="page-333-0"></span>**Úpravy čoček**

Po vytvoření můžete čočku upravit. Můžete k ní například přidávat další oblasti nebo je od ní odebírat.

Čočky lze vybírat a transformovat stejným způsobem jako [objekty.](#page-426-0) Další informace o vybírání a transformování objektů najdete v částech ["Práce s objekty"](#page-374-0)  [na stran](#page-374-0)ě 361 a ["Modifikování objekt](#page-380-0)ů" na straně 367. Také můžete změnit tvar čočky za použití [filtr](#page-418-0)ů speciálních efektů. Další informace o speciálních efektech najdete v části ["Používání speciálních efekt](#page-348-0)ů" na straně 335.

## **Postup při přidávání oblasti k čočce**

- **1** Klepněte na nástroj **Výběr objektu** .
- **2** Vyberte čočku.
- **3** Klepněte na některé z následujících tlačítek:
	- nástroj **Malba J**.
	- nástroj **Obdélník I.**
	- nástroj **Elipsa**  $\circ$ ,
	- nástroj **Mnohoúhelník o**,
	- nástroj **Čára** .
- **4** Na panelu vlastností zadejte atributy nástroje.

Ujistěte se, že tlačítko **Nový objekt** pa rozšířeném panelu vlastností je vypnuté.

**5** Táhněte myší přes oblasti, které chcete k čočce přidat.

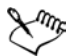

Při přidávání oblastí k čočce má hodnota [stupn](#page-437-0)ě šedé barvy popředí nebo barvy výplně vliv na [krytí](#page-423-1) čočky. Bílá přidává další oblasti k čočce, zatímco černá způsobuje, že oblasti čočky zprů[hlední](#page-431-0). Další informace najdete v nápovědě v části "Práce s průhledností objektů".

## **Postup při odebírání oblasti od čočky**

- **1** Klepněte na nástroj **Výběr objektu** .
- **2** Vyberte čočku.
- **3** Klepněte na nástroj **Nástroj Guma** .
- **4** Na panelu vlastností zadejte atributy nástroje **Nástroj Guma**.
- **5** Táhněte myší přes oblasti, které chcete od čočky odebrat.

#### **Postup při změnách tvaru čočky za použití filtru speciálních efektů**

- **1** Klepněte na nástroj **Výběr objektu** .
- **2** Vyberte čočku.
- **3** Klepněte na možnost **Efekty** a poté na některý speciální efekt.

**4** Zadejte nastavení [filtru](#page-418-0) speciálního efektu.

## <span id="page-335-0"></span>**Slučování čoček s pozadím obrázku**

Chcete-li aplikovat úpravy a speciální efekty čočky na [pixely](#page-428-0) obrázku, je nutno sloučit čočku s jeho pozadím. Sloučení čočky s pozadím obrázku zmenší velikost souboru a umožňuje uložit obrázek v jiném než nativním formátu souboru. Po sloučení čočky s pozadím obrázku již nelze čočku vybrat ani pozměnit.

#### **Postup při sloučení čočky s pozadím obrázku**

- **1** Klepněte na nástroj **Výběr objektu** .
- **2** Vyberte čočku.
- **3** V ukotvitelném panelu **Objekty** zvolte požadovaný režim sloučení ze seznamu **Režim sloučení**.

Pokud ukotvitelný panel **Objekty** není otevřen, klepněte na příkaz **Okno** ` **Ukotvitelné panely** ` **Objekty**.

- **4** Klepněte na příkaz **Objekt** ` **Sloučit** a poté klepněte na jeden z následujících příkazů:
	- **Sloučit objekty s pozadím** sloučí vybranou čočku s pozadím obrázku,
	- **Sloučit všechny objekty s pozadím** sloučí vybranou čočku a všechny ostatní [objekty](#page-426-0) s pozadím obrázku,

# **Potřebujete další informace?**

Chcete-li zobrazit další informace o změnách barevných režimů, klepněte na příkaz **Nápověda** ` **Témata nápovědy**, poté klepněte na kartu **Obsah** a poklepejte na téma "Práce s čočkami".

Informace o použití nápovědy najdete v části ["Použití nápov](#page-24-0)ědy" na [stran](#page-24-0)ě 11.

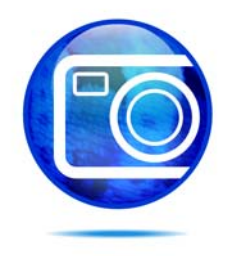

# <span id="page-336-0"></span>**Použití masek**

V aplikaci Corel PHOTO-PAINT můžete pomocí masek určit oblasti obrázku, které chcete upravit, zatímco ostatní oblasti budou před veškerými změnami chráněny. Díky schopnosti kombinovat upravitelné oblasti a chráněné oblasti umožňují masky modifikovat obrázky s velkou mírou přesnosti.

Tato část obsahuje informace o následujících tématech

- rozpoznávání chráně[ných a upravitelných oblastí,](#page-336-1)
- [definování upravitelných oblastí,](#page-337-0)
- [definování upravitelných oblastí za pomoci informací o barvách,](#page-339-0)
- [invertování a odstra](#page-343-0)ňování masek,
- vyř[ezávání obrázk](#page-343-1)ů.

Informace o maskách průhlednosti najdete v nápovědě v části "Použití masek průhlednosti ke změně průhlednosti objektu".

## <span id="page-336-1"></span>**Rozpoznávání chráněných a upravitelných oblastí**

Masky umožňují pokročilé úpravy obrázků. Masky fungují jako šablony položené přes obrázek: chráněné oblasti, na obrázek ležící pod nimi se malba ani efekty neaplikují, zatímco v upravitelných oblastech se malba a efekty na obrázek aplikují. Když definujete upravitelnou oblast obrázku, definujete zároveň odpovídající masku neboli chráněnou oblast téhož obrázku.

#### **Překrytí masky**

Standardně se zobrazuje překrytí masky pouze nad chráněnými oblastmi, což usnadňuje rozeznání chráněných oblastí od upravitelných. Překrytí masky je průhledný list s červeným odstínem. Pokud upravíte prů[hlednost](#page-431-0) masky v určitých oblastech, změní se odpovídajícím způsobem i stupeň červeně zobrazené překrytím masky v těchto oblastech.

Překrytí masky lze skrýt.

#### **Obrysy masky**

Hranice oddělující upravitelnou oblast a jí odpovídající oblast chráněnou je označena čárkovaným obrysem označovaným jako obrys masky. Obrysy masky lze zobrazit pouze po skrytí překrytí masky. Barvu obrysů masky můžete změnit, aby byly obrysy proti barvám obrázku dobře viditelné.

## **Postup při zobrazení nebo skrytí překrytí masky**

• Klepněte na příkaz **Maska** ` **Překrytí masky**.

Značka zaškrtnutí vedle příkazu nabídky označuje, že je překrytí masky viditelné.

## **Postup při zobrazení nebo skrytí obrysů masky**

• Klepněte na příkaz **Maska** • **Viditelné obrysy**.

Značka zaškrtnutí vedle příkazu nabídky označuje, že jsou obrysy viditelné.

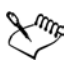

Obrysy masky se nezobrazí, používáte-li překrytí masky nebo upravujeteli prů[hlednost](#page-431-0) masky.

# <span id="page-337-0"></span>**Definování upravitelných oblastí**

Existuje mnoho způsobů, jak definovat upravitelnou oblast obrázku bez použití barevné informace z obrázku.

#### **Upravitelné oblasti definované za použití textu, objektů nebo obsahu schránky**

Upravitelnou oblast lze definovat pomocí [objekt](#page-426-0)ů. Když vytvoříte upravitelnou oblast, která má tvar jednoho nebo více objektů, musíte z ní před úpravou objekty přesunout.

Upravitelnou oblast lze definovat pomocí textu. Upravitelná oblast vytvořená během psaní má charakteristiku vámi zadaného písma a stylu. Upravitelnou oblast lze také vytvořit ze stávajícího textu.

Upravitelnou oblast lze definovat pomocí obsahu schránky, a to tím, že informace ze schránky vložíte do obrázku jako upravitelnou oblast. Vytvořená oblast je plovoucí upravitelná oblast, kterou lze upravovat a přesouvat beze změn v [bodech](#page-428-0)  podkladového obrázku.

#### **Upravitelné oblasti definované pomocí nástroje Maska - Ruční režim**

Upravitelnou oblast lze definovat obtažením oblasti obrázku, jako byste používali tužku a papír, nebo klepnutím na různé body obrázku, mezi něž se natáhnou úsečky.

#### **Upravitelné oblasti podél okrajů**

Z okrajů existující upravitelné oblasti můžete vytvořit další upravitelnou oblast, která rámuje části obrázku určitou barvou, texturou nebo speciálním efektem. Nové obrysy masky se umístí po obou stranách existujících obrysů masky, čímž definují upravitelnou oblast ve tvaru okraje.

#### **Upravitelné oblasti tvořené celým obrázkem**

Jako upravitelnou oblast můžete definovat i celý obrázek. Tato funkce je velmi užitečná, chcete-li aplikovat speciální efekt, při jehož použití je nutno maskovat celý obrázek. Informace o speciálních efektech najdete v části ["Používání](#page-348-0)  [speciálních efekt](#page-348-0)ů" na straně 335.

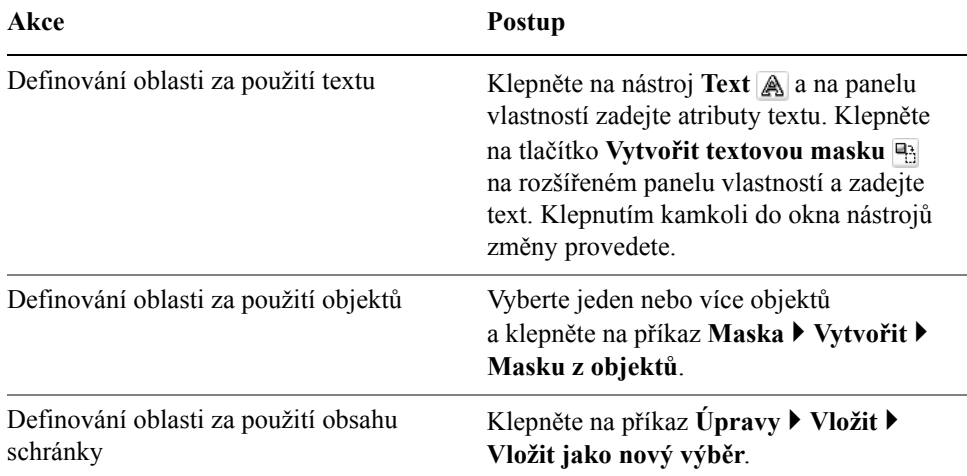

#### **Postup při definování upravitelné oblasti za použití textu, objektů nebo obsahu schránky**

#### **Postup při definování upravitelné oblasti pomocí nástroje Maska - Ruční režim**

- **1** Otevřete plovoucí nabídku **Maska**  $\Box \circ \Diamond \circ \beta \neq \Box$  a klepněte na nástroj **Maska - Ruční režim** ...
- **2** Klepněte na tlačítko **Normální na panelu vlastností.**
- **3** V okně obrázku klepněte na místa, kde chcete začít a ukončit každou úsečku.
- **4** Obrys dokončete poklepáním.

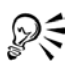

Také můžete definovat upravitelnou oblast tažením nástrojem **Maska - Ruční režim** v okně obrázku a poklepáním v místě, kde chcete obrys dokončit.

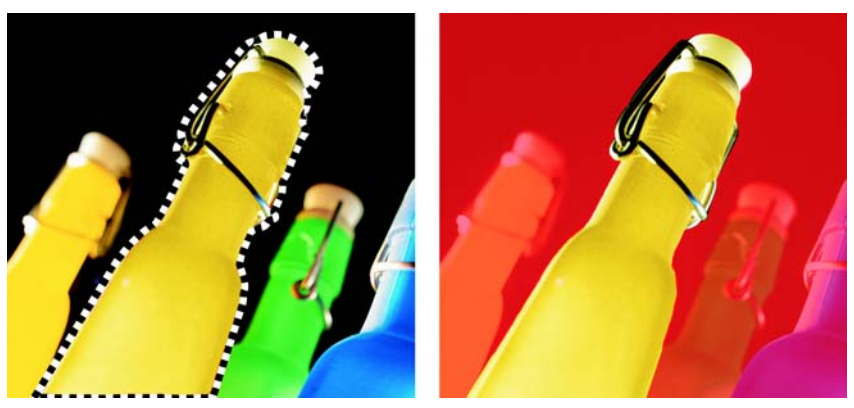

*Upravitelná oblast vytvořená nástrojem Maska - Ruční režim* 

## **Postup při definování upravitelné oblasti ve tvaru okraje**

- **1** Otevřete plovoucí nabídku **Maska**  $\Box \circ \Diamond \circ \beta \neq \Box$  a klepněte na nástroj masky.
- **2** Definujte upravitelnou oblast.
- **3** Klepněte na příkaz **Maska** ` **Obrys masky** ` **Okraj**.
- **4** Zadejte hodnotu do pole **Šířka**.
- **5** Zvolte požadovaný typ okraje ze seznamu **Okraje**.

## **Postup při definování celého obrázku jako upravitelné oblasti**

• Klepněte na příkaz **Maska**  $\blacktriangleright$  **Vybrat vše.** 

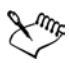

Pokud je zapnuté překrytí masky, obrysy masky se nezobrazují.

# <span id="page-339-0"></span>**Definování upravitelných oblastí za pomoci informací o barvách**

Upravitelné a chráněné oblasti masky lze definovat za použití informací o barvách v obrázku. Při použití informací o barvách musíte určit základní barvy a hodnotu

barevné tolerance. Základní barva je barva, která slouží k definování chráněných nebo upravitelných oblastí. Hodnota barevné tolerance definuje procentuální míru odchylky barev od základní barvy povolenou pro masku; vyšší hodnota tolerance přidá k chráněným nebo upravitelným oblastem více barev. Barevná tolerance je založena na podobnosti barev.

#### **Upravitelné oblasti stejných barev**

Můžete definovat upravitelnou oblast jednotné barvy nebo upravitelnou oblast obklopenou jednotnou barvou. Pokud je oblast obklopena jednotnými barvami, můžete vytvořit hrubý obrys, který se smrští podle tvaru oblasti, kterou chcete upravit, nebo můžete upravitelnou oblast vytvořit na základě hranice mezi jednotnými barvami.

#### **Upravitelné oblasti v celém obrázku**

Za použití barevné masky lze definovat upravitelné oblasti v celém obrázku. Barevná maska umožňuje zvolit základní barvy v celém obrázku namísto jen v určité oblasti.

[Práh](#page-430-0) barvy umožňuje dále upřesnit rozsah barev, které mají být zahrnuty do upravitelné oblasti. Podle prahové hodnoty se vyhodnotí [jas](#page-420-0) každé základní barvy a určí se, které [pixely](#page-428-0) budou zahrnuty do upravitelné oblasti. Úpravou prahové hodnoty barvy lze změkčit nebo zostřit pixely na okrajích upravitelné oblasti. Chcete-li upravit prahové hodnoty barevné masky, můžete za pomoci [náhledu](#page-437-0)  [obrázku ve stupních šedé](#page-437-0) zobrazit maskované oblasti černě a upravitelné oblasti bíle.

#### **Upravitelné oblasti v určitém barevném kanálu**

Upravitelnou oblast lze definovat v určitém [barevném kanálu](#page-414-0). Každý barevný obrázek má několik barevných kanálů, z nichž každý představuje jednu složku [barevného modelu](#page-414-1) obrázku. Například obrázek v režimu [RGB](#page-434-0) je tvořen červeným kanálem, zeleným kanálem a modrým kanálem. Při zobrazení obrázku v jeho jednotlivých barevných kanálech se zobrazuje vždy jen část jeho barevných informací. Zobrazení pouze určitého barevného kanálu vám umožňuje přesněji definovat upravitelnou oblast.

#### **Postup při definování upravitelné oblasti jednotné barvy**

- **1** Otevřete plovoucí nabídku **Maska**  $\Box \circ \Diamond \circ \beta \neq \Box$  a klepněte na nástroj **Maska - Kouzelná hůlka** .
- **2** Klepněte na tlačítko **Normální na panelu vlastností.**
- **3** Zadejte hodnotu do pole **Tolerance**.

**4** Klepněte na některou barvu v obrázku.

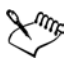

Chcete-li v obrázku upravit složitý tvar na jednobarevném pozadí, můžete definovat pozadí jako upravitelnou oblast jednotné barvy a poté invertováním masky převést daný tvar na upravitelnou oblast. Další informace o invertování masek najdete v části ["Invertování a odstra](#page-343-0)ňování [masek" na stran](#page-343-0)ě 330.

Barva prvního [pixelu](#page-428-0), na který klepnete, určuje základní barvu; do upravitelné oblasti budou zahrnuty všechny okolní pixely, jejichž barvy spadají do zadaného rozsahu barevné tolerance. Upravitelná oblast se bude zvětšovat, dokud nenarazí na pixely, jejichž barvy jsou mimo zadanou barevnou toleranci.

#### **Postup při definování upravitelné oblasti obklopené jednotnou barvou**

- **1** Otevřete plovoucí nabídku **Maska**  $\Box \circ \Diamond \circ \beta \neq \Box$  a zvolte jeden z následujících nástrojů:
	- **Maska Laso**  $\wp$  umožňuje zhruba stanovit oblast obrázku a potom stáhnout obrysy masky kolem určené škály barev v dané oblasti; používá výchozí základní barvu,
	- **Maska Magnetická**  umožňuje vytvořit obrysy masky podél hranice mezi barvami v obrázku**;** využívá více základních barev.
- **2** Klepněte na tlačítko **Normální** na panelu vlastností.
- **3** Zadejte požadovanou hodnotu tolerance do pole **Tolerance**.
- **4** V okně obrázku klepněte na barvu, která má být chráněna vůči změnám, a načež klepáním v jednotlivých bodech vyznačte upravitelnou oblast.
- **5** Obrys dokončete poklepáním.

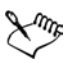

Můžete zvolit, zda má být základní barva určenou pouze barvou prvního [pixelu](#page-428-0), na který klepnete, nebo barvou každého pixelu, na který klepnete. Rozsah barevné tolerance určuje, které barvy budou chráněny před změnami. Pokud je základní barva určenou barvou prvního pixelu, na který klepnete, bude se chráněná oblast zvětšovat až do dosažení zadané barevné tolerance. Když použijete nástroj **Maska - Laso**, dokončený obrys upravitelné oblasti se smrští z původního obrysu podle nepravidelného tvaru vzniklého tím, že se z původního obrysu vyloučí pixely, které nespadají do stanoveného rozsahu barevné tolerance. Když použijete

nástroj **Maska - Magnetická**, každý pixel, na který klepnete, bude určovat základní barvu, takže se při každém klepnutí bude chráněná oblast rozšiřovat, dokud nebude dosaženo stanovené barevné tolerance. Barevná tolerance se měří ve vztahu k aktuální základní barvě a v určité oblasti kolem ukazatele.

#### **Postup při definování upravitelných oblastí v celém obrázku**

- **1** Klepněte na příkaz **Maska** ` **Barevná maska**.
- **2** Klepněte na tlačítko **Normální režim** .
- **3** Z horní místní nabídky zvolte **Nabrané barvy**.
- **4** Klepněte na nástroj **Kapátko**  $\mathbb{P}$  a poté klepněte na každou základní barvu v okně obrázku.
- **5** Klepněte na tlačítko **Náhled** .
- **6** Ze seznamu vedle tlačítka **Náhled** vyberte jednu z následujících voleb:
	- **Překrytí** Chráněné oblasti jsou pokryty průhledným listem červené barvy,
	- **Stupně šedé** Chráněné oblasti se zobrazují černě a upravitelné oblasti bíle,
	- **Černý lesk** Chráněné oblasti jsou pokryty průhledným listem černé barvy,
	- **Bílý lesk** Chráněné oblasti jsou pokryty průhledným listem bílé barvy,
	- **Obrys** kolem upravitelné oblasti se zobrazí tečkovaná čára.
- **7** Klepněte na příkaz **Další** a vyberte jednu z následujících voleb:
	- **Normální** určuje barevnou toleranci na základě podobnosti barev [pixel](#page-428-0)ů,
	- **Režim HSB** určuje barevnou toleranci na základě podobnosti úrovní [odstínu,](#page-427-0) [nasycení](#page-438-0) a [jasu](#page-420-0) [pixel](#page-428-0)ů.
- **8** V poli vedle každé základní barvy určete procentuální míru povolené odchylky barvy ostatních pixelů od dané základní barvy.
- **9** V části **Práh** nastavte jezdec **Práh** a zvolte některou z následujících možností:
	- **K černé** Všechny pixely, jejichž hodnota jasu je vyšší než [prahová](#page-430-0) hodnota, se přidají ke chráněné oblasti.
	- **K bílé** Všechny pixely, jejichž hodnota jasu je vyšší než prahová hodnota, se přidají k upravitelné oblasti.

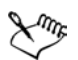

Pokud se v dialogovém okně **Barevná maska** objeví barvy z předchozí relace, klepněte na tlačítko **Původní** a teprve poté vytvořte novou barevnou masku.

Styl zobrazení **Obrysů** je nedostupný, když je vypnutý příkaz **Viditelné obrysy** v nabídce **Maska**.

#### **Postup při definování upravitelných oblastí v určitých barevných kanálech**

**1** V ukotvitelném panelu **Kanály** klepněte na ikonu **oka** ⊗ vedle barevného [kanálu](#page-414-0).

Pokud ukotvitelný panel **Kanály** není otevřen, vyberte příkaz **Okno** ` **Ukotvitelné panely** ` **Kanály**.

- **2** Otevřete plovoucí nabídku **Maska**  $\|\Box \circ \Diamond \varphi \circ \mathscr{F}\|$ a klepněte na jeden z následujících nástrojů:
	- **Maska** Laso  $\wp$ ,
	- **Maska Kouzelná hůlka** .
- **3** Definujte v obrázku požadovanou oblast.

## <span id="page-343-0"></span>**Invertování a odstraňování masek**

Masku můžete invertovat, takže z chráněné oblasti se stane upravitelná oblast a z upravitelné oblasti se stane chráněná oblast. Invertovat masku, když definujete oblast obrázku, kterou chcete ochránit před změnami, je snazší než definovat oblast, kterou chcete upravit. Chcete-li v obrázku upravit složitý tvar na jednobarevném pozadí, je snazší vybrat pozadí a poté masku invertovat.

Když už masku nepotřebujete, můžete ji z obrázku odstranit.

## **Postup při invertování masky**

• Klepněte na příkaz **Maska**  $\blacktriangleright$  **Invertovat**.

## **Postup při odstranění masky**

• Klepněte na příkaz **Maska > Odebrat**.

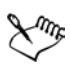

Po odstranění masky se upravitelné oblasti, které předtím pluly po vašem obrázku, automaticky sloučí s pozadím.

# <span id="page-343-1"></span>**Vyřezávání obrázků**

Funkce Výřez umožňuje vyřezávat oblasti obrázku z okolního pozadí. Pomocí této funkce můžete oddělit určité oblasti obrázku a zachovat přesnou kresbu okrajů jako například vlasy nebo rozodtřené hrany.

Chcete-li určitou oblast obrázku vyříznout, zvýrazníte její okraje a potom za použití [výpln](#page-443-0)ě definujete vnitřek této oblasti. Chcete-li posoudit výsledky, můžete si náhled výřezu zobrazit při odstraněném pozadí, nebo proti šedému, bílému nebo černému pozadí. Také lze zobrazit náhled výřezu, s původním obrázkem pod ním a se zobrazením zvýraznění a výplně. V případě potřeby můžete výřez retušovat přidáním nebo odebráním detailů podél jeho okrajů.

Pokud uděláte chybu, můžete části zvýrazněné a vyplněné plochy vymazat a vytvořit je znovu, můžete vzít zpět a zopakovat určitou akci nebo se vrátit k původnímu obrázku.

Standardně se výřez umís˙uje jako objekt v okně obrázku, přičemž se původní obrázek odstraní. Můžete se také rozhodnout, že chcete zachovat výřez i původní obrázek, nebo můžete z výřezu vytvořit masku průhlednosti.

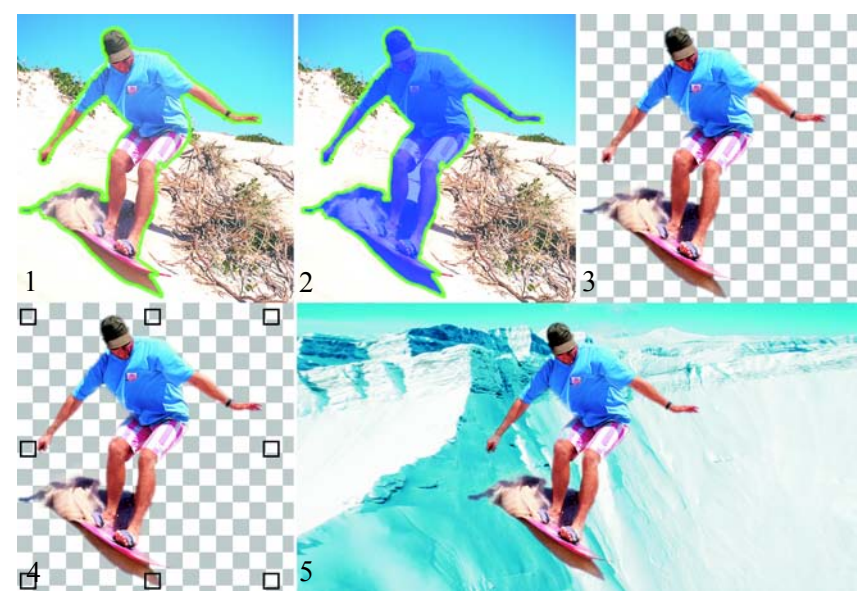

*Postup práce za použití funkce Výřez: (1) Zvýrazněte okraje požadované oblasti obrázku; (2) Přidejte dovnitř výplň; (3) Zobrazte náhled výřezu a v případě potřeby jej dolaďte; (4) Umístěte výřez do okna obrázku; (5 – nepovinně) Umístěte výřez na pozadí obrázku.*

V okně Výřez můžete nastavit volby pro některé z nástrojů. Například můžete přizpůsobit tlouš˙ku zvýraznění změnou velikosti hrotu nástroje **Zvýrazňovač**. Pokud má oblast obrázku ostré okraje, můžete použít tenčí čáru, a definovat tak okraje přesněji. Má-li naopak oblast rozostřené okraje, které se těžko definují, použijte čáru silnější. Také můžete změnit barvu zvýraznění a výplně, aby byly lépe vidět.

Obrázek můžete také zvě[tšit](#page-424-0) a získat tak bližší pohled na detaily, nebo jej zmenšit a zobrazit tak větší oblast obrázku. [Posouváním](#page-430-1) obrázku lze zobrazit i oblasti, které byly mimo předchozí okno náhledu.

#### **Postup při vyřezávání oblasti obrázku**

- **1** Klepněte na příkaz **Obrázek** ` **Výřez**.
- **2** Klepněte na **nástroj Zvýrazňovač** .
- **3** V okně náhledu nakreslete čáru podél okrajů oblasti obrázku, kterou chcete vyříznout.

Čára by měla lehce přesahovat do okolního pozadí.

- **4** Klepněte na nástroj **Vnitřní výplň** a dále klepněte uvnitř oblasti obrázku, kterou chcete vyříznout.
- **5** Klepněte na tlačítko **Náhled**.

Chcete-li výřez doladit, klepněte na nástroj **Přidat detaily** nebo **Odebrat**  detaily  $\Box$  a táhněte jím přes okraj výřezu.

- **6** V části **Výsledky výřezu** vyberte kteroukoli z následujících voleb:
	- **Výřez** tato možnost vytvoří z výřezu objekt a zahodí původní obrázek,
	- **Výřez a původní obrázek** tato možnost vytvoří z výřezu objekt a zachová původní obrázek,
	- **Výřez jako maska průhlednosti** tato možnost vytvoří z výřezu masku průhlednosti a připojí ji k původnímu obrázku. Maska průhlednosti je maska, která je připojená k objektu a umožňuje změnit jeho průhlednost, aniž by došlo k jeho trvalé změně. Pokud jste vytvořili výřez z obrázku pozadí, převede se pozadí na objekt.

#### **Další možnosti**

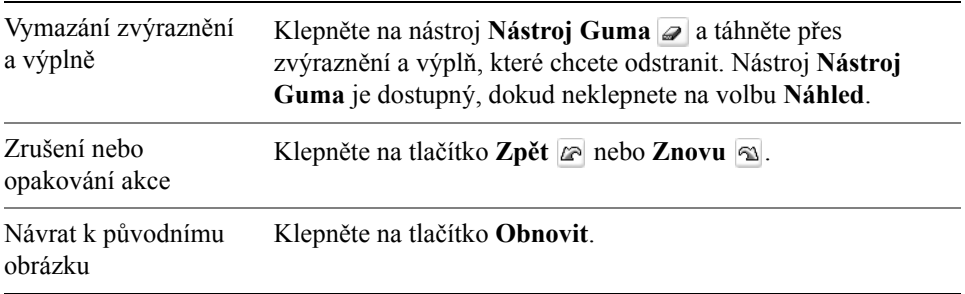

#### **Další možnosti**

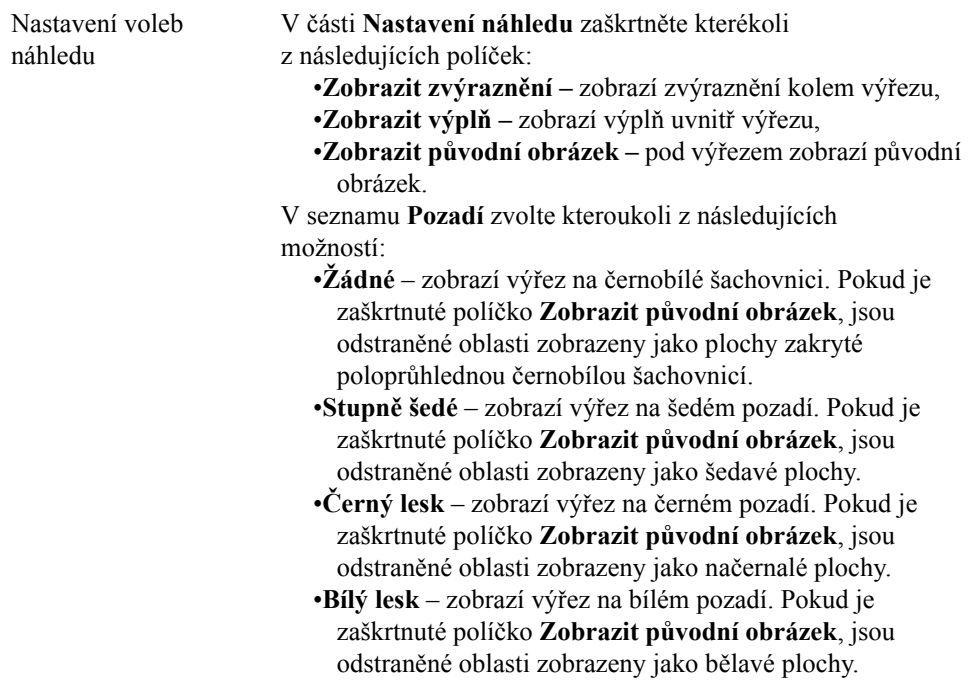

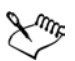

Funkce Výřez podporuje obrázky v barevných režimech [RGB](#page-434-0), [CMYK,](#page-416-1) [odstíny šedé,](#page-437-0) [barvy palety](#page-433-2) a [Lab](#page-424-1). Při umístění do dialogového okna funkce Výřez se obrázky ve stupních šedé, v barvách palety a v režimu Lab automaticky převedou na obrázky v režimu RGB nebo CMYK, čímž může dojít k mírnému posunu barev. Původní barvy obrázku se obnoví, jakmile aplikujete nebo zrušíte příkaz **Výřez**.

#### **Postup při nastavení voleb nástrojů v okně Výřez**

- **1** Klepněte na příkaz **Obrázek** ` **Výřez**.
- **2** Proveďte některý úkon z následující tabulky.

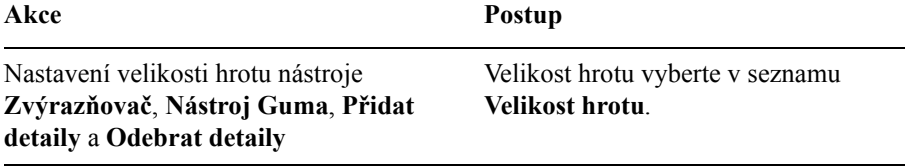

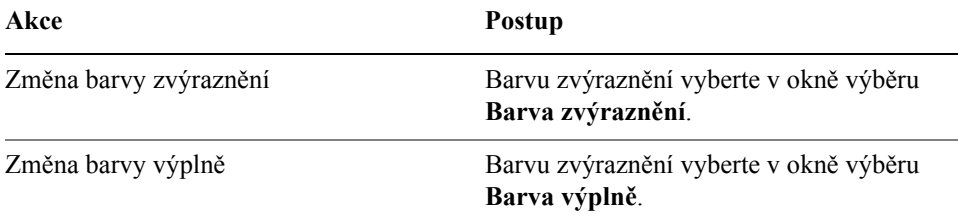

Velikost hrotu nástroje **Zvýrazňovač**, **Nástroj Guma**, **Přidat detaily** a **Odebrat detaily** můžete měnit interaktivně podržením klávesy **Shift** při tažení daným nástrojem.

#### **postup při zobrazení obrázku v okně Výřez**

- **1** Klepněte na příkaz **Obrázek** ` **Výřez**.
- **2** Proveďte některý úkon z následující tabulky.

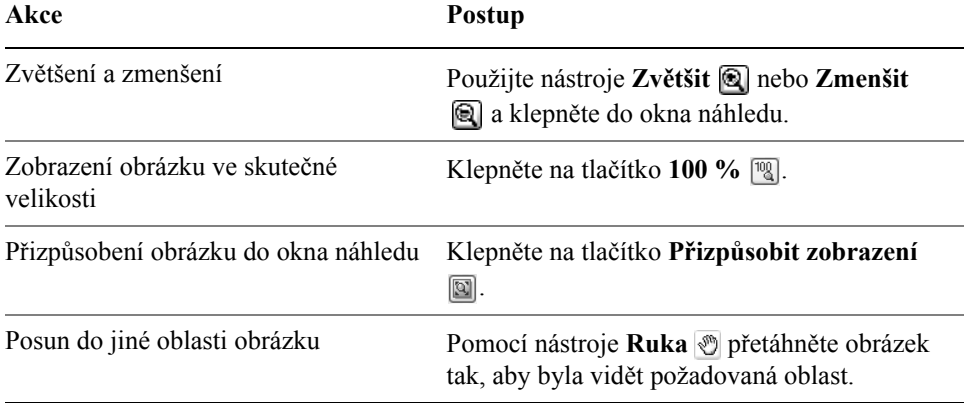

#### **Potřebujete další informace?**

Chcete-li zobrazit další informace o práci s maskami, klepněte na příkaz **Nápověda** ` **Témata nápovědy**, poté klepněte na kartu **Obsah** a poklepejte na téma "Použití masek".

Informace o použití nápovědy najdete v části ["Použití nápov](#page-24-0)ědy" na [stran](#page-24-0)ě 11.

ୁ©ୁ

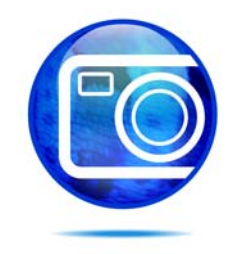

# <span id="page-348-0"></span>**Používání speciálních efektů**

Corel PHOTO-PAINT poskytuje filtry speciálních efektů, které vám umožní použít v obrázcích širokou škálu transformací. Například můžete transformovat obrázky tak, aby simulovaly kresby, malby, lepty nebo abstraktní umění.

Tato část obsahuje informace o následujících tématech

- [práce se speciálními efekty,](#page-348-1)
- používání př[ednastavených styl](#page-350-0)ů,
- [používání efekt](#page-351-0)ů barev a tónů,
- správa př[ídavných modul](#page-352-0)ů,

## <span id="page-348-1"></span>**Práce se speciálními efekty**

Speciální efekty aplikace Corel PHOTO-PAINT vám umožní změnit vzhled obrázku. Speciální efekt lze použít na celý obrázek, nebo můžete použít masku nebo čočku a transformovat pouze část obrázku.

#### **Používání speciálních efektů**

Následuje přehled všech kategorií dostupných speciálních efektů, přičemž každá z nich obsahuje několik různých efektů:

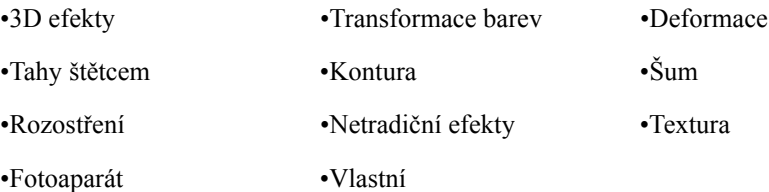

Používáte-li speciální efekt, můžete jeho nastavení upravit a kontrolovat tak, jakým způsobem je obrázek efektem transformován. Když například používáte pro zarámování obrázku efekt vinětace, můžete zvětšit hodnotu odsazení a zmenšit hodnotu prolnutí, tím zmenšíte velikost a [krytí](#page-423-1) rámečku. U efektu vodoznaku můžete zmenšit velikost štětce a zobrazit tak více podrobností obrázku, nebo můžete velikost štětce zvětšit a dosáhnout abstraktního efektu.

#### **Použití speciálních efektů na část obrázku**

Speciální efekty lze použít pouze na část obrázku, a to definováním upravitelné oblasti. Informace o upravitelných oblastech najdete v části ["Použití masek" na](#page-336-0)  [stran](#page-336-0)ě 323.

Pro aplikaci speciálních efektů na část obrázku lze použít také čočku. Následující speciální efekty jsou také předvolenými typy čoček:

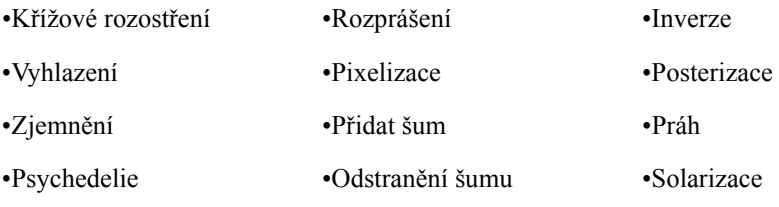

•Zaostření

Když používáte čočku, nejsou změny zaneseny přímo do obrázku. Namísto toho jsou na obrazovce vidět prostřednictvím čočky. Informace o čočkách najdete v části "Práce s čoč[kami" na stran](#page-332-0)ě 319.

#### **Zesilování a zeslabování speciálních efektů**

Opakováním speciálního efektu můžete jeho výsledek zesílit. Také můžete efekt zeslabit a tím snížit jeho [intenzitu](#page-420-1), přičemž můžete definovat způsob sloučení efektu s obrázkem. Informace o zesilování a zeslabování použitých speciálních efektů najdete v nápovědě v části "Vracení, opakování a zeslabování akcí". Další informace o režimech sloučení najdete v nápovědě v části "Vysvětlení režimů sloučení".

## **Postup při použití speciálního efektu**

- **1** Klepněte na příkaz **Efekty**, vyberte kategorii speciálních efektů a klepnete na efekt.
- **2** Upravte nastavení [filtru](#page-418-0) speciálního efektu.

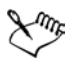

Pokud obrázek obsahuje jeden nebo více [objekt](#page-426-0)ů, aplikuje se speciální efekt pouze na pozadí nebo na vybraný objekt.

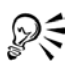

Při zobrazení náhledu speciálního efektu v okně obrázku můžete podržením klávesy **F2** skrýt dialogové okno speciálního efektu.

Některé speciální efekty mohou ovlivnit tvar objektu, na který jsou aplikovány. Chcete-li v obrázku ponechat obrys původního tvaru objektu, zapněte tlačítko **Zamknout průhlednost objektu P** v ukotvitelném panelu **Objekty**. Plochy, které zůstanou mezi obrysem původního tvaru objektu a novým tvarem objektu, budou vyplněny černou barvou. Pokud ukotvitelný panel **Objekty** není otevřen, klepněte na příkaz **Okno** ` **Ukotvitelné panely** ` **Objekty**.

#### **Postup při použití speciálního efektu na upravitelnou oblast**

- **1** Definujte upravitelnou oblast.
- **2** Klepněte na příkaz **Efekty**, vyberte kategorii speciálních efektů a klepnete na efekt.
- **3** Upravte hodnoty v dialogovém okně.

## **Postup při opakování speciálního efektu**

- Klepněte na příkaz **Efekty Opakovat** a poté klepněte na jeden z následujících příkazů:
	- **Opakovat [poslední efekt]** zopakuje naposledy použitý efekt,
	- **[Poslední efekt] na všechny viditelné** Znovu použije posledně aplikovaný efekt na všechny viditelné prvky v obrázku,
	- **[Poslední efekt] na všechny vybrané** Znovu použije posledně aplikovaný efekt na všechny vybrané [objekty](#page-426-0) v obrázku.

# <span id="page-350-0"></span>**Používání přednastavených stylů**

Některé speciální efekty obsahují přednastavené styly. V zájmu požadovaného efektu můžete používat různé přednastavené styly a upravovat jejich nastavení. Když jste s efektem spokojeni, můžete upravená nastavení uložit jako přednastavený styl a použít je na další obrázky. Když už přednastavený styl nepotřebujete, můžete jej odstranit.

Následující speciální efekty obsahují přednastavené styly:

- Vyvýšení
- Sklo
- Sí˙ová deformace
- Barevný odlesk
- Rámeček
- Zvíření
- Světelné efekty
- Alchymie
- Efekty zešikmení
- Bodový filtr
- Mapa hrbolů

## **Postup při použití přednastaveného stylu**

- **1** Klepněte na příkaz **Efekty**, vyberte kategorii speciálních efektů a klepněte na efekt obsahující přednastavené styly.
- **2** Přednastavený styl vyberte v seznamu **Styl** nebo **Předvolby**.

## **Postup při vytváření vlastního přednastaveného stylu**

**1** Klepněte na příkaz **Efekty**, vyberte kategorii speciálních efektů a klepněte na efekt obsahující přednastavené styly.

Chcete-li založit vlastní přednastavený styl na stávajícím přednastaveném stylu, vyberte přednastavený styl ze seznamu **Styl** nebo **Předvolby**.

- **2** Upravte nastavení speciálního efektu.
- **3** Klepněte na tlačítko **Přidat předvolbu** .
- **4** V dialogovém okně zadejte název.

## **Postup při odstranění vlastního přednastaveného stylu**

- **1** Klepněte na příkaz **Efekty**, vyberte kategorii speciálních efektů a klepněte na efekt obsahující přednastavené styly.
- **2** Přednastavený styl vyberte v seznamu **Styl** nebo **Předvolby**.
- **3** Klepněte na tlačítko **Odstranit předvolbu** .

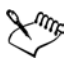

Výchozí ani posledně použitý přednastavený styl nelze odstranit.

# <span id="page-351-0"></span>**Používání barev a tónů**

Transformováním barev a tónů obrázku můžete vytvořit speciální efekt. Můžete například vytvořit obrázek, který vypadá jako fotografický negativ, nebo zploštit vzhled obrázku.

# **Postup při používání efektů barev a tónů**

• Klepněte na příkaz **Obrázek • Transformovat** a poté klepněte na jeden z následujících efektů:

- **Inverze** umožňuje invertovat barvy v obrázku. Invertováním získá obrázek vzhled fotografického negativu.
- **Posterizace** umožňuje snížit počet tonálních hodnot v obrázku a odstranit tak barevné přechody a vytvořit větší plochy jednolité barvy,
- **Práh** umožňuje zadat hodnotu [jasu](#page-420-0) jako [prahovou](#page-430-0). [Pixely,](#page-428-0) jejichž hodnota jasu je vyšší nebo nižší než prahová hodnota, se zobrazí bíle nebo černě, v závislosti na použitém prahu.

Pokud se zobrazí dialogové okno, upravte nastavení daného efektu.

# <span id="page-352-0"></span>**Správa přídavných modulů**

Přídavné moduly poskytují další funkce a efekty pro úpravy obrázků v aplikaci Corel PHOTO-PAINT. Filtry přídavných modulů se speciálními efekty zpracují obrazové informace a pozmění obrázek podle přednastavených specifikací.

Při spuštění Corel PHOTO-PAINT automaticky zjistí a načte přídavné moduly umístěné ve složce přídavných modulů. Do této složky můžete přidat další přídavné moduly nebo moduly nainstalované na jiných místech, avšak přídavné moduly jiných výrobců je nutno instalovat do složky, pro kterou máte oprávnění ke čtení i zápisu.

Přídavné moduly, které nepoužíváte, můžete vypnout.

## <span id="page-352-1"></span>**Postup při instalaci přídavného modulu z jiného umístění**

- **1** Klepněte na příkaz **Nástroje** ` **Možnosti**.
- **2** V seznamu kategorií **Pracovní plocha** klepněte na možnost **Přídavné moduly**.
- **3** Klepněte na tlačítko **Přidat**.
- **4** Vyberte složku, v níž je přídavný modul uložen.

# **Postup při vypnutí přídavného modulu**

- **1** Klepněte na příkaz **Nástroje** ` **Možnosti**.
- **2** V seznamu kategorií **Pracovní plocha** klepněte na možnost **Přídavné moduly**.
- **3** Zrušte zaškrtnutí políčka vedle přídavného modulu, který chcete vypnout.

Pokud máte přídavné moduly nainstalovány ve složce přídavných modulů aplikace Corel PHOTO-PAINT, musíte přidávat jednotlivé moduly na stránce Přídavné moduly a před vypnutím modulu zrušit zaškrtnutí

prvního políčka v seznamu (složka přídavných modulů aplikace Corel PHOTO-PAINT). Postup, jak na seznam přidávat jednotlivé přídavné moduly, najdete v části "Postup při instalaci př[ídavného modulu](#page-352-1)  [z jiného umíst](#page-352-1)ění" na straně 339.

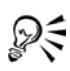

Přídavný modul lze také vypnout a odstranit ze seznamu přídavných modulů tak, že jej klepnutím zvýrazníte a poté klepnete na tlačítko **Odebrat**.

## **Potřebujete další informace?**

Chcete-li zobrazit další informace o aplikování speciálních efektů, klepněte na příkaz **Nápověda** ` **Témata nápovědy**, poté klepněte na kartu **Obsah** a poklepejte na téma "Používání speciálních efektů".

Informace o použití nápovědy najdete v části ["Použití nápov](#page-24-0)ědy" na [stran](#page-24-0)ě 11.

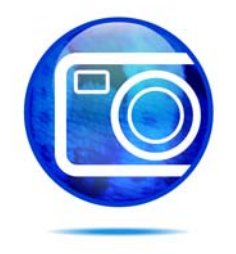

# **Malování**

Aplikace Corel PHOTO-PAINT umožňuje vytvářet nové nebo modifikovat již existující obrázky za použití široké škály nástrojů pro vytváření tvarů a nástrojů pro malbu.

Tato část obsahuje informace o následujících tématech

- [kreslení tvar](#page-354-0)ů a čar,
- [používání tah](#page-357-0)ů štětcem,
- [nanášení obrázk](#page-359-0)ů,
- [opakování tah](#page-361-0)ů štětcem,
- [používání pera citlivého na tlak,](#page-363-0)

## <span id="page-354-0"></span>**Kreslení tvarů a čar**

Do obrázků můžete přidávat různé tvary jako například čtverce, obdélníky, kruhy, elipsy a mnohoúhelníky. Standardně se tvary do obrázku přidávají jako nové [objekty.](#page-426-0) Tvary lze zvýrazňovat, vyplňovat nebo [vykreslovat](#page-442-0) jako samostatné, upravitelné objekty. Další informace o objektech najdete v části ["Vytvá](#page-374-1)ření objektů[" na stran](#page-374-1)ě 361.

Do obrázku lze také přidávat čáry. Když přidáváte do obrázku čáry, můžete určit jejich šířku a prů[hlednost](#page-431-0) a také způsob spojování jednotlivých segmentů čar. Barva čáry je určena aktuální barvou popředí.

## **Postup při kreslení obdélníku nebo elipsy**

- **1** Otevřete plovoucí nabídku **Tvar**  $\|\Box \circ \Diamond \diamond \wedge \Diamond$  a klepněte na jeden z následujících nástrojů:
	- $\cdot$  Obdélník  $\Box$ ,
	- Elipsa  $\odot$ .
- **2** Na panelu vlastností vyberte v seznamu **Výplň** některou z následujících voleb:
	- $\cdot$  **Jednotná výplň**  $\blacksquare$ ,
	- $\cdot$  **Přechodová výplň**  $\Box$ ,
	- **Rastrová výplň**  $\overline{\otimes}$ ,

#### • **Texturová výplň** .

Chcete-li [výpl](#page-443-0)ň upravit, klepněte na tlačítko **Upravit** na panelu vlastností.

**3** Táhněte kurzorem v okně kresby, dokud nebude mít obdélník nebo elipsa požadovanou velikost.

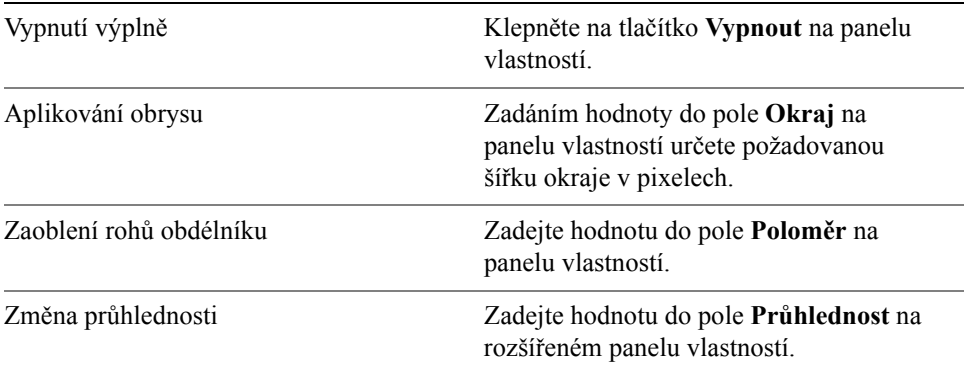

#### **Další možnosti**

#### **Postup při kreslení mnohoúhelníku**

- **1** Otevřete plovoucí nabídku **Tvar**  $\|\Box \circ \Diamond \diamond \wedge \Diamond \|$ a klepněte na nástroj **Mnohoúhelník**  $\odot$ .
- **2** Na panelu vlastností vyberte v seznamu **Výplň** některou z následujících voleb:
	- $\cdot$  **Jednotná výplň**  $\blacksquare$ ,
	- **Přechodová výplň** ,
	- **Rastrová** výplň  $\overline{\otimes}$ ,
	- **Texturová výplň** .

Chcete-li [výpl](#page-443-0)ň upravit, klepněte na tlačítko **Upravit** na panelu vlastností.

**3** Klepněte postupně v místech, kde chcete vytvořit kotvicí body mnohoúhelníku, a poslední kotvicí bod vytvořte poklepáním.

#### **Další možnosti**

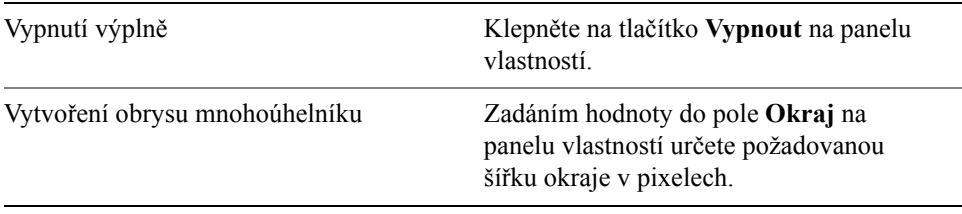

#### **Další možnosti**

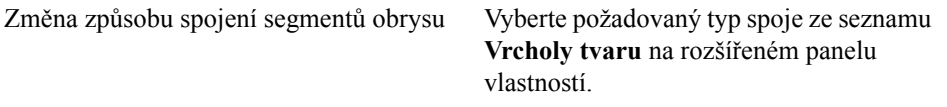

#### **Postup při kreslení čáry**

- **1** Otevřete plovoucí nabídku **Tvar**  $\mathbb{I} \cup \{ \circ \circ \phi \land \}$ a klepněte na nástroj Čára  $\phi$ .
- **2** Zadejte hodnotu do pole **Šířka** na panelu vlastností.
- **3** Na panelu vlastností klepněte na tlačítko **Barva** a zvolte požadovanou barvu.
- **4** Na panelu vlastností otevřete výběr **Spoj čar** a klepněte na jednu z následujících možností:
	- **Tupý hrot** spojí segmenty; zadáte-li vyšší hodnotu šířky, objeví se mezi spojenými segmenty mezera,
	- **Vyplněný** vyplní mezery mezi spojenými segmenty,
	- **Zaoblený** zaoblí rohy spojených segmentů,
	- **Ostrý** vytvoří v místech spoje segmentů špičaté rohy.
- **5** Tažením kurzoru v okně obrázku nakreslete jeden čárový segment.

#### **Další možnosti**

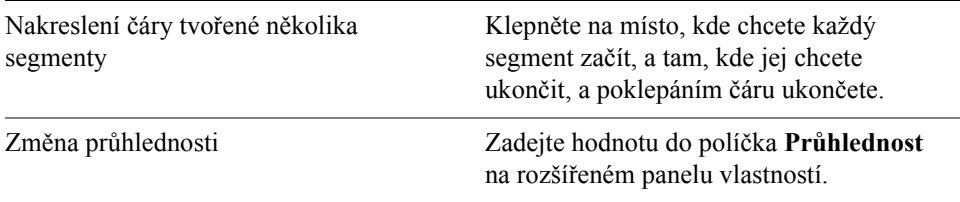

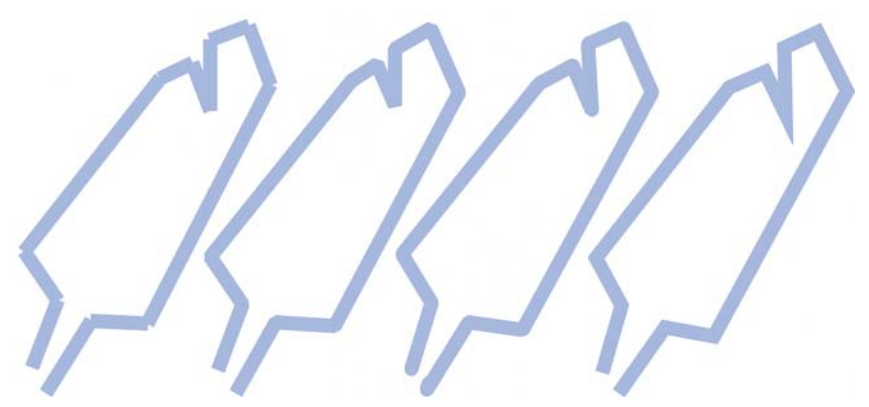

*Můžete určit typ spoje čar: Tupý hrot, Vyplněný, Zaoblený nebo Ostrý.*

## <span id="page-357-0"></span>**Používání tahů štětcem**

Nástroje pro malbu umožňují napodobovat celou řadu různých technik malby a kresby. Můžete například aplikovat tahy štětcem, které napodobují vodové barvy, pastely, fixy a pera. Tahy štětcem se standardně přidávají do aktivního objektu nebo do pozadí. Tahy štětce se také mohou [vykreslovat](#page-442-0) jako samostatné [objekty.](#page-426-0) Informace o objektech najdete v části "Vytvář[ení objekt](#page-374-1)ů" na straně 361. Vzhled tahu štětcem v obrázku závisí na zvoleném nástroji a typu štětce. Při

malování s předvoleným štětcem jsou atributy hrotu nástroje určeny předem.

Barva tahu štětcem je určena aktuální barvou popředí, která je zobrazena v oblasti řízení barev. Barvu popředí můžete zvolit také jejím navzorkováním z obrázku. Další informace o vybírání barev najdete v části ["Práce s barvami" na stran](#page-154-0)ě 141.

Kromě malování barvou můžete také používat výplně, jejichž prostřednictvím lze aplikovat obrázky a textury. Tah štětce můžete aplikovat také na [osnovu](#page-427-1). Další informace najdete v nápovědě v části "Aplikování tahů štětcem na osnovy".

**Přednastavený typ štětce Malování v obrázku**

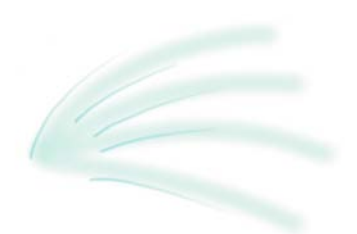

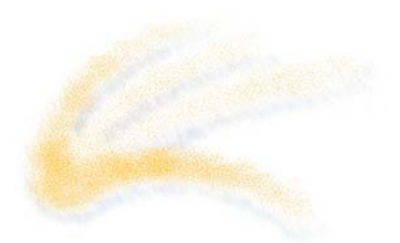

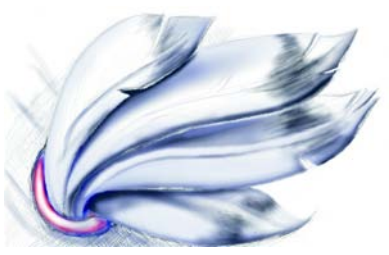

*Stříkací pistole Nástroj Stříkací pistole se používá ke stínování.*

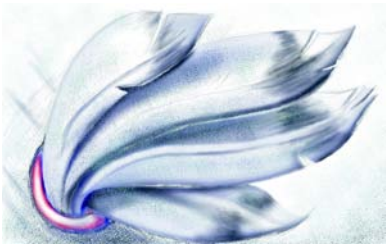

*Sprej Stříkáním barvy se obrázku dodává textura.*

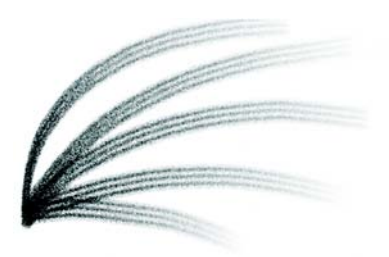

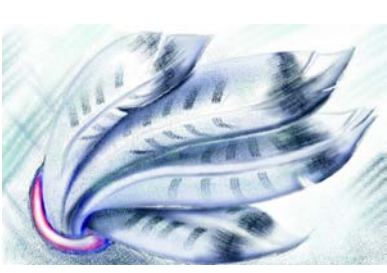

*Štětec Štětec Velbloudí srst vytváří ozdobný efekt.*

## **Postup při malování přednastaveným štětcem**

- **1** Otevřete plovoucí nabídku Štětec ||  $\mathbf{B} \ll \mathbf{B}$   $\mathbf{B}$  a klepněte na nástroj **Malba**  $\mathbf{B}$ .
- **2** Otevřete na panelu vlastností okno pro volbu **nástroje Malba** a klepněte na některý nástroj pro malbu.
- **3** Vyberte předvolený štětec v seznamu **Typ štětce** na panelu vlastností.
- **4** V oblasti řízení barev v okně nástrojů poklepejte na políčko barvy **Popředí** a zvolte požadovanou barvu.
- **5** Táhněte myší v okně obrázku.

Chcete-li pohyby štětce omezit na rovné vodorovné nebo svislé čáry, při tažení stiskněte a podržte klávesu **Ctrl**. Chcete-li změnit směr, stiskněte klávesu **Shift**.

#### **Další možnosti**

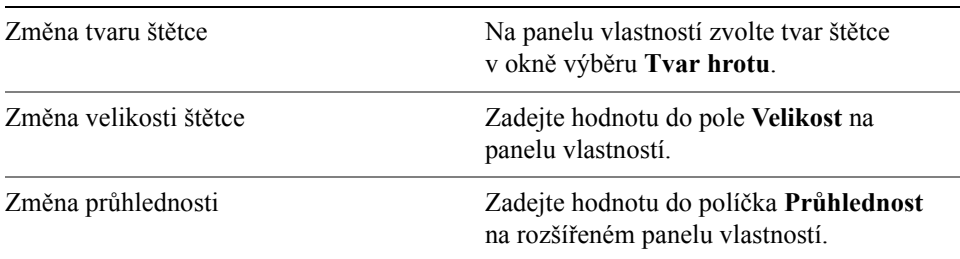

#### **Postup při malování barvou navzorkovanou z obrázku**

- **1** Klepněte na nástroj **Kapátko** .
- **2** Klepněte na některou barvu v okně obrázku.
- **3** Otevřete plovoucí nabídku Štětec ||  $\mathbf{B} \ll \mathbf{B}$   $\mathbf{B}$  a klepněte na nástroj **Malba**  $\mathbf{B}$ .
- **4** Otevřete na panelu vlastností okno pro volbu **nástroje Malba** a klepněte na některý nástroj pro malbu.
- **5** Vyberte předvolený štětec v seznamu **Typ** na panelu vlastností.
- **6** Táhněte kurzorem v okně obrázku.

#### **Postup při malování za použití výplně**

- **1** Otevřete plovoucí nabídku **Výplň**  $\&$  a klepněte na nástroj **Výplň**  $\&$ .
- **2** Na panelu vlastností zvolte požadovaný typ [výpln](#page-443-0)ě.
- **3** Otevřete plovoucí nabídku **Opravy**  $\parallel$ <sub>2<sup>*n*</sup> a klepněte na nástroj **Nástroj**</sub> **Klonovat**  $\mathbb{R}^n$ .
- **4** Na panelu vlastností otevřete výběr **Nástroj Klonovat** a klepněte na nástroj **Klonovat z výplně** .
- **5** Táhněte kurzorem v okně obrázku.

## <span id="page-359-0"></span>**Nanášení obrázků**

Namísto štětcem můžete malovat malými plnobarevnými [rastry.](#page-433-3) Například snímky krajiny můžete vylepšit tím, že na nebe nanesete mraky nebo na zem listí.

Aplikace Corel PHOTO-PAINT obsahuje celou řadu obrázků, které se používají při vytváření seznamů obrázků k nanášení. Můžete načíst přednastavený seznam
obrázků k nanášení, můžete upravit přednastavený obrázek, nebo můžete vytvořit vlastní seznam obrázků k nanášení, do něhož si uložíte další obrázky. Zdrojové obrázky můžete kdykoli upravit.

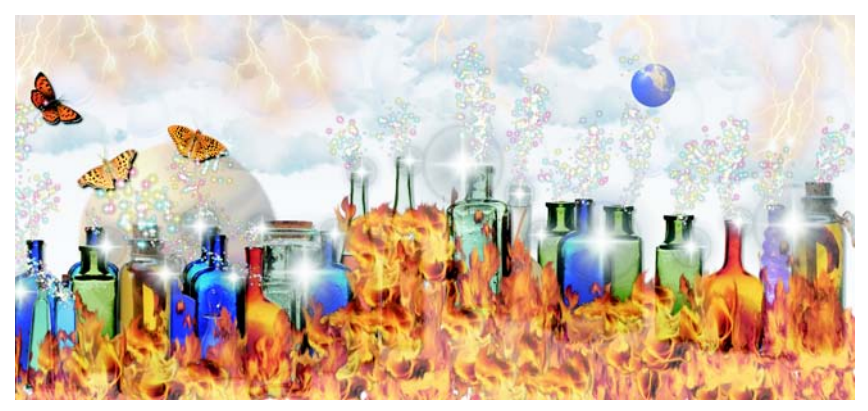

*Můžete upravit fotografii nanesením obrázků nebo můžete za použití předvoleb vytvořit obrázek zcela od začátku.*

### **Postup při nanášení obrázků**

- **1** Otevřete plovoucí nabídku Štětec ||  $\mathbf{B} \ll \mathbf{B} \gg \mathbf{B}$  a klepněte na nástroj **Nanášení obrázků** .
- **2** Vyberte seznam předvolených obrázků v seznamu **Typ** na panelu vlastností.
- **3** Zadejte hodnotu do pole **Velikost** na panelu vlastností.
- **4** Táhněte kurzorem v okně obrázku.

#### **Další možnosti**

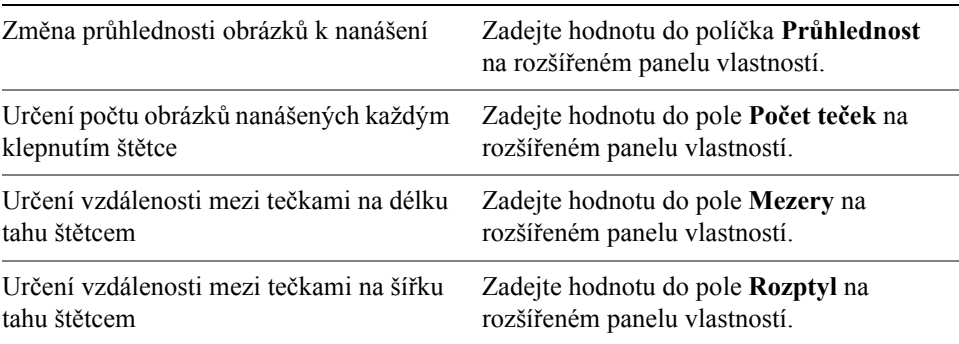

### **Další možnosti**

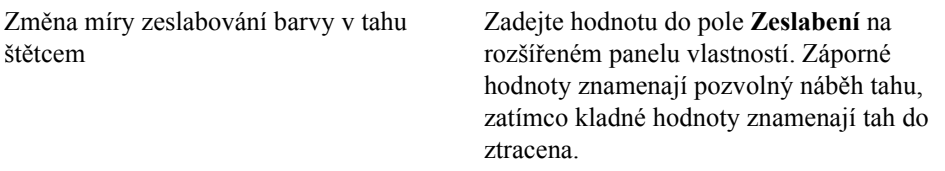

### **Postup při načtení seznamu obrázků**

- **1** Otevřete plovoucí nabídku Štětec ||  $\mathbf{z} \otimes \mathbf{z}$  || a klepněte na nástroj **Nanášení obrázků** .
- **2** Klepněte na tlačítko **Načíst seznam obrázků k nanášení** na rozšířeném panelu vlastností ».
- **3** Vyberte složku, v níž je seznam obrázků uložen.
- **4** Klepněte na název souboru. Chcete-li si prohlédnout [skicu](#page-435-0) seznamu obrázků, zaškrtněte políčko **Náhled**.
- **5** Klepněte na tlačítko **Otevřít**.

### **Postup při vytvoření seznamu obrázků k nanášení**

- **1** Otevřete plovoucí nabídku Štětec  $\|\mathbf{p} \times \mathbf{a}_i \geq \mathbf{p}\|$ a klepněte na nástroj **Nanášení obrázků** .
- **2** Vyberte seznam předvolených obrázků v seznamu **Typ** na panelu vlastností.
- **3** Klepněte na tlačítko **Vytvořit seznam nanášení** na rozšířeném panelu vlastností.
- **4** V dialogovém okně **Vytvořit seznam nanášení** určete obsah seznamu obrázků k nanášení.

# **Opakování tahů štětcem**

Tah štětcem můžete uložit a poté jej znovu použít na tentýž obrázek nebo na jiné obrázky. Také můžete zopakovat tah štětcem podél okraje [osnovy](#page-427-0) nebo masky. Informace o aplikování tahu štětcem na osnovu najdete v nápovědě v části "Aplikování tahů štětcem na osnovy".

Uložený tah štětcem můžete upravovat a vytvářet tak nové efekty změnami velikosti, počtu, úhlu a barvy tahů štětcem.

### **Postup při uložení tahu štětcem**

- **1** Otevřete plovoucí nabídku nástroje Štětec **b**  $\leq$   $\leq$   $\leq$  a klepněte na nástroj **Malba** .
- **2** Na panelu vlastností otevřete výběr nástroje **Štětec** a klepněte na některý z nástrojů.
- **3** Aplikujte tah štětcem.
- **4** Klepněte na příkaz **Úpravy** ` **Opakovat tah štětce**.
- **5** V dialogovém okně **Opakovat tah** klepněte na šipku plovoucí nabídky **Tah** a poté klepněte na tlačítko **Přidat tah posledního nástroje**.
- **6** Vyberte složku, do které chcete tah štětcem uložit.
- **7** Do pole **Název souboru** zadejte název souboru.

### **Postup při použití uloženého tahu štětcem**

- **1** Otevřete plovoucí nabídku nástroje **Štětec**  $\parallel \beta \ll \eta$   $\parallel$  a klepněte na nástroj **Malba**  $\beta$ .
- **2** Na panelu vlastností otevřete výběr nástroje **Štětec** a klepněte na některý z nástrojů.
- **3** Klepněte na příkaz **Úpravy** ` **Opakovat tah štětce**.

Pokud jsou v nabídce dvě položky s názvem **Opakovat tah štětce**, klepněte na druhý z nich.

- **4** Ze seznamu **Tah** vyberte požadovaný tah štětcem.
- **5** Klepnutím v okně obrázku tah štětcem aplikujte.

Chcete-li aplikovat více než jeden tah štětcem, pokračujte v klepání.

### **Postup při úpravě uloženého tahu štětcem**

- **1** Otevřete plovoucí nabídku nástroje Štětec  $\|\phi \leq \theta$  a klepněte na nástroj **Malba**  $\beta$ .
- **2** Na panelu vlastností otevřete výběr nástroje **Štětec** a klepněte na některý z nástrojů.
- **3** Klepněte na příkaz **Úpravy** ` **Opakovat tah štětce**.

Pokud jsou v nabídce dvě položky s názvem **Opakovat tah štětce**, klepněte na druhý z nich.

- **4** V dialogovém okně **Opakovat tah** zvolte uložený tah ze seznamu **Tah**.
- **5** V dialogovém okně **Opakovat tah** pozměňte libovolné atributy.

**6** Klepnutím v okně obrázku tah štětcem aplikujte.

# **Používání pera citlivého na tlak**

Corel PHOTO-PAINT nabízí nastavení pro ovládání tahů štětcem aplikovaných za použití pera citlivého na tlak, nazývaného někdy též stylus. Tlak pera na tablet určuje velikost, [krytí](#page-423-0) a další atributy tahu štětcem.

Při uložení vlastního štětce lze uložit i atributy pera citlivého na tlak, takže je můžete později znovu použít. Další informace o vlastních štětcích najdete v nápovědě v části "Vytváření vlastních štětců".

### **Postup při konfigurování tabletu**

- **1** Klepněte na příkaz **Nástroje** ` **Možnosti**.
- **2** V seznamu kategorií **Pracovní plocha** klepněte na možnost **Obecné**.
- **3** V části **Pero tabletu** klepněte na tlačítko **Konfigurace**.
- **4** Aplikujte pět tahů za použití celé škály tlaku.

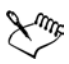

Corel PHOTO-PAINT automaticky konfiguruje většinu per citlivých na tlak. Pokud bylo vaše pero citlivé na tlak nakonfigurováno automaticky, bude tlačítko **Konfigurace** pera tabletu zobrazeno jako nepřístupné (šedě).

### **Postup při nastavení atributů pera citlivého na tlak**

- **1** Otevřete plovoucí nabídku Štětec  $\|\mathbf{p} \times \mathbf{r}_2 > \|$ a klepněte na nástroj **Malba**  $\|\mathbf{p}\|$ .
- **2** Na panelu vlastností otevřete výběr nástroje **Malba** a klepněte na některý z nástrojů.
- **3** V ukotvitelném panelu **Nastavení štětce** klepněte na šipku plovoucí nabídky na panelu **Nastavení pera**.

Pokud ukotvitelný panel **Nastavení štětce** není otevřen, klepněte na příkaz **Okno** ` **Ukotvitelné panely** ` **Nastavení štětce**.

- **4** Zadejte hodnoty do libovolných z těchto polí:
	- **Velikost** umožňuje určit velikost nástroje. Použijte hodnotu v rozsahu od 999 do 999.
	- **Krytí** umožňuje upravit prů[hlednost](#page-431-0) tahu štětcem. Kladné ani záporné hodnoty nemají žádný vliv, pokud je průhlednost nástroje nastavena na 0 nebo na maximum. Použijte hodnotu v rozsahu od -99 do 100.
	- **Měkký okraj** umožňuje určit šířku průhledného okraje podél tahu štětcem. Použijte hodnotu v rozsahu od -99 do 100.
- **Odstín** umožňuje posunout odstín barvy pro malbu na kruhovém barevném modelu na určenou míru,
- **Nasycení** představuje maximální proměnlivost [nasycení](#page-438-0) barvy pro malbu. Použijte hodnotu v rozsahu od -100 do 100.
- **Světlost** představuje maximální proměnlivost světlosti barvy pro malbu. Použijte hodnotu v rozsahu od -100 do 100.
- **Textura** umožňuje určit viditelnou úroveň textury pro aktuální nástroj pro malování. Použijte hodnotu v rozsahu od -100 do 100.
- **Přesah** umožňuje určit, jak rychle ve štětci při tahu dochází barva. Použijte hodnotu v rozsahu od -100 do 100.
- **Podržet barvu** funguje ve spojení s hodnotou př[esahu](#page-432-0) a určuje míru zbytků barvy, které zůstávají v tahu štětcem. Použijte hodnotu v rozsahu od -100 do 100.
- **Protažení** představuje míru naklonění a pootočení pera. Použijte hodnotu v rozsahu od 0 do 999.
- **5** Táhněte perem a přitom měňte tlak na tablet, abyste odzkoušeli nastavené atributy.

# **Potřebujete další informace?**

Chcete-li zobrazit další informace o nástrojích pro vytváření tvarů a nástrojích pro malbu v aplikaci Corel PHOTO-PAINT, klepněte na příkaz **Nápověda** ` **Témata nápovědy**, poté klepněte na kartu **Obsah** a poklepejte na téma "Malování".

Informace o použití nápovědy najdete v části ["Použití nápov](#page-24-0)ědy" na [stran](#page-24-0)ě 11.

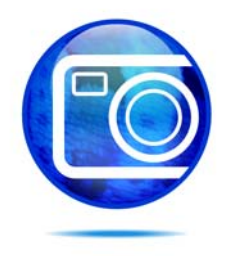

# **Používání výplní**

V aplikaci Corel PHOTO-PAINT lze vyplňovat [objekty,](#page-426-0) upravitelné oblasti a celé obrázky barvami, vzory a texturami. Můžete vybírat ze široké škály [výplní](#page-443-0) a také si můžete vytvářet vlastní výplně.

Tato část obsahuje informace o následujících tématech

- [používání jednotných výplní,](#page-366-0)
- používání př[echodových výplní,](#page-367-0)
- [používání rastrových výplní,](#page-368-0)
- [používání texturových výplní,](#page-371-0)
- používání př[echodových výplní,](#page-372-0)

# <span id="page-366-0"></span>**Používání jednotných výplní**

[Jednotné výpln](#page-421-0)ě jsou nejjednodušším typem výplně. Jsou to plné barvy, které můžete použít na plochy v obrázku.

# **Postup při použití jednotné výplně**

- **1** Otevřete plovoucí nabídku **Výplň**  $\&$  a klepněte na nástroj **Výplň** . Chcete-li vyplnit [objekt,](#page-426-0) musíte jej nejprve vybrat pomocí nástroje **Výběr objektu** a teprve poté na něj můžete aplikovat [výpl](#page-443-0)ň.
- **2** Klepněte na tlačítko **Jednotná výplň** na panelu vlastností.
- **3** Klepněte na tlačítko **Upravit** na panelu vlastností.
- **4** V dialogovém okně **Jednotná výplň** zvolte požadovaný [barevný model](#page-414-0) ze seznamu **Model**.
- **5** V oblasti pro výběr barev klepněte na požadovanou barvu.
- **6** Klepněte na tlačítko **OK**.
- **7** Klepněte na místo, kde chcete použít výplň.

Dξ

Chcete-li aplikovat výplň na textový objekt, můžete nejdříve [vykreslit](#page-442-0) text jako upravitelnou oblast, a to tím, že textový objekt vyberete nástrojem

**Text** a klepnete na tlačítko **Vytvořit textovou masku** a rozšířeném panelu vlastností. Výsledkem je upravitelná oblast ve tvaru textu, v níž lze použít výplně.

# <span id="page-367-0"></span>**Používání přechodových výplní**

Př[echodové výpln](#page-432-1)ě postupně přecházejí z jedné barvy do druhé podél lineární, kruhové, kónické, čtvercové nebo obdélníkové [osnovy.](#page-427-0) Pomocí přechodových výplní lze vytvořit iluzi prostorové hloubky. Můžete zvolit přednastavenou výplň, nebo si můžete vytvořit vlastní dvoubarevnou nebo vícebarevnou výplň.

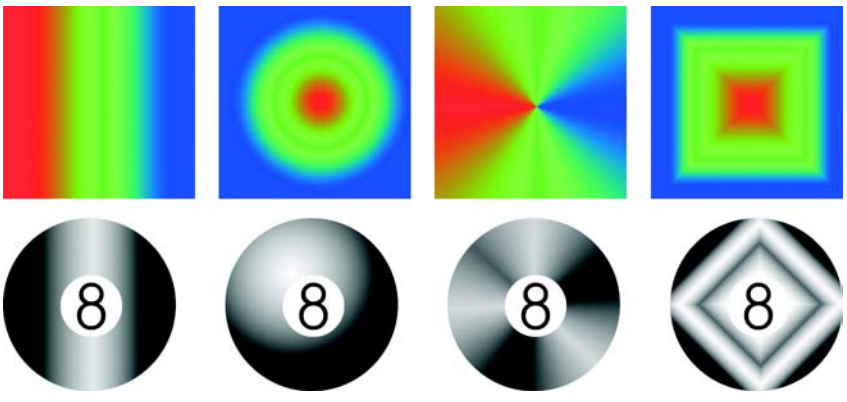

*Lineární, kruhové, konické a obdélníkové přechodové výplně*

# **Postup při použití přednastavené přechodové výplně**

- **1** Otevřete plovoucí nabídku **Výplň**  $\&$   $\&$  a klepněte na nástroj **Výplň** . Chcete-li vyplnit [objekt,](#page-426-0) musíte jej nejprve vybrat pomocí nástroje **Výběr objektu k**.
- **2** Klepněte na tlačítko **Přechodová výplň** na panelu vlastností.
- **3** Klepněte na tlačítko **Upravit** na panelu vlastností.
- **4** V dialogovém okně **Přechodová výplň** vyberte předvolenou př[echodovou](#page-432-1)  [výpl](#page-432-1)ň ze seznamu **Předvolby**.
- **5** Klepněte na tlačítko **OK**.
- **6** Klepněte na místo, kde chcete použít výplň.

# **Postup při vytvoření dvoubarevné přechodové výplně**

**1** Otevřete plovoucí nabídku **Výplň**  $\Diamond$  a klepněte na nástroj **Výplň**  $\Diamond$ .

- **2** Klepněte na tlačítko **Přechodová výplň** na panelu vlastností.
- **3** Klepněte na tlačítko **Upravit** na panelu vlastností.
- **4** V dialogovém okně **Přechodová výplň** vyberte př[echodovou výpl](#page-432-1)ň ze seznamu **Předvolby**.
- **5** Zvolte požadovaný typ přechodové výplně ze seznamu **Typ**.
- **6** Zapněte volbu **Dvoubarevný** v části **Barevný přechod**.
- **7** Otevřete následující okna pro výběr a klepněte na požadovanou barvu:
	- **Od** určuje počáteční barvu přechodu,
	- **Do** určuje koncovou barvu přechodu.
- **8** Jezdcem **Střed** nastavte střed mezi dvěma barvami.
- **9** Klepněte na některou z následujících voleb:
	- **Přímá dráha**  prolne barvy podél rovné čáry od počáteční barvy přes další barvy napříč barevným kruhem až po koncovou barvu,
	- **Dráha proti směru hodinových ručiček**  prolne barvy podél zakřivené dráhy probíhající proti směru hodinových ručiček po barevném kruhu,
	- **Dráha ve směru hodinových ručiček**  prolne barvy podél zakřivené dráhy probíhající ve směru hodinových ručiček po barevném kruhu.

# **Postup při vytvoření vlastní přechodové výplně**

- **1** Otevřete plovoucí nabídku **Výplň**  $\&$  a klepněte na nástroj **Výplň** .
- **2** Klepněte na tlačítko **Přechodová výplň** na panelu vlastností.
- **3** Klepněte na tlačítko **Upravit** na panelu vlastností.
- **4** V dialogovém okně **Přechodová výplň** vyberte př[echodovou výpl](#page-432-1)ň ze seznamu **Předvolby**.
- **5** Zvolte požadovaný typ přechodové výplně ze seznamu **Typ**.
- **6** Zapněte volbu **Vlastní** v části **Barevný přechod**.
- **7** Poklepáním na plochu nad **barevným pruhem** přidejte barevnou značku a poté klepněte na požadovanou barvu v [barevné palet](#page-428-0)ě. Chcete-li změnit umístění barevné značky, přetáhněte ji do nové polohy.

# <span id="page-368-0"></span>**Používání rastrových výplní**

[Rastrové](#page-433-0) [výpln](#page-443-0)ě jsou bitmapy neboli rastry, které lze použít k vyplnění [objektu](#page-426-0) nebo obrázku. Určitou oblast můžete vyplnit jediným rastrem. Můžete však také vytvořit [dlaždice](#page-417-0) neboli opakovaně použít menší rastr na větší plochu, na které tak vznikne souvislý vzor.

Na obrázky můžete aplikovat přednastavení rastrové výplně, nebo si můžete vytvořit vlastní rastrové výplně z uložených obrázků nebo upravitelných oblastí. Další informace o definování upravitelných oblastí najdete v části ["Definování](#page-337-0)  [upravitelných oblastí" na stran](#page-337-0)ě 324.

Pro výplně se nejlépe hodí jednodušší rastry, protože složité rastry mají vysoké nároky na pamě˙ a zpomalují zobrazování. Složitost rastru je dána jeho velikostí, [rozlišením](#page-434-0) a [bitovou hloubkou.](#page-415-0)

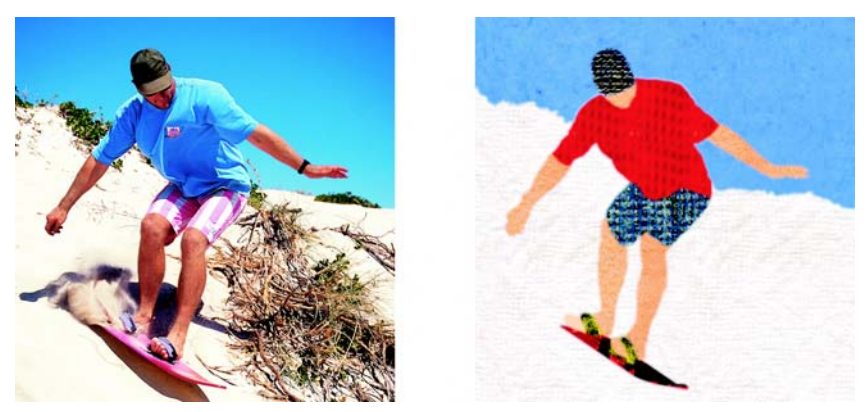

*Pomocí rastrových výplně lze vytvářet zajímavá pozadí a textury.*

# **Postup při použití rastrové výplně**

- **1** Otevřete plovoucí nabídku **Výplň**  $\Diamond$  a klepněte na nástroj **Výplň**  $\Diamond$ . Chcete-li vyplnit [objekt,](#page-426-0) musíte jej nejprve vybrat pomocí nástroje **Výběr objektu k**.
- **2** Klepněte na tlačítko **Rastrová výplň a** na panelu vlastností.
- **3** Klepněte na tlačítko **Upravit** na panelu vlastností.
- **4** V dialogovém okně **Rastrová výplň** otevřete výběr **Rastrová výplň** a klepněte na výplň.
- **5** Zadejte požadované atributy.
- **6** Klepněte na tlačítko **OK**.
- **7** Klepněte na místo, kde chcete použít výplň.

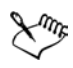

Režimy sloučení určují způsob, jakým barva popředí nebo výplně přechází do základní barvy obrázku. Pro specifické účely lze nastavit jiný než

výchozí režim sloučení (Normální). Další informace o režimech sloučení najdete v nápovědě v části "Vysvětlení režimů sloučení".

# **Postup při dlaždicovém použití rastrové výplně**

- **1** Otevřete plovoucí nabídku **Výplň**  $\&$  a klepněte na nástroj **Výplň** .
- **2** Klepněte na tlačítko **Rastrová výplň** na panelu vlastností.
- **3** Klepněte na tlačítko **Upravit** na panelu vlastností.
- **4** V dialogovém okně **Rastrová výplň** otevřete výběr **Rastrová výplň** a klepněte na výplň.
- **5** V části **Velikost** zrušte zaškrtnutí políček **Použít původní velikost** a **Přizpůsobit měřítko rastru**.
- **6** Zadáním hodnot do polí **Šířka** a **Výška** určete požadovanou velikost rastrových dlaždic.

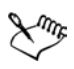

Chcete-li obrázek vyplnit jediným velkým rastrem, zaškrtněte políčko **Přizpůsobit měřítko rastru** v části **Velikost**.

# **Postup při vytvoření rastrové výplně z upravitelné oblasti**

- **1** Definujte upravitelnou oblast.
- **2** Klepněte na příkaz Úpravy  $\triangleright$  Vytvořit výplň z výběru.
- **3** Vyberte složku, do které chcete soubor uložit.
- **4** Do pole **Název souboru** zadejte název souboru. Vytvořená rastrová výplň se přidá do okna pro výběr **Rastrová výplň**.

# **Postup při importování rastrové výplně**

- **1** Otevřete plovoucí nabídku **Výplň**  $\&$   $\&$  a klepněte na nástroj **Výplň**  $\&$ .
- **2** Klepněte na tlačítko **Rastrová výplň** na panelu vlastností.
- **3** Klepněte na tlačítko **Upravit** na panelu vlastností.
- **4** V dialogovém okně **Rastrová výplň** klepněte na tlačítko **Načíst**.
- **5** V dialogovém okně **Načíst rastrovou výplň** zvolte složku, disk nebo CD, na němž je soubor uložen.
- **6** Poklepejte na jméno složky.

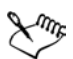

[Skici](#page-435-0) importovaných rastrových obrázků se přidají do okna pro výběr **Rastrová výplň**.

# <span id="page-371-0"></span>**Používání texturových výplní**

[Texturové výpln](#page-439-0)ě jsou trojrozměrné vzory. Můžete používat přednastavené texturové výplně, například vodu nebo různé minerály a mraky, nebo si můžete úpravou přednastavené výplně vytvořit vlastní texturovou výplň. Jako texturové výplně nelze použít importované soubory.

Při upravování texturové výplně můžete měnit její parametry, například měkkost, hustotu, jas a barvy. Každá textura má jiné parametry.

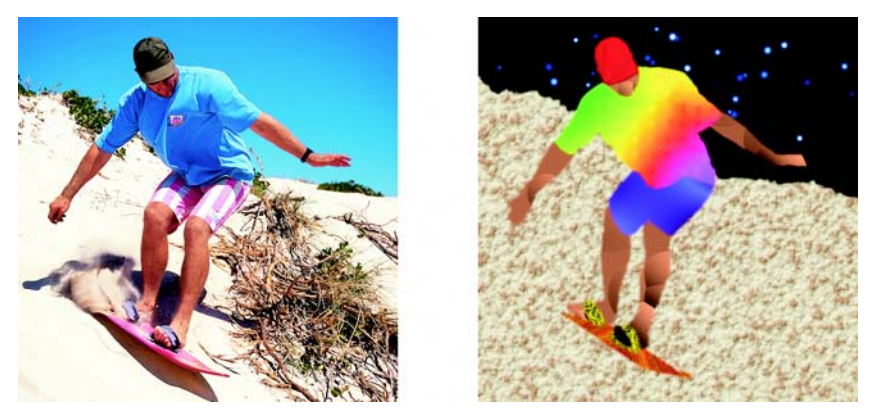

*Úpravou atributů texturové výplně můžete změnit její vzhled.*

# **Postup při použití texturové výplně**

- **1** Otevřete plovoucí nabídku **Výplň**  $\&$  a klepněte na nástroj **Výplň** . Chcete-li vyplnit [objekt,](#page-426-0) musíte jej nejprve vybrat pomocí nástroje **Výběr objektu** .
- **2** Klepněte na tlačítko **Texturová výplň** na panelu vlastností.
- **3** Klepněte na tlačítko **Upravit** na panelu vlastností.
- **4** V dialogovém okně **Texturová výplň** zvolte požadovanou knihovnu textur ze seznamu **Knihovna textur**.
- **5** Ze seznamu **Textura** vyberte požadovanou texturu.
- **6** Klepněte na tlačítko **OK**.
- **7** Klepněte na místo, kde chcete použít výplň.

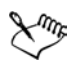

Měřítko texturových výplní se přizpůsobuje obrázku nebo oblasti obrázku, na kterou je aplikujete.

Texturové výplně nelze používat jako [dlaždice](#page-417-0).

Chcete-li aplikovat výplň na textový objekt, můžete nejdříve [vykreslit](#page-442-0) text jako upravitelnou oblast, a to tím, že textový objekt vyberete nástrojem **Text** a klepnete na tlačítko **Vytvořit textovou masku** a rozšířeném panelu vlastností. Výsledkem je upravitelná oblast ve tvaru textu, v níž lze použít výplně.

# <span id="page-372-0"></span>**Používání přechodových výplní**

≫ミ

Přechodové výplně umožňují vytvářet postupné prolnutí barev v určité oblasti. Jsou podobné jako př[echodové výpln](#page-432-1)ě, ale lze je upravovat přímo v okně obrázku. Přechodové výplně mohou být stejnoměrné, lineární, eliptické, kruhové, obdélníkové, čtvercové nebo kónické. Také mohou být tvořeny [rastry](#page-433-0) nebo texturovými vzory.

Při použití přechodové výplně na obrázek se v okně obrázku objeví šipka přechodu, která označuje přechod z jedné barvy do jiné. Každá barva v přechodové výplni je představován jedním čtvercovým uzlem na šipce přechodu. Můžete měnit a přidávat barvy nebo upravovat průhlednost jednotlivých barev. Také můžete upravit velikost přechodové výplně.

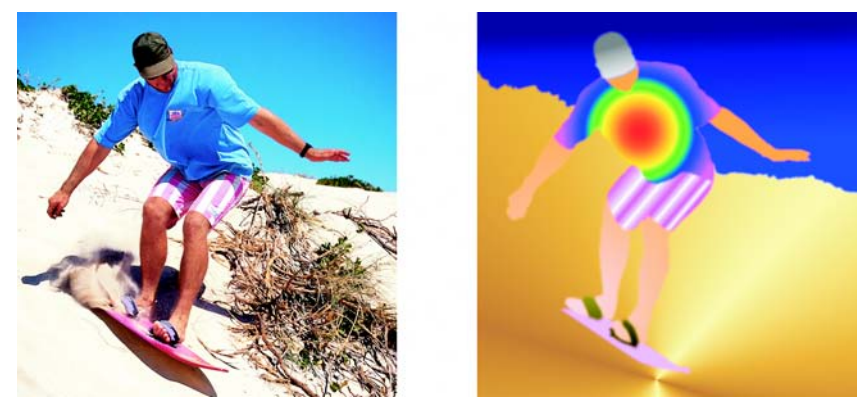

*Přechodové výplně lze použít ke zdokonalení obrázku. Přechodové výplně můžete upravovat v okně obrázku.*

# **Postup při použití přechodové výplně**

**1** Otevřete plovoucí nabídku **Výplň**  $\phi$  a klepněte na nástroj **Interaktivní**  $v$ ýpl**ň**  $\geq$ .

Chcete-li vyplnit [objekt,](#page-426-0) musíte jej nejprve vybrat pomocí nástroje **Výběr objektu a**.

- **2** Vyberte požadovaný typ přechodu ze seznamu **Typ výplně** na panelu vlastností.
- **3** Zvolte možnost **Vlastní** ze seznamu **Styl interaktivní výplně** na panelu vlastností.
- **4** Tažením v okně obrazu vytvořte nastavte šipku přechodu.
- **5** Z [palety barev](#page-428-0) přetáhněte políčko požadované barvy na barevný [uzel](#page-440-0) na šipce přechodu. Zobrazení černé šipky značí, že je [barevné polí](#page-444-0)čko ve správné poloze.

Není-li paleta barev zobrazena, klepněte na příkaz **Okno ▶ Palety barev** a zvolte požadovanou paletu barev.

# **Potřebujete další informace?**

Chcete-li zobrazit další informace o aplikování výplní na obrázky, klepněte na příkaz **Nápověda** ` **Témata nápovědy**, poté klepněte na kartu **Obsah** a poklepejte na téma "Používání výplní".

Informace o použití nápovědy najdete v části ["Použití nápov](#page-24-0)ědy" na [stran](#page-24-0)ě 11.

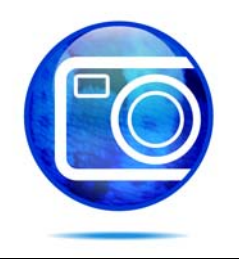

# **Práce s objekty**

Možnosti upravování obrázků lze rozšířit používáním [objekt](#page-426-0)ů, což jsou samostatné prvky obrázků plovoucí nad pozadím. Objekty jsou průhledné vrstvy naskládané na sobě. Pozadí tvoří spodní vrstvu, a když vytváříte nové objekty, přidávají se na sloupec již existujících vrstev. Například při otevření fotografie se z ní stane pozadí. Na tuto fotografii poté můžete přidávat tvary, tahy štětcem, obrázky nanášené sprejem a další objekty.

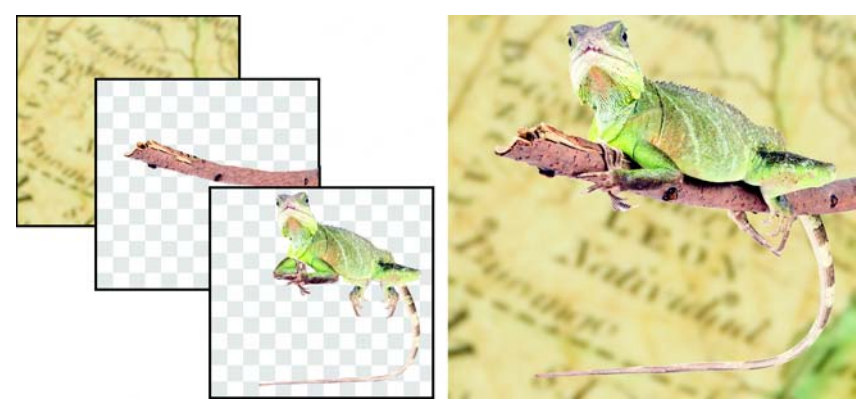

*Objekty jsou jako vrstvy, které lze naskládat na sebe. Tento obrázek je tvořen pozadím a dvěma fotografickými objekty.*

Tato část obsahuje informace o následujících tématech

- vytvář[ení objekt](#page-374-0)ů,
- [seskupování a slu](#page-377-0)čování objektů.

# <span id="page-374-0"></span>**Vytváření objektů**

V aplikaci Corel PHOTO-PAINT můžete vytvářet [objekty](#page-426-0) z:

- tahů štětcem,
- tvarů.
- pozadí,

• upravitelných oblastí.

Objekty můžete vytvářet buď zcela od začátku aplikováním tahů štětcem nebo vytvářením tvarů, nebo můžete tahy štětcem a tvary přidat do již existujícího objektu. Informace o používání tahů štětcem a vytváření tvarů najdete v části ["Malování" na stran](#page-354-0)ě 341.

Objekt lze vytvořit také za použití celého pozadí obrázku. Pozadí nelze upravovat ani přesouvat v pořadí vrstev na sobě, pokud jej nepřevedete na objekt.

Jiným způsobem, jak lze vytvořit objekt, je definovat upravitelnou oblast na pozadí obrázku nebo na jiném objektu. Při vytvoření objektu z upravitelné oblasti můžete do této oblasti zahrnout pouze viditelné prvky. Pokud je objekt zakryt jinými objekty a není vidět, nebude v upravitelné oblasti obsažen. Informace o definování upravitelných oblastí najdete v části ["Použití masek" na stran](#page-336-0)ě 323.

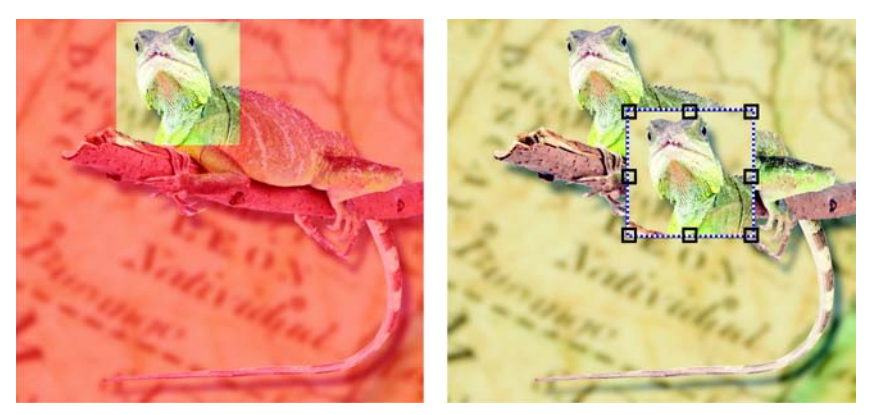

*Objekt lze vytvořit také za použití části pozadí obrázku. Na tomto obrázku je definována upravitelná oblast a poté je okopírován a přemístěn výběr.*

Všechny objekty v obrázku mají totéž [rozlišení](#page-434-0) a [režim barev.](#page-433-1) Přidáváním objektů do obrázku se zvětšuje velikost souboru a nároky na pamě˙. Chcete-li soubor zmenšit, můžete sloučit jeho vrstvy sloučením jednotlivých objektů dohromady. Další informace o slučování objektů najdete v části ["Seskupování a slu](#page-377-0)čování objektů[" na stran](#page-377-0)ě 364.

Aby při uložení obrázku zůstaly objekty zachovány, musíte obrázek uložit v nativním formátu souboru aplikace Corel PHOTO-PAINT (CPT). Další informace o ukládání obrázků najdete v části ["Ukládání a zavírání obrázk](#page-400-0)ů" na [stran](#page-400-0)ě 387.

# **Postup při vytvoření objektu nástrojem Štětec**

- **1** Klepněte na příkaz **Objekt** ` **Vytvořit** ` **Nový objekt**.
- **2** Otevřete plovoucí nabídku Štětec  $\|\n\|$  **extrace a** klepněte na nástroj **Malba**  $\|\n\|$ .
- **3** Na panelu vlastností nastavte atributy.
- **4** Tažením v okně obrazu vytvořte tah štětcem.

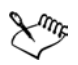

Pokud je zapnutý příkaz **Viditelné obrysy** v nabídce **Objekt**, je kolem nového [objektu](#page-426-0) přerušovaný obrys nazývaný ohraničení.

Standardně se všechny tahy štětcem a nanášené obrázky přidávají k aktivnímu objektu.

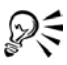

Objekt lze také vytvořit klepnutím na tlačítko **Nový objekt** v ukotvitelném panelu **Objekty**. Pokud ukotvitelný panel **Objekty** není otevřen, klepněte na příkaz **Okno** ` **Ukotvitelné panely** ` **Objekty**.

### **Postup při vytvoření objektu nástrojem pro kreslení tvarů**

- **1** Otevřete plovoucí nabídku **Tvar** a klepněte na některý nástroj pro vytváření tvarů.
- **2** Na panelu vlastností nastavte atributy.
- **3** Tažením v okně obrazu vytvořte tvar.

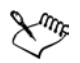

Pokud je zapnutý příkaz **Viditelné obrysy** v nabídce **Objekt**, je kolem nového [objektu](#page-426-0) přerušovaný obrys nazývaný ohraničení.

Chcete-li namísto vytvoření nového objektu přidat tvar k aktivnímu objektu, vypněte tlačítko **Nový objekt** na rozšířeném panelu vlastností  $\mathbbmss{b}$  .

### **Postup při vytvoření objektu za použití celého pozadí obrázku**

• Klepněte na příkaz **Objekt** ` **Vytvořit** ` **Z pozadí**.

### **Postup při vytvoření objektu za použití upravitelné oblasti**

- **1** V ukotvitelném panelu **Objekty** klepněte na [skicu](#page-435-0) pozadí nebo [objektu](#page-426-0). Pokud ukotvitelný panel **Objekty** není otevřen, klepněte na příkaz **Okno** ` **Ukotvitelné panely** ` **Objekty**.
- **2** Definujte upravitelnou oblast.

### **3** Klepněte na příkaz **Objekt** ` **Vytvořit** ` **Objekt: Kopírovat výběr**.

ୁ⊗୍ Chcete-li při vytvoření objektu upravitelnou oblast z obrázku odebrat, klepněte na příkaz **Objekt** ` **Vytvořit** ` **Objekt: Vyjmout výběr**.

### **Postup při vytvoření objektu za použití všech viditelných prvků v upravitelné oblasti**

- **1** Definujte upravitelnou oblast.
- **2** Klepněte na příkaz **Úpravy** ` **Kopírovat viditelné**.
- **3** Klepněte na příkaz **Úpravy** ` **Vložit** ` **Vložit jako nový objekt**.

# <span id="page-377-0"></span>**Seskupování a slučování objektů**

[Objekty](#page-426-0) můžete seskupit, takže se budou chovat jako nedílná jednotka. Seskupené objekty lze přemís˙ovat, odstraňovat nebo transformovat jako jedinou entitu. Do existující skupiny můžete přidávat další objekty. Chcete-li objekty patřící do skupiny upravovat jednotlivě, můžete skupinu rozdělit.

Jiným způsobem seskupení objektů je vytvoření ořezávací skupiny. Ořezávací skupiny umožňují kombinovat charakteristiky objektů umístěním obrazových prvků z jednoho nebo více objektů do tvaru jiného objektu; charakteristiky podřízených objektů se vloží do tvaru nadřazeného objektu. Je-li nadřízeným objektem například obrázek květiny a podřízeným objektem obrázek oblohy, bude výsledkem tvar květiny s barvou a texturou oblohy. Objekt je nadřízeným objektem jiného objektu, který leží v pořadí vrstev na něm; podřízený objekt nemůže být pod nadřízeným objektem. Chcete-li vytvořit ořezávací skupinu za použití obrázku pozadí, musíte pozadí nejprve převést na objekt. Ořezávací skupinu můžete kdykoli vrátit zpět.

Sloučení objektů umožňuje seskupit je na trvalo. Můžete sloučit několik objektů dohromady nebo můžete sloučit objekty s pozadím. Sloučením objektů přicházíte o možnost upravovat objekty každý zvláš˙. Sloučením objektů lze také zmenšit velikost souboru obrázku.

# **Postup při seskupování objektů**

- **1** V okně obrázku vyberte [objekty.](#page-426-0)
- **2** Klepněte na příkaz **Objekt** ` **Uspořádat** ` **Seskupit**.

# **Postup při přidání objektu do skupiny objektů**

**1** V okně obrázku vyberte některý [objekt](#page-426-0) ze skupiny.

- **2** Stiskněte a podržte klávesu **Shift** a klepněte na objekt, které chcete přidat.
- **3** Klepněte na příkaz **Objekt** ` **Uspořádat** ` **Seskupit**.

### **Postup při rozdělení skupiny objektů**

- **1** V okně obrázku klepněte na některý [objekt](#page-426-0) ze skupiny.
- **2** Klepněte na příkaz **Objekt** ` **Uspořádat** ` **Rozdělit skupinu**.

### **Postup při vytvoření ořezávací skupiny**

**1** V ukotvitelném panelu **Objekty** klepněte na sloupec vlevo od skici [objektu,](#page-426-0) čímž se z něho stane podřízený objekt. Zobrazí se ikona **kancelářské sponky**  $\mathscr{D}$  .

Pokud ukotvitelný panel **Objekty** není otevřen, klepněte na příkaz **Okno** ` **Ukotvitelné panely** ▶ **Objekty**.

**2** V okně obrázku vyberte podřízený objekt a přetáhněte jej nad nadřízený objekt.

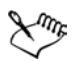

Viditelné jsou pouze ty oblasti podřízeného objektu, které se nacházejí uvnitř obrysu nadřízeného objektu. Jinak je viditelné pouze ohraničení podřízeného objektu.

V pořadí vrstev v ukotvitelném panelu **Objekty** musí být podřízený objekt nad nadřízeným objektem.

### **Postup při zrušení ořezávací skupiny**

• V ukotvitelném panelu **Objekty** klepněte na ikonu **kancelářské sponky** vedle každého podřízeného [objektu](#page-426-0).

Pokud ukotvitelný panel **Objekty** není otevřen, klepněte na příkaz **Okno** ` **Ukotvitelné panely** ` **Objekty**.

### **Postup při slučování objektů**

### **Sloučení**

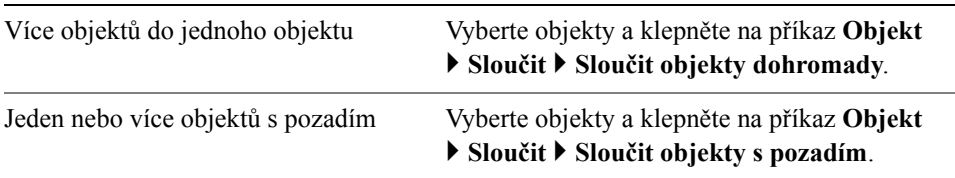

#### **Sloučení**

Všechny objekty s pozadím Klepněte na příkaz **Objekt** ` **Sloučit** ` **Sloučit všechny objekty s pozadím**.

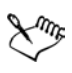

Při sloučení objektů s pozadím se objekty stanou součástí vrstvy pozadí a nelze je již upravovat jako jednotlivé objekty.

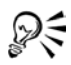

Před sloučením objektů můžete určit režim sloučení a úroveň prů[hlednosti](#page-431-0)  úpravou nastavení v seznamu **Režim sloučení** a v poli **Krytí** v ukotvitelném panelu **Objekty**. Pokud ukotvitelný panel **Objekty** není otevřen, klepněte na příkaz **Okno** ` **Ukotvitelné panely** ` **Objekty**.

# **Potřebujete další informace?**

Chcete-li zobrazit další informace o práci s objekty, klepněte na příkaz **Nápověda** ` **Témata nápovědy**, poté klepněte na kartu **Obsah** a poklepejte na téma "Práce s objekty".

Informace o použití nápovědy najdete v části ["Použití nápov](#page-24-0)ědy" na [stran](#page-24-0)ě 11.

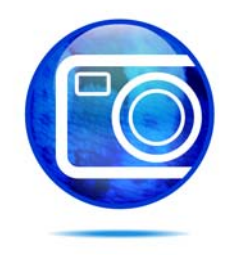

# **Modifikování objektů**

[Objekty](#page-426-0) jsou samostatné prvky obrázků, které lze vrstvit jeden na sebe. Objekty můžete transformovat, měnit jejich okraje, přidávat k nim stíny a upravovat jejich prů[hlednost.](#page-431-0) Objekty lze měnit, aniž by se tyto změny dotkly jiných objektů nebo pozadí obrázku.

Tato část obsahuje informace o následujících tématech

- [transformování objekt](#page-380-0)ů,
- změ[ny okraj](#page-384-0)ů objektů,
- př[idávání stín](#page-386-0)ů k objektům,

# <span id="page-380-0"></span>**Transformování objektů**

Vzhled objektů můžete měnit za použití následujících transformací:

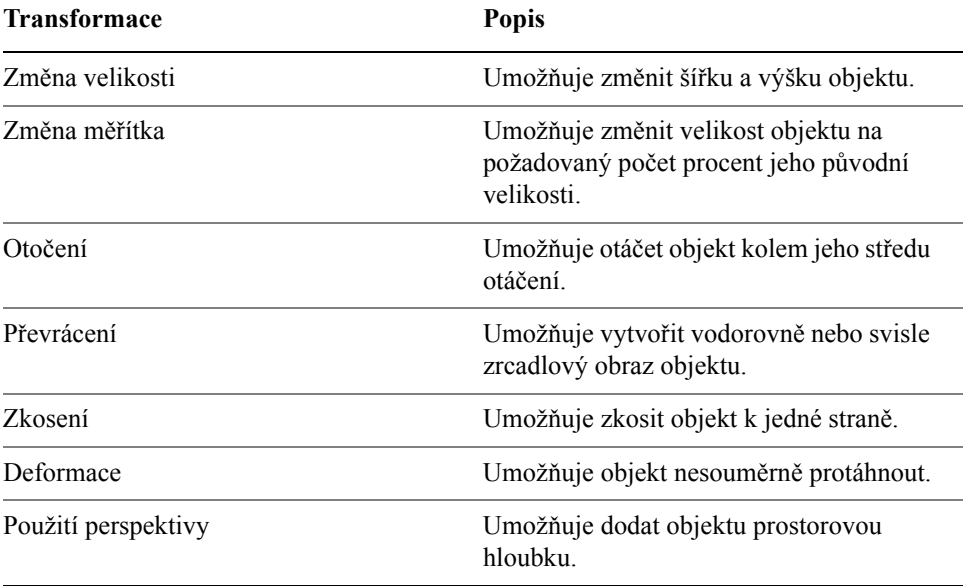

V okně obrázku můžete aplikovat volné transformace nebo můžete ruční úpravou nastavení dosáhnout přesnějších výsledků.

Můžete transformovat jeden objekt, nebo několik objektů najednou.

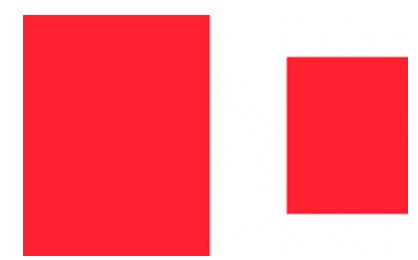

### **Transformace Aplikovaná na objekty v obrázku**

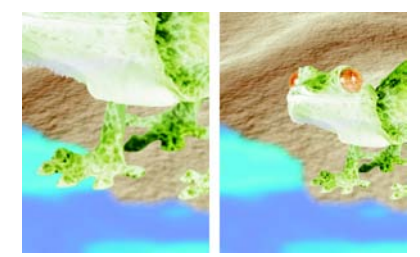

*Změna velikosti a měřítka Měřítko fotografického objektu je zmenšeno, aby se vešel na pozadí obrázku.*

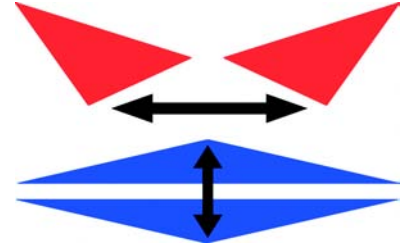

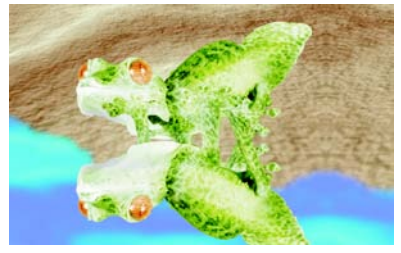

*Převrácení Objekt je převrácený, aby vznikl jeho odraz.*

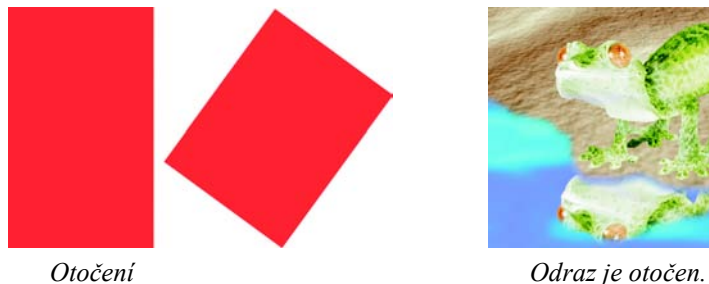

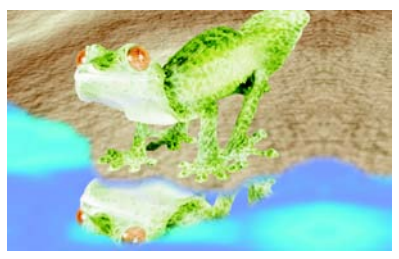

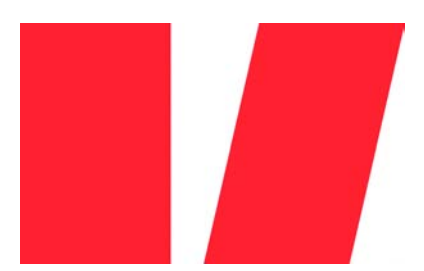

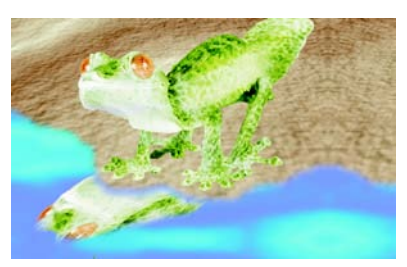

*Zkosení Odraz je zkosen, aby získal realistický sklon.*

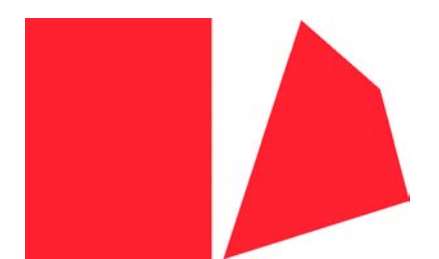

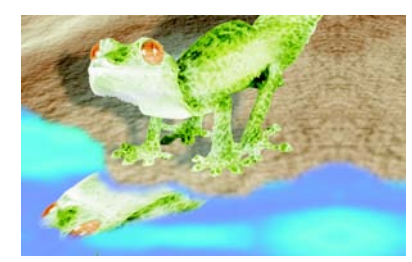

*Deformace Stín je zdeformován, aby byl patrný směr osvětlení.*

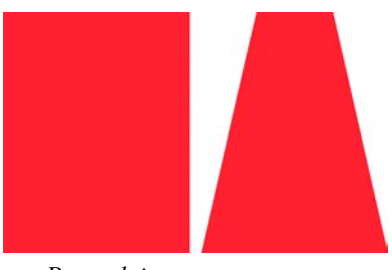

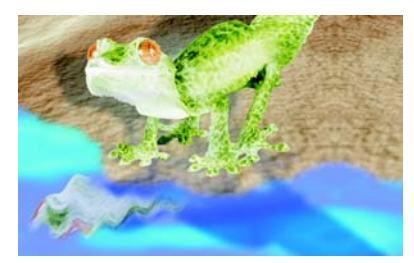

*Perspektiva Do obrázku je přidán druhý stín a ten je pozměněn.*

# **Postup při změně velikosti objektu**

- **1** Vyberte [objekt.](#page-426-0)
- **2** Klepněte na tlačítko **Režim pozice a velikosti**  $\bigoplus$  na panelu vlastností.
- **3** Táhněte za libovolný z [úchyt](#page-440-1)ů na rámečku zvýraznění.
- **4** Klepněte na tlačítko **Použít** na rozšířeném panelu vlastností ». Chcete-li zrušit transformaci, poklepejte vně objektu.

### **Postup při změně měřítka objektu**

- Vyberte [objekt.](#page-426-0)
- Klepněte na tlačítko **Režim měřítka na panelu vlastností.**
- Táhněte za rohový úchyt na rámečku zvýraznění.
- Klepněte na tlačítko **Použít** na rozšířeném panelu vlastností ». Chcete-li zrušit transformaci, poklepejte vně objektu.

# **Postup při otočení objektu**

- Vyberte [objekt.](#page-426-0)
- Klepněte na tlačítko **Režim otočení** na panelu vlastností.
- Táhněte za úchyt pro otáčení na rámečku zvýraznění.
- Klepněte na tlačítko **Použít** na rozšířeném panelu vlastností ». Chcete-li zrušit transformaci, poklepejte vně objektu.

# **Postup při převrácení objektu**

- Vyberte [objekt.](#page-426-0)
- Podržte klávesu **Ctrl** a střední [úchyt](#page-440-1) na rámečku zvýraznění přetáhněte přes objekt až za opačný střední úchyt.
- Klepněte na tlačítko **Použít** na rozšířeném panelu vlastností ». Chcete-li zrušit transformaci, poklepejte vně objektu.

# **Postup při zkosení objektu**

- Vyberte [objekt.](#page-426-0)
- Klepněte na tlačítko **Režim zkosení** *≢* na panelu vlastností.
- Táhněte za úchyt pro zkosení na rámečku zvýraznění.
- Klepněte na tlačítko **Použít** na rozšířeném panelu vlastností ». Chcete-li zrušit transformaci, poklepejte vně objektu.

# **Postup při deformování objektu**

- Vyberte [objekt.](#page-426-0)
- Klepněte na tlačítko **Režim deformace n**a panelu vlastností.
- Táhněte za deformační [úchyt](#page-440-1) na rámečku zvýraznění.
- Klepněte na tlačítko **Použít** na rozšířeném panelu vlastností ». Chcete-li zrušit transformaci, poklepejte vně objektu.

# **Postup při použití perspektivy na objekt**

- **1** Vyberte [objekt.](#page-426-0)
- **2** Klepněte na tlačítko **Režim perspektivy n**a panelu vlastností.
- **3** Táhněte za úchyt pro změnu perspektivy na rámečku zvýraznění.
- **4** Klepněte na tlačítko **Použít** na rozšířeném panelu vlastností ». Chcete-li zrušit transformaci, poklepejte vně objektu.

# <span id="page-384-0"></span>**Změny okrajů objektů**

Vzhled [objektu](#page-426-0) lze upravit změnou charakteristik jeho okrajů. Okraje objektu je možno prolnout s pozadím za použití [prolnutí,](#page-431-1) odstranění lemu a odstranění černých nebo bílých okrajů. Chcete-li určitý objekt v obrázku zvýraznit, můžete jeho okraje zostřit.

### **Prolnutí**

Prolnutím se změkčí okraje objektu postupným zvyšováním prů[hlednosti](#page-431-0) okrajových [pixel](#page-428-1)ů. Můžete určit šířku prolnuté části objektu a přechod průhlednosti, který chcete použít.

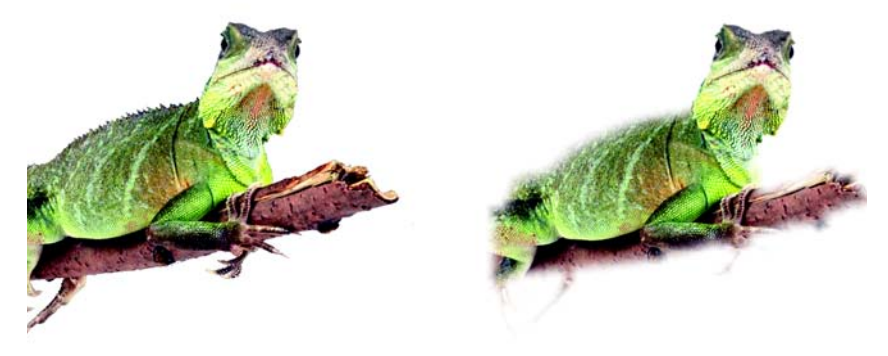

*Objekt vpravo má prolnutím změkčené okraje.*

# **Vyplnění okrajem**

Objekt vytvořený z upravitelné oblasti má někdy podél okrajů nesprávné pixely. Projeví se to, když jsou kolem upravitelné oblasti pixely rozdílné svě[tlosti](#page-420-0) nebo barvy. Při vyplnění okrajem se barva těchto nesprávných pixelů nahradí barvou z objektu, aby se objekt prolnul s pozadím.

### **Odstranění černých nebo bílých okrajů objektu**

Černé nebo bílé okraje lze z objektu s prolnutím odstranit tak, že pixely podél okrajů více zprůhledníte nebo naopak zvýšíte jejich [krytí.](#page-423-0)

### **Zaostření**

Při zaostření se zvýrazní okraje objektu. Okraje se zostří, jelikož pixely s hodnotou nižší, než je prahová hodnota, se změní v průhledné pixely, zatímco pixely s hodnotou nižší, než je prahová hodnota, se změní v neprůhledné pixely.

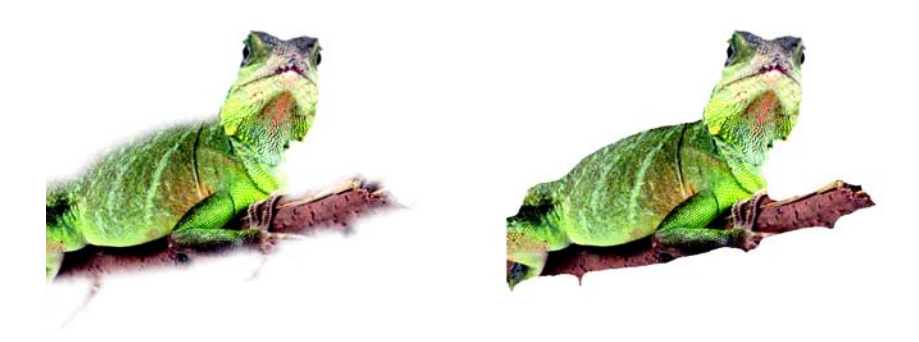

*Objekt vpravo má okraje zvýrazněné zaostřením.*

### **Změna vzhledu ohraničení objektu**

Můžete přizpůsobit vzhled ohraničení objektu změnou jeho barvy a prahové hodnoty. Při změně prahové hodnoty ohraničení se změní umístění vizuální hranice aktivního objektu. Také můžete změnit barvu ohraničení objektu, aby bylo viditelnější proti pozadí obrázku.

# **Postup při prolnutí okrajů objektu**

- **1** Vyberte [objekt.](#page-426-0)
- **2** Klepněte na příkaz **Objekt** ` **Prolnutí**.
- **3** Zadejte hodnotu do pole **Šířka**.
- **4** V seznamu **Okraje** zvolte jednu z následujících možností:
	- **Lineární** změní prů[hlednost](#page-431-0) okraje v pravidelných přírůstcích od začátku do konce části [prolnutého](#page-431-1) okraje,
	- **Křivkové** vytvoří malé přírůstky průhlednosti na začátku prolnutého okraje, větší přírůstky průhlednosti uprostřed a velké přírůstky průhlednosti na konci prolnutého okraje.

Chcete-li zobrazit výsledek v okně obrázku, klepněte na příkaz **Náhled** .

### **Postup při odstranění lemu objektu**

- **1** Vyberte [objekt.](#page-426-0)
- **2** Klepněte na příkaz **Objekt** ` **Matování** ` **Odstranit lem**.
- **3** Zadejte hodnotu do pole **Šířka**.

Vyšší hodnoty vytvářejí pozvolnější přechod mezi okraji objektu a pozadím.

### **Postup při odstranění černých nebo bílých okrajů objektu**

- **1** Vyberte [objekt.](#page-426-0)
- **2** Klepněte na příkaz **Objekt ▶ Matování** a poté klepněte na jednu z následujících možností:
	- **Odstranit černý okraj** u okrajových [pixel](#page-428-1)ů zvýší jejich prů[hlednost](#page-431-0),
	- **Odstranit bílý okraj** u okrajových pixelů zvýší jejich [krytí.](#page-423-0)

# **Postup při zaostření okrajů objektu**

- **1** Vyberte [objekt.](#page-426-0)
- **2** Klepněte na příkaz **Objekt** ` **Matování** ` **Práh**.
- **3** Zadejte hodnotu v rozsahu od 1 do 255 do pole **Úroveň**. Při vyšších hodnotách bude odstraněno méně poloprůhledných [pixel](#page-428-1)ů.

# **Postup při změně ohraničení objektu**

- **1** Klepněte na příkaz **Nástroje** ` **Možnosti**.
- **2** V seznamu kategorií **Pracovní plocha** klepněte na možnost **Zobrazení**.
- **3** Zadejte hodnotu v rozsahu od 1 do 255 do pole **Práh objektů**. Při nižších hodnotách bude zahrnuto více [pixel](#page-428-1)ů objektu.
- **4** Otevřete výběr barvy **Obrysy objektu** a klepněte na požadovanou barvu.

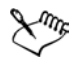

Když změníte prahovou hodnotu ohraničení objektu, změní se ohraničená oblast, avšak nikoli samotný objekt. Pixely, které nejsou zcela neprů[hledné](#page-423-0), mohou ležet vně ohraničení, přestože jsou stále součástí objektu.

# <span id="page-386-0"></span>**Postup při přidávání stínů k objektům**

Existují tři typy stínů: záře, plochý stín a stín s perspektivou. Stíny typu záře vykreslují siluety [objekt](#page-426-0)ů a jsou vodorovně i svisle vystředěny; napodobují zdroj světla, který svítí přímo na objekt. Ploché stíny napodobují účinek směrového osvětlení, takže stíny jsou posunuté. Stíny s perspektivou vytvářejí dojem prostorové hloubky. Stín lze přidat k jakémukoli objektu včetně textu.

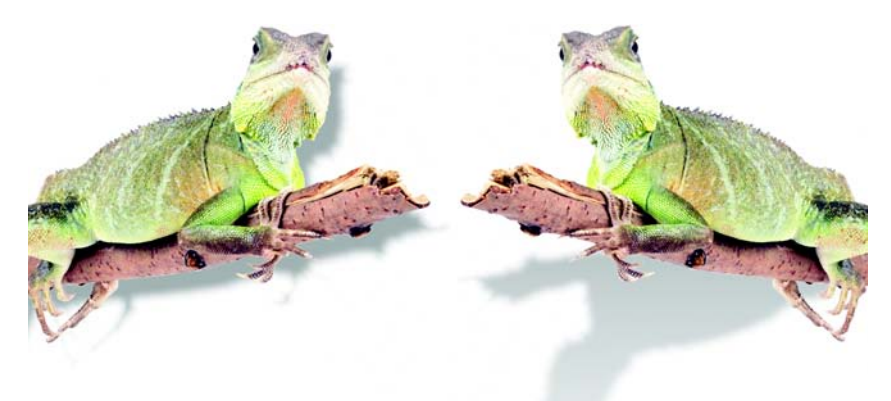

*Objekt vlevo má plochý stín, zatímco objekt vpravo má stín s perspektivou.*

Stíny lze vytvářet a upravovat interaktivně v okně obrázku. Přímo v okně obrázku také lze změnit barvu, polohu, směr a prů[hlednost](#page-431-0) stínu.

Také můžete používat přednastavené stíny. Když použijete přednastavený stín, můžete jej pozměnit a vytvořit tak vlastní stín. Můžete například změnit jeho směr a vzdálenost od objektu, jeho barvu a [krytí](#page-423-0). Standardně mají okraje stínů rohové [prolnutí.](#page-431-1) Můžete zvolit jiný typ prolnutí, například Gaussovské rozostření, které vytváří realisticky vypadající stín. Vlastní stín také můžete okopírovat nebo jej uložit jako předvolbu.

Když změníte tvar nebo průhlednost objektu se stínem, změní se stín automaticky také.

### **Postup při přidání interaktivního stínu**

- **1** Otevřete plovoucí nabídku **Interaktivní/Průhlednost**  $\mathbb{Q}$   $\mathbb{Z}$   $\mathbb{Z}$  a klepněte na nástroj **Interaktivní stín** .
- **2** Vyberte [objekt.](#page-426-0)

Chcete-li vytvořit plochý stín, táhněte kurzorem ze středu objektu.

Chcete-li vytvořit stín s perspektivou, táhněte kurzorem od okraje objektu.

### **Další možnosti**

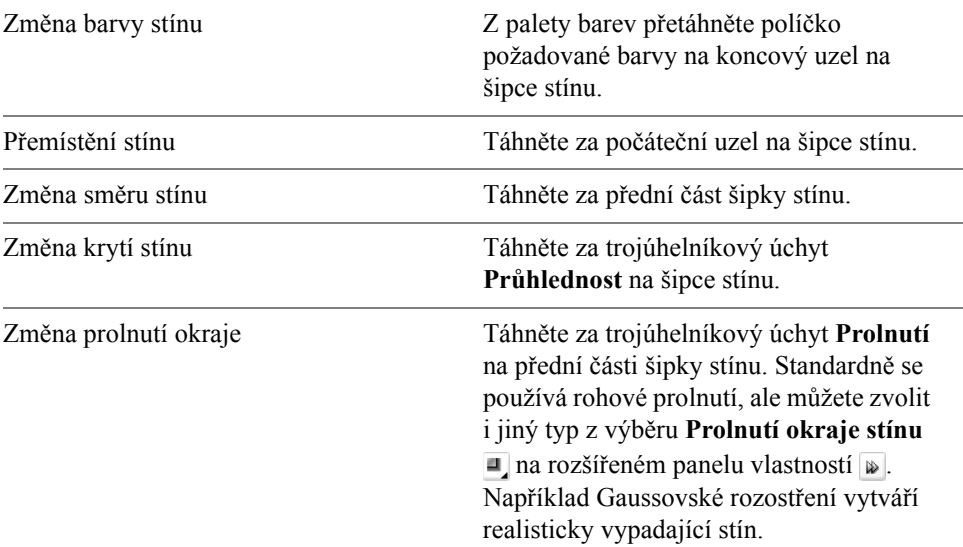

### **Postup při přidání vlastního nebo přednastaveného stínu**

- **1** Otevřete plovoucí nabídku **Interaktivní/Průhlednost**  $\|\Box \& \& \&$  a klepněte na nástroj **Interaktivní stín** .
- **2** Vyberte [objekt.](#page-426-0)
- **3** Vyberte přednastavený stín v seznamu **Předvolba** na panelu vlastností.
- **4** Na panelu vlastností otevřete výběr **Barva stínu** a klepněte na požadovanou barvu.
- **5** Na rozšířeném panelu vlastností **zadejte požadované hodnoty do kteréhokoli** z následujících polí:
	- **Směr stínu** umožňuje určit úhel stínu vzhledem k objektu,
	- **Odsazení stínu** umožňuje určit vzdálenost stínu od počátečního bodu objektu,
	- **Zeslabení stínu** umožňuje určit v procentech míru zeslabování stínu vzdalujícího se od objektu,
	- **Změna velikosti stínu** umožňuje určit délku stínu s perspektivou,
	- **Průhlednost stínu** umožňuje určit prů[hlednost](#page-431-0) stínu,
	- **Prolnutí stínu** umožňuje určit počet prolnutých [pixel](#page-428-1)ů na okraji stínu, aby vznikl měkký okraj. Standardně se používá rohové prolnutí, ale můžete zvolit i jiný typ z výběru **Prolnutí okraje stínu na rozšířeném panelu vlastností.**

Chcete-li například vytvořit realisticky vypadající stín, zvolte možnost Gaussovské rozostření. Z výběru **Směr prolnutí stínu** také můžete zvolit směr prolnutí pixelů.

### **Postup při kopírování stínu**

- **1** Vyberte [objekt,](#page-426-0) na který chcete stín aplikovat.
- **2** Otevřete plovoucí nabídku **Interaktivní/Průhlednost**  $\|\Box \& \& \&$  a klepněte na nástroj **Interaktivní stín** .
- **3** Klepněte na tlačítko **Kopírovat vlastnosti stínu g** na rozšířeném panelu vlastností ».
- **4** Klepněte na objekt, který má vlastnosti stínu, jež chcete kopírovat.

# **Potřebujete další informace?**

Chcete-li zobrazit další informace o změnách barevných režimů, klepněte na příkaz **Nápověda** ` **Témata nápovědy**, poté klepněte na kartu **Obsah** a poklepejte na téma "Modifikování objektů".

Informace o použití nápovědy najdete v části ["Použití nápov](#page-24-0)ědy" na [stran](#page-24-0)ě 11.

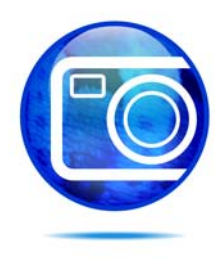

# **Vytváření obrázků pro sí˙ WWW**

Corel PHOTO-PAINT vám poskytuje nástroje nezbytné k vytváření obrázků pro sí˙ WWW.

Tato část obsahuje informace o následujících tématech

- [export a optimalizace obrázk](#page-390-0)ů pro sí˙ WWW,
- vytvář[ení a úpravy rollover](#page-393-0)ů,

# <span id="page-390-0"></span>**Export a optimalizace obrázků pro sí˙ WWW**

V aplikaci Corel PHOTO-PAINT můžete obrázky exportovat a optimalizovat pro sí˙ WWW.

### **Export obrázků**

Nežli můžete obrázek použít v síti WWW, musíte jej exportovat do souboru ve formátu vhodném pro sí˙ WWW, jako je například formát [GIF](#page-419-0) nebo [JPEG.](#page-421-1) Formát GIF je nejlepší pro perokresby a čárovou grafiku, text a obrázky s ostrými hranami nebo malým počtem barev, zatímco formát JPEG se hodí pro fotografie. Informace o těchto formátech souborů a jejich alternativách najdete v nápovědě v části "Volba formátu souboru vhodného pro sí WWW".

### **Optimalizace obrázků**

Před exportem můžete také obrázek optimalizovat pro sí˙ WWW upravením jeho kvality zobrazení a velikosti souboru. V aplikaci Corel PHOTO-PAINT si můžete zobrazit náhled obrázku až se čtyřmi různými konfiguracemi nastavení. Můžete porovnat formáty souborů, předvolená nastavení, rychlosti stahování, kompresi, velikost souborů, kvalitu obrázků a rozsah barev. Náhledy si také můžete prohlížet za použití [lupy](#page-424-0) a [posouvání](#page-430-0) v náhledových oknech.

Corel PHOTO-PAINT poskytuje předvolená nastavení, která však můžete upravovat a také můžete přidávat nebo naopak odstraňovat vlastní předvolby. Jakmile zadáte požadovaná nastavení pro všechny náhledové oblasti, můžete tato nastavení uložit pro celé optimalizační dialogové okno zároveň.

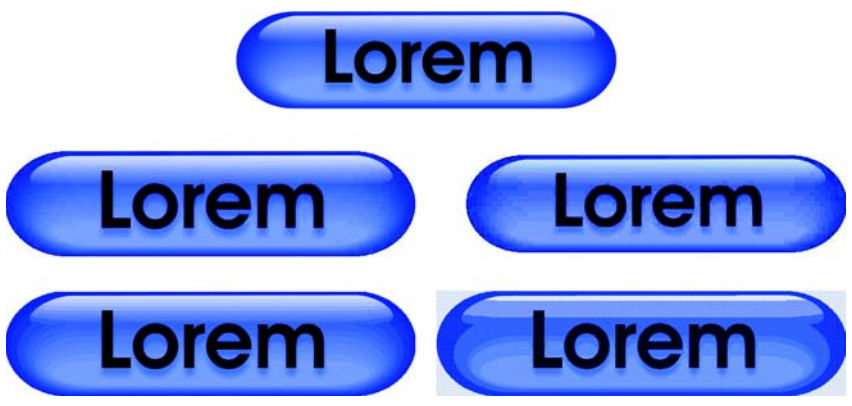

*Nástroj pro optimalizaci obrázků WWW umožňuje zobrazit náhled obrázku v různých formátech souboru vhodných pro sí˙ WWW.*

### **Export a optimalizace obrázků pro sí˙ WWW**

- **1** Klepněte na příkaz **Soubor ▶ Export pro sí** WWW.
- **2** Vyberte složku, do které chcete soubor uložit.
- **3** Do pole **Název souboru** zadejte název souboru.
- **4** Zrušte zaškrtnutí políčka **Řezy**.
- **5** V seznamu **Typ souboru** vyberte formát souboru.
- **6** Zapněte možnost **Pouze obrázky**.
- **7** Klepněte na tlačítko **Uložit**.
- **8** V dialogovém okně exportu pro zvolený formát souboru zadejte požadovaná nastavení.

# **Postup při optimalizaci a exportu obrázku pro sí˙ WWW**

- **1** Klepněte na příkaz **Soubor** ` **Nástroj pro optimalizaci obrázků WWW**.
- **2** Pod náhledovými okny zvolte požadované možnosti z následujících seznamů:
	- **Typ souboru**
	- **Předvolba pro sí˙ WWW**

Pokud chcete, aby se náhledy obrázku, rychlosti stahování, procentuální hodnoty komprese, velikosti souboru a [palety barev](#page-428-0) aktualizovaly automaticky, musí být zapnutá možnost **Náhled**.

**3** Pod každým náhledovým oknem zvolte ze seznamu formát souboru, do něhož chcete obrázek uložit.

Zvolený formát je označen červeným okrajem.

- **4** Klepněte na tlačítko **OK**.
- **5** V dialogovém okně **Uložit obrázek WWW na disk** zadejte požadovaný název souboru do pole **Název souboru**.
- **6** Vyberte složku, do které chcete obrázek uložit.
- **7** Klepněte na tlačítko **Uložit**.

### **Další možnosti**

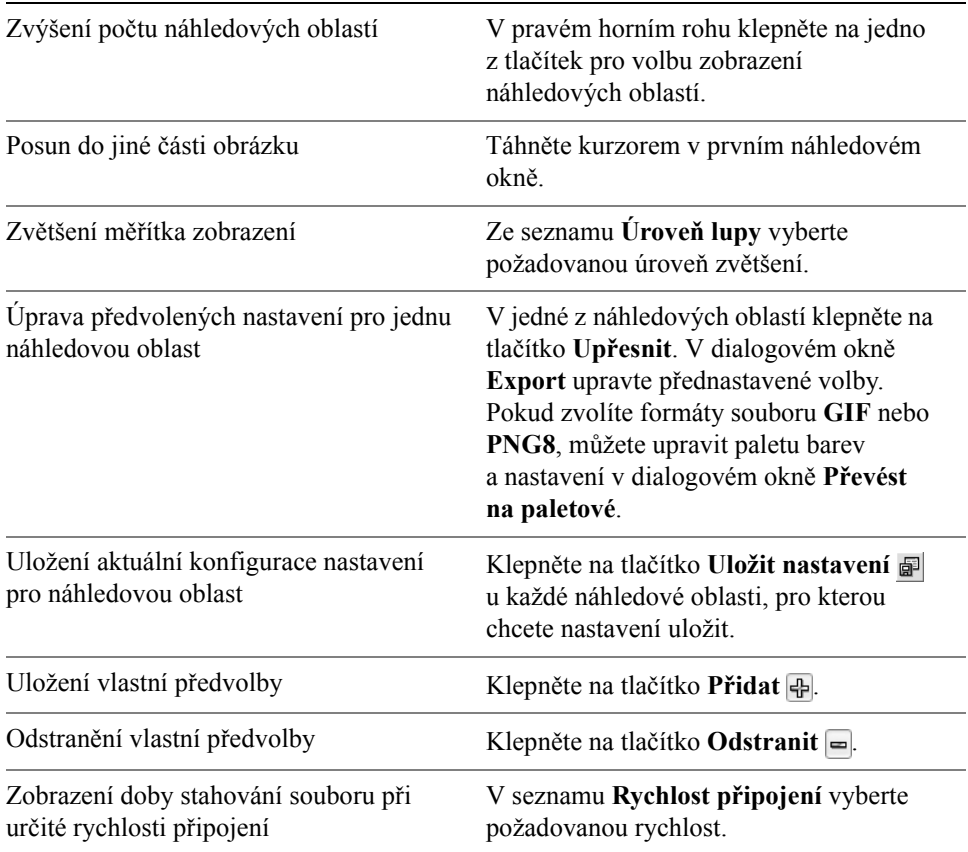

Jednotlivé typy souboru můžete porovnat s původním obrázkem tak, že v jednom z náhledových oken zvolíte typ souboru **Původní**.

# <span id="page-393-0"></span>**Vytváření a úpravy rolloverů**

[Rollover](#page-434-1) je interaktivní obrázek, který změní svůj vzhled, když na něj klepnete nebo umístíte ukazatel. Můžete například nastavit, že tlačítko má změnit barvu, když na něj klepnete, nebo že se má u něho zobrazit text, když na něj umístíte ukazatel. Rollovery se často používají na webových stránkách jako navigační tlačítka.

### **Vytváření rolloverů**

Rollovery se vytvářejí za použití [objekt](#page-426-0)ů, jako jsou například tvary, tahy štětcem a text. Můžete použít jeden objekt nebo skupinu objektů, jako například elipsu, na níž je umístěn text. Rollovery jsou tvořeny následujícími stavy:

- **Normální** zobrazuje výchozí stav,
- **Nad** tento stav se aktivuje umístěním ukazatele na rollover,
- **Dolů** tento stav se aktivuje klepnutím na rollover.

Každý stav je tvořen jedním nebo několika objekty.

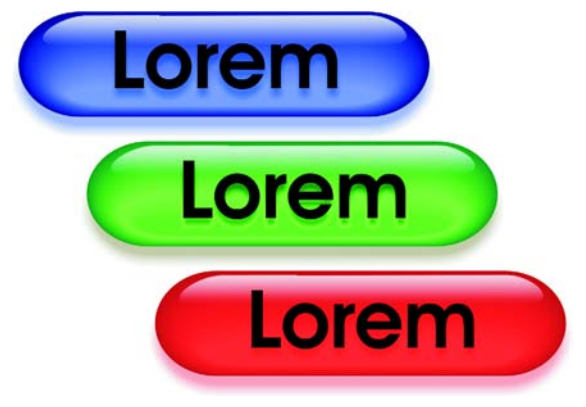

*Tři stavy rolloveru: "normální", "nad" a "dolů".* 

Rolloveru můžete přiřadit určité vlastnosti, například webovou adresu stránky, která se otevře, když na rollover klepnete, a alternativní text, který se zobrazí, když na rollover umístíte ukazatel. Pro stav "dolů" můžete nastavit cíl, který určuje, jak se má webová stránka otevřít v okně prohlížeče. Ke stavům "nad" a "dolů" také můžete přidat zvuk, který se při aktivování těchto stavů přehraje.

### **Úpravy objektů rolloveru**

Jednotlivé stavy rolloveru lze upravovat přidáváním, modifikováním a odebíráním objektů. Při vytvoření rolloveru se původní objekty zkopírují do všech tří stavů:

"normální", "nad" a "dolů". Když do některého stavu rolloveru přidáte objekt, přidá se tento objekt do všech tří stavů. Nicméně veškeré změny objektu se projeví pouze na aktuálním stavu rolloveru. Můžete například použít jiný text pro stav "nad", kterým nahradíte původní text pro tento stav.

Chcete-li vytvořit rollover za použití upravitelné oblasti nebo pozadí, musíte je nejprve převést na [objekty.](#page-426-0) Další informace o definování upravitelných oblastí najdete v části ["Použití masek" na stran](#page-336-0)ě 323.

Při vytvoření rolloveru se obrázek rozřeže a z rolloveru se stane řez. Další informace o práci s řezy obrázků a o exportu a optimalizaci rozřezaných obrázků najdete v nápovědě v části "Rozřezávání obrázků".

### **Postup při vytvoření rolloveru**

**1** Vyberte jeden nebo několik [objekt](#page-426-0)ů.

Při vytvoření [rolloveru](#page-434-1) se původní objekty zničí. Chcete-li zachovat původní objekty, musíte je před vytvořením rolloveru uložit.

- **2** Klepněte na příkaz **Web** ` **Vytvořit rollover z objektu**.
- **3** V ukotvitelném panelu **Rollover** nastavte pro rollover libovolné z následujících vlastností:
	- **Adresa URL** určuje adresu [URL](#page-440-2) určité webové stránky,
	- **ALT** uvádí alternativní text, který se zobrazí, když na rollover umístíte ukazatel.
- **4** Zvolte jeden z následujících stavů rolloveru v seznamu **Stavy**:
	- **Normální,**
	- **Nad,**
	- **Dolů.**
- **5** Zvolený stav rolloveru upravte přidáním, odebráním nebo pozměněním objektů.
- **6** Klepněte na tlačítko **Dokončit úpravy** .

Každý stav si uchová své objekty, takže můžete pokračovat v úpravách rolloveru.

#### **Další možnosti**

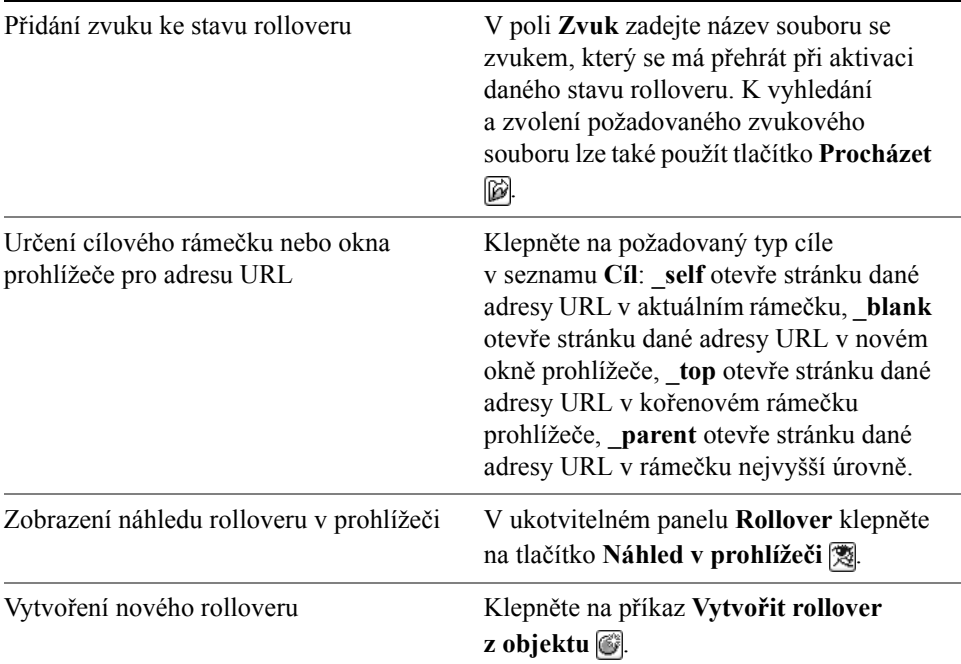

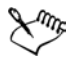

V ukotvitelném panelu **Objekty** jsou objekty rolloveru zvýrazněné, seskupené a vpravo od názvu objektu mají ikonu **objektu rolloveru** . Ikona **textového objektu rolloveru**  $\bullet$  a indikuje, že objektem rolloveru je text.

V ukotvitelném panelu **Objekty** ikona **objektu rolloveru** zčervená, pokud rollover překrývá jiný rollover. Vzájemně se překrývající rollovery nelze exportovat. Takový rollover musíte přemístit, aby se nepřekrýval s objektem jiného rolloveru.

### **Postup při úpravách rolloveru**

**1** V ukotvitelném panelu **Objekty** vyberte [rollover.](#page-434-1)

Rollovery mají ikony [objekt](#page-426-0)u rolloveru  $\circ$  vpravo od názvů jejich objektů. Pokud ukotvitelný panel **Objekty** není otevřen, klepněte na příkaz **Okno** ` **Ukotvitelné panely** ` **Objekty**.

**2** Klepněte na příkaz **Web** ` **Upravit rollover**.
- **3** Na ukotvitelném panelu **Rollover** zvolte v seznamu **Stavy** jeden z následujících stavů rolloveru:
	- **Normální,**
	- **Nad,**
	- **Dolů.**
- **4** Zvolený stav rolloveru upravte přidáním, odebráním nebo pozměněním objektů.
- **5** Klepněte na tlačítko **Dokončit úpravy** .

## **Další možnosti**

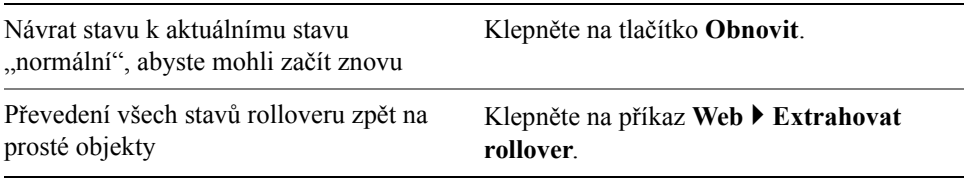

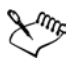

Když rollover extrahujete na prosté objekty, pojmenují se jeho objekty automaticky.

Nelze upravovat dva rollovery zároveň.

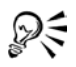

Chcete-li rollover upravit, můžete na něj klepnout v okně obrázku.

Rollover lze také upravit klepnutím na tlačítko **Upravit rollover** v ukotvitelném panelu **Rollover**.

# **Postup při přidání objektu do rolloveru**

- **1** Na ukotvitelném panelu **Rollover** zvolte v seznamu **Stavy** jeden z následujících stavů [rollover](#page-434-0)ů:
	- **Normální,**
	- **Nad,**
	- **Dolů.**
- **2** Otevřete plovoucí nabídku **Tvar**  $\|\mathbf{u} \circ \Diamond \phi\|$ a klepněte na některý nástroj pro vytváření tvarů.
- **3** Tažením v okně obrazu vytvořte tvar.

Vytvořený [objekt](#page-426-0) se přidá do všech stavů rolloveru.

#### **Další možnosti**

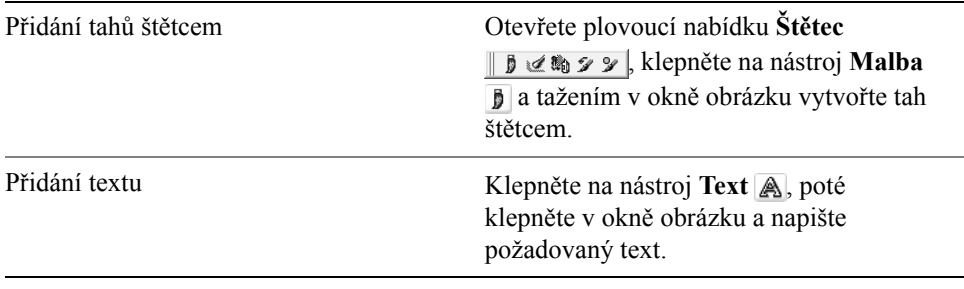

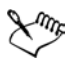

Další informace o přidávání tvarů a tahů štětcem najdete v části ["Práce](#page-374-0)  [s objekty" na stran](#page-374-0)ě 361. Další informace o přidávání textu najdete v nápovědě v části "Práce s textem".

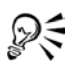

Standardně se všechny tahy štětcem přidávají k aktivnímu objektu. Objekt lze také vytvořit klepnutím na tlačítko **Nový objekt Musikov** ukotvitelném panelu **Objekty**. Pokud ukotvitelný panel **Objekty** není otevřen, klepněte na příkaz **Okno** ▶ Ukotvitelné panely ▶ Objekty.

# **Postup při modifikování objektu v aktuálním stavu rolloveru**

- **1** Na ukotvitelném panelu **Rollover** zvolte v seznamu **Stavy** jeden z následujících stavů [rollover](#page-434-0)ů:
	- **Normální,**
	- **Nad,**
	- **Dolů.**
- **2** V ukotvitelném panelu **Objekty** vyberte [objekt,](#page-426-0) který chcete pozměnit. Pokud ukotvitelný panel **Objekty** není otevřen, klepněte na příkaz **Okno** ` **Ukotvitelné panely** ` **Objekty**.
- **3** Objekt upravte.

Provedené změny se projeví pouze na objektu v aktuálním stavu rolloveru.

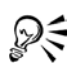

V každém ze stavů "normální", "nad" a "dolů" může být u rolloveru zobrazen jiný text. Chcete-li upravit text v rolloveru, klepněte na nástroj **Text** A, umístěte ukazatel na text a počkejte, dokud se ukazatel nezmění v kurzor, a poté text vyberte. Napište nový text, který nahradí aktuální text.

# **Postup při odebrání objektu z aktuálního stavu rolloveru**

- **1** Na ukotvitelném panelu **Rollover** zvolte v seznamu **Stavy** jeden z následujících stavů [rollover](#page-434-0)ů:
	- **Normální,**
	- **Nad,**
	- **Dolů.**
- **2** V ukotvitelném panelu **Objekty** vyberte [objekt,](#page-426-0) který chcete odstranit.
- **3** Poklepejte na nástroj **Nástroj Guma** .

Objekt bude odebrán pouze z aktuálního stavu rolloveru.

# **Potřebujete další informace?**

Chcete-li zobrazit další informace o vytváření obrázků pro sí˙ WWW, klepněte na příkaz **Nápověda** ` **Témata nápovědy**, poté klepněte na kartu Obsah a poklepejte na téma "Vytváření obrázků pro sí<sup>t</sup> WWW".

Informace o použití nápovědy najdete v části ["Použití nápov](#page-24-0)ědy" na [stran](#page-24-0)ě 11.

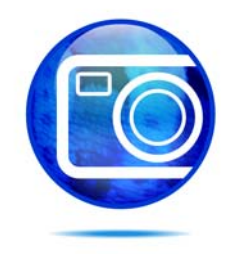

# **Ukládání a zavírání obrázků**

V aplikaci Corel PHOTO-PAINT můžete práci ukládat během vytváření a upravování obrázku a před jeho zavřením. Obrázky můžete ukládat v mnoha různých formátech souboru.

Tato část obsahuje informace o následujících tématech

- [ukládání obrázk](#page-400-0)ů,
- export obrázků [do jiných formát](#page-401-0)ů souboru,
- [zavírání obrázk](#page-403-0)ů.

# <span id="page-400-0"></span>**Ukládání obrázků**

Obrázek můžete uložit a tím jej uchovat pro další použití. Obrázky lze také ukládat automaticky v pravidelných intervalech a také lze ukládat záložní kopie souboru.

Při ukládání obrázku můžete určit požadovaný formát souboru, název souboru a složku, do níž chcete soubor uložit. Při automatickém ukládání se používá aktuálně zvolený formát souboru, název a umístění. Výchozím formátem je nativní formát souboru aplikace Corel PHOTO-PAINT (CPT). Při uložení do formátu souboru aplikace Corel PHOTO-PAINT (CPT) se zachovají všechny vlastnosti obrázku – [objekty,](#page-426-0) posledně vytvořené masky, kanály alfa, mř[ížky,](#page-425-0) [vodicí linky](#page-441-0)  a informace o barvách – abyste je mohli později upravit.

# **Postup při uložení obrázku**

- **1** Klepněte na příkaz **Soubor** ` **Uložit jako**.
- **2** Vyberte složku, do které chcete soubor uložit.
- **3** V seznamu **Typ souboru** zvolte požadovaný formát souboru.
- **4** Do pole **Název souboru** zadejte název souboru.

K názvu souboru se automaticky přiřadí přípona zvoleného formátu souboru, avšak lze ji odstranit.

- **5** Klepněte na tlačítko **Možnosti**.
- **6** Zaškrtněte kterékoli z následujících aktivních políček:
- **Pouze vybrané** pokud nejsou v obrázku žádné aktivní ani vybrané objekty, uloží pouze upravitelné oblasti definované v obrázku. Pokud obrázek žádné upravitelné oblasti neobsahuje, uloží se při použití této volby pouze aktivní a vybrané objekty.
- Názvy bezpečné pro sí<sup>·</sup> WWW nahradí mezery v názvu souboru podtržítky. Speciální znaky jsou nahrazeny znaky vhodnými pro názvy webových souborů.
- **Nezobrazovat dialogové okno filtru** potlačí dialogová okna umožňující vybrat další možnosti při exportu.
- **7** Klepněte na tlačítko **Uložit**.

#### **Další možnosti**

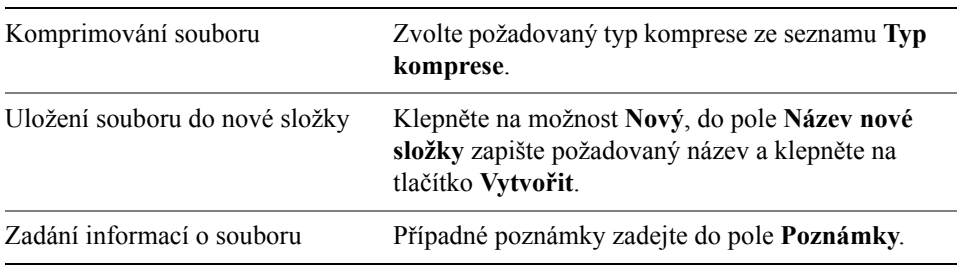

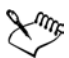

Při ukládání obrázku, který obsahuje objekty, do formátu souboru, který objekty nepodporuje, můžete v okně obrázku dál pracovat na původním souboru (který i nadále objekty obsahuje). Obrázek i jeho objekty lze stále uložit ve formátu aplikace Corel PHOTO-PAINT (CPT).

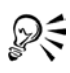

Uložit obrázek lze také klepnutím na tlačítko **Uložit** na standardním panelu nástrojů.

Chcete-li při ukládání k obrázku přidat poznámky, můžete je zapsat do pole **Poznámky**. Poznámky si můžete prohlédnout v poli **Poznámky** v dialogovém okně **Otevřít** při otevírání obrázku, nebo v dialogovém okně **Import** při importování obrázku. Některé formáty souboru neumožňují ukládat spolu s obrázkem poznámky.

# <span id="page-401-0"></span>**Export obrázků do jiných formátů souboru**

Obrázky z aplikace Corel PHOTO-PAINT můžete exportovat do celé řady různých formátů souboru. Formát souboru, který zvolíte, závisí na tom, jak chcete obrázek v budoucnu používat. Nicméně při exportu obrázku do jiného formátu

souboru může dojít ke ztrátě některých vlastností obrázku; každý formát souboru má své vlastní jedinečné charakteristiky a způsoby použití. Chcete-li například s obrázkem pracovat v jiné aplikaci pro úpravu grafiky, můžete jej exportovat do formátu souboru aplikace Adobe® Photoshop® (PSD). Obrázek si zachová většinu vlastností, jako například [objekty](#page-426-0) a masky, takže jej můžete i nadále upravovat. Chcete-li obrázek sdílet s jinými uživateli, je nejvhodnější použít formát TIFF (Tagged Image File Format) nebo BMP (Windows bitmap), protože se jedná o standardní formáty; obrázky v těchto formátech lze otevřít ve většině prohlížečů obrázků i ve většině grafických editorů a DTP aplikací.

Soubor také můžete exportovat, aby byl optimalizován pro použití se sadami kancelářských aplikací, jako je Microsoft Office nebo WordPerfect Office.

Informace vlastnostech obrázků podporovaných jednotlivými formáty souboru najdete v technických poznámkách ke každému formátu v nápovědě v části "Formáty souborů".

# **Postup při exportu obrázku do jiného formátu souboru**

- **1** Klepněte na příkaz **Soubor** ` **Exportovat**.
- **2** Vyberte složku, do které chcete soubor uložit.
- **3** V seznamu **Soubory typu** vyberte požadovaný formát souboru.
- **4** Do pole **Název souboru** zadejte požadovaný název souboru.

K názvu souboru se automaticky přiřadí přípona zvoleného formátu souboru, avšak lze ji odstranit.

- **5** Klepněte na tlačítko **Možnosti**.
- **6** Zaškrtněte kterékoli z následujících aktivních políček:
	- **Pouze vybrané** pokud nejsou v obrázku žádné aktivní ani vybrané objekty, uloží pouze upravitelné oblasti definované v obrázku. Pokud obrázek žádné upravitelné oblasti neobsahuje, uloží se při použití této volby pouze aktivní a vybrané objekty.
	- **Názvy** bezpečné pro sí<sup>•</sup> WWW nahradí mezery v názvu souboru podtržítky. Speciální znaky jsou nahrazeny znaky vhodnými pro názvy webových souborů.
	- **Nezobrazovat dialogové okno filtru** potlačí dialogová okna umožňující vybrat další možnosti při exportu.
- **7** Klepněte na tlačítko **Uložit**.

Chcete-li obrázek při exportu komprimovat, zvolte požadovaný typ komprese ze seznamu **Typ komprese**.

# **Postup při exportu obrázku do formátu aplikace Microsoft Office nebo WordPerfect Office**

- **1** Klepněte na příkaz **Soubor** ` **Export pro sadu Office**.
- **2** V seznamu **Exportovat do** vyberte některou z následujících možností:
	- **Microsoft Office**
	- **WordPerfect Office**
- **3** Klepněte na tlačítko **OK**.
- **4** Najděte složku, do které chcete soubor uložit.
- **5** Do pole **Název souboru** zadejte požadovaný název souboru.
- **6** Klepněte na tlačítko **Uložit**.

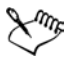

₽₹

Obrázky se exportují při rozlišení 96 [DPI](#page-418-0) a s nezměněným nastavením správy barev.

Při exportu do formátu aplikace Microsoft Office nebo WordPerfect Office se všechny vrstvy obrázku sloučí do jediné vrstvy.

# <span id="page-403-0"></span>**Zavírání obrázků**

Můžete zavřít jen některý obrázek nebo všechny obrázky najednou. Pokud zavřete obrázky bez uložení, je vaše práce ztracena.

# **Postup při zavření obrázku**

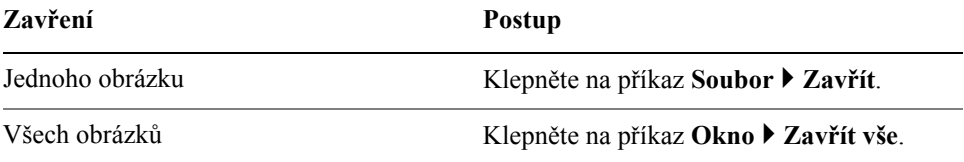

# **Potřebujete další informace?**

Chcete-li zobrazit další informace o ukládání obrázků, klepněte na příkaz **Nápověda** ` **Témata nápovědy**, poté klepněte na kartu **Obsah** a poklepejte na téma "Ukládání a zavírání obrázků".

Informace o použití nápovědy najdete v části ["Použití nápov](#page-24-0)ědy" na [stran](#page-24-0)ě 11.

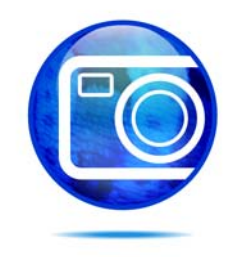

# **Správa barev pro zobrazení, vstup a výstup**

Může se vám stát, že barvy zobrazené na monitoru neodpovídají barvám skenovaného obrázku nebo výstupu tiskárny. Správa barev slouží k co možná nejpřesnější reprodukci barev pomocí profilů [barev](#page-430-0) a korekce barev pro zobrazení.

Tato část obsahuje informace o následujících tématech

- [práce s profily barev,](#page-406-0)
- výbě[r dalších nastavení správy barev,](#page-408-0)
- korekce barev pro zobrazení.

# <span id="page-406-0"></span>**Práce s profily barev**

Systém správy barev pomáhá dosáhnout přesných barev konzistentně urůzných zařízení. Prvním krokem pro nastavení systému správy barev je výběr profilů [barev](#page-430-0) pro monitor a všechna používaná zařízení, jakou jsou skenery, digitální fotoaparáty a tiskárny.

# **Seznámení se správou barev**

Každé zařízení používá svůj rozsah barev nebo vyjádř[ení barev.](#page-415-0) Monitor například zobrazuje jinou sadu barev, než reprodukuje tiskárna. Proto na obrazovce můžete vidět některé barvy, které nemohou být vytištěny. Prostřednictvím systému správy barev lze převést barvy z jednoho zařízení na barvy jiného. Profily barev definují vyjádření barev vašeho monitoru a používaných vstupních a výstupních zařízení.

# **Výběr profilu barev**

Různé značky a modely monitorů, skenerů, digitálních fotoaparátů a tiskáren mají různá vyjádření barev a vyžadují proto různé profily barev. Některé často používané profily jsou nainstalované s aplikací.

V aplikaci se používají standardní profily barev ICC (International Color Consortium). Můžete vybrat profily barev pro následující zařízení:

- monitor.
- skener/digitální fotoaparát,
- kompozitní tiskárna,
- separační tiskárna,
- vnitřní barevný prostor [RGB,](#page-434-1)

# **Získání dalších profilů barev**

Pokud potřebujete další profily nebo aktualizace, můžete je získat z aplikačního CD nebo je stáhnout z internetu. Můžete přistupovat k dalším profilům barev. Další informace naleznete v tématech "Postup při kopírování profilu barev z CD" [na stran](#page-407-0)ě 394 a "Postup př[i stažení profilu barev" na stran](#page-407-1)ě 394.

# **Postup při výběru profilu barev**

- **1** Klepněte na příkaz **Nástroje** ` **Správa barev**.
- **2** Klepněte na název profilu pod jednou z následujících ikon:
	- **Skener/digitální fotoaparát**
	- **Separační tiskárna**
	- **Monitor**
	- **Kompozitní tiskárna**
	- **Vnitřní RGB**
- **3** Vyberte profil ze seznamu.

# <span id="page-407-0"></span>**Postup při kopírování profilu barev z CD**

- **1** Klepněte na příkaz **Nástroje** ` **Správa barev**.
- **2** Pod ikonou zařízení klepněte na seznam [profil barev](#page-430-0) a vyberte **Získat profil z disku**.
- **3** Vložte aplikační CD.
- **4** V dialogovém okně **Vyhledat složku** vyberte složku, kde se profily nachází. Můžete také načíst profily barev ze sítě nebo z pevného disku.
- **5** V dialogovém okně **Instalace z disku** vyberte profil barev který chcete zkopírovat.
- **6** Klepněte na příkaz **OK**.

# <span id="page-407-1"></span>**Postup při stažení profilu barev**

- **1** Klepněte na příkaz **Nástroje** ` **Správa barev**.
- **2** Pod ikonou zařízení klepněte na seznam [profil barvy](#page-430-0) a vyberte **Stáhnout profily**.
- **3** V dialogovém okně zaškrtněte políčka profilů, které chcete stáhnout.
- **4** Klepněte na tlačítko **Načíst**.
- **5** V dialogovém okně **Uložit jako** vyberte cíl profilu barev.

Chcete-li nový profil barev uložit do složky s již existujícími profily, stáhněte jej do aplikační složky **Color**.

# <span id="page-408-0"></span>**Výběr dalších nastavení správy barev**

Po výběru profilů [barev](#page-430-0) přizpůsobí systém správy barev pomocí modulu Color Matching Module (CMM) barvy tak, aby si co nejlépe odpovídaly. Vaše aplikace používá jako výchozí volbu systém Kodak® Color Management. Můžete také vybrat jiné metody vykreslení a určit tak způsob, jakým systém správy barev převádí barvy mezi rozdílnými vyjádřeními barev.

# **Postup při výběru modulu pro barvy a metody vykreslení**

- **1** Klepněte na příkaz **Nástroje** ` **Správa barev**.
- **2** Klepněte na ikonu **Vnitřní prostor RGB** .
- **3** V dialogovém okně **Upřesnit nastavení** vyberte v seznamu **Metoda vykreslení** jednu z následujících možností:
	- **Absolutní kolorimetrická** zachová při převodu [bílý bod](#page-415-1)
	- **Automaticky** výchozí nastavení, které používá nastavení [Nasycení](#page-438-0) pro [vektorovou grafiku](#page-441-1) a nastavení Perceptuální pro [rastry](#page-433-0)
	- **Perceptuální** vhodné pro řadu obrázků, zejména pro rastry a fotografie
	- **Relativní kolorimetrická** vhodné pro tvorbu nátisků na inkoustových tiskárnách
	- **Nasycení** vhodné pro vektorovou grafiku (čáry, text a [objekty](#page-426-0) vybarvené plnou barvou)
- **4** Vyberte možnost ze seznamu **Modul pro barvy**.

# **Korekce barev pro zobrazení**

Pomocí korekce barev můžete barvy zobrazit na obrazovce s co největší přesností. Při korekci pouze zobrazených barev jsou barvy zobrazeny podle profilu Vnitřní RGB a profilu monitoru.

Při zobrazení barev tak, jak budou vytištěny, budou barvy na obrazovce simulovat výstup prostřednictvím barevných profilů Vnitřní RGB, monitoru a tiskárny. Simulace výstupu tiskárny může způsobit, že barvy na obrazovce budou vypadat matně.

# **Postup při korekci barev pro zobrazení**

• Klepněte na příkaz **Nástroje** ` **Správa barev**.

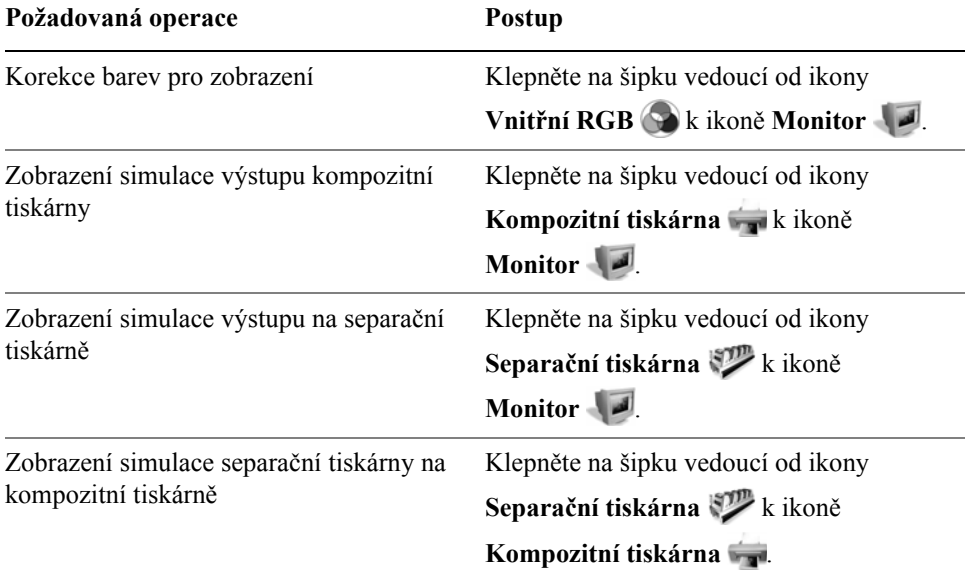

# **Potřebujete další informace?**

Chcete-li získat další informace o správě barev, klepněte na příkaz **Nápověda** ` **Témata nápovědy**, klepněte na kartu **Obsah** a poklepejte na téma Správa barev pro zobrazení, vstup a výstup.

Informace o použití nápovědy naleznete v tématu ["Použití nápov](#page-24-0)ědy" na [stran](#page-24-0)ě 11.

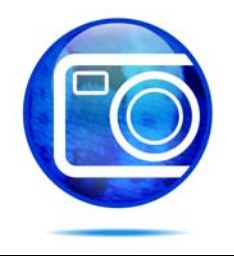

# **Tisk**

Aplikace Corel PHOTO-PAINT poskytuje rozsáhlé možnosti tisku vašeho díla. Tato část obsahuje informace o následujících tématech

- [tisk vašeho díla,](#page-410-0)
- uspoř[ádání tiskových úloh,](#page-411-0)
- [náhledy tiskových úloh,](#page-412-0)

# <span id="page-410-0"></span>**Tisk vašeho díla**

V aplikaci Corel PHOTO-PAINT můžete tisknout jednu či více kopií téhož obrázku. Můžete zvolit, zda tisknout aktuální nebo specifický obrázek. Před tiskem obrázku můžete zadat vlastnosti tiskárny, včetně velikosti papíru a možností zařízení.

# **Postup při nastavení vlastností tiskárny**

- **1** Klepněte na příkaz **Soubor** ▶ **Tisk**.
- **2** Klepněte na kartu **Obecné**.
- **3** Klepněte na tlačítko **Vlastnosti**.
- **4** V dialogovém okně nastavte libovolné vlastnosti.

# **Postup při tisku vašeho díla**

- **1** Klepněte na příkaz **Soubor** ▶ **Tisk**.
- **2** Klepněte na kartu **Obecné**.
- **3** V seznamu **Název** vyberte tiskárnu.
- **4** Zadejte hodnotu do pole **Počet kopií**.

Chcete-li mít kopie seřazené, zaškrtněte políčko **Kompletovat**.

- **5** Zvolte některou z následujících možností:
	- **Aktuální dokument** tiskne aktivní kresbu
	- **Aktuální stránka** tiskne aktivní stránku
	- **Stránky** tiskne stránky, které zadáte
	- **Dokumenty** tiskne dokumenty, které zadáte

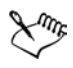

Zaškrtávací políčko **Kompletovat** je k dispozici pouze u dokumentů s více než jednou stránkou.

# <span id="page-411-0"></span>**Uspořádání tiskových úloh**

Tiskovou úlohu můžete rozvrhnout zadáním velikosti, umístění a měřítka. Po rozdělení tiskové úlohy na dlaždice se tisknou části každé stránky na samostatné listy papíru, lze je zkompletovat na jeden list. Například tak můžete rozdělit na dlaždice tiskovou úlohu, která je větší než papír ve vaší tiskárně.

Je-li orientace tiskové úlohy jiná než orientace zadaná v dialogovém okně vlastností tiskárny, zpráva vás vybídne ke změně orientace papíru tiskárny. Tuto zprávu můžete vypnout, takže tiskárna si nastaví orientaci papíru automaticky.

# **Postup při zadání velikosti a umístění tiskové úlohy**

- **1** Klepněte na příkaz **Soubor** ▶ **Tisk**.
- **2** Klepněte na kartu **Řazení**.
- **3** Zvolte některou z následujících možností:
	- **Jako v dokumentu** zachovává velikost obrázku, jaká je v dokumentu
	- **Přizpůsobit stránce** přizpůsobí velikost a umístění tiskové úlohy tištěné stránce
	- **Přemístit obrázky na** umožňuje přemístit tiskovou úlohu výběrem umístění v seznamu

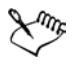

Výběr volby **Přemístit obrázky na** vám umožní zadat do příslušných polí velikost, umístění a měřítko.

# **Postup při rozdělení tiskové úlohy do dlaždic**

- **1** Klepněte na příkaz **Soubor** ` **Tisk**.
- **2** Klepněte na kartu **Řazení**.
- **3** Zaškrtněte políčko **Tisknout stránky jako dlaždice**.
- **4** Zadejte hodnoty do následujících polí:
	- **Přesah dlaždic** umožňuje zadat počet palců pro přesah dlaždic
	- **% šířky stránky** umožňuje zadat, jakou procentuální část šířky stránky obsadí dlaždice

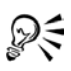

Zaškrtnutím políčka **Značky dlaždic** umožníte vložení značek pro zarovnání dlaždic.

# **Postup při změně výzvy u orientace stránky**

- **1** Klepněte na příkaz **Nástroje** ` **Možnosti**.
- **2** V seznamu kategorií poklepejte na možnost **Globální** a pak klepněte na možnost **Tisk**.
- **3** V seznamu **Možnost** vyberte volbu **Výzva u orientace stránky**.
- **4** Vyberte některou z následujících možností v seznamu **Nastavení**:
	- **Vypnuto stále stejná orientace**
	- **Zapnuto dotaz při rozdílné orientaci**
	- **Vypnuto bez změny orientace**

# <span id="page-412-0"></span>**Náhledy tiskových úloh**

Můžete zobrazit náhled svého díla, abyste viděli umístění a velikost, s jakou se tisková úloha zobrazí na papíře. K zobrazení detailního pohledu můžete oblast zvě[tšit.](#page-424-0) Můžete zobrazit, jak budou jednotlivé separace barev vypadat vytištěné. Můžete rovněž zvýšit rychlost náhledu tím, že skryjete grafiku.

Dříve, než vytisknete své dílo, můžete si zobrazit přehled problémů tiskové úlohy, abyste odhalili případné problémy při tisku. V aktuální tiskové úloze můžete například zkontrolovat chyby tisku, možné problémy při tisku a návrhy na vyřešení problémů.

# **Postup při náhledu tiskové úlohy**

• Klepněte na příkaz **Soubor** • **Náhled**.

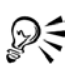

Rychlý náhled tiskové úlohy zvolíte v dialogovém okně **Tisk** klepnutím na **příkaz Soubor** • **Tisk** a klepnutím na tlačítko **Malý náhled** ».

# **Postup při zvětšení stránky náhledu**

- **1** Klepněte na příkaz **Soubor** ▶ **Náhled**.
- **2** Klepněte na příkaz **Zobrazit** ` **Lupa**.
- **3** Zvolte možnost **Procenta** a zadejte do pole hodnotu.

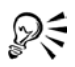

Stránku náhledu můžete také zvětšit výběrem předvoleného zvětšení.

Rovněž můžete zvětšit část náhledu tak, že v okně nástrojů klepnete na nástroj **Lupa**  $\oslash$  a oblast ohraničíte rámeč[kem výb](#page-442-0)ěru.

# **Postup při náhledu separací barev**

- **1** Klepněte na příkaz **Soubor** ▶ **Náhled**.
- **2** Na panelu vlastností klepněte na tlačítko **Tisk separací barev** .

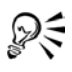

Můžete zobrazit kompozitní náhled klepnutím na příkaz **Zobrazit** ` **Zobrazit separace** ` **Kompozitní**.

# **Postup při skrytí nebo zobrazení grafiky**

- **1** Klepněte na příkaz **Soubor** ▶ **Náhled**.
- **2** Klepněte na příkaz **Zobrazit** ` **Zobrazit obrázek**.

Značka zaškrtnutí vedle názvu příkazu nabídky značí, že grafika je zobrazena.

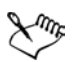

Když příkaz nabídky **Zobrazit obrázek** není aktivní, je tisková úloha zastoupena vymezujícím rámečkem, jehož pomocí lze určit umístění a velikost úlohy.

# **Postup při zobrazení přehledu problémů tiskové úlohy**

- **1** Klepněte na příkaz **Soubor** ▶ **Tisk**.
- **2** Klepněte na kartu **Problémy**.

Nechcete-li použít Předtiskovou diagnostiku ke kontrole některých problémů, klepněte na možnost **Nastavení**, poklepejte na možnost **Tisk** a zrušte zaškrtnutí políček týkajících se problémů, které nechcete prohlížet.

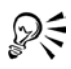

Nastavení můžete uložit klepnutím na tlačítko **Přidat nastavení diagnostiky** a zadáním názvu do pole **Uložit styl předtiskové diagnostiky**.

# **Slovníček**

# [A](#page-414-0) [B](#page-414-1) [C](#page-416-0) [D](#page-417-0) [E](#page-418-1) [F](#page-418-2) [G](#page-419-0) [H](#page-419-1) [I](#page-420-0) [J](#page-420-1) [K](#page-421-0) [L](#page-424-1) [M](#page-424-2) [N](#page-425-1) [O](#page-426-1) [P](#page-428-0) [Q](#page-433-1) [R](#page-433-2) [S](#page-435-0) [T](#page-438-1) [U](#page-440-0) [V](#page-441-2) [W](#page-444-0) [Z](#page-444-1)

# <span id="page-414-0"></span>**A**

## **aktivace bodů**

Proces přidávání dat do objektů nebo skupin objektů tak, aby tyto objekty reagovaly například na přesunutí ukazatele myši nebo na klepnutí. Objektu můžete například přiřadit adresu URL a vytvořit z něj tak hypertextový odkaz na externí webovou stránku.

## **aktivní bod**

Oblast objektu, na kterou lze klepnout a přejít tak na adresu určenou kódem URL.

#### **aktivní oblast**

Vzdálenost od pravého okraje, v níž se uplatňuje funkce dělení slov.

## <span id="page-414-1"></span>**B**

## **barevný kanál**

Osmibitová verze obrázku ve stupních šedé. Každý kanál reprezentuje úroveň jedné barevné složky v obrázku, například barevný model RGB má tři barevné kanály a barevný model CMYK čtyři. Současným zobrazením všech kanálů nebo jejich vytištěním příslušnými barevnými inkousty se docílí plného rozsahu barev v obrázku.

Viz také [RGB](#page-434-2) a [CMYK.](#page-416-1)

## **barevný model**

Jednoduchý barevný graf definující rozsah barev zobrazovaných v barevném režimu. Příkladem může být barevný model RGB (červená, zelená, modrá), CMY (azurová, purpurová, žlutá), CMYK (azurová, purpurová, žlutá, černá), HSB (odstín, sytost, jas), HLS (odstín, světlost, sytost) a CIE L\*a\*b (Světlost a dvě barevné složky).

## <span id="page-415-3"></span>**barevný nádech**

Celkový posun barev, který často vzniká na fotografiích v důsledku světelných podmínek nebo jiných faktorů. Fotografie pořízená v interiéru ve slabém žárovkovém světle může například mít žlutý nádech, zatímco exteriérová fotografie za plného slunečního svitu může mít modrý nádech.

## <span id="page-415-0"></span>**barevný prostor**

U elektronické správy barev virtuální reprezentace zařízení nebo rozsahu barev barevného modelu. K mapování hranic a tvaru barevného prostoru zařízení slouží software pro správu barev.

Viz také [barevný rozsah](#page-415-2).

## <span id="page-415-2"></span>**barevný rozsah**

Barevný rozsah (gamut) je rozsah barev, které lze reprodukovat nebo snímat prostřednictvím určitého zařízení. Monitor například zobrazuje jiný barevný rozsah než tiskárna – tento jev si vynucuje správu barev při převodu zdrojových obrázků na konečný výstup.

# **Bezierova křivka**

Rovná nebo zakřivená čára tvořená segmenty, které jsou spojeny v [uzlech](#page-440-1). Každý uzel je opatřen ovládacími úchyty, pomocí nichž lze měnit tvar křivky.

## **bezztrátovost**

Vlastnost komprese souborů, při níž zůstává obrazová kvalita po kompresi a dekompresi stejná jako u původního obrázku.

# <span id="page-415-1"></span>**bílý bod**

Hodnota bílé u barevného monitoru, která ovlivňuje zobrazení světlých tónů a kontrastu.

U korekce obrázků určuje bílý bod hodnotu světlosti, která je v rastrovém obrázku považována za bílou. V aplikaci Corel PHOTO-PAINT můžete nastavením bílého bodu zlepšit kontrast obrázku. Nastavíte-li například v [histogramu](#page-419-2) obrázku s rozsahem jasů od 0 (nejtmavší) do 255 (nejsvětlejší) bílý bod na hodnotu 250, budou všechny pixely s hodnotou vyšší než 250 převedeny na bílé.

# **bitová hloubka**

Počet binárních bitů definujících odstín nebo barvu jednotlivých pixelů v rastru. Pixely černobílého obrázku mají například hloubku 1 bit, protože mohou být pouze černé nebo bílé. Počet hodnot barvy, které lze vyjádřit pomocí dané bitové hloubky, je roven číslu 2 umocněnému na hodnotu bitové hloubky.

# **bod**

Měrná jednotka používaná převážně v typografii k definování velikostí písma. Jednomu palci odpovídá přibližně 72 bodů, jedné jednotce pica pak 12 bodů.

# <span id="page-416-0"></span>**C**

## **cílový objekt**

Objekt, pro který použijete akci tvarování, například sloučení, oříznutí nebo průnik s jiným objektem. Cílový objekt si ponechává původní atributy výplně a obrysu. Tyto atributy jsou zároveň zkopírovány do zdrojových objektů použitých při provedení akce.

Viz také [zdrojový objekt.](#page-444-2)

#### **citlivost rozsahu**

Možnost režimu barev palety, pomocí níž lze určit, která barva je při převodu palety důležitá. Barvu můžete nastavit podle potřeby a zadat její důležitost při převodu.

## **CMY**

Barevný režim pracující s azurovou, (Cyan), purpurovou (Magenta) a žlutou (Yellow) barvou. Tento režim se používá v tříbarevném tiskovém procesu.

## <span id="page-416-1"></span>**CMYK**

Barevný režim pracující s azurovou, (Cyan), purpurovou (Magenta), žlutou (Yellow) a černou (blacK) barvou. Tisk v režimu CMYK poskytuje dokonale černou barvu a bohatou škálu barevných tónů. V barevném režimu CMYK jsou hodnoty barev vyjadřovány v procentech. Hodnota 100 tedy znamená, že je daný inkoust nanášen v plné sytosti.

#### **černobílý režim barev**

1bitový barevný režim, v němž jsou obrázky ukládány jako rastr dvou plných barev – černé a bílé – bez jakýchkoli mezistupňů. Tento barevný režim se používá pro perokresby a pro jednoduchou grafiku. Chcete-li vytvořit efekt černobílé fotografie, můžete použít barevný režim Stupně šedé.

Viz také [stupn](#page-437-0)ě šedé.

# **černý bod**

Hodnota jasu, která je v rastrovém obrázku považována za černou. V aplikaci Corel PHOTO-PAINT můžete nastavením černého bodu zlepšit kontrast obrázku. Nastavíte-li například v [histogramu](#page-419-2) obrázku s rozsahem jasů od 0 (nejtmavší) do 255 (nejsvětlejší) černý bod na hodnotu 5, budou všechny pixely s hodnotou nižší než 5 převedeny na černé.

# <span id="page-417-0"></span>**D**

## **dělený přechod**

Jednoduchý přechod rozdělený na dvě nebo více komponent pro vytvoření složeného přechodu. Objekt, u kterého je přechod rozdělen, se stává koncovým objektem jedné komponenty přechodu a počátečním objektem druhé komponenty.

## **DeviceN**

Typ barevného prostoru a barevného modelu zařízení. Tento barevný prostor je složen z více komponent a umožňuje definovat barvu jiným způsobem než skládáním standardních tří (RGB) nebo čtyř (CMYK) barevných složek.

#### **diakritické znaménko**

Značka akcentu umis˙ovaná nad psaný znak, pod něj nebo přes něj, například čárka (á) nebo háček (ž).

## **dílek**

Neviditelné dělicí body, k nimž je přitahován ukazatel.

## **dlaždice**

Technika opakování malého obrázku na velké ploše. Často se používá k vytváření vzorovaných pozadí pro webové stránky.

## **dolní index**

Textové znaky umístěné pod účařím ostatních znaků v řádku textu.

## **doplněk**

Samostatný modul, který rozšiřuje funkce aplikace.

# <span id="page-418-0"></span>**dpi (body na palec)**

Hodnota udávající rozlišení tiskárny v bodech na palec. Běžné stolní laserové tiskárny tisknou s rozlišením 600 dpi. Osvitové jednotky tisknou s rozlišením např. 1270 nebo 2540 dpi. Tiskárny s vyšší hodnotou dpi poskytují hladší a čistší výstup. Pojem dpi se používá také k určování rozlišení skenerů a rastrových obrázků.

# <span id="page-418-3"></span>**drátěný model**

Obrysové zobrazení kresby, u kterého jsou skryty výplně, jsou však zobrazena vysunutí, čáry kontur a přechodové tvary. Rastry se zobrazují pouze jednobarevně.

Viz také [jednoduchý drát](#page-421-1)ěný model.

## **dvoutón**

Obrázek v dvoutónovém barevném režimu je osmibitový obrázek ve [stupních](#page-437-0)  [šedé,](#page-437-0) jehož jasová škála je obohacena o jednu až čtyři další barvy.

## **dvouúběžníková perspektiva**

Efekt vytvořený prodloužením nebo zkrácením dvou stran objektu, čímž vzniká dojem, že se objekt ve dvou směrech vzdaluje pohledu.

## **dynamické vodicí linky**

Dočasné vodicí linky, které se objevují v následujících přichytávacích bodech objektů – ve středu, v uzlech, v kvadrantech a na účaří textu.

## <span id="page-418-1"></span>**E**

## <span id="page-418-4"></span>**expozice**

Pojem z oblasti fotografie popisující množství světla použité k pořízení snímku (osvit). Pokud na obrazový snímač (v digitálním fotoaparátu) nebo film (v klasickém fotoaparátu) nedopadne dostatek světla, obrázek je příliš tmavý (podexponovaný). Pokud je na citlivý prvek nebo film propuštěno příliš mnoho světla, obrázek je příliš světlý (přeexponovaný).

# <span id="page-418-2"></span>**F**

# **filtr**

Programové moduly převádějící digitální informace z jedné formy do jiné.

# **FTP (File Transfer Protocol)**

Metoda přenášení souborů mezi dvěma počítači. Na mnoha internetových serverech jsou k dispozici úložiště materiálů, k nimž lze získat přístup prostřednictvím protokolu FTP.

# <span id="page-419-0"></span>**G**

# **GIF**

Formát grafických souborů navržený s cílem obsadit minimum místa na disku a umožnit snadnou výměnu těchto souborů mezi počítači. Tento formát se běžně používá na Internetu k publikování obrázků s 256 nebo méně barvami.

# <span id="page-419-3"></span>**glyf**

Úchyt ve tvaru kosočtverce, jehož tažením lze měnit tvar objektu.

# <span id="page-419-1"></span>**H**

## <span id="page-419-2"></span>**histogram**

Histogram je tvořen vodorovným sloupcovým grafem, do něhož jsou vyneseny počty pixelů v rastrovém obrázku na stupnici od 0 (nejtmavší) do 255 (nejsvětlejší). Levá část histogramu reprezentuje tmavé tóny na obrázku, střední část střední tóny a pravá část světlé tóny. Výška sloupců informuje o počtu pixelů s jednotlivými úrovněmi jasu. Velký počet pixelů v oblasti tmavých tónů (levá strana histogramu) například znamená velké množství tmavých ploch na obrázku.

## **hodnota barvy**

Sada čísel definujících barvu v určitém barevném režimu. V barevném režimu RGB například hodnota 255 pro červenou (Red) a nulová hodnota zelené (Green) a modré (Blue) dávají červenou barvu.

## **horní index**

Textové znaky umístěné nad účařím ostatních znaků v řádku textu.

# **HSB (odstín, sytost, jas)**

Barevný model definující tři komponenty: odstín, sytost a jas. Odstín určuje barvu (žlutá, oranžová, červená atd.), jas určuje vnímaný jas (světlejší nebo tmavší barva) a sytost určuje výraznost barvy (od šedivé k čisté barvě).

# <span id="page-420-3"></span>**HTML**

Standard pro tvorbu webových stránek složený z kódových značek definujících strukturu a součásti dokumentu. Tyto značky slouží k formátování textu a k zahrnutí různých typů informací (například obrázků, zvuků, videa či animace) do vytvářené webové stránky.

## **hypertextový odkaz**

Elektronický odkaz, který poskytuje přímý přístup z jednoho místa v dokumentu na jiné místo v témže dokumentu nebo do jiného dokumentu.

# <span id="page-420-0"></span>**I**

## **ideální tvary**

Předdefinované tvary, například základní tvary, šipky, hvězdičky a odkazovací čáry. Tyto tvary jsou často opatřeny [glyfy,](#page-419-3) pomocí nichž lze měnit vzhled tvarů.

#### **ikona**

Obrázek reprezentující nástroj, objekt, soubor nebo jinou položku v aplikaci.

#### <span id="page-420-2"></span>**symbol**

A reusable object or group of objects. A symbol is defined once and can be referenced many times in a movie.

#### **instance symbolu**

Jeden výskyt [symbolu](#page-420-2) v kresbě. Instance symbolu automaticky přebírá všechny změny provedené v symbolu. Každá instance však může mít také jedinečné vlastnosti, například velikost, umístění nebo jednotnou průhlednost.

## **intenzita**

Intenzita je hodnota udávající jas světlých pixelů v rastru ve srovnání s tmavšími středními tóny a tmavými pixely. Zvýšením intenzity lze dosáhnout oživení bílých ploch při zachování nízkého jasu v tmavých oblastech.

# <span id="page-420-1"></span>**J**

# **jas**

Množství světla, které vyzařuje nebo odráží daný pixel. V barevném režimu HSB udává jasová hodnota, kolik bílé daná barva obsahuje. Jasová hodnota 0 například odpovídá černé (černý stín na fotografii), jasová hodnota 255 bílé (bílý odlesk na fotografii).

# **JavaScript®**

Jazyk skriptů používaný na webu k přidávání interaktivních funkcí na stránky HTML.

# <span id="page-421-1"></span>**jednoduchý drátěný model**

Obrysové zobrazení kresby, u kterého jsou skryty výplně, vysunutí, kontury a přechodové tvary. Rastry se zobrazují pouze jednobarevně.

Viz také drátě[ný model.](#page-418-3)

# **jednotná výplň**

Typ výplně používaný k nanesení jedné plné barvy na určitou plochu obrázku.

Viz také [výpl](#page-443-0)ň.

# **jednoúběžníková perspektiva**

Efekt vytvořený prodloužením nebo zkrácením jedné strany objektu, čímž vzniká dojem, že se objekt v jednom směru vzdaluje pohledu.

# **JPEG**

Formát fotografických obrázků, který nabízí kompresi s určitou ztrátou obrazové kvality. Vzhledem k možnostem komprese (až 20:1) a tím i malé velikosti souborů se obrázky ve formátu JPEG často používají k publikování na Internetu.

# **JPEG 2000**

Zlepšená verze formátu souborů JPEG, která nabízí lepší kompresi a umožňuje připojit k souboru informace o obrázku a přiřadit určité oblasti obrázku jiný kompresní poměr.

# <span id="page-421-0"></span>**K**

# **kaligrafický úhel**

Úhel udávající orientaci pera vzhledem k povrchu kresby, tj. úhel zešikmení hrotu kaligrafického pera. Čára nakreslená pod kaligrafickým úhlem má velmi malou nebo nulovou tlouš˙ku, se zvětšující se odchylkou od kaligrafického úhlu se však rozšiřuje.

## **kaskádový seznam stylů (CSS)**

Rozšíření jazyka HTML umožňující zadat v rámci hypertextového dokumentu styl určující např. barvu, písmo nebo velikost písma. Informace o stylech může sdílet více souborů HTML.

Viz také [HTML.](#page-420-3)

# **klipart**

Hotové obrázky, které lze importovat do aplikací Corel a v případě potřeby upravit.

#### **klon**

Kopie objektu nebo oblasti obrázku, která je propojena s původním objektem nebo oblastí obrázku. Většina změn provedených ve zdroji je automaticky použita i v jeho klonech.

Viz také [symbol](#page-420-2).

#### **knihovna**

Kolekce definic [symbol](#page-420-2)ů zahrnutých do souboru aplikace CorelDRAW (CDR). Chcete-li použít tutéž knihovnu ve více kresbách, můžete ji exportovat do souboru ve formátu CSL (Corel Symbol Library).

## **kódová stránka**

Kódová stránka je tabulka, která v operačním systému DOS nebo Windows definuje znakovou sadu ASCII nebo ANSI použitou k zobrazení textu. V různých jazycích se používají různé znakové sady.

## **kódování**

Určuje znakovou sadu textu a umožňuje správně zobrazit text v příslušném jazyce.

## **kolmá čára**

Čára, která se protíná s jinou čarou a svírá s ní pravý úhel.

#### **compound tween**

A tween consisting of three or more keyframes. The timeline of a compound tween consists of two or more timeline sections.

## **konkávní**

Vydutý nebo zakulacený dovnitř jako mísa.

## **kontrast**

Rozdíl v tónech mezi světlými a tmavými oblastmi obrázku. Vyšší hodnoty kontrastu odpovídají větším rozdílům a menšímu počtu stupňů mezi světlou a tmavou.

## **kontura**

Efekt vytvořený přidáním rovnoměrně rozmístěných soustředných tvarů vně nebo dovnitř od okraje objektu.

# **konvexní**

Zakřivený nebo zakulacený směrem ven, jako vnější strana koule nebo kružnice.

# **kótovací čára**

Čára, která slouží k udávání velikosti objektů nebo vzdálenosti či úhlu mezi objekty.

# **kotvicí bod**

Bod, který zůstává na místě při roztažení, změně měřítka, zrcadlovém převrácení nebo zkosení objektu. Kotvicí body odpovídají osmi úchytům, které se objeví při výběru objektu, a středu výběrového rámečku označenému symbolem X.

# **kresba**

Dokument, který vytváříte v aplikaci CorelDRAW.

# **kruhový převod**

Převod dokumentu uloženého například ve formátu PDF (Portable Document Format) do jiného formátu, například DES (Corel DESIGNER), a poté zpět.

# <span id="page-423-0"></span>**krytí**

Vlastnost objektu, která určuje, do jaké míry je objekt průhledný. Objekt se 100% krytím je zcela neprůhledný. Klesá-li krytí pod úroveň 100 %, průhlednost objektu se zvyšuje.

Viz také prů[hlednost.](#page-431-0)

# **kurzorové klávesy**

Směrové klávesy, které pohybují (posunují) vybranými objekty v malých krocích. Pomocí kurzorových kláves lze také měnit pozici kurzoru při zadávání nebo úpravách textu na obrazovce nebo v dialogovém okně.

# <span id="page-424-1"></span>**L**

## **Lab**

Barevný model obsahující složku světlosti (L) a dvě chromatické složky: "a" (škála od zelené k červené) a "b" (od modré ke žluté).

#### <span id="page-424-0"></span>**lupa**

Zmenšení nebo zvětšení měřítka zobrazení kresby. Zvětšením lze zobrazit více detailů, zmenšením větší plochu kresby.

## **LZW**

Algoritmus bezztrátové komprese souborů, který umožňuje zmenšení velikosti souborů a zkrácení doby zpracování. Komprese LZW se nejčastěji používá u souborů GIF a TIFF.

## <span id="page-424-2"></span>**M**

#### **měřítko**

Proporcionální změna vodorovného a svislého rozměru objektu o zadanou procentuální část. Změníte-li například měřítko obdélníku o výšce 1 cm a šířce 2 cm o 150 %, získáte obdélník o výšce 1,5 cm a šířce 3 cm. Poměr stran 1,2 (výška k šířce) zůstane zachován.

#### **metadata**

Informace o objektech. K metadatům patří například názvy, komentáře a ceny přiřazené k objektům.

#### **mezera mezi sloupci**

Prostor mezi sloupci textu. Při tisku prázdný prostor tvořený vnitřními okraji dvou protilehlých stránek.

#### <span id="page-424-3"></span>**mikroposun**

Přesouvání objektu po velmi malých krocích.

Viz také [posun](#page-429-0) a [násobný posun.](#page-425-2)

## **místu úchytu**

Oblast na panelu příkazů, kterou lze táhnout pomocí myši. Tažením za místo úchytu lze panel přesunout, zatímco tažení za jinou část panelu nemá žádný účinek. Umístění místa úchytu závisí na použitém operačním systému, na orientaci panelu a na tom, zda je panel ukotvený nebo plovoucí. K panelům příkazů s místy úchytů patří panely nástrojů, okna nástrojů a panel vlastností.

## **moaré**

Vizuální efekt interferenčních křivek, který vzniká překrytím dvou pravidelných vzorů. Může se objevit například při překrytí dvou [polotónových](#page-429-2) rastrů srůznými úhly, hustotou a velikostí bodů. Moaré je nežádoucím důsledkem opakovaného rastrování obrázku s použitím jiné hustoty polotónů nebo stejné hustoty polotónů, ale s odlišným úhlem.

## <span id="page-425-0"></span>**mřížka**

Rovnoměrně rozmístěné tečky ve vodorovných a svislých řadách, které slouží jako pomůcka při kreslení a uspořádávání objektů.

## <span id="page-425-1"></span>**N**

## <span id="page-425-3"></span>**nadřízená barva**

Původní styl barvy, který lze uložit a použít pro objekty v kresbě. Z nadřízené barvy je možné vytvářet podřízené barvy.

Viz také podř[ízená barva](#page-429-1).

## <span id="page-425-2"></span>**násobný posun**

Přesouvání objektu po velkých krocích kombinací klávesy Shift s klávesami se šipkou. Vzdálenost, o kterou se objekt posunuje, je určena vynásobením hodnoty násobného posunu a hodnoty posunu.

Viz také [posun](#page-429-0) a [mikroposun.](#page-424-3)

## **navigátor dokumentu**

Oblast v levém dolním rohu okna aplikace obsahující ovládací prvky pro přecházení mezi stránkami a přidávání stránek. V navigátoru dokumentu se rovněž zobrazuje číslo aktivní stránky a celkový počet stránek v kresbě.

## **netisknutelné znaky**

Položky, které se zobrazují na obrazovce, ale netisknou se. Patří sem pravítka, vodicí linky, čáry mřížky, skrytý text a symboly formátování, například mezery, pevné konce řádků, tabulátory a odsazení.

# <span id="page-426-1"></span>**O**

## **obálka**

Uzavřený tvar, jehož umístěním okolo objektu lze změnit tvar objektu. Obálka se skládá ze segmentů spojených uzly. Po umístění obálky okolo objektu lze přesouváním uzlů měnit tvar objektu.

## <span id="page-426-0"></span>**objekt (CorelDRAW)**

Obecné označení jakékoli položky, kterou vytvoříte nebo umístíte v kresbě. K objektům patří čáry, tvary, grafika a text.

#### **objekt s křivkami**

Objekt s [uzly](#page-440-1) a [ovládacími úchyty](#page-428-1), jejichž přesouváním lze měnit tvar objektu. Objekt s křivkami může mít různé tvary včetně úsečky nebo zakřivené čáry.

#### **obrázková mapa**

Grafika v dokumentu HTML s oblastmi, na které lze klepnout a přejít tak na určité místo na webu, do jiného dokumentu HTML nebo na jinou grafiku.

#### **obrys**

Čára definující tvar objektu.

#### **obsah**

Objekt nebo objekty umístěné v objektu kontejneru při použití efektů PowerClip.

#### **odkládací disk**

Prostor na pevném disku, který aplikace používají k umělému zvětšování paměti dostupné v počítači.

#### **odstavcový text**

Typ textu, u kterého lze používat možnosti formátování a přímo upravovat velké bloky textu.

## **odstín**

Vlastnost barvy, která umožňuje klasifikovat barvy podle názvů. K odstínům patří například modrá, zelená a červená.

## **odstín**

Při úpravách fotografií pojem odstín často označuje částečně průhlednou barvu použitou na celý obrázek. Nazývá se také [barevný nádech](#page-415-3).

V kontextu tisku pojem odstín označuje světlejší tón barvy vytvořený rastrováním polotónů, například u přímých barev.

Viz také [polotón](#page-429-2).

## **okno kresby**

Část okna aplikace, kde vytváříte, přidáváte a upravujete objekty.

## **omezení špičatosti**

Hodnota určující, za jakých podmínek mají dvě čáry, které se setkávají v ostrém úhlu, přejít od špičatého vrcholu k zešikmenému.

## **oříznutí**

Odstranění nepotřebných oblastí obrázku beze změny rozlišení zbývající části.

#### **osnova**

Základní komponenta, z níž se skládají objekty. Osnova může být otevřená (například úsečka) nebo uzavřená (například kružnice) a může ji tvořit jediná čára či segment křivky nebo více spojených segmentů.

## **osvitová jednotka**

Zařízení s vysokým rozlišením, které vytváří výstup na filmy nebo na světlocitlivé papíry používané při výrobě desek pro tiskařské lisy.

# **otevřený objekt**

Objekt definovaný osnovou, jejíž počáteční bod není propojen s koncovým.

## **otočení**

Změna umístění a orientace objektu rotací kolem středu otáčení.

# <span id="page-428-1"></span>**ovládací úchyty (CorelDRAW)**

Úchyty vycházející z uzlu na křivce, kterou upravujete pomocí nástroje Tvar. Ovládací úchyty určují úhel, pod kterým křivka uzlem prochází.

# <span id="page-428-0"></span>**P**

## **paleta barev**

Kolekce plných barev, odkud můžete vybírat barvy pro výplně a obrysy.

# **PANOSE**

Funkce, která umožňuje vybrat náhradní písmo v případě, že otevřete soubor obsahující písmo, které v počítači není nainstalováno. Tuto náhradu lze definovat buď pouze pro aktuální pracovní relaci, nebo trvale, takže při uložení a novém otevření souboru již bude náhradní písmo použito automaticky.

# **PANTONE**

Barvy dostupné v systému výtažkových barev PANTONE, založeném na barevném modelu CMYK.

## **písma TrueType®**

Specifikace písem vyvinutá společností Apple. Písma TrueType se tisknou tak, jak se zobrazují na obrazovce, a jejich velikost lze libovolně měnit.

## **písmo**

Sada znaků s jednotným stylem (například kurzíva), duktem (například tučné) a velikostí (například 10 bodů) pro určitý řez písma, například Times New Roman.

# **pixel**

Barevná tečka, která tvoří nejmenší možnou část rastru.

Viz také [rozlišení.](#page-434-3)

## **plovoucí objekt**

Rastr bez pozadí. Plovoucí objekty nazýváme také fotografické objekty nebo obrázkové výřezy.

# **PNG (Portable Network Graphics)**

Formát grafických souborů navržený pro prohlížení obrázku na webu. Do tohoto formátu lze importovat grafiku s 24bitovými barvami.

## **počátek**

Bod v okně kresby, v němž se protínají pravítka.

## **podexponování**

Nedostatek světla v obrázku.

Viz také [expozice.](#page-418-4)

# **podosnovy (CorelDRAW)**

Osnovy, které jsou součástí jednoho objektu.

# <span id="page-429-1"></span>**podřízená barva**

Styl barvy vytvořený jako tón jiného stylu barvy. U většiny dostupných barevných modelů a palet mají podřízené barvy stejný odstín jako nadřízená barva, ale jiné úrovně sytosti nebo jasu.

Viz také nadř[ízená barva.](#page-425-3)

# **poloměr**

U efektu kroužení nastavuje vzdálenost mezi středem tahu a hroty, které obíhají kolem středu tahu při malování kroužícím štětcem. Při zvýšení této hodnoty se tah štětcem rozšiřuje.

U filtru Prach a škrábance nastavuje počet pixelů obklopujících poškozenou oblast, které jsou při aplikaci filtru použity.

# <span id="page-429-2"></span>**polotóny**

Obrázek převedený z obrázku se souvislými barevnými tóny na černobílý obrázek obsahující tečky různé velikosti.

# **poměr stran**

Poměr šířky obrázku k jeho výšce (vyjádřený matematicky ve tvaru x:y). Obrázek o rozměrech 640 x 480 pixelů má například poměr stran 4:3.

# **postscriptová výplň**

Typ texturové výplně definovaný pomocí jazyka PostScript.

# <span id="page-429-0"></span>**posun**

Přesouvání objektu po jednotlivých krocích.

Viz také [mikroposun](#page-424-3) a [násobný posun](#page-425-2).

## **posuv stránky (CorelDRAW)**

Posouvání stránky kresby v okně kresby. Posouváním stránky se mění zobrazená část stránky stejným způsobem jako při posouvání obsahu okna kresby nahoru, dolů, doleva nebo doprava pomocí posouvacích pruhů. Při práci ve vysoké úrovni zvětšení, když není zobrazena celá kresba, můžete posunutím stránky rychle zobrazit skryté části kresby.

# **PowerClip, efekt**

Způsob uspořádání objektů, který umožňuje, aby byl jeden objekt umístěn uvnitř druhého.

# **PowerClip, objekt**

Objekt vytvořený umístěním objektů (objekty obsahu) dovnitř jiných objektů (objekty kontejneru). Pokud je objekt obsahu větší než objekt kontejneru, dojde k automatickému oříznutí objektu obsahu. Viditelný je pouze obsah, který se vejde do objektu kontejneru.

## **pracovní plocha**

Oblast kresby, ve které můžete experimentovat a vytvářet objekty pro pozdější použití. Tato plocha se nachází vně okrajů stránky kresby. Objekt, který chcete použít, můžete z pracovní plochy přetáhnout na stránku kresby pomocí myši.

## **pracovní plocha**

Konfigurace nastavení určující uspořádání jednotlivých příkazů, panelů a tlačítek po spuštění aplikace.

# **práh**

Úroveň tolerance k tonálním odchylkám v rastru.

## **pravítko**

Vodorovný nebo svislý pruh s jednotkovou stupnicí, který slouží k určování velikosti a umístění objektů. Pravítka se standardně zobrazují vlevo a podél horního okraje okna aplikace, lze je však skrýt nebo přesunout.

# <span id="page-430-0"></span>**profil barev**

Popis možností zacházení s barvami a charakteristik zařízení.

## **progresivní**

U obrázků ve formátu JPEG metoda, která umožňuje rychle vykreslit celý obrázek v nízkém blokovém rozlišení. V průběhu načítání obrazových dat se kvalita obrazu postupně zlepšuje.

## **proklad**

Vzdálenost mezi řádky textu. Proklad je důležitým aspektem ovlivňujícím čitelnost i vzhled textu.

## **prokládání**

U obrázků ve formátu GIF metoda, která umožňuje obrázek na webu zobrazit nejprve rychle a v nízkém rozlišení. Po načtení veškerých obrazových dat se kvalita obrazu zlepší.

## **prolnutí**

Úroveň ostrosti na okrajích stínu.

# **propojení**

Proces umístění objektu vytvořeného v jedné aplikaci do dokumentu vytvořeného v jiné aplikaci. Propojený objekt je i nadále umístěn ve zdrojovém souboru. Chcete-li změnit objekt propojený se souborem, musíte úpravu provést ve zdrojovém souboru.

# <span id="page-431-0"></span>**průhlednost**

Vlastnost objektu, která určuje, do jaké míry je objekt průhledný. Nižším hodnotám průhlednosti odpovídají vyšší hodnoty krytí a tedy horší viditelnost podkladových položek nebo obrázků.

Viz také [krytí](#page-423-0).

# **průsečík**

Bod, v němž se kříží dvě čáry.

# **předloha**

Objekt, z nějž byl vytvořen klon. Většina změn provedených v předloze je automaticky použita i v jejím klonu.
# **přeexponování**

Příliš velké množství světla v obrázku, v jehož důsledku obrázek působí vybledle.

Viz také [expozice.](#page-418-0)

# **přechod**

Efekt vytvořený prolnutím jednoho objektu do jiného postupnou přeměnou tvarů a barev.

# **přechodová výplň**

Plynulý přechod dvou nebo více barev použitý v oblasti obrázku, sledující přímou, kruhovou, kónickou nebo čtvercovou dráhu. Dvoubarevné přechodové výplně jsou tvořeny přímým přechodem z jedné barvy do druhé, zatímco vlastní výplně mohou obsahovat přechody mnoha barev.

# **přechodové kroky**

Barevné odstíny tvořící vzhled přechodové výplně. Čím více kroků výplň tvoří, tím hladší je přechod z jedné barvy do druhé.

# **přesah**

Část vytištěného obrázku, která se nachází za okrajem stránky. Přesah zaručuje, že po svázání a oříznutí bude výsledný obrázek pokrývat celý papír až k okrajům. V tiskařské praxi se označuje pojmem spadávka.

## <span id="page-432-0"></span>**přesah barev**

Tiskařský pojem popisující metodu překrývání barev s cílem vykompenzovat nedostatečně zarovnané barevné separace (chybný soutisk). Díky této metodě lze zabránit výskytu bílých mezer mezi sousedícími odlišnými barvami na bílé stránce.

Viz také [rozší](#page-434-0)ření, rozšíř[ení pozadí](#page-435-0) a př[etisk](#page-432-1).

# <span id="page-432-1"></span>**přetisk**

Přetisku se dosahuje tiskem jedné barvy přes druhou. V závislosti na zvolených barvách se mohou přetiskované barvy mísit a vytvořit novou barvu, nebo horní barva překryje dolní. Přetiskem tmavé barvy přes světlou se často řeší problémy se soutiskem, kdy nejsou jednotlivé separace přesně vyrovnány.

Viz také př[esah barev](#page-432-0), rozšíř[ení pozadí](#page-435-0) a [rozší](#page-434-0)ření.

# **převzorkování**

Změna [rozlišení](#page-434-1) a rozměrů rastru. Při převzorkování na vyšší rozlišení velikost obrázku roste, při převzorkování na nižší rozlišení klesá.

# **přichycení**

Automatické vynucené zarovnání zakreslovaného nebo přesouvaného objektu podle bodu na mřížce, vodicí linky nebo jiného objektu.

# **přímá barva**

V komerčním tisku jde o samostatně tištěnou barvu. Pro každou přímou barvu je nutné vyrobit samostatnou tiskovou desku.

# **Q**

# **QuickCorrect™**

Funkce, která při psaní automaticky doplňuje zkratky na celá slova a opravuje chyby. Funkce QuickCorrect může automaticky převádět první písmena ve slovech na velká nebo opravovat běžné překlepy a pravopisné chyby, například nahrazovat zkratku "fa" slovem "firma" nebo chybně napsané slovo "ajko" správným "jako".

# **R**

## <span id="page-433-0"></span>**rastr**

Obrázek složený z matice pixelů (bodů).

Viz také [vektorová grafika](#page-441-0).

## **rastrovaný obrázek**

Obrázek, který byl vykreslen ve formě pixelů. Rastrované obrázky vytváříte například při převodu souborů s vektorovou grafikou na rastrové soubory.

## **režim barev**

Systém definující počet a druh barev, které tvoří obrázek. Příkladem může být černobílý režim, režim stupňů šedé, RGB, CMYK a režim palety barev.

## **režim barev palety**

Osmibitový režim barev, v němž lze zobrazit obrázky s nejvýše 256 barvami. Převedením složitého obrázku do režimu barev palety můžete zmenšit velikost souboru a dosáhnout přesnějšího určení barev použitých v celém procesu převodu.

# **RGB**

Barevný režim, v němž jsou všechny barvy vytvářeny kombinací tří barev světla (červená, zelená a modrá) v různých intenzitách. Červenému, zelenému i modrému [kanálu](#page-414-0) jsou přiřazeny hodnoty v rozsahu od 0 do 255. Systém RGB používají k vytváření nebo detekování barev monitory, skenery i lidské oko.

#### **rollover**

Změna vzhledu interaktivního objektu nebo skupiny objektů při klepnutí nebo přesunutí ukazatele myši.

#### <span id="page-434-1"></span>**rozlišení**

Množství detailů, které jsou obsaženy v obrázku nebo které dokáže zpracovat vstupní, výstupní nebo zobrazovací zařízení. Rozlišení se udává v jednotkách dpi (body na palec) nebo ppi (pixely na palec). Obrázek s nízkým rozlišením může být na pohled hrubší (zrnitější). Vyšší rozlišení umožňuje vytvářet kvalitnější obrázky, současně však zvětšuje velikost souborů.

#### **rozlišení obrázku**

Počet pixelů na palec v rastru udávaný v ppi (pixely na palec) nebo dpi (body na palec). Rastr s nízkým rozlišením může být na pohled hrubší (zrnitější). Vyšší rozlišení umožňuje dosáhnout hladších obrázků, současně však zvětšuje velikost souborů.

#### <span id="page-434-2"></span>**rozpoznávání tvarů**

Schopnost rozpoznávat a převádět ručně nakreslené tvary do přesných forem. Chcete-li využívat rozpoznávání tvarů, musíte použít nástroj Inteligentní kreslení. Pak můžete například čtyřmi tahy pera načrtnout obdélníkový tvar a aplikace tyto rukou nakreslené čáry převede na přesný obdélník.

#### **rozptylování barev**

Proces používaný k simulaci většího počtu barev v případě, že je k dispozici pouze omezený počet barev.

#### <span id="page-434-0"></span>**rozšíření**

U komerčního tisku typ přesahu, kterého se dociluje rozšířením objektu v popředí do objektu na pozadí.

## <span id="page-435-0"></span>**rozšíření pozadí**

U komerčního tisku způsob vytvoření přesahu, který spočívá v rozšíření objektu na pozadí do objektu v popředí.

## <span id="page-435-1"></span>**řetězcový text**

Typ textu vytvářeného pomocí nástroje Text. Řetězcový text slouží k přidávání krátkých řádků textu, například nadpisů, a k použití grafických efektů, jako je například umístění textu na osnovu, vytváření efektů vysunutí a přechodů a dalších speciálních efektů. Řetězcový text může obsahovat až 32000 znaků.

# **řídicí objekt**

Původní objekt použitý k vytváření efektů, jako jsou obálky, vysunutí, stíny, kontury a objekty vytvořené pomocí nástroje Malířské techniky. Změny provedené v řídicím objektu určují vzhled efektu.

# **S**

#### **segment**

Úsečka nebo křivka mezi uzly v objektu s křivkami.

#### **separace barev**

U komerčního tisku proces rozdělení barev kompozitního obrázku na samostatné obrázky ve stupních šedi (po jednom pro každou primární barvu původního obrázku). V případě obrázku v barevném modelu CMYK je nutné vytvořit čtyři separace (po jedné pro azurovou, purpurovou, žlutou a černou barvu).

#### **schránka**

Oblast používaná k dočasnému ukládání vyjmutých nebo zkopírovaných informací. Informace jsou ve schránce uloženy do okamžiku, kdy vyjmete nebo zkopírujete nové informace a nahradíte jimi předchozí obsah schránky.

#### **sí˙ová výplň**

Typ výplně, který umožňuje přidávat barevné skvrny dovnitř vybraného objektu.

#### **skica**

Miniaturní verze obrázku nebo ilustrace s nízkým rozlišením

# **skript CGI**

Externí aplikace spouštěná serverem HTTP v odezvě na akci, kterou provedete ve webovém prohlížeči, například klepnutí na odkaz, obrázek nebo jiný interaktivní prvek webové stránky.

### **skupina**

Sada objektů, které se chovají jako jedna jednotka. Operace provedená se skupinou je použita stejným způsobem pro všechny její objekty.

### **library**

The area in a Corel DESIGNER (DES) file that contains [symbol](#page-420-0) definitions and information about [instances](#page-420-1).

### **life span**

The series of frames in which an object exists in a movie.

### **slitek**

Znak vytvořený spojením dvou nebo více písmen.

### **sloučení**

Kombinování dvou objektů do jediného objektu s křivkami se společným obrysem. [Zdrojový objekt](#page-444-0) je sloučen s [cílovým objektem](#page-416-0) a takto vytvořený nový objekt přebírá atributy výplně a obrysu cílového objektu.

## **sloučený objekt**

Objekt vytvořený sloučením dvou nebo více objektů apřevedením na jeden objekt s křivkami. Sloučený objekt přebírá atributy výplně a obrysu naposledy vybraného objektu. Plochy, na kterých se překrývá sudý počet objektů, nemají žádnou výplň. Plochy, na kterých se překrývá lichý počet objektů, jsou vyplněny. Obrysy původních objektů zůstávají viditelné.

#### **složený přechod**

Přechod vytvořený mezi počátečním nebo koncovým objektem jednoho přechodu a jiným objektem.

#### **soubor s animací**

Soubor, který podporuje zobrazení animací a videa, například animovaný soubor GIF nebo soubor QuickTime® (MOV).

### **stín**

Trojrozměrný stínový efekt, který objektům dodává reálnější vzhled.

# **drawing**

A document you create in Corel DESIGNER.

# **stránka kresby**

Část okna kresby orámovaná obdélníkem se stínovým efektem.

# <span id="page-437-0"></span>**stránka předlohy**

Stránka, která určuje hlavní nastavení vrstev Mřížka, Vodicí linka a Pracovní plocha spolu s jednou počáteční aktivní vrstvou.

# **střed**

Bod, který dělí Bezierovu křivku na dvě stejně dlouhé části.

# **střed otáčení**

Bod, kolem nějž se objekt otáčí.

# **stupně šedé**

Barevný režim, v němž se zobrazují obrázky využívající 256 odstínů šedé barvy. Každá barva je definována jako hodnota v intervalu od 0 do 255, kde 0 je nejtmavší (černá) a 255 nejsvětlejší (bílá). Obrázky ve stupních šedé, zvláště fotografie, se běžně označují jako "černobílé".

# **styl**

Sada atributů určující vzhled objektů určitého typu. Existují tři typy stylů: styly grafiky, styly textu (řetězcový a odstavcový) a styly barev.

# **styl textu**

Sada atributů, které určují vzhled textu. Existují dva typy stylů textu: styly řetě[zcového textu](#page-435-1) a styly [odstavcového textu](#page-426-0).

# **subtraktivní barevný model**

Barevný model, např. CMYK, u něhož se barvy vytvářejí odečítáním vlnových délek světla odraženého od objektu. Barevný inkoust má například modrou barvu proto, že pohlcuje všechny barvy s výjimkou modré.

### **světlé, tmavé a střední tóny**

Pojmy popisující jas pixelů v rastrovém obrázku. Hodnoty jasu se mohou pohybovat v rozsahu od 0 (nejtmavší) do 255 (nejsvětlejší). Pixely v první třetině tohoto rozsahu považujeme za tmavé tóny (též stíny), pixely v druhé třetině za střední tóny a pixely v poslední třetině za světlé tóny (též světla nebo odlesky). Úpravou světlých, tmavých nebo středních tónů můžete prosvětlit nebo ztmavit příslušné oblasti obrázku. Vynikající pomůckou pro zobrazení a vyhodnocení světlých, tmavých a středních tónů v obrázcích je [histogram.](#page-419-0)

# **světlost**

Úroveň jasu společná pro průhlednost a objekt, na který je použita. Je-li například použita průhlednost pro objekt jasné barvy, barva průhlednosti převezme srovnatelnou úroveň jasu. Totéž platí pro průhlednost použitou na objekt tmavé barvy – průhlednost převezme odpovídající úroveň tmavosti.

### **symbol**

Opakovaně použitelný objekt nebo skupina objektů. Symbol je definován vždy pouze jednou a v kresbě na něj lze odkazovat opakovaně.

### **sytost**

Čistota (živost) barev vyjádřená jako nepřítomnost bílé. Barva se 100% sytostí neobsahuje žádnou bílou složku. Barva s 0% sytostí je odstín šedé.

## **šablona**

Předdefinovaná sada informací nastavující velikost stránky, orientaci, pozici pravítek a údaje o mřížce a vodítcích. Šablona může obsahovat také grafiku a text, které lze dále upravovat.

## **šum**

V kontextu úprav rastrů náhodné pixely na ploše rastru, které připomínají zrnění na televizní obrazovce.

# **T**

## **tabulátory s vodicím znakem**

Řada znaků umístěných mezi části textu oddělené tabulátory, která pomáhá čtenáři orientovat se na řádcích s širokými mezerami. Tabulátory s vodicím znakem se často používají namísto běžných tabulátorů, zejména před textem zarovnaným doprava, jako například v seznamech nebo obsahu knihy.

# **tabulka klávesových zkratek**

Soubor obsahující seznam klávesových zkratek. Výběr aktivní tabulky závisí na tom, kterou úlohu právě provádíte.

# **tečna**

Přímka, která se dotýká křivky nebo elipsy v jednom bodě, ale přitom ji v tomto bodě neprotíná.

# **teplota**

Metoda popisující barvu světla pomocí hodnot ve stupních Kelvina – nižší hodnoty odpovídají podmínkám tlumeného osvětlení, které způsobuje oranžový nádech, jako je například světlo svíčky nebo žárovky. Vyšší hodnoty odpovídají intenzivnímu osvětlení způsobujícímu modrý nádech, například slunečnímu světlu.

# **textový rámeček**

Obdélník reprezentovaný přerušovanými čarami obklopujícími blok odstavcového textu vytvořeného pomocí nástroje Text.

# **texturová výplň**

Výplň generovaná pomocí fraktálů, která standardně vyplňuje objekt nebo oblast obrázku jediným obrázkem namísto vzoru opakujících se obrázků.

## **tón**

Odchylka v barvě nebo na stupnici šedých odstínů od černé k bílé.

# **tonální rozsah**

Rozložení pixelů v rastrovém obrázku od nejtmavších (nulová hodnota označující nulový jas) k nejsvětlejším (hodnota 255 označující plný jas). Pixely v první třetině tohoto rozsahu považujeme za tmavé tóny, pixely v druhé třetině za střední tóny a pixely v poslední třetině za světlé tóny. V ideálním případě by měly být barvy pixelů na obrázku rozloženy v celém tonálním rozsahu. Vynikající pomůckou pro zobrazení a vyhodnocení tonálního rozsahu obrázků je [histogram](#page-419-0).

# **TWAIN**

Pomocí ovladače TWAIN dodávaného výrobcem hardwaru pro digitalizaci obrazu mohou grafické aplikace Corel získávat obrázky přímo z digitálního fotoaparátu nebo skeneru.

## **U**

## **úběžník**

Značka, která se objeví, vyberete-li vysunutí nebo objekt, ke kterému byla přidána perspektiva. U vysunutí určuje značka úběžníku hloubku (paralelní vysunutí) nebo bod, v němž by se pro˙ala prodloužení vysunutých povrchů (vysunutí s perspektivou). V obou případech je úběžník označen symbolem X.

### <span id="page-440-1"></span>**účaří textu**

Myšlená vodorovná čára, na níž jsou umístěny znaky textu.

### <span id="page-440-0"></span>**úchyty**

Osm černých čtverečků, které se objeví v rozích a na stranách vybraného objektu. Tažením jednotlivých úchytů můžete měnit měřítko objektu, jeho velikost nebo jej zrcadlově převrátit. Klepnete-li na vybraný objekt, úchyty se změní na šipky, pomocí nichž můžete objekt otočit nebo zkosit.

### **Unicode**

Standard kódování znaků definující znakové sady pro všechny psané jazyky na světě pomocí 16bitové kódové sady a více než 65000 znaků. Kód Unicode umožňuje efektivní práci s textem bez ohledu na jazyk textu, operačního systému nebo použité aplikace.

## **URL (Uniform Resource Locator)**

Jedinečná adresa určující, kde v Internetu je umístěna daná webová stránka.

## **úvodní obrazovka**

Obrazovka, která se objeví při spuštění aplikace CorelDRAW. Zobrazují se na ní informace o průběhu spouštění, o autorských právech a registraci.

#### **uzavřená osnova**

Osnova, jejíž počáteční bod je propojen s koncovým.

#### **uzavřený objekt**

Objekt definovaný osnovou, jejíž počáteční bod je propojen s koncovým.

## **uzly**

Čtvercové body na koncích segmentů rovné čáry nebo křivky. Tvar čáry nebo křivky můžete upravit přetažením jednoho nebo několika uzlů na jiné místo.

# <span id="page-441-0"></span>**vektorová grafika**

Obrázek složený z matematicky definovaných tvarů – objektů určených umístěním, délkou a směrem, v jakém jsou čáry kresleny. Vektorovou grafiku tvoří kolekce čar a nikoli vzory tvořené jednotlivými tečkami (pixely).

Viz také [rastr](#page-433-0).

## **vektorový objekt**

Objekt v kresbě, který je tvořen kolekcí čar a nikoli vzorem složeným z jednotlivých teček (pixelů). Vektorové objekty jsou generovány z matematických popisů definujících umístění, délku a směr, ve kterém jsou čáry kresleny.

#### **vícenásobný výběr**

Výběr více objektů pomocí nástroje Výběr nebo více uzlů pomocí nástroje Tvar.

### <span id="page-441-1"></span>**vložení**

Proces umístění objektu vytvořeného v jedné aplikaci do dokumentu vytvořeného v jiné aplikaci. Vložené objekty jsou cele obsaženy přímo v dokumentu, nejedná se o propojení dokumentu se zdrojovými soubory.

#### **vložení**

Importování a umístění fotografického obrázku, klipartu nebo zvukového souboru do kresby.

## **vnořená skupina**

Skupina dvou nebo více skupin, které se chovají jako jeden objekt.

## **vnořené objekty PowerClip**

Kontejnery obsahující jiné kontejnery a tvořící složité objekty PowerClip.

## **vodicí linka**

Vodorovná, svislá nebo šikmá čára, kterou lze umístit kamkoli do okna kresby a použít jako pomůcku při rozmis˙ování objektů.

#### **V**

#### **vodoznak**

Nízká úroveň náhodného šumu přidaná do jasové složky pixelů v obrázku, která nese informace o obrázku. Tyto informace zůstávají zachovány při běžných úpravách, tisku a skenování.

#### **vrstva**

Průhledná rovina, na niž můžete umis˙ovat objekty kresby.

#### **vrstva předlohy**

Vrstva na [stránce p](#page-437-0)ředlohy, jejíž objekty se objevují na všech stránkách vícestránkové kresby. Stránka předlohy může obsahovat více než jednu vrstvu předlohy.

#### <span id="page-442-0"></span>**výběr pomocí obrysu**

Výběr objektů nebo uzlů tažením nástroje Výběr nebo Tvar v šikmém směru a uzavřením objektů do obrysového rámečku vyznačeného přerušovanou čarou.

#### **výběr pomocí obrysu od ruky**

Výběr objektů nebo uzlů tažením nástrojem Tvar a určením tvaru výběrového obrysu stejným způsobem jako při kreslení čáry od ruky.

Viz také výbě[r pomocí obrysu](#page-442-0).

#### **výběrový rámeček**

Neviditelný obdélník s osmi viditelnými úchyty, jež se zobrazí okolo libovolného objektu, který vyberete pomocí nástroje Výběr.

#### **vyhlazování**

Metoda odstranění "zubatých okrajů" ze zakřivených a šikmých hran v obrázcích. Pixely na rozhraní mezi objektem a okolím jsou vyplněny barvami volenými tak, aby vznikl hladký přechod.

#### **vykreslení**

Vytvoření dvourozměrného obrázku z třírozměrného modelu.

# **vykrojení**

Tiskařský termín označující oblast, z ní byly odebrány podkladové barvy, takže se tiskne jen horní barva. Vytisknete-li například menší kruh na pozadí většího, oblast pod menším kruhem není potištěna barvou většího kruhu. Tím je zaručeno, že barva menšího kruhu zůstane věrná a nebude se překrývat a mísit s barvou většího kruhu.

### **vymezující rámeček**

Neviditelný rámeček naznačený osmi [úchyty](#page-440-0) výběru obklopujícími vybraný objekt.

## **výplň**

Barva, rastr, přechod nebo vzor použitý v určité oblasti obrázku.

### **vyrovnání**

Mezery mezi znaky a změny těchto mezer. Vyrovnání se často používá k přiblížení dvojic znaků na kratší vzdálenost, než je obvyklé, např. v kombinacích WA, AW, TA nebo VA. Zlepšuje čitelnost a dodává textu vyváženost a správné proporce, zejména u větších velikostí písma. V tom případě se též označuje jako vyrovnání párů.

## **výstupní rozlišení**

Počet bodů na palec (dpi), kterého dosahuje výstupní zařízení, například osvitová jednotka nebo laserová tiskárna.

## **vysunutí**

Funkce, která vám umožňuje použít trojrozměrnou perspektivu promítáním čar vně objektu, čímž vzniká iluze hloubky.

## **výtažková barva**

V komerčním tisku barva vytvořená jako směs azurové, purpurové, žluté a černé. Vedle výtažkových barev existují barvy přímé, což jsou samostatně tištěné barvy s konkrétní hodnotou (pro každou přímou barvu je nutné vyrobit zvláštní tiskovou desku).

## **vzorník**

Řada jednobarevných políček používaných jako vzorky při výběru barvy. Pojem vzorník v této příručce někdy označuje také samotné barevné políčko.

### **vzorník barvy**

Jednobarevné políčko na paletě barev.

# **vzorová výplň**

Výplň tvořená řadou opakujících se vektorových objektů nebo obrázků.

# **W**

# **WIA (Windows Image Acquisition)**

Standardní rozhraní a ovladač vytvořené společností Microsoft pro načítání obrázků z periferních zařízení, například ze skenerů a digitálních fotoaparátů.

# **Z**

### **základní barva**

Barva objektu, která se objevuje pod průhlednými plochami. Základní barva a průhledná barva jsou kombinovány různými způsoby v závislosti na režimu sloučení, který pro průhlednost použijete.

#### **záložka**

Údaj označující internetovou adresu.

#### **zarovnání do bloku**

Úprava mezer mezi znaky a slovy tak, aby měl blok textu rovný levý i pravý okraj.

#### <span id="page-444-0"></span>**zdrojový objekt**

Objekt použitý k tvarování jiného objektu, například k sloučení, oříznutí nebo průniku. Zdrojový objekt přebírá atributy výplně a obrysu cílového objektu.

Viz také [cílový objekt](#page-416-0).

## **ZIP**

Bezztrátová technika komprese souborů, kterou lze docílit menší velikosti souborů a kratší doby zpracování.

## **zjednodušení**

Metoda reprezentace textu slovy bez významu nebo šedými čtverečky.

#### **zkosení**

Zešikmení objektu ve svislém směru, ve vodorovném směru nebo v obou směrech.

#### **změna velikosti**

Proporcionální změna vodorovného a svislého rozměru objektu změnou jednoho z těchto rozměrů. Velikost obdélníku o výšce 1 cm a šířce 2 cm lze například změnit nastavením výšky na 1,5 cm. Z nové hodnoty výšky bude automaticky vypočtena šířka 3 cm. Poměr stran 1,2 (výška k šířce) zůstane zachován.

#### **znak**

Písmeno, číslice, interpunkční znaménko nebo jiný symbol.

#### **ztrátovost**

Vlastnost komprese souborů, při níž dochází k určitému snížení kvality obrázku.

# **!**

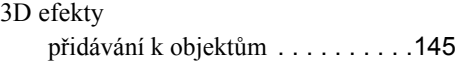

# **A**

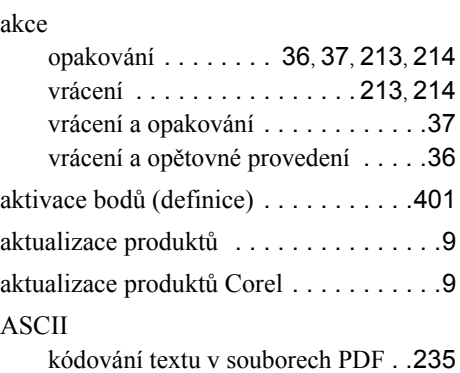

## **B**

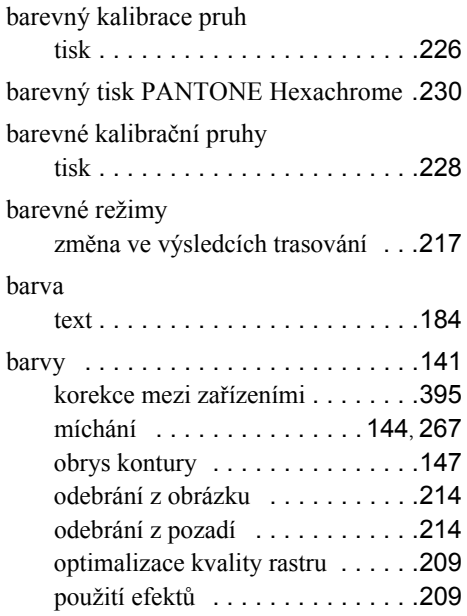

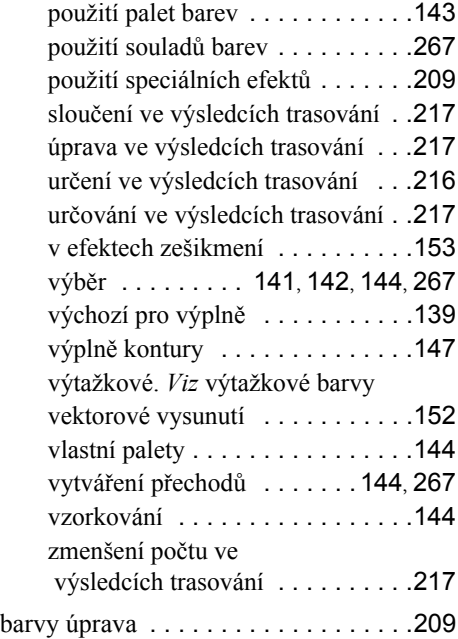

O

# **C**

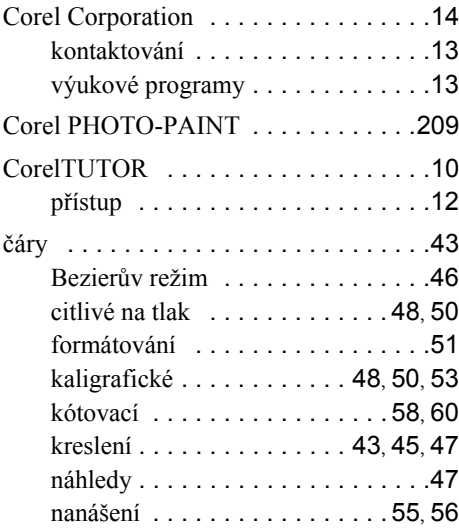

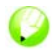

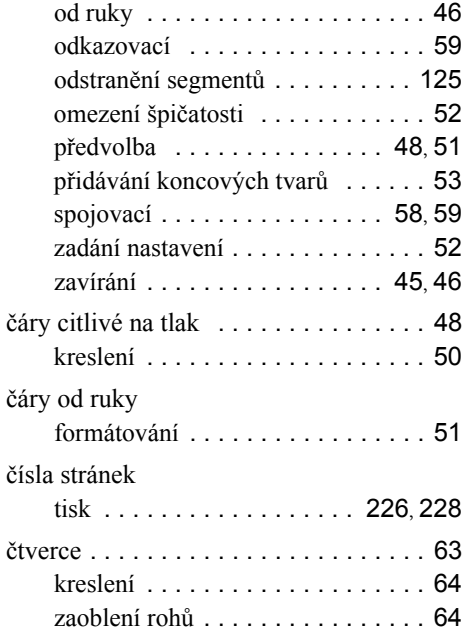

# **D**

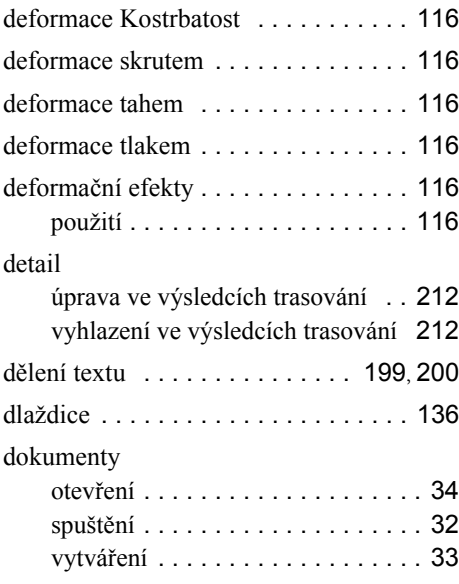

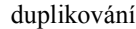

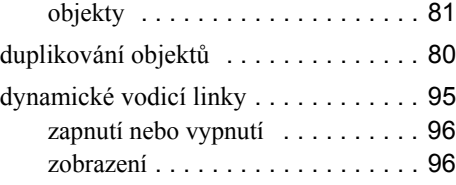

# **E**

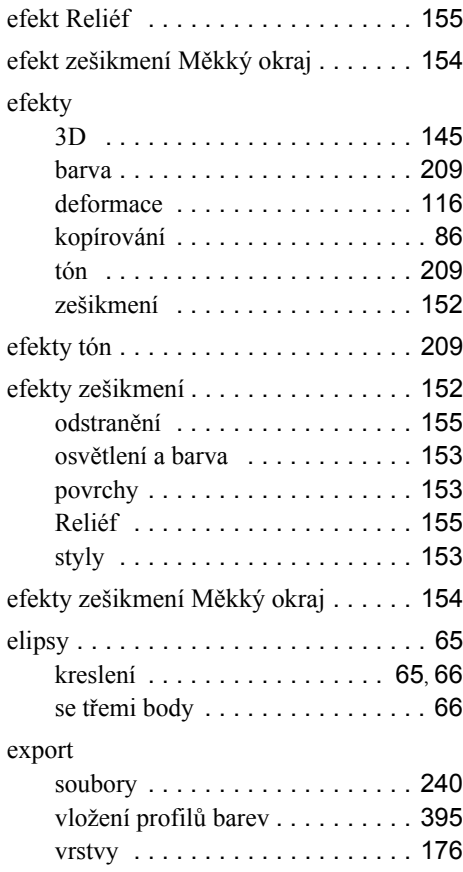

### **F**

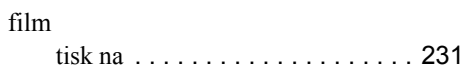

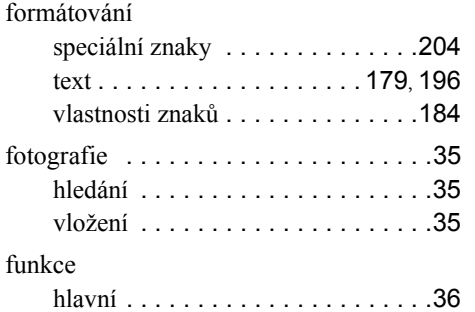

# **G**

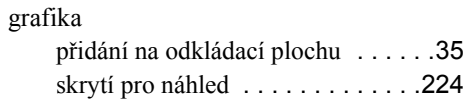

# **H**

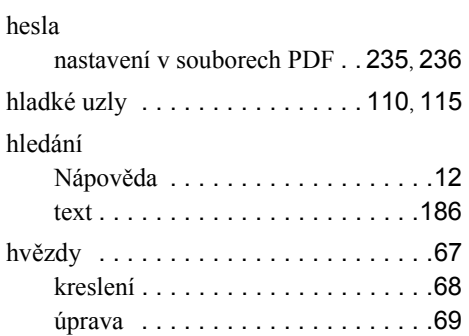

# **I**

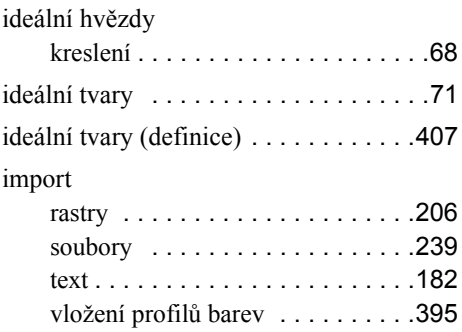

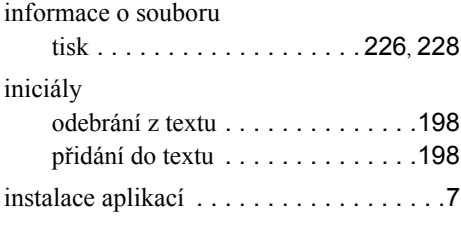

# **J**

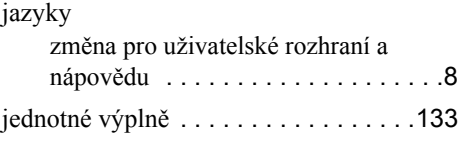

# **K**

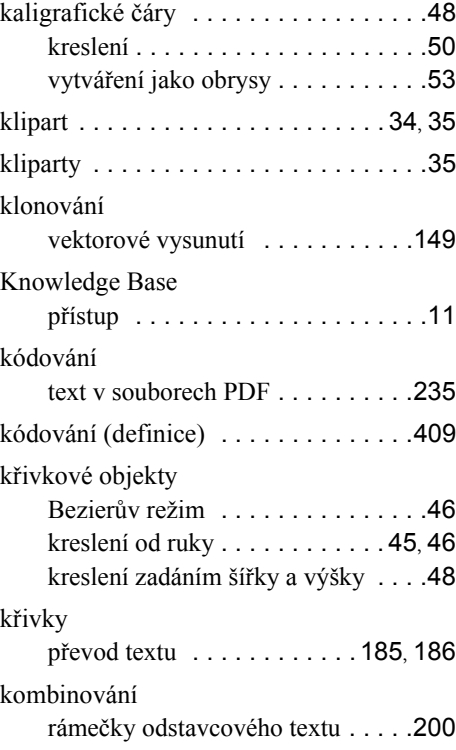

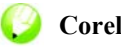

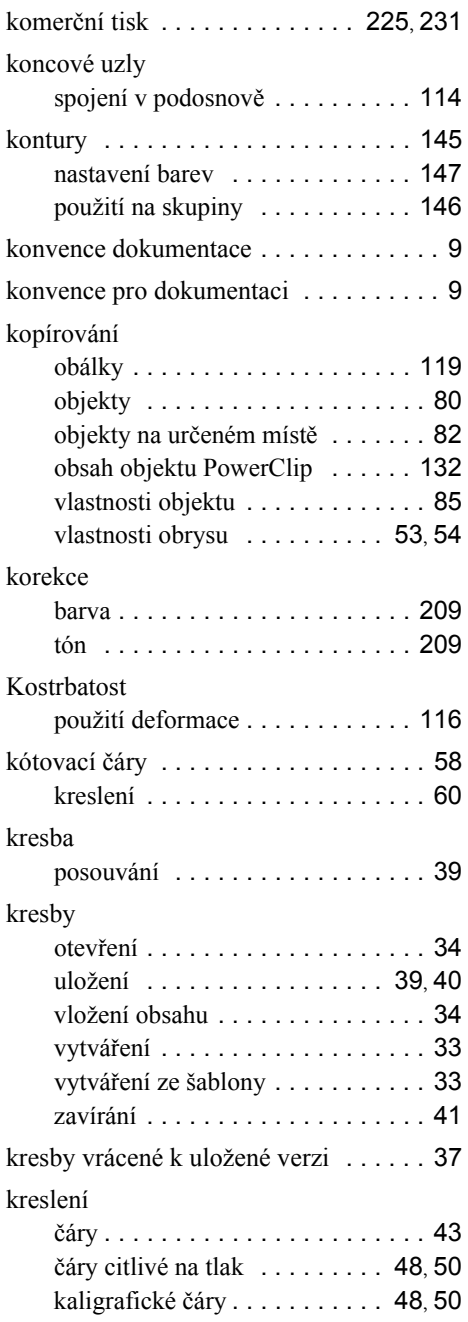

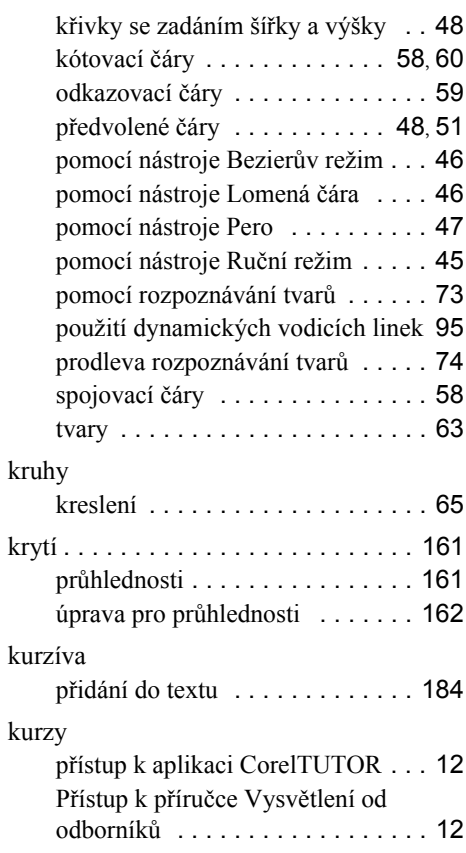

#### **M**

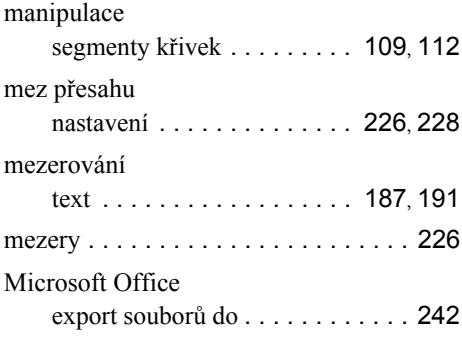

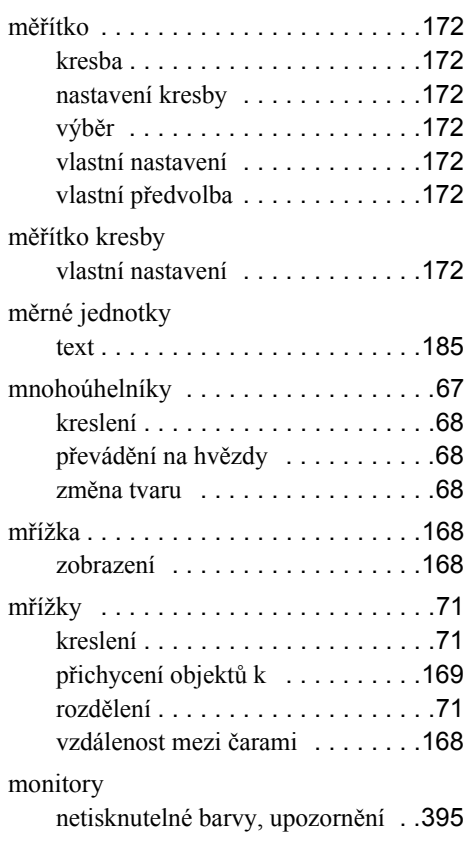

# **N**

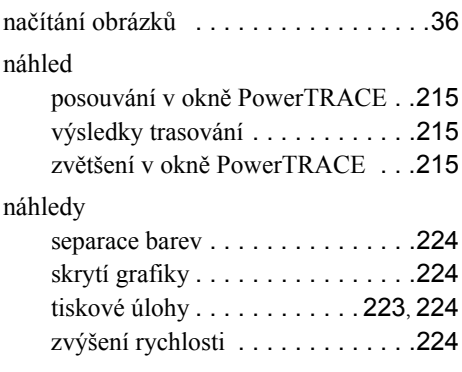

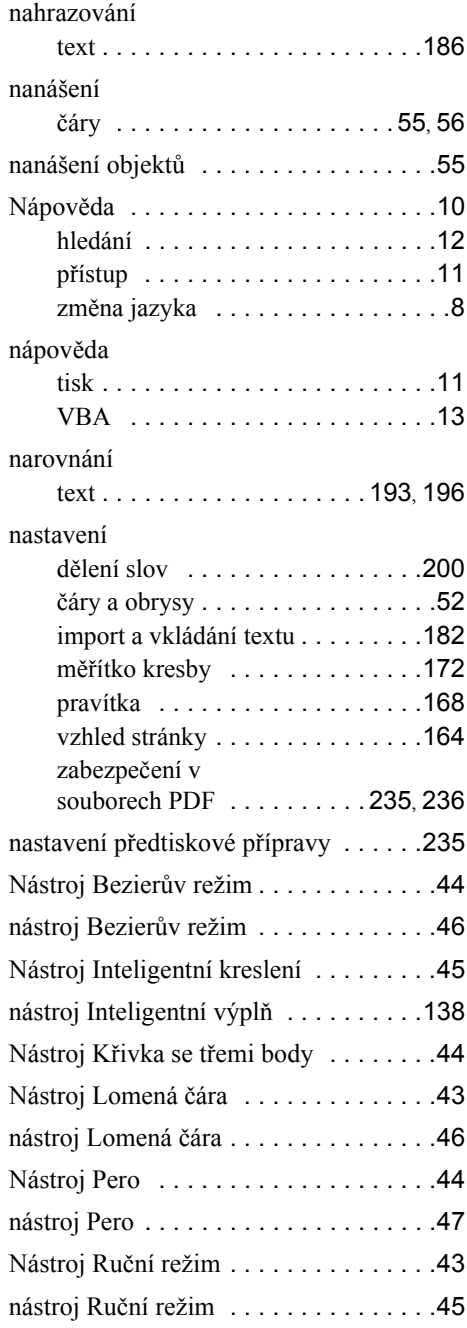

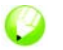

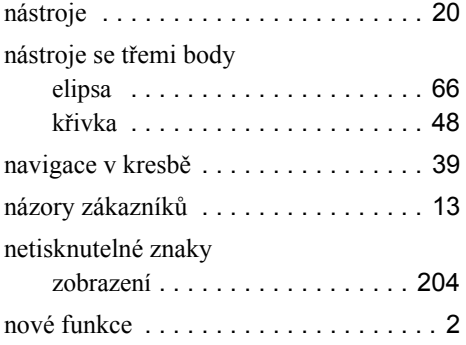

# **O**

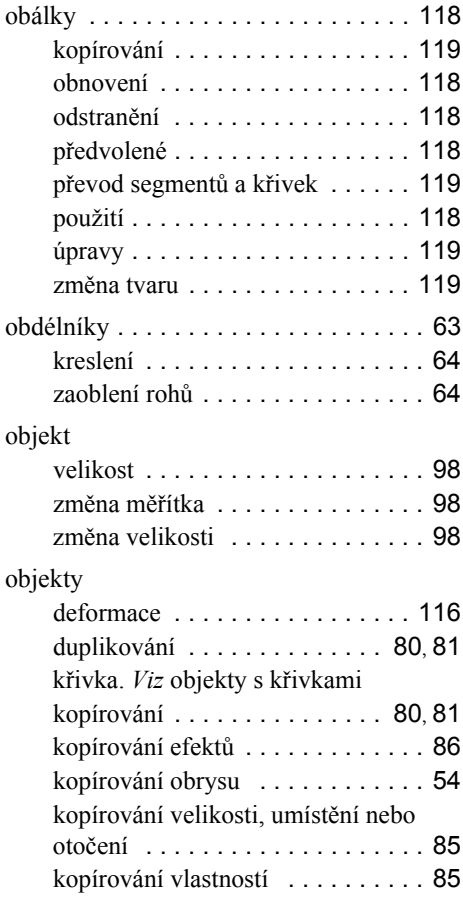

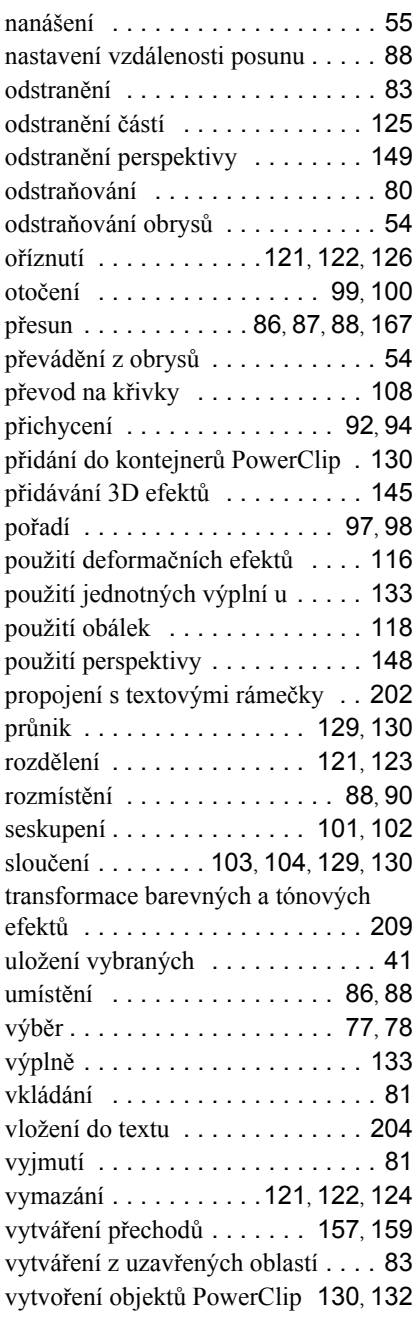

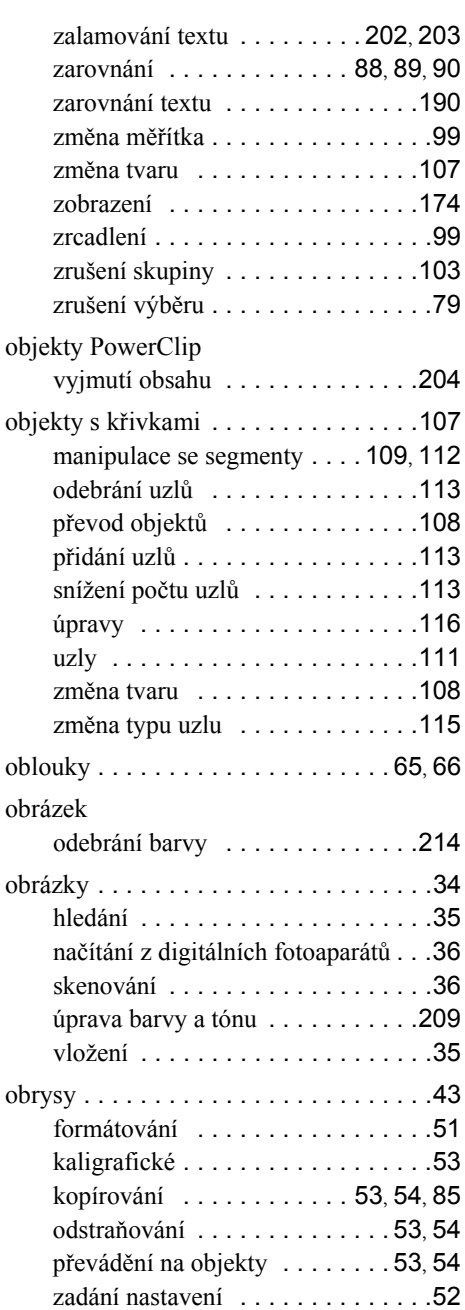

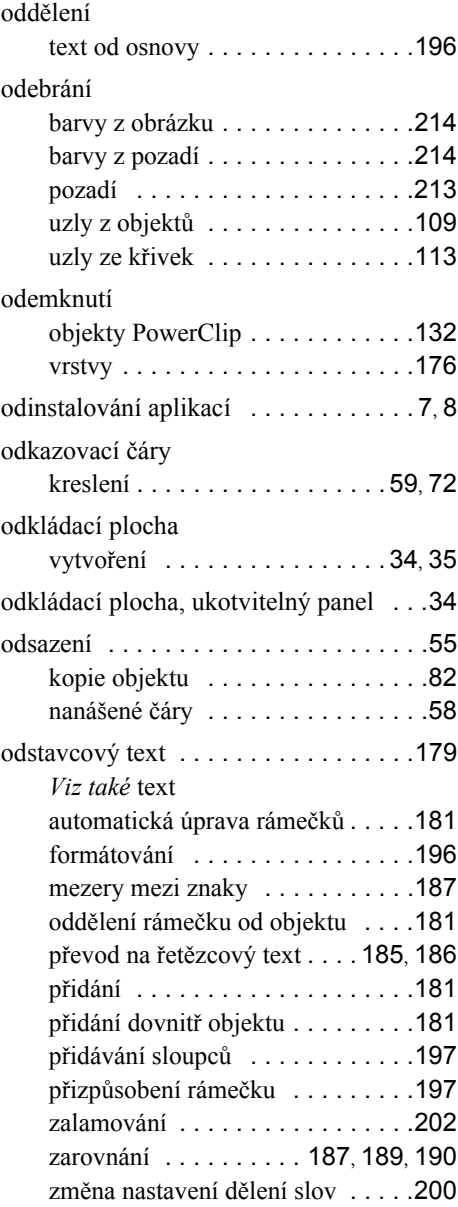

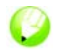

odstranění

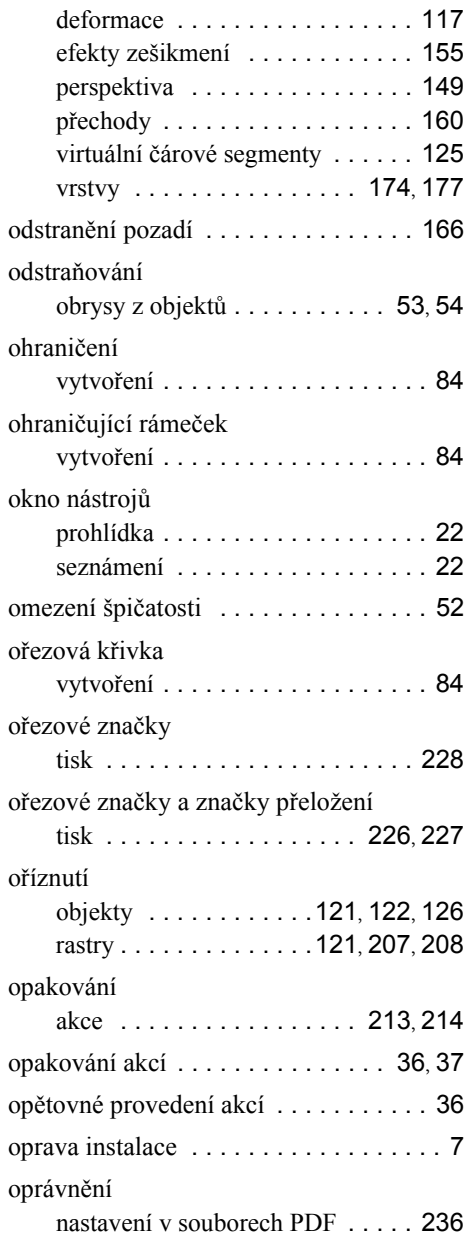

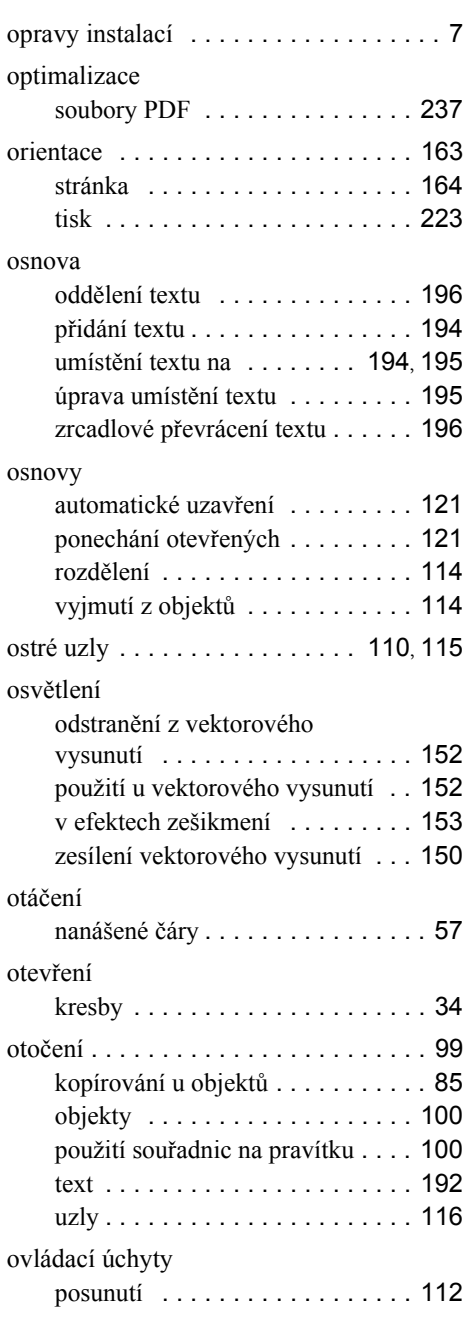

# **P**

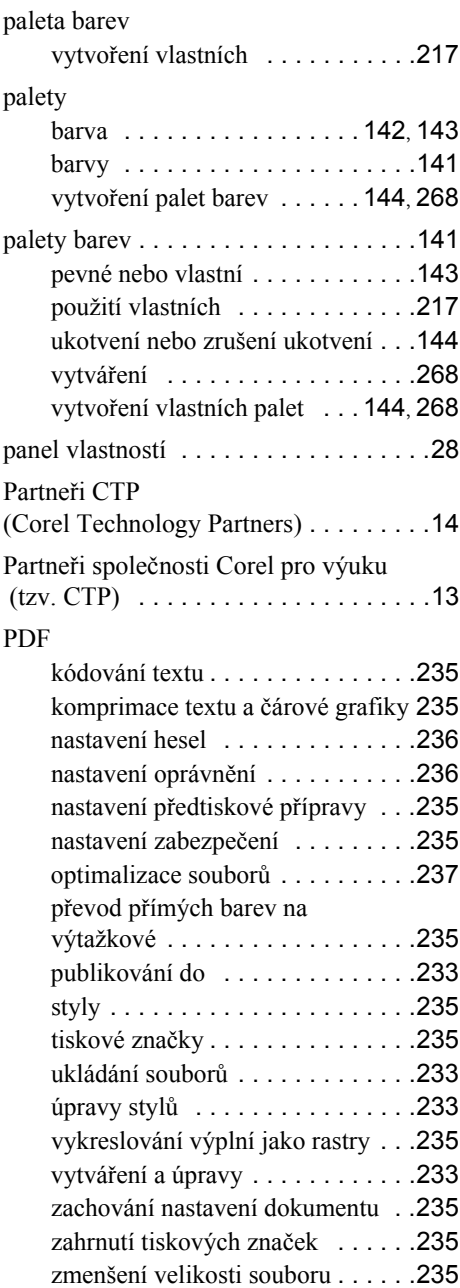

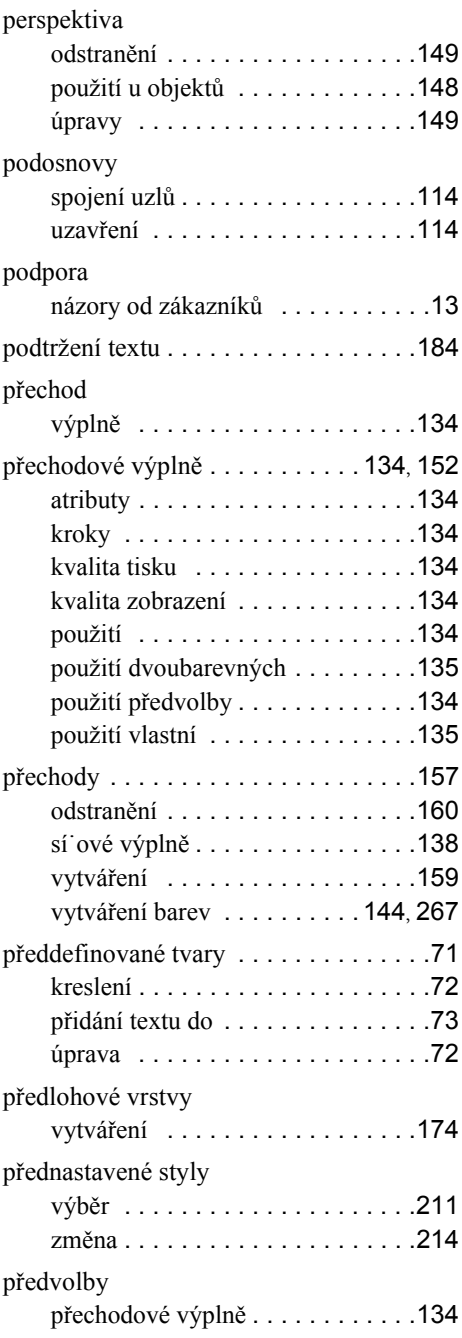

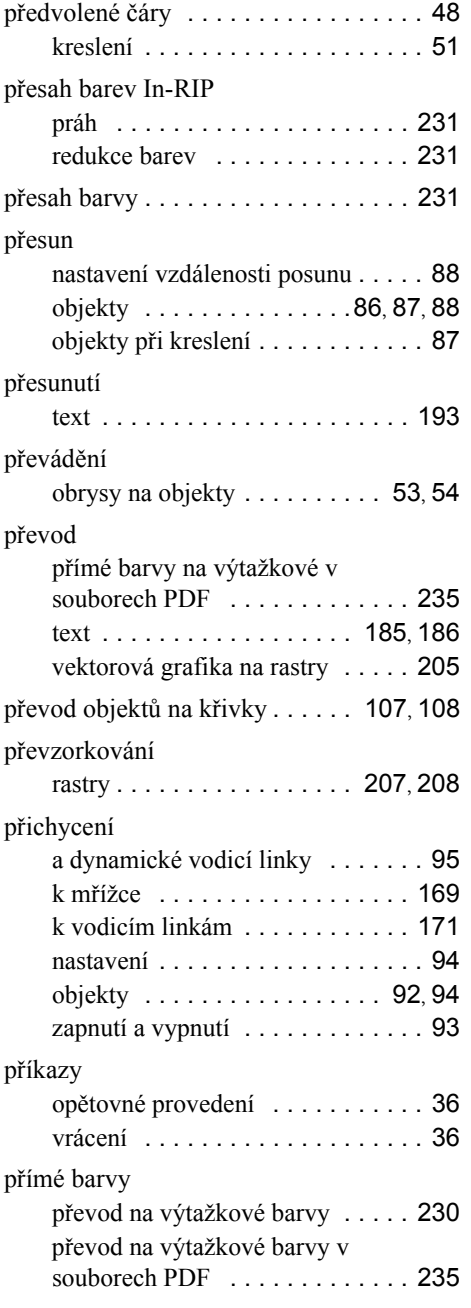

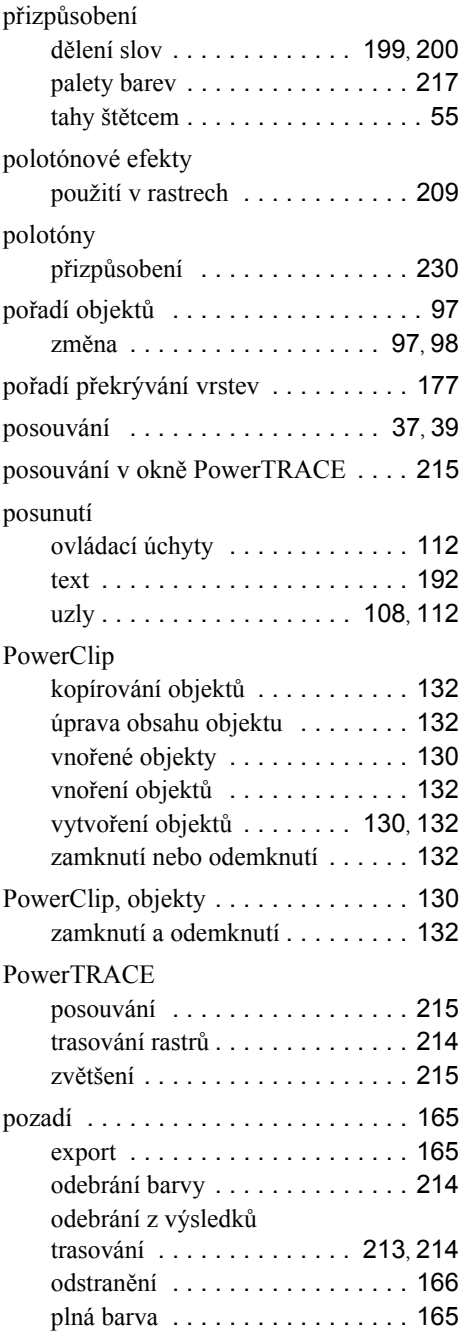

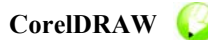

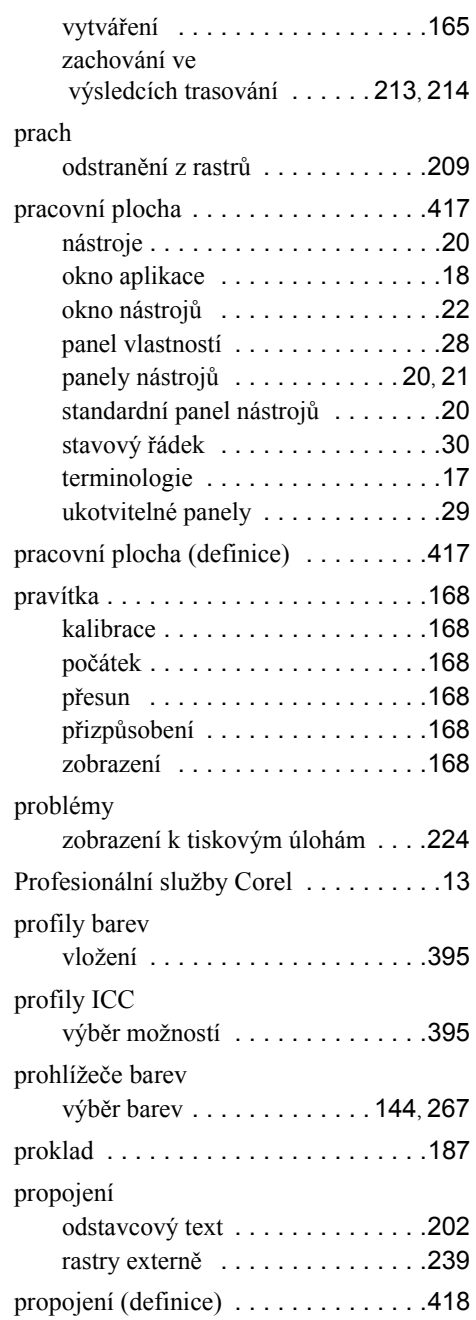

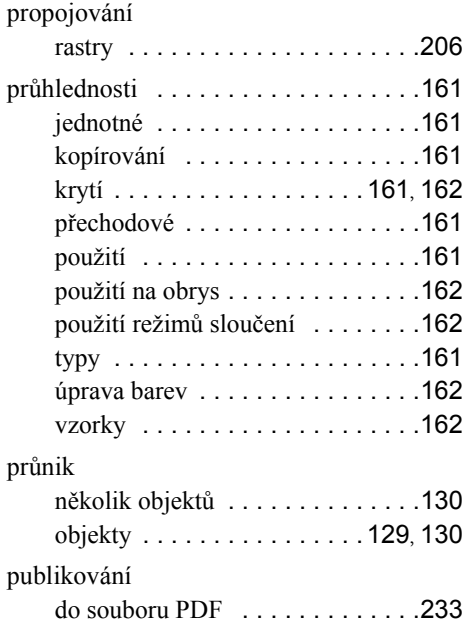

# **R**

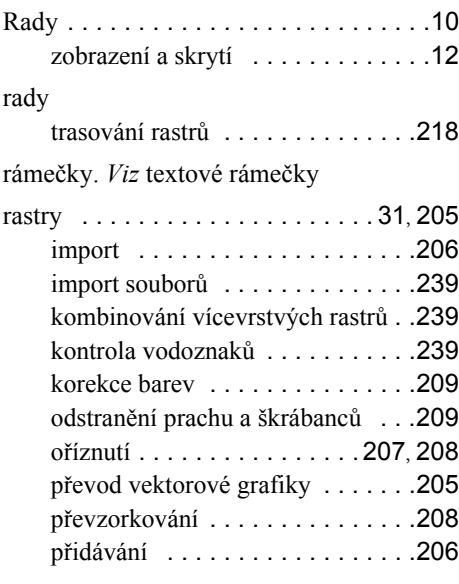

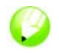

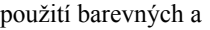

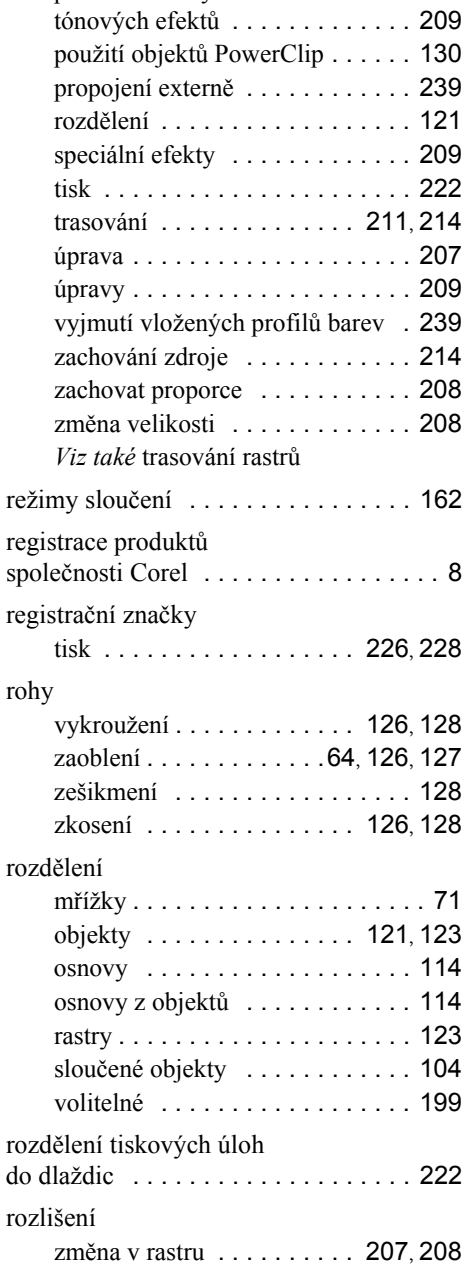

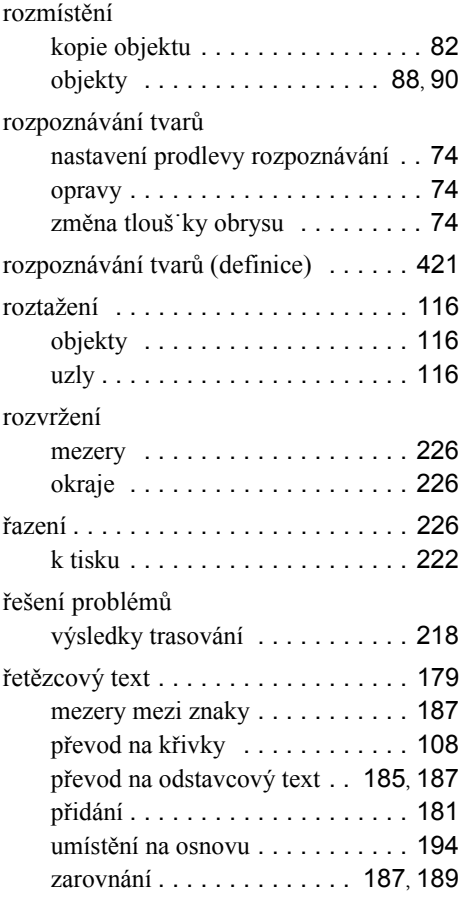

# **S**

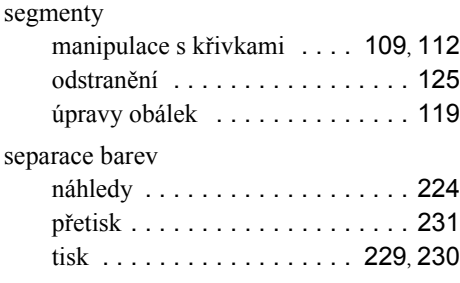

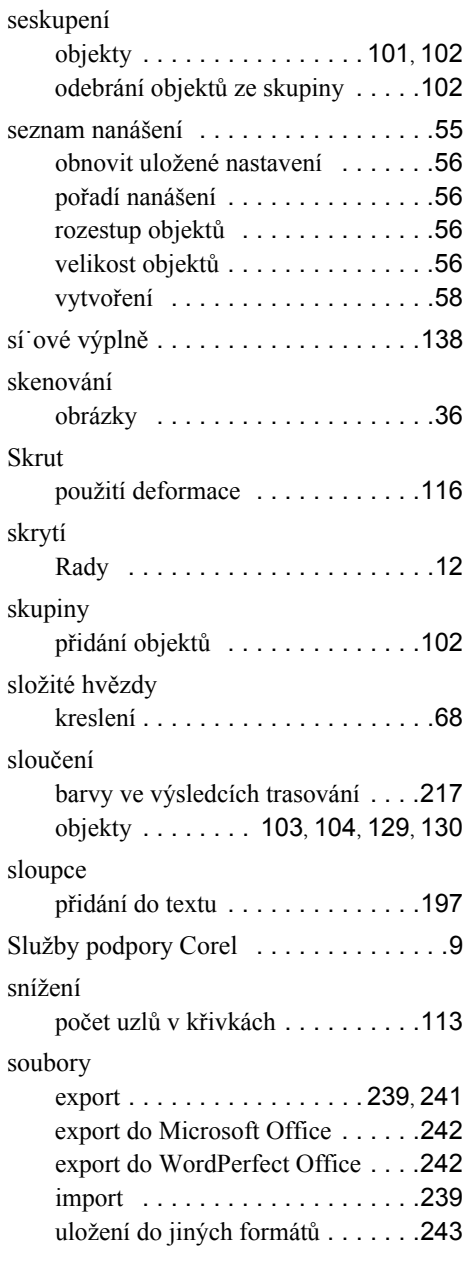

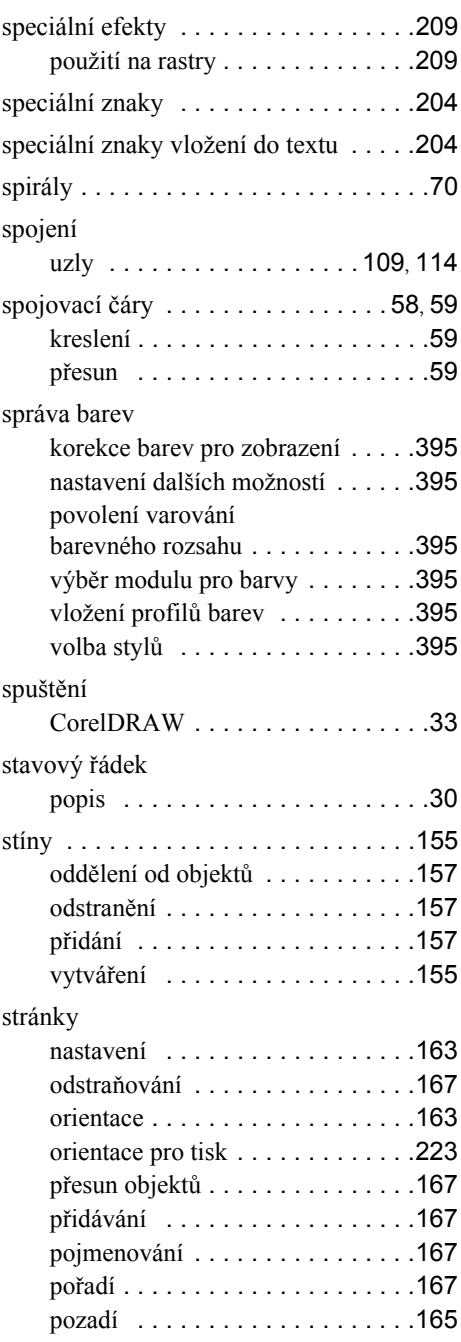

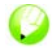

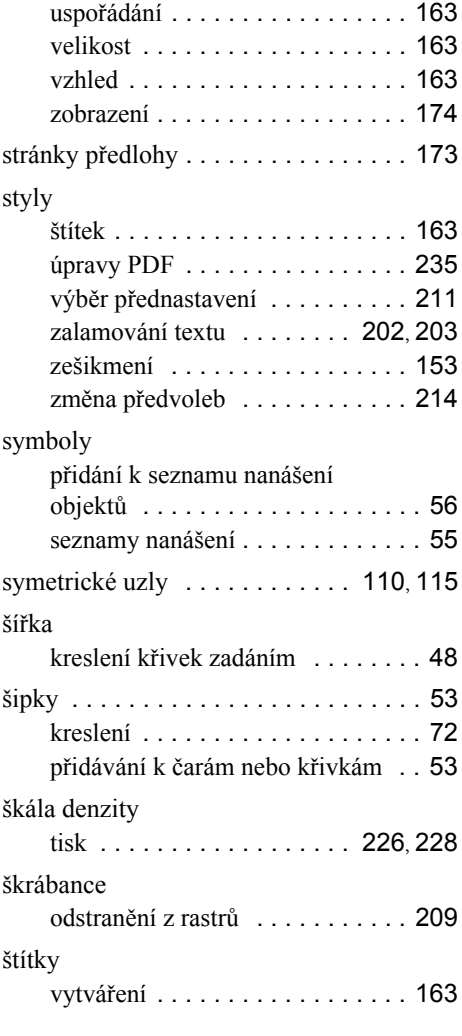

# **T**

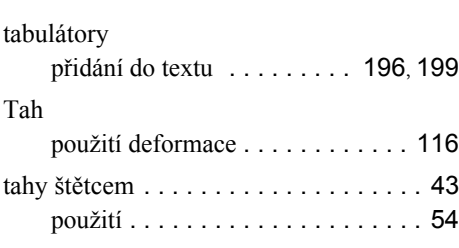

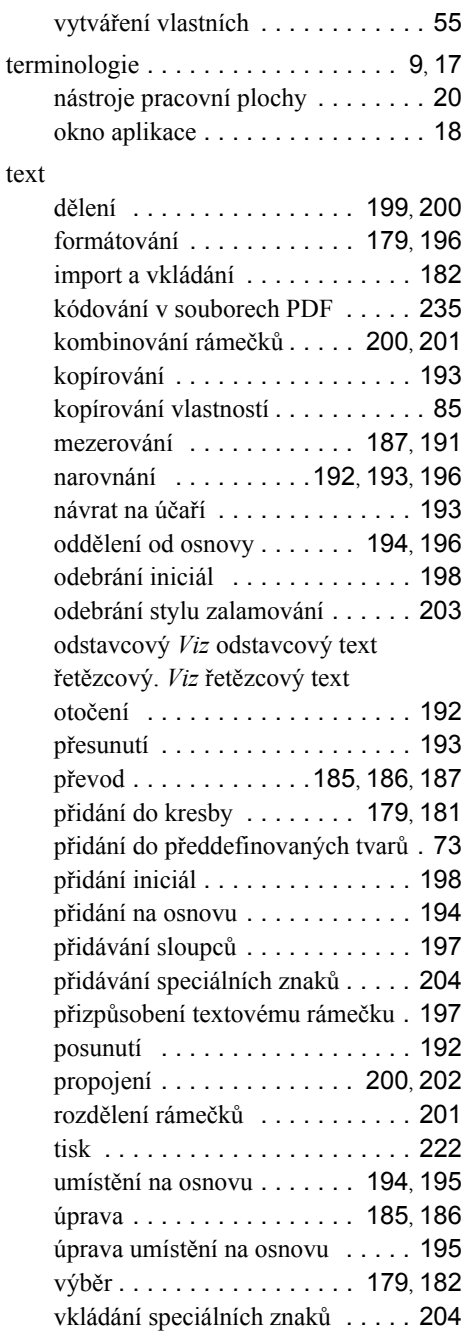

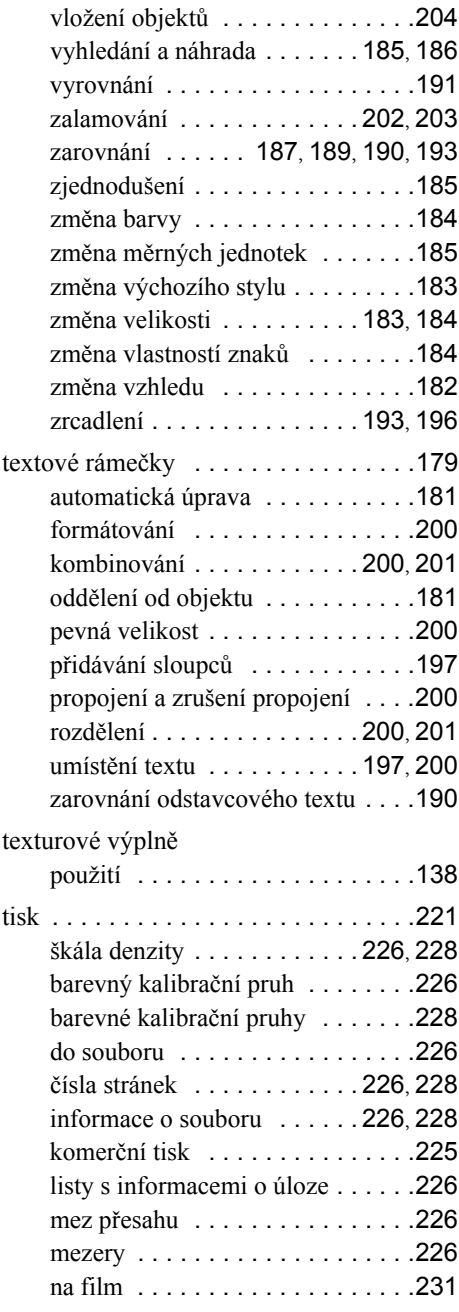

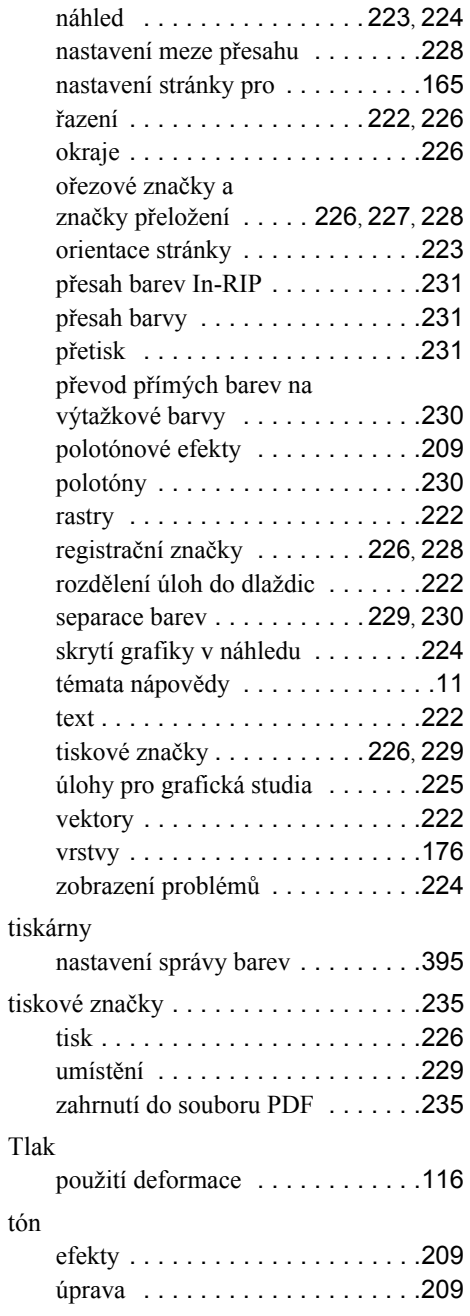

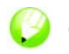

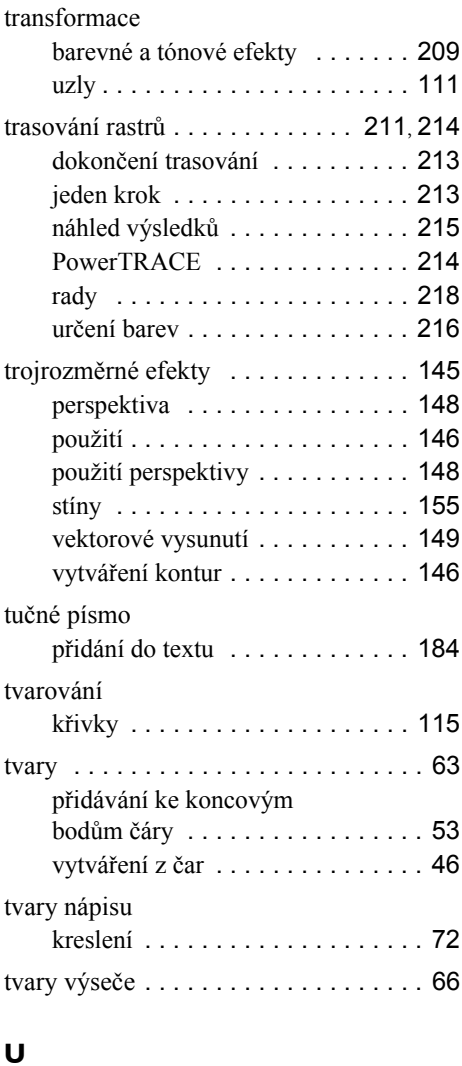

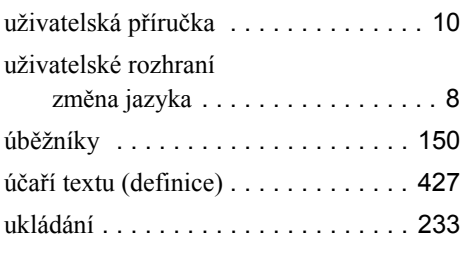

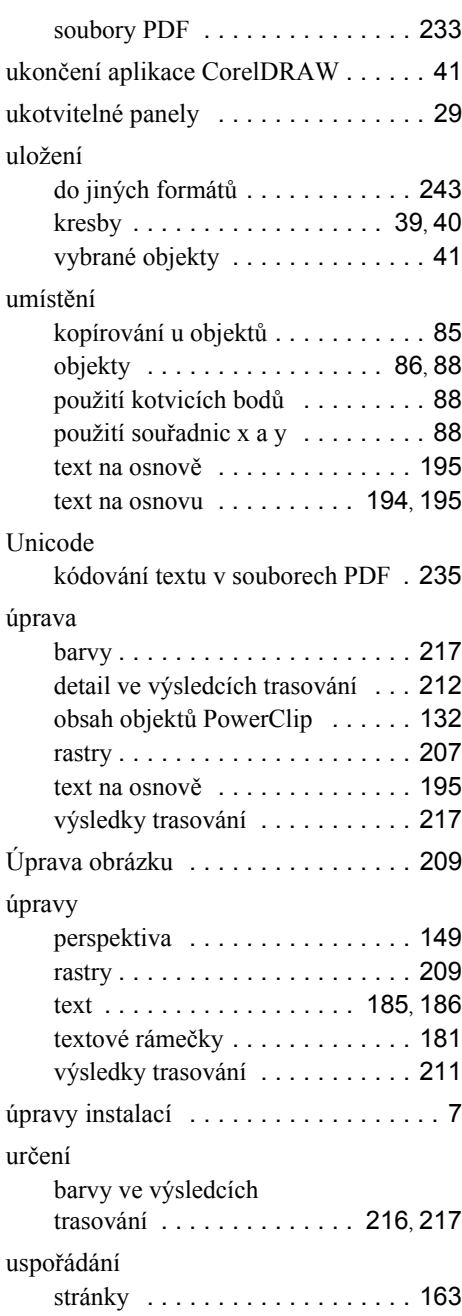

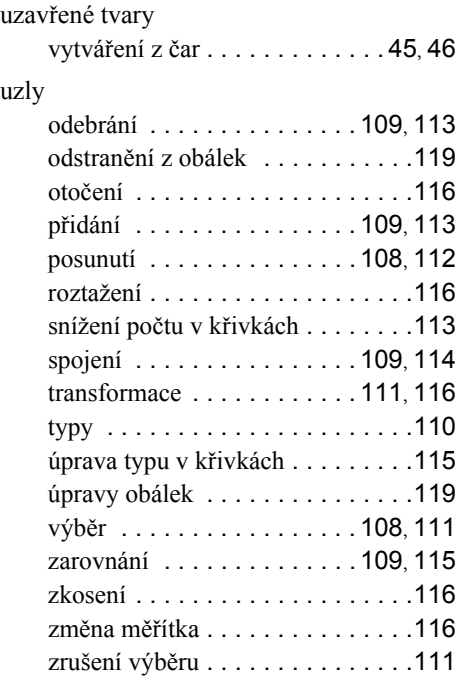

# **V**

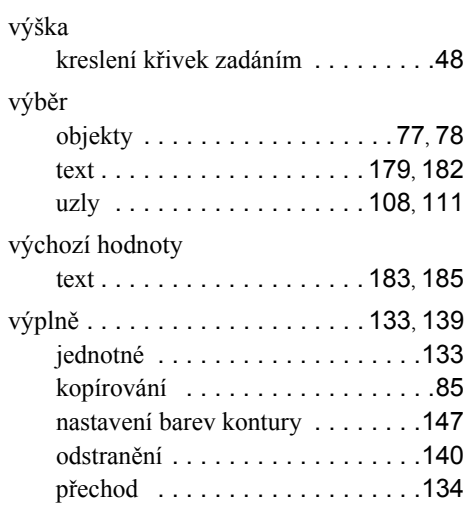

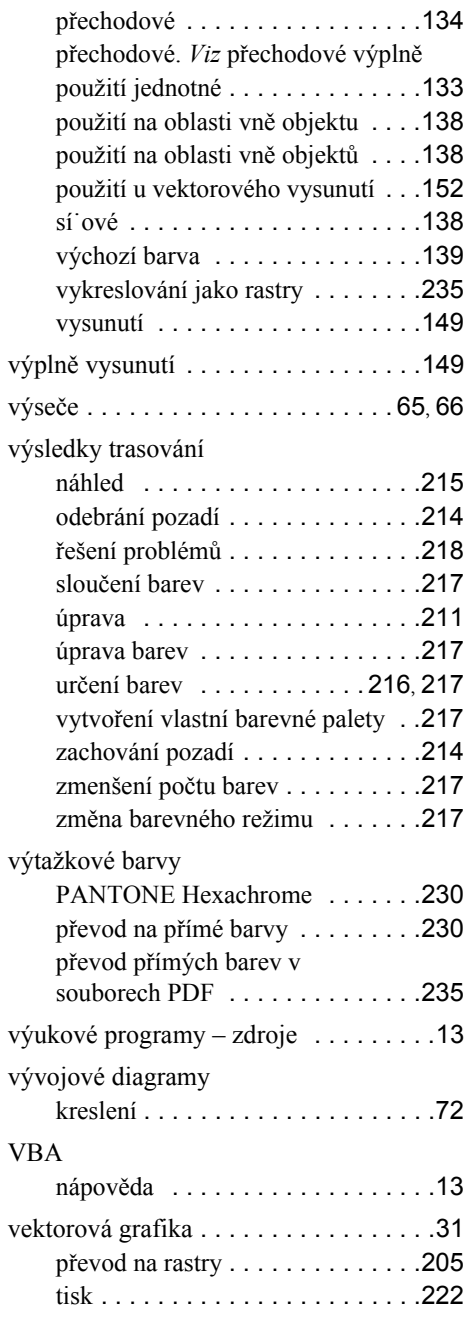

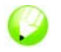

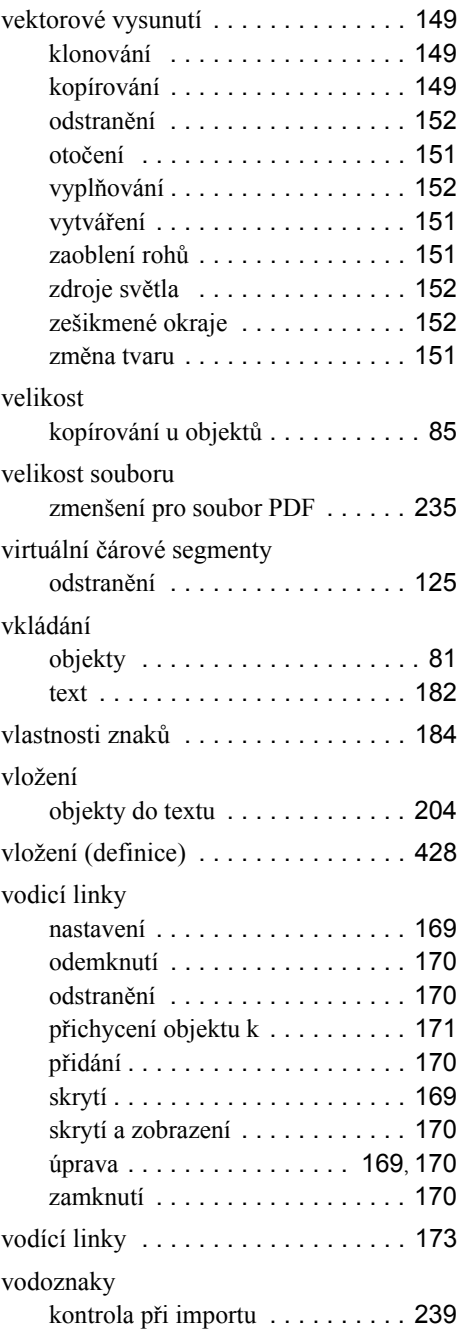

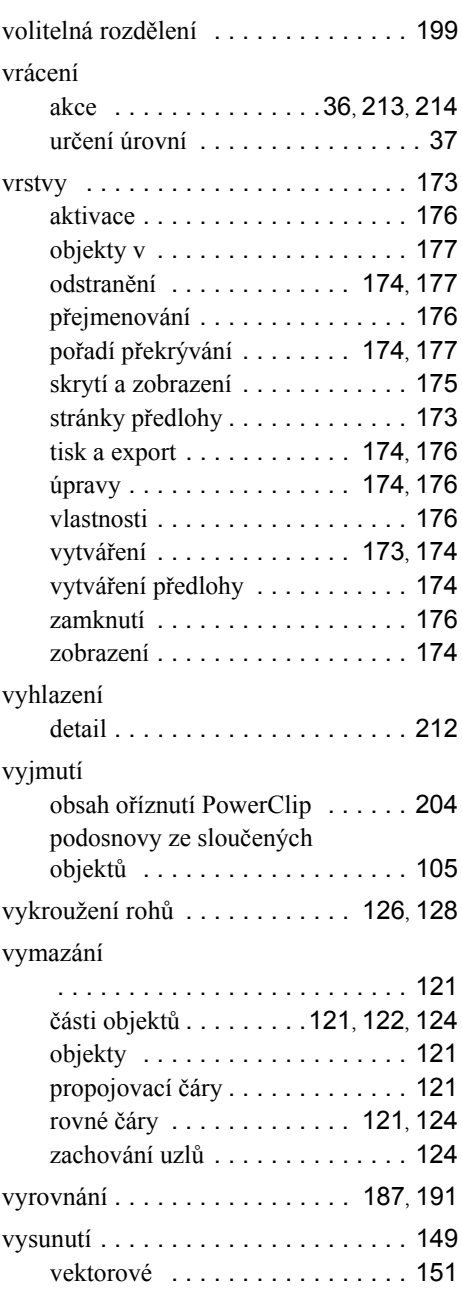

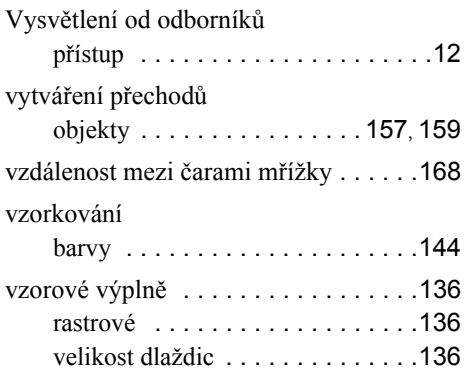

#### **W**

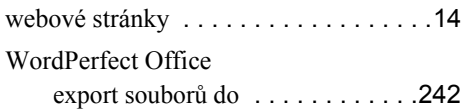

# **Z**

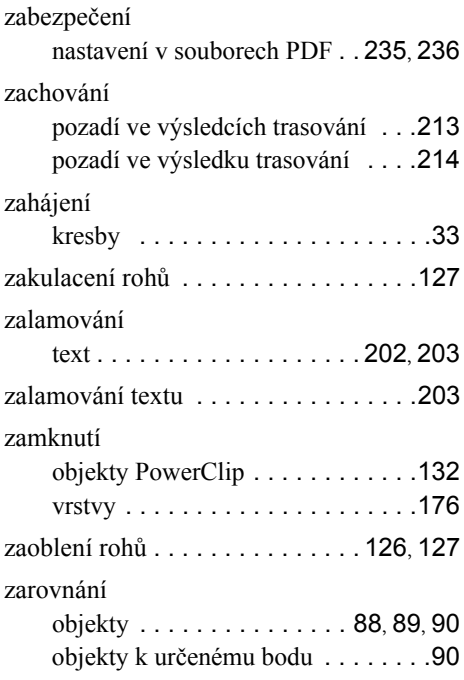

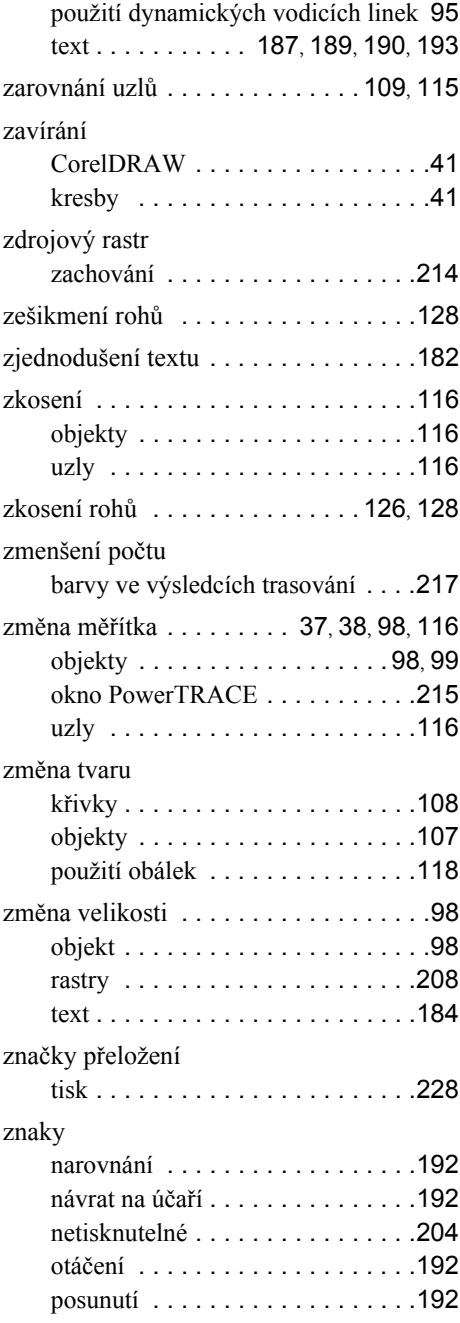

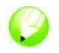

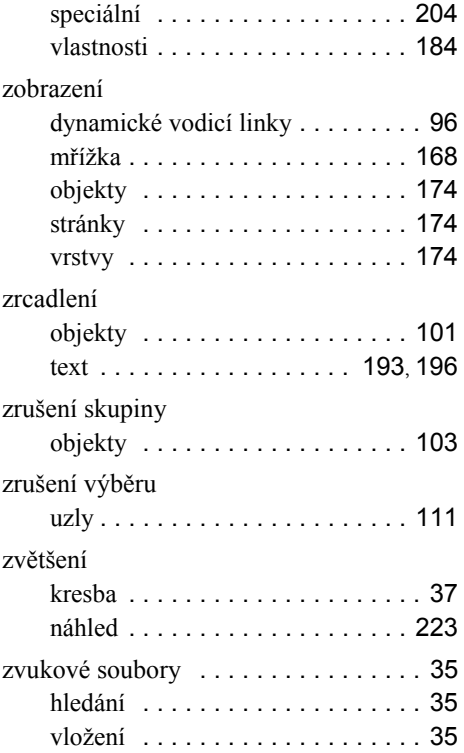

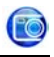

## **!**

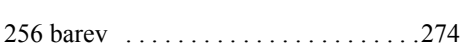

# **A**

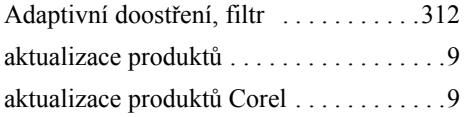

# **B**

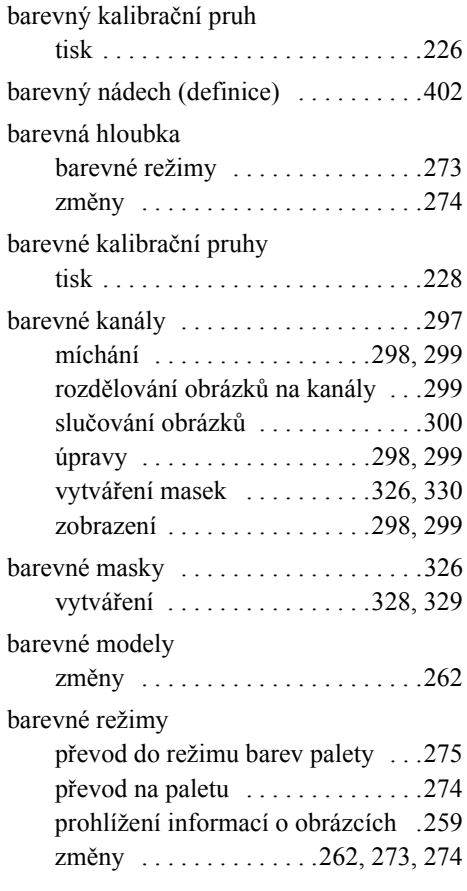

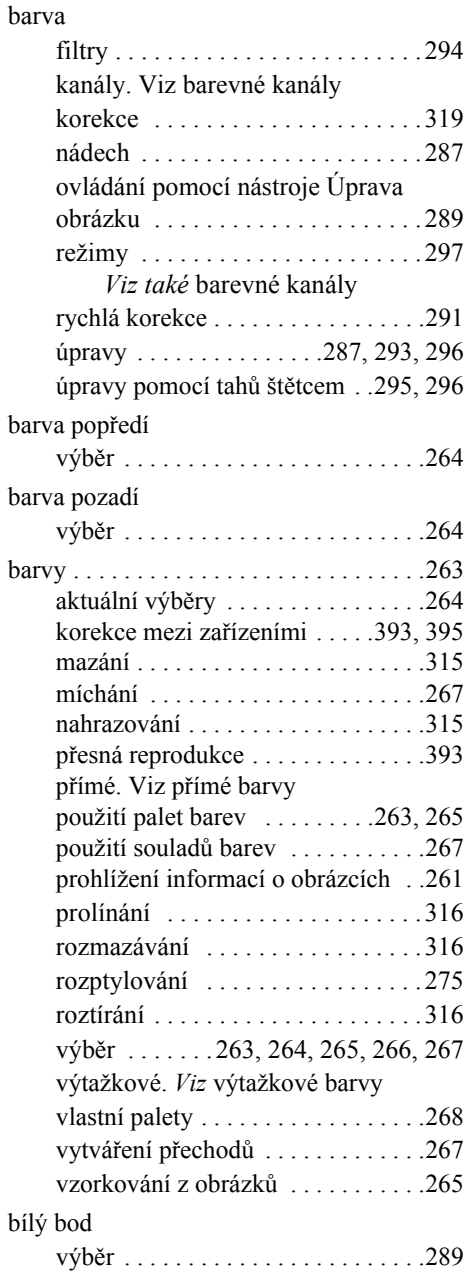

### Corel PHOTO-PAINT

# **C**

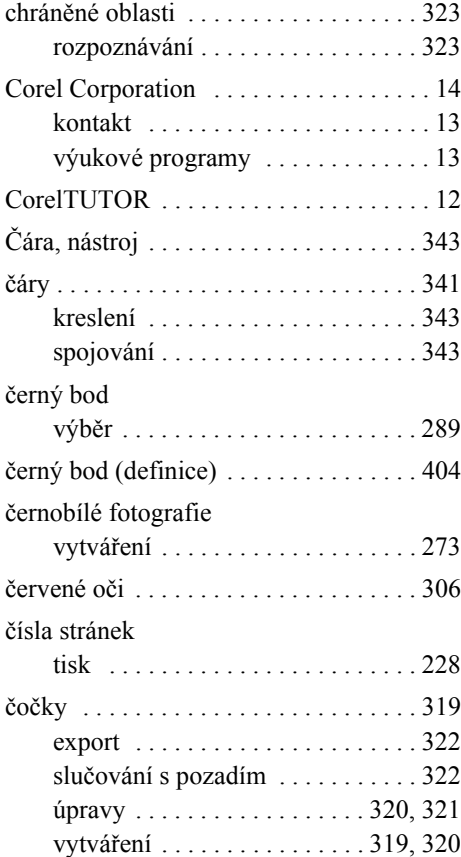

# **D**

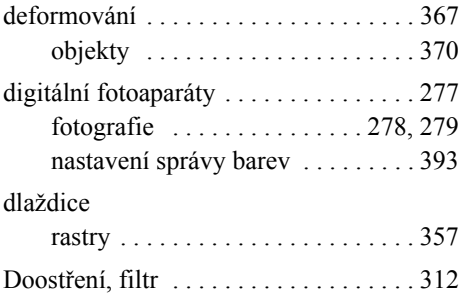

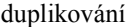

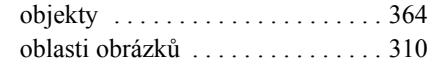

#### **E**

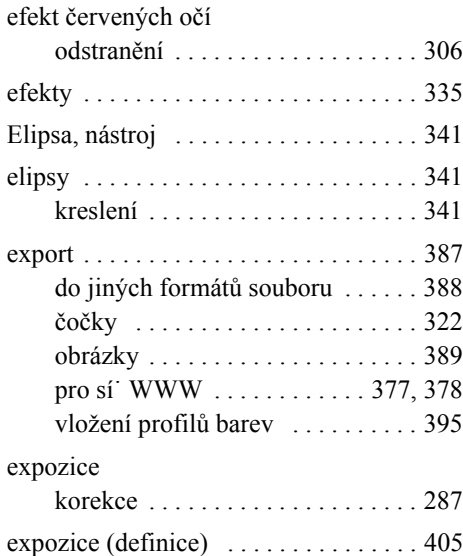

#### **F**

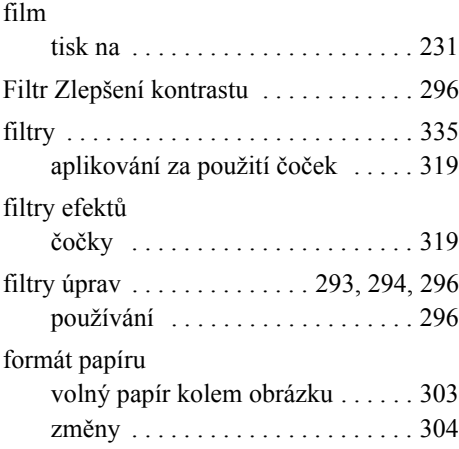
## O

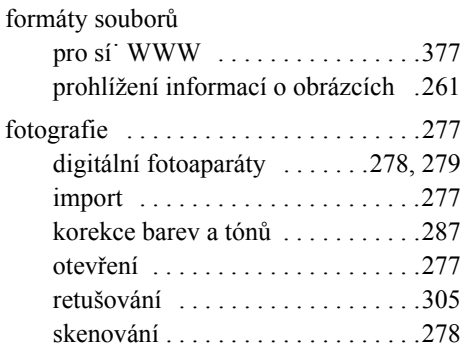

## **G**

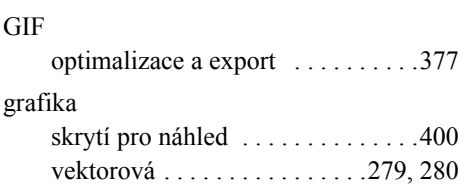

## **H**

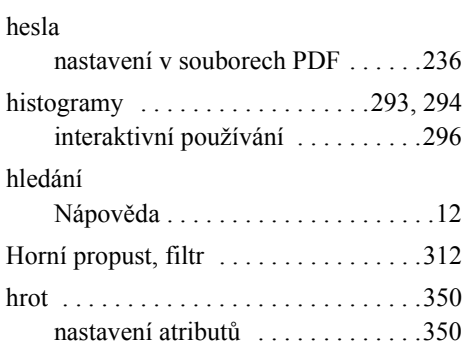

### **I**

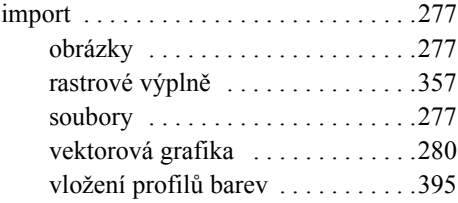

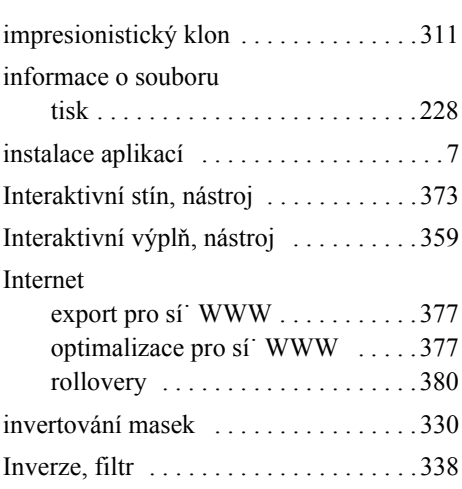

## **J**

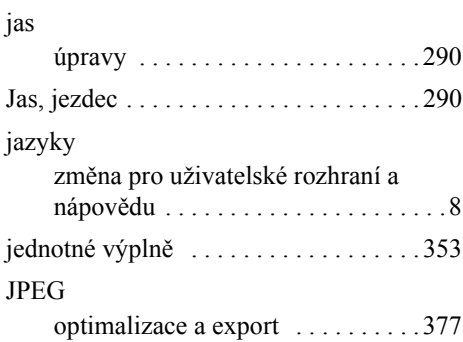

## **K**

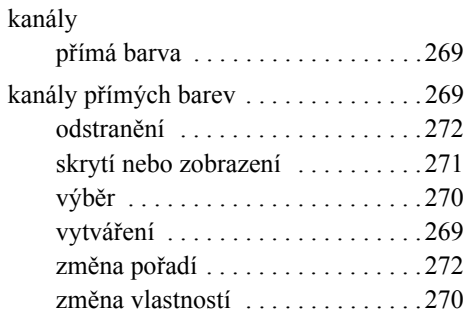

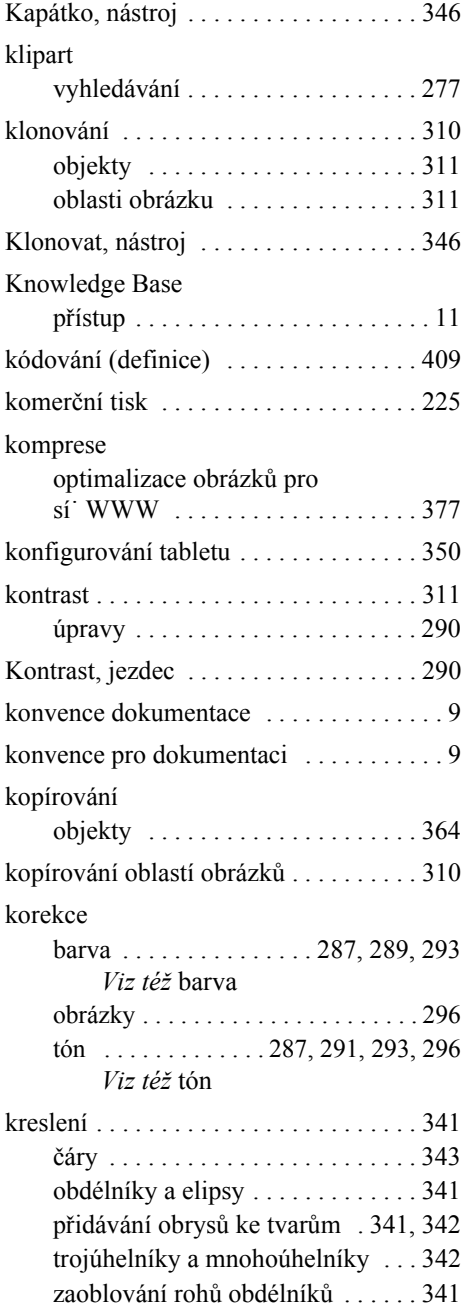

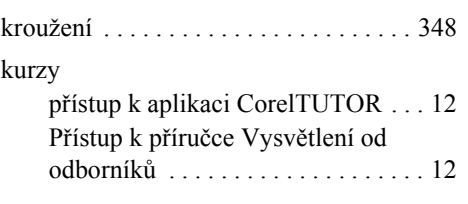

#### **M**

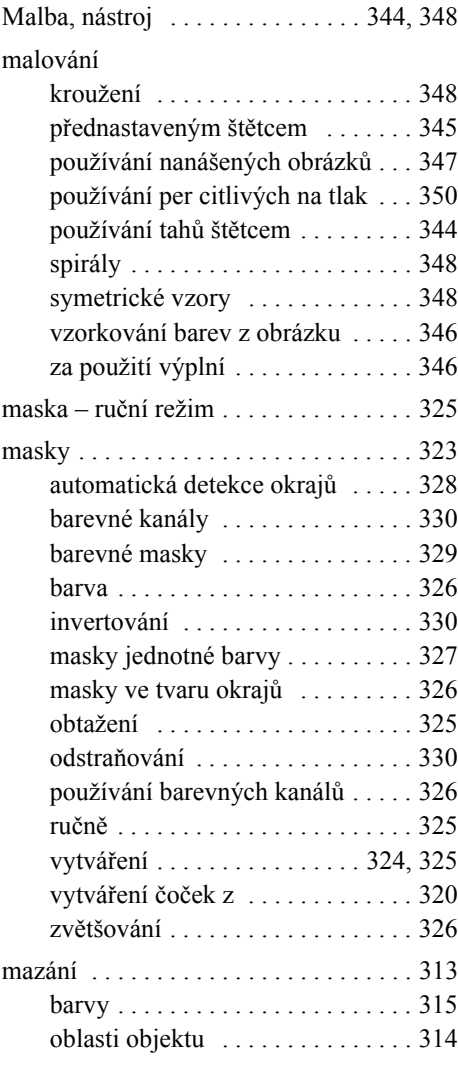

O

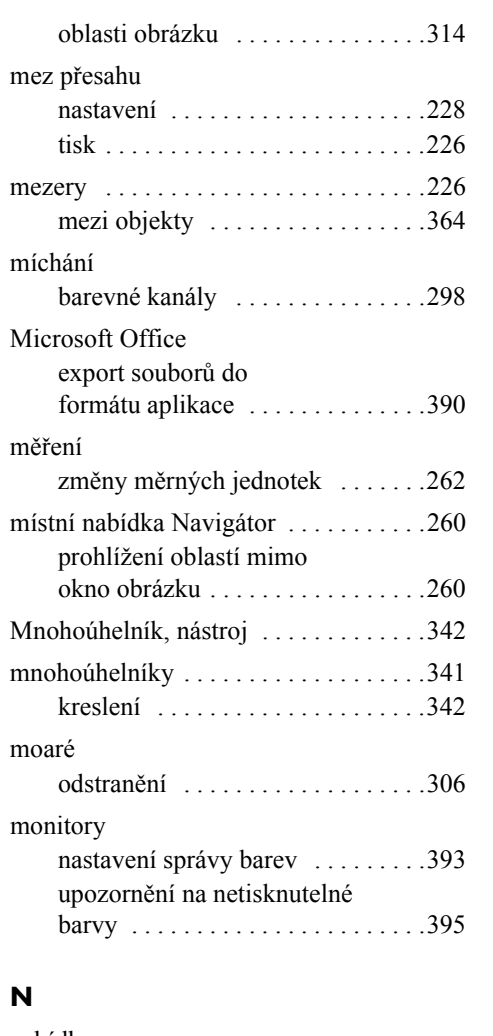

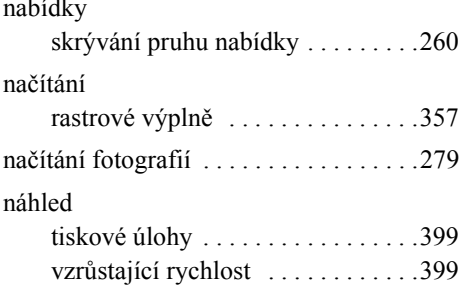

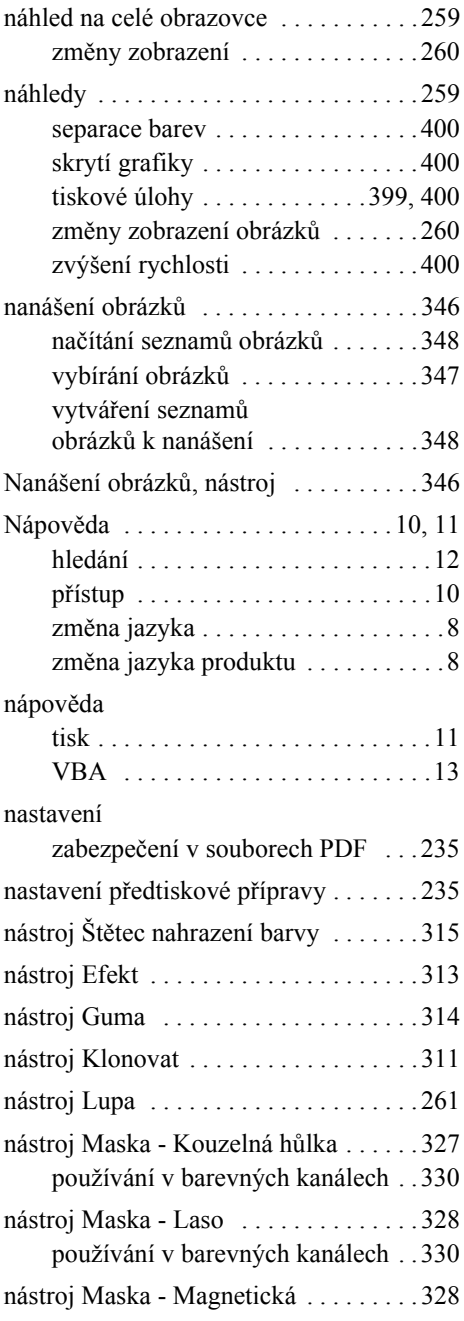

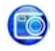

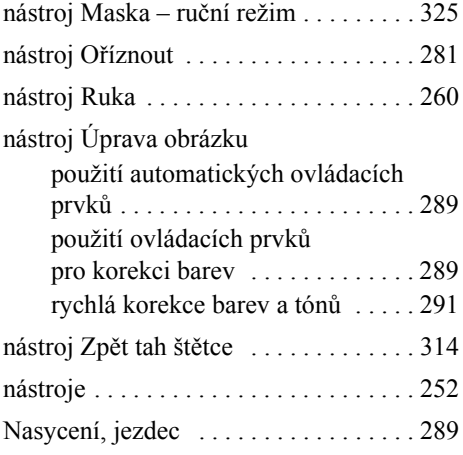

### **O**

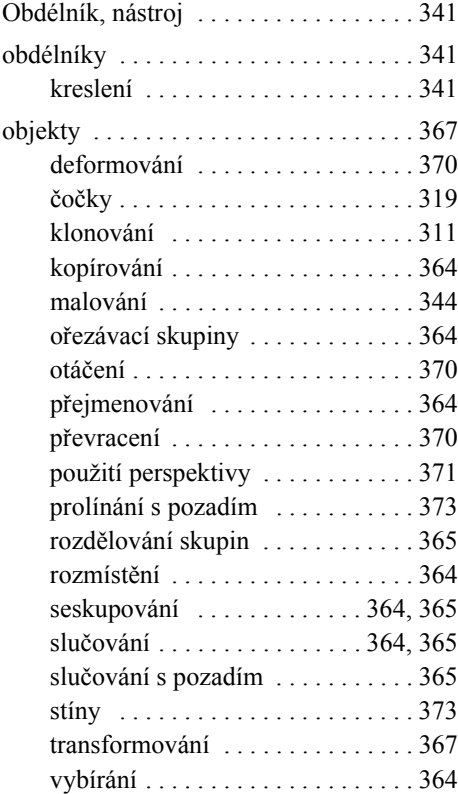

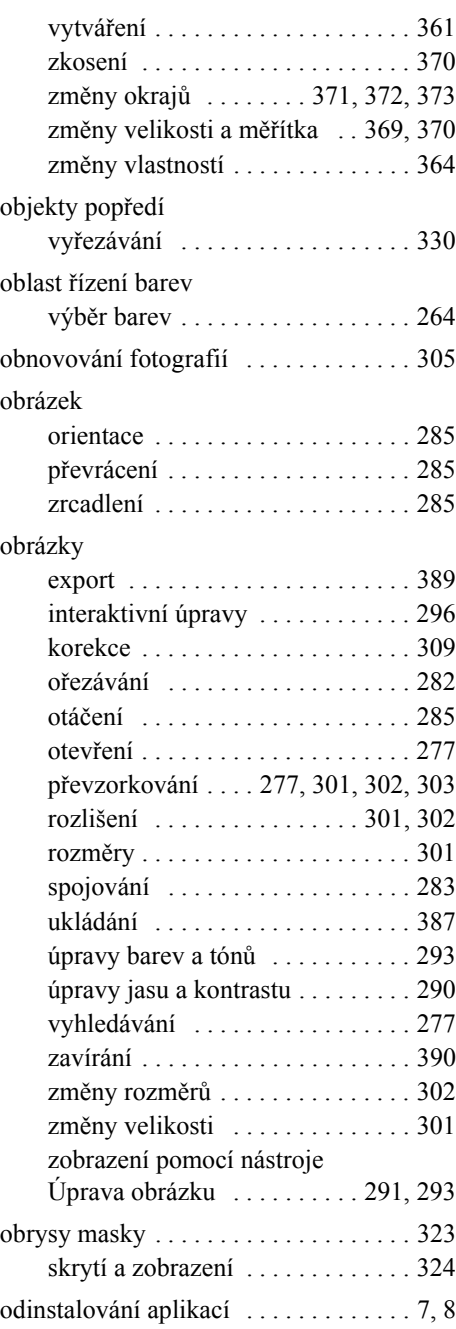

## O

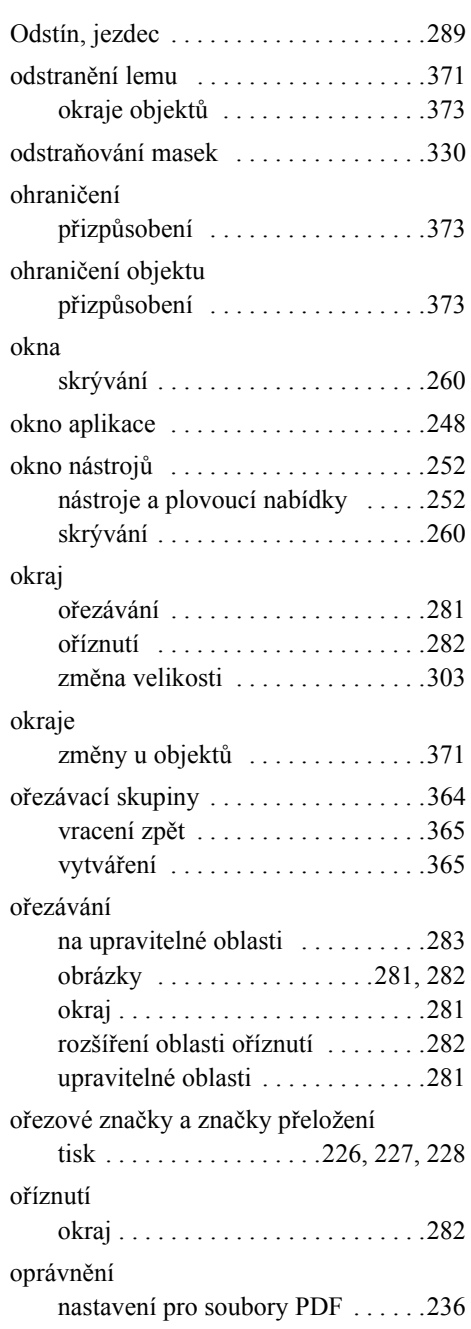

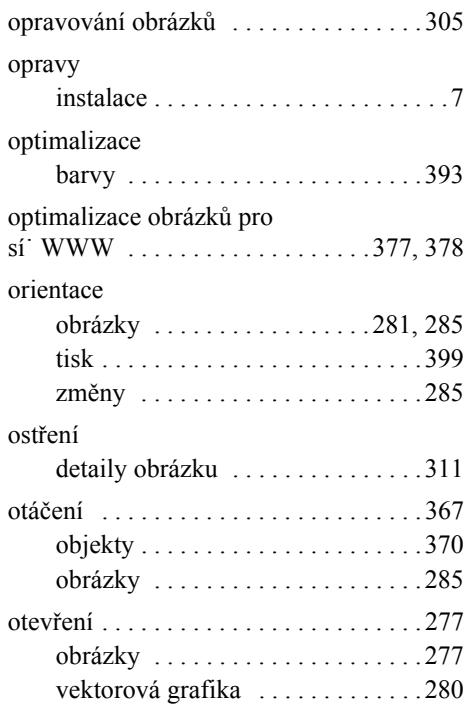

## **P**

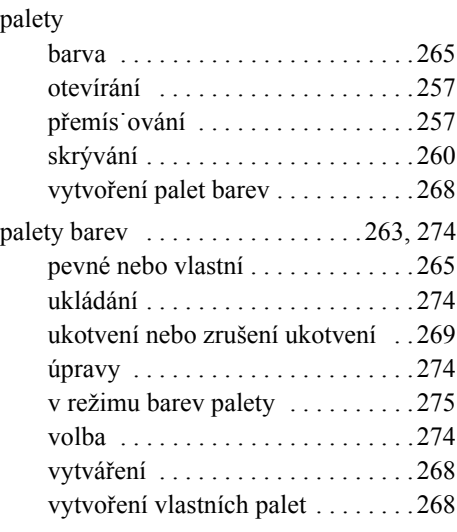

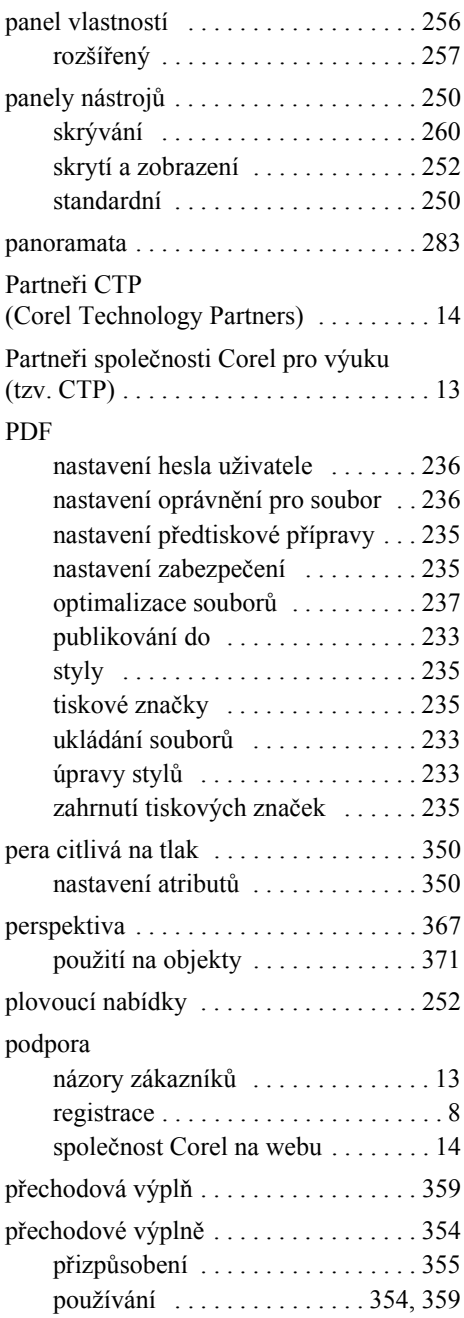

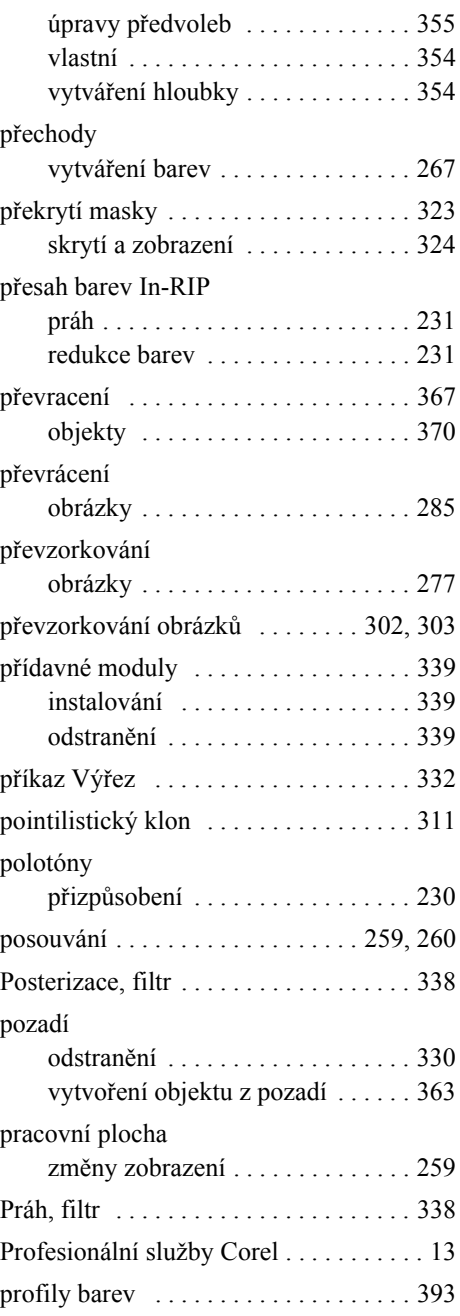

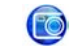

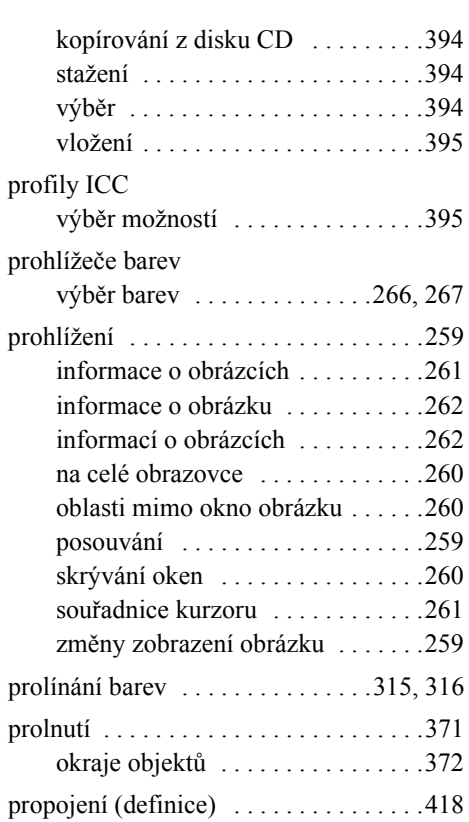

## **R**

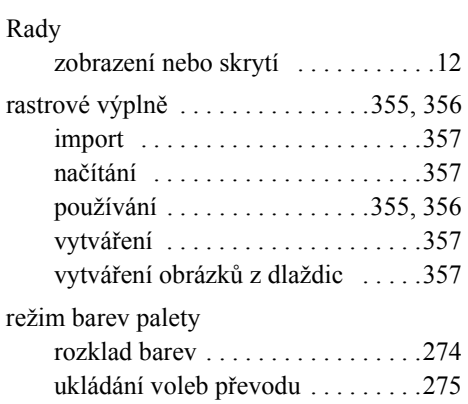

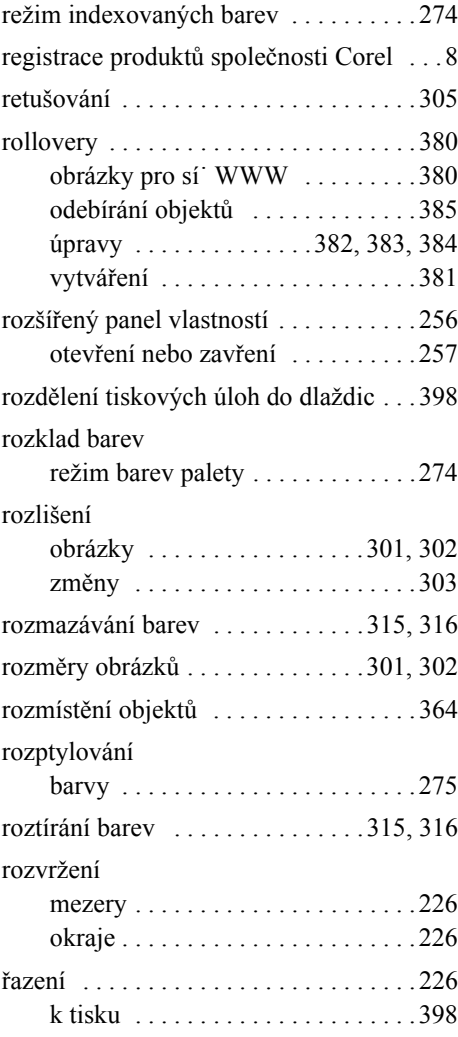

### **S**

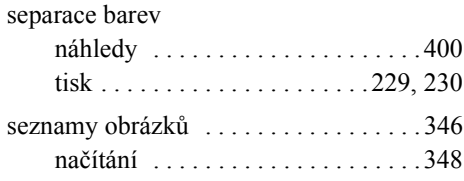

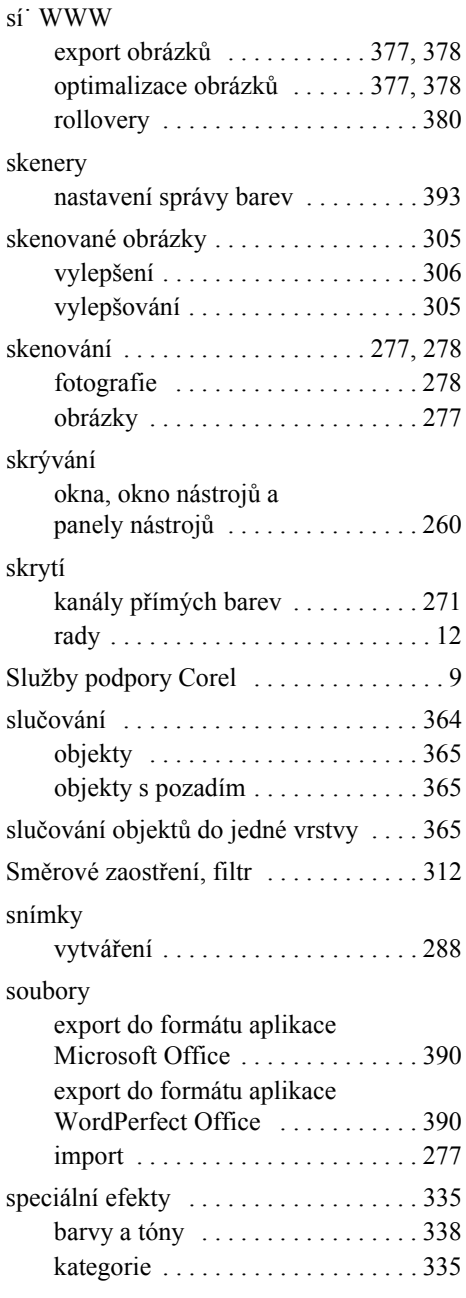

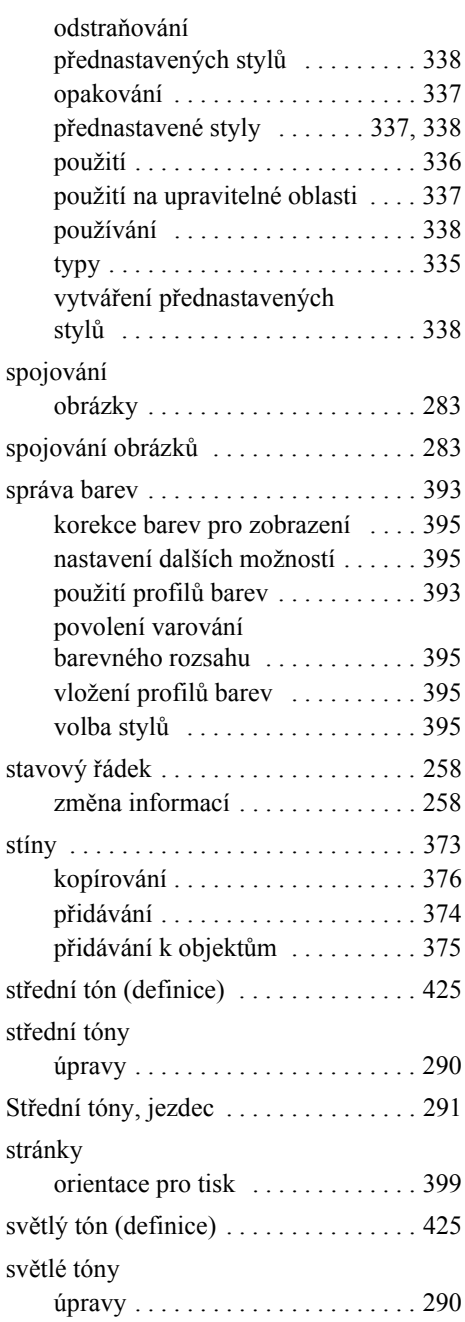

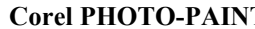

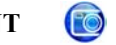

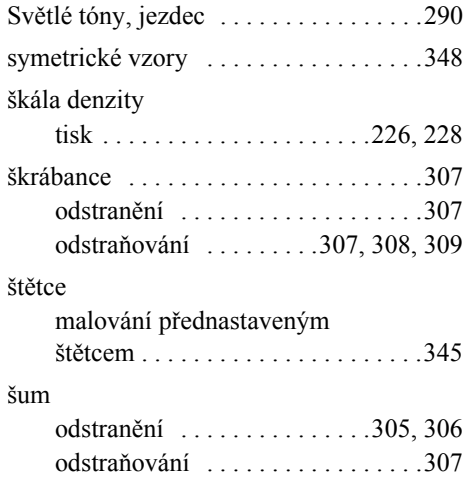

## **T**

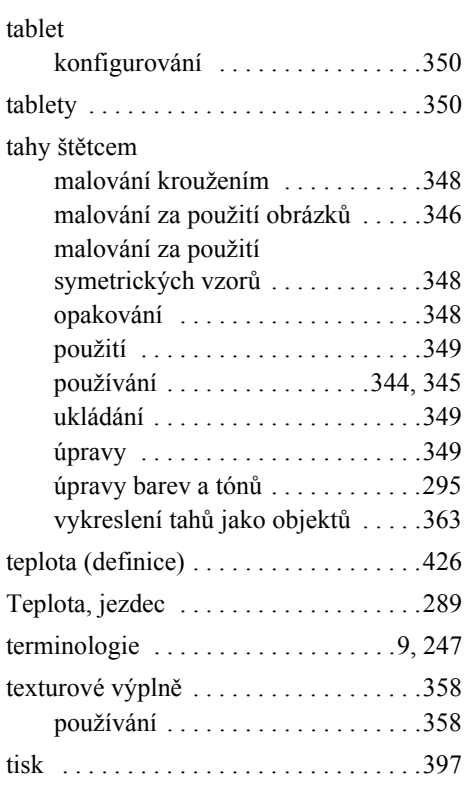

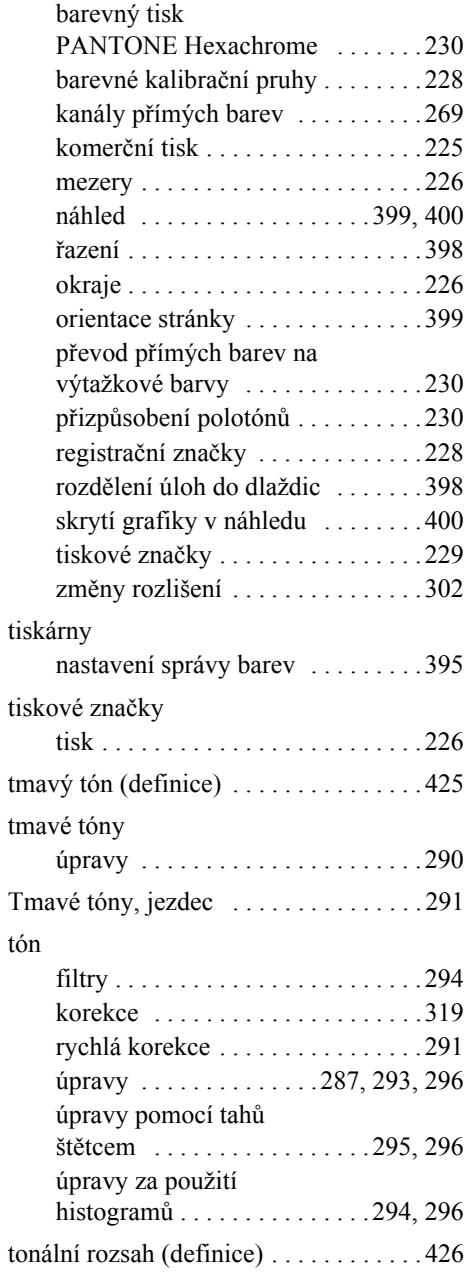

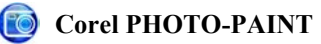

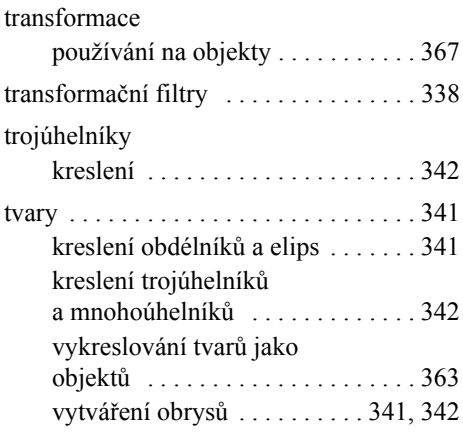

#### **U**

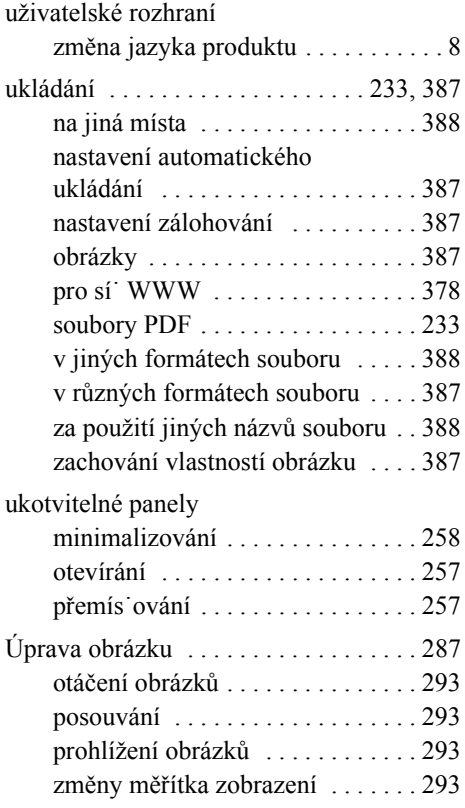

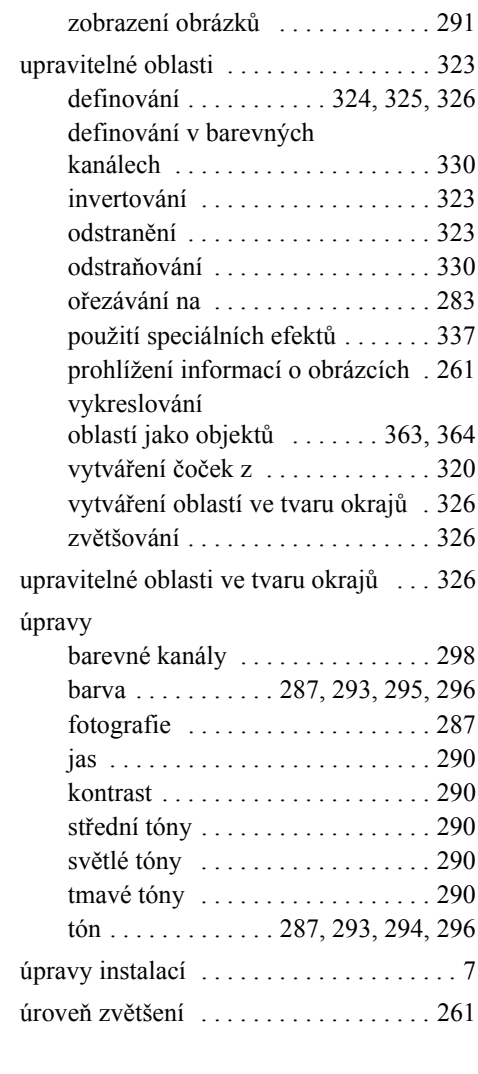

#### **V**

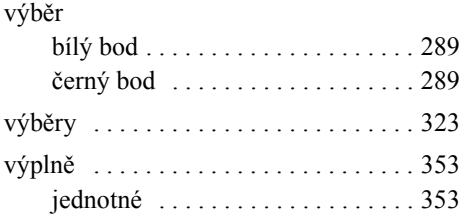

# O

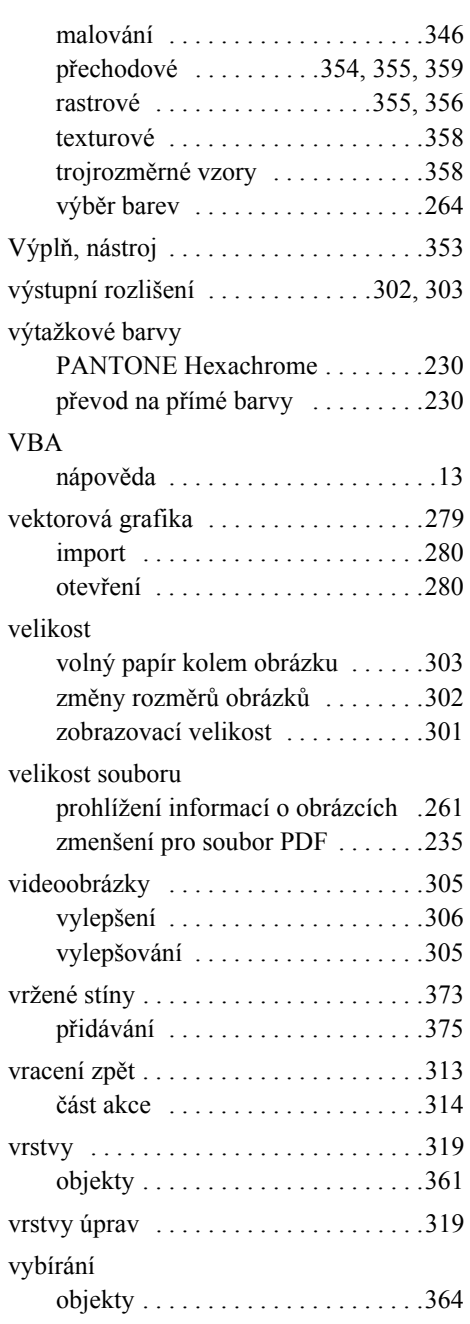

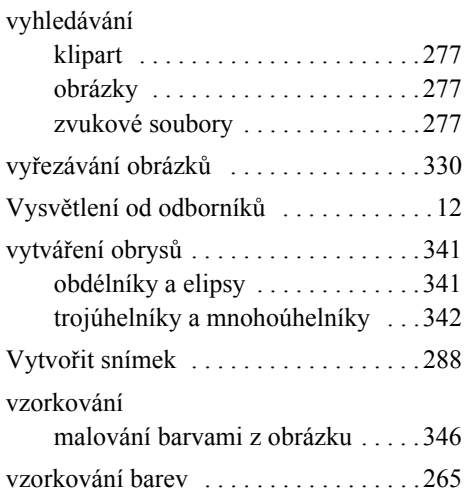

### **W**

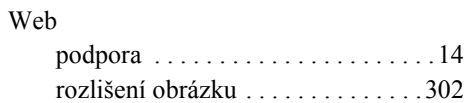

#### **Z**

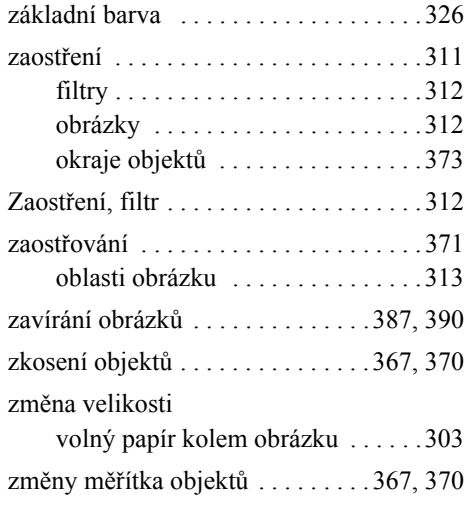

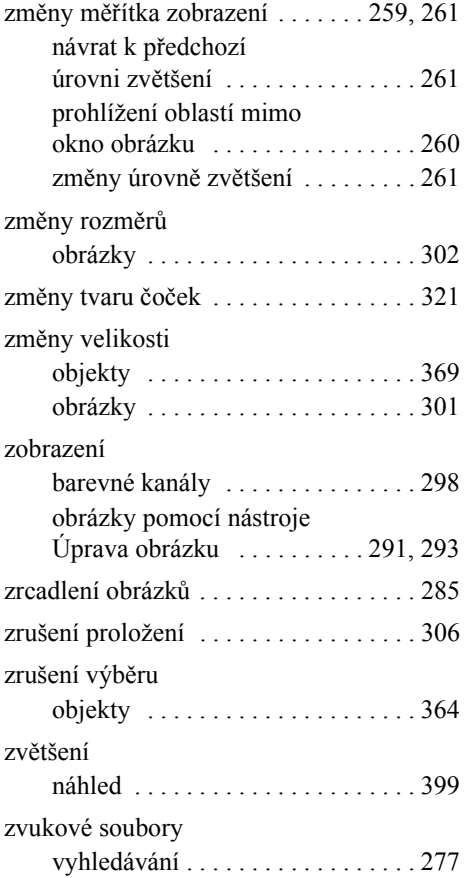